# REFERENCE MANUAL MUNAN EFERENCE

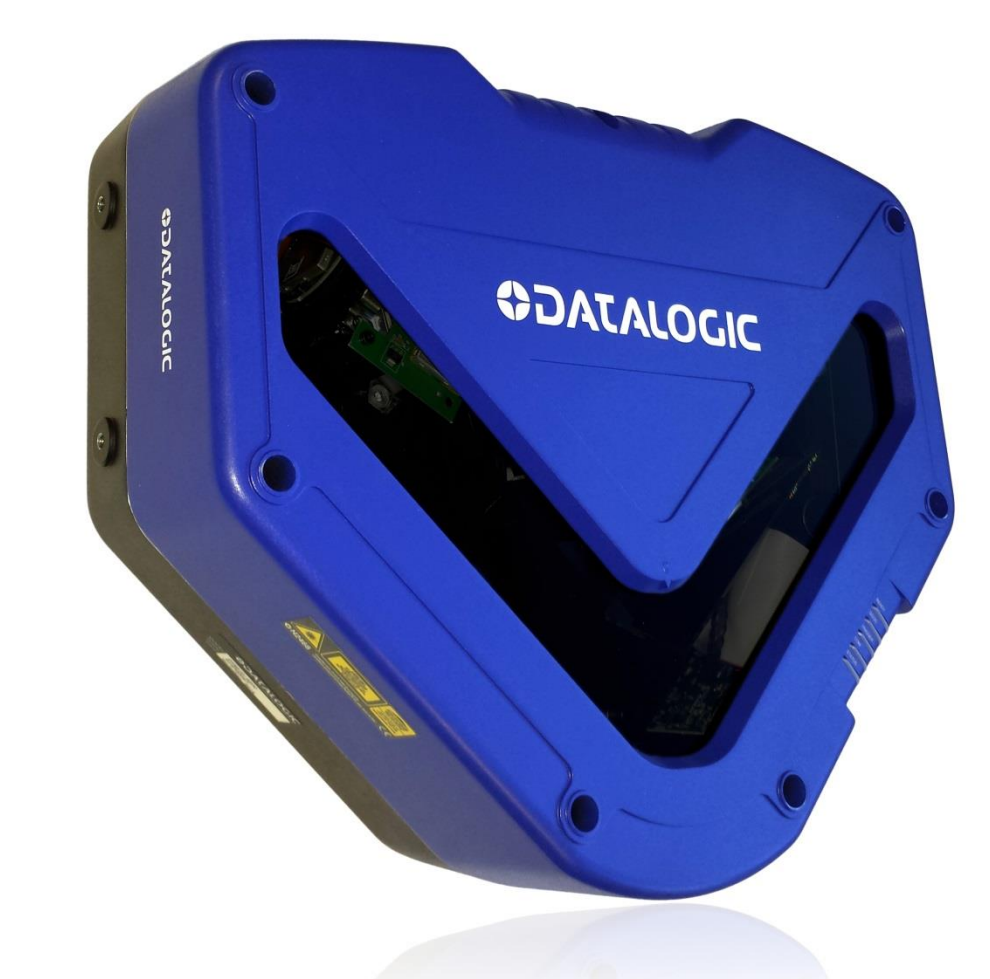

# > DX8210 Omnidirectional Barcode Scanner

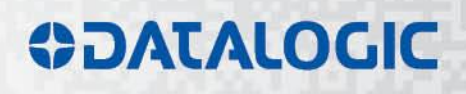

# **ODATALOGIC**

Datalogic Automation Srl Via Lavino, 265 40050 - Monte S. Pietro Bologna - Italy

DX8210 Omnidirectional Barcode Scanner Reference Manual

Ed.: 12/2015

© 2015 Datalogic Automation S.r.l. ALL RIGHTS RESERVED. Protected to the fullest extent under U.S. and international laws. Copying, or altering of this document is prohibited without express written consent from Datalogic Automation S.r.l.

Datalogic and the Datalogic logo are registered trademarks of Datalogic S.p.A. in many countries, including the U.S.A. and the E.U.

PackTrack, ACR, ASTRA and X-PRESS are trademarks of Datalogic Automation S.r.l. All other brand and product names mentioned herein are for identification purposes only and may be trademarks or registered trademarks of their respective owners.

Datalogic shall not be liable for technical or editorial errors or omissions contained herein, nor for incidental or consequential damages resulting from the use of this material.

# **CONTENTS**

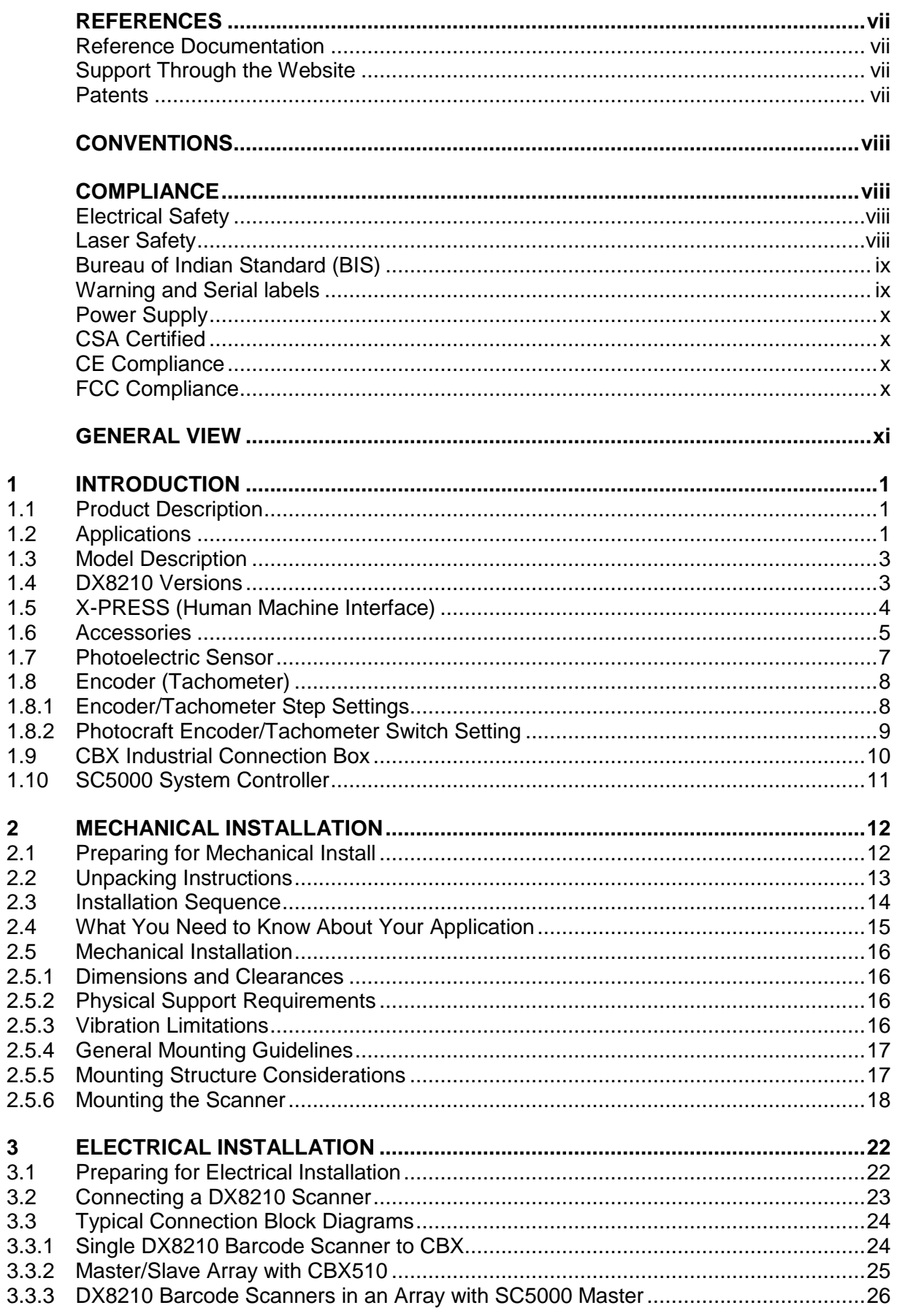

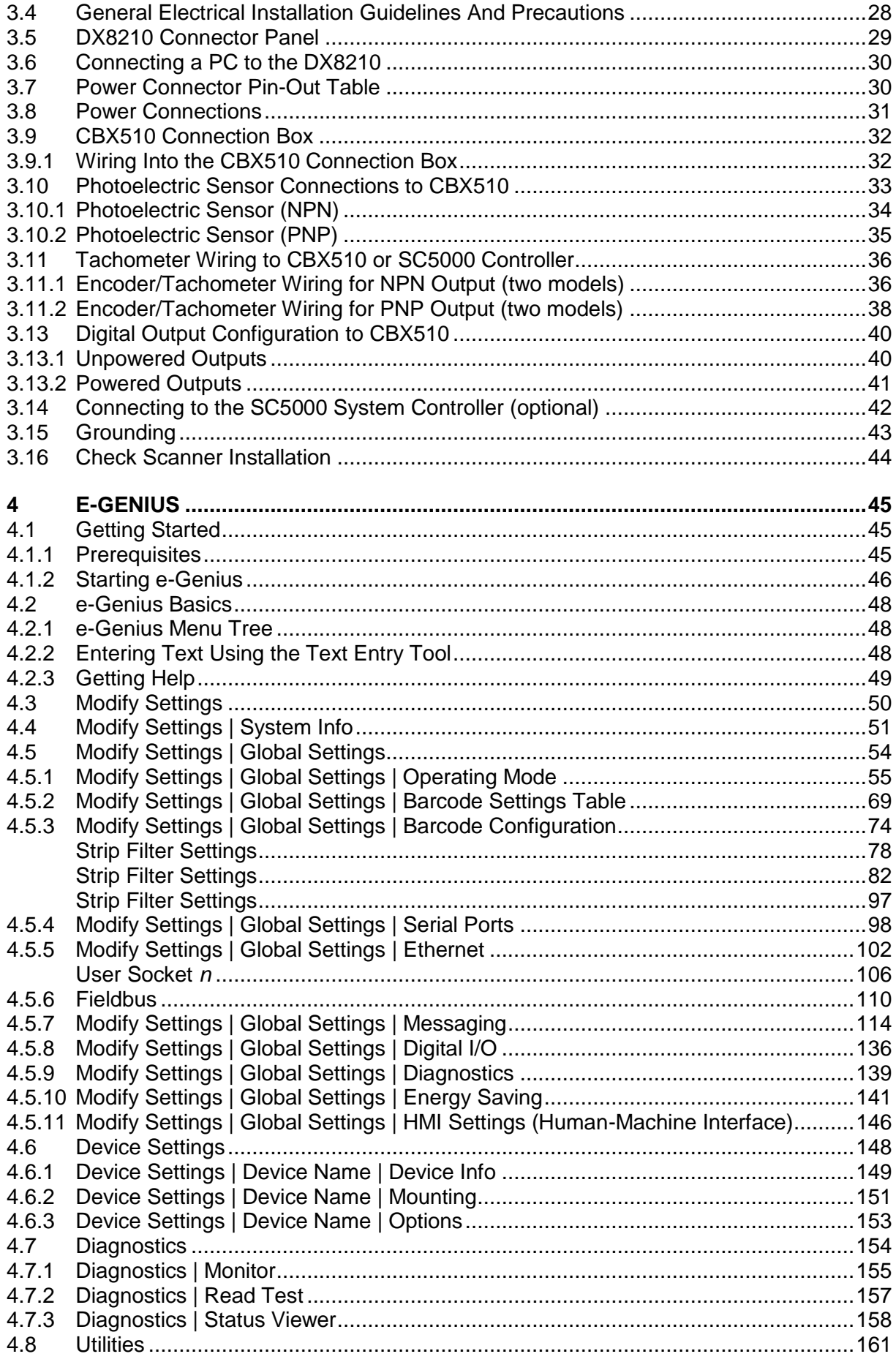

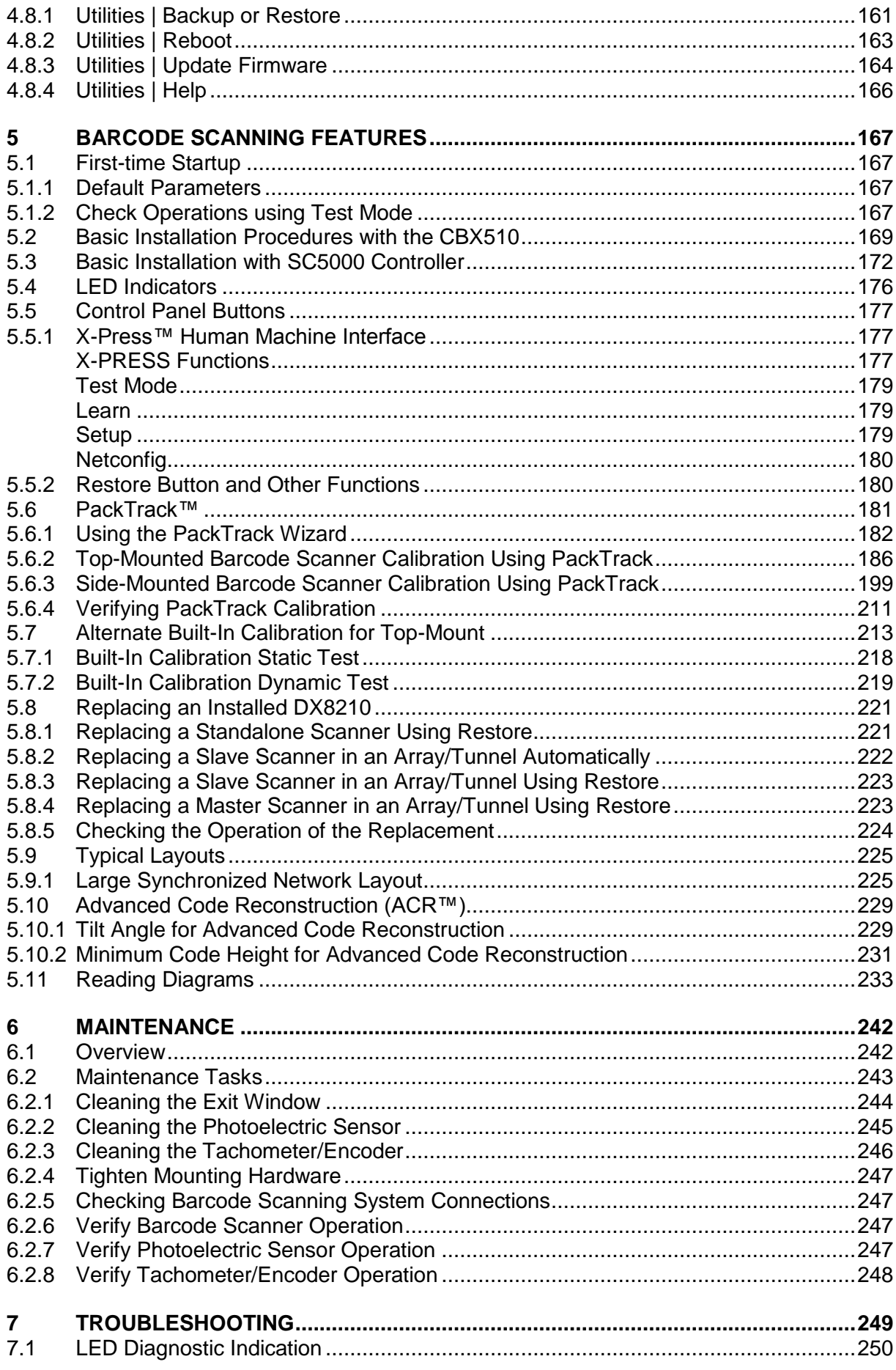

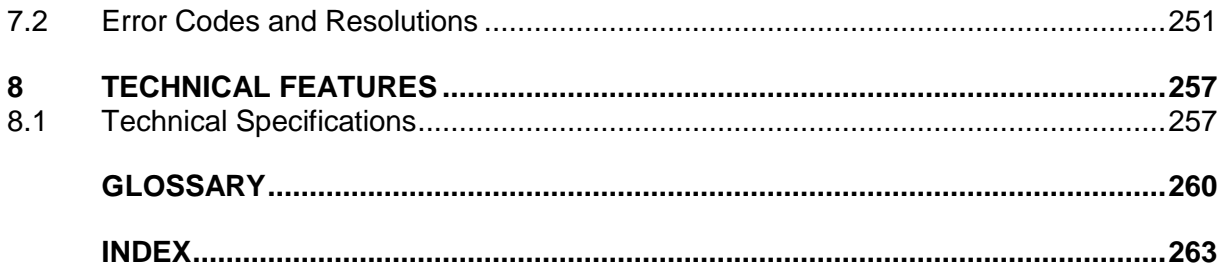

# <span id="page-6-0"></span>**REFERENCES**

# <span id="page-6-1"></span>**REFERENCE DOCUMENTATION**

The documentation related to the DX8210 management is listed below:

- CBX510 Connection Box Installation Manuals
- SC5000 Controller Manuals

# <span id="page-6-2"></span>**SUPPORT THROUGH THE WEBSITE**

Datalogic provides several services as well as technical support through its website. Log on to **[www.datalogic.com](http://www.datalogic.com/)** and click on **PRODUCTS** and **SUPPORT & SERVICES** links for further information:

#### **PRODUCTS – FIXED INDUSTRIAL BARCODE READERS**

Select your product from the links on the **Fixed Industrial Barcode Readers** page. The product page describes specific Info, Features, Applications, Models, Accessories, and Downloads including documentation, software drivers, and utility programs.

#### **SUPPORT & SERVICES – INDUSTRIAL AUTOMATION**

Several links from the **Industrial Automation** list take you to additional services such as: Service Program which contains Maintenance Agreements and Warranty Extensions; Repair Centers; On-Line RMA Return Material Authorizations; Technical Support through email or phone; Downloads for additional downloads.

# <span id="page-6-3"></span>**PATENTS**

See [www.patents.datalogic.com](http://www.patents.datalogic.com/) for patent list.

This product is covered by one or more of the following patents:

**Utility patents:** EP0789315B1; EP0851376B1; EP0959426B9; EP1217571B1; EP1363228B1; JP4033958B2; JP4376353B2; US5979761; US5992740; US6347740; US6394352; US6443360; US6629639; US6742710; US9104928

# <span id="page-7-0"></span>**CONVENTIONS**

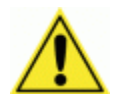

**WARNINGS OR CAUTIONS:** This symbol identifies a hazard or procedure that, if incorrectly performed, could cause personal injury or result in equipment damage. It is also used to bring the user's attention to details that are considered IMPORTANT.

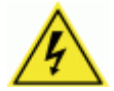

**HIGH VOLTAGE CAUTION:** This symbol alerts the user they are about to perform an action involving, either a dangerous level of voltage, or to warn against an action that could result in damage to devices or electrical shock.

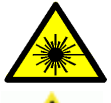

**LASER CAUTION:** This symbol alerts the user they are about to perform an action involving possible exposure to laser light radiation.

**ESD CAUTION:** This symbol identifies a procedure that requires you take measures to prevent Electrostatic Discharge (ESD) e.g., use an ESD wrist strap. Circuit boards are most at risk. Please follow ESD procedures.

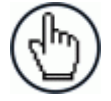

**NOTES:** This symbol draws attention to details or procedures that may be useful in improving, maintaining, or enhancing the performance of the hardware or software being discussed.

# <span id="page-7-1"></span>**COMPLIANCE**

# <span id="page-7-2"></span>**ELECTRICAL SAFETY**

This product conforms to the applicable requirements contained in the European Standard for electrical safety EN 60950 at the date of manufacture.

# <span id="page-7-3"></span>**LASER SAFETY**

The following information is provided to comply with the rules imposed by international authorities and refers to the correct use of the DX8210 barcode scanners.

# **Standard Regulations**

These barcode scanners use low-power laser diodes. Avoid staring at the beam as one would with any very strong light source, such as the sun.

Take care when installing the laser device to avoid inadvertent laser beam contact with the eye of an observer, including through reflective surfaces.

This product conforms to the applicable requirements of IEC 60825-1 and complies with 21 CFR 1040.10 except for deviations pursuant to Laser Notice N° 50, date June 24, 2007. The scanner is classified as a Class 2 laser product according to IEC 60825-1 regulations.

There is a safety device which allows the laser to be switched on only if the motor is rotating above the threshold for its correct scanning speed.

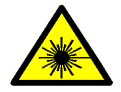

**WARNING:** Use of controls or adjustments or performance of procedures other than those specified herein may result in exposure to hazardous visible laser light.

# <span id="page-8-0"></span>**BUREAU OF INDIAN STANDARD (BIS)**

Self Declaration – Conforming to IS 13252 (Part 1):2010, R-41009288.

# <span id="page-8-1"></span>**WARNING AND SERIAL LABELS**

The Warning Label on the barcode scanner indicates exposure to laser light and the device classification*.*

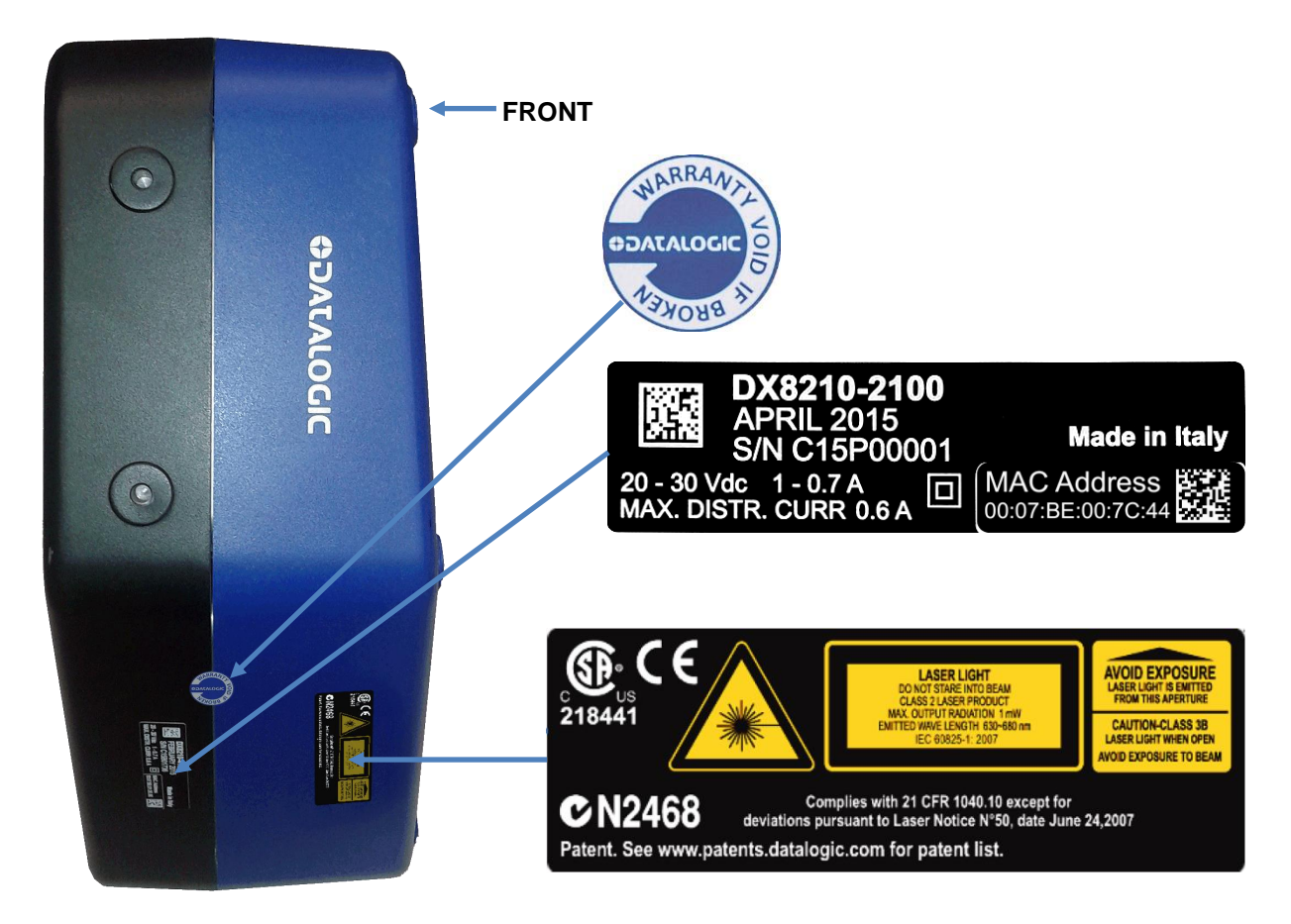

**Figure 1: Warranty, Device Class, and Warning Label Location**

Produit(s) conforme selon 21CFR 1040.10 sauf des dérogations relatives à la Laser Notice N° 50, date Juin 24, 2007.

Dans le paquet il y a l'étiquette(s) pour les pays où le texte d'avertissement en français sont obligatoires. Le(s) mettre sur le produit à la place de la version anglaise.

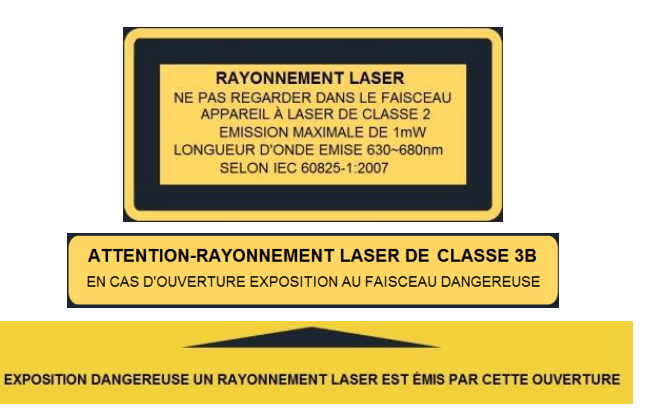

 **Figure 2: Exemple d'étiquettes d'avertissement laser**

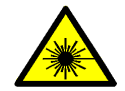

**WARNING:** Disconnect the power supply when installing the device or during maintenance to avoid unintentional exposure to laser light.

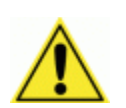

**WARNING:** There are no user serviceable parts inside the barcode scanner. Service should only be performed by Datalogic trained and certified technicians.

Any violation of the optical parts in particular could result in exposure to Class 3B laser light.

# <span id="page-9-0"></span>**POWER SUPPLY**

This product is intended to be installed by Qualified Personnel only.

This product is intended to be supplied by a UL listed or CSA Certified Power unit with "Class 2" or LPS power source.

# <span id="page-9-1"></span>**CSA CERTIFIED**

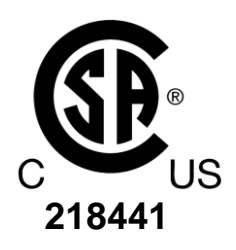

# <span id="page-9-2"></span>**CE COMPLIANCE**

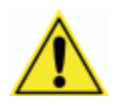

**WARNING:** This is a Class A product. In a domestic environment this product may cause radio interference in which case the user may be required to take adequate measures.

# <span id="page-9-3"></span>**FCC COMPLIANCE**

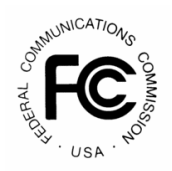

Modifications or changes to this equipment without the expressed written approval of Datalogic could void the authority to use the equipment.

This device complies with PART 15 of the FCC Rules. Operation is subject to the following two conditions: (1) This device may not cause harmful interference, and (2) this device must accept any interference received, including interference which may cause undesired operation.

This equipment has been tested and found to comply with the limits for a Class A digital device, pursuant to part 15 of the FCC Rules. These limits are designed to provide reasonable protection against harmful interference when the equipment is operated in a commercial environment. This equipment generates, uses, and can radiate radio frequency

energy and, if not installed and used in accordance with the instruction manual, may cause harmful interference to radio communications. Operation of this equipment in a residential area is likely to cause harmful interference in which case the user will be required to correct the interference at his/her own expense.

# <span id="page-10-0"></span>**GENERAL VIEW**

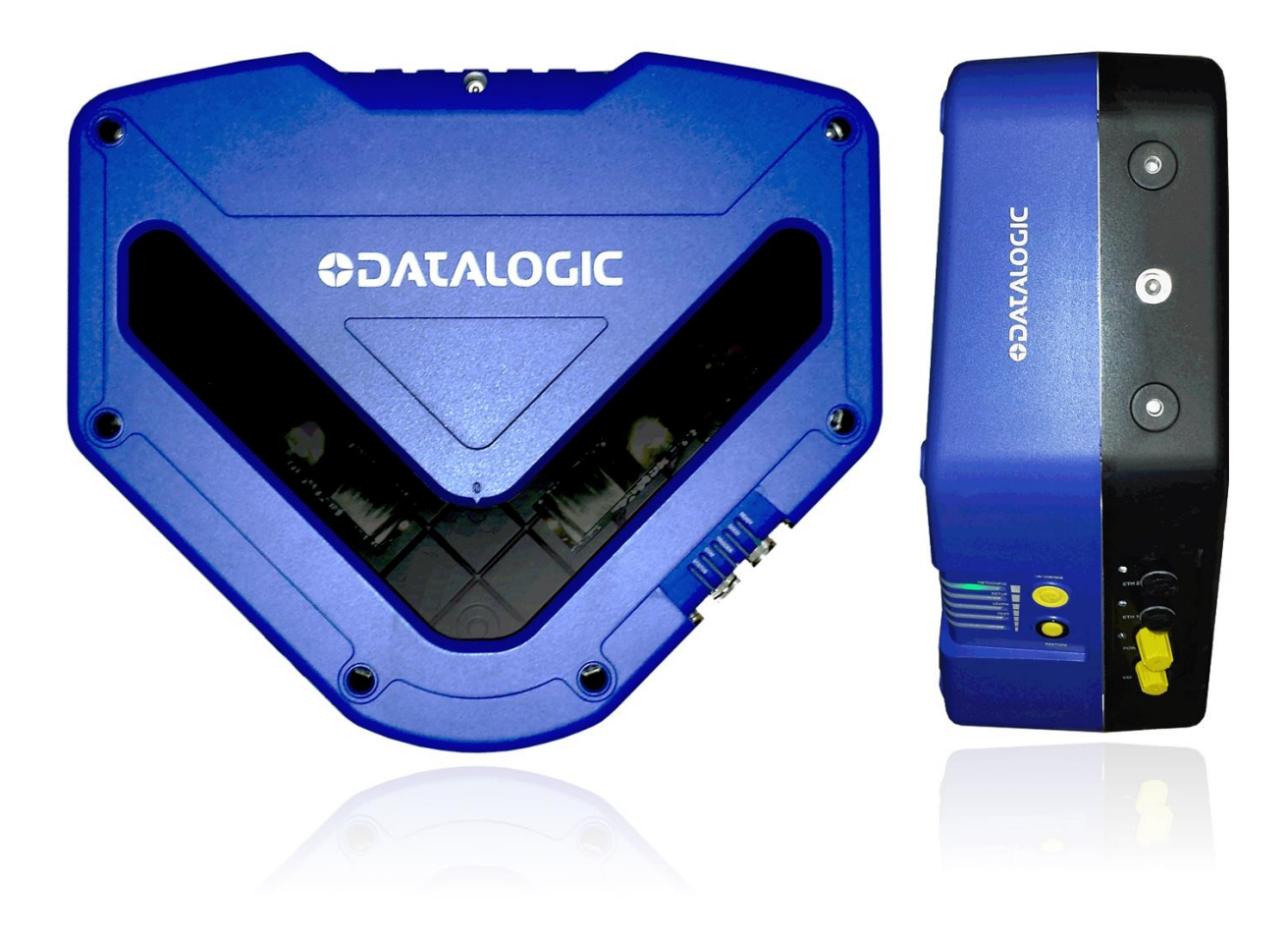

**Figure 3: DX8210 Barcode Scanner Front and Left Side Views**

# <span id="page-12-0"></span>**1 INTRODUCTION**

# <span id="page-12-1"></span>**1.1 PRODUCT DESCRIPTION**

The DX8210 omnidirectional barcode scanner is designed to provide an innovative and high performance solution in omnidirectional reading applications by combining the following advanced technologies with Datalogic solid experience in the material handling sector.

Some of the main features of the DX8210 are listed below:

- Scanning speed 1000 scans/sec
- Reads all popular codes
- Supply voltage from 20 to 30 vdc
- Test mode to verify the reading features and exact positioning of the scanner without the need for external tools
- Programmable in several different operating modes to suit the most various barcode reading system requirements
- Light source: solid state laser diodes; the light emitted has a wave length between 630~680 nm. For laser safety precautions refer to the "compliance" section at the beginning of this manual

#### <span id="page-12-2"></span>**1.2 APPLICATIONS**

The DX8210 omnidirectional barcode scanners are specifically designed for industrial applications and for all cases requiring high reading performance such as:

- Code reconstruction (ACR™)
- Reading of codes covered by plastic film
- Reading of codes with a wide depth of field
- Reading codes within a wide field of view
- Reading of high resolution codes positioned at long distances from the reader
- Code reading on fast moving objects

These barcode scanners are designed for both single-reader layouts and multi-reader layouts. For typical layouts, *see section [5.9.](#page-236-0)*

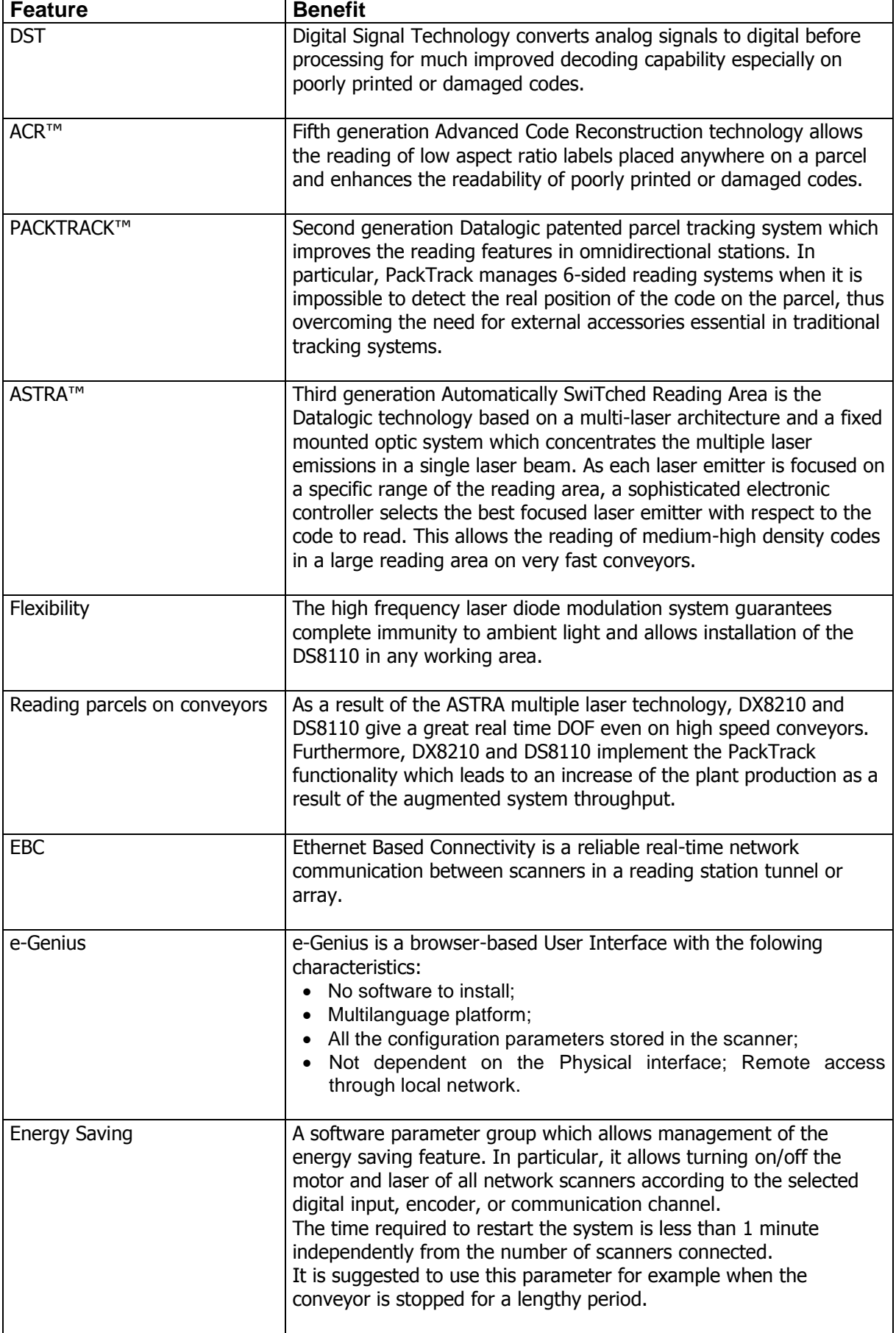

# <span id="page-14-0"></span>**1.3 MODEL DESCRIPTION**

The DX8210 barcode scanners is available in versions that differ depending on the interface connection, the optical resolution and on the optic version:

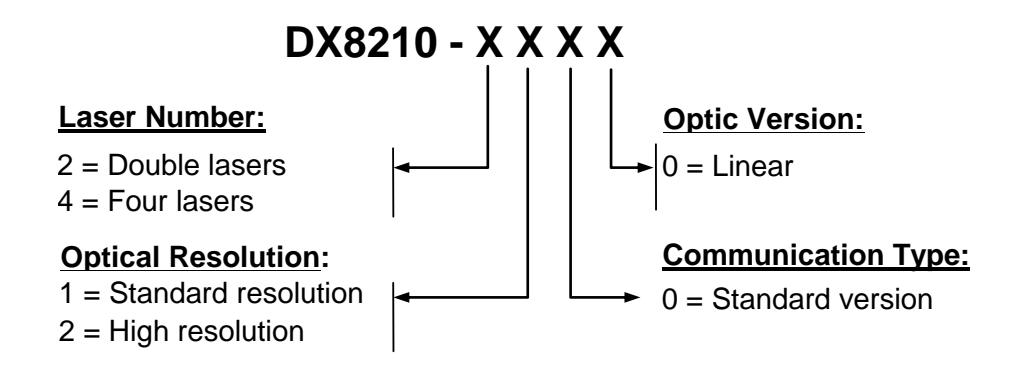

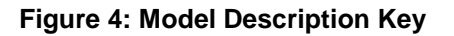

# <span id="page-14-1"></span>**1.4 DX8210 VERSIONS**

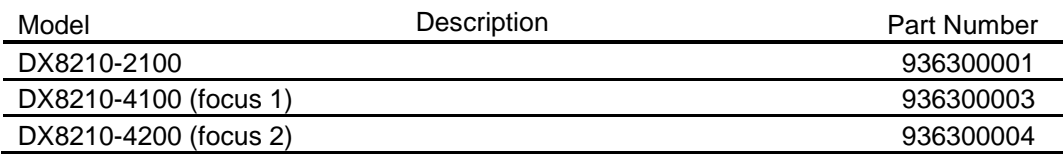

# <span id="page-15-0"></span>**1.5 X-PRESS (HUMAN MACHINE INTERFACE)**

The DX8210 barcode scanner includes two external buttons that make up the X-PRESS HMI interface and perform specific tasks without the need of connecting to **e-Genius**. *See section [5.5](#page-188-0)* for functional description.

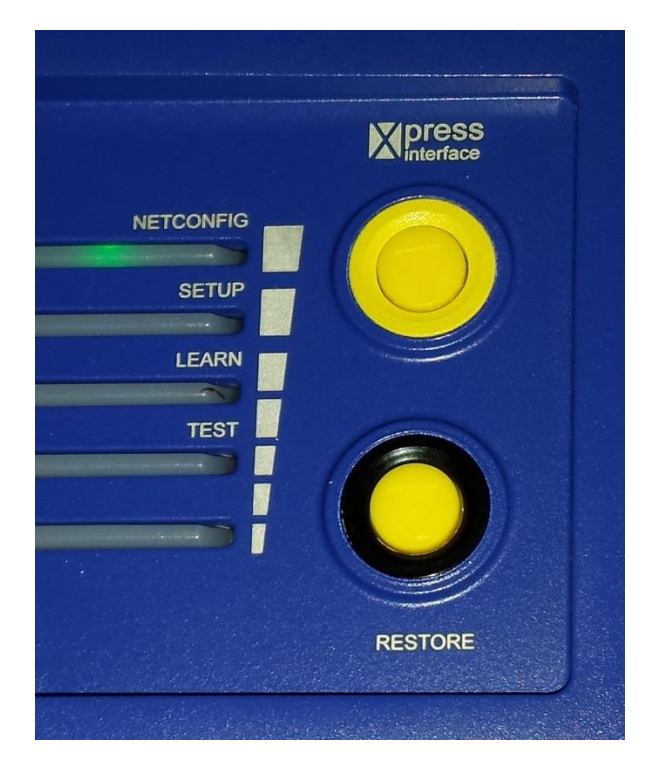

**Figure 5: DX8210 X-PRESS Interface Buttons**

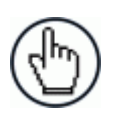

**1**

**NOTE:** Some of these functions may be performed using **e-Genius**. See Chapte[r 4.](#page-56-0)

# <span id="page-16-0"></span>**1.6 ACCESSORIES**

The following accessories are available on request for the DX8210 barcode scanner.

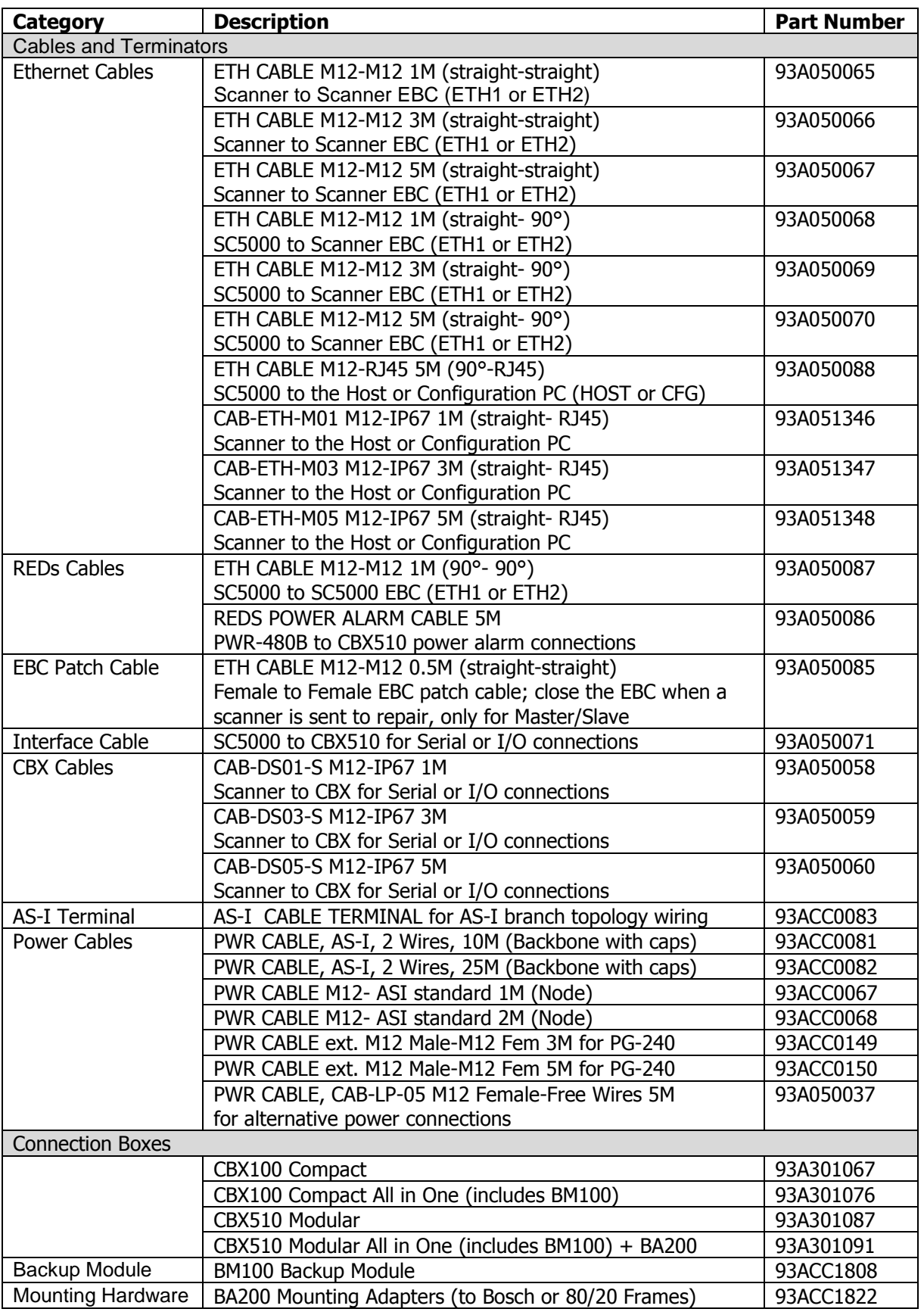

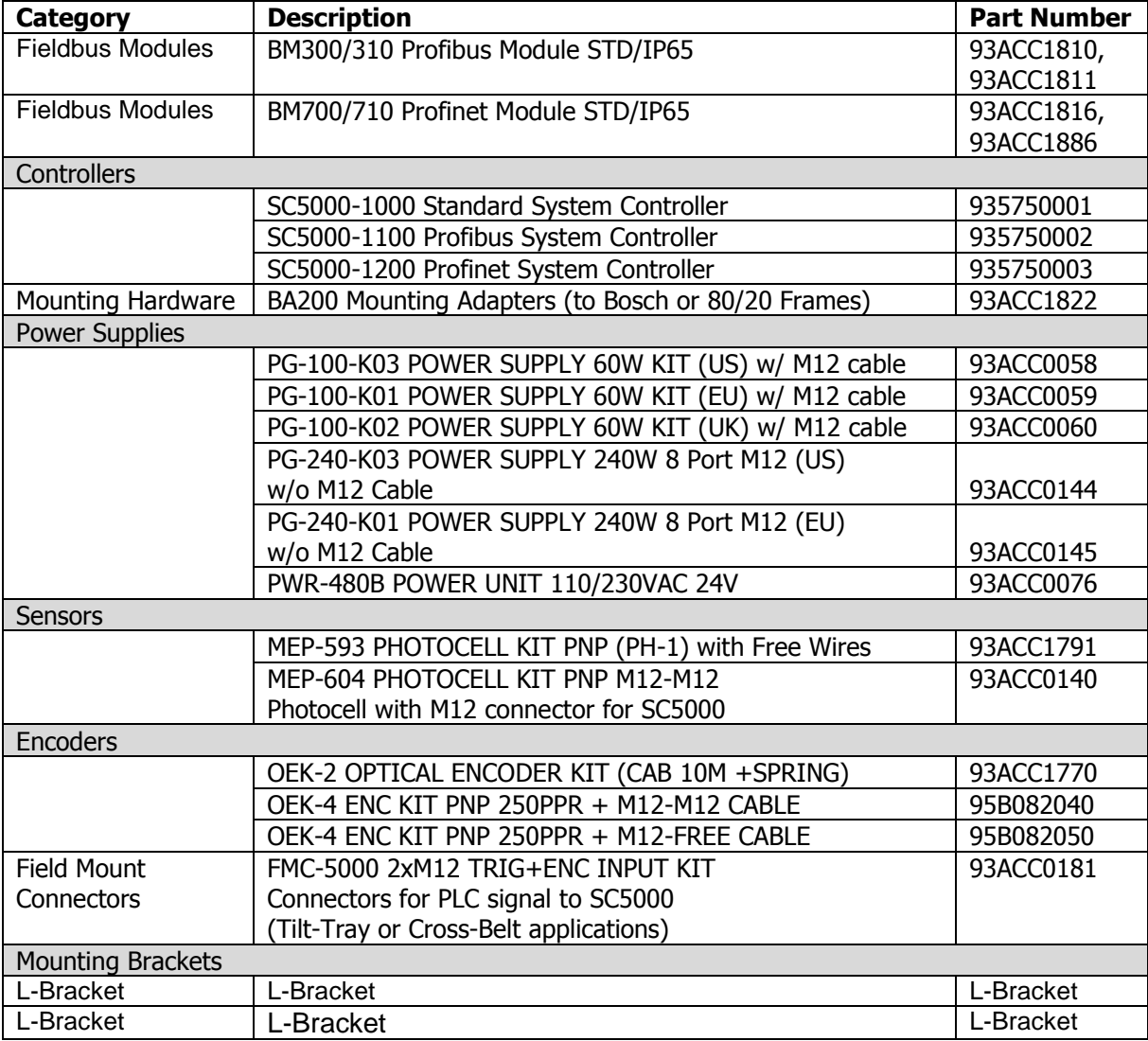

# <span id="page-18-0"></span>**1.7 PHOTOELECTRIC SENSOR**

The optional Datalogic Photoelectric Sensor is used in DX8210 barcode scanner systems to detect the presence of an item in the scanning area.

The photoelectric sensor is used in singulated systems where the packages are separated by an open space between the trailing edge of one package and the leading edge of the next. The photoelectric sensor, along with the encoder, enables a programmable transmit point at a defined distance from the sensor. Without the photoelectric sensor, the barcode scanner can be run in continuous mode. *See [4.5.1](#page-66-0) Modify Settings | Global Settings | Operating Mode.*

Depending on the application, these devices may need to be configured differently. While the photoelectric sensor and tachometer work well with belt conveyors, a special configuration is needed for tilt-tray and cross-belt sorter applications. *See section [3.10](#page-44-0) for wiring options.*

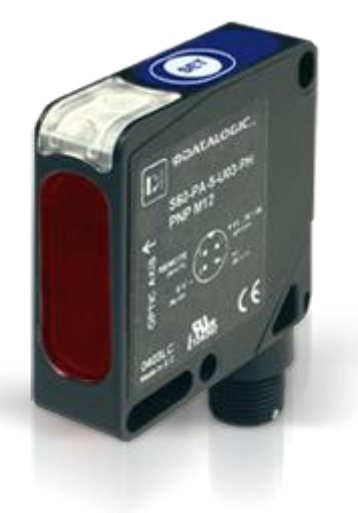

**Figure 6: Photoelectric Sensors**

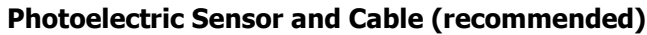

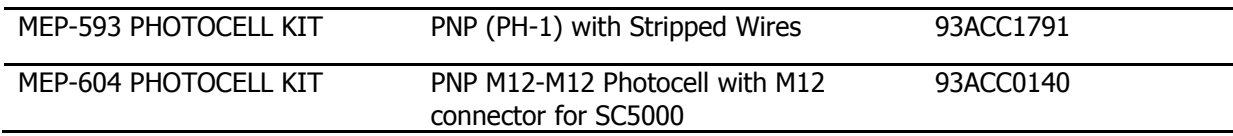

# <span id="page-19-0"></span>**1.8 ENCODER (TACHOMETER)**

**1**

The tachometer provides a continuous pulse to the system, which provides feedback on conveyor speed and transmit point, and can be used to help track the package position along the length of the conveyor. *See section [3.11](#page-47-0) for wiring options.*

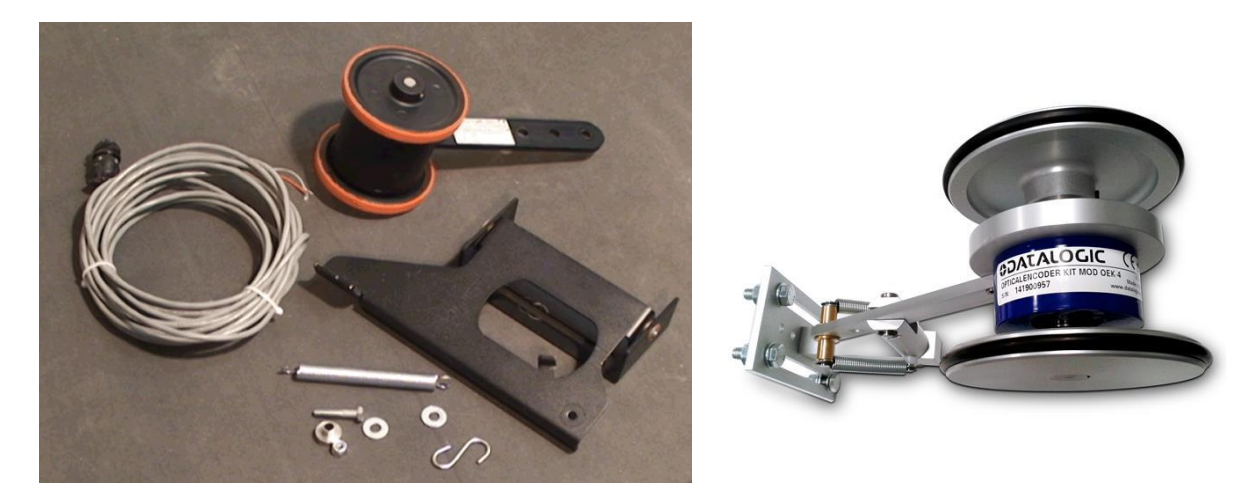

**Figure 7: Encoder/Tachometer, Mounting Bracket, and Cable**

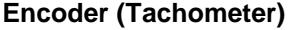

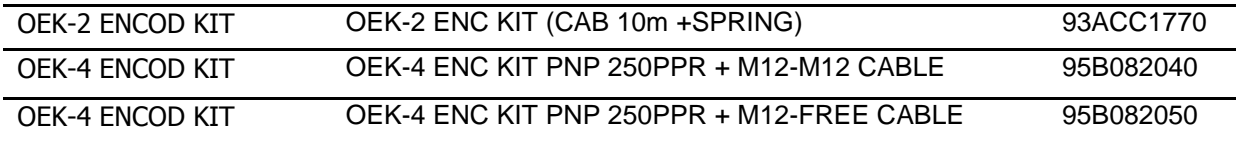

#### <span id="page-19-1"></span>**1.8.1 Encoder/Tachometer Step Settings**

The following table shows the **Encoder Step** setting used based on pulses per revolution. The Encoder Step setting is entered in **e-Genius** *(see section [4.5.1](#page-66-0) Modify Settings | Global Settings | Operating Mode – Encoder Step (hundredths of millimeter))*

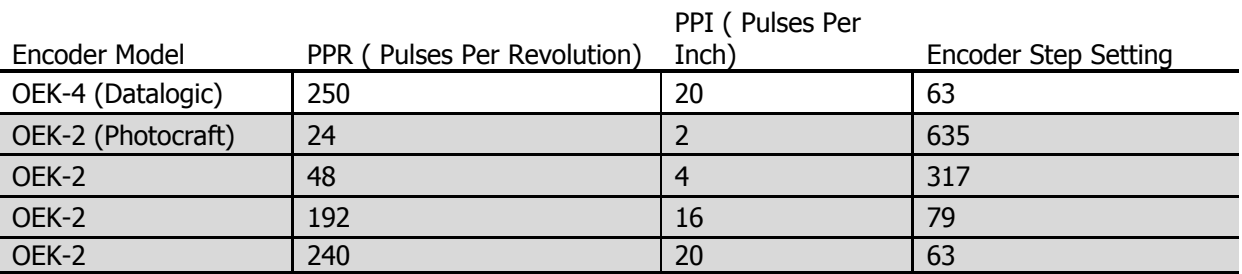

# <span id="page-20-0"></span>**1.8.2 Photocraft Encoder/Tachometer Switch Setting**

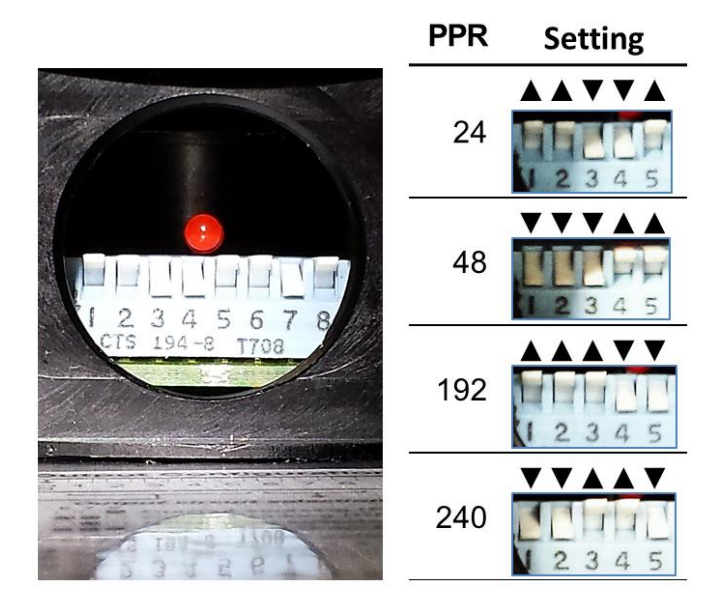

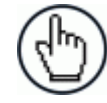

**NOTE:** Only switches 1-5 are used to set the PPR (Pulses Per Revolution). Switches 6-8 are used for PNP/NPN settings as shown in the label on the arm of the encoder.

**Figure 8: Photocraft (OEK-2) Encoder/Tachometer Switch Settings**

#### **1**

#### <span id="page-21-0"></span>**1.9 CBX INDUSTRIAL CONNECTION BOX**

CBX Series are industrial connection boxes that can be used to connect the barcode scanners to an encoder/tachometer, photoelectric sensor, serial devices, relays, or other peripherals. The CBX510 includes a BM100 backup module, which allows easy parameter restore and backup operations. The backup module also provides an easy way to upload existing parameters to a replacement barcode scanner when necessary. *See section [3.9](#page-43-0) for wiring options.*

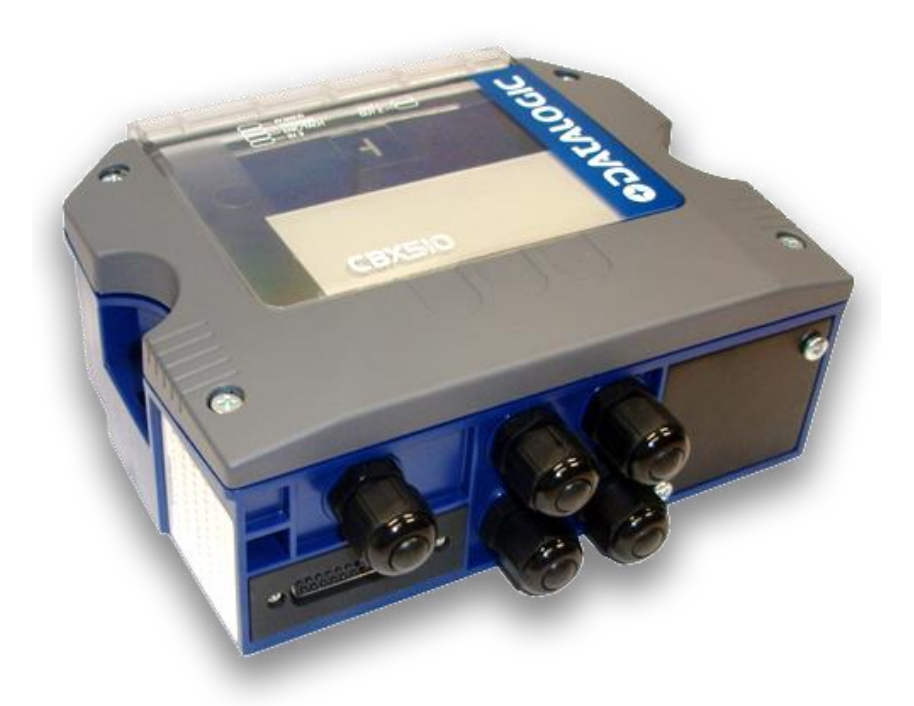

**Figure 9: CBX510 Connection Box**

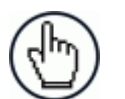

**NOTE:** Scanner operation requires a CBX510 connection box or SC5000 controller.

#### **Industrial Connection Box**

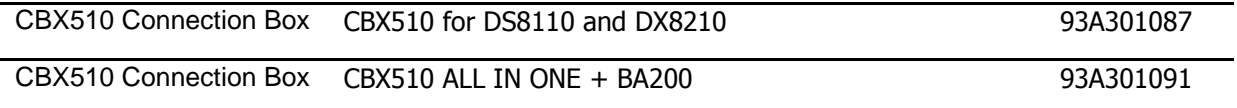

**System Controller**

#### <span id="page-22-0"></span>**1.10 SC5000 SYSTEM CONTROLLER**

The SC5000 Controller offers all the necessary functions to make the phases of installation, setup, testing, and maintenance of the omni-directional reading array or tunnel easy and quick.

The SC5000 Controller is fully compatible with DS8110 and DX8210 scanners and its sturdy mechanical structure makes the SC5000 Controller the ideal solution for industrial environments. The Controller allows connection to the Trigger and Encoder/Tachometer. PNP inputs are available via M12 circular connectors, placed on the lower front panel *(see section [3.14\)](#page-53-0).* NPN can be wired directly to the internal terminal block *(see section [3.9\)](#page-43-0).*

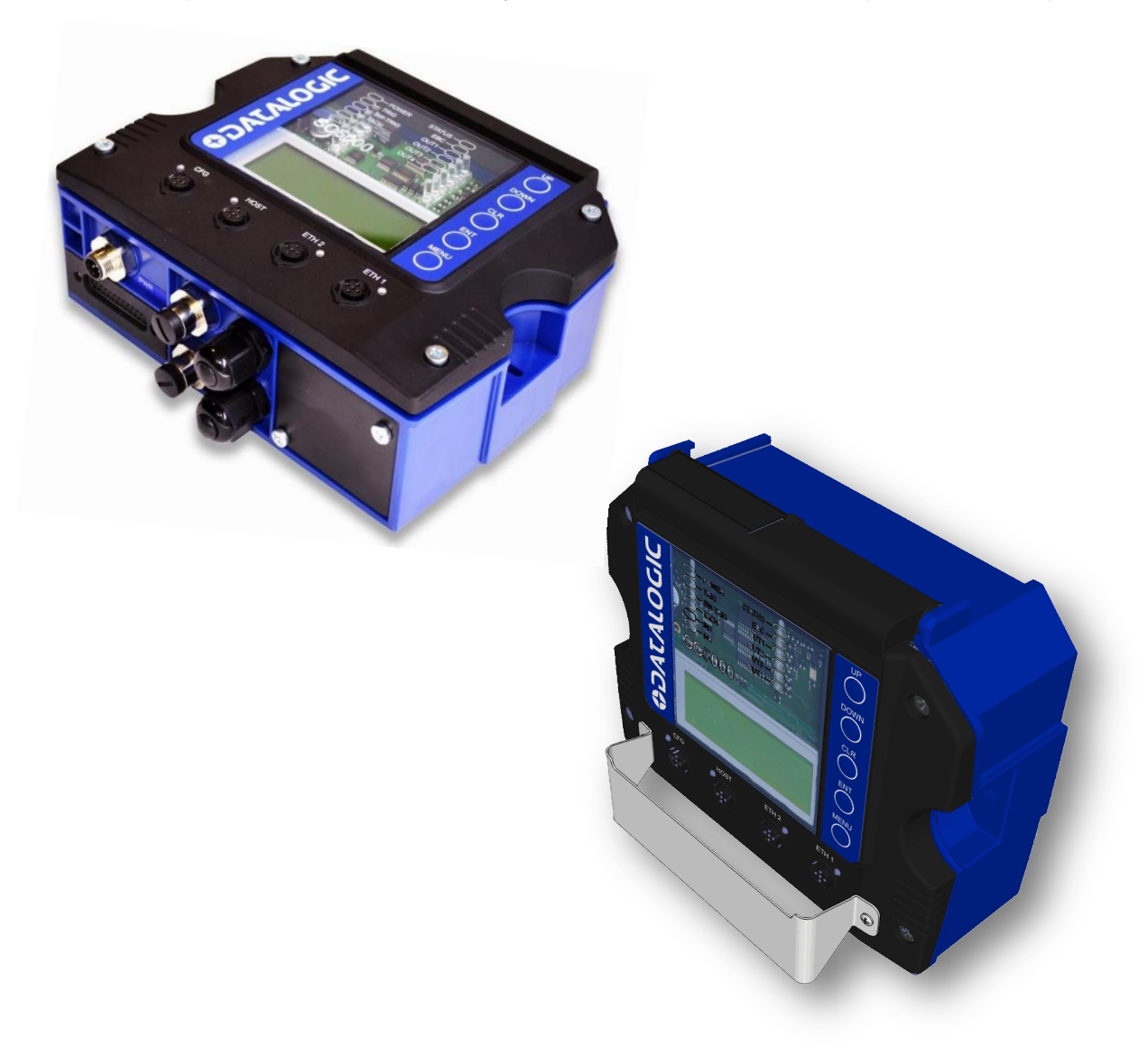

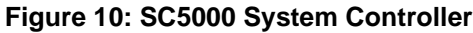

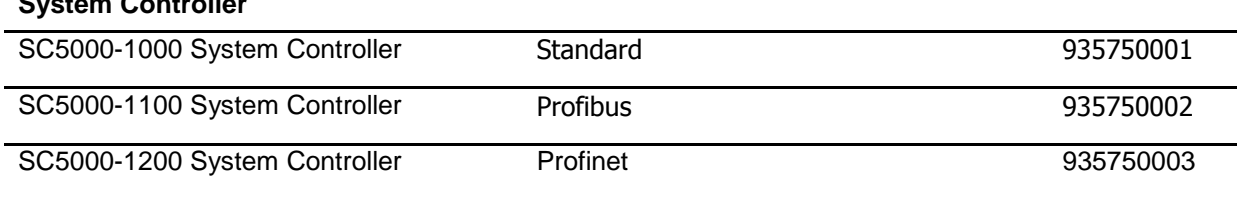

# <span id="page-23-0"></span>**2 MECHANICAL INSTALLATION**

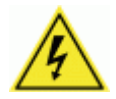

**2**

**WARNING:** Electrical Installation by Qualified Service Technicians Only! Procedures may involve exposure to high-voltage. A trained and authorized technician must perform these procedures. Do not attempt to perform any electrical installation procedures unless you are a trained technician.

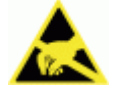

**IMPORTANT:** DX8210 barcode scanners contain electronics that may be affected by electrostatic discharge (ESD). To prevent personal injury or damage to the unit, please follow the safety precautions and warnings found in the References section at the beginning of this manual. Failure to follow these precautions may void your warranty.

# <span id="page-23-1"></span>**2.1 PREPARING FOR MECHANICAL INSTALL**

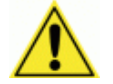

**IMPORTANT:** Application-specific drawings and documents provided by Datalogic supersede any contradictory content in this manual.

#### **Before mounting any components, please do the following:**

- Read all instructions before beginning your installation.
- Define and confirm the accuracy of your application's requirements and structure position, especially the height of the conveyor from the floor.
- Review all installation-specific drawings provided with your equipment.
- Review and plan the mechanical installation of all devices used in your application. Be sure to allow adequate clearance for maintenance.
- Review and plan the power requirements for your application.
- Check the contents of the shipping cartons against the packing list.
- Record all product serial numbers.

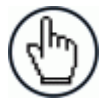

**NOTE:** Refer to the **Chapte[r 3](#page-33-0) Electrical Installation** and Reference Documentation for details on connecting your barcode scanners to other devices in the system.

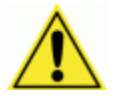

**WARNING:** When installing several scanners, take care to position them so that no laser beam enters the reading window of other scanners. This condition could occur more frequently for side mounted applications. If these precautions are not followed, read rate could be negatively affected. To resolve this problem, it is sufficient to slightly change the inclination and position of one of the two scanners involved.

# <span id="page-24-0"></span>**2.2 UNPACKING INSTRUCTIONS**

Verify that the DX8210 barcode scanners and all the parts supplied with the equipment are present and intact when opening the packaging; the list of parts includes:

- DX8210 barcode scanner
- L-Bracket
- Mounting screws and washers
- Shoulder screw *(see [Figure 14: Keyhole mounting with large L-Bracket\)](#page-30-0)*
- Barcode Test Chart

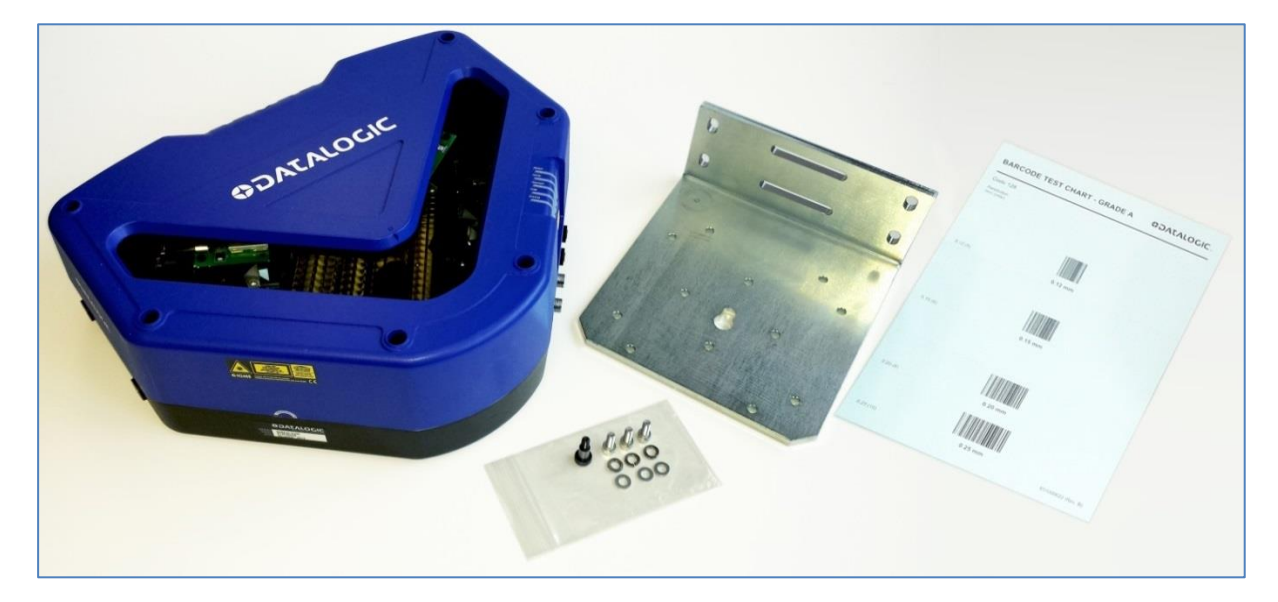

**Figure 11: Package contents** 

# <span id="page-25-0"></span>**2.3 INSTALLATION SEQUENCE**

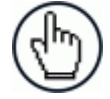

**2**

**NOTE:** Everything should be MECHANICALLY INSTALLED before performing any ELECTRICAL INSTALLATION.

See Chapter [3](#page-33-0) Electrical Installation for electrical installation details.

#### **To complete mechanical installation and setup, you must:**

- Review the details of your application's requirements
- Erect mounting structure or other supporting structures
- Determine and mark the Mounting Bracket location(s)
- Mount the bracket to the mounting structure
- Mount the DX8210 to its mounting bracket
- Mount the photoelectric sensor to the mounting structure (optional)
- Mount the tachometer to the mounting structure (optional)
- Mount the CBX connection box to the mounting structure
- Mount the SC5000 to the mounting structure
- Complete electrical installation *(See Chapter [3\)](#page-33-0)*
- Align the DX8210 for proper operation
- Configure the DX8210 *(See Chapter [4\)](#page-56-0)*
- Check DX8210 operations *(See Chapter [5\)](#page-178-0)*

# <span id="page-26-0"></span>**2.4 WHAT YOU NEED TO KNOW ABOUT YOUR APPLICATION**

To assure you get optimal performance out of your DX8210, it must be installed to meet the complete needs of your application. Therefore, take the time to learn the details of your application. The better you know your application, the easier it is to apply the DX8210's capabilities to meet your application's requirements.

#### **Below is what you will need to know before you can begin installation:**

- Conveyor Specifications
	- Conveyor type: Belt, tilt-tray, cross belt, other?
	- What is the conveyor width?
	- What is the conveyor speed?
	- Does convevor speed vary or is it constant?
- Product Specifications
	- Are the packages being transported always singulated (not touching) or nonsingulated (possibly touching)?
	- How many different product sizes may be involved?
	- Are products justified: toward/away from reader, centered, or variable?
- Application Specifications
	- How will the barcode information be used in your application?
	- What are your communication requirements?

While it is nearly impossible to cover all application configurations, the next several pages provide the basics on determining how to mechanically install your DX8210. If you need additional assistance, contact your sales representative or customer service (www.datalogic.com).

**15**

# <span id="page-27-0"></span>**2.5 MECHANICAL INSTALLATION**

**2**

#### <span id="page-27-1"></span>**2.5.1 Dimensions and Clearances**

The overall dimensions of the DX8210 are 384 x 128 x 328 mm [15.1 x 5 x 12.9 in].

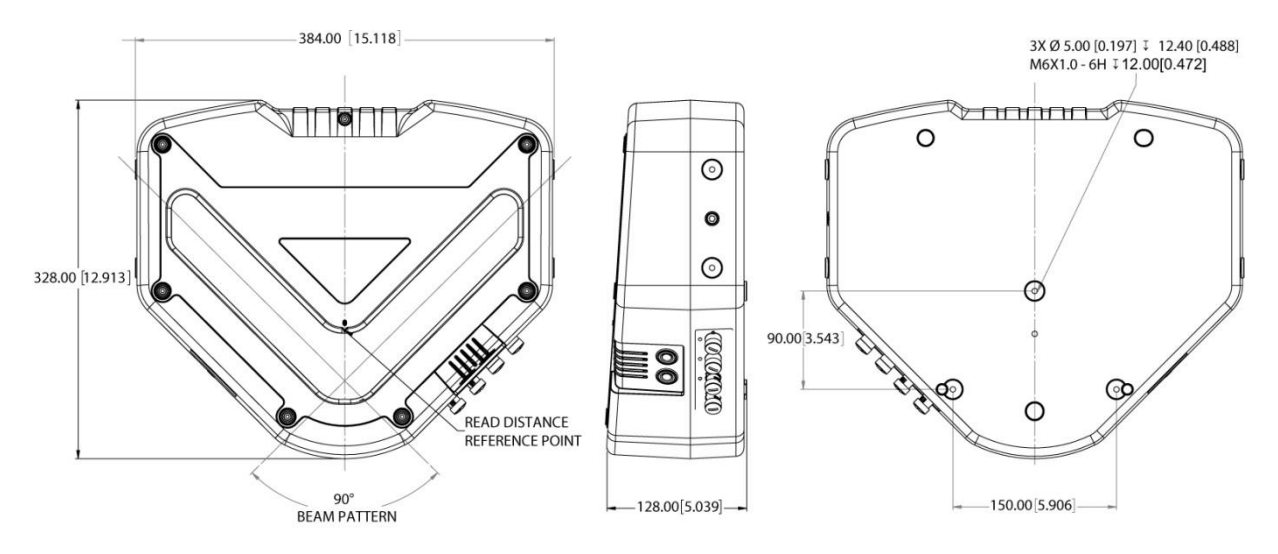

#### **Figure 12: DX8210 Overall Dimensions**

**IMPORTANT:** The DX8210 is a sealed, unventilated unit. Mounting the unit with 300mm [12 inches] of clearance (front, top, and sides) is recommended for cooling and ease of maintenance.

#### <span id="page-27-2"></span>**2.5.2 Physical Support Requirements**

For details on the weight of the barcode scanners, *see Chapter 8, Technical Features.* Multiple-head systems may include further details on the physical support requirements with any application-specific documentation provided.

#### <span id="page-27-3"></span>**2.5.3 Vibration Limitations**

*See Chapter [8,](#page-268-0) Technical Features.*

# <span id="page-28-0"></span>**2.5.4 General Mounting Guidelines**

It is important that you follow these general precautions when installing, setting up, operating, maintaining, troubleshooting, or replacing any Datalogic products, parts or related equipment.

As you plan and install your DX8210 barcode scanning system application, be sure to keep the following guidelines in mind:

- All mounting structure assembly and equipment installation can be performed by one installer.
- Determine the proper orientation and position of the barcode scanner.
- Leave adequate clearances (approximately 300 mm [12 inches]) for wiring.
- Route wires carefully to reduce or minimize electrical noise. When power and communication wiring must cross, make their intersection perpendicular.
- Proper grounding limits the effects of noise due to Electromagnetic Interference (EMI).

#### <span id="page-28-1"></span>**2.5.5 Mounting Structure Considerations**

Your first task is to mount your DX8210 barcode scanner. You can provide your own mounting structure or Datalogic can design one for you. We recommend using a Datalogic mounting structure for standard applications.

Your mounting structure must provide the following capabilities:

- It is adjustable enough for you to move your unit to the optimum position for proper scanning.
- It allows a technician access to the barcode scanner while it is mounted.
- It must be as vibration free as possible so as not to affect the scanning accuracy.
- It is constructed of steel or aluminum.
- It provides approximately 300 mm [12 inches] minimum clearance on all sides. This clearance is necessary to provide proper ventilation, allow access to all panels of the barcode scanner, and allow room for proper servicing.

#### <span id="page-29-0"></span>**2.5.6 Mounting the Scanner**

**2**

The DX8210 can be installed to operate in any position. There are screw holes (M6 X 8) on the sides and back of the scanner for mounting. The diagram below can be used for installation; refer to your application drawing for correct positioning of the scanner with respect to the reading zone and scanner orientation.

There are two bracket options for mounting the DX8210, the large rear-mounted L-Bracket (93ACC0151, included in the box with the reader), and two smaller side-mounted L-Brackets (93ACC0079, optional accessories).

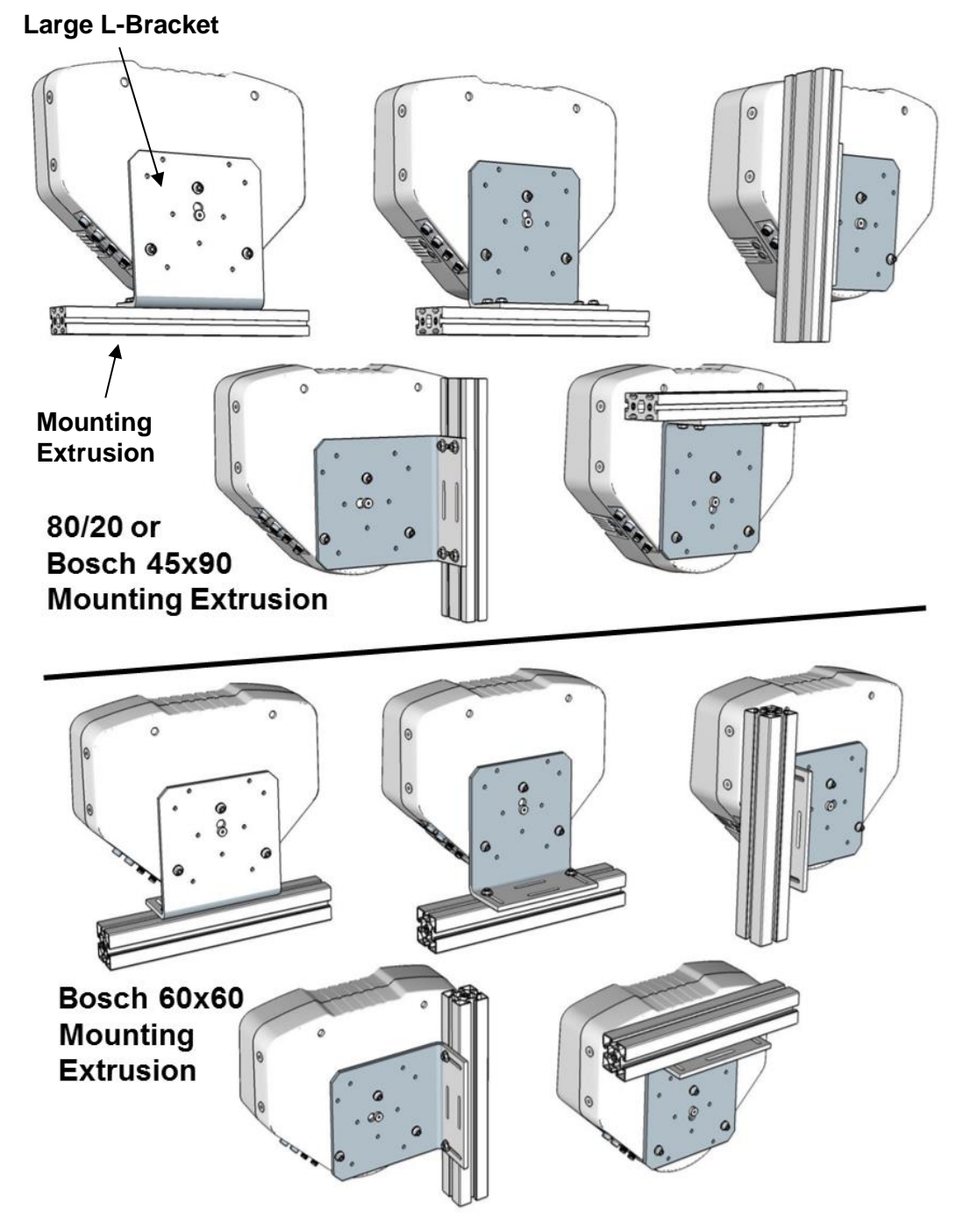

# **Large Rear-Mounted L-Bracket**

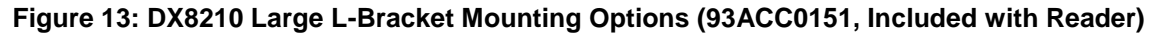

To aid in mounting the DX8210 with the large L-Bracket, mount the bracket to the mounting structure as shown. Next, insert the shoulder screw (provided) into the central mounting hole in the back of the unit, and then hang the scanner using the brackets keyhole, as shown in figure 14 below. Finally, secure the scanner to the bracket with mounting screws.

<span id="page-30-0"></span>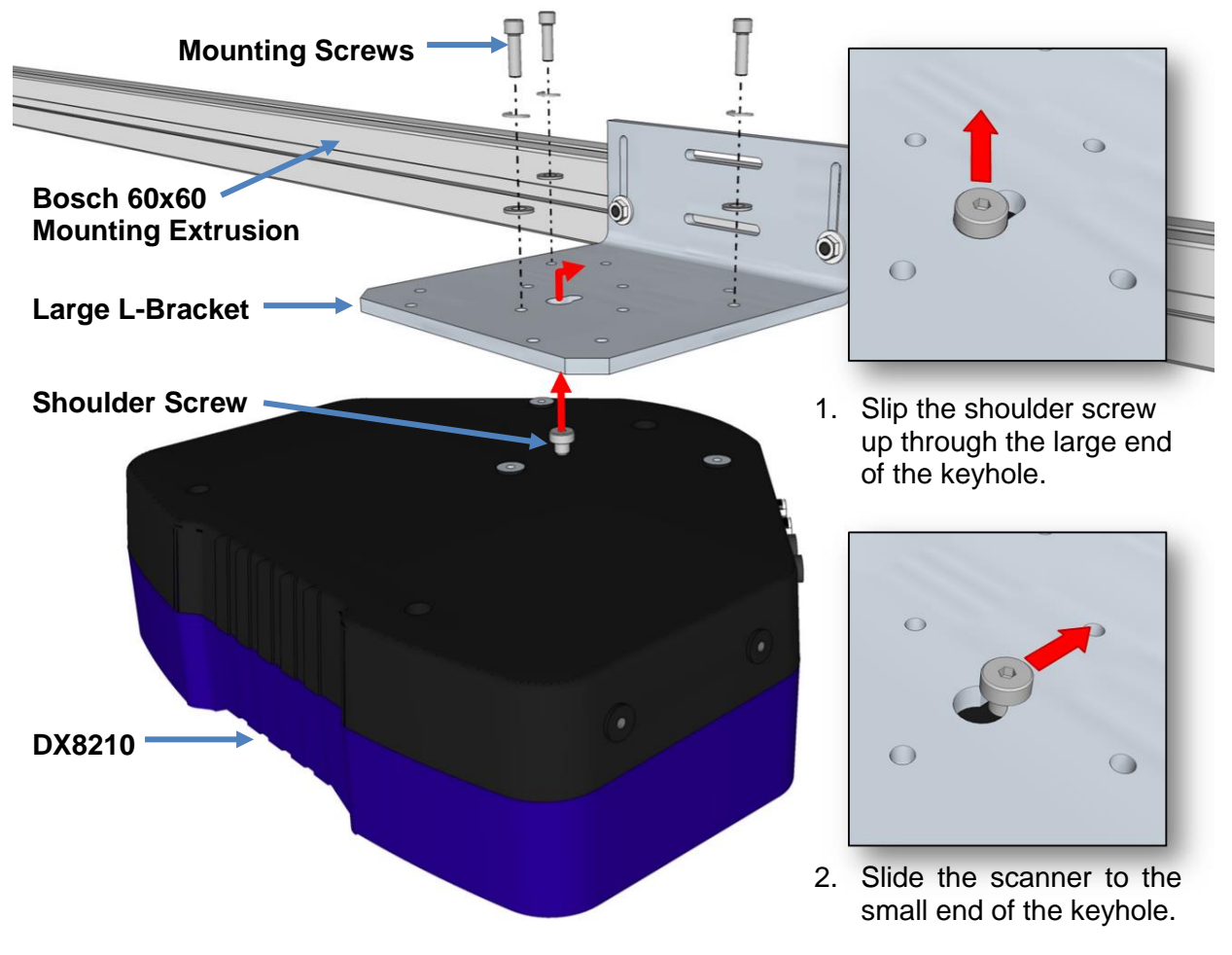

**Figure 14: Keyhole mounting with large L-Bracket (Bosch 60x60 Extrusion)**

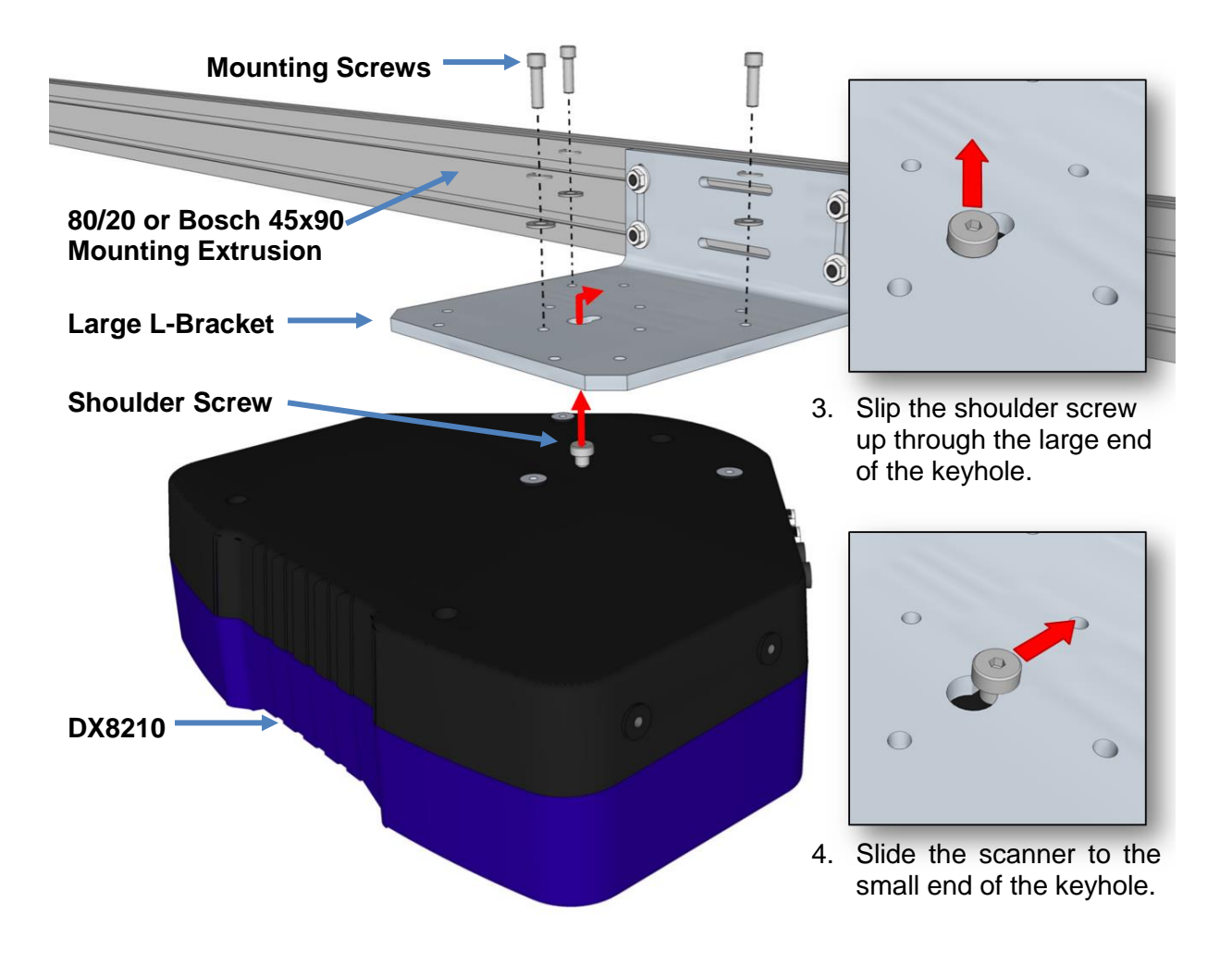

**Figure 15: Keyhole mounting with large L-Bracket (80/20 or Bosch 45x90 Mounting Extrusion)**

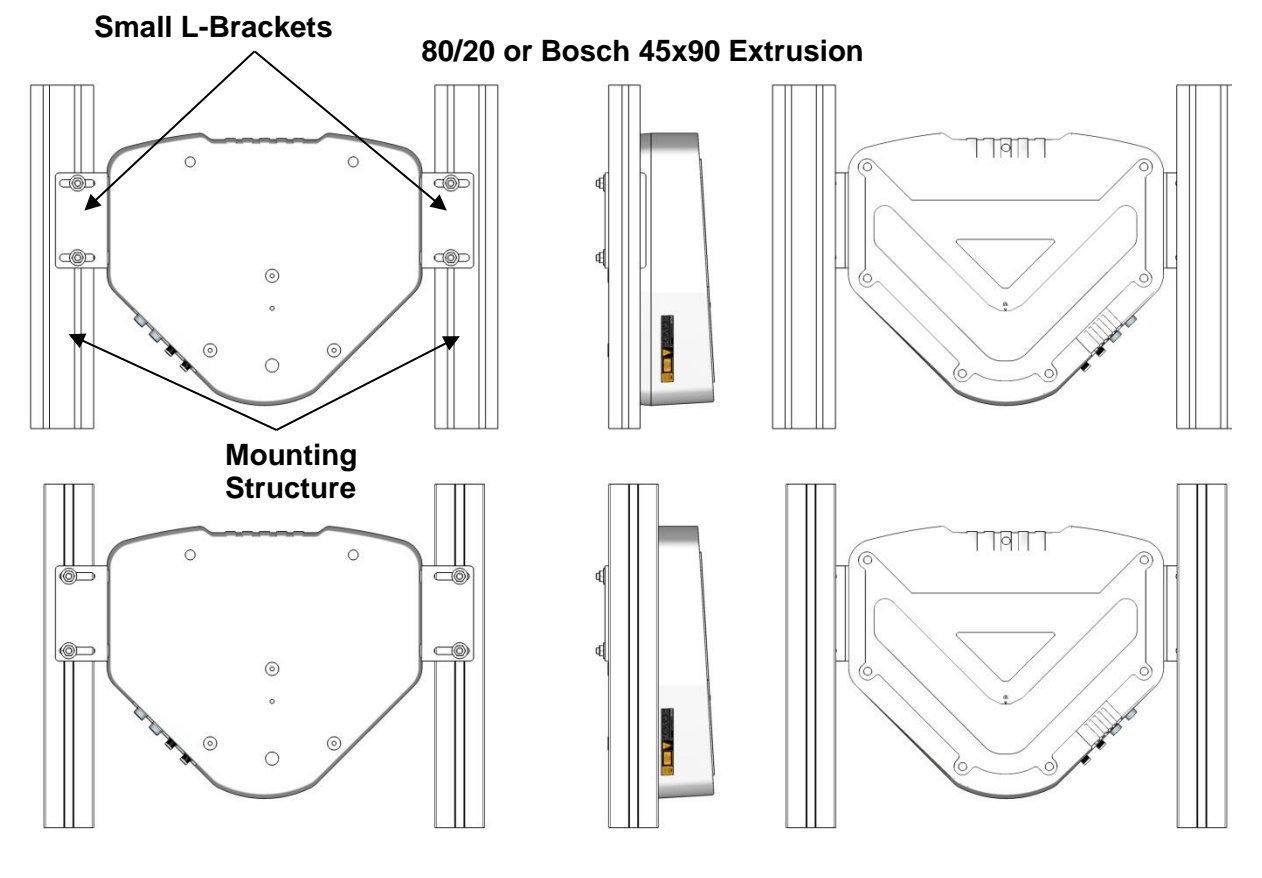

**Small Side-Mounted L-Brackets**

**Bosch 60x60 Extrusion**

**Figure 16: DX8210 Small L-Brackets Mounting Options (93ACC0079)**

# <span id="page-33-0"></span>**3 ELECTRICAL INSTALLATION**

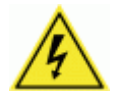

**3**

**WARNING:** Electrical Installation by Qualified Service Technicians Only! Procedures may involve exposure to high-voltage. A trained and authorized technician must perform these procedures. Do not attempt to perform any electrical installation procedures unless you are a trained technician.

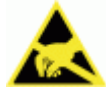

**IMPORTANT:** ThE DX8210 barcode scanners contain electronics that may be affected by electrostatic discharge (ESD). To prevent personal injury or damage to the unit, please follow the safety precautions and warnings found in the References section at the beginning of this manual. Failure to follow these precautions may void your warranty.

#### <span id="page-33-1"></span>**3.1 PREPARING FOR ELECTRICAL INSTALLATION**

Before mounting any components, please do the following:

- Read all instructions before beginning your installation.
- Observe all electrical safety requirements discussed in the Introduction to this manual.
- Define and confirm the accuracy of your application's requirements.
- Review all installation-specific drawings.
- Review and plan the power requirements for your application.
- Review and plan the communications requirements for your application.

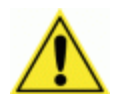

**IMPORTANT:** The content of this manual may be superseded by any customer-specific documentation provided by Datalogic. Before proceeding with any installation procedures, be sure to review ALL documentation, especially content that contains details specific to your installation.

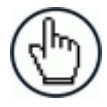

**NOTE:** Everything should be MECHANICALLY INSTALLED before performing any ELECTRICAL INSTALLATION. See Chapter [2](#page-23-0) for mechanical installation details.

Most DX8210 applications are shipped with the CBX connection box and all the necessary cabling required to electrically install the system. If your system requires custom-length cables or other special wiring, documentation specific to these requirements has been provided in your shipment. This special documentation supersedes any contradictory content in this manual.

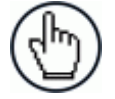

**NOTE:** To reduce the possibility of damage to the unit, check all cabling between the scanner and other devices for accuracy.

#### <span id="page-34-0"></span>**3.2 CONNECTING A DX8210 SCANNER**

To install a DX8210 barcode scanner, follow this sequence:

- Complete mechanical installation *(See Chapter [2.](#page-23-0))*
- Complete electrical installation *(See wiring illustrations provided in this chapter.)*
- Observe all electrical safety requirements outlined in this chapter.
- Ground the mounting structure to protective earth (PE) ground.
- If used, wire the photoelectric sensor (or other trigger) to the CBX connection box/SC5000.
- Wire the tachometer to the CBX connection box/SC5000 (if used).
- Wire serial ports to the CBX connection box/SC5000 if needed.
- Connect the M12 end of the Ethernet cable to the scanner's HOST port and network switch as required by your application.
- Connect the scanner to its power supply.
- Connect the power supply to the power source.
- Setup / check scanner operations *(See Chapter [5.](#page-178-0))*

# <span id="page-35-0"></span>**3.3 TYPICAL CONNECTION BLOCK DIAGRAMS**

**3**

# <span id="page-35-1"></span>**3.3.1 Single DX8210 Barcode Scanner to CBX**

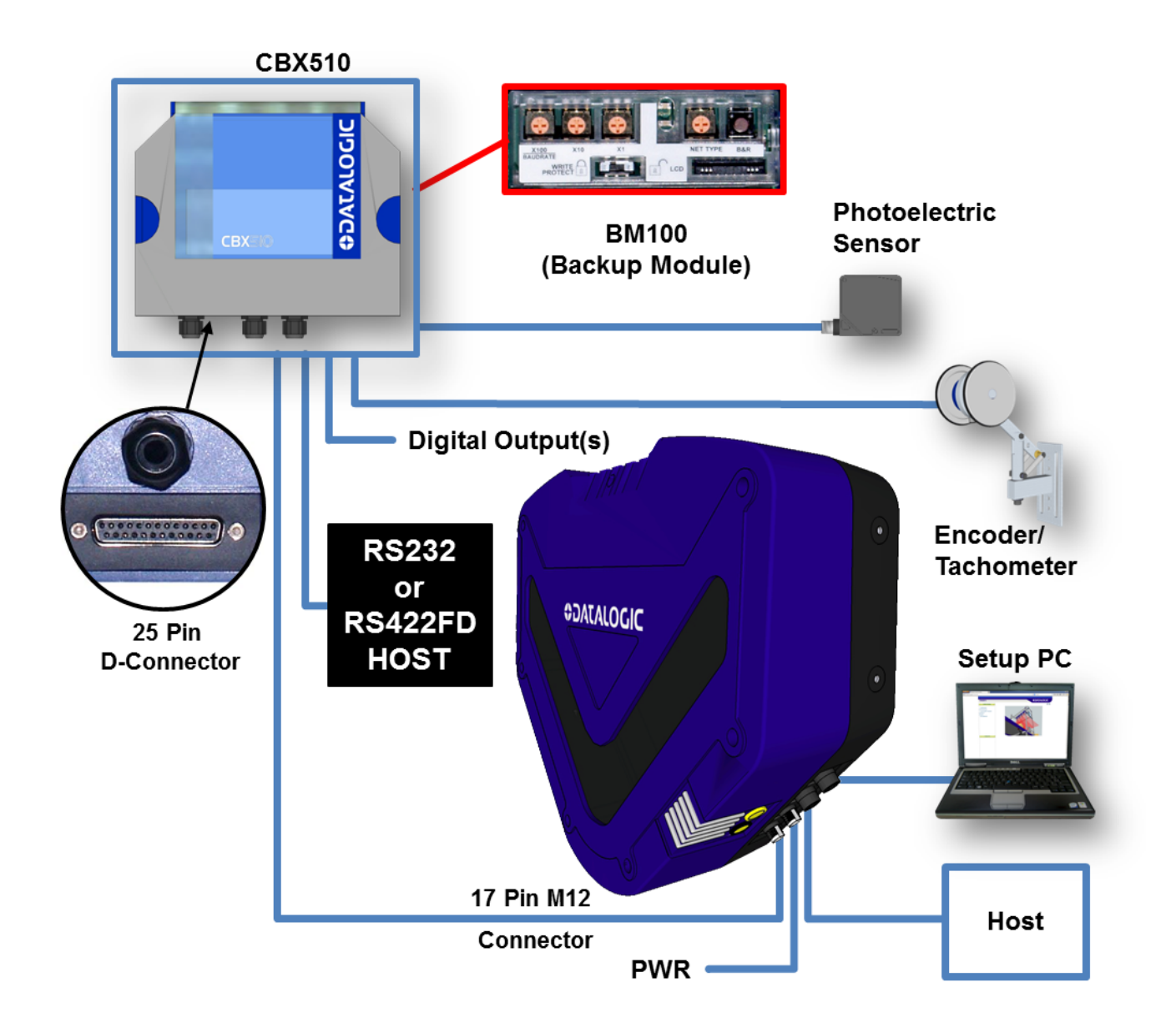

**Figure 17: Single DX8210 to CBX510**
## **3.3.2 Master/Slave Array with CBX510**

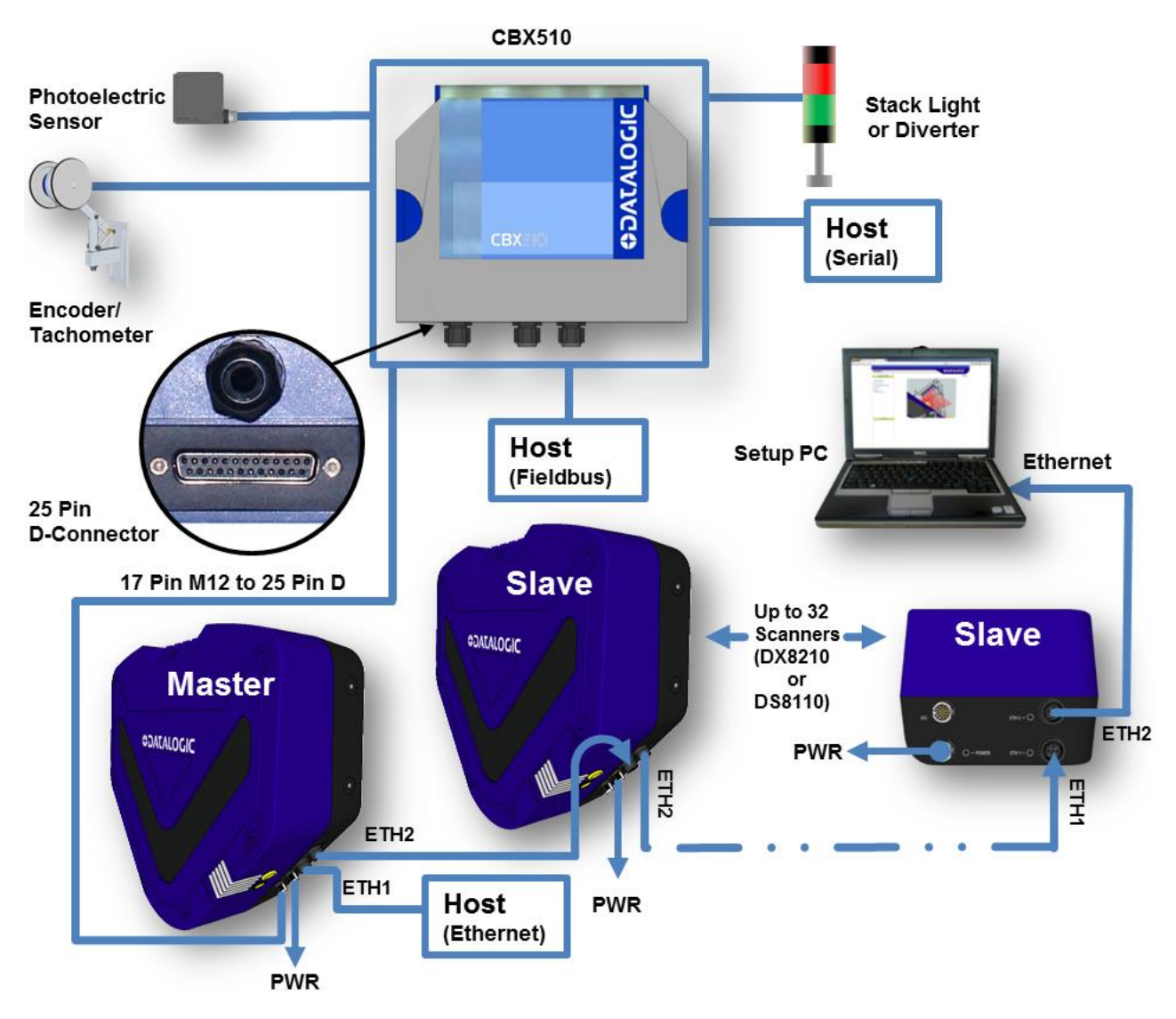

**Figure 18: DX8210 Array (Tunnel) to CBX510**

## **3.3.3 DX8210 Barcode Scanners in an Array with SC5000 Master**

In an array (tunnel) using the SC5000 Controller, the chain of scanners completes a circle from and to the SC5000 Controller via ETH1 and ETH2. In this scenario, if one scanner fails, communication from the other scanners to the SC5000 Controller is not interrupted.

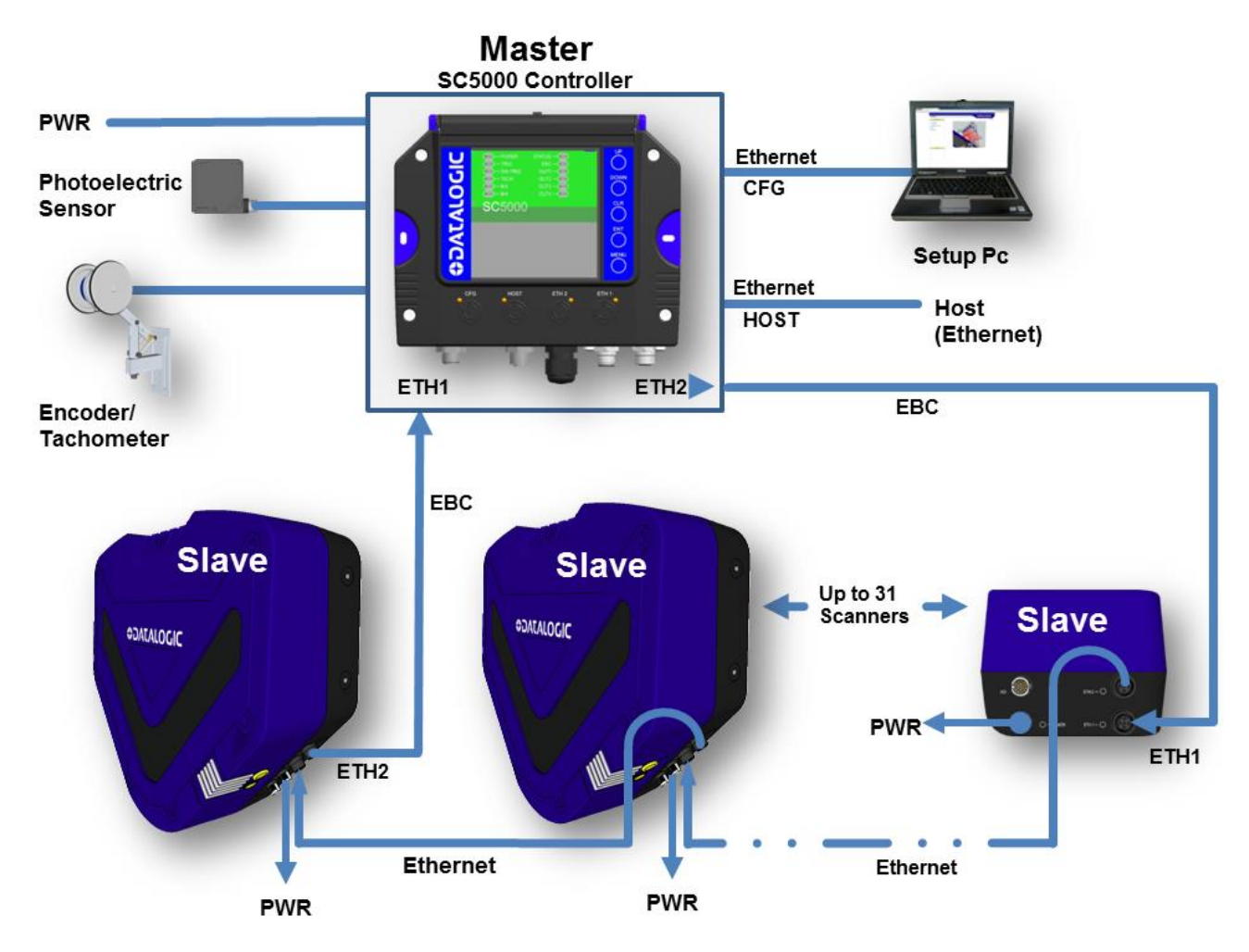

**Figure 19: DX8210 Array (Tunnel) with SC5000**

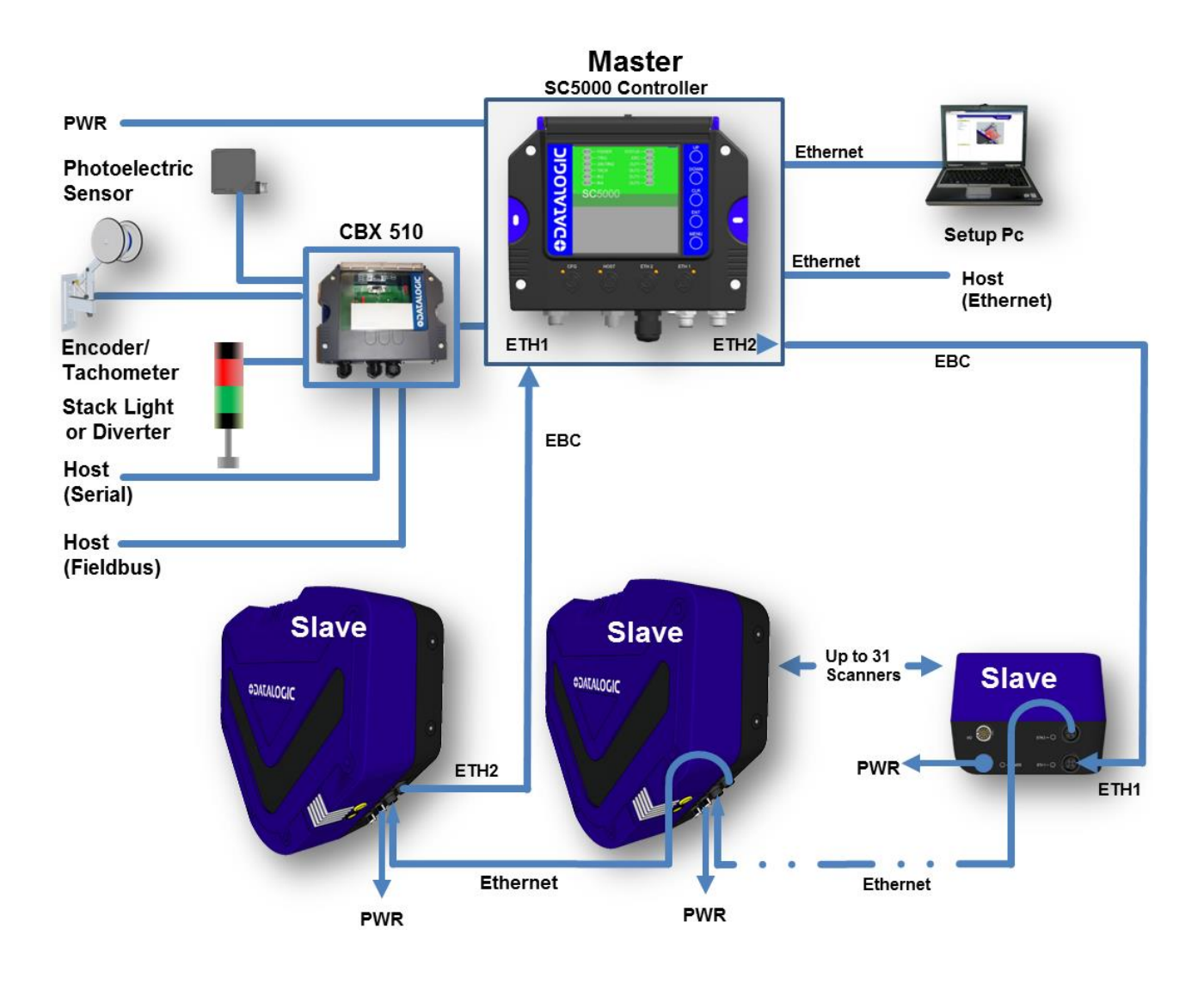

**Figure 20: DX8210 Array (Tunnel) to SC5000 (alternate with CBX)**

### **3.4 GENERAL ELECTRICAL INSTALLATION GUIDELINES AND PRECAUTIONS**

It is important that you follow these general precautions when installing, setting up, operating, maintaining, troubleshooting or replacing any Datalogic products, parts or related equipment. As you plan and install your scanner(s), be sure to keep the following guidelines in mind:

- Determine the scanner is in the proper location as outlined in Chapter 2.
- Leave adequate clearances (approximately 300mm [12 inches]) for wiring.
- Route wires carefully to reduce or minimize electrical noise.
- When extraneous power and communication wiring must cross, make their intersection perpendicular. Avoid running power and data wiring parallel to each other. If possible, maintain one of the following separations between the power and data wiring:
	- $\bullet$  300 mm [12 inch] gap
	- use steel conduit and 25 mm [1 inch] gap
	- 6.5 mm [0.25 inch] of aluminum.

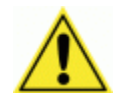

**3**

**IMPORTANT:** When planning your installation wiring, remember all power connections must be quick-disconnect. For PERMANENTLY CONNECTED EQUIPMENT a readily accessible disconnect device must be incorporated in the building installation wiring. For PLUGGABLE EQUIPMENT the socketoutlet must be installed near the equipment and must be easily accessible

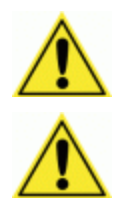

**WARNING:** To assure no ESD damage will occur, be sure to observe the precautions outlined in the Introduction to this manual.

**IMPORTANT:** Ground the mounting structure to safety ground (protective earth ground (PE)). See wiring recommendations for safety ground.

### **3.5 DX8210 CONNECTOR PANEL**

After completing mechanical installation, use this section to properly wire your scanners for optimal performance in your application. DX8210 wiring connections are made to the connector panel and through the CBX connection box (connected to the I/O port of the scanner). In most applications, the cable connections to the scanner will include:

- 1. ETH 2 (Setup or EBC scanner network, default IP Address: 192.168.3.100)
- 2. ETH 1 (Host or EBC scanner network, default IP Address: 172.27.101.220)
- 3. POWER
- 4. I/O (Connects directly to the 25-pin D type connector on the CBX connection box)

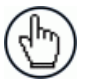

**NOTE:** The M12 I/O connector Vcc pin is allowed a max sink current of 0.6A.

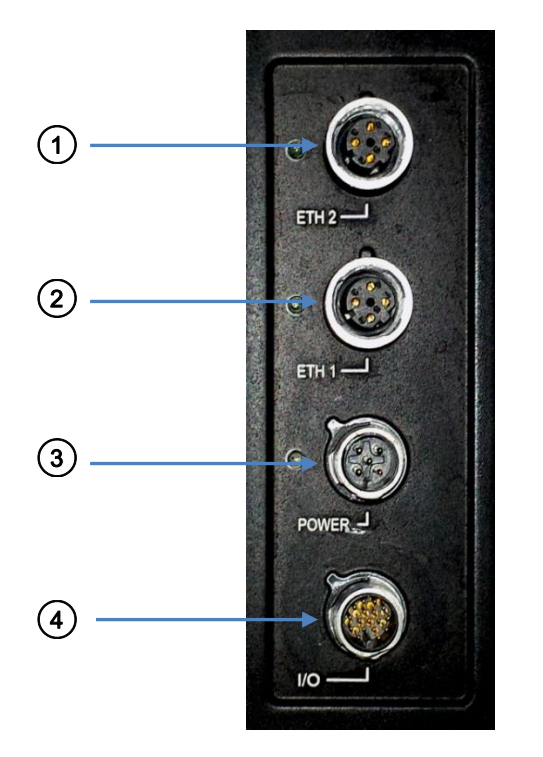

**Figure 21: DX8210 Connector Panel**

Route wiring to the scanner's connector panel through the wiring channels (if available) on the Datalogic mounting structure when running interconnecting cables between other devices and the scanner.

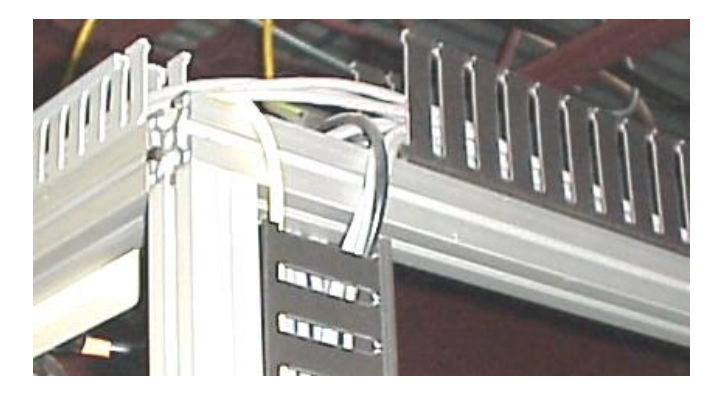

**Figure 22: Wiring Channels**

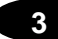

## **3.6 CONNECTING A PC TO THE DX8210**

During initial setup, a PC (laptop) may be connected to the DX8210 with a M12 to RJ45 cable. Screw the M12 connector to the ETH 2 port of the scanner and plug the RJ45 into the Ethernet port of your PC. If the ETH 2 port is in use, ETH 1 port can be used. For information on connect to **e-Genius***, see Chapter [4.](#page-56-0)*

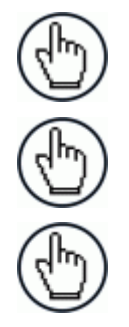

**NOTE: ETH2** is typically the **Setup** port, **ETH1** is the **HOST** port.

**NOTE:** A laptop can only communicate to a scanner that is connected to a CBX Connection Box or SC5000 Controller.

**NOTE:** Parameters for tunnel are set up in MASTER scanner (or SC5000 Controller only.)

## **3.7 POWER CONNECTOR PIN-OUT TABLE**

A recommended power supply and cabling is available with the DS8110 and DX8210 (and SC5000 Controller). However, if your installation requires custom power supply wiring, the pin-outs of the unit power connector are provided below for your convenience.

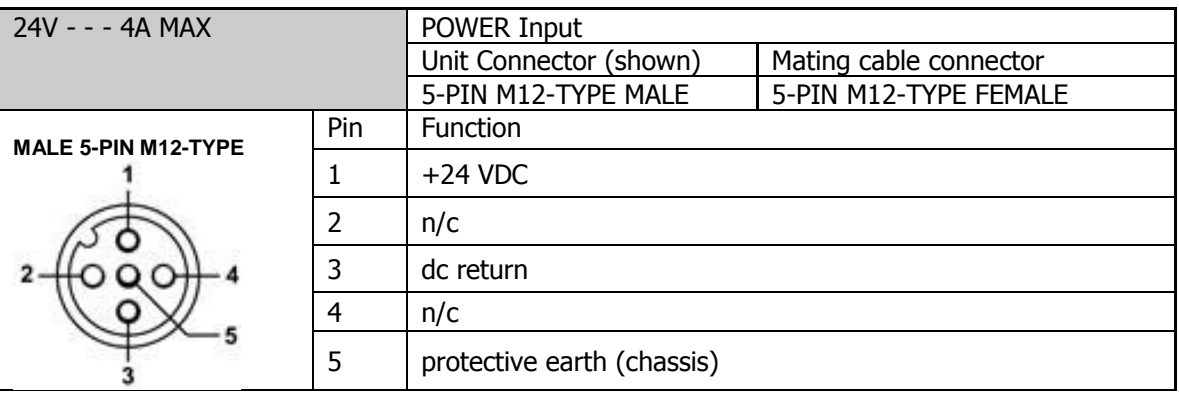

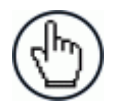

**NOTE:** When using a DX8210 barcode scanner, no power supply is required for the CBX510 connection box. All power and some communication options are fed to the CBX510 through the scanner's 17-pin I/O connector to the CBX510 25-pin connector using the cable provided.

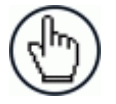

**NOTE:** In cases where the AS-I cabling is not used, the alternative CAB-LP-05 cable can be used to connect the power supply to the scanner. Connect the Brown/White pair to +24 Vdc and the Blue/Black pair to 0 V- (GND).

## **3.8 POWER CONNECTIONS**

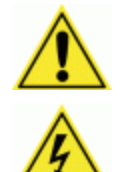

**IMPORTANT:** When planning your installation wiring, remember all power connections must be quick-disconnect.

**CAUTION:** While performing the following wiring connection procedures, be sure to follow all safety procedures regarding high-voltage as outlined in the Introduction to this manual. No power should be applied to any device until all wiring is completed and checked for accuracy.

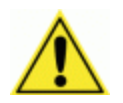

**IMPORTANT:** The socket-outlet must be installed near the scanner. The outlet must be a readily accessible disconnect device.

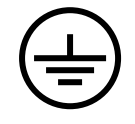

**GROUND:** Ground the scanner to safety ground (protective earth ground (PE)). See wiring recommendations for safety ground.

The CBX connection boxes provides flexible connectivity to a range of I/O devices as well as serial hosting. The DX8210 connects to the CBX via its I/O port using a single 17-pin M12 to 25-pin D cable. The CBX connection box also provides space for an optional BM100 backup module (recommended) for parameter storage, allowing quick replacement and configuration of the scanners.

In a system with multiple scanners and other devices required in a scanning array (tunnel), an SC5000 Controller serves as the system Master and provides communications between devices and to the Host. Complete installation information for the SC5000 Controller is available in the *SC5000 System Controller Reference Manual* available at [www.datalogic.com.](http://www.datalogic.com/)

## <span id="page-43-0"></span>**3.9 CBX510 CONNECTION BOX**

Complete installation information for the connection box is available in the *CBX510 Installation Manual* available at [www.datalogic.com.](http://www.datalogic.com/) A simple drawing of the interior of the box is shown below.

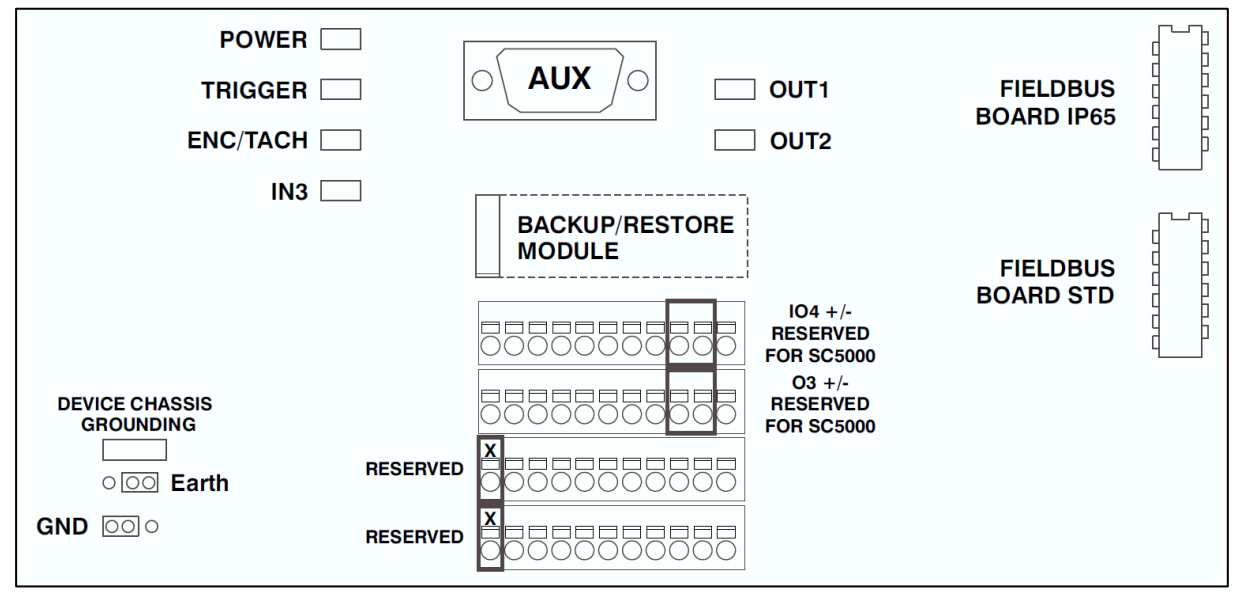

**Figure 23: CBX510 Interior**

## **3.9.1 Wiring Into the CBX510 Connection Box**

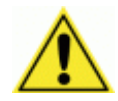

**3**

WARNING: **DO NOT** connect a separate power source to the CBX510 connection box. The CBX510 receives its power through its connection to the DS8110/DX8210 Barcode Scanner. Connecting a separate power source will be detrimental to the system operation.

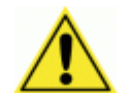

IMPORTANT: **DISCONNECT POWER** from the scanning system and CBX510 before wiring any components.

Loose-lead cables must pass through the water-tight seals in the base of the CBX510 connection box. Insert the cables allowing enough slack for the individual wires to reach the appropriate pin block connectors. Securely tighten the water-tight seals after the cables have been inserted.

Insulation on individual wires should be removed to expose 13 mm [0.5 inch] of bare metal before inserting into the pin block.

### **3.10 PHOTOELECTRIC SENSOR CONNECTIONS TO CBX510**

Barcode scanning applications may use a Datalogic photoelectric sensor as a trigger device. The photoelectric sensor is wired directly into the CBX510 terminal block.

If your application uses a trigger other than the one specified by Datalogic, follow the appropriate wiring diagram to assure proper wiring.

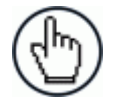

NOTE: To confirm the photoelectric sensor is functioning properly, watch the TRIG LED while the photoelectric sensor's beam is blocked. The Datalogic photoelectric sensor also includes a status LED.

The following diagrams illustrate standard recommended wiring of the Photoelectric Sensor to the CBX510 terminal block.

# **3.10.1 Photoelectric Sensor (NPN)**

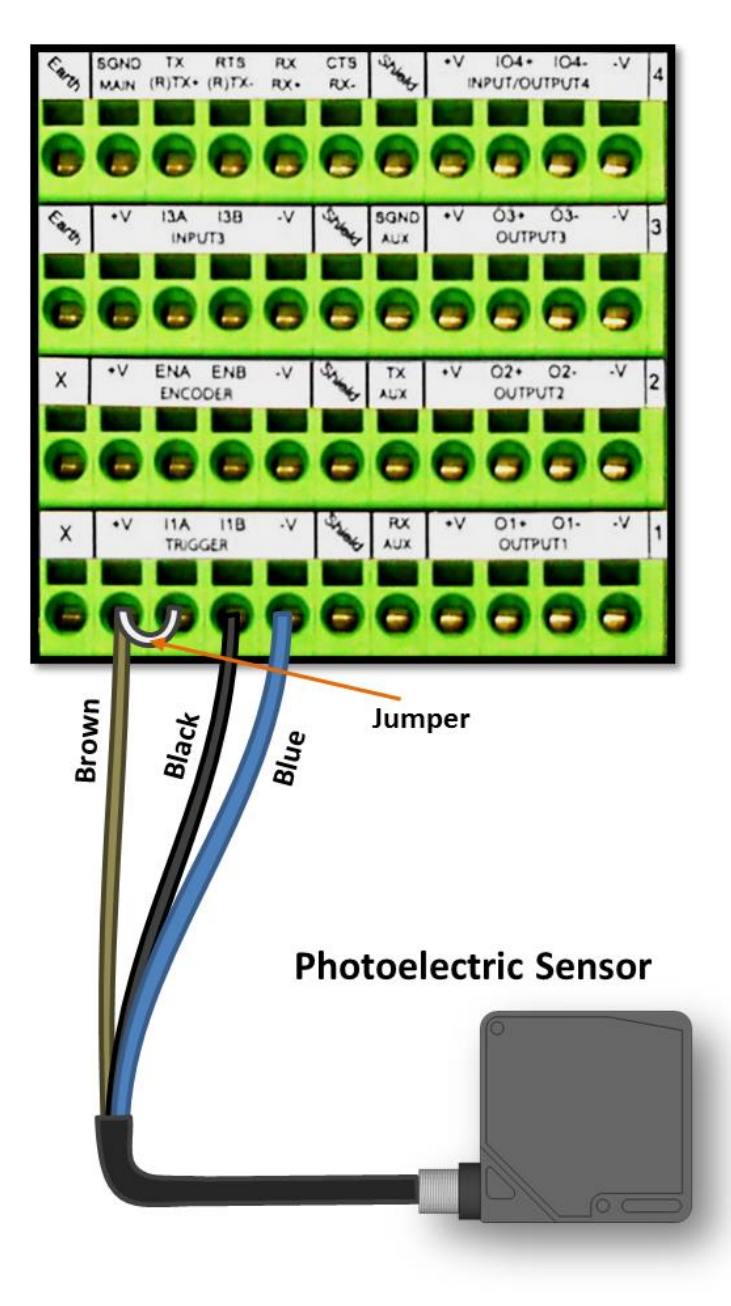

**Figure 24: Photoelectric Sensor Wiring (NPN Output)**

# **3.10.2 Photoelectric Sensor (PNP)**

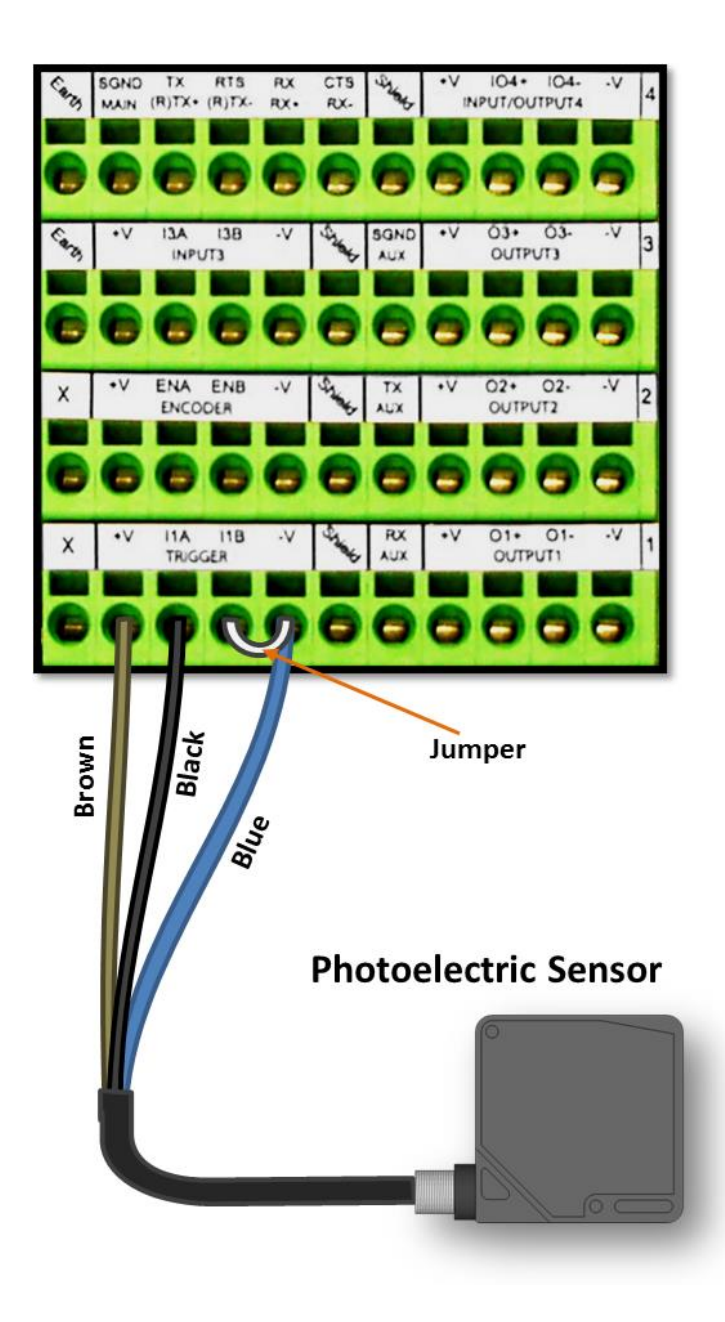

**Figure 25: Photoelectric Sensor Wiring (PNP Output)**

**3.11 TACHOMETER WIRING TO CBX510 OR SC5000 CONTROLLER**

DX8210 applications over a conveyor belt use an encoder (tachometer) and mounting kit. The following diagrams illustrate standard recommended wiring of an encoder to the CBX510 terminal block.

## **3.11.1 Encoder/Tachometer Wiring for NPN Output (two models)**

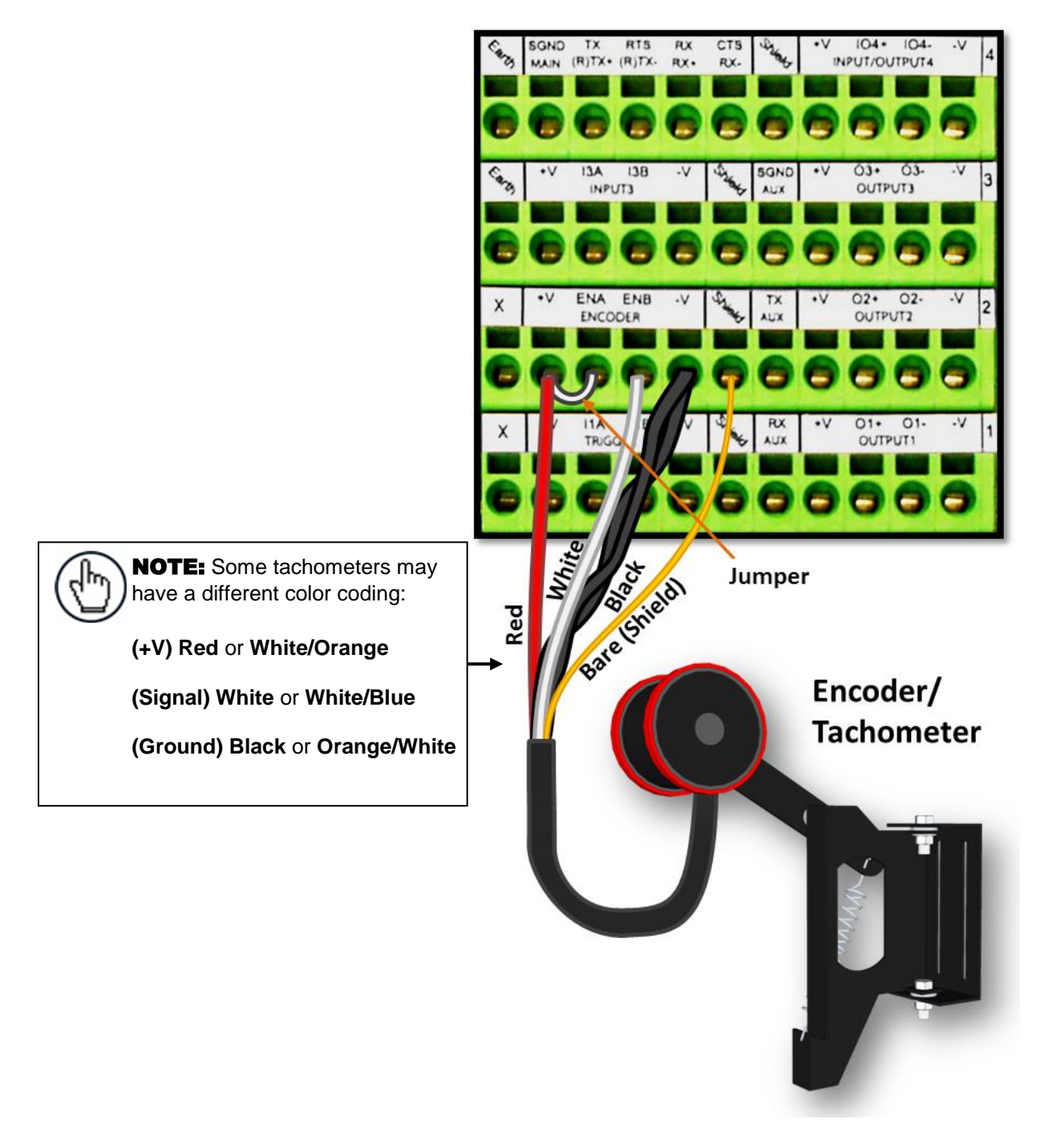

**Figure 26: OEK-2 Encoder/Tachometer Wiring (NPN Output)**

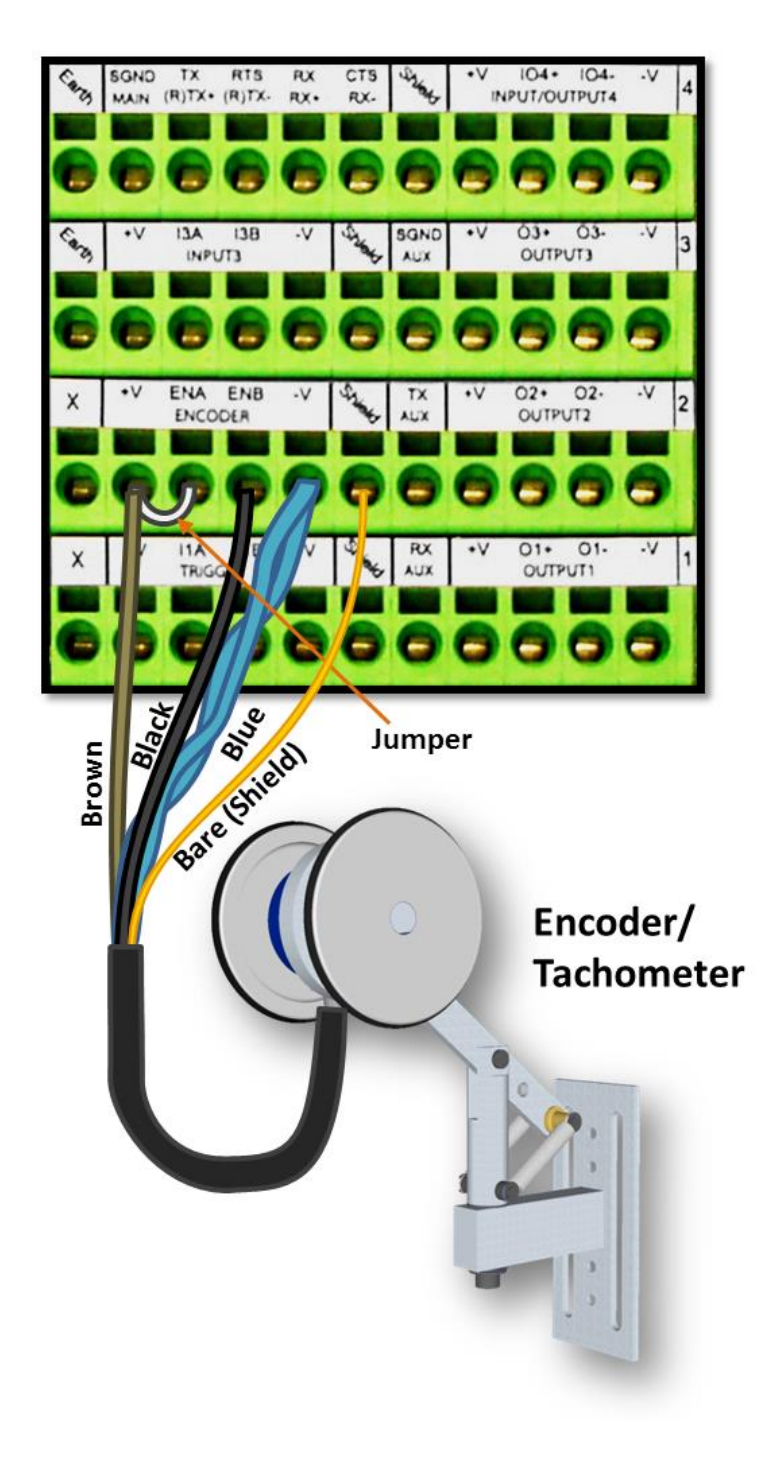

**Figure 27: OEK-4 (95B082050) Encoder/Tachometer Wiring (NPN Output)**

## **3.11.2 Encoder/Tachometer Wiring for PNP Output (two models)**

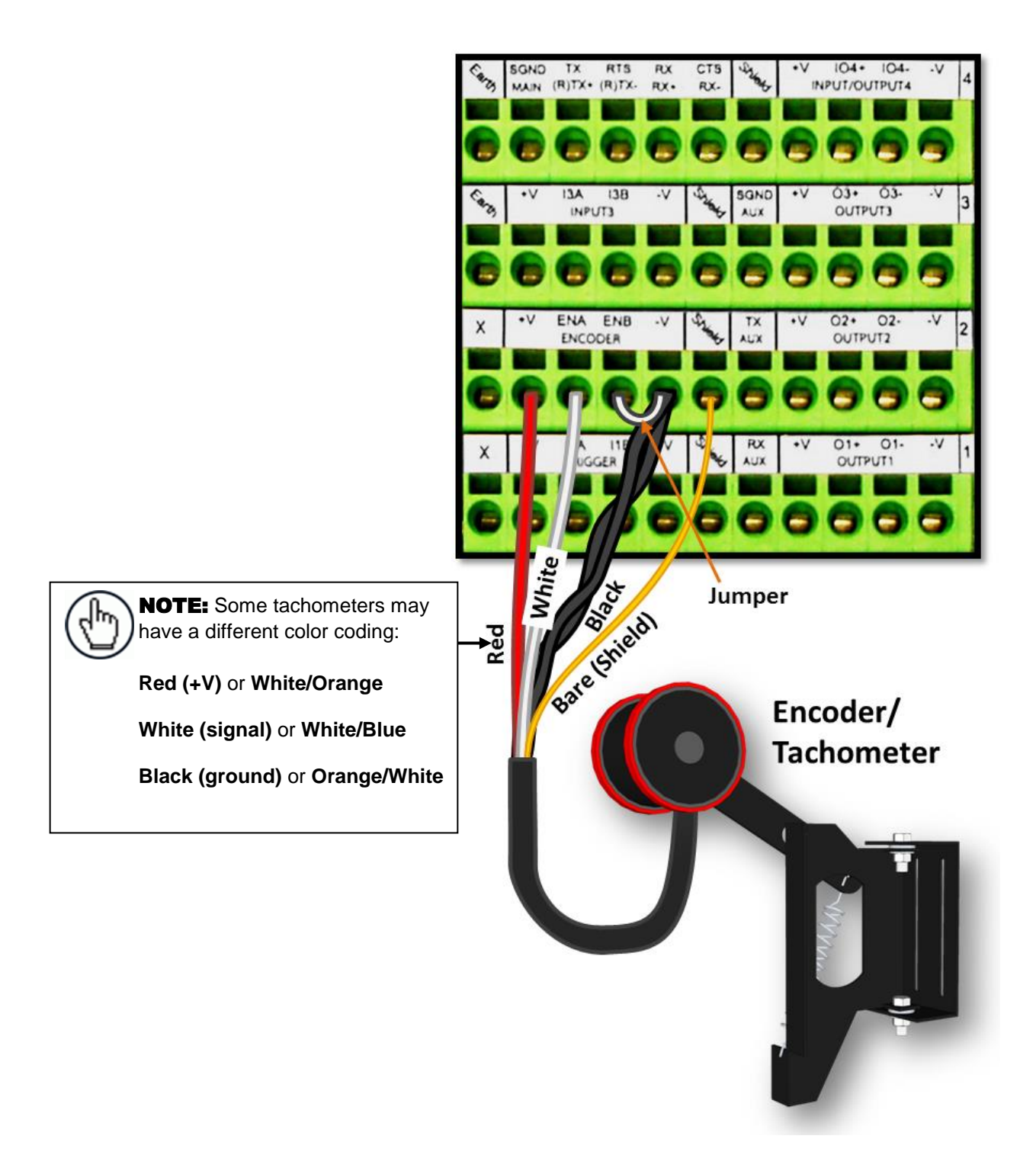

**Figure 28: OEK-2 (93ACC1770) Encoder/Tachometer Wiring (PNP Output)**

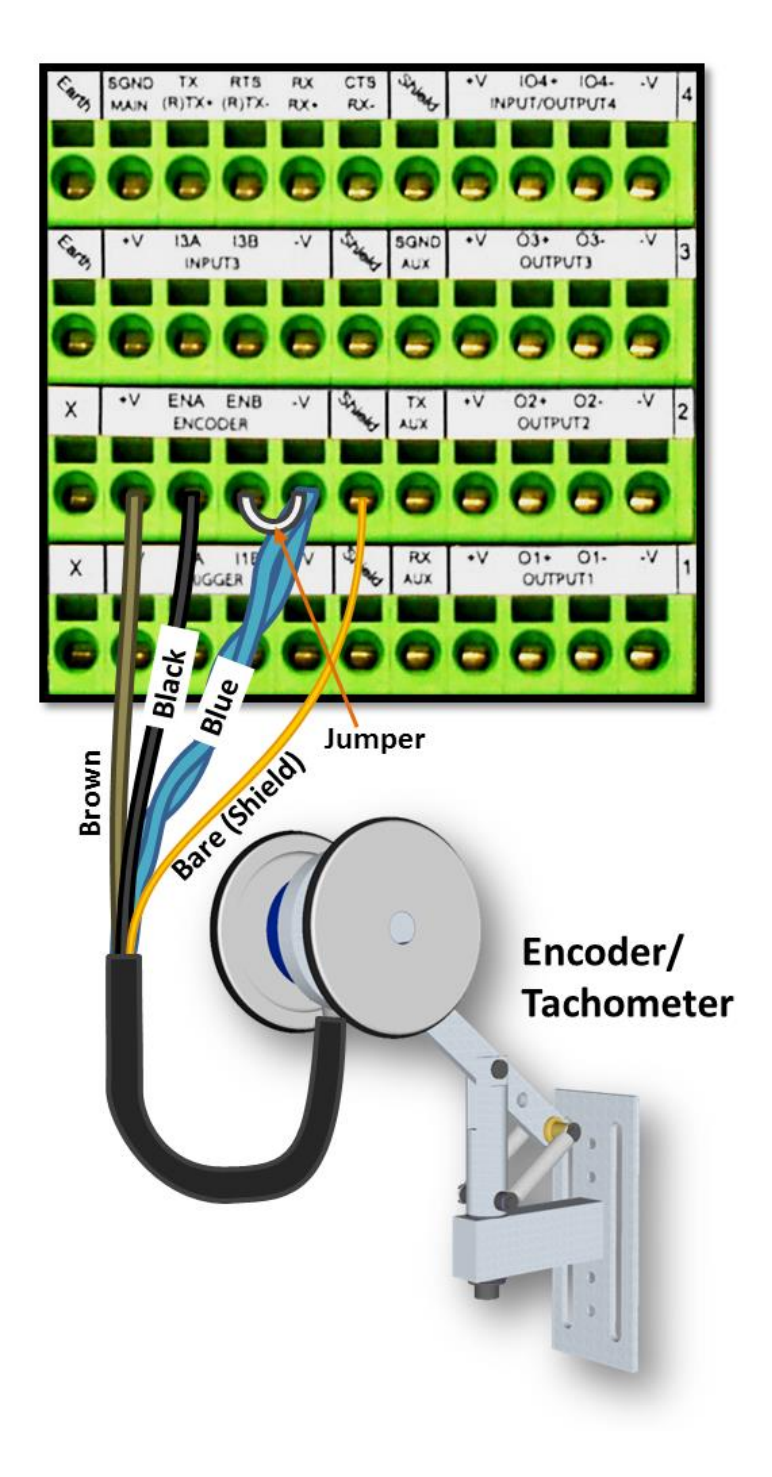

**Figure 29: OEK-4 (95B082050) Encoder/Tachometer Wiring (PNP Output)**

## **3.13 DIGITAL OUTPUT CONFIGURATION TO CBX510**

The CBX510 includes an OUTPUTS block for wiring relays as needed for external accessories. The **e-Genius Modify Settings | Digital I/O** window includes options for outputs 1 and 2 with **Primary** and **Secondary Activation Event** options including **Complete Read, Partial Read, No Read, Trigger On, Trigger Off, Multiple Read, Right/Match,** and **Wrong/No Match**.

Schematics for Isolated and Non-Isolated digital outputs are provided below.

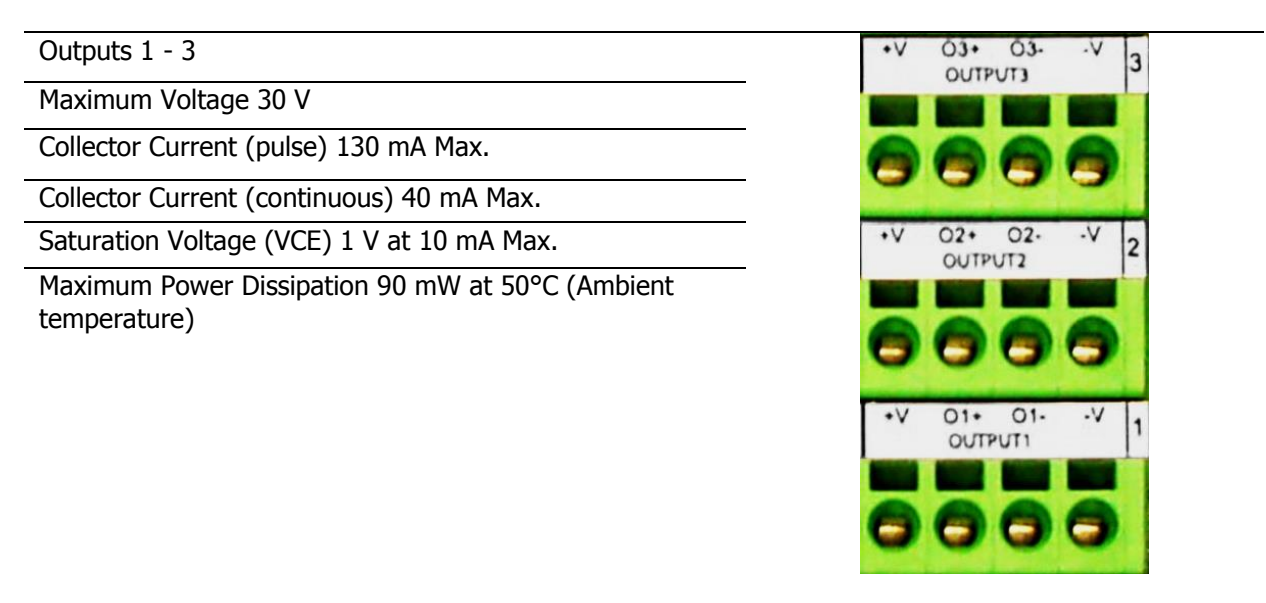

**Figure 30: OUTPUTS Block**

### **3.13.1 Unpowered Outputs**

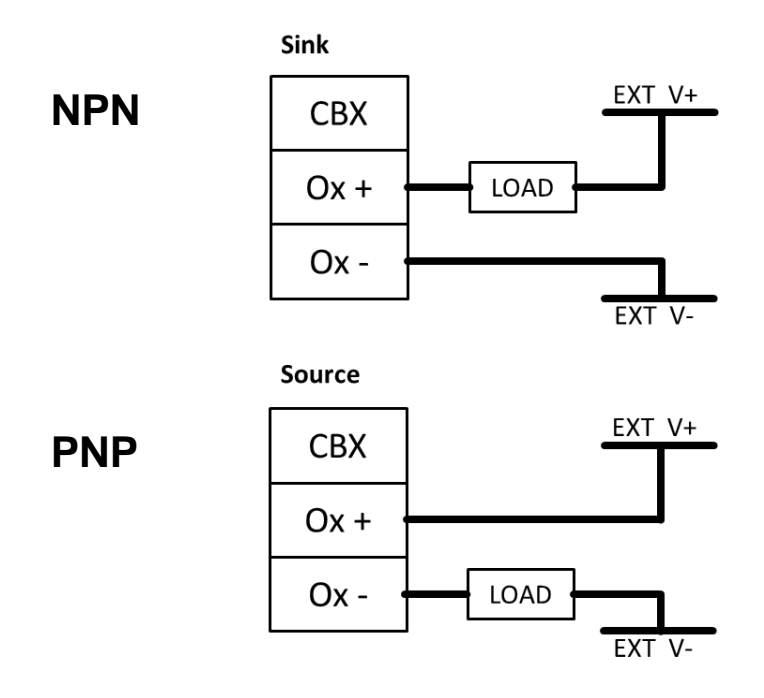

**Figure 31: Unpowered Outputs**

# **3.13.2 Powered Outputs**

**NPN**

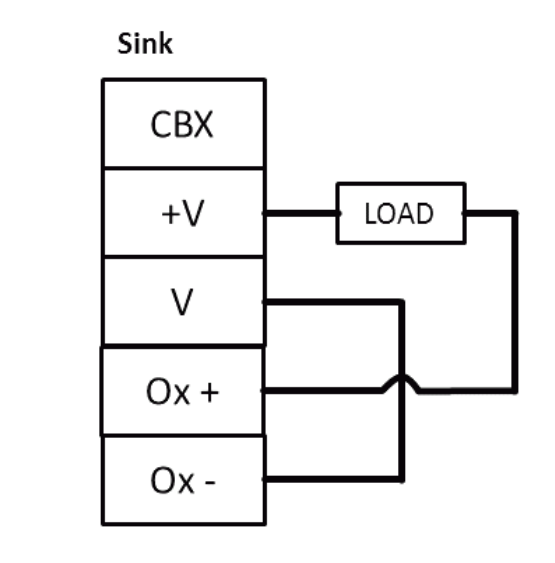

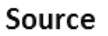

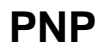

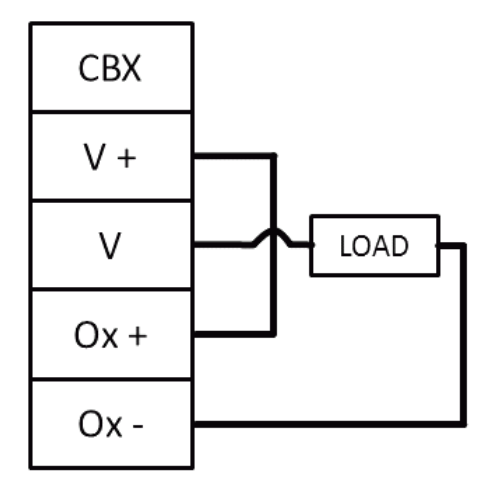

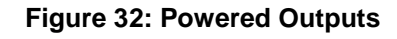

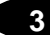

## <span id="page-53-0"></span>**3.14 CONNECTING TO THE SC5000 SYSTEM CONTROLLER (OPTIONAL)**

In larger scanning arrays (scanning tunnels), an SC5000 controller can act as the system master and support up to 31 slave DS8110/DX82110 barcode scanners in an Ethernetbased connection loop (EBC). SC5000 wiring connections are made to the front and bottom connector panels. In most applications, the cable connections to the scanner will include:

- 1. CFG (Configuration via laptop Ethernet cable)
- 2. HOST
- 3. ETH 1 (EBC scanner network)
- 4. ETH 2 (EBC scanner network)
- 5. POWER
- 6. I/O (Connects directly to the 25-pin D type connector on the CBX connection box)
- 7. ENC (PNP Encoder/Tachometer)
- 8. TRG (PNP Trigger/Photoelectric Sensor)
- 9. Water-tight connectors

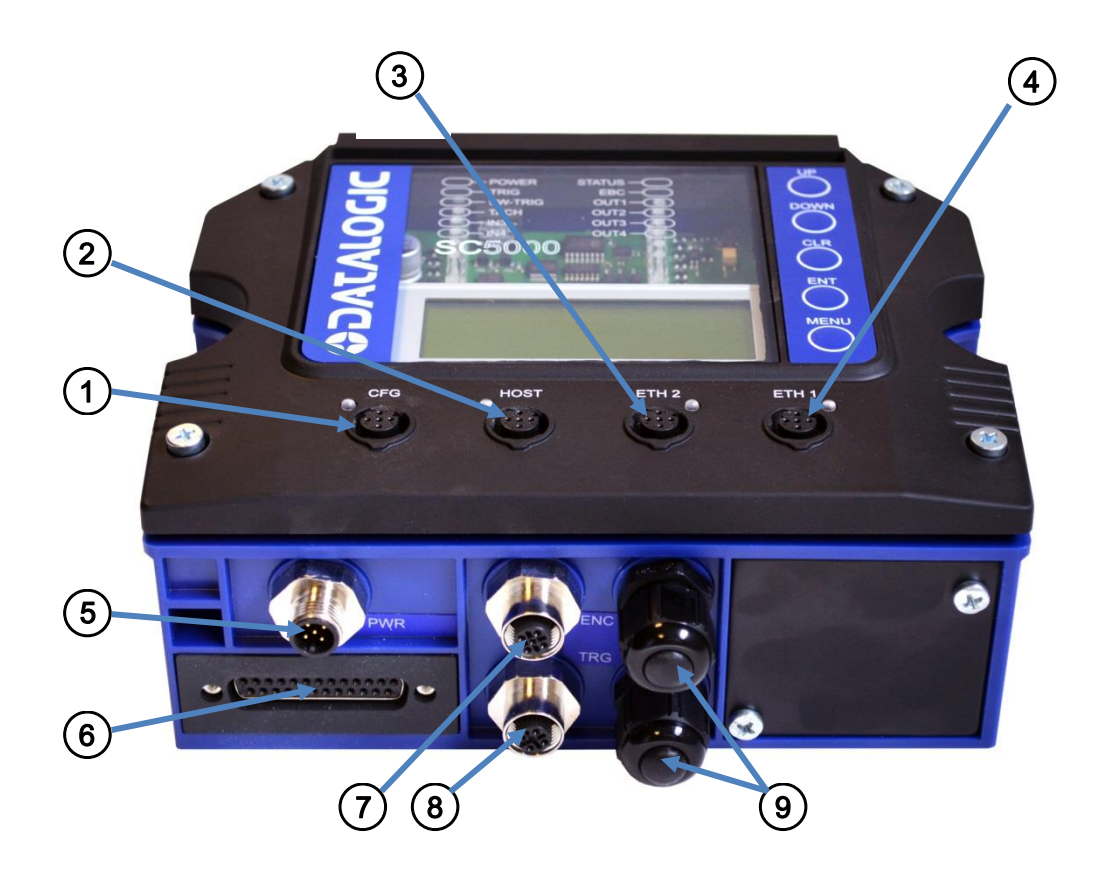

**Figure 33: SC5000 Bottom Panel Connectors**

Complete installation information for the SC5000 Controller is available in the *SC5000 System Controller Reference Manual* available at [www.datalogic.com.](http://www.datalogic.com/)

### **3.15 GROUNDING**

In order to avoid any problems with electrical noise that could negatively affect system function, make sure that:

- 1. The AC power cable coming into the PWR box is always provided with a Ground and connected to the proper connector (Protective Earth - PE).
- 2. The structure where the readers, controllers, encoders/tachometers, and photoelectric sensors are mounted is grounded to the conveyor or to the PE terminal inside the PWR.
- 3. The Shield wires from the Encoder/Tachometer and photoelectric sensor cables are connected to the proper *Shield* terminal in the CBX box.
- 4. Normally, steps 1 through 3 will guarantee proper function. In case of problems such as transmission of strange or wrong characters, devices stop working without any reason, or other unexpected behavior, try connecting the CBX or Controller Earth terminal to the PE terminal inside the PWR box.

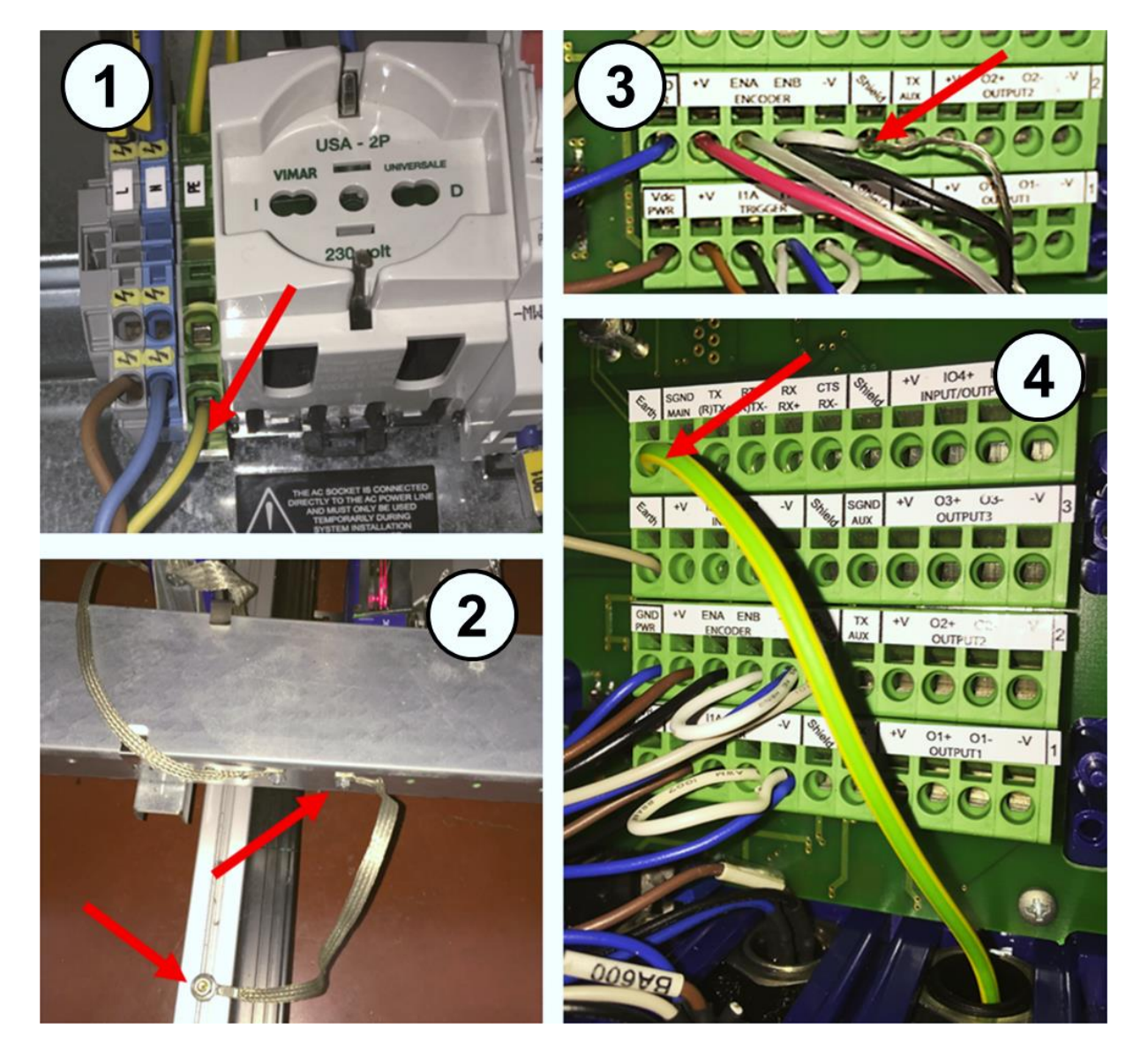

**Figure 34: Grounding Examples**

#### **3**

### **3.16 CHECK SCANNER INSTALLATION**

After completing the installation of your barcode scanner, confirm that the barcode scanners, CBX connection box and/or SC5000 Controller have been properly installed mechanically and electrically. Use the Installation Sequence at the beginning of this chapter and your application specifications to check your installation.

# <span id="page-56-0"></span>**4 E-GENIUS**

### **4.1 GETTING STARTED**

The **DS8110/DX8210** barcode scanners are designed for ease-of-setup. **e-Genius** is a browser-based application you will use to define operating parameters, monitor read quality, construct output messages, and view diagnostics. **e-Genius** enables you to easily configure, fine-tune, and monitor your scanner's operation.

**e-Genius** provides ease-of-use for any operator level.

#### **4.1.1 Prerequisites**

Before setting up your barcode scanner you will need the following:

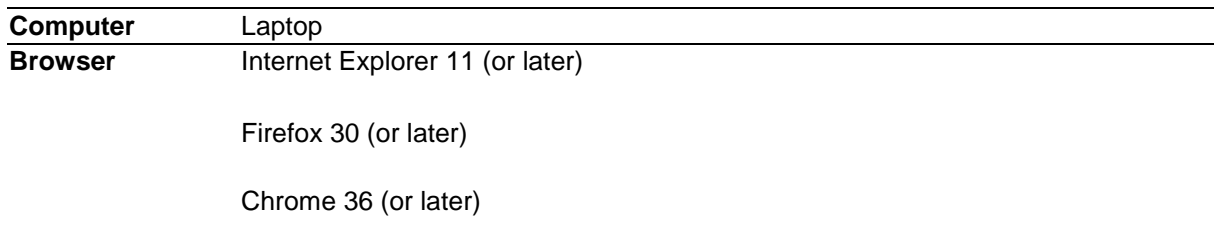

## **4.1.2 Starting e-Genius**

#### **To access e-Genius:**

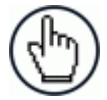

**4**

**NOTE:** Before starting up or testing the scanner, it must be connected to a **CBX510 Connection Box** (see sectio[n 3.9\)](#page-43-0) or an **SC5000 Controller** (see section [3.14\)](#page-53-0) depending on the system configuration.

- 1. Connect your computer to the scanner's ETH 2 (setup) port using either the CAB-ETH-M0x M12-IP67 ETHERNET CABLE or CBL-1534-0.2 ADAPT.CABLE ETH M12-TO-RJ45F. If the ETH 2 (setup) port is taken, ETH 1 (host) can be used.
- 2. Turn on your computer.
- 3. If you are connecting to a stand-alone unit (not connected to an in-house network), you must configure your PC's IP Address to be in the same network as the scanner's (or if used, controller's) IP Address.

#### **To change your PC's IP Address:**

- a. From the desktop, click the **Start** button, and then select **Control Panel**.
- b. Type **adapter** in the search box, and then from the results, under **Network and Sharing Center**, click **View network connections**.
- c. Right-click **Local Area Connection**, and then select **Properties**.
- d. Select the **Networking** tab. Under **This connection uses the following items**, click **Internet Protocol Version 4 (TCP/IPv4)**, and then click **Properties**.
- e. Select **Use the following IP address**.
- f. In the **IP address** field, type the first 3 octets of the IP address of the reader/controller unit.
- g. For the last octet, type a number that differs from the last octet in the reader/controller's IP address. The actual number used is not important as long as it does not match that of the reader/controller.

**Example:** If the barcode scanner's IP Address is 192.168.3.100, set your PC's IP Address to 192.168.3.101.

- h. In the Subnet mask field, type 255.255.255.0
- i. Click **Okay**.
- 4. Open a web browser and enter the IP address for the DS8110/DX8210. If the correct IP address is entered, the DS8110/DX8210 **Log On** window will appear.

The default setup IP address for all **DS8110/DX8210** units is: 192.168.3.100 (setup/ETH2) and 172.27.101.220 (Host/ETH1).

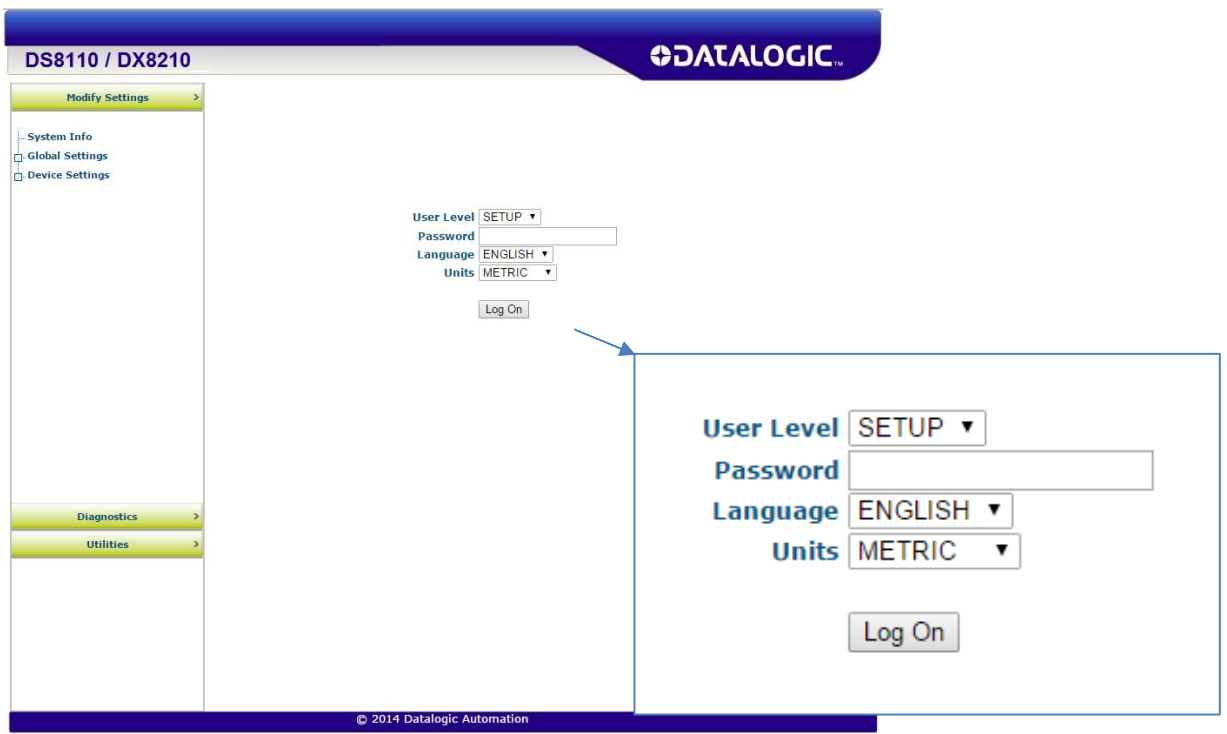

- 5. Enter the **Password** (default is DLA) for your system in the fields provided.
- 6. Select a language from those available in the **Language** drop-down list.
- 7. Select **METRIC** or **IMPERIAL** from the **Units** drop-down list.
- 8. Click Log On.

If the password is valid, the application enables all functions available to the user and displays the **System Info** window.

If the password is not valid, the application displays a results box with the message, **"Incorrect Password."** Click **OK** to return to the **Log On** window and enter the correct user name and password. I you don't know the password, contact your system manager.

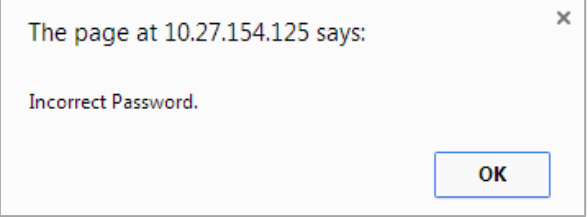

#### **To log out of the e-Genius:**

Click at the upper right corner of the **e-Genius** window to Log Out. When logged out, the Log On window will appear.

## **4.2 E-GENIUS BASICS**

**4**

### **4.2.1 e-Genius Menu Tree**

The functions that you can select are displayed in a menu tree on the left–hand side of **e-Genius**. The function list is organized much like the hierarchy of a file system, where you can expand items that are preceded by a box  $(\overline{P})$  to further sub–levels until you find a function of interest.

Sub–levels appear indented below the items from which they are expanded. Clicking the box again will collapse that branch of the menu. You can expand no further when an item is not preceded by a box.

The reader/controller **e-Genius** menu tree appears with no items expanded. Click the folders to display the active window for the setup function and/or expand the folders to view any additional setup features.

### **4.2.2 Entering Text Using the Text Entry Tool**

In cases where text needs to be entered to create message headers, trailer, custom messages, or for other reasons, the Text Entry Tool pencil icon "  $\ell$  " will be displayed.

### Click  $\ell$  to open the **Text Entry Tool.**

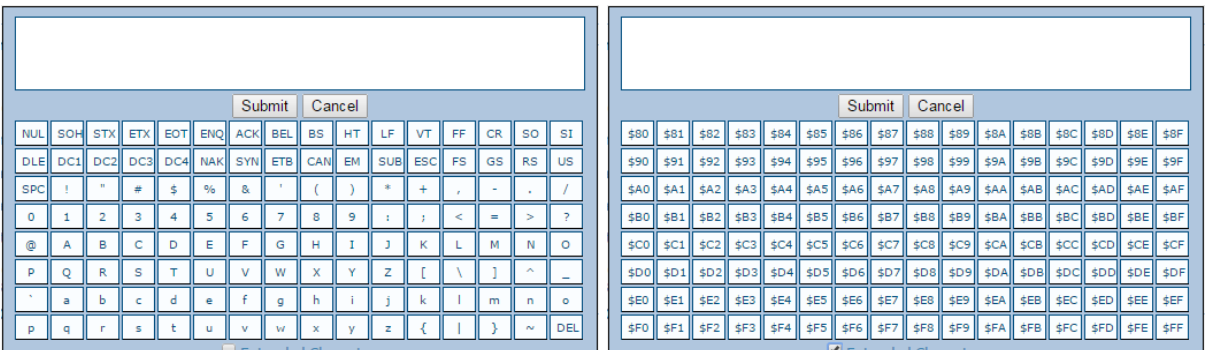

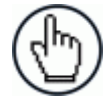

**NOTE:** The **Text Entry Tool** is needed to enter unprintable/untypable characters. For example, <CR> is a single character presented as a string for more easily reading.

The character must be entered with the tool, if typed normally it will be recognized as a string and not as a single character.

You can enter text in the text field by typing, or click on the character buttons to create your message. Select the **Extended Characters** check box to reveal a new set of control characters.

Click **Submit** to save your text to the origin window text field, or click **Cancel** to return to origin window without transferring text.

### **4.2.3 Getting Help**

**e-Genius** provides complete online help.

#### **To access the complete help system:**

Select **Utilities | Help** in the **e-Genius** menu tree. The help **Welcome** window appears. The **Welcome** page provides important product information as well as three ways to find specific help information: **Contents, Index,** and **Search.**

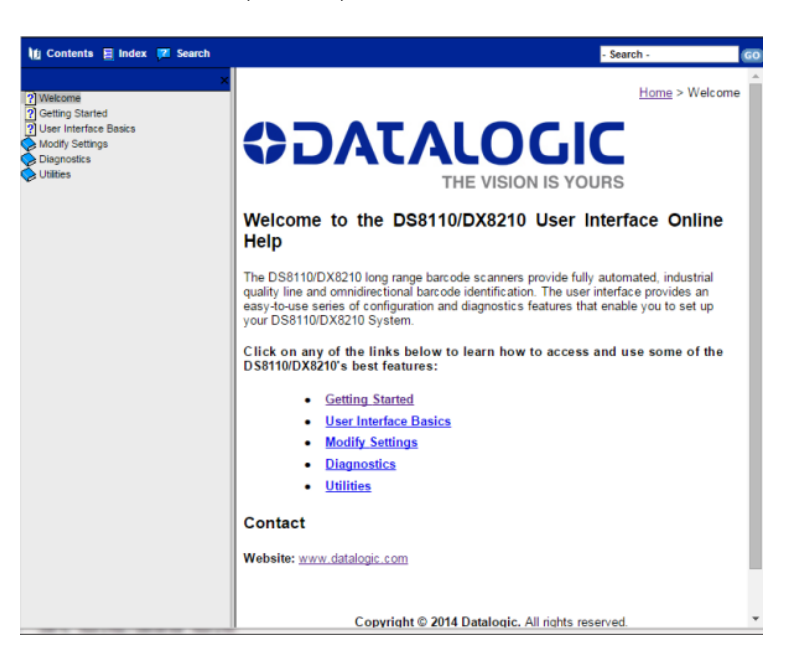

**To display contextual help for a current window:**

1. Click the **Help Icon** displayed at the top right of the screen. A help window appears, providing you with information for that specific page.

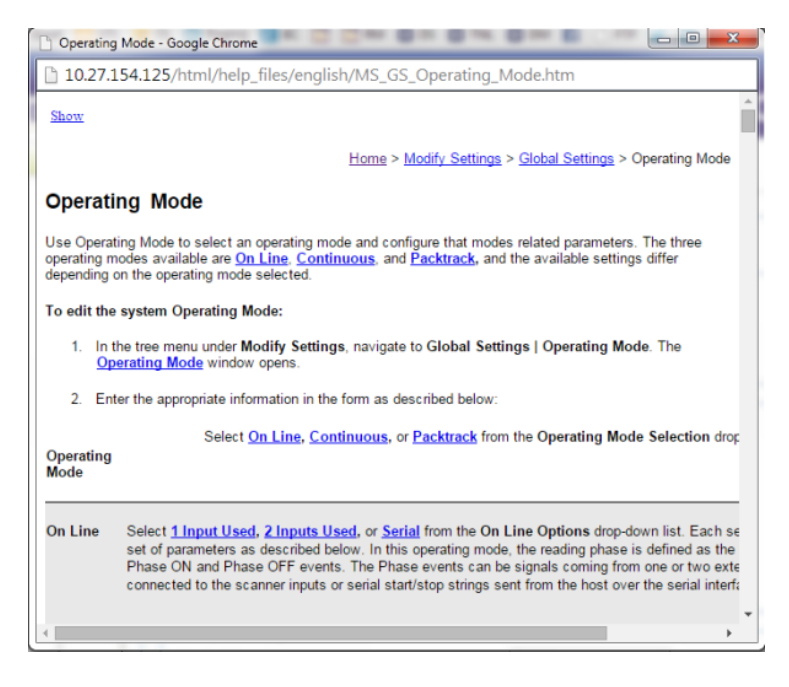

2. Click the **Show** link in the upper left corner of the help window to access Contents, Index, and Search options.

### **4.3 MODIFY SETTINGS**

**4**

Use the Modify Settings Menu Tree selections during initial setup to configure your scanning system. If necessary, you can later make modifications to the configuration using the same menu selections.

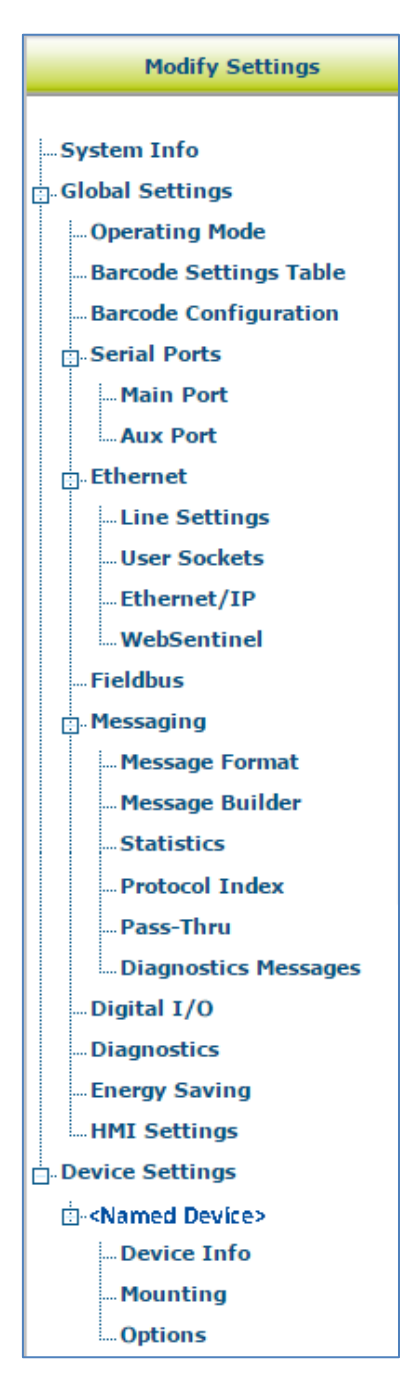

### **4.4 MODIFY SETTINGS | SYSTEM INFO**

Use **System Info** to identify and name the scanning system (whether it includes one scanner or an array), indicate Master or Standalone systems, discover the scanners included in the system, and distribute software from the Master scanner to Slave scanners in the system.

#### **To view and edit system information:**

1. In the tree menu under **Modify Settings**, click System Info. The System Info window opens.

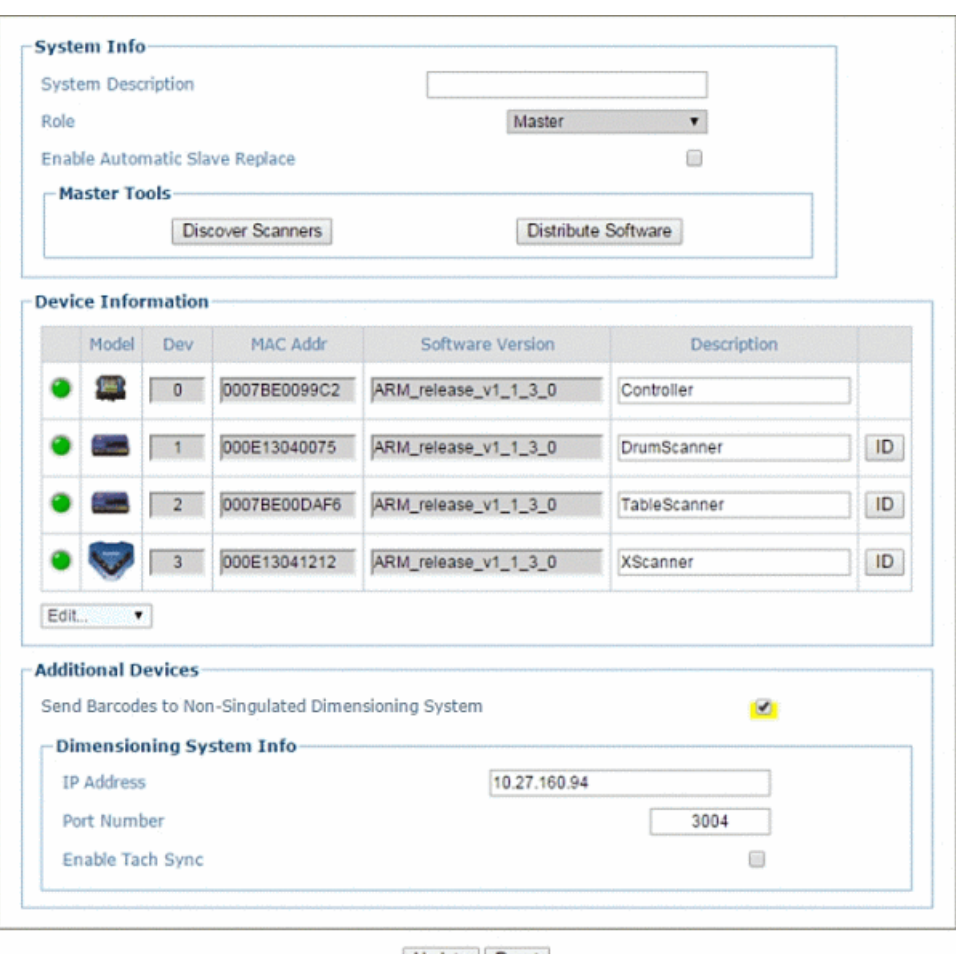

Update Reset

2. Enter the appropriate information in the form as described below:

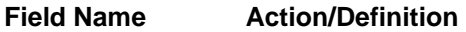

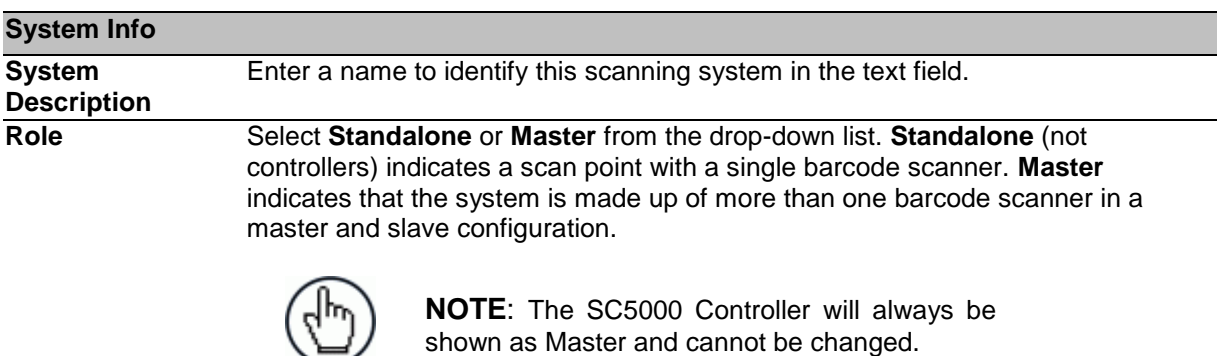

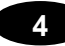

**Enable Automatic Slave Replace**

**TAN BIRESON** 

There are two ways to replace a defective scanner :

- If the check box **is not** selected: The replacement will be done only pressing the RESTORE *(see section [5.5.2\)](#page-191-0)* key on the scanner or using the **Edit** dropdown.
- If the check box **is** selected: The replacement will be completely automatic. This will work also as Hot-Automatic-Replacement without turning the system power off and on.

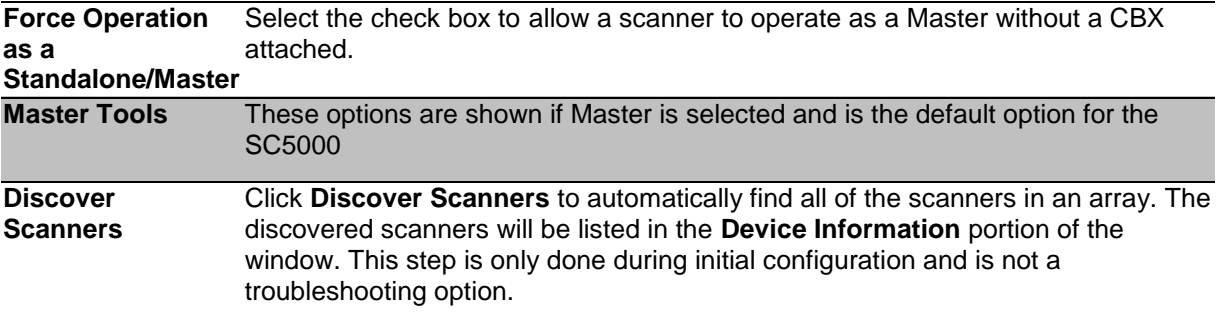

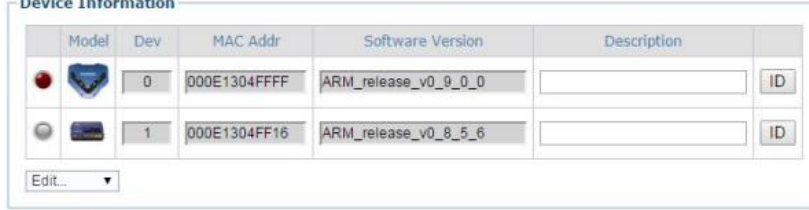

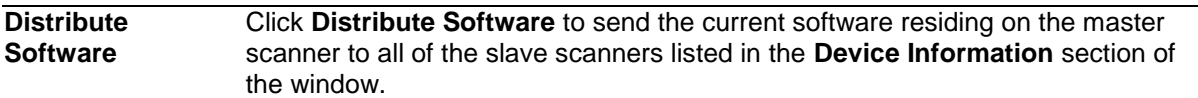

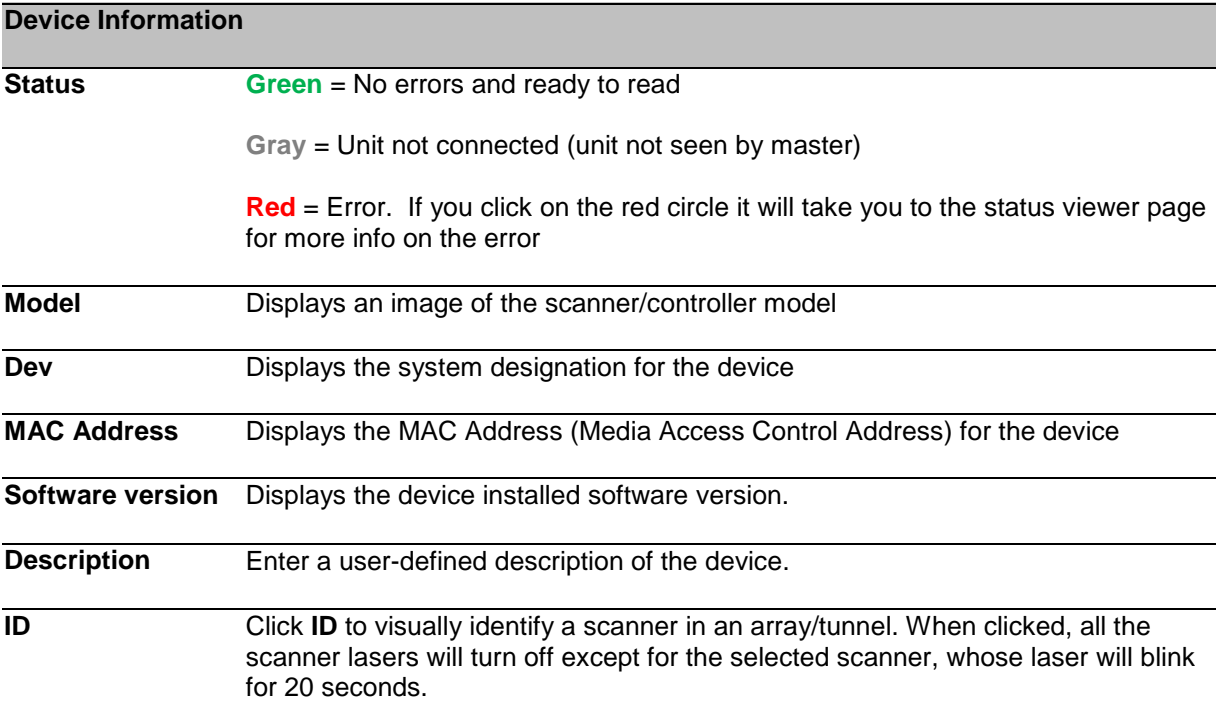

**Edit** Select to **Remove, Reassign, Add,** or **Replace** from the **Edit** drop-down list to complete the following actions:

- **Remove:** When selected, you can select the scanner to remove from the Dev/MAC Address drop-down list. Click **OK** to remove the selected scanner from the system.
- **Reassign:** When selected, the Dev column of the selected slave scanner (selected with ID) presents a drop-down list of Dev numbers. Select a different number to reassign the scanner.
- **Add:** This is an option under the **Edit** drop-down list in the **Unconfigured Devices** section of the screen. Click **OK** to add the selected device to the system.
- **Replace:** This is an option under the **Edit** drop-down list in the **Unconfigured Devices** section of the screen. When selected, you can select from a list of slave scanners *(Those with a gray indicator, meaning the unit is not connected)* in the system using **MAC Address** and **Dev** drop-down lists. Click **OK** to replace the selected scanner with the **Unconfigured Device**.

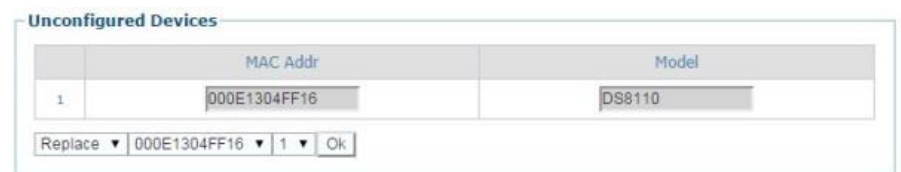

#### **Additional Devices**

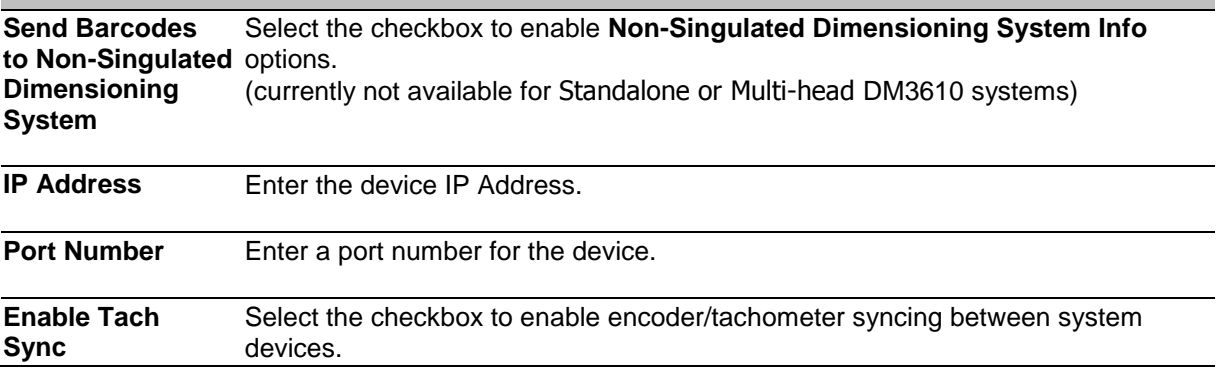

3. When you have finished making changes, click **Update** to save or click **Reset** to revert to the previously saved values.

#### **4**

### **4.5 MODIFY SETTINGS | GLOBAL SETTINGS**

Use the Global Settings menu tree selections during initial setup to configure your **DS8110/DX8210 Barcode Scanning System**. Global settings are applied to the system Master, and then distributed by the Master Scanner to the Slave devices. If necessary, you can later make modifications to the global system settings using the same menu selections.

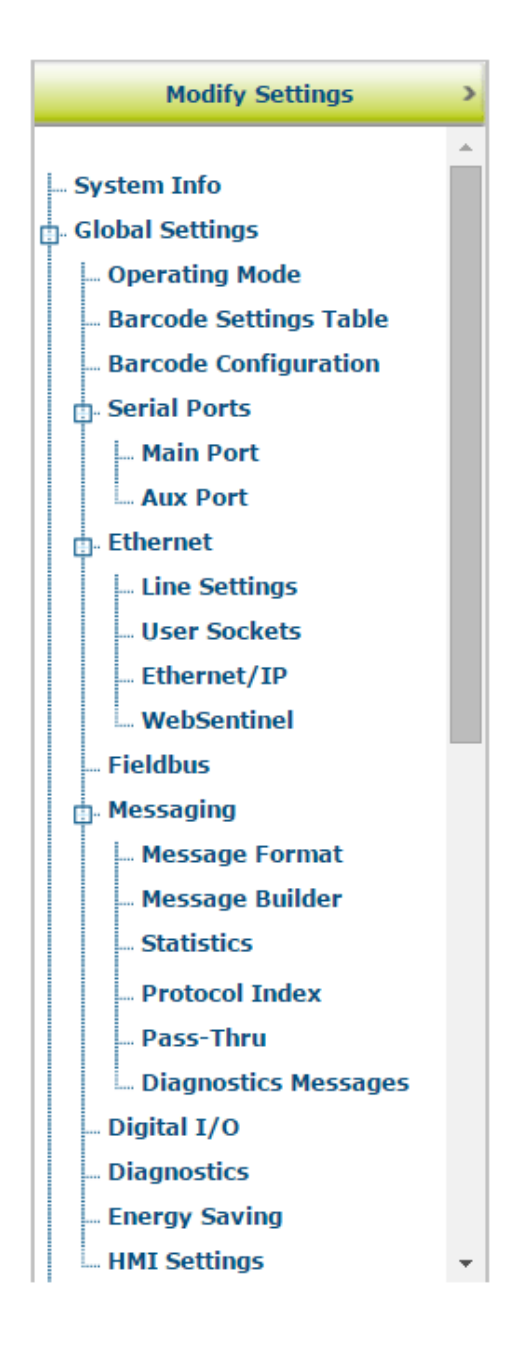

## **4.5.1 Modify Settings | Global Settings | Operating Mode**

Use Operating Mode to select an operating mode and configure that modes related parameters. The three operating modes available are **On Line**, **Continuous**, and **PackTrack,** and the available settings differ depending on the operating mode selected.

#### **To edit the system Operating Mode:**

1. In the tree menu under **Modify Settings**, navigate to **Global Settings | Operating Mode**. The Operating Mode window opens.

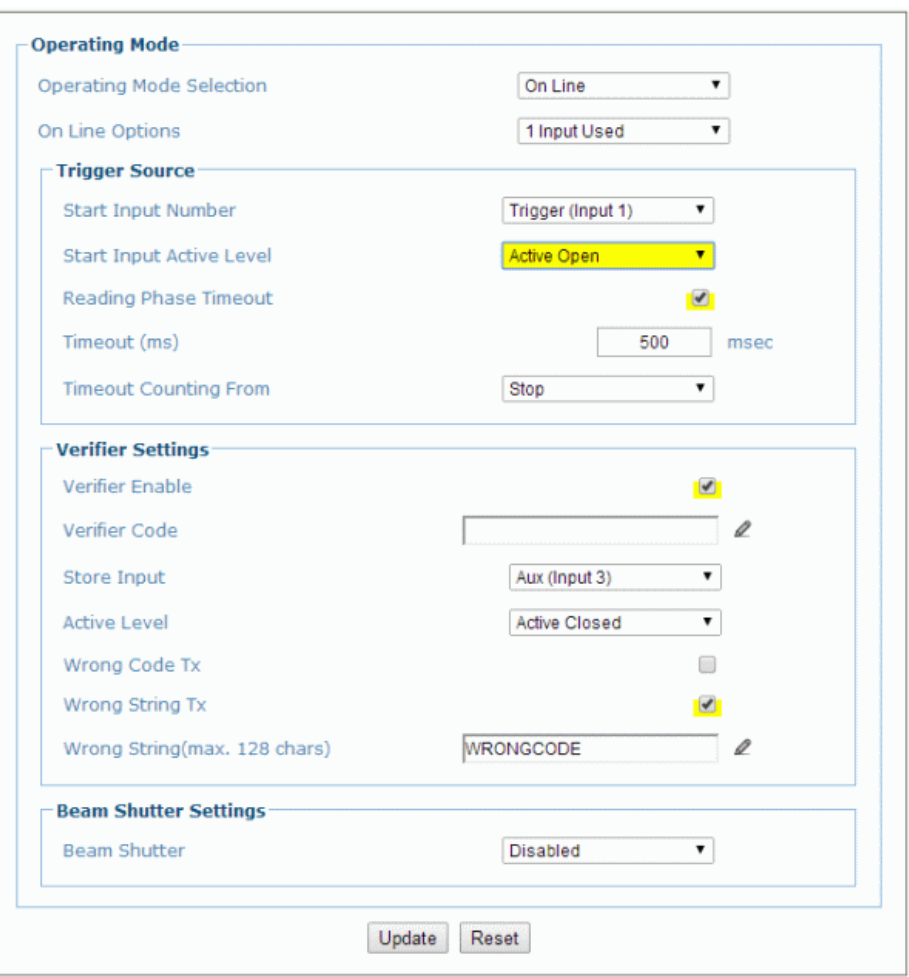

2. Enter the appropriate information in the form as described below:

**4**

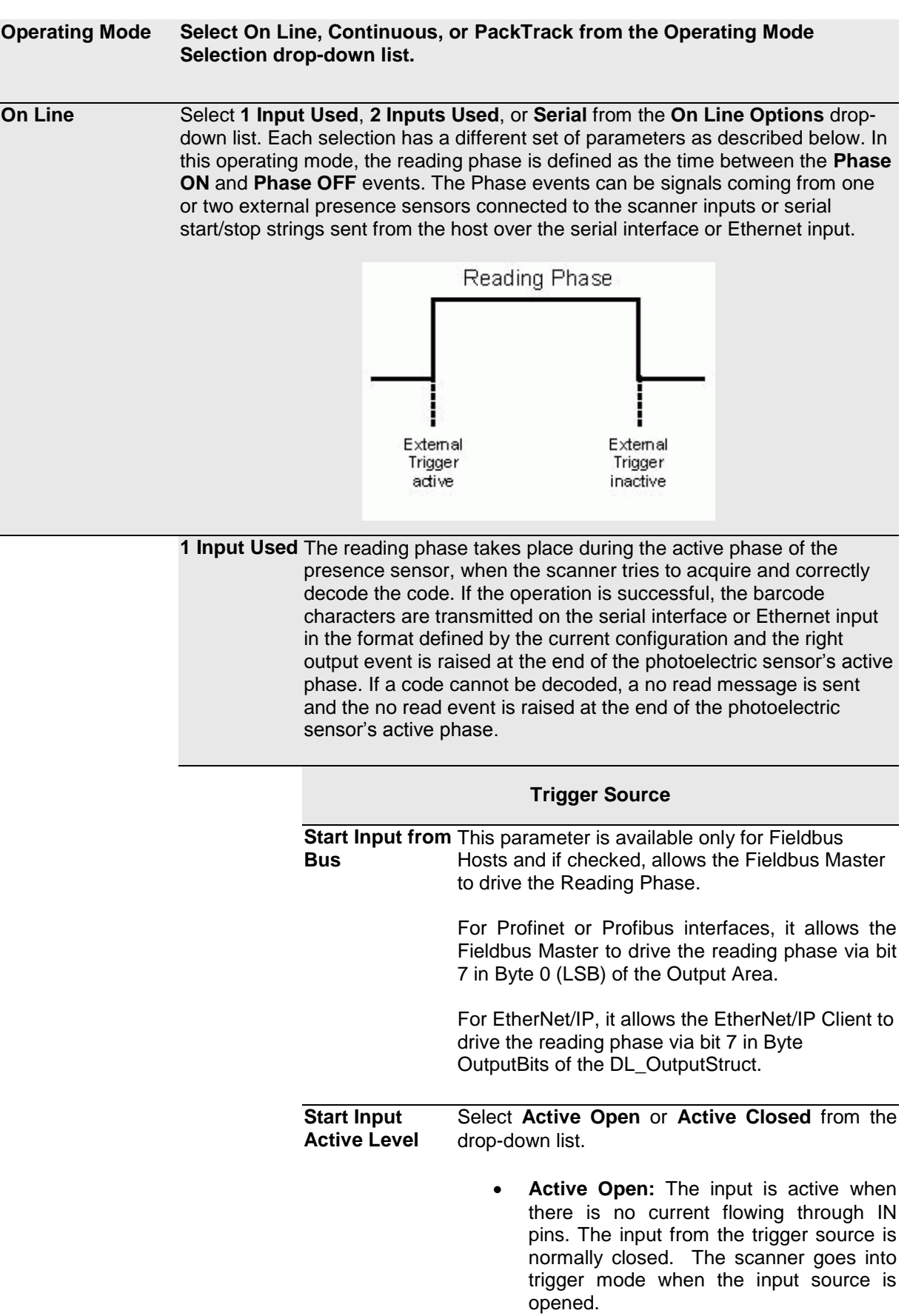

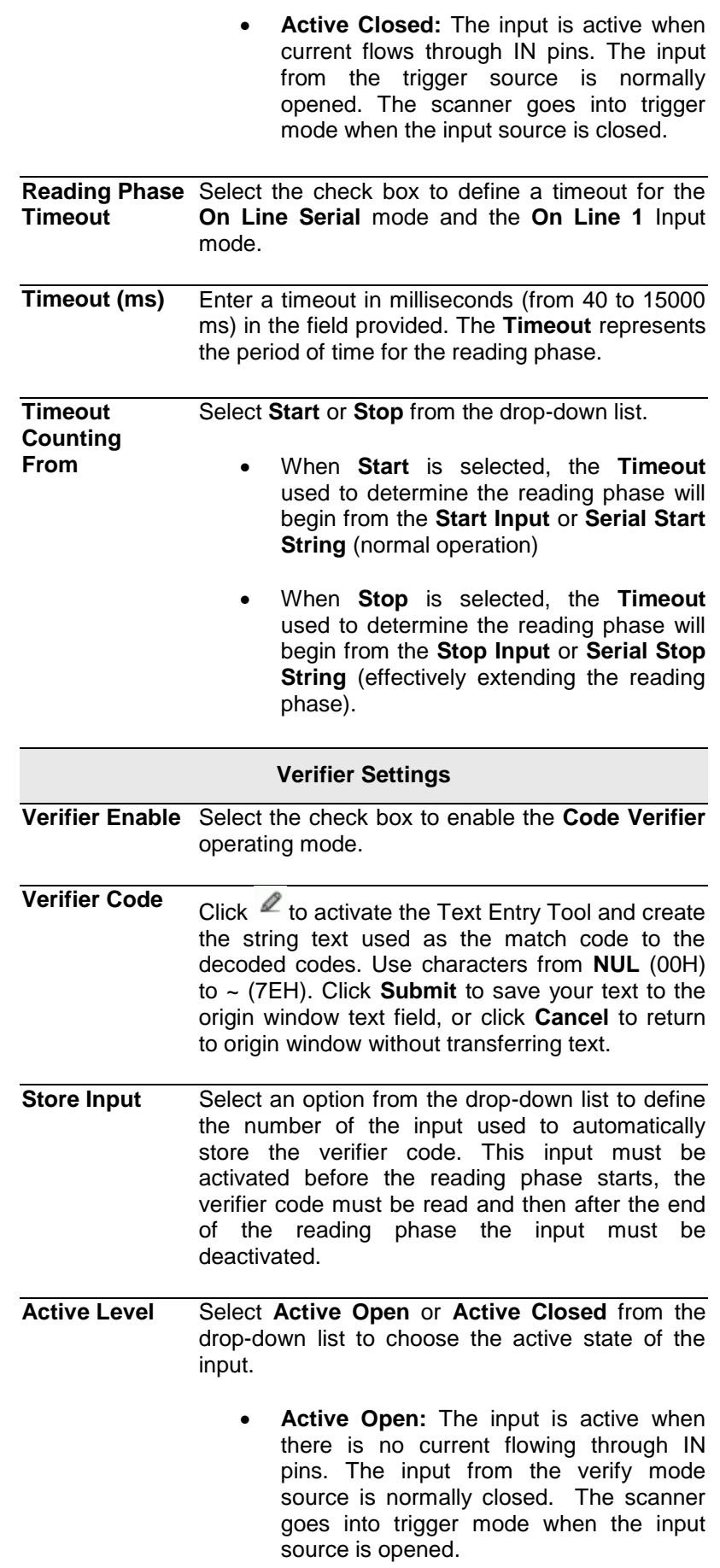

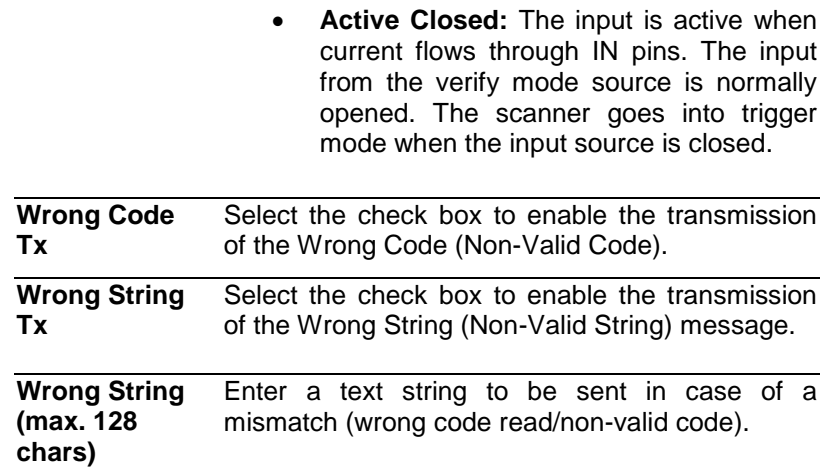

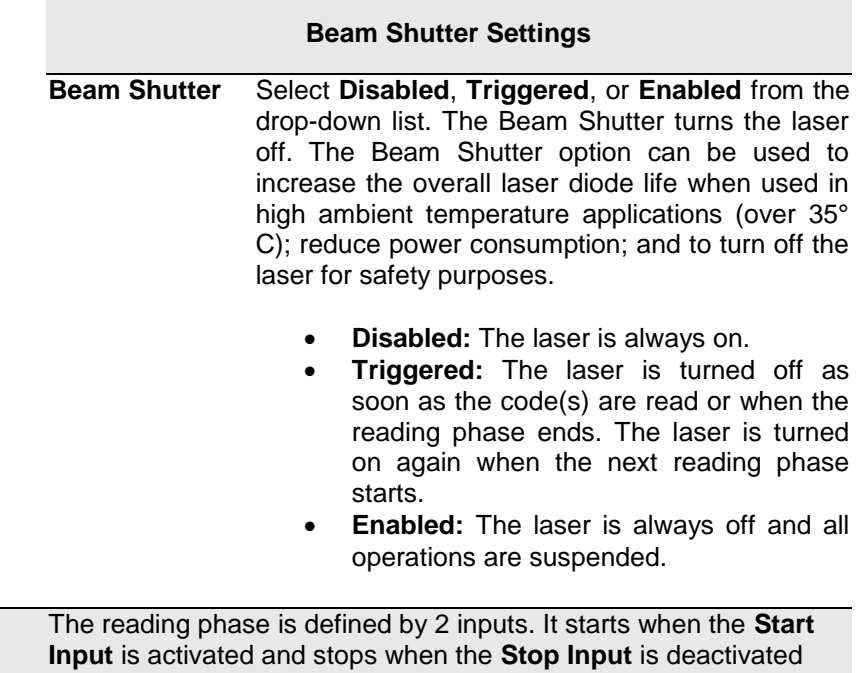

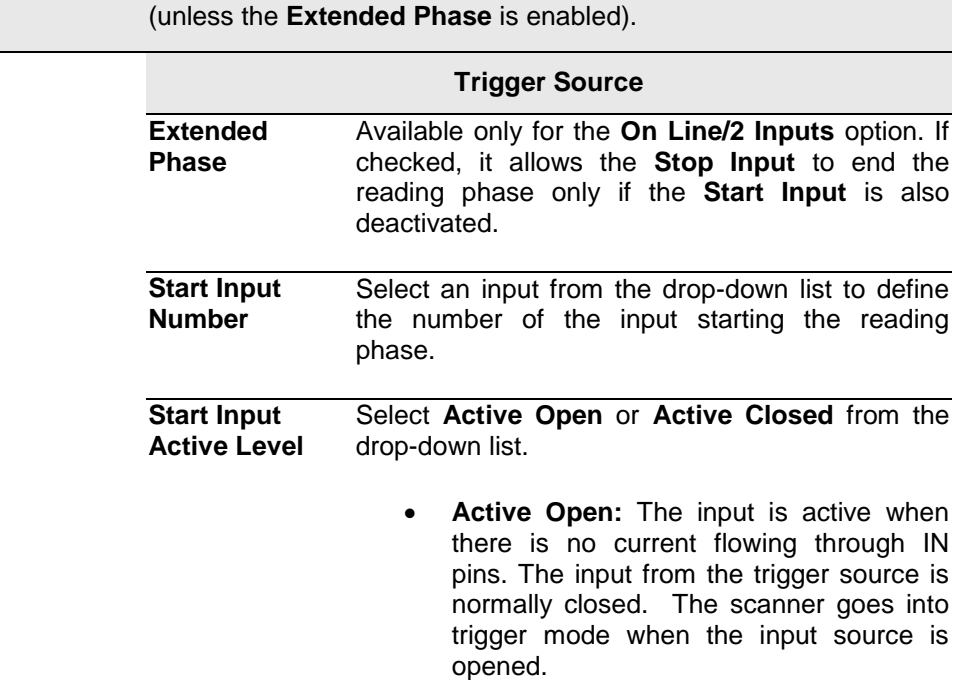

**2 Inputs Used**

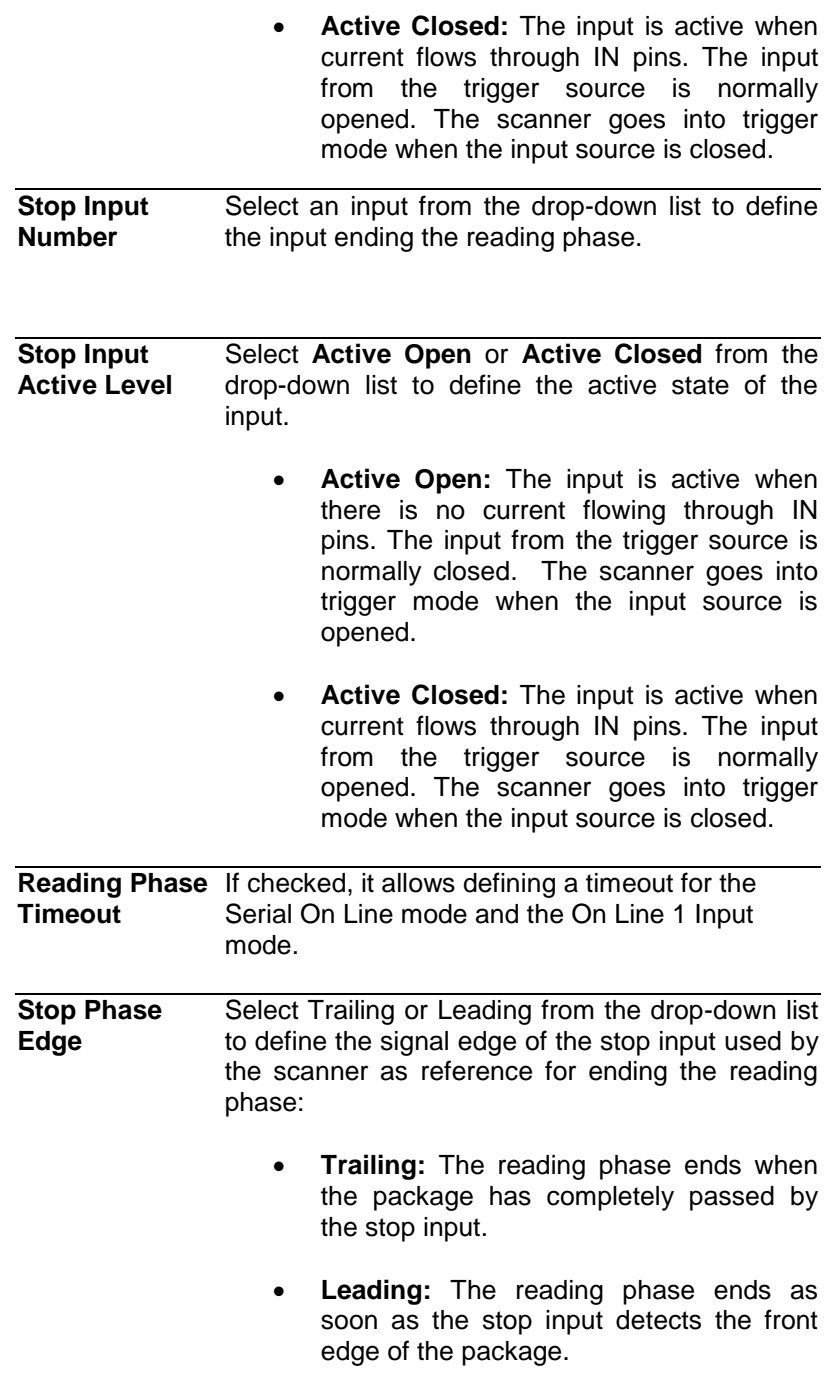

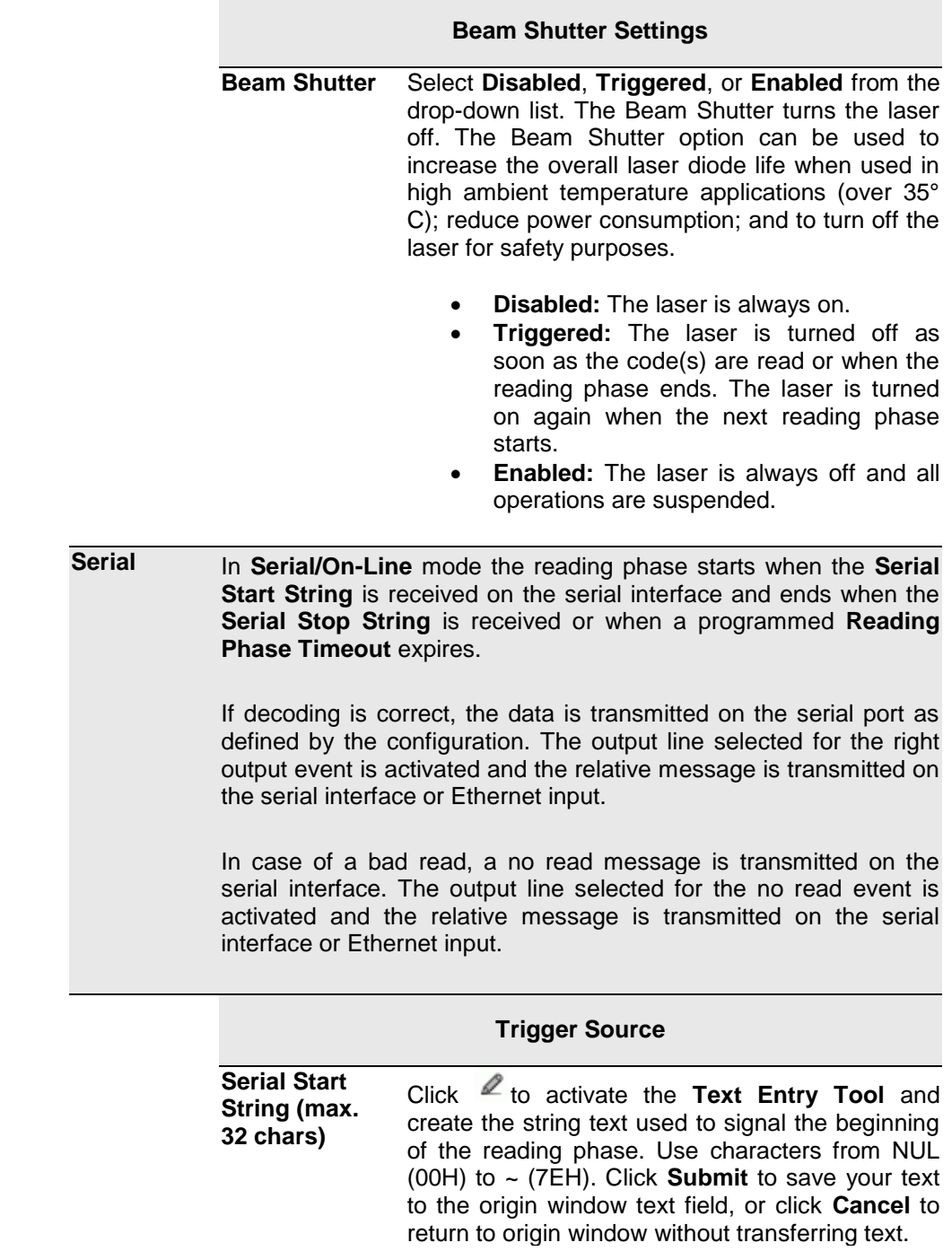

<span id="page-71-0"></span>The **Serial Start** string must be different from the **Serial Stop** string and **Motor ON/OFF** strings. When **ACK/NAK Protocol** or **Energy Saving** is enabled, the **Serial Start/Stop Strings** cannot contain ACK/NAK characters.
**Serial Stop String (max. 32 chars)** Click <sup>2</sup> to activate the **Text Entry Tool** and create the string text used to signal the end of the reading phase. Use characters from NUL (00H) to ~ (7EH). Click **Submit** to save your text to the origin window text field, or click **Cancel** to return to origin window without transferring text. The **Serial Stop** string must be different from the **Serial Start** string and **Motor ON/OFF** strings. When **ACK/NAK Protocol** or **Energy Saving** is enabled, the **Serial Start/Stop Strings** cannot contain ACK/NAK characters. **Reading Phase**  Select the check box to define a timeout for the **Timeout Serial On Line mode**. **Timeout (ms)** Enter a timeout in milliseconds (from 40 to 15000 ms) in the field provided. The **Timeout** represents the period of time for the reading phase. **Timeout Counting From** Select **Start** or **Stop** from the drop-down list. When **Start** is selected, the **Timeout** used to determine the reading phase will begin from the **Start Input** or **Serial Start String** (normal operation) When **Stop** is selected, the **Timeout** used to determine the reading phase will begin from the **Stop Input** or **Serial Stop String** (effectively extending the reading phase). **Beam Shutter Settings Beam Shutter** Select **Disabled**, **Triggered**, or **Enabled** from the drop-down list. The Beam Shutter turns the laser off. The Beam Shutter option can be used to increase the overall laser diode life when used in high ambient temperature applications (over 35° C); reduce power consumption; and to turn off the laser for safety purposes. **Disabled:** The laser is always on. **Triggered:** The laser is turned off as soon as the code(s) are read or when the reading phase ends. The laser is turned on again when the next reading phase starts. **Enabled:** The laser is always off and all operations are suspended.

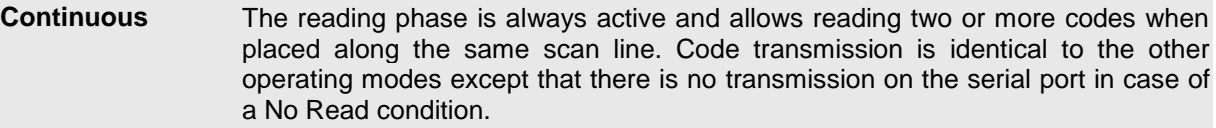

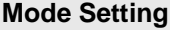

- **Code Filter** Select **Disable, Timeout, Encoder Steps,** or **Tx Line** from the **On Line Options** drop-down list. This parameter determines criteria for flushing entries from the code filtering list depending on the type of list management:
	- The **Code Filter Depth** parameter, when not = 0, manages a FIFO (First In First Out) list of codes which are compared for filtering. The **Timeout** and **Encoder Steps** values are in addition to the cyclical flushing of entries when the FIFO list depth is exceeded.
	- When **Code Filter** is set to **Tx Line** an internal list is managed where each entry is flushed when the **Tx Line** distance is exceeded.

The application program inherently compares codes based on content and code length.

Each Code Filter criteria has its own relative value parameter.

- **Disable:** No additional criteria are applied. If code filtering is enabled through the Code Filter Depth parameter, the FIFO list is only modified by new code entries (FIFO list depth exceeded).
- **Timeout:** A timeout measured in milliseconds is also applied to each code entry. The current code entry will be flushed from the list when the timeout expires.
- **Encoder Steps:** a threshold measured in encoder steps is also applied to each code entry. The current code entry will be flushed from the list when the number of encoder steps is exceeded.
- **Tx Line:** The distance measured in mm to the transmit line is applied to each code entry. The current code entry will be flushed from the list when the distance in mm is exceeded. When Tx Line is selected, all the networked scanners must have been calibrated using PackTrack *(See section [5.6](#page-192-0) PackTrack).*

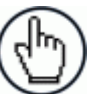

**NOTE:** When Code Filter = Tx Line:

The Code Filter Depth parameter is no longer available because the application program manages an internal list which depends solely on the number of codes decoded before the Tx Line is reached.

Any code which is determined to be identical to a code in the list by comparing the filter conditions will be discarded, and to increase

precision the code in the list will have its x, y, z position coordinates adjusted as the average between the two readings.

x=x1+x2/2 , y=y1+y2/2 , z=z1+z2/2

**Code Filter Depth** In **Continuous mode**, **Code Filter Depth** is used to avoid multiple reads of the same code. The entered value (other than zero) defines the number of codes to memorize in a FIFO (First In First Out) list.

> When a code is read, it is compared to the list. The application program inherently compares codes based on content and code length. If the list contains a code identical to the current code being read, the current code is discarded. If not, the current code is accepted and added to the list in the first position; the remaining codes in the list are shifted. If the list is full the oldest code in the list will be flushed.

When = 0, there is no FIFO list and there is no filtering.

Selection: a value from 0 to 127

#### **Example:**

Code Filter Depth = 3

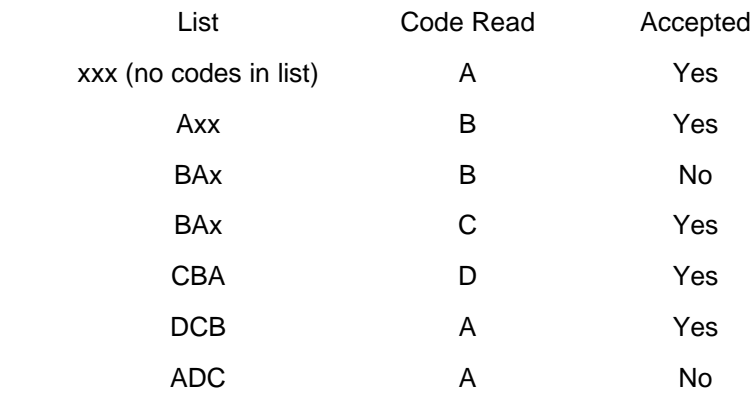

**Filter Number of Encoder Steps** Enter a number of encoder steps from 1 to 15000. This parameter sets the number of Encoder Steps after which the **FIFO (First In First Out)** list entry is flushed.

**Replicate same code when**  symbologies than zero or if the Code Filter value is Tx Line. **don't match** Select the check box to enable a further code filter condition according to which a read code is added to the list or discarded. This parameter is available if the **Code Filter Depth** value is other

> In addition to the inherent content and code length comparison, this parameter compares the code type (symbology). If the current code being read is identical to any code contained in the list by: content, length and type, the current code is discarded. If not, the current code is accepted and added to the list in the first position; the remaining codes in the list are shifted. If the list is full the oldest code in the list will be flushed.

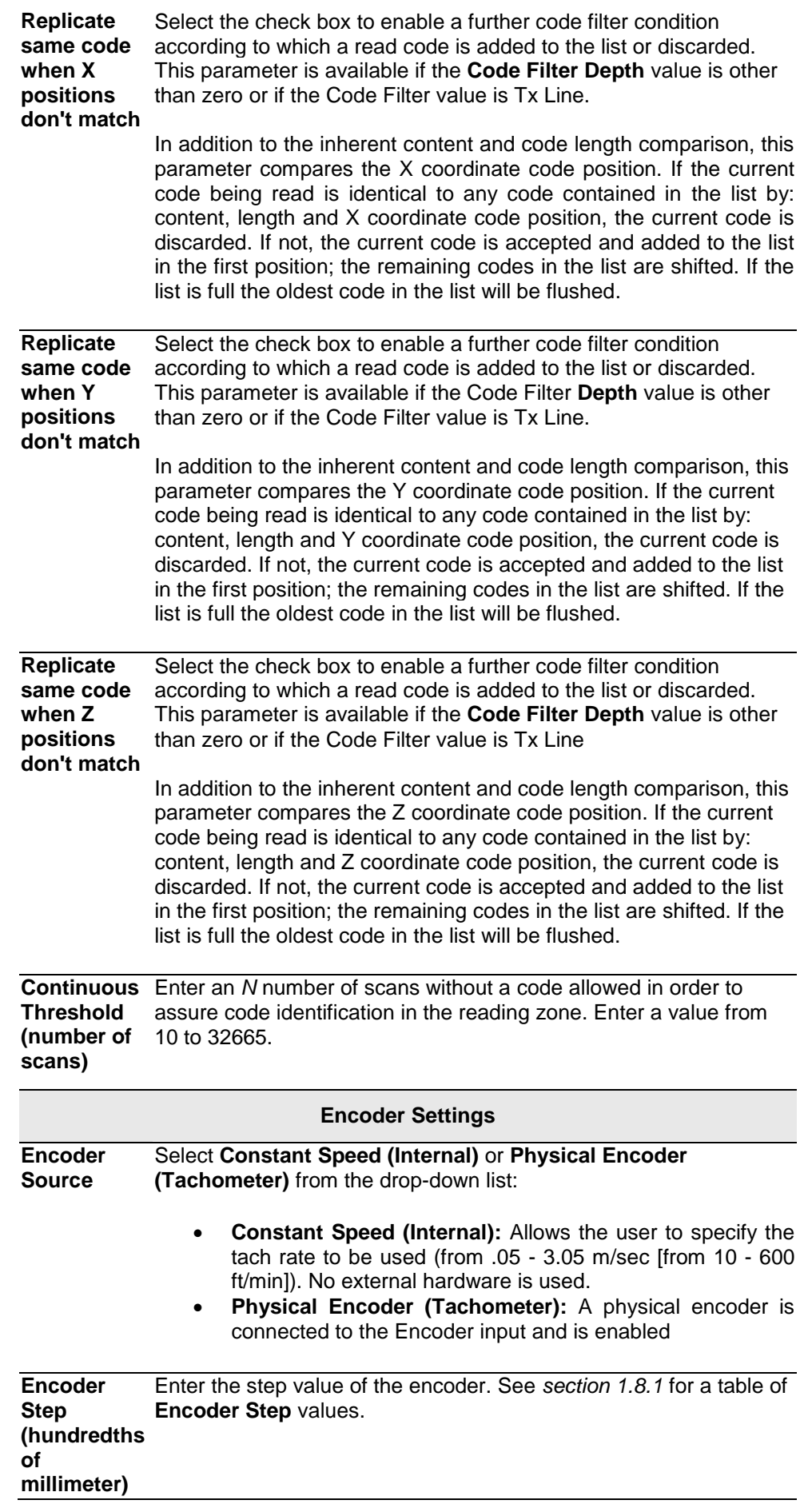

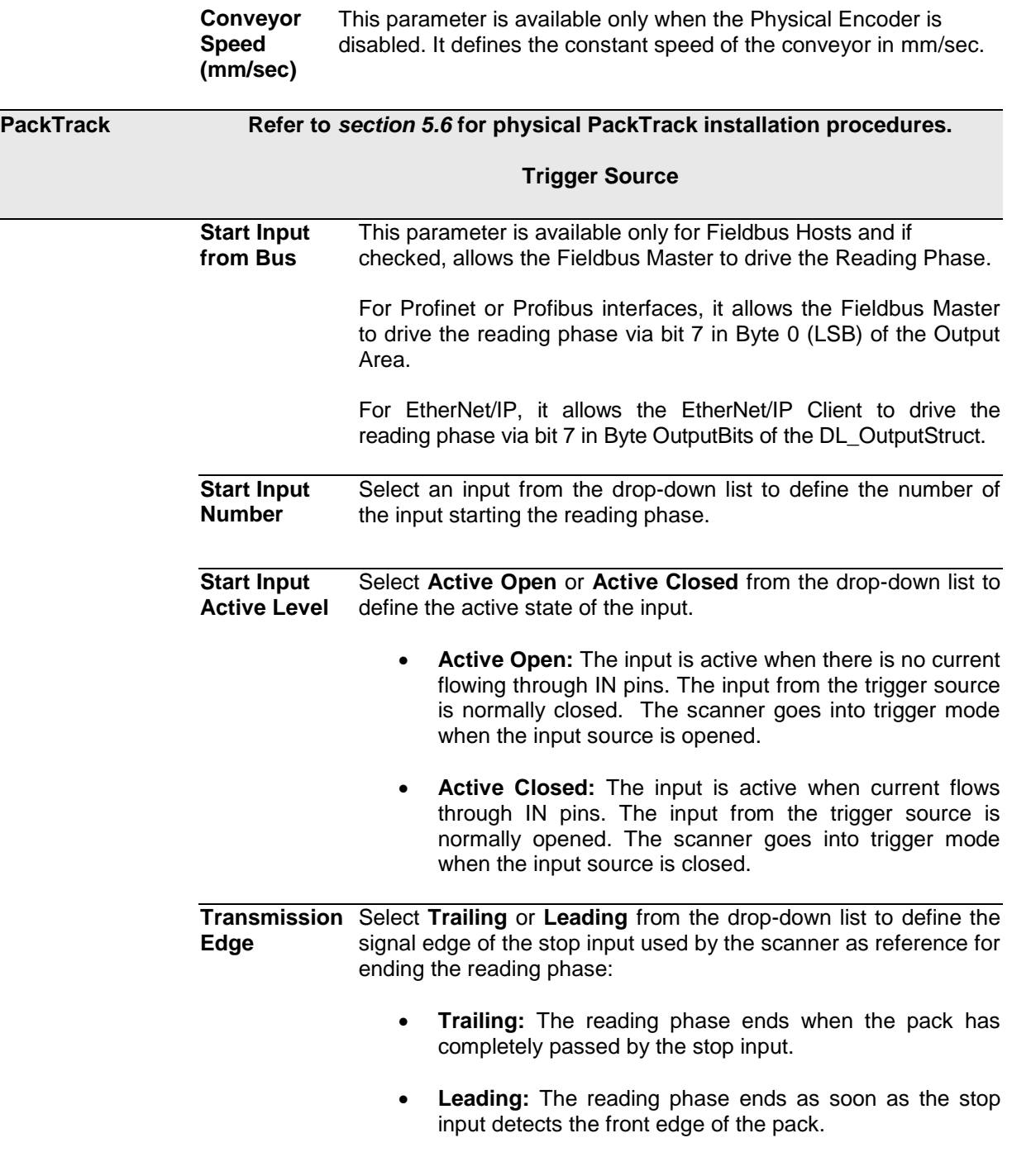

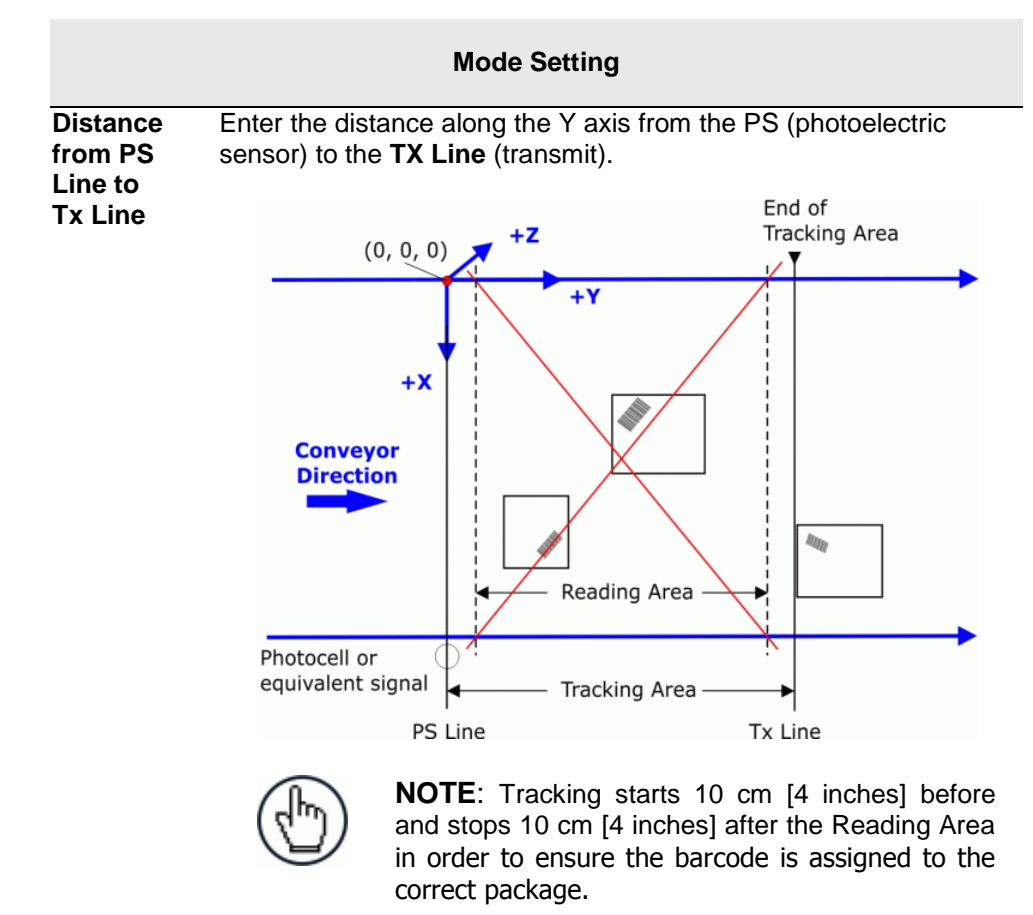

**PS Line** This parameter defines the read signal Y coordinate (mm) referred to the origin of co-ordinates used for PackTrack configuration *(see below).* 

### **Example:**

Normally the PS Line coincides with the PackTrack reference where  $X, Y, Z = 0$ .

If the presence sensor (photocell or Host PS signal) is moved, you must set the PS Line accordingly and recalculate the Tx Line.

1. PS Line = 0; Distance from PS Line to Tx Line = 2500

2. PS Line = 500; Distance from PS Line to Tx Line = 2000

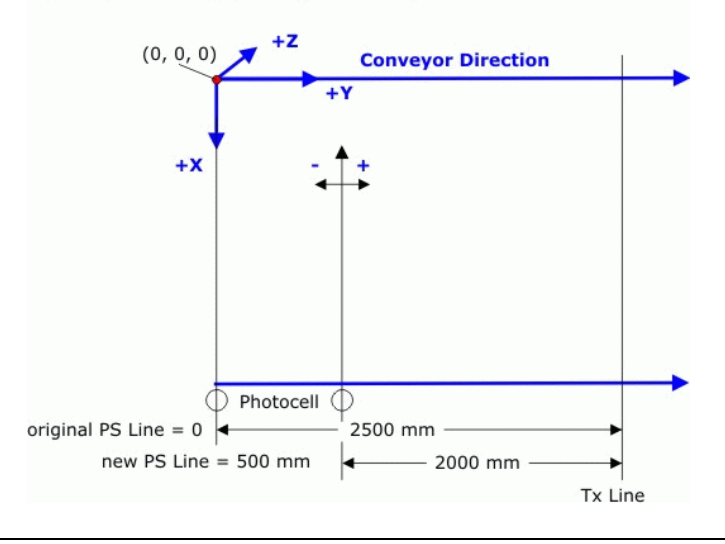

**Minimum Pack Length** Enter the minimum length of a pack in the space provided (mm [in]).

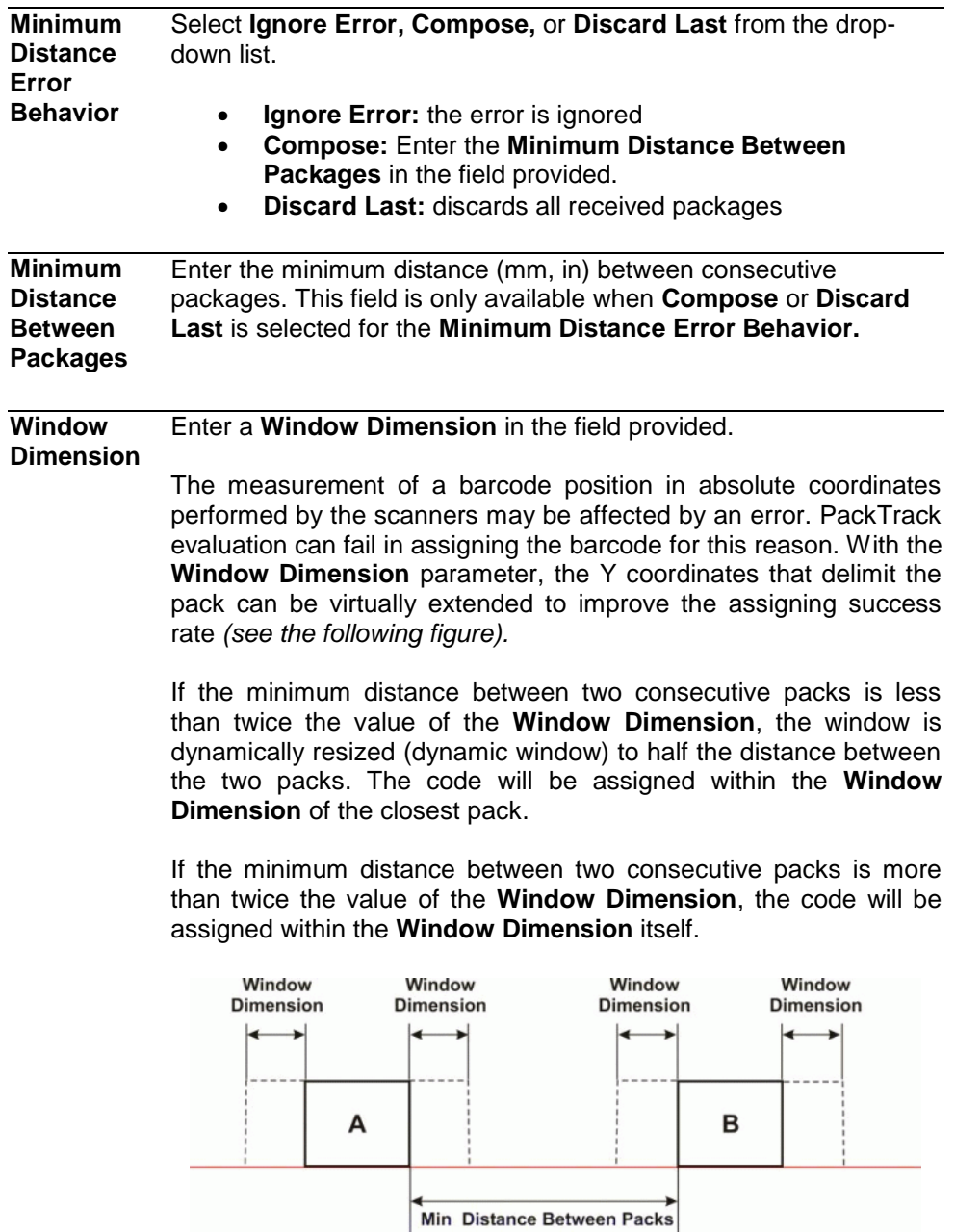

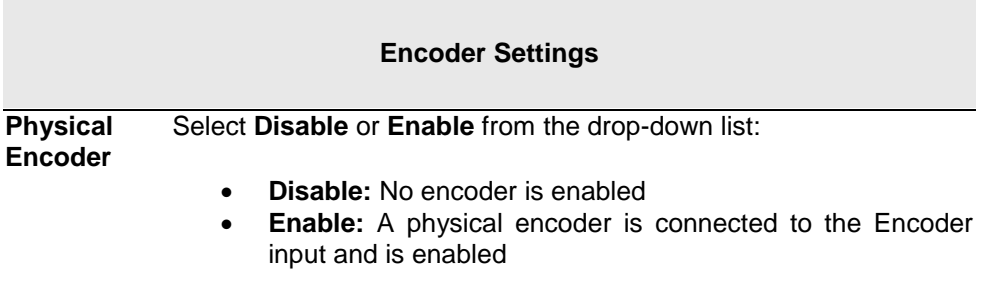

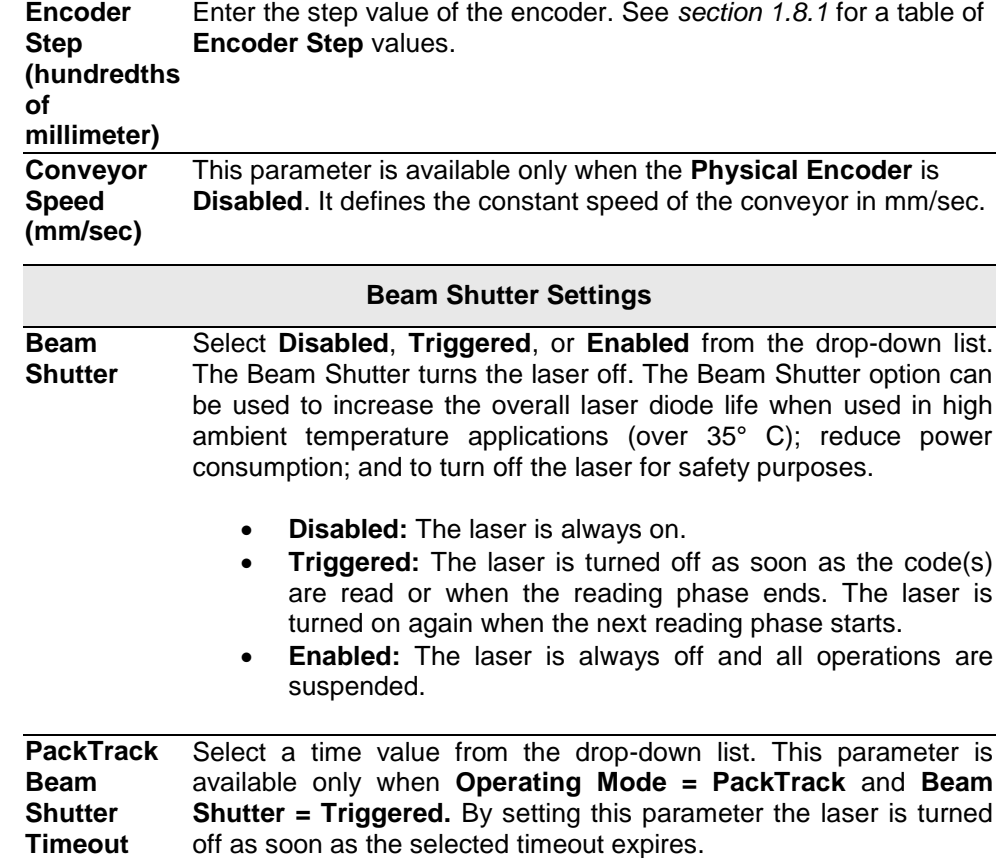

3. When you have finished making changes, click **Update** to save or click **Reset** to revert to the previously saved values.

# **4.5.2 Modify Settings | Global Settings | Barcode Settings Table**

Use **Barcode Settings Table** to select and configure barcodes to be read in your application. Each barcode type

To edit the **Barcode Settings**:

1. In the tree menu under Modify Settings, navigate to **Global Settings | Barcode Settings Table. The Barcode Settings** window opens.

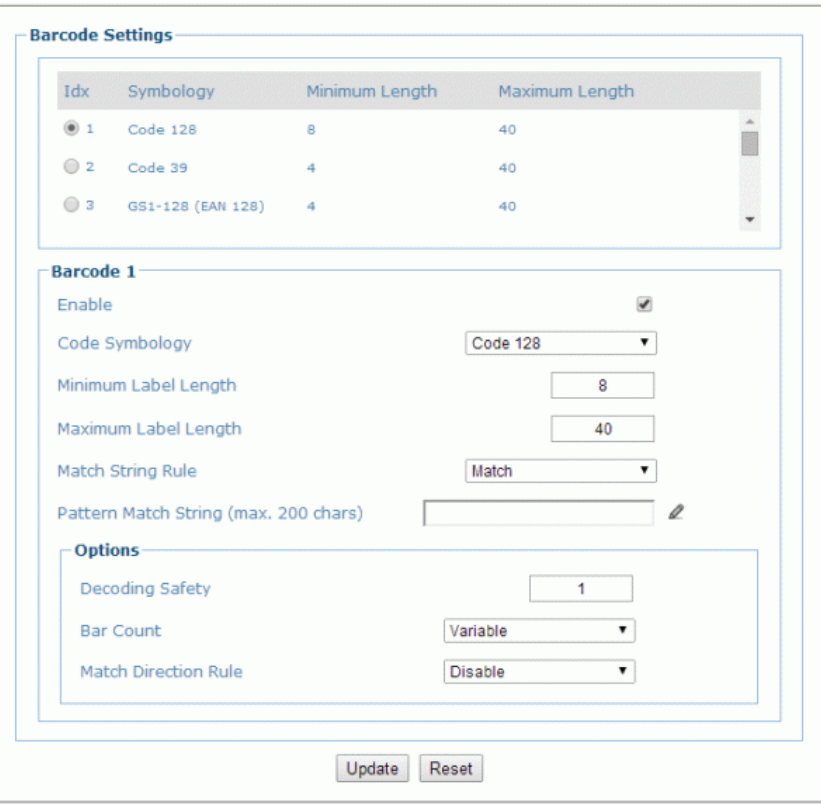

2. Enter the appropriate information in the form as described below:

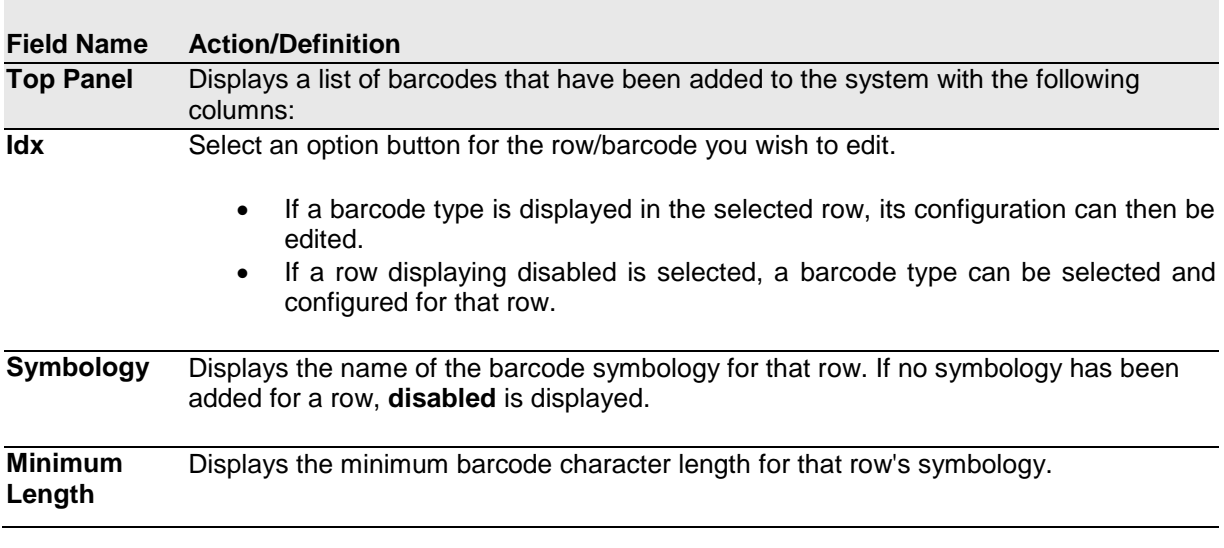

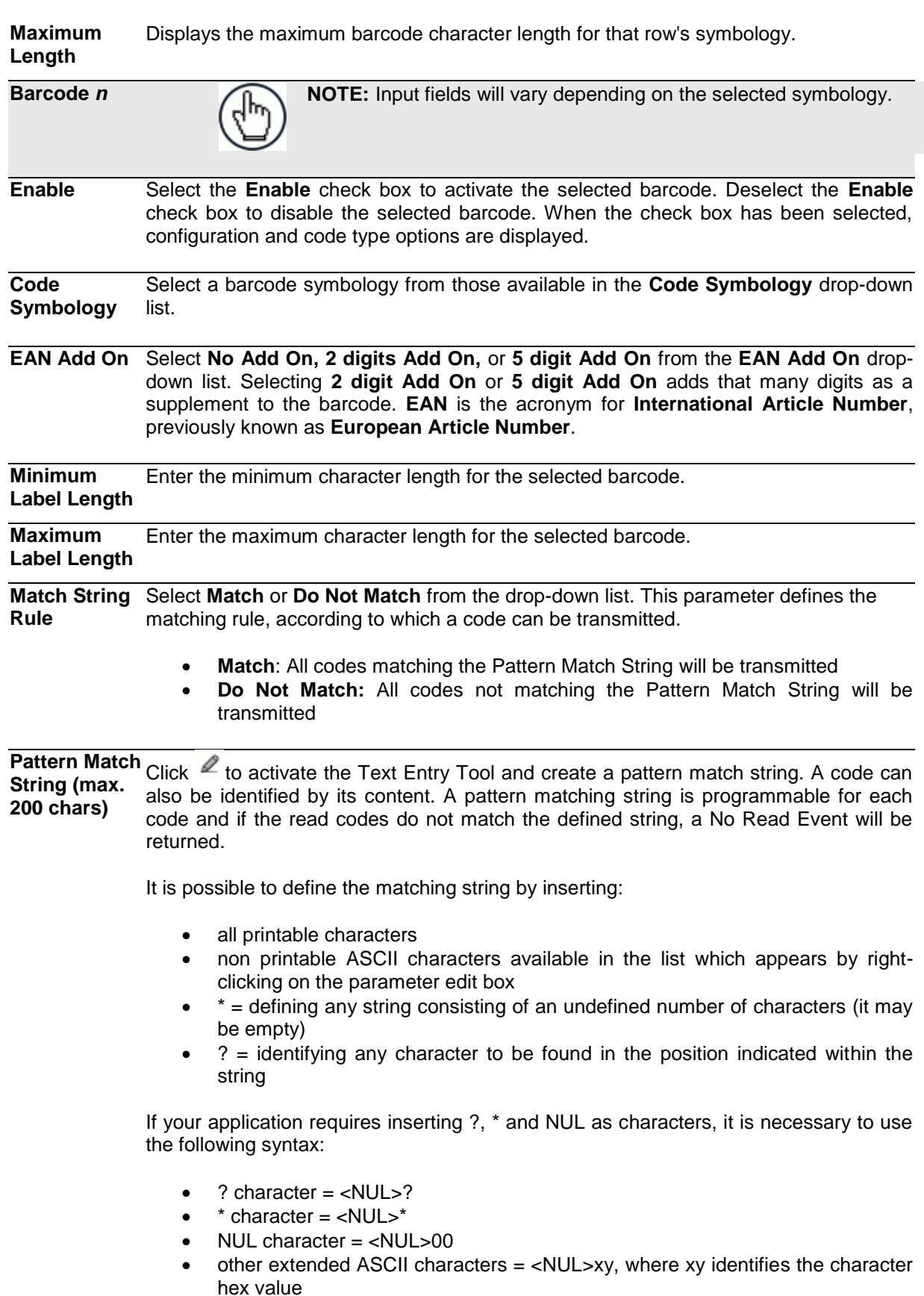

### **Examples:**

**Match a code starting with 123 string and followed by any string of characters:**

- $\bullet$  Match String = 123\*
- Example Code = 123aC53

**Match a code ending with 123 string preceded by any string of characters:**

- Match String = \*123
- $\bullet$  Example Code = 41pO123

**Match a code having 123 string in any position:**

- $\bullet$  Match String = \*123\*
- $\bullet$  Example Code = 41pO123253

### **Match a code starting with 123 string followed by three generic characters and an undefined string of characters, in this case no character:**

- $\bullet$  Match String = 123???\*
- Example Code = 123ad2

**Match any code of four characters:**

- Match String  $= ????$
- Example Code = gT6k

**Match a code with 6 characters in any position having 12 as central characters:**

- Match String  $=$  \*??12??\*
- Example Code = datal12og35

**The following is an example of a very complex string where ? and\* are used both as commands and as characters:**

- Match String = \*45<NUL>??\*??AC<NUL>\*251?\*
- Example Code = GEN45?3iusdsAC\*2516300

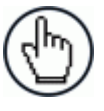

**NOTE:** For **Codabar** codes the start/stop characters must be considered in the match conditions. For all codes which use check digits, if the **Check Digit** is transmitted, it must be considered in the match conditions.

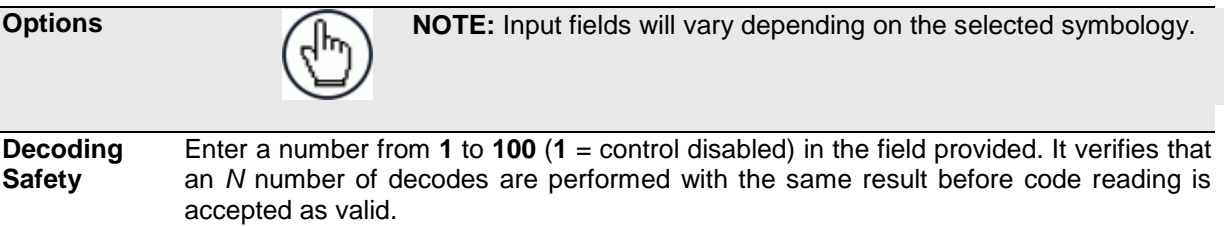

**Check Digit** Select the check box to improve decoding safety: it is generally the last digit aligned to the right of the code and verifies the validity of the preceding digits. The calculation technique and number of check digits depend on the code selected.

> It is advised to enable the check digit whenever correct code identification is difficult. The following barcode symbologies include check digits in their definitions:

 $\bullet$  Code 128

**4**

- EAN/UPC
- Code 93

For these symbologies the check digit control is not allowed.

**Check Digit Type** Select a customized check digit for **Standard, German, DHL, Daimler-Chrysler,** or **Bosch** from the drop-down list.

**Check Digit Tx** Select the check box to include the Check Digit in the code transmitted.

**Bar Count** Select **Variable** or an available value from the drop-down list. The Bar Count allows to further specify the number of elements in the read code for Code 128, GS1-128, Code 93, ISBT 128 or Code 39 Full ASCII.

> For these codes, the same number of barcode elements (bars + spaces) can be associated with a different number of characters.

 **Variable:** to select the correct number of characters, set Label Length to the desired fixed value and Bar Count to Variable

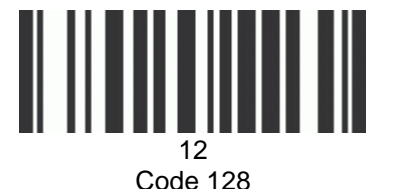

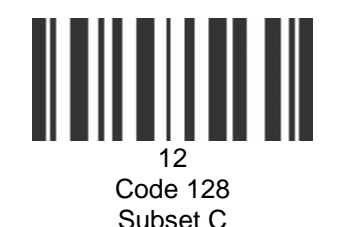

Subset A Digit Number 2, Bar Count variable

- **Code 128 or GS1-128:** from 25 to 499 a variable number of characters in steps of 6.
- **Code 93 or ISBT 128:** from 25 to 385 a variable number of characters in steps of 6.
- **Code 39 Full ASCII:** from 29 to 619 a variable number of characters in steps of 10.

To select a particular barcode length in elements, set Bar Count to the desired fixed value and Label Length to Variable.

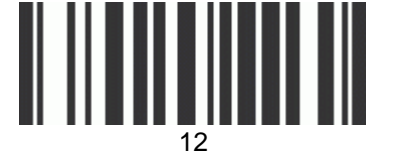

Code 128 Subset A

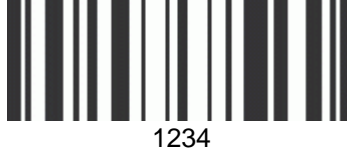

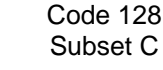

Digit Number variable, Bar Count 31

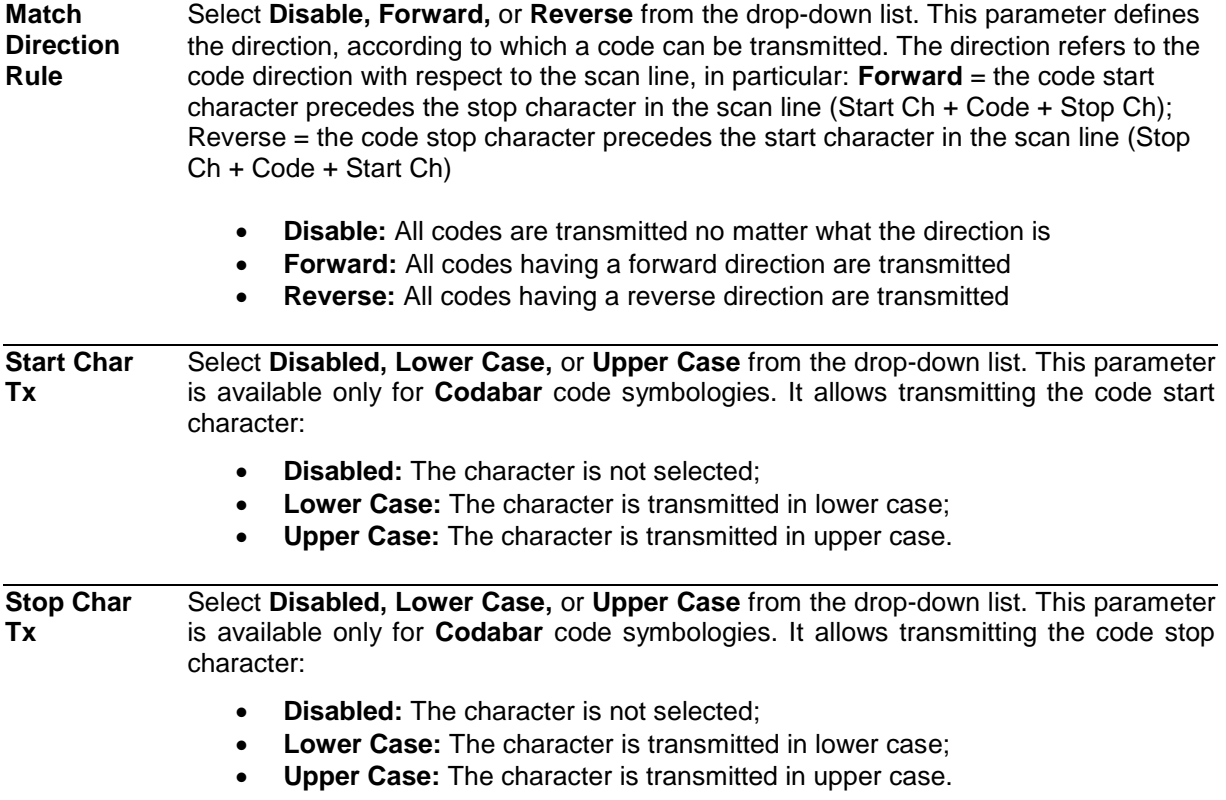

3. When you have finished making changes, click **Update** to save or click **Reset** to revert to the previously saved values.

# **4.5.3 Modify Settings | Global Settings | Barcode Configuration**

Use **Barcode Configuration** to configure how the system defines a no read barcode, and configure and filter NOREAD messages.

# **To edit the Barcode Configuration:**

**4**

1. In the tree menu under **Modify Settings**, navigate to **Global Settings | Barcode Configuration**. The **Barcode Configuration** window opens.

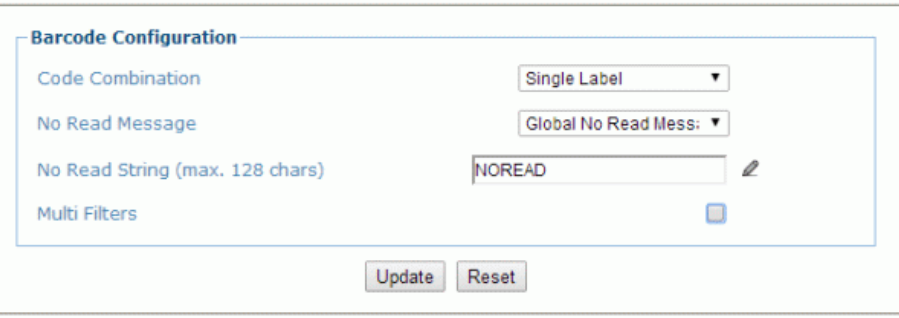

2. Enter the appropriate information in the form as described below:

**Field Name Action/Definition Code Combination Collection** from the drop-down list. The Code Combination parameter selects the **Select [Single Label,](#page-86-0) Standard Multi Label, Logical Combination,** or **Code**  decoding mode for the scanner.

> **[Single Label:](#page-86-0)** In this mode only one barcode can be read in each reading phase; however it can be determined automatically from up to 10 enabled codes. The scanner stops decoding as soon as a code is read.

If the code is not read during the reading phase, the No Read message is produced.

 **Standard Multi Label:** In Multi Label mode the barcodes selected (up to 10), will all be read in the same reading phase. If the reading phase terminates before all the codes are read, a Global No Read message will be produced, unless it is disabled, in which case a Local No Read will be produced.

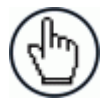

**NOTE:** In case of Multi Label, the codes will be distinguishe EITHER by their symbology, OR by their contents. If two (c more) codes share the same symbology and content, the scanner will perceive them as a unique code.

- **Logical Combination:** In Logical Combination mode the codes of the groups defined by the Logical Combination Rule are read in the same reading phase.
- **Code Collection:** In Code Collection mode expected codes are collected within a single reading phase in the order in which they are read. The No Read message is produced only if none of the codes are read. Up to 50 codes can be collected.

# <span id="page-86-0"></span>**Barcode Configuration > Single Label**

When **Single Label** has been selected from the **Code Combination** drop-down list, the Barcode Configuration window reveals related input fields.

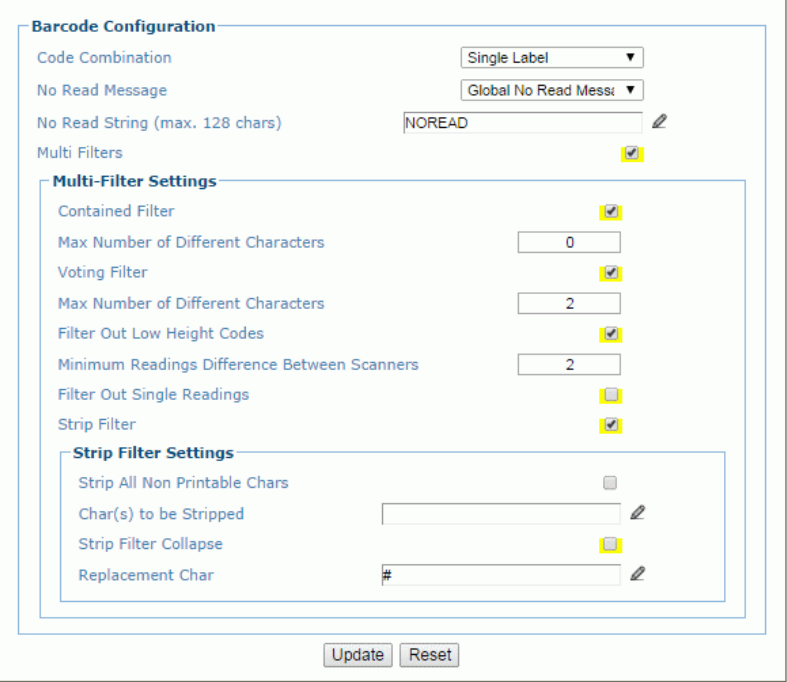

Enter the appropriate information in the form as described below:

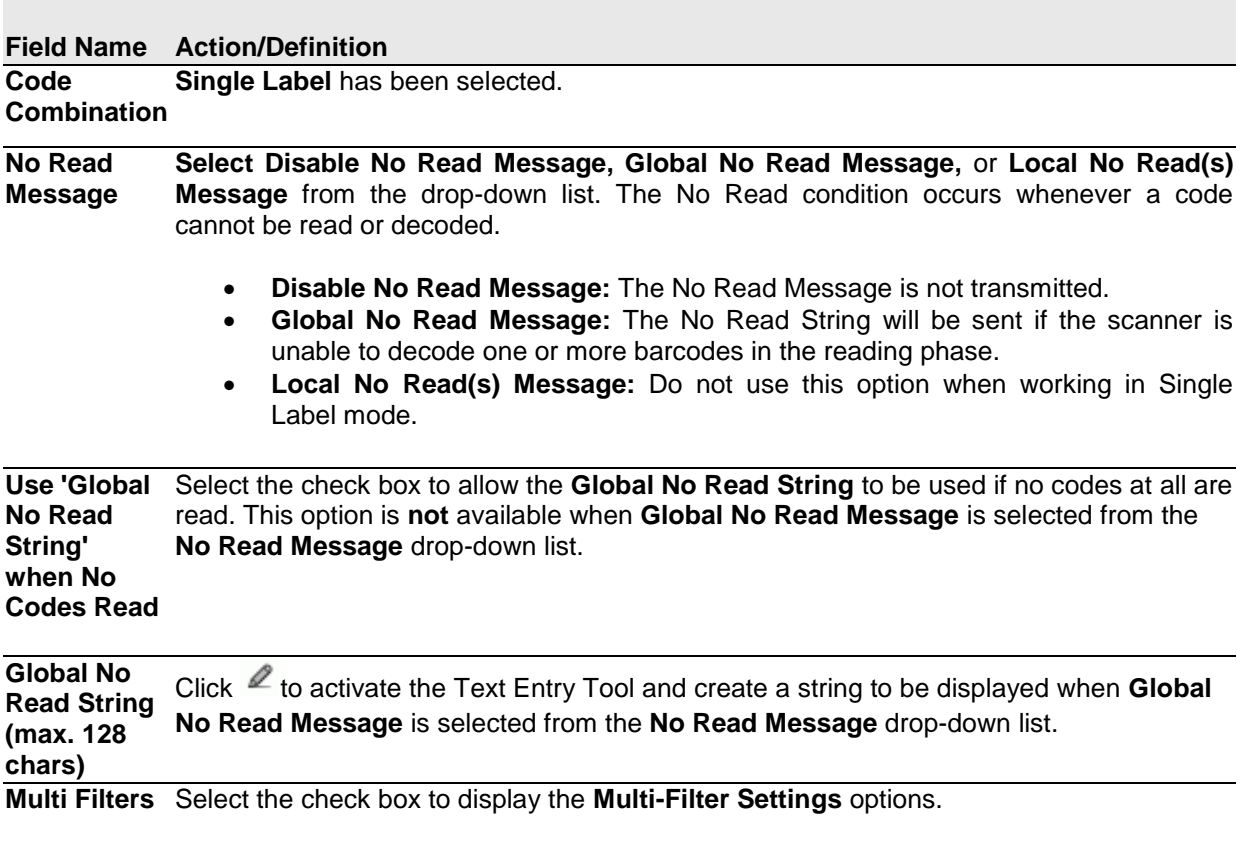

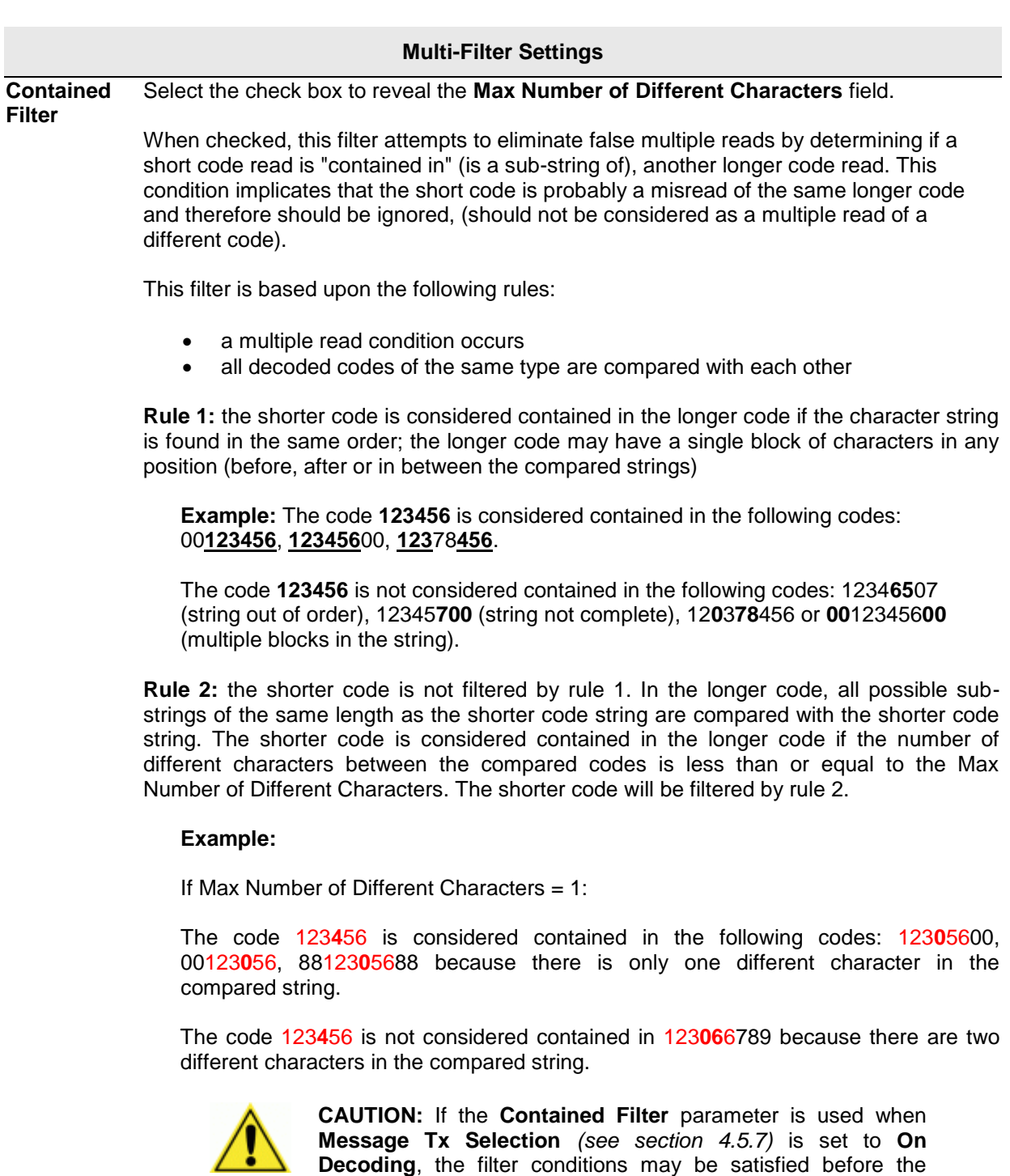

reading phase ends resulting in possible successive multiple

read errors.

<span id="page-88-0"></span>**Max Number**  Enter a value from 0 to 5 in the field provided to define the maximum number of different **of Different**  characters allowed to still consider a code as being included in another one and therefore **Characters** to be filtered.

> If the number of different characters between the compared codes exceeds the value of this parameter, the codes are considered as different and will not be filtered (a multiple read of a different code occurs).

> If the number of different characters between the compared codes is less than or equal to the value of this parameter, the short code is considered as a sub-string of the longer code and will be filtered (no multiple read occurs).

**Examples:**

If Max Number of Different Characters = 2:

The code **123456** read once, is considered the same as the following codes read multiple times: 1**3**3**0**56, 123**54**6, 12345**7** because there are two or less different characters by position in the compared codes.

The code **123456** read once, is not considered the same as the following codes read multiple times: 1**5**3**24**6, 1**0**3**0**5**7**, **654321** because there are at least three different characters by position in the compared codes.

### **Voting Filter** Select the check box to reveal the **[Max Number of Different Characters](#page-88-0)** field.

When checked, this filter attempts to eliminate false multiple reads by comparing the number of different characters by position between two codes of the same type and length. This condition implicates that reading a code of the same type and length having very few different characters is probably a misread of the code itself and therefore the code read the least number of times should be ignored, (should not be considered as a multiple read of a different code).

This filter is based upon the following rules:

- a multiple read condition occurs;
- the two codes are of the same type;
- the two codes have the same length;
- the number of different characters by position is equal to or less than the number defined by the Max Number of Different Characters parameter;
- **[Message Tx Selection](#page-125-0)** *(see section [4.5.7\)](#page-125-1)* must be set to **After Reading Phase Off.**

**Filter Out Low Height Codes** Select the check box to reveal the **Minimum Readings Difference Between Scanners**  field**.** 

> **Background:** This option was developed for the airports systems where there are often tall bar height codes and low bar height codes with the same content attached to baggage. Travelers will often remove the large, tall bar height code, while leaving the smaller, low bar height codes attached to the bag. The next time they travel they may have multiple low bar height codes on their baggage plus the new tall bar height and low bar height codes for the new trip.

> This option instructs the system to ignore low bar height codes, which are likely read only once or twice, in favor of tall bar height codes, which will likely be read multiple times.

This is used in tunnel applications where multiple barcodes are read and there is a need to filter out one of the barcodes. If less than  *number of scanners read the barcode,* then it will be considered a NOREAD for that code.

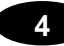

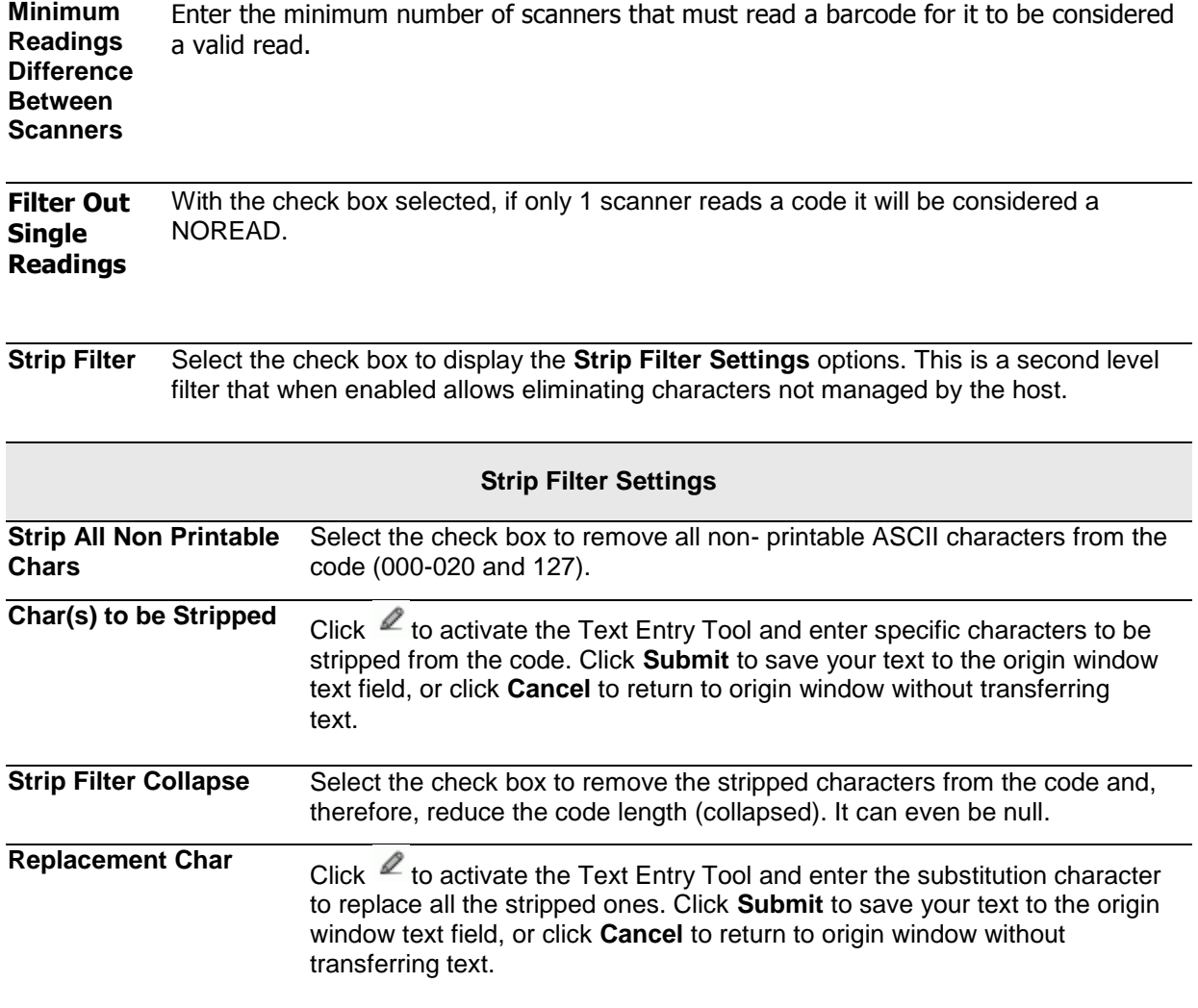

3. When you have finished making changes, click **Update** to save or click **Reset** to revert to the previously saved values.

# **Barcode Configuration > Standard Multi Label**

When **Standard Multi Label** has been selected from the **Code Combination** drop-down list, the Barcode Configuration window reveals related input fields.

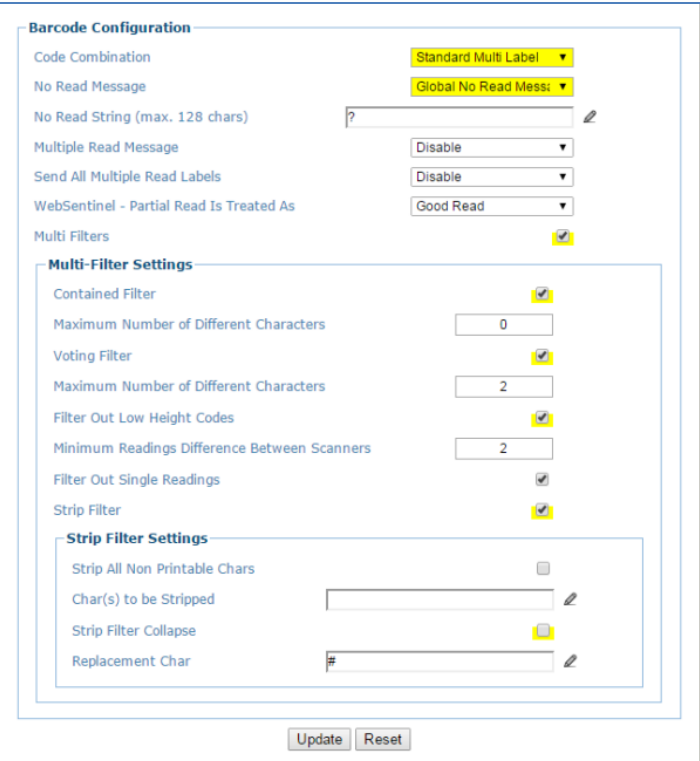

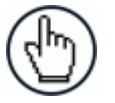

**NOTE:** In case of Multi Label, the codes will be distinguished EITHER by their symbology, OR by their contents. If two (or more) codes share the same symbology and content, the scanner will perceive them as a unique code.

1. Enter the appropriate information in the form as described below:

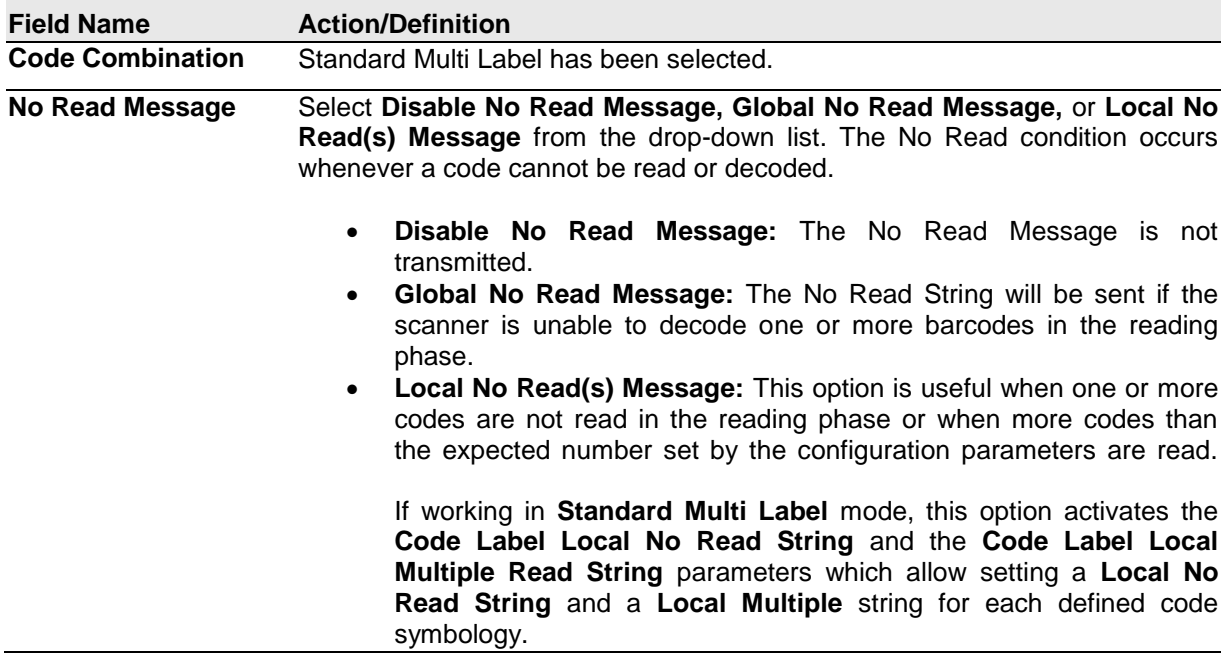

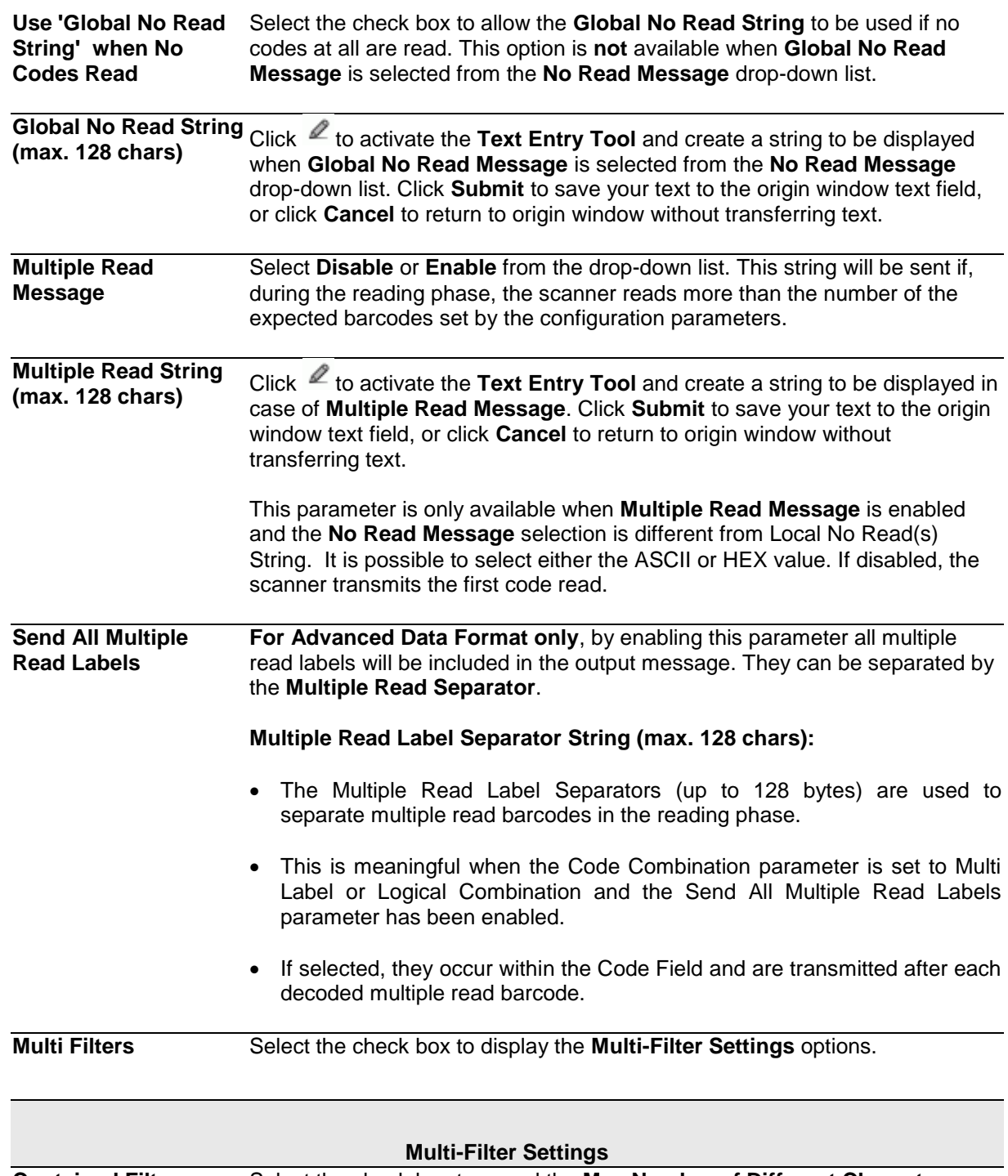

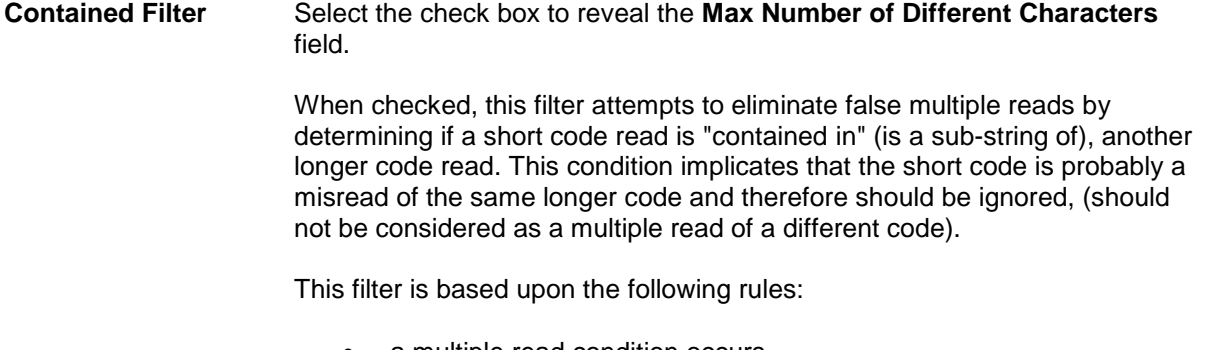

- a multiple read condition occurs
- all decoded codes of the same type are compared with each other

**Rule 1:** the shorter code is considered contained in the longer code if the character string is found in the same order; the longer code may have a single block of characters in any position (before, after or in between the compared strings)

**Example:** The code **123456** is considered contained in the following codes: 00**123456**, **123456**00, **123**78**456**.

The code **123456** is not considered contained in the following codes: 1234**65**07 (string out of order), 12345**700** (string not complete), 12**0**3**78**456 or **00**123456**00** (multiple blocks in the string).

**Rule 2:** the shorter code is not filtered by rule 1. In the longer code, all possible sub-strings of the same length as the shorter code string are compared with the shorter code string. The shorter code is considered contained in the longer code if the number of different characters between the compared codes is less than or equal to the Max Number of Different Characters. The shorter code will be filtered by rule 2.

#### **Example:**

If Max Number of Different Characters = 1:

The code 123**4**56 is considered contained in the following codes: 123**0**5600, 00123**0**56, 88123**0**5688 because there is only one different character in the compared string.

The code 123**4**56 is not considered contained in 123**06**6789 because there are two different characters in the compared string.

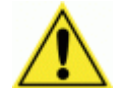

**CAUTION:** If the Contained Filter parameter is used when **[Message Tx Selection](#page-125-0)** *(see section [4.5.7\)](#page-125-1)* is set to **On Decoding**, the filter conditions may be satisfied before the reading phase ends resulting in possible successive multiple read errors.

<span id="page-92-0"></span>**Max Number of Different Characters** Enter a value from 0 to 5 in the field provided to define the maximum number of different characters allowed to still consider a code as being included in another one and therefore to be filtered.

> If the number of different characters between the compared codes exceeds the value of this parameter, the codes are considered as different and will not be filtered (a multiple read of a different code occurs).

> If the number of different characters between the compared codes is less than or equal to the value of this parameter, the short code is considered as a sub-string of the longer code and will be filtered (no multiple read occurs).

#### **Examples:**

### If **Max Number of Different Characters** = 2:

The code **123456** read once, is considered the same as the following codes read multiple times: 1**3**3**0**56, 123**54**6, 12345**7** because there are two or less different characters by position in the compared codes.

The code **123456** read once, is not considered the same as the following codes read multiple times: 1**5**3**24**6, 1**0**3**0**5**7**, **654321** because there are at least three different characters by position in the compared codes.

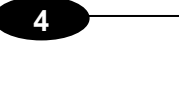

## **Voting Filter** Select the check box to reveal the **[Max Number of Different Characters](#page-92-0)** field.

When selected, this filter attempts to eliminate false multiple reads by comparing the number of different characters by position between two codes of the same type and length. This condition implicates that reading a code of the same type and length having very few different characters is probably a misread of the code itself and therefore the code read the least number of times should be ignored, (should not be considered as a multiple read of a different code).

This filter is based upon the following rules:

- a multiple read condition occurs;
- the two codes are of the same type;
- the two codes have the same length;
- the number of different characters by position is equal to or less than the number defined by the **Max Number of Different Characters** parameter;
- **[Message Tx Selectio](#page-125-0)**n *(see section [4.5.7\)](#page-125-1)* must be set to **After Reading Phase Off**.

**Filter Out Low Height Codes** Select the check box to reveal the **Minimum Readings Difference Between Scanners** field**.** 

> **Background:** This option was developed for the airports systems where there are often tall bar height codes and low bar height codes with the same content attached to baggage. Travelers will often remove the large, tall bar height code, while leaving the smaller, low bar height codes attached to the bag. The next time they travel they may have multiple low bar height codes on their baggage plus the new tall bar height and low bar height codes for the new trip.

This option instructs the system to ignore low bar height codes, which are likely read only once or twice, in favor of tall bar height codes, which will likely be read multiple times.

This is used in tunnel applications where multiple barcodes are read and there is a need to filter out one of the barcodes. If less than  $x$  number of scanners read the barcode, then it will be considered a NOREAD for that code.

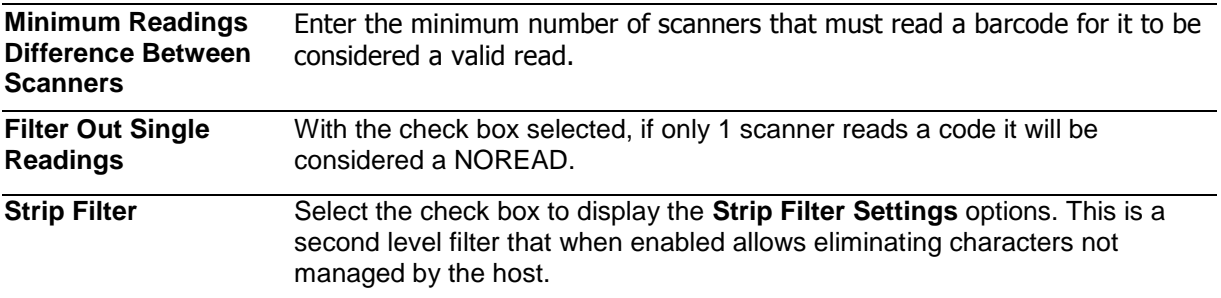

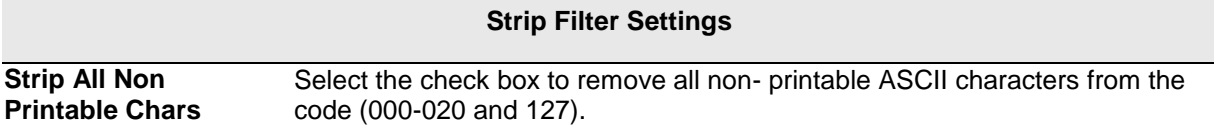

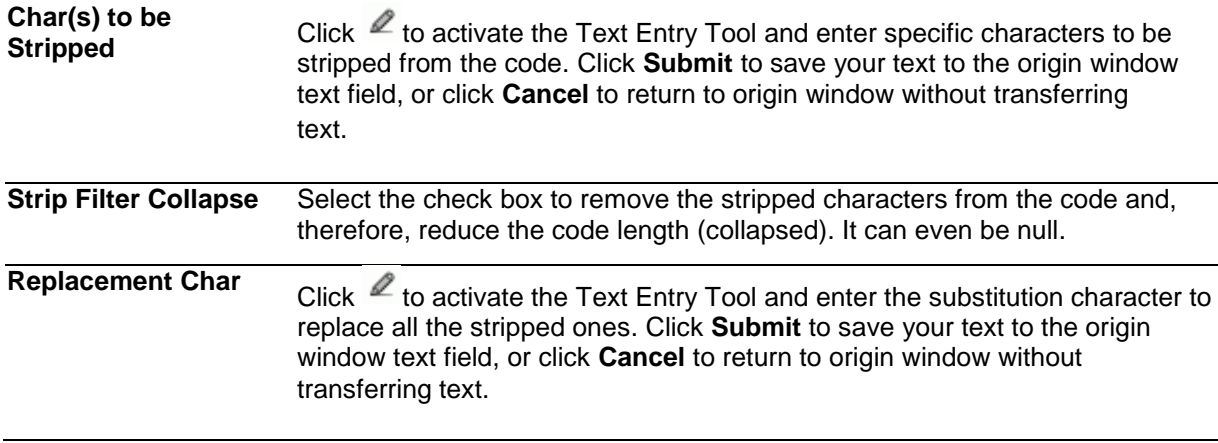

2. When you have finished making changes, click **Update** to save or click **Reset** to revert to the previously saved values.

**83**

# **Barcode Configuration > Logical Combination**

**4**

When **Logical Combination** has been selected from the **Code Combination** drop-down list, the Barcode Configuration window reveals related input fields.

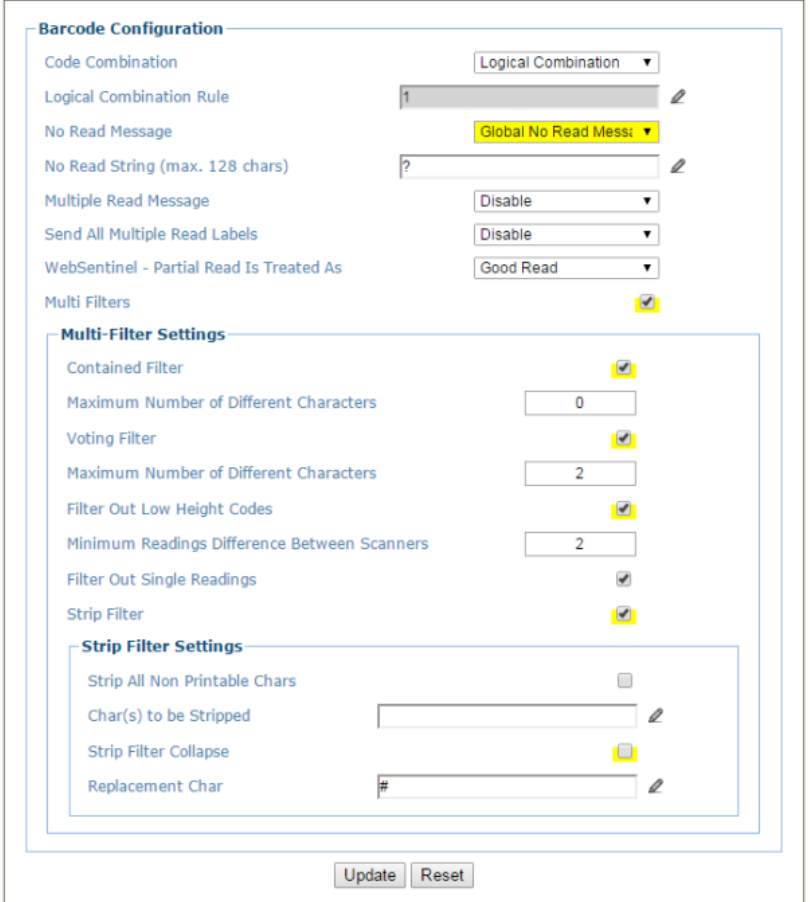

1. Enter the appropriate information in the form as described below:

# **Field Name Action/Definition Code Combination Standard Multi Label** has been selected.

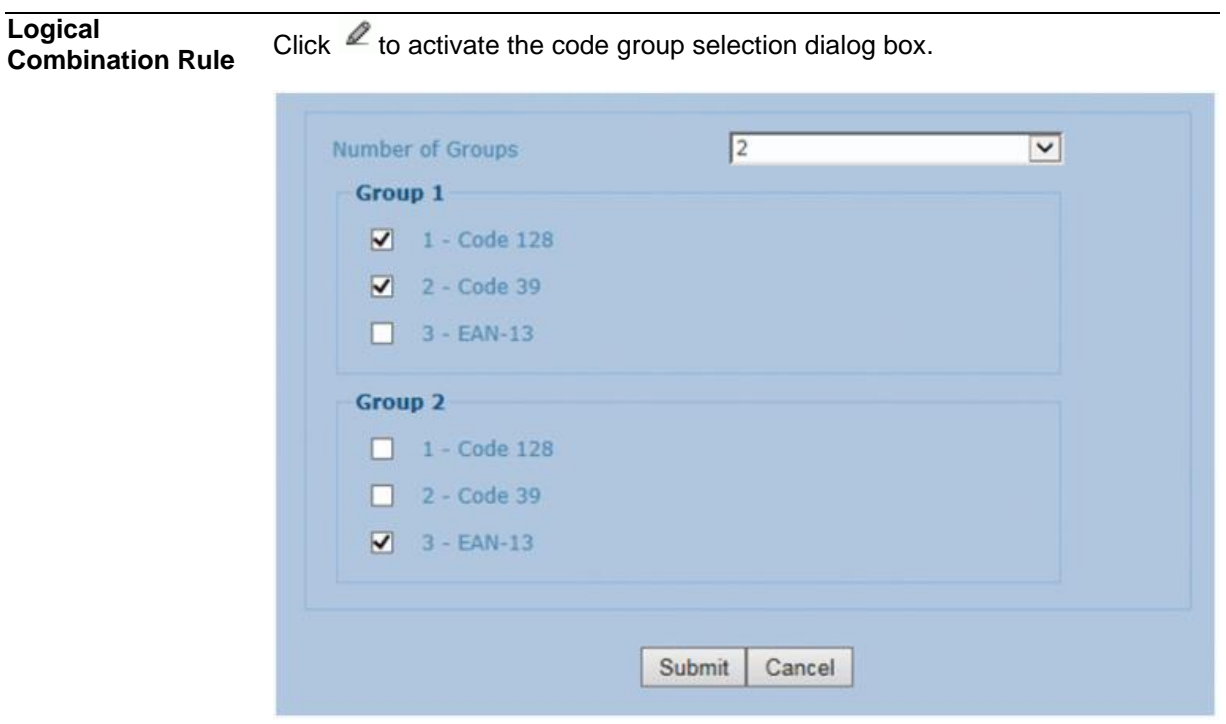

Select the number of groups you wish to use from the Number of Groups dropdown list. Then select the check box next to the Group/Code you wish to define. Click **Submit** to save your text to the origin window text field, or click **Cancel** to return to origin window without transferring text.

Groups and their order define the output message format, while each group identifies an expected code.

When editing the logical combination rule, proceed as follows:

- 1. Define the Barcode Settings indicating the type of expected code labels. It is possible to define up to 10 different code types;
- 2. Define how many code types (groups) are expected by editing the combination rule through the following logical operators. Each group may include one or more selected code types.

& = AND operator which separates a group from the previous/following one;

 $^{\circ}$  = XOR operator to be used to combine different code labels within the same group. It allows reading one of the defined code labels. The maximum number of groups to be defined for each rule string is 15.

If Local No Read Message is selected from the No Read Message drop-down list, the Group No Read Messages parameter group is displayed requiring the definition of a Local No Read String for each group.

#### **Examples: Logical Combination Rule**

For all the following examples the **No Read Message** parameter is set to **Global No Read Message**.

#### **Example 1**

Code label setting#1 = Code 128 Logical Combination Rule = 1&1 Defines 2 groups, each of them expecting a Code 128 label.

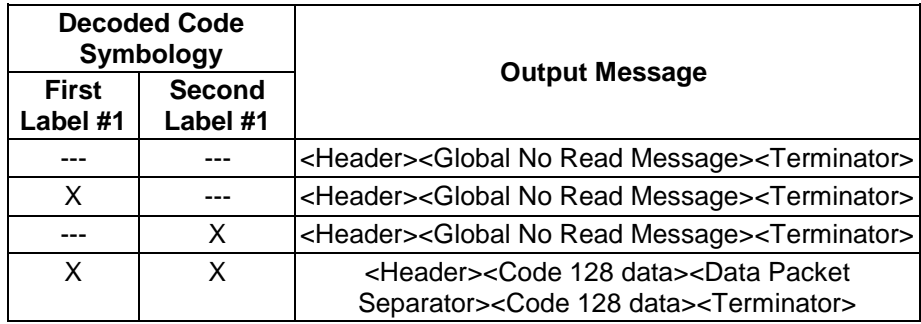

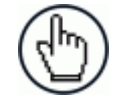

**NOTE:** If **Multiple Read Message** is enabled and a third label belonging to the Code 128 symbology is decoded, the **Multiple Read** string is transmitted instead. If the **Multiple Read Message** is disabled, the third code label is ignored and only the first two codes are transmitted.

For advanced formatting, if the **Send All Multiple Read Labels** parameter is enabled, then all three labels are sent in the output message; the multiple read label is separated by its own **Multiple Read Label Separator String** which should be different from the **Data Packet Separator** (DPS).

## **Example 2**

Code label setting#1 = Code 39 Code label setting#2 = Code 128 Logical Combination Rule = 1^2 Defines a single group expecting a Code 128 label OR a Code 39 label.

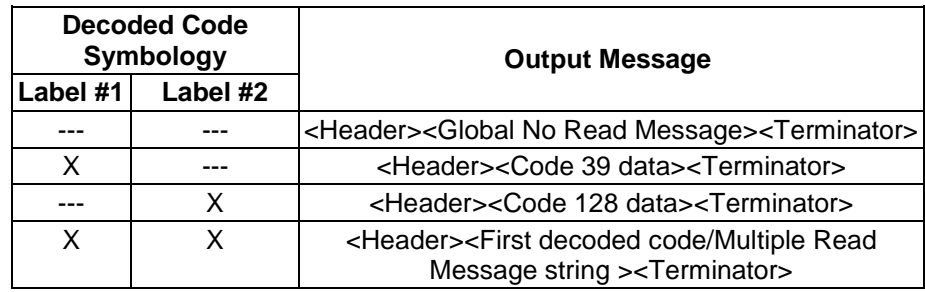

# **Example 3**

Code label setting#1 = EAN 8 Code label setting#2 = UPC-A Logical Combination Rule = 1&1&1^2 Defines three different groups. The first two groups expect an EAN 8 label while the third one expects an EAN 8 label OR an UPC-A label.

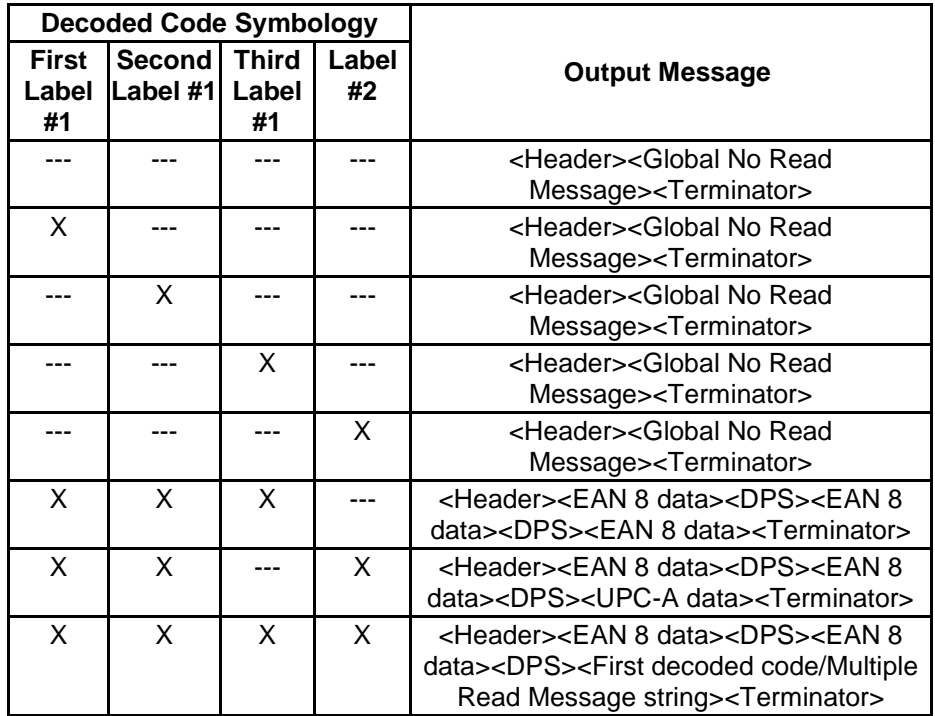

# **Example 4**

Code label setting#1 = Code 93 Code label setting#2 = Interleaved  $2/5$ Code label setting#3= EAN-8 Code label setting#4= UPC-A

Logical Combination Rule = 1^2&3^4

Defines 2 groups, each of them expecting one of the defined code types. The first group may expect a Code 93 label or an Interleaved 2/5 label. The second group may expect an EAN-8 label or an UPC-A label.

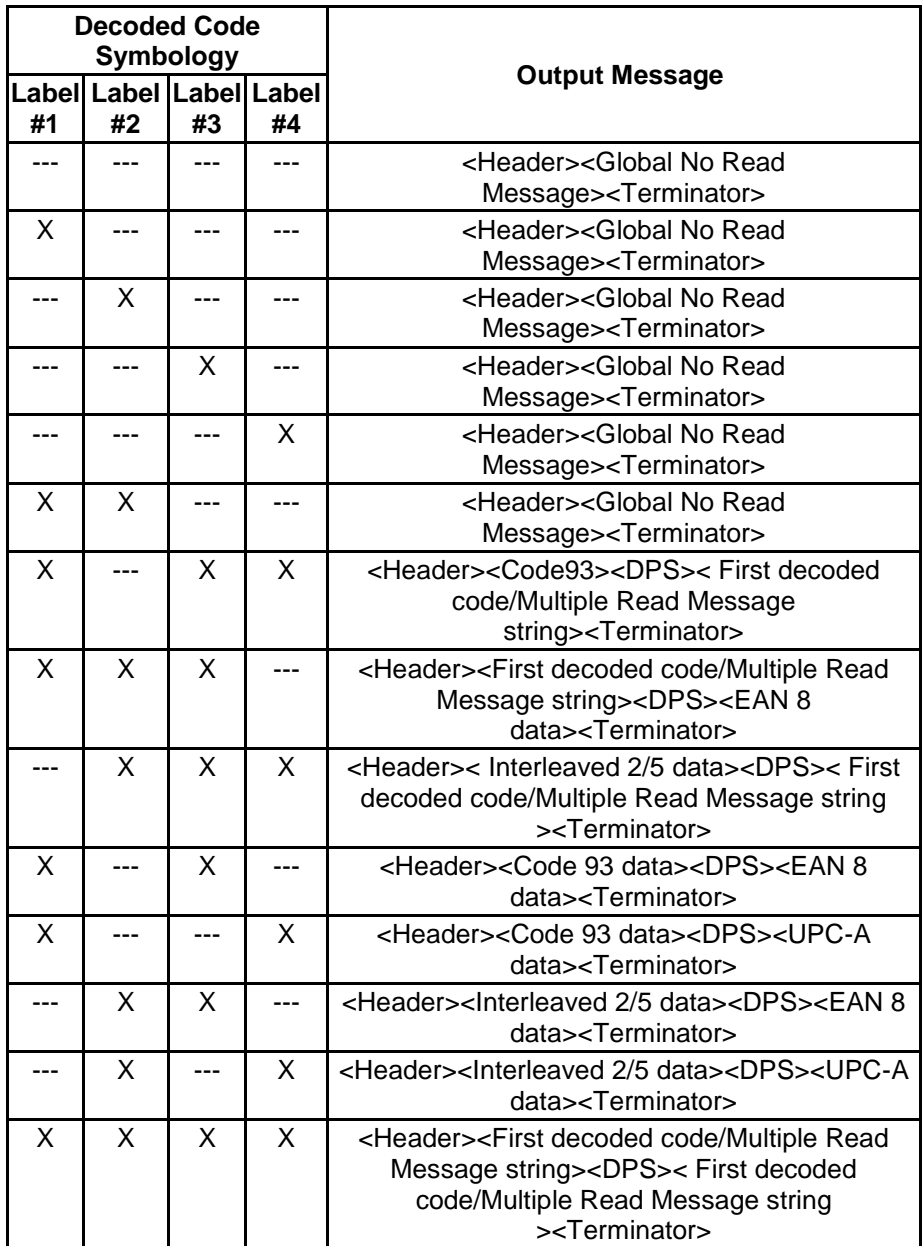

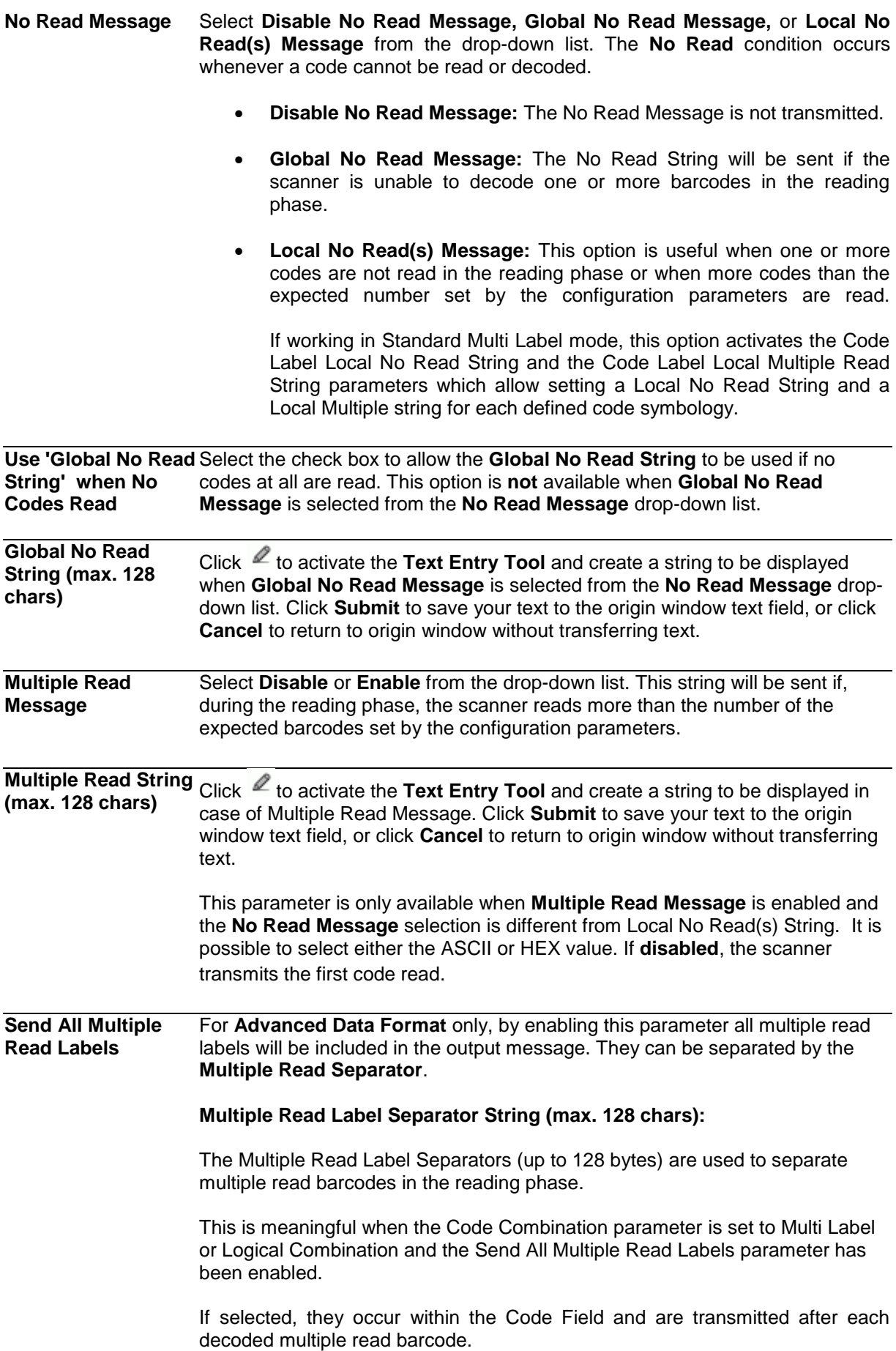

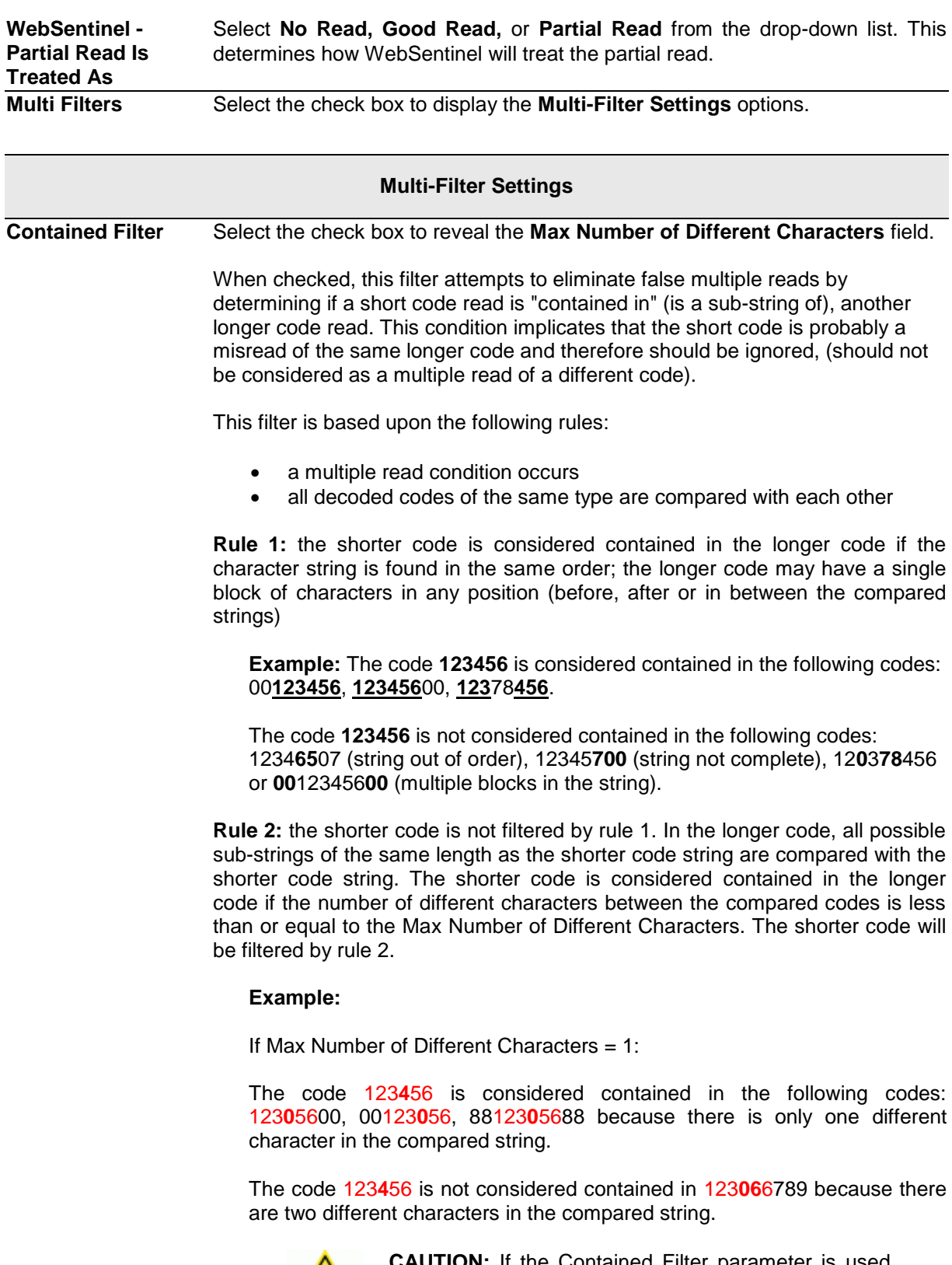

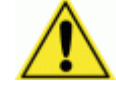

**CAUTION:** If the Contained Filter parameter is used when **[Message Tx Selection](#page-125-0)** *(see section [4.5.7\)](#page-125-1)* is set to **On Decoding**, the filter conditions may be satisfied before the reading phase ends resulting in possible successive multiple read errors.

<span id="page-102-0"></span>**Max Number of**  Different Characters different characters allowed to still consider a code as being included in another Enter a value from 0 to 5 in the field provided to define the maximum number of one and therefore to be filtered.

> If the number of different characters between the compared codes exceeds the value of this parameter, the codes are considered as different and will not be filtered (a multiple read of a different code occurs).

> If the number of different characters between the compared codes is less than or equal to the value of this parameter, the short code is considered as a substring of the longer code and will be filtered (no multiple read occurs).

### **Examples:**

If Max Number of Different Characters = 2:

The code **123456** read once, is considered the same as the following codes read multiple times: 1**3**3**0**56, 123**54**6, 12345**7** because there are two or less different characters by position in the compared codes.

The code **123456** read once, is not considered the same as the following codes read multiple times: 1**5**3**24**6, 1**0**3**0**5**7**, **654321** because there are at least three different characters by position in the compared codes.

**Voting Filter** Select the check box to reveal the **[Max Number of Different Characters](#page-102-0)** field.

When checked, this filter attempts to eliminate false multiple reads by comparing the number of different characters by position between two codes of the same type and length. This condition implicates that reading a code of the same type and length having very few different characters is probably a misread of the code itself and therefore the code read the least number of times should be ignored, (should not be considered as a multiple read of a different code).

This filter is based upon the following rules:

- a multiple read condition occurs;
- the two codes are of the same type;
- the two codes have the same length;
- the number of different characters by position is equal to or less than the number defined by the **Max Number of Different Characters** parameter;
- **[Message Tx Selection](#page-125-0)** *(see section [4.5.7\)](#page-125-1)* must be set to **After Reading Phase Off.**

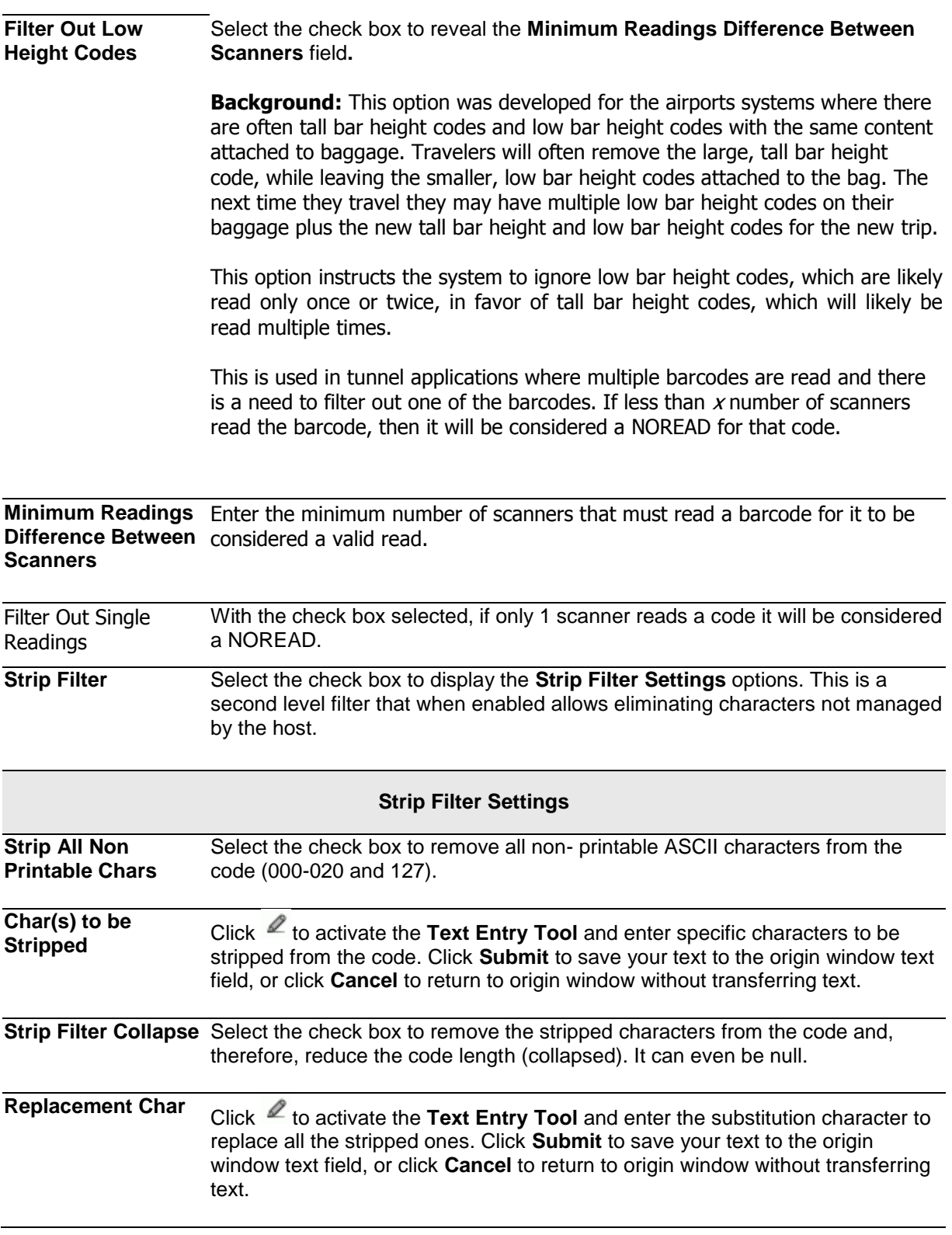

2. When you have finished making changes, click **Update** to save or click **Reset** to revert to the previously saved values.

# **Barcode Configuration > Code Collection**

When **Code Collection** has been selected from the **Code Combination** drop-down list, the Barcode Configuration window reveals related input fields.

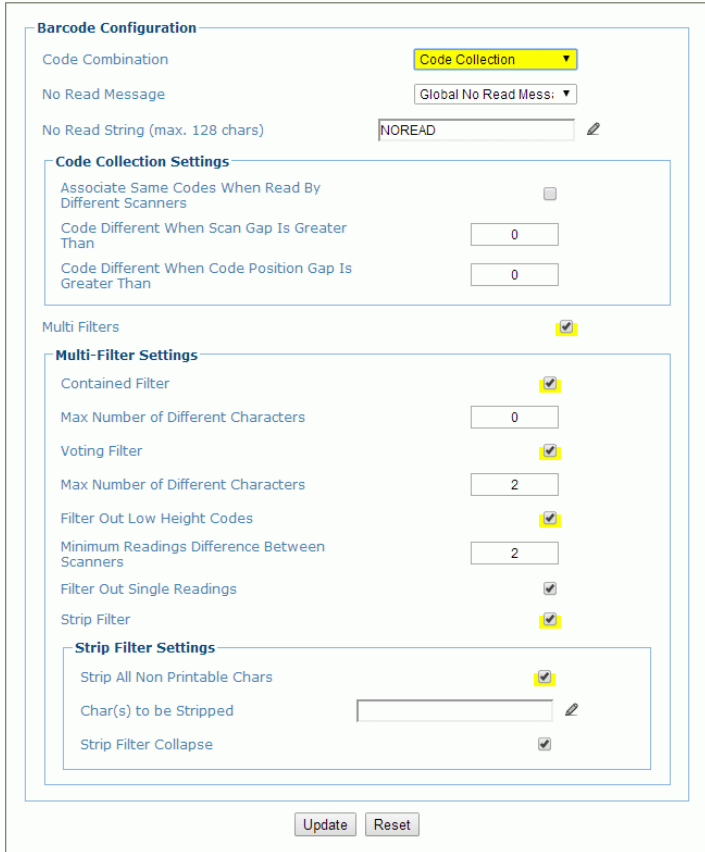

1. Enter the appropriate information in the form as described below:

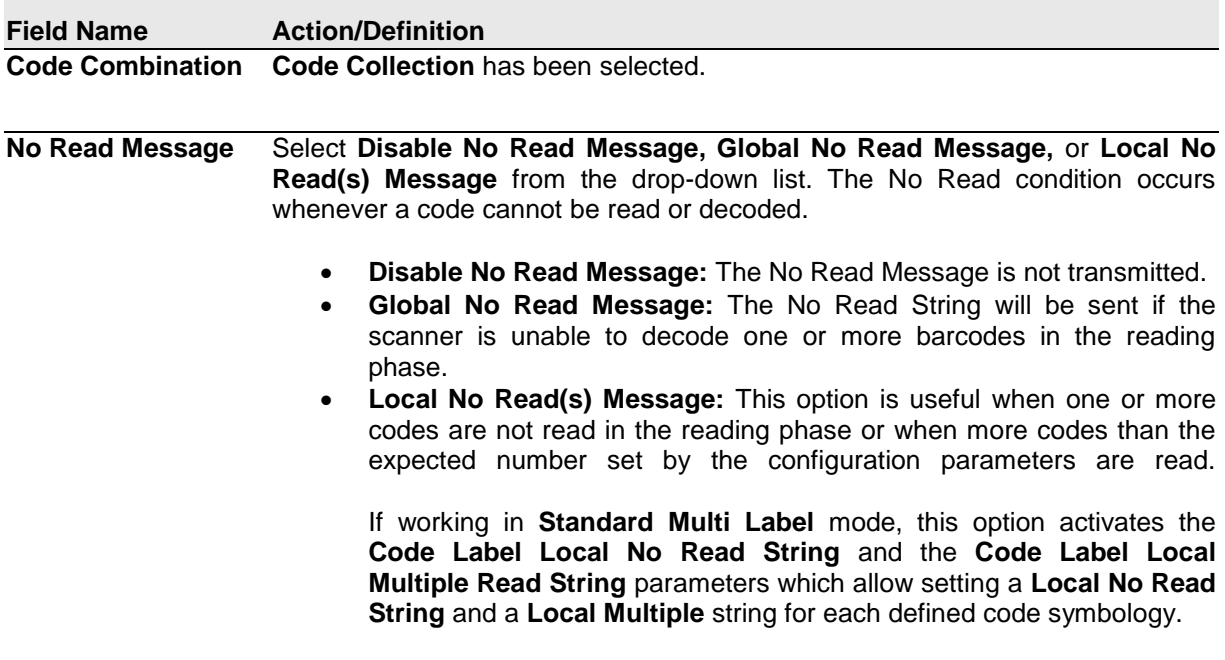

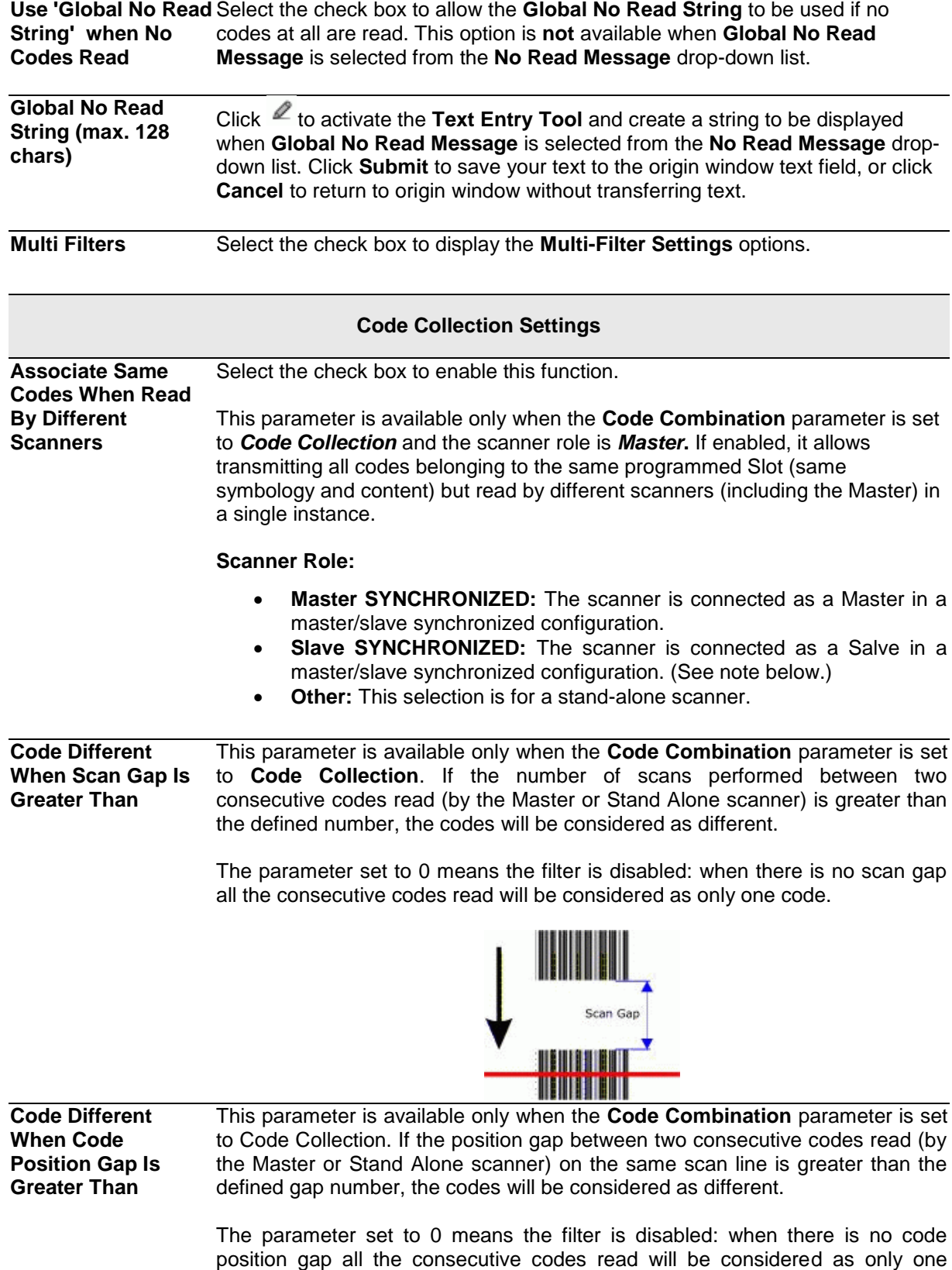

Code Position Gap mun

code.

<span id="page-106-0"></span>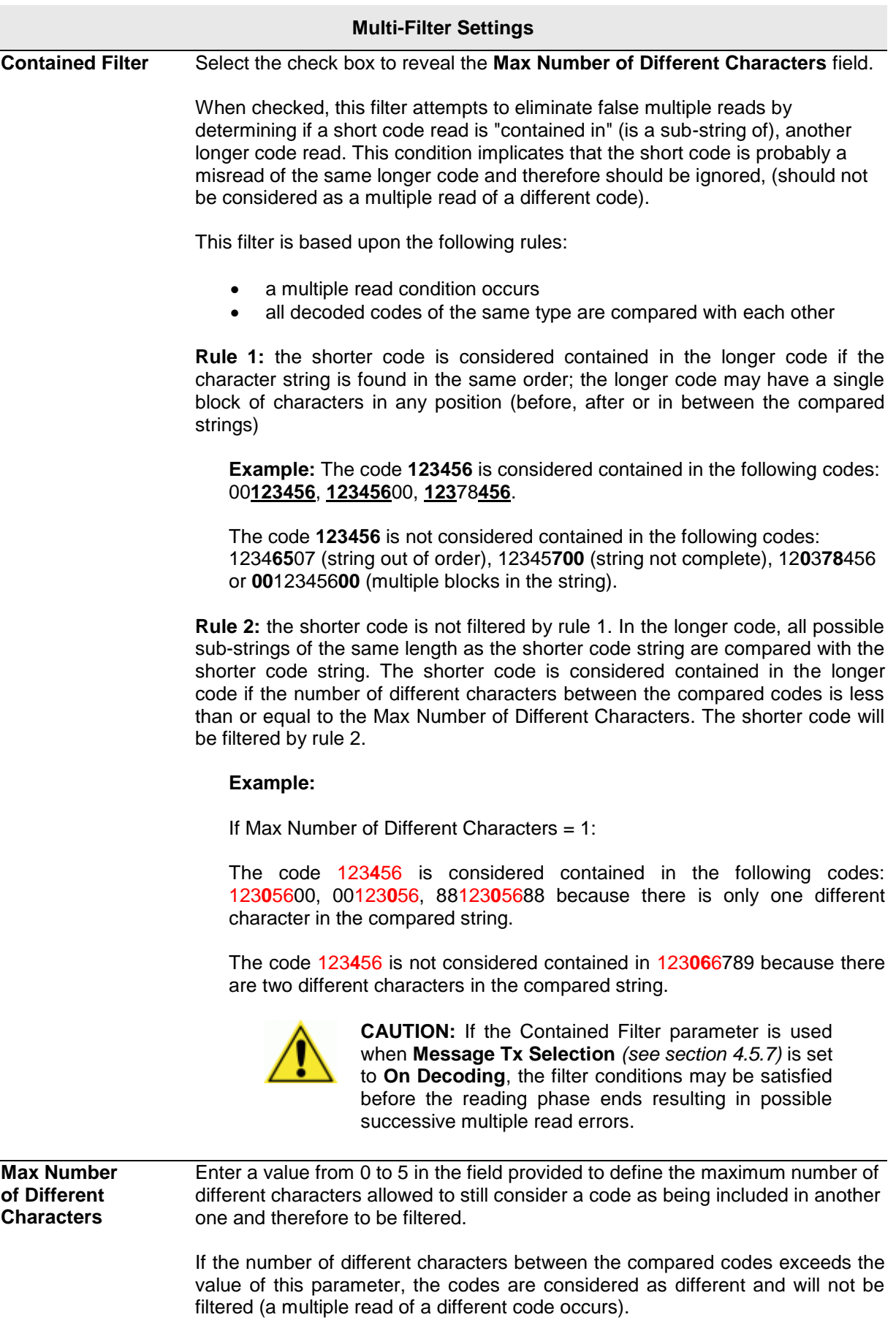

If the number of different characters between the compared codes is less than or equal to the value of this parameter, the short code is considered as a substring of the longer code and will be filtered (no multiple read occurs).

#### **Examples:**

If Max Number of Different Characters = 2:

The code **123456** read once, is considered the same as the following codes read multiple times: 1**3**3**0**56, 123**54**6, 12345**7** because there are two or less different characters by position in the compared codes.

The code **123456** read once, is not considered the same as the following codes read multiple times: 1**5**3**24**6, 1**0**3**0**5**7**, **654321** because there are at least three different characters by position in the compared codes.

**Voting Filter** Select the check box to reveal the [Max Number of Different Characters](#page-106-0) field. When checked, this filter attempts to eliminate false multiple reads by comparing the number of different characters by position between two codes of the same type and length. This condition implicates that reading a code of the same type and length having very few different characters is probably a misread of the code itself and therefore the code read the least number of times should be ignored, (should not be considered as a multiple read of a different code).

This filter is based upon the following rules:

- a multiple read condition occurs:
- the two codes are of the same type;
- the two codes have the same length:
- the number of different characters by position is equal to or less than the number defined by the **Max Number of Different Characters** parameter;
- **[Message Tx Selection](#page-125-0)** *(see section [4.5.7\)](#page-125-1)* must be set to **After Reading Phase Off**.

#### **Filter Out Low Height Codes** Select the check box to reveal the **Minimum Readings Difference Between Scanners** field**.**

**Background:** This option was developed for the airports systems where there are often tall bar height codes and low bar height codes with the same content attached to baggage. Travelers will often remove the large, tall bar height code, while leaving the smaller, low bar height codes attached to the bag. The next time they travel they may have multiple low bar height codes on their baggage plus the new tall bar height and low bar height codes for the new trip.

This option instructs the system to ignore low bar height codes, which are likely read only once or twice, in favor of tall bar height codes, which will likely be read multiple times.

This is used in tunnel applications where multiple barcodes are read and there is a need to filter out one of the barcodes. If less than  $x$  number of scanners read the barcode, then it will be considered a NOREAD for that code.

**Minimum Readings**  Enter the minimum number of scanners that must read a barcode for it to be **Difference Between**  considered a valid read.**Scanners**
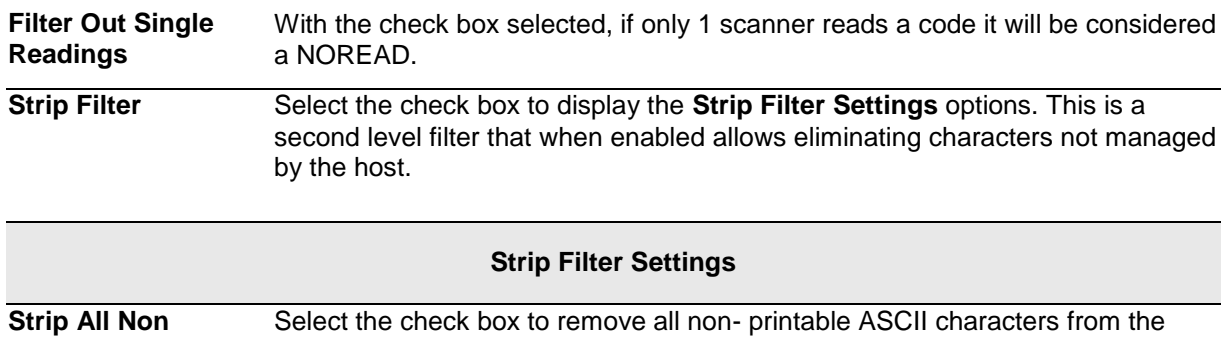

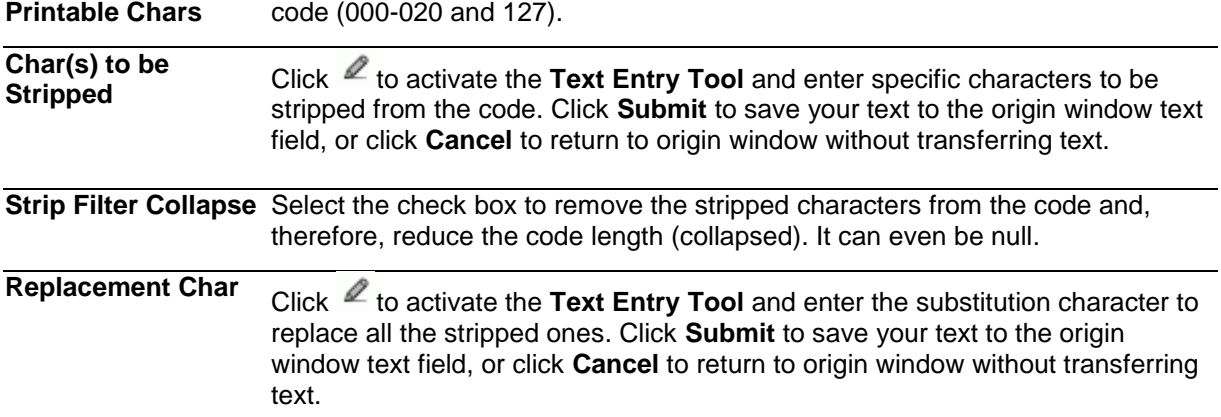

## **4.5.4 Modify Settings | Global Settings | Serial Ports**

Use the Serial Ports menu tree selections during initial setup to configure any serial ports used by your barcode scanning system. If necessary, you can later make modifications to the global system settings using the same menu selections, including:

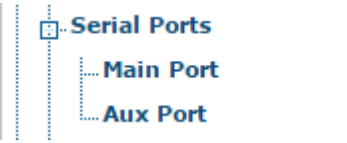

### **Modify Settings | Global Settings | Serial Ports | Main Port**

Use **Main Port** window to configure communication between the scanner and the Host, or in a multi-sided layout, between several scanners and a Host.

#### **To edit the Main Port settings:**

**4**

1. In the tree menu under **Modify Settings**, navigate to **Global Settings | Serial Ports | Main Port**. The Main Port window opens.

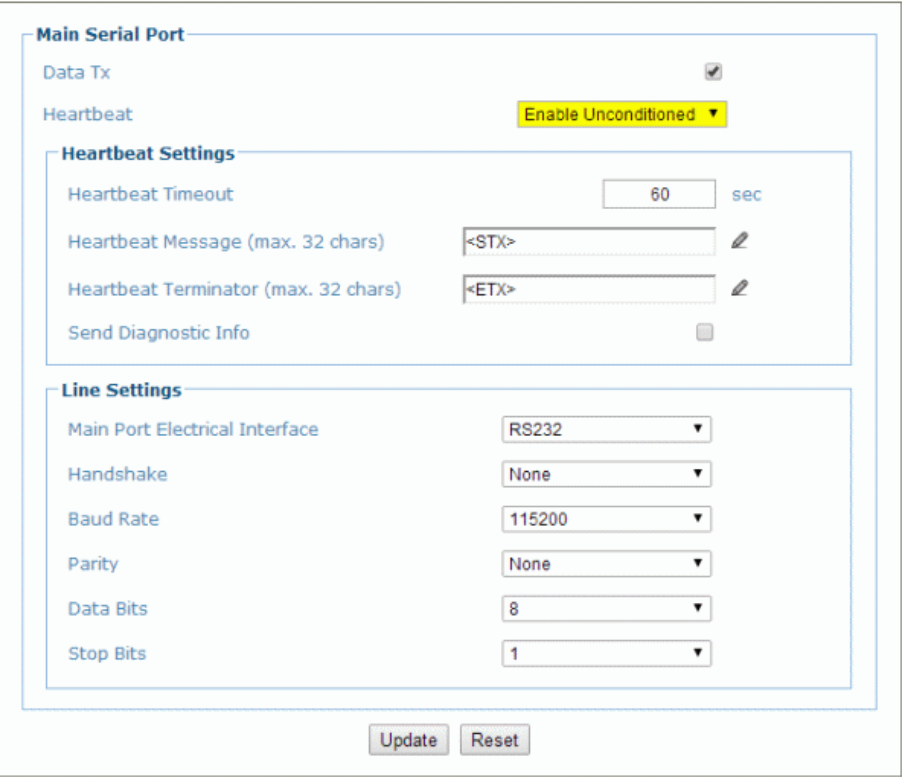

# 2. Enter the appropriate information in the form as described below:

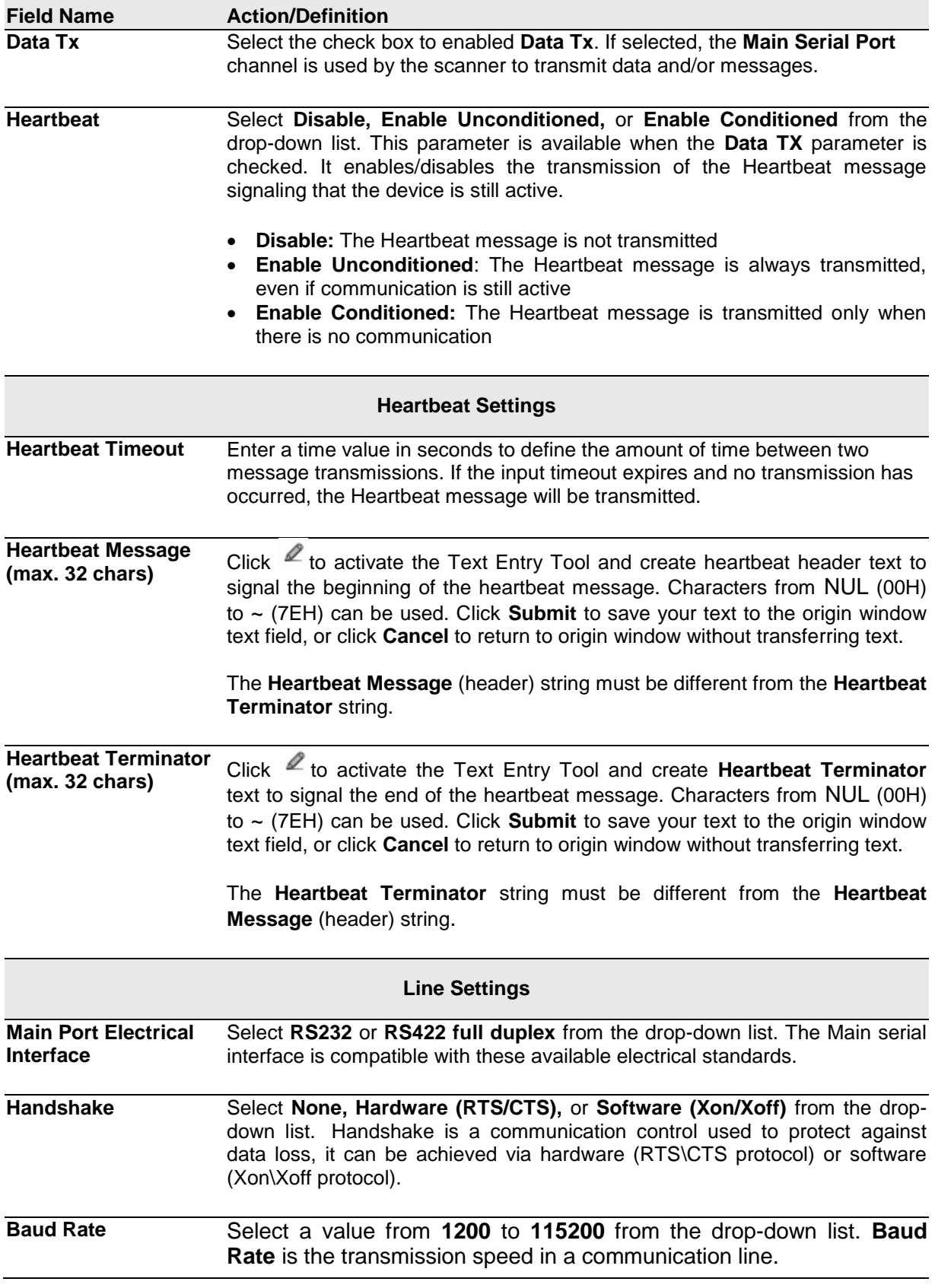

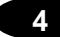

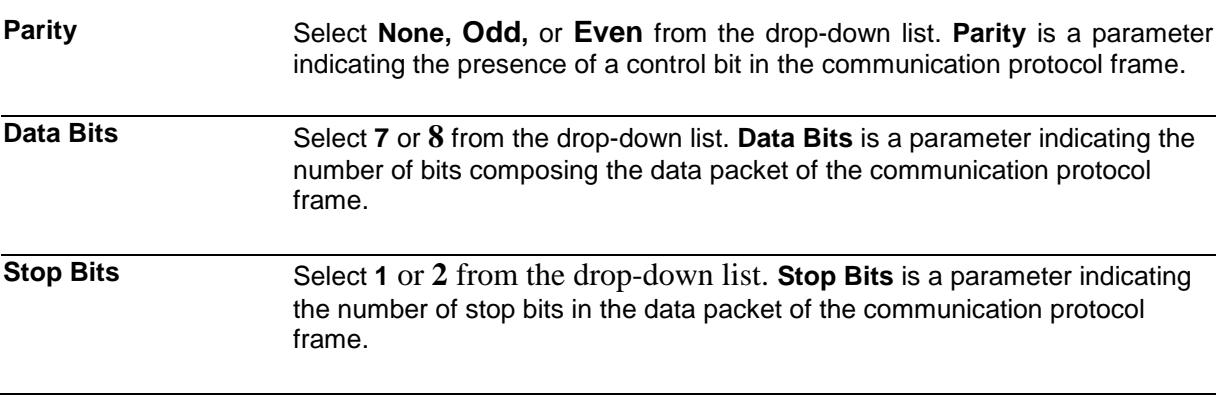

## **Modify Settings | Global Settings | Serial Ports | Aux Port**

Use the **Aux Port** window to configure communication through the Auxiliary Serial Port. For this communication mode, RS232 interface is automatically selected.

#### **To edit the Aux Port settings:**

1. In the tree menu under **Modify Settings**, navigate to **Global Settings | Serial Ports | Aux Port**. The Aux Port window opens.

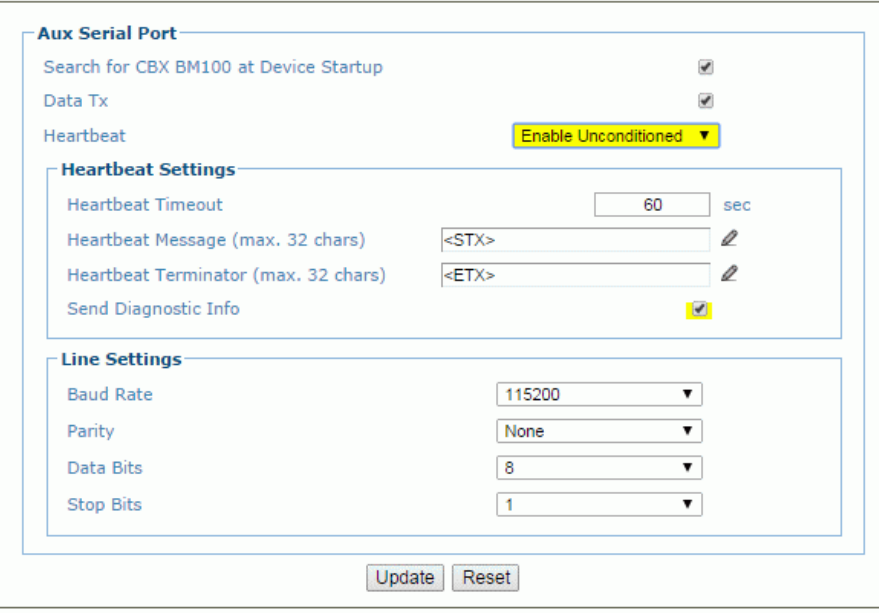

# 2. Enter the appropriate information in the form as described below:

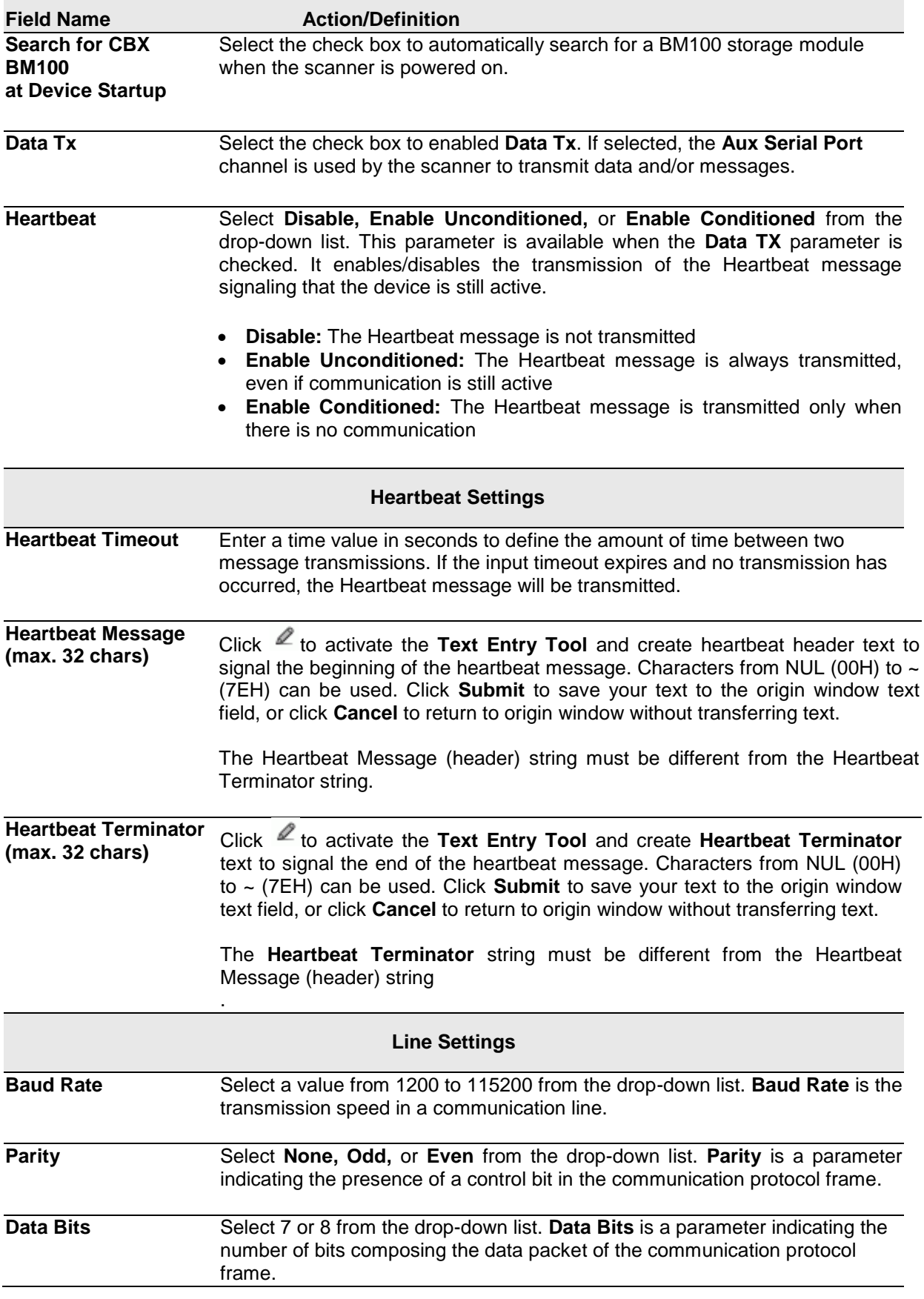

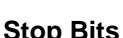

**4**

**Stop Bits** Select 1 or 2 from the drop-down list. **Stop Bits** is a parameter indicating the number of stop bits in the data packet of the communication protocol frame.

3. When you have finished making changes, click **Update** to save or click **Reset** to revert to the previously saved values.

### **4.5.5 Modify Settings | Global Settings | Ethernet**

Use the **Ethernet** menu tree selections during initial setup to configure the Ethernet settings for your barcode scanning system.

Ethernet is the most popular physical layer LAN technology in use today. It is the IEEE 802.3 series standard, based on the CSMA/CD access method that provides two or more stations to share a common cabling system. This access method, Carrier Sense Multiple Access with Collision Detection, is the basis for Ethernet systems providing a wide range of speed.

The design goals for Ethernet are to create a simply defined topology that makes efficient use of shared resources that are easy to reconfigure and maintain and provides compatibility across many manufacturer and systems.

Ethernet supports many different network protocols; Datalogic scanners support IP plus TCP or UDP over Ethernet and 802.3 frame format as Ethernet protocol low level.

If necessary, you can later make modifications to the global system settings using the same menu selections, including:

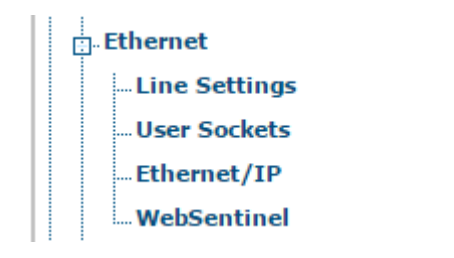

# **Modify Settings | Global Settings | Ethernet | Line Settings**

Use the **Line Settings** window to define and report the fundamental information about the system.

### **To edit the Line Settings:**

1. In the tree menu under Modify Settings, navigate to Global Settings | Ethernet | Line Settings. The Line Settings window opens.

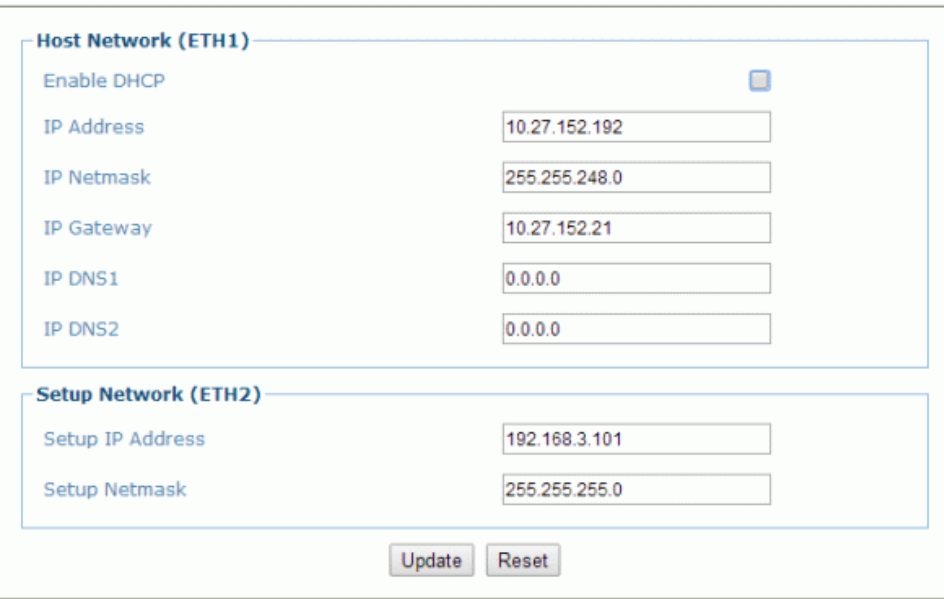

2. Enter the appropriate information in the form as described below:

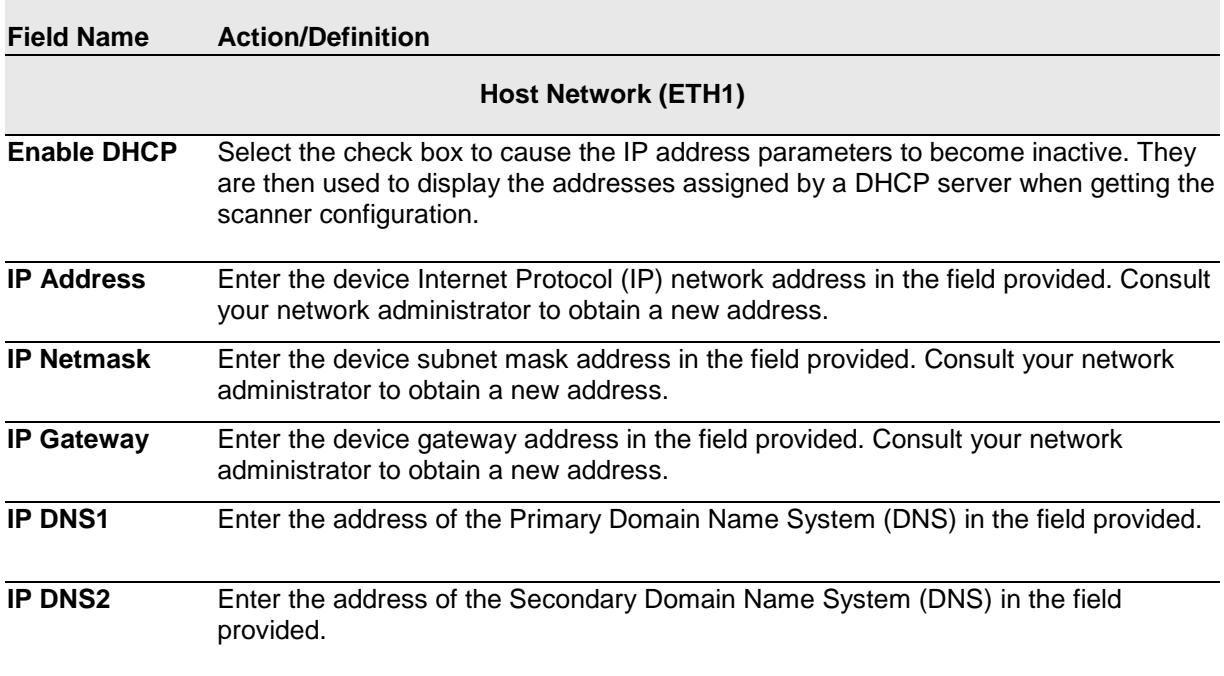

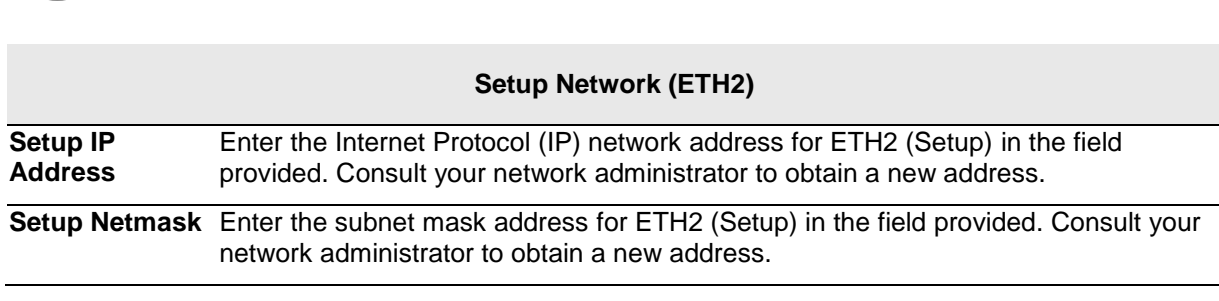

# **Modify Settings | Global Settings | Ethernet | User Sockets**

Use the **User Sockets** (User Socket Settings) window to setup, edit, and configure numbered user sockets for your barcode scanning system. User sockets are another interface available for the Ethernet communication.

#### **To edit the User Socket settings:**

1. In the tree menu under **Modify Settings**, navigate to **Global Settings | Ethernet | User Sockets**. The User Sockets window opens.

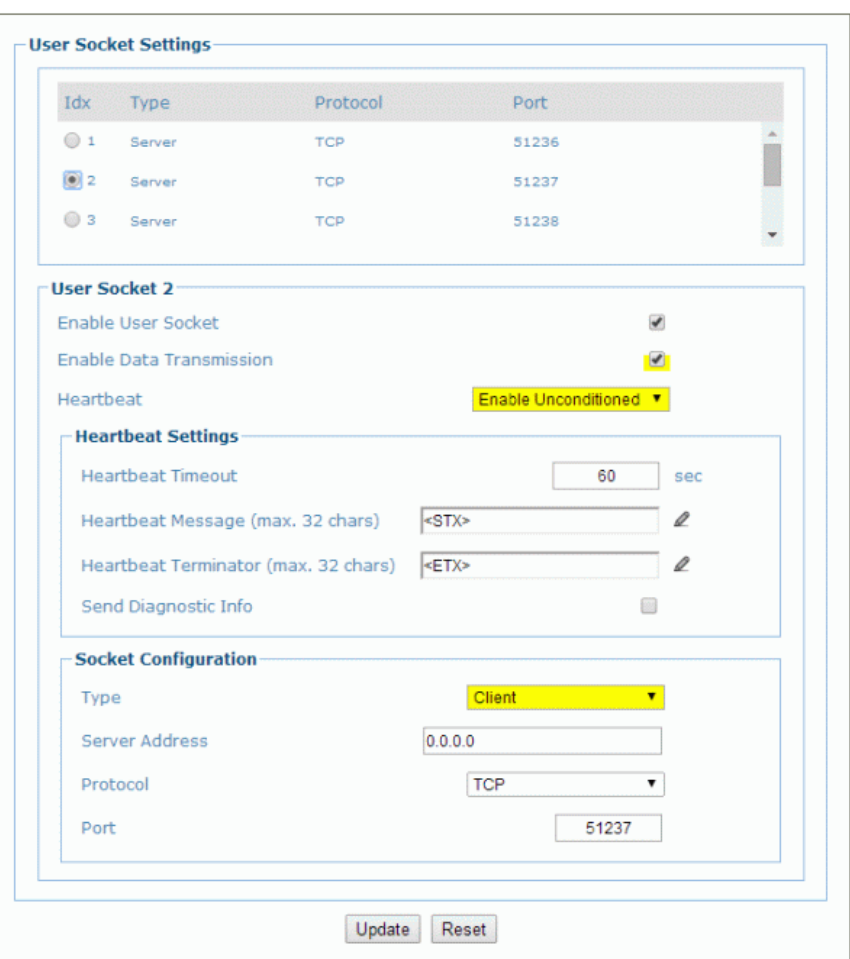

2. Enter the appropriate information in the form as described below:

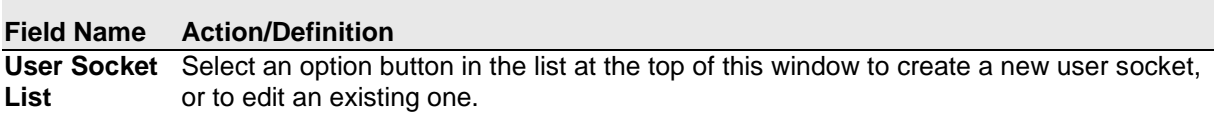

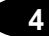

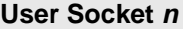

**Enable User Socket** Select the check box to enable **User Sockets** and reveal the related configuration options.

**Enable Data Transmission** options. When enabled, **Ethernet User Socket** is selected as the channel to be used Select the check box to enable **User Sockets** and reveal the related configuration by the scanner for transmitting data and/or messages.

**Heartbeat** Select **Disable, Enable Unconditioned,** or **Enable Conditioned** from the drop-down list. This parameter is available when the **Data TX** parameter is checked. It enables/disables the transmission of the Heartbeat message signaling that the device is still active.

- **Disable:** The Heartbeat message is not transmitted
- **Enable Unconditioned:** The Heartbeat message is always transmitted, even if communication is still active
- **Enable Conditioned:** The Heartbeat message is transmitted only when there is no communication

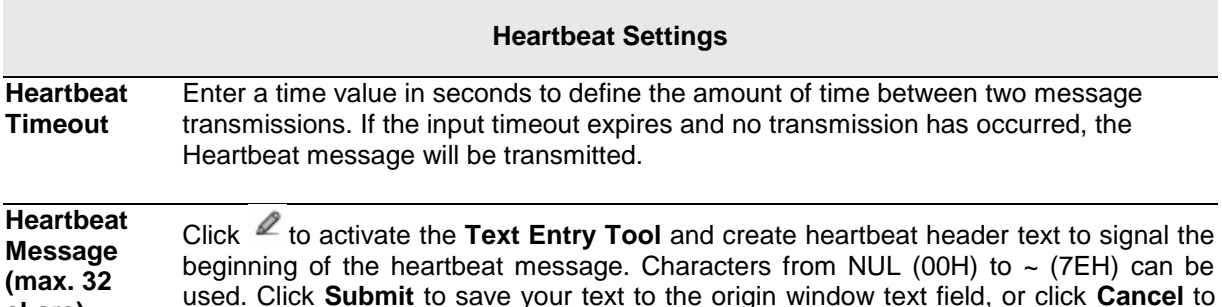

return to origin window without transferring text. The **Heartbeat Message** (header) string must be different from the **Heartbeat** 

**Terminator** string. **Heartbeat**  Click to activate the **Text Entry Tool** and create **Heartbeat Terminator** text to

**Terminator (max. 32 chars)** signal the end of the heartbeat message. Characters from NUL (00H) to  $\sim$  (7EH) can be used. Click **Submit** to save your text to the origin window text field, or click **Cancel**  to return to origin window without transferring text.

> The **Heartbeat Terminator** string must be different from the **Heartbeat Message** (header) string

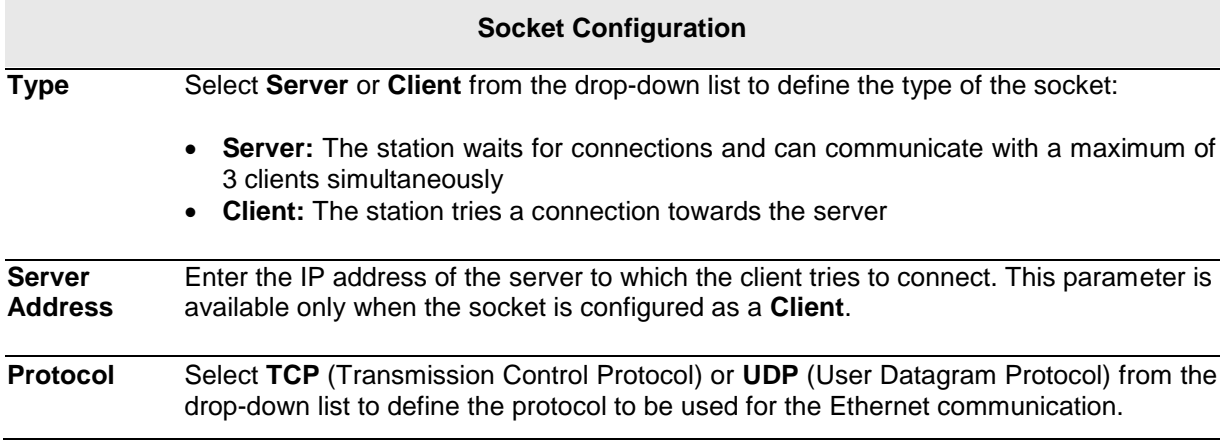

**chars)**

**NOTE:** When using the **UDP** protocol:

The User Socket Client Port is bound to the Server Port.

 The maximum size for maintaining a whole datagram is 1436 bytes, messages exceeding this value will be fragmented.

**Port** Enter the port number of the socket.

3. When you have finished making changes, click **Update** to save or click **Reset** to revert to the previously saved values.

## **Modify Settings | Global Settings | Ethernet | Ethernet/IP**

Use the **Ethernet I/P** window to set up digital inputs and outputs for the barcode scanner.

#### **To enable or disable Ethernet/IP:**

1. In the tree menu under **Modify Settings**, navigate to **Global Settings | Ethernet | Ethernet/IP**. The **Ethernet/IP** window opens.

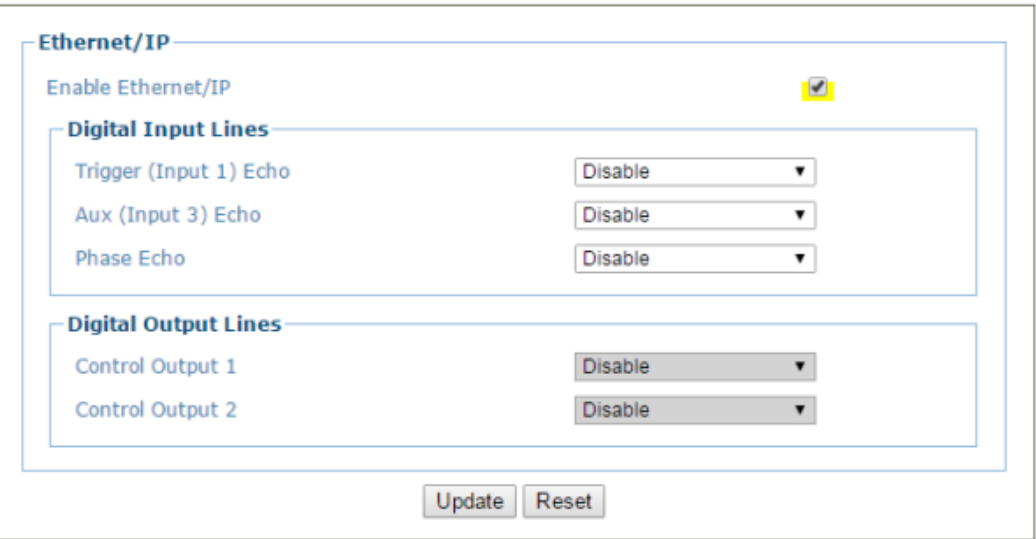

2. Enter the appropriate information in the form as described below:

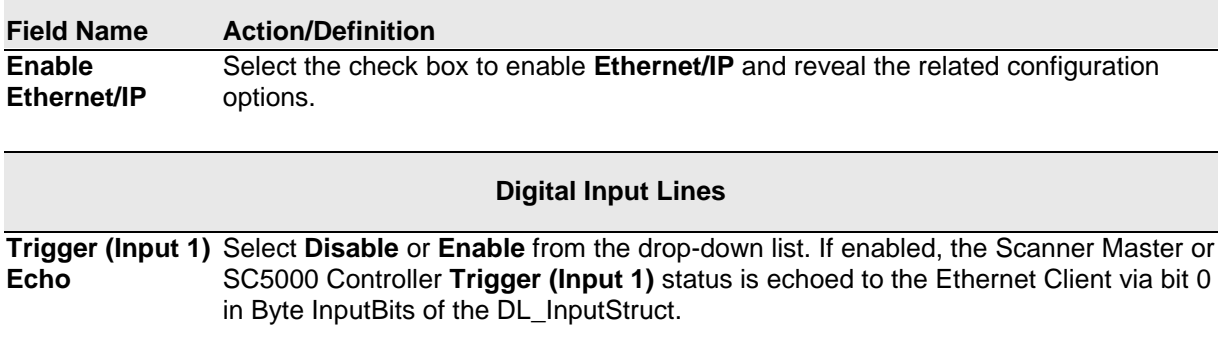

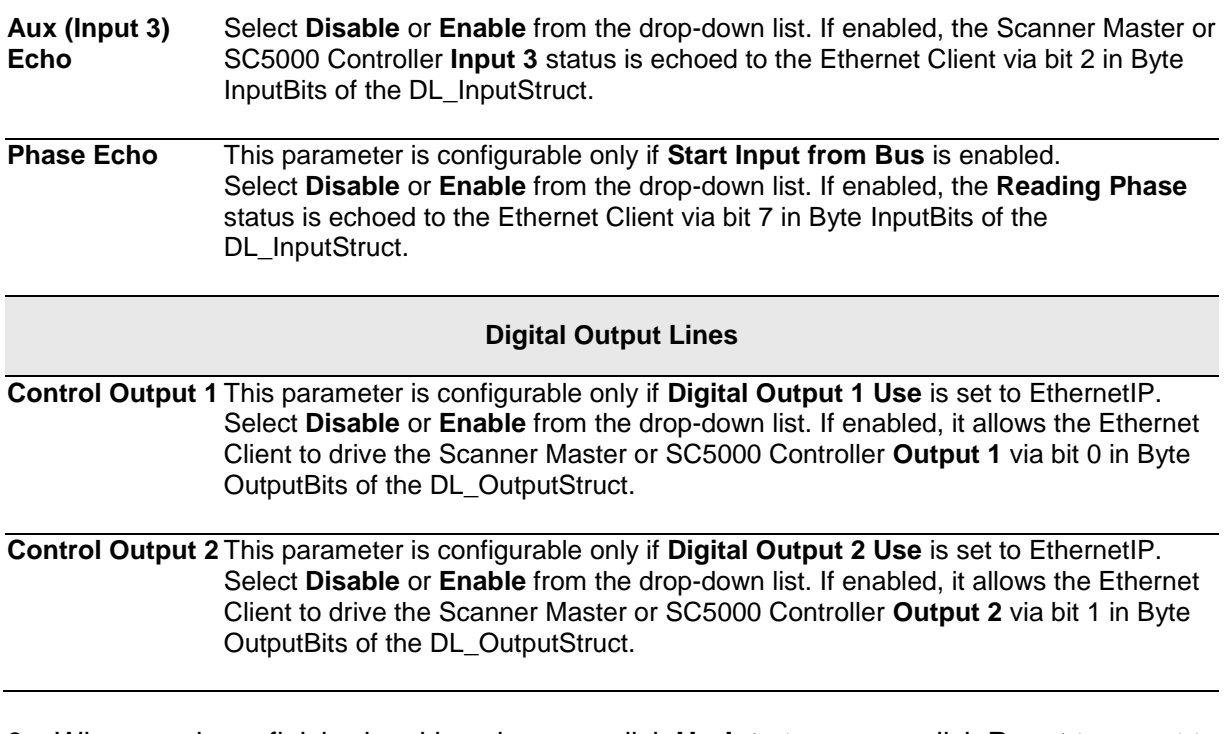

# **Modify Settings | Global Settings | Ethernet | WebSentinel**

Use the **WebSentinel**™ window to enable and configure the barcode scanner for use with Datalogic WebSentinel.

#### **To enable or disable WebSentinel:**

1. In the tree menu under **Modify Settings**, navigate to **Global Settings | Ethernet | WebSentinel**. The WebSentinel window opens.

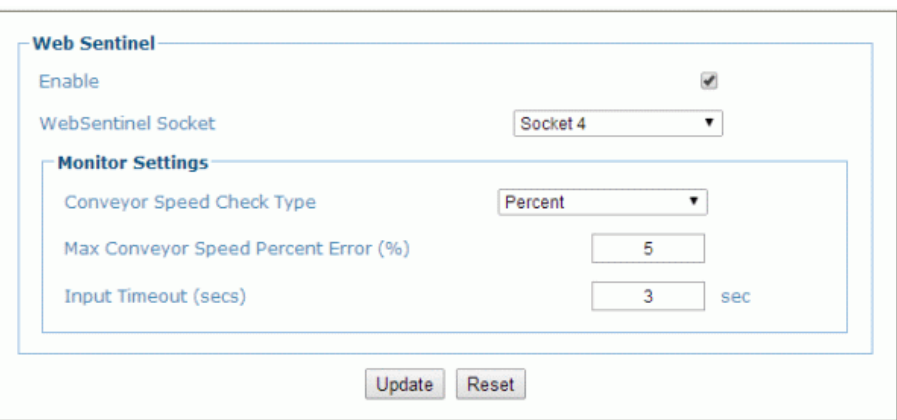

2. Enter the appropriate information in the form as described below:

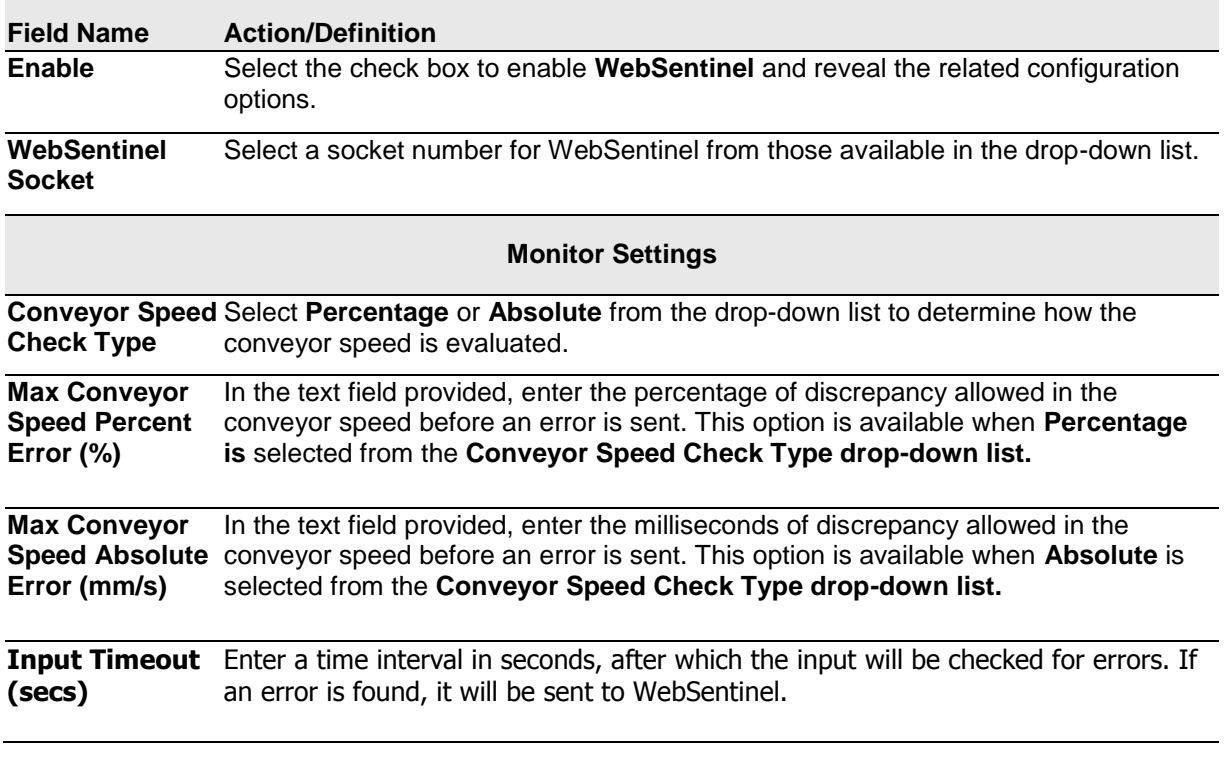

3. When you have finished making changes, click **Update** to save or click **Reset** to revert to the previously saved values.

### **4.5.6 Fieldbus**

**4**

Use the **Fieldbus** window to configure Fieldbus type communication between the scanner and Host, or, in a multi-sided layout, between several scanners and a Host.

#### **To edit the Fieldbus settings:**

1. In the tree menu under Modify Settings, navigate to **Global Settings | Fieldbus**. The Fieldbus window opens.

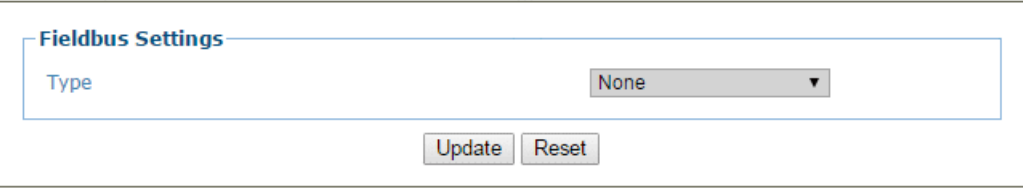

2. Enter the appropriate information in the form as described below:

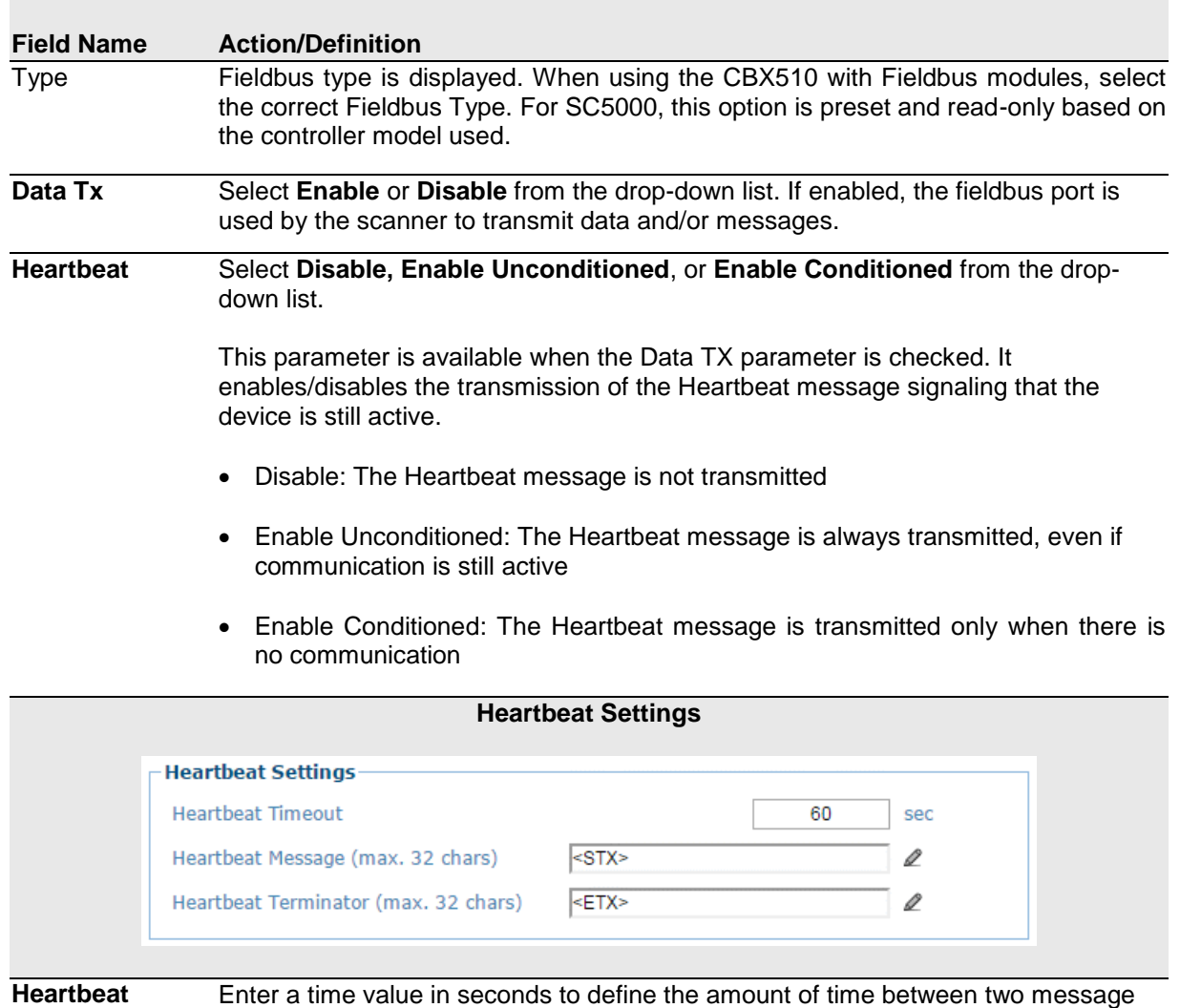

### **Timeout**

transmissions. If the input timeout expires and no transmission has occurred, the Heartbeat message will be transmitted.

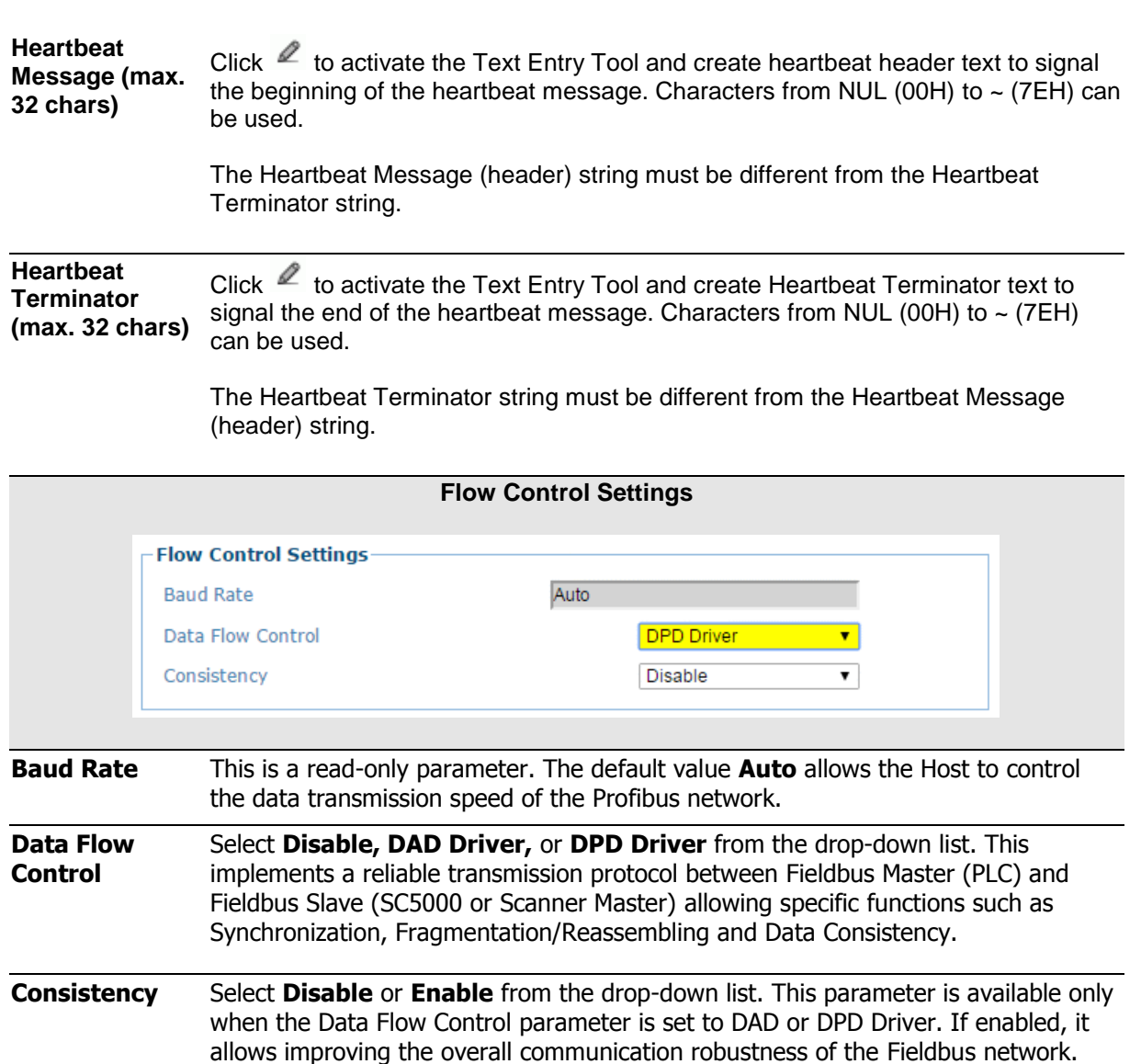

#### **Profibus Settings**

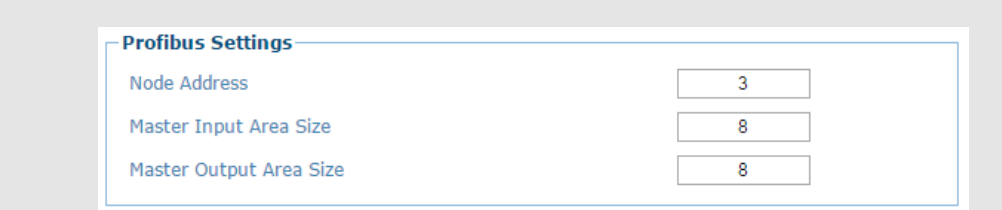

**Node Address** Enter a node value in the field provided, to define the value that distinguishes this node from all other nodes on the same link. Each node identifies a device within the network.

Valid values are in the range 0 - 126.

Node Address 126 forces the SSA (Set Station Address) service which allows the Fieldbus Master to assign the slave node address.

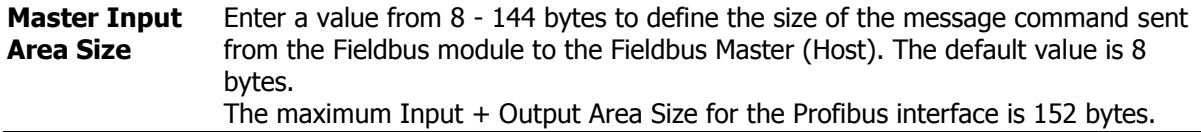

**Master Output Area Size** Enter a value from  $8 - 144$  bytes to define the size of the message command sent to the Fieldbus module from the Fieldbus Master (Host). The default value is 8 bytes.

The maximum Input + Output Area Size for the Profibus interface is 152 bytes.

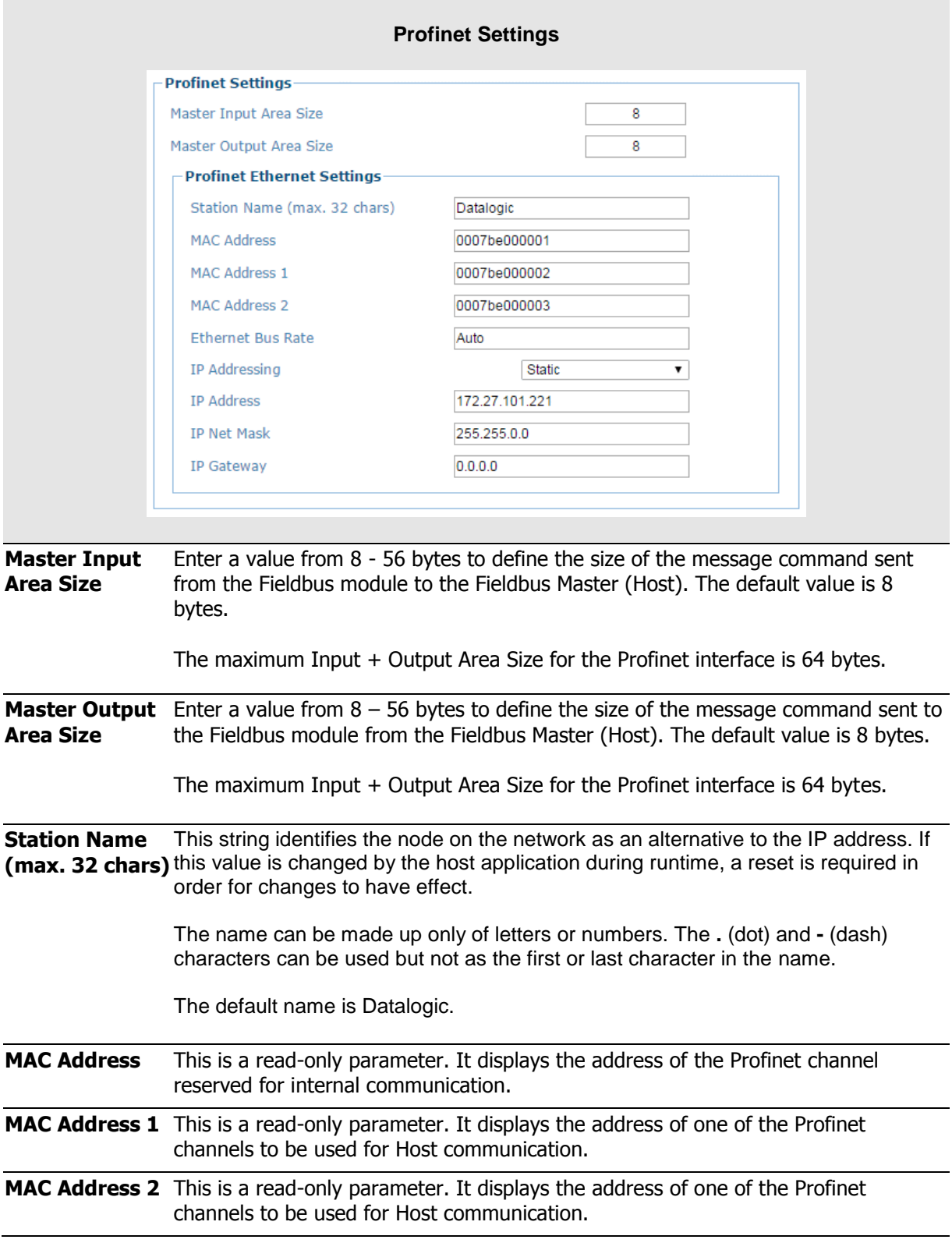

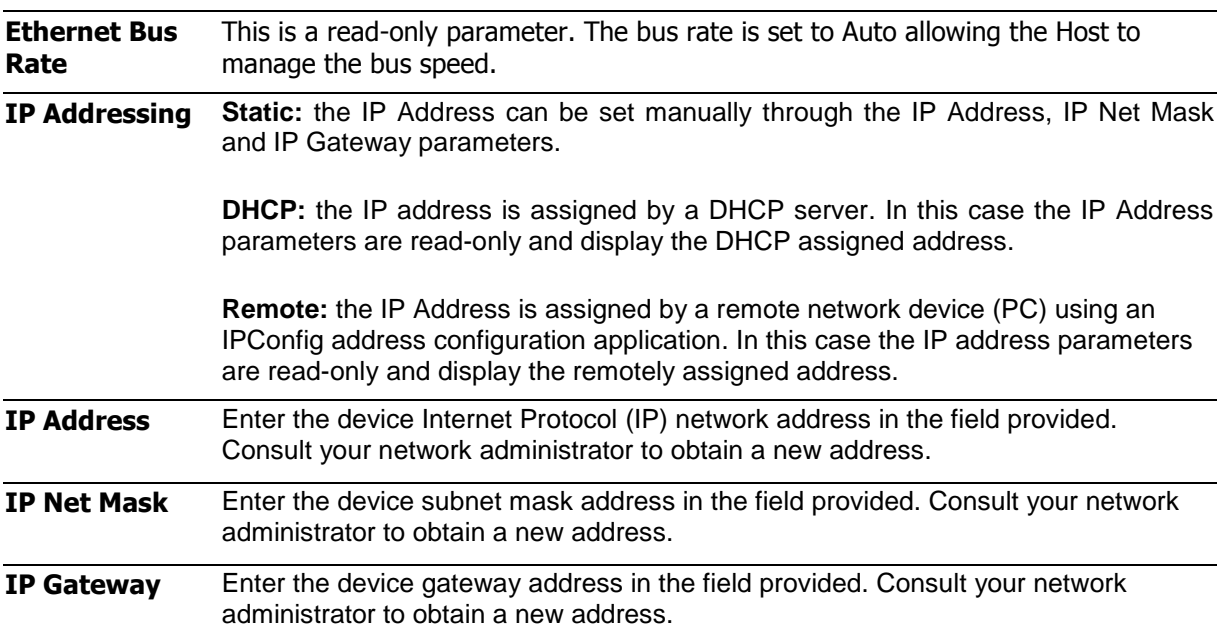

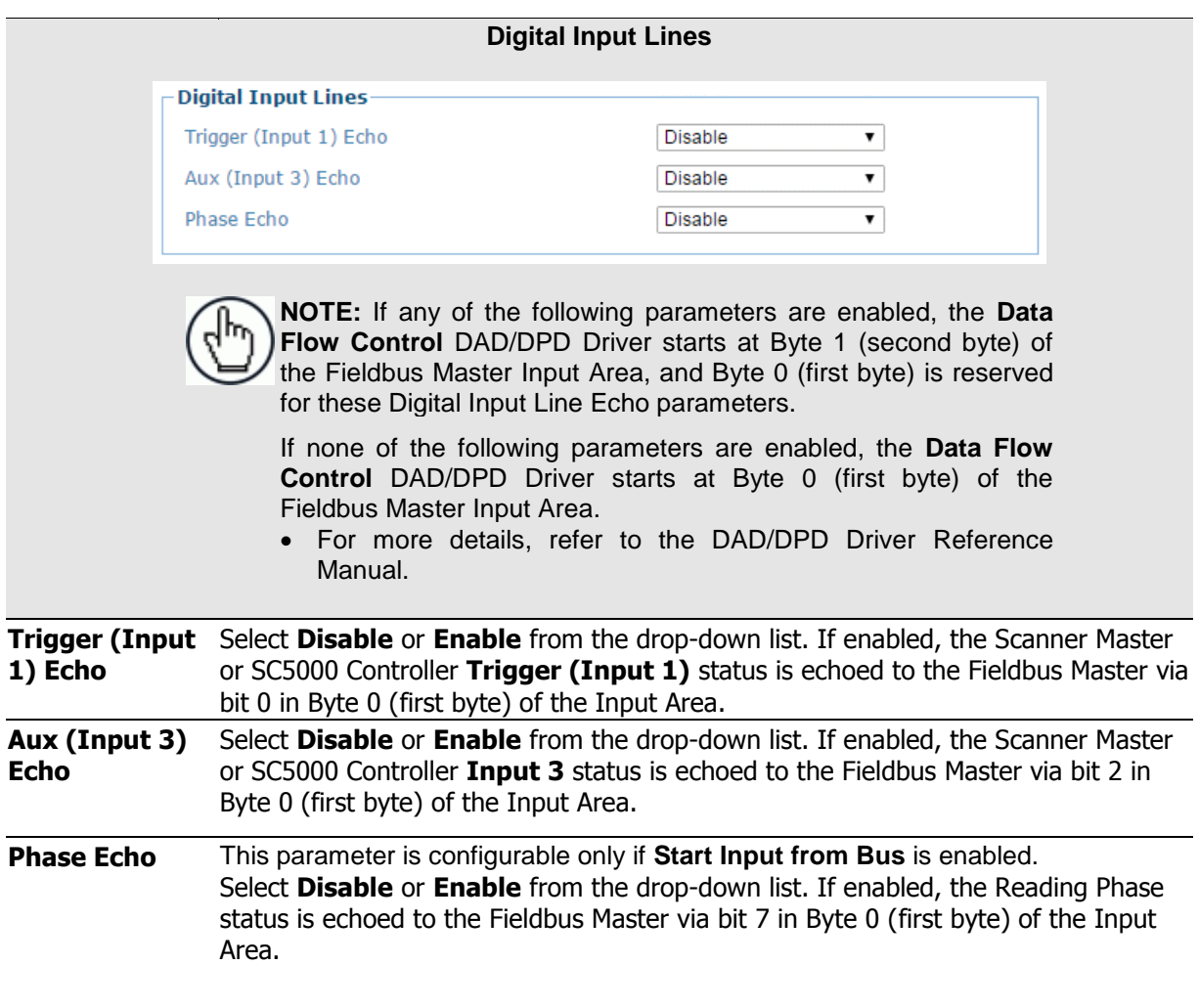

**113**

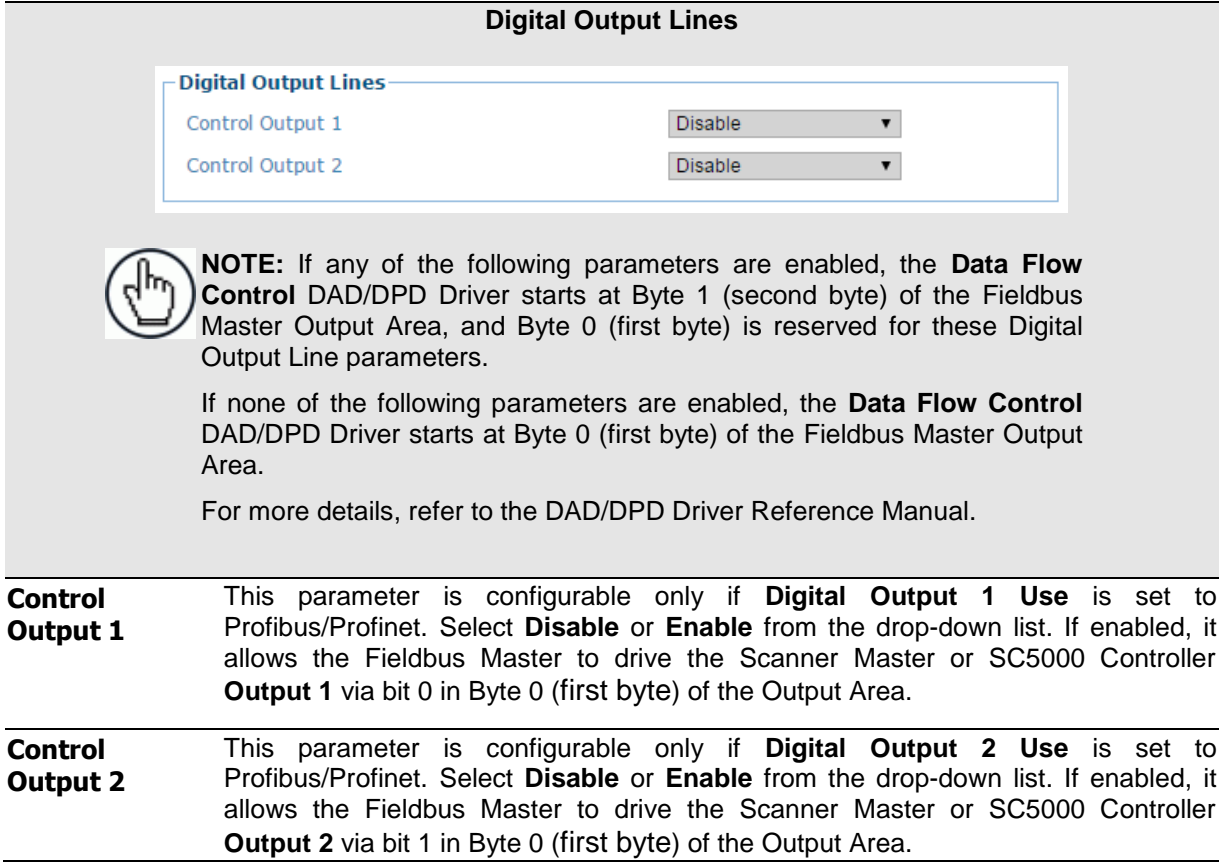

### **4.5.7 Modify Settings | Global Settings | Messaging**

Use the Messaging selections during initial setup to configure system messaging for your **DS8110/DX8210 barcode scanner**. If necessary, you can later make modifications to the configuration using the same menu selections, including:

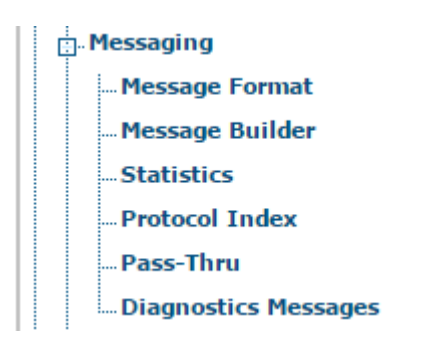

## **Modify Settings | Global Settings | Messaging | Message Format**

Use the **Message Format** window to configure Standard or Advanced system messages.

### **To edit the Message Format settings:**

1. In the tree menu under **Modify Settings**, navigate to **Global Settings | Messaging | Message Format**. The **Message Format** window opens.

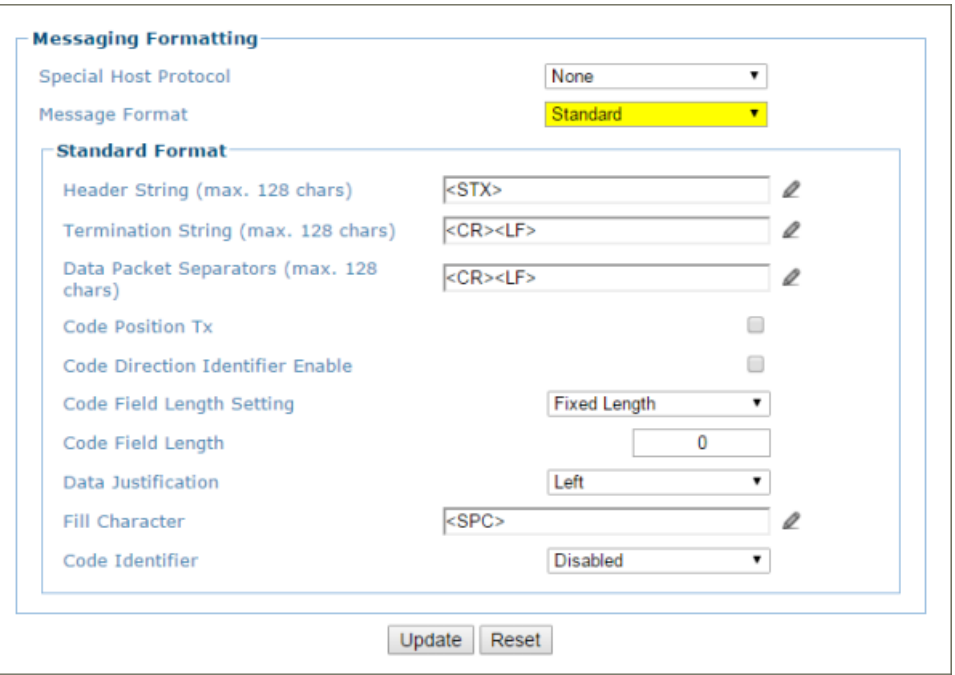

2. Enter the appropriate information in the form as described below:

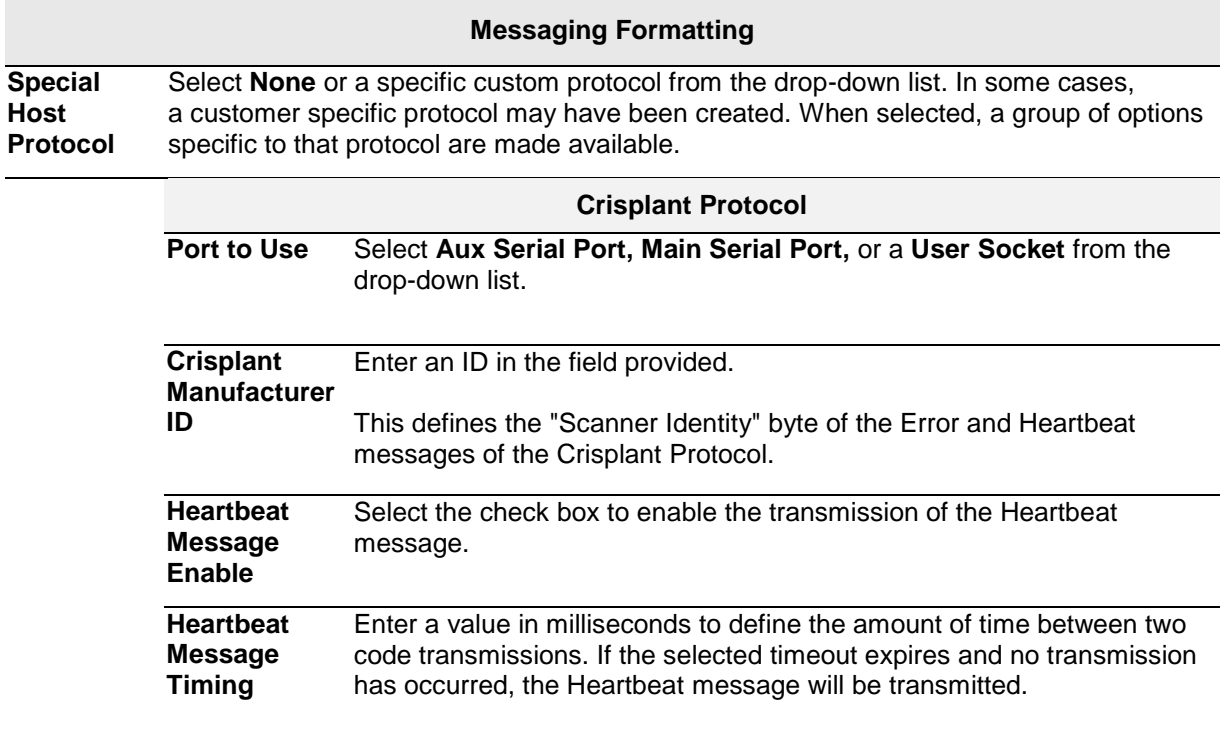

**Crisplant Protocol Type** of Crisplant protocol to be used: Select **CSC, CMC,** or **P10** from the drop-down list. This defines the type

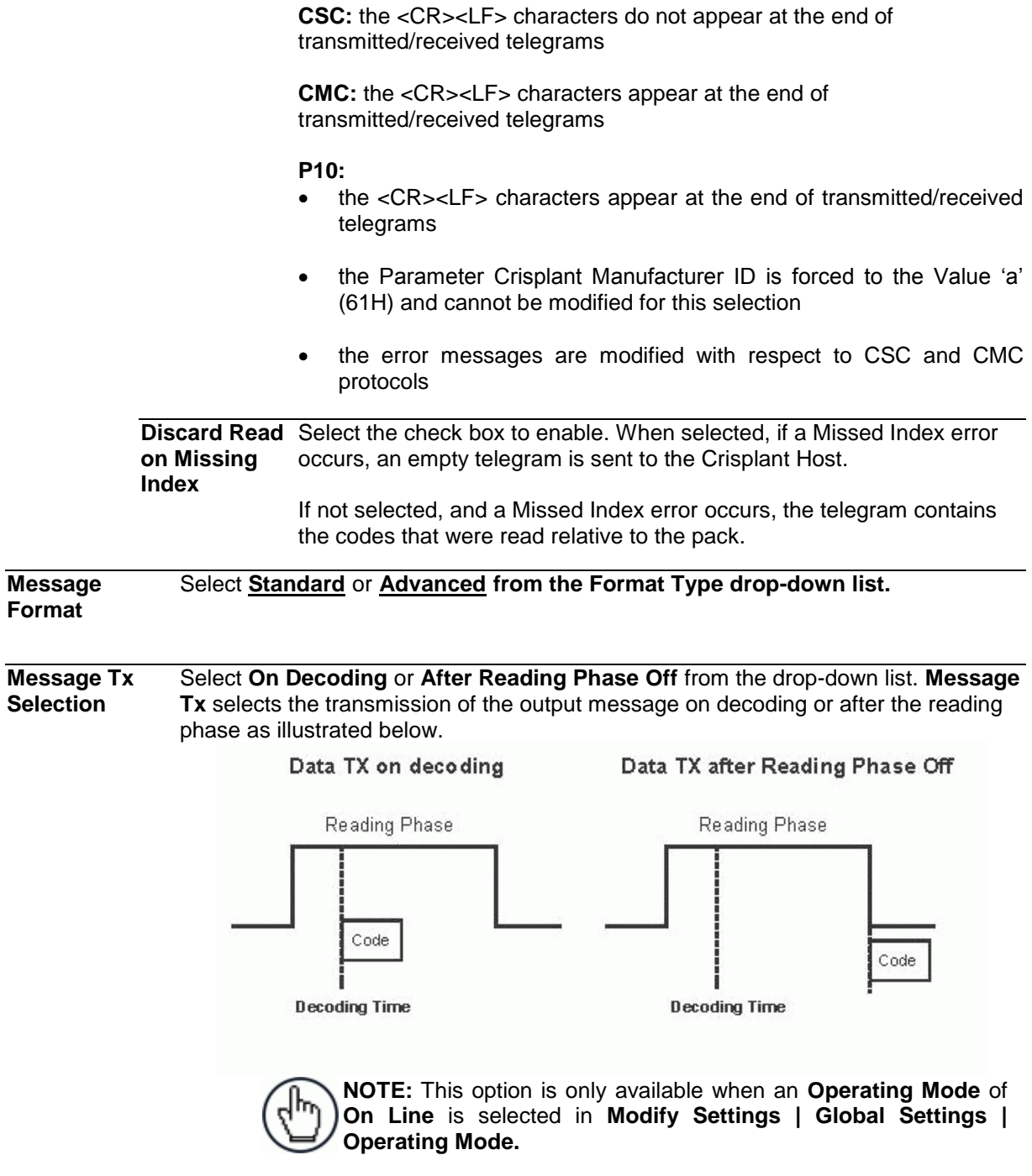

**Max. Tx Delay after Phase Off** This parameter defines a timeout, which is the maximum delay allowable for Select **Disabled** or a millisecond value (50 to 500 msec) from the drop-down list. message transmission after the reading phase is closed. If this timeout expires before message transmission, the message will be discarded.

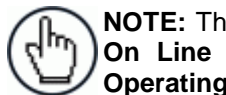

**NOTE:** This option is only available when an **Operating Mode** of **On Line** is selected in **Modify Settings | Global Settings | Operating Mode.**

**Header Tx Start Select With Data** or **After Reading Phase On** from the drop-down list. If **With Data** is selected, the header will be transmitted with data. If **After Reading Phase On** is selected, the header will be transmitted after the reading phase activation**.** See illustration below:

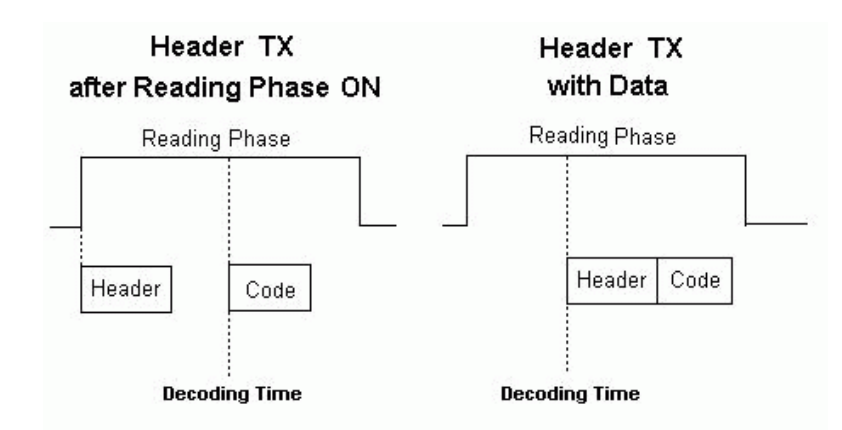

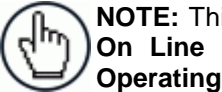

**NOTE:** This option is only available when an **Operating Mode** of **On Line** is selected in **Modify Settings | Global Settings | Operating Mode.**

**Termination After No Read Message** Select **Enable** or **Disable** from the drop-down list. If **Enable** is selected, a termination string is added to the No Read message string.

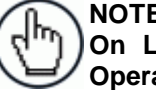

**NOTE:** This option is only available when an **Operating Mode** of **On Line** is selected in **Modify Settings | Global Settings | Operating Mode.**

<span id="page-128-0"></span>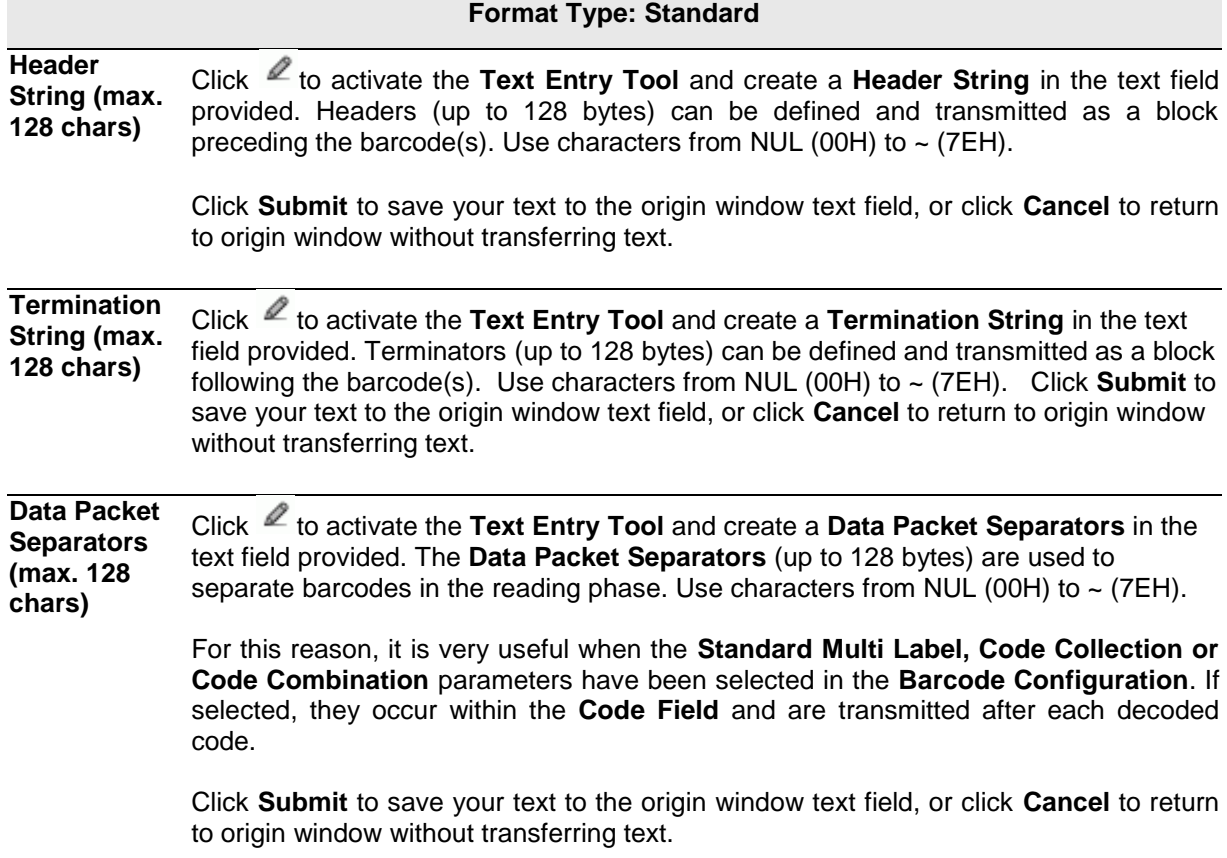

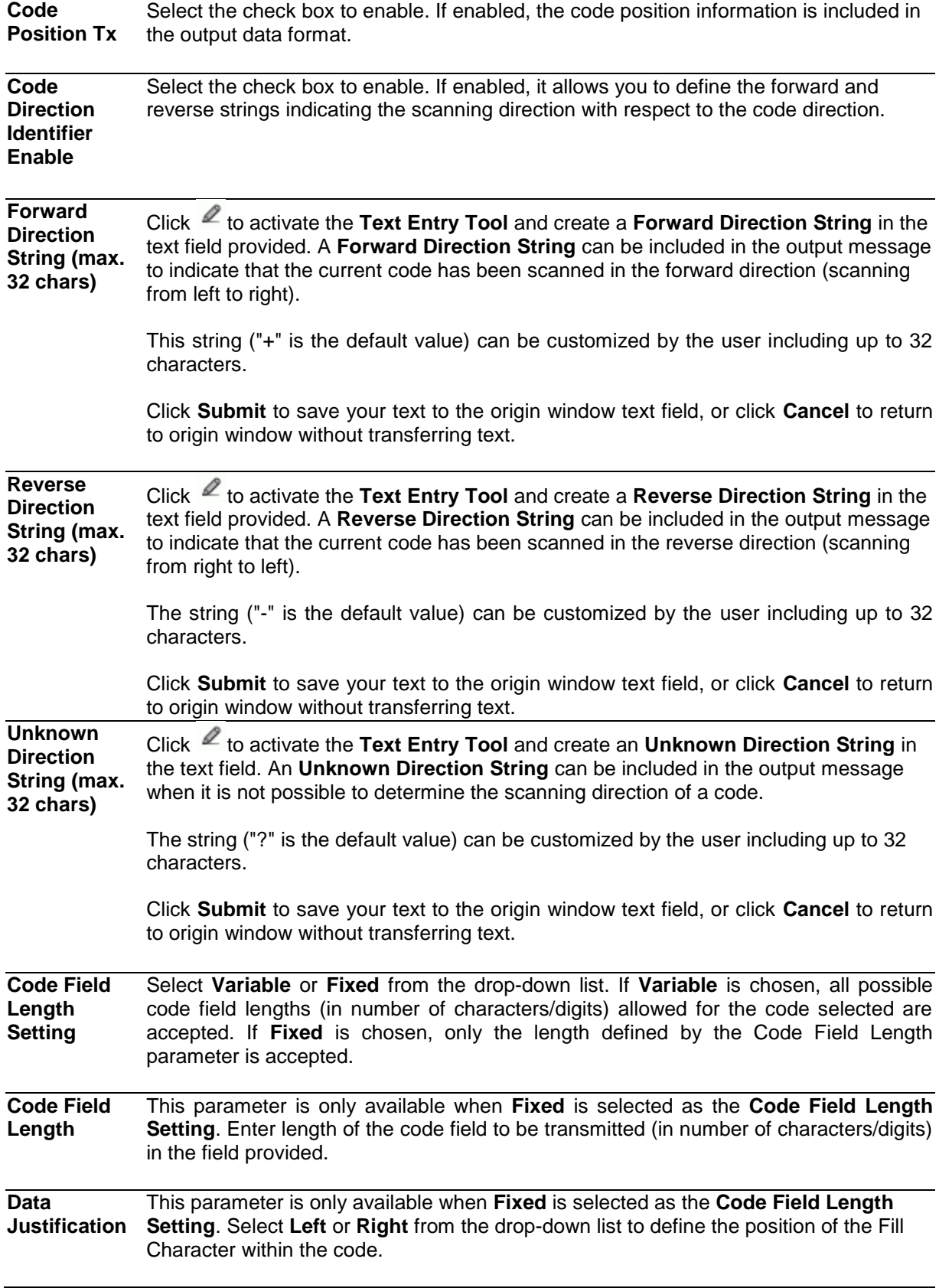

#### **Fill Character** This parameter is only available when **Fixed** is selected as the **Code Field Length**

Setting. Click  $\ell$  to activate the **Text Entry Tool** and create a **Fill Character(s).** The **Fill Character** is inserted into each character position of a code field that has more characters (as defined in the **Code Field Length**) than exist in the barcode read. Use characters from NUL (00H) to  $\sim$  (7EH).

#### **Example:**

For barcode "12345" with Fill Character "-" (2DH) and Code Field Length of 10 characters, the result of the different alignment will be:

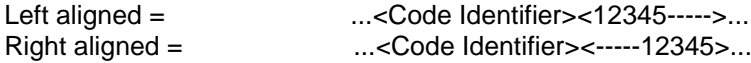

Click **Submit** to save your text to the origin window text field, or click **Cancel** to return to origin window without transferring text.

**Code Identifier** Select **Disable, Standard AIM ID,** or **User Specified** from the drop-down list. A **Code Identifier** string can be included in the output message.

- If **Disable** is selected, no code identifier is included in the output message.
- If **Standard AIM ID** is selected, the AIM standard identifier is included in the output message
- If **User Specified** is selected, the **Code Identifier Strings** group is activated at the bottom of the window, allowing you to define an identifier string for each code symbology. The string will be included in the output message.

#### **Code Identifier Strings**

This section of the Message Format window is only available when **User Specified** is

selected as the **Code Identifier**. Click  $\leq$  to activate the Text Entry Tool and create a custom code identifier string for any listed code symbology. Click **Submit** to save your text to the origin window text field, or click **Cancel** to return to origin window without transferring text.

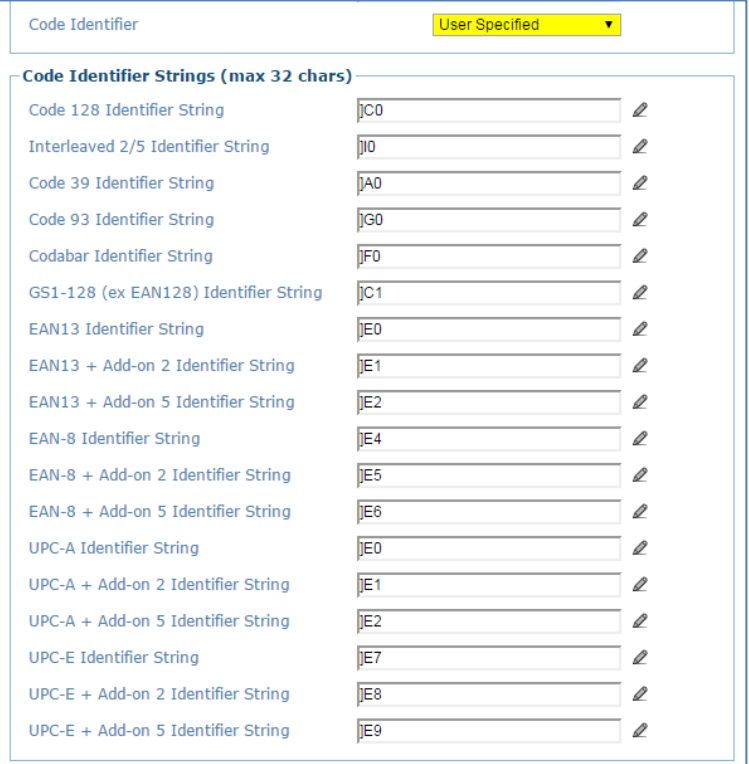

<span id="page-132-0"></span>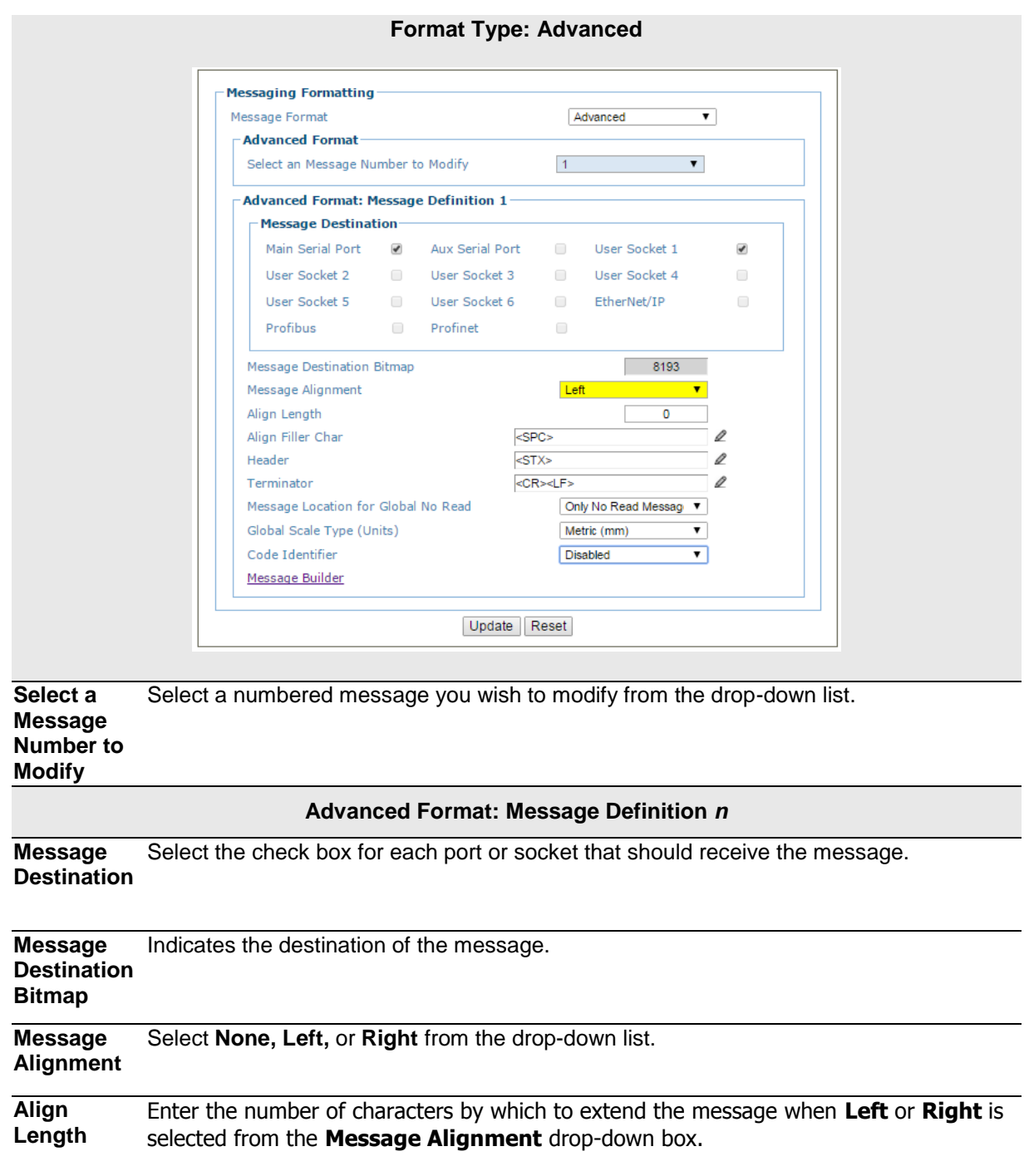

**Align Filler Char** Click to activate the **Text Entry Tool** and create a filler character in the text field provided. This filler is used to extend the **Align Length**. Header Click  $\ell$  to activate the **Text Entry Tool** and create a **Header** in the text field provided. Headers (up to 128 bytes) can be defined and transmitted as a block preceding the barcode(s). Use characters from NUL (00H) to  $\sim$  (7EH). Click **Submit** to save your text to the origin window text field, or click **Cancel** to return to origin window without transferring text.

#### **Terminator** Click  $\ell$  to activate the Text Entry Tool and create a **Terminator** in the text field provided. Terminators (up to 128 bytes) can be defined and transmitted as a block following the barcode(s). Use characters from **NUL** (00H) to **~** (7EH). Click **Submit** to save your text to the origin window text field, or click **Cancel** to return to origin window without transferring text.

**Global No Read Type** Select **Only No Read, Left,** or **Right** from the drop-down list.

**Global Scale Type (Units)** Select **Metric (mm)** or **Imperial (0.1 in)** from the drop-down list.

**Code Identifier** Select **Disable, Standard AIM ID,** or **User Specified** from the drop-down list. A **Code Identifier** string can be included in the output message.

- If **Disable** is selected, no code identifier is included in the output message.
- If **Standard AIM ID** is selected, the AIM standard identifier is included in the output message
- If **User Specified** is selected, the **Code Identifier Strings** group is activated at the bottom of the window, allowing you to define an identifier string for each code symbology. The string will be included in the output message.

**Code Identifier Strings**

This section of the Message Format window is only available when **User Specified** is

selected as the **Code Identifier**. Click  $\leq$  to activate the **Text Entry Tool** and create a custom code identifier string for any listed code symbology.

Click **Submit** to save your text to the origin window text field, or click **Cancel** to return to origin window without transferring text.

3. When you have finished making changes, click **Update** to save or click **Reset** to revert to the previously saved values.

**122**

# **Modify Settings | Global Settings | Messaging | Message Builder**

Use the **Message Builder** window to create Standard or Advanced system messages.

#### **To use the Message Builder:**

1. In the tree menu under Modify Settings, navigate to **Global Settings | Messaging | Message Builder**. The **Message Builder** window opens.

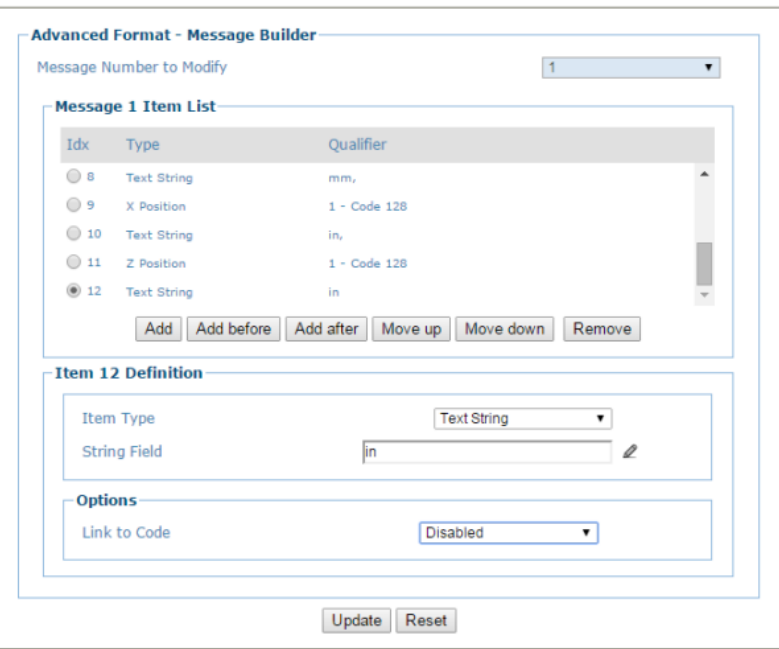

2. Enter the appropriate information in the form as described below:

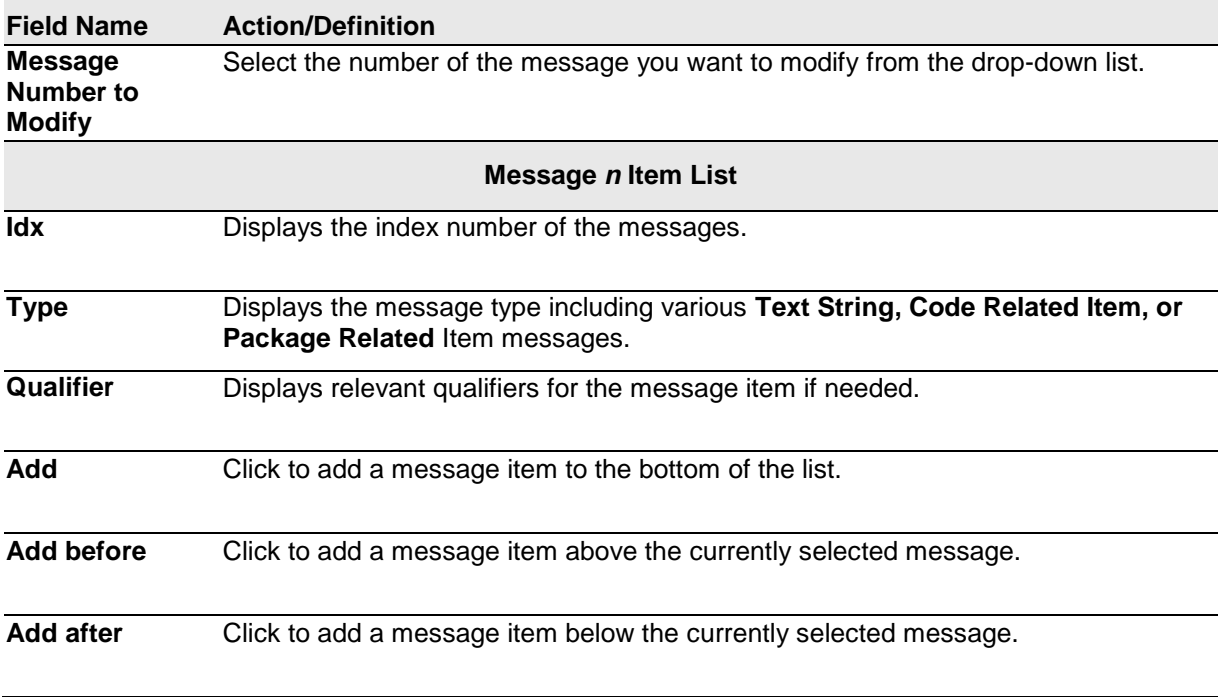

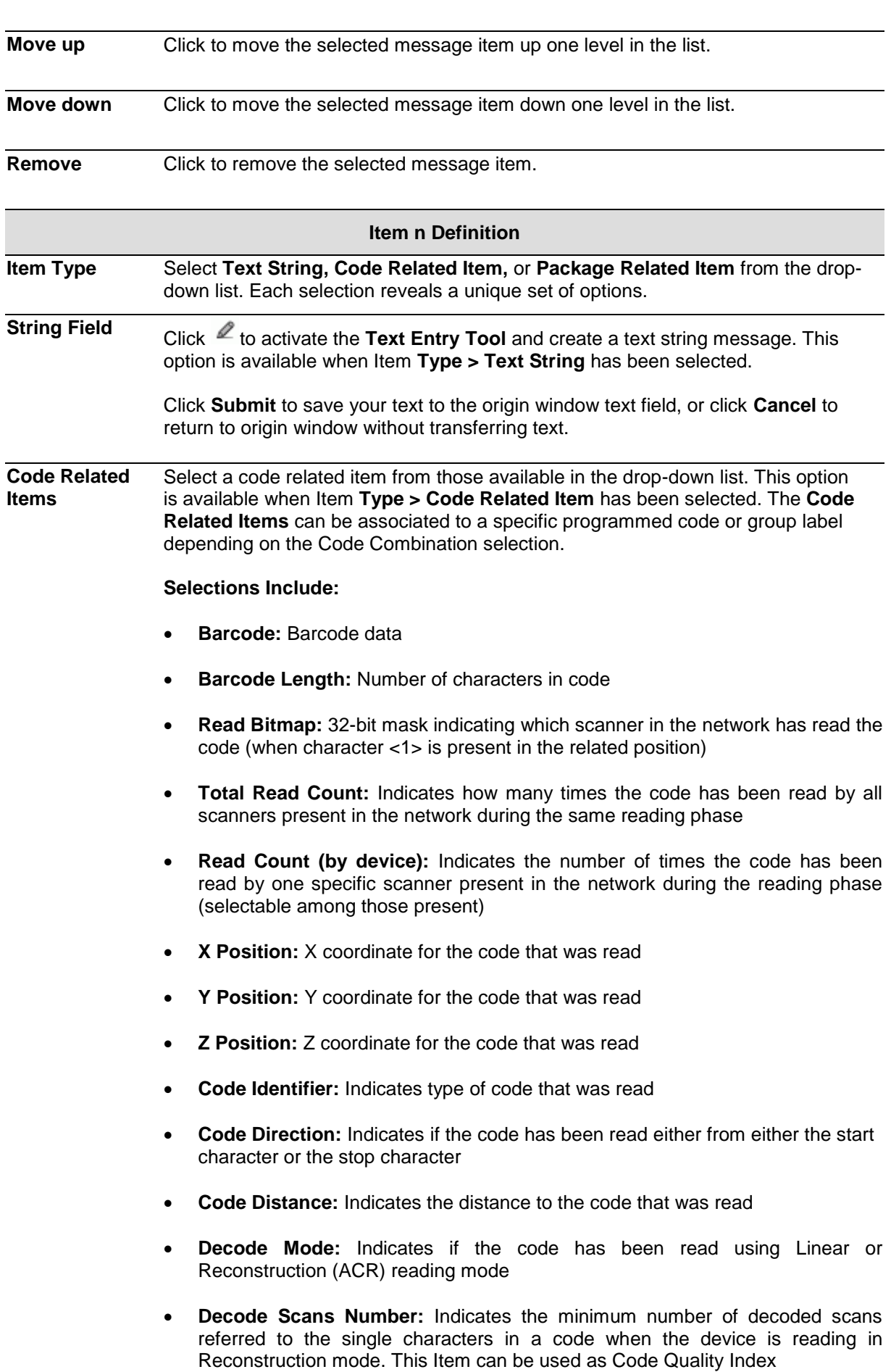

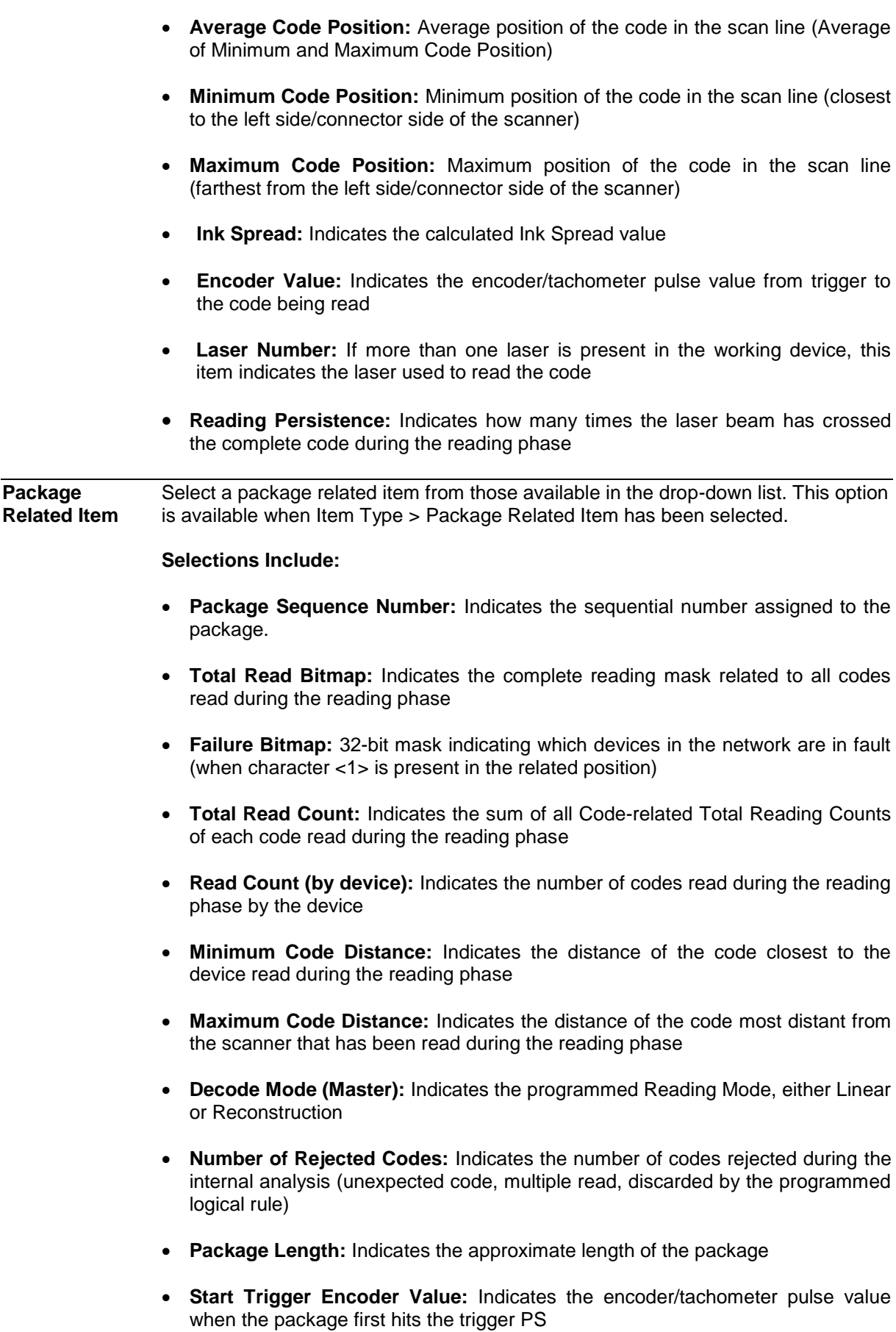

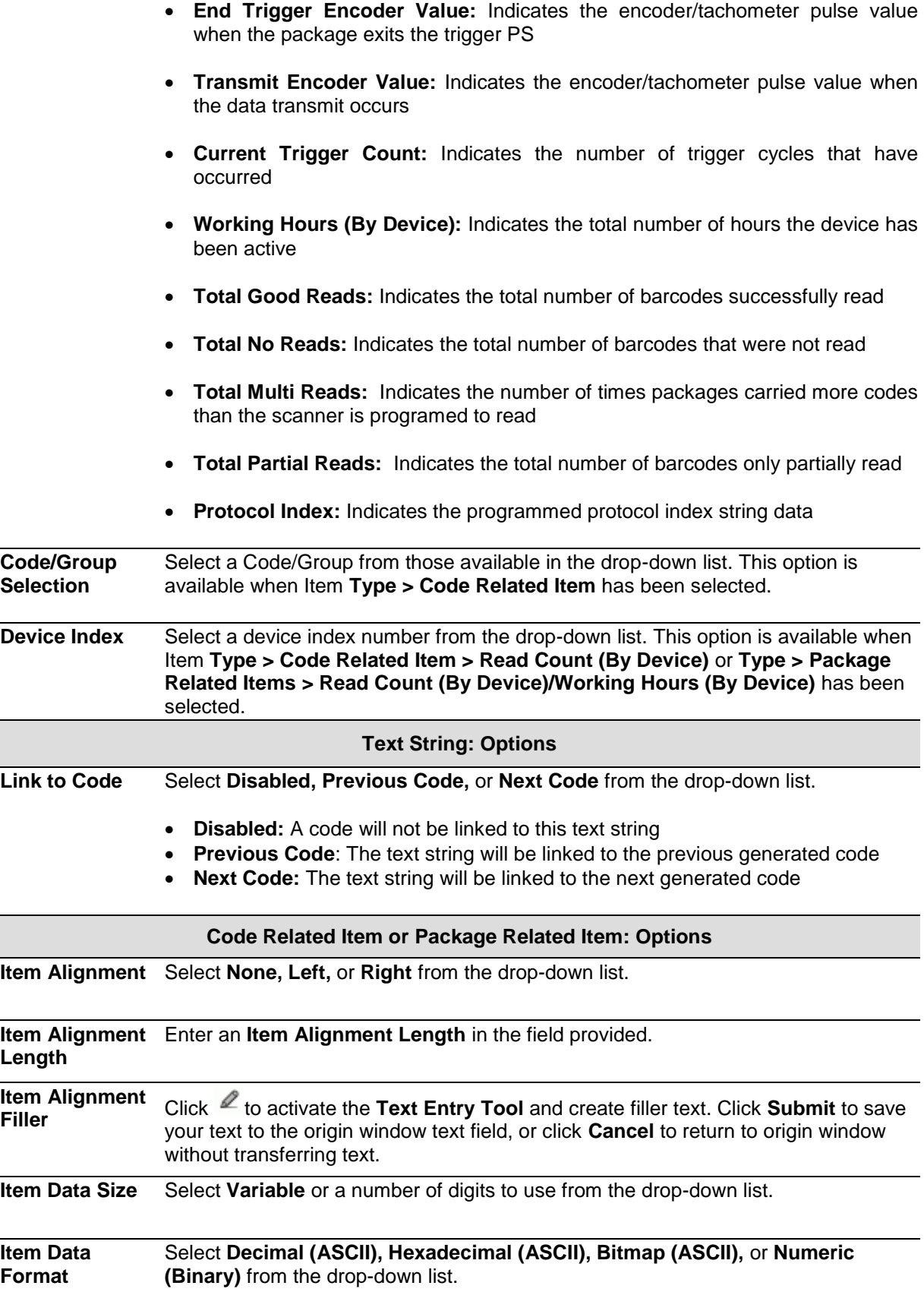

**4**

l,

# **Modify Settings | Global Settings | Messaging | Statistics**

Use the **Statistics** window to select the desired statistical counters, making up the statistics field, and relative statistics field separator string to be sent to the system by the Stand Alone or Master scanner.

#### **To edit the Statistics settings:**

1. In the tree menu under **Modify Settings**, navigate to **Global Settings | Messaging | Statistics**. The Statistics window opens.

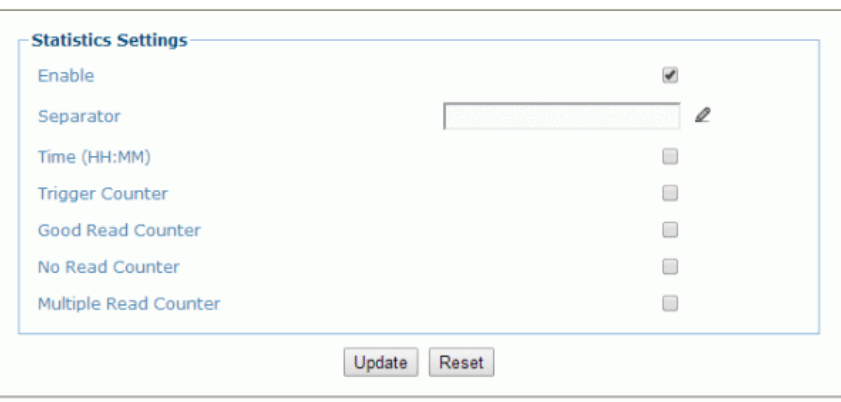

2. Enter the appropriate information in the form as described below:

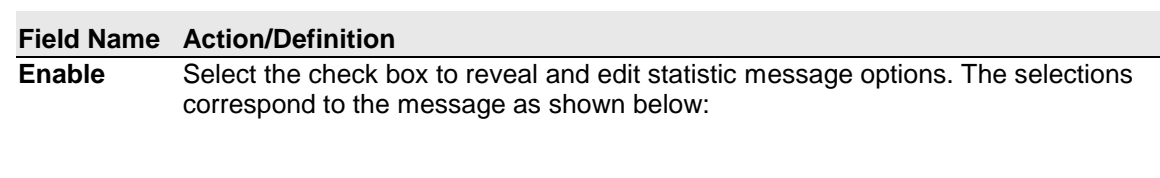

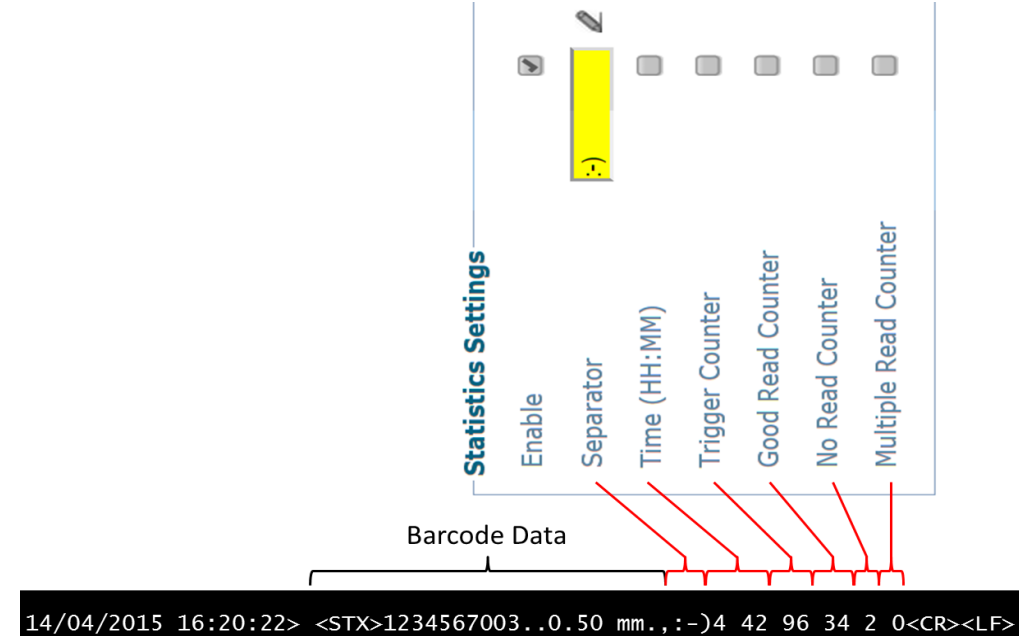

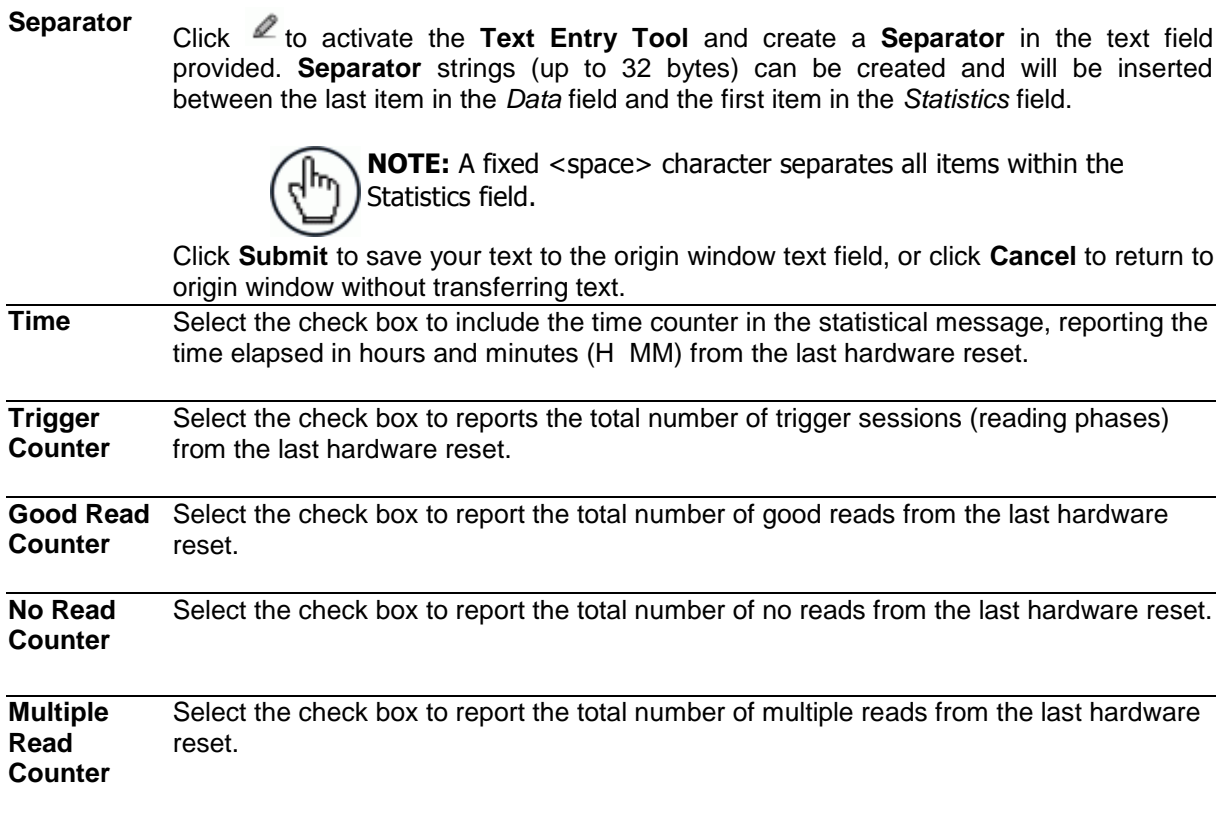

# **Modify Settings | Global Settings | Messaging | Protocol Index**

Use the **Protocol Index** window to configure Protocol Index parameters. Protocol Index allows the Host to transmit a string that it has associated to a pack contained within the tracking area.

It is possible to manage several different Protocol Index messages (one per available communication interface), within the same reading phase (for the same pack). If more than one Index message is received on the same communication interface, only the last one will be accepted.

These strings will be received by the DS8110/DX8210 Master or SC5000 and included within its output message according to the following order:

- 1. Built-In Ethernet User Socket 1
- 2. Built-In Ethernet User Socket 2
- 3. Built-In Ethernet User Socket 3
- 4. Auxiliary Serial Port
- 5. Main Serial Port

**The general output format is:** <Header>Index1<Data Packet Separator>...IndexN<Data Packet Separator>Standard Message<Terminator>

**The Index field has the following format:** <Index Header>Index Message<Index Terminator>

> **NOTE:** This parameter is only available for scanners configured as **Standalone** or as **Master** when working in **On Line** or **PackTrack** operating modes.

In **On Line** mode, the Protocol Index must arrive during the active reading phase otherwise it will be discarded.

• If the Distance from Protocol Index to Trigger Line parameter  $= 0$ , the Protocol Index must arrive during the active reading phase otherwise it will be discarded.

In **PackTrack** mode:

• If the Distance from Protocol Index to Trigger Line parameter is not  $= 0$ , the Protocol Index will arrive at the specified distance.

### **To edit the Protocol Index settings:**

1. In the tree menu under Modify Settings, navigate to Global Settings | Messaging | Protocol Index. The Protocol Index window opens.

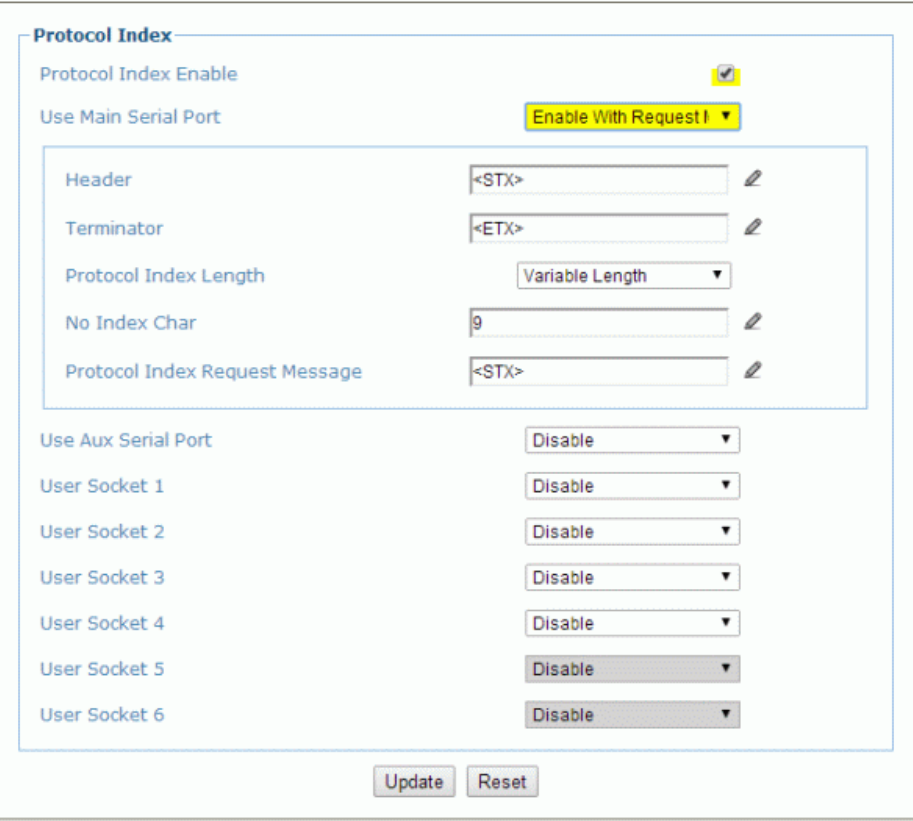

2. Enter the appropriate information in the form as described below:

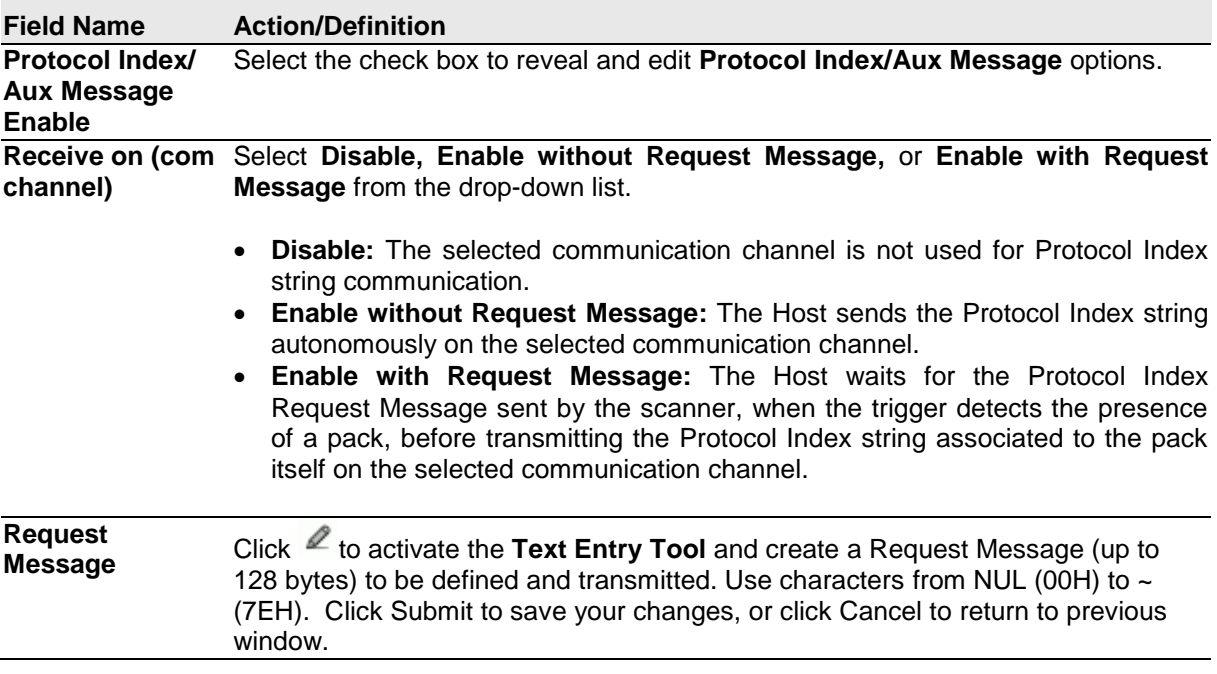

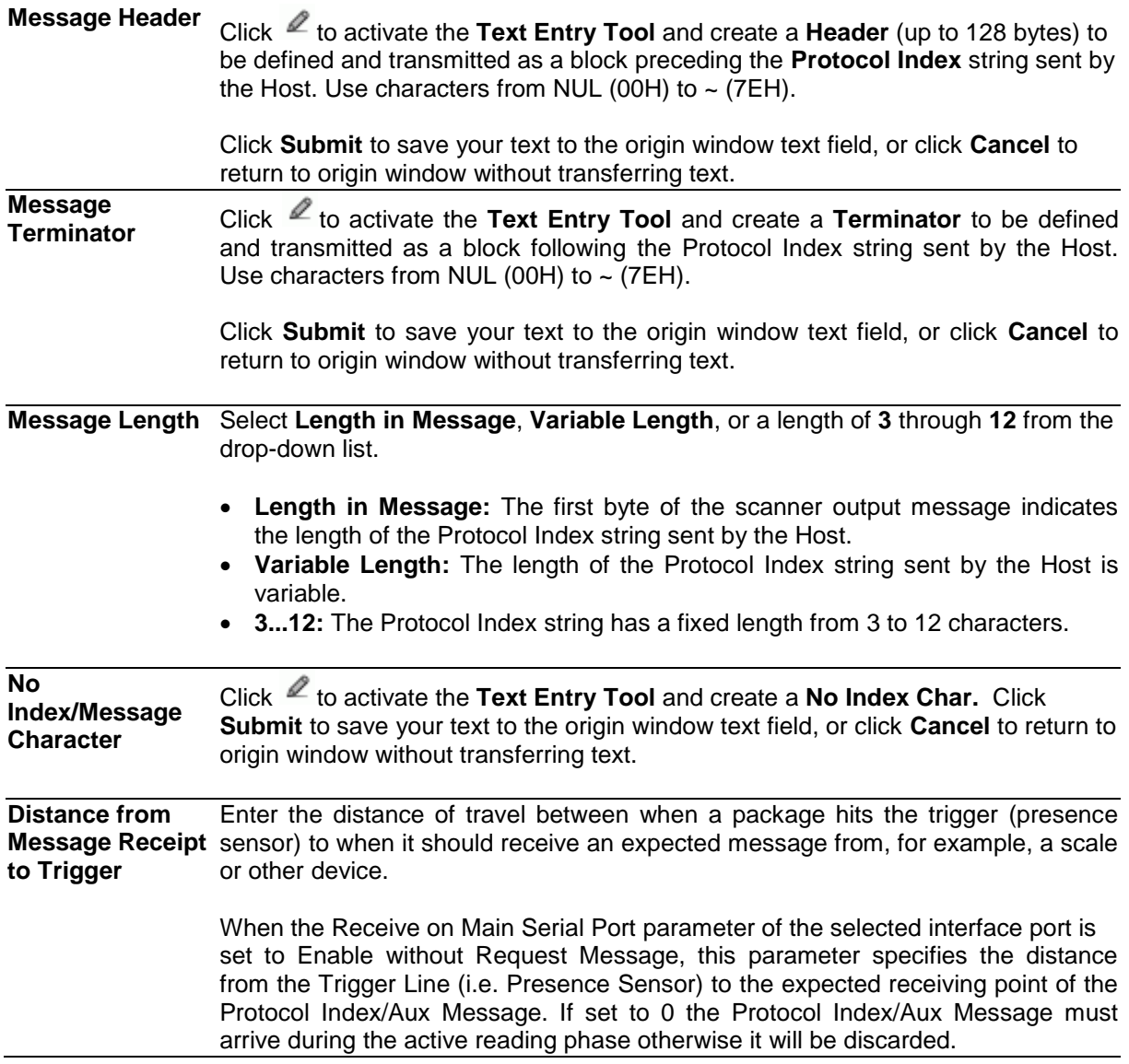

**131**

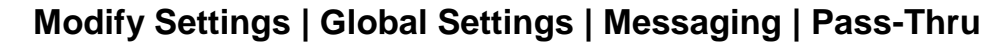

Use the **Pass-Thru** window to pass a message received on ANY port (serial or user socket connection) to any other port(s).

Applications can also be implemented to connect a device such as a hand-held reader to any serial or network port for additional manual code reading capability.

When using Pass-Thru mode, follow these programming notes:

- When using serial ports Program receiving port same way regarding baud rate, data bits, stop bits and parity to the device sending the data.
- The Termination string must be configured in the same way as the message terminator on the device sending the data. The terminator will be forwarded with the message.

#### **To edit the Pass-Thru settings:**

**4**

1. In the tree menu under **Modify Settings**, navigate to **Global Settings | Messaging | Pass-Thru**. The Pass-Thru window opens.

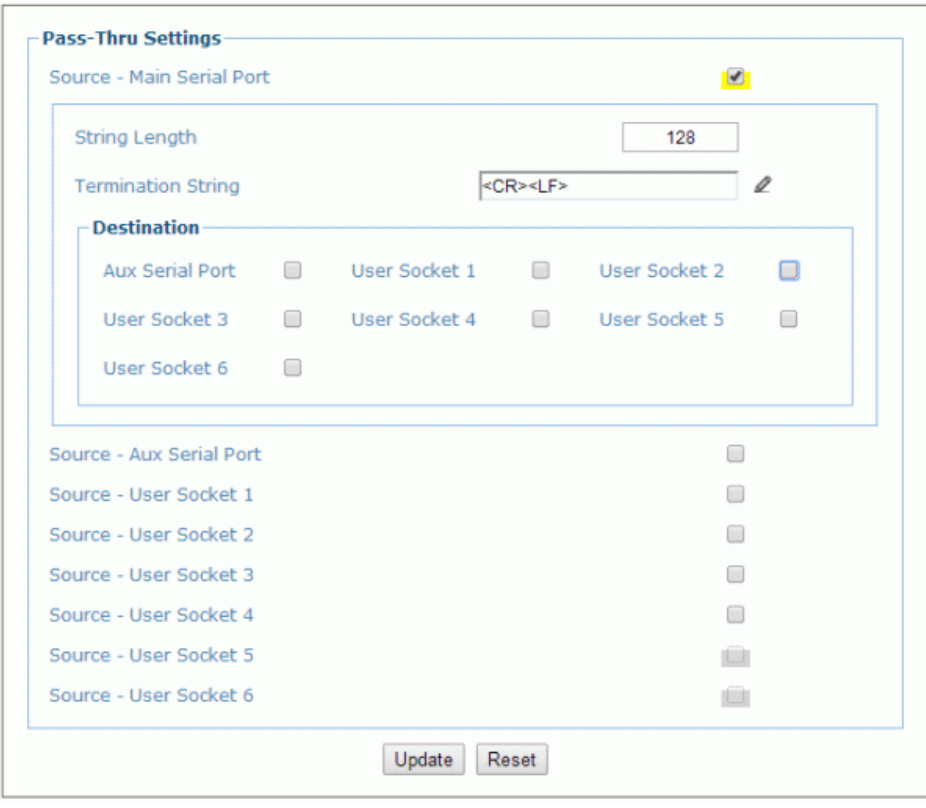

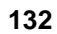
2. Enter the appropriate information in the form as described below:

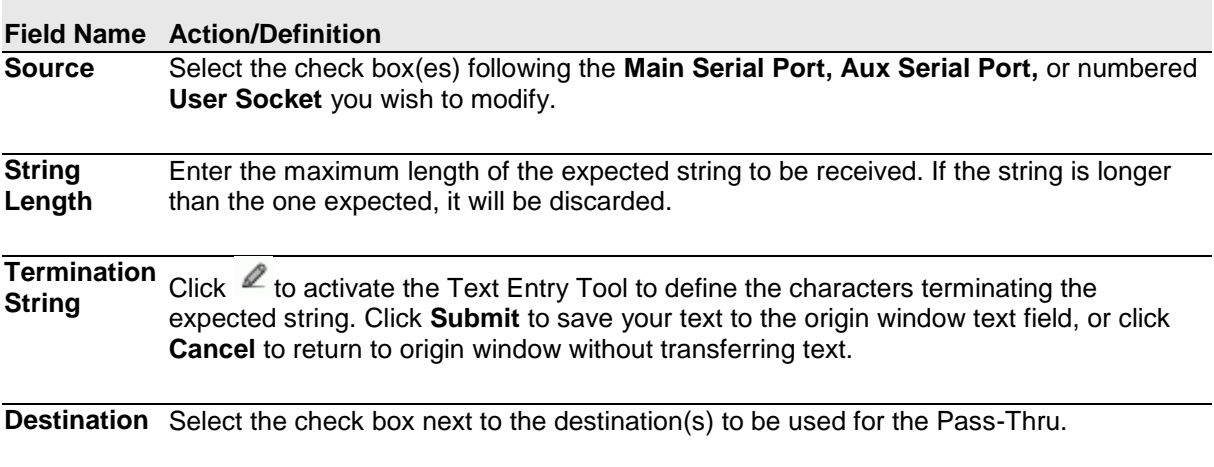

3. When you have finished making changes, click **Update** to save or click **Reset** to revert to the previously saved values.

# **Modify Settings | Global Settings | Messaging | Diagnostics Messages**

Use the **Diagnostic Message** window to select the parameters managing diagnostic message transmission by the **Stand Alone** or **Master** scanner.

#### **To edit the Diagnostic Message settings:**

1. In the tree menu under **Modify Settings**, navigate to **Global Settings | Messaging | Diagnostic Message**. The Diagnostic Message window opens.

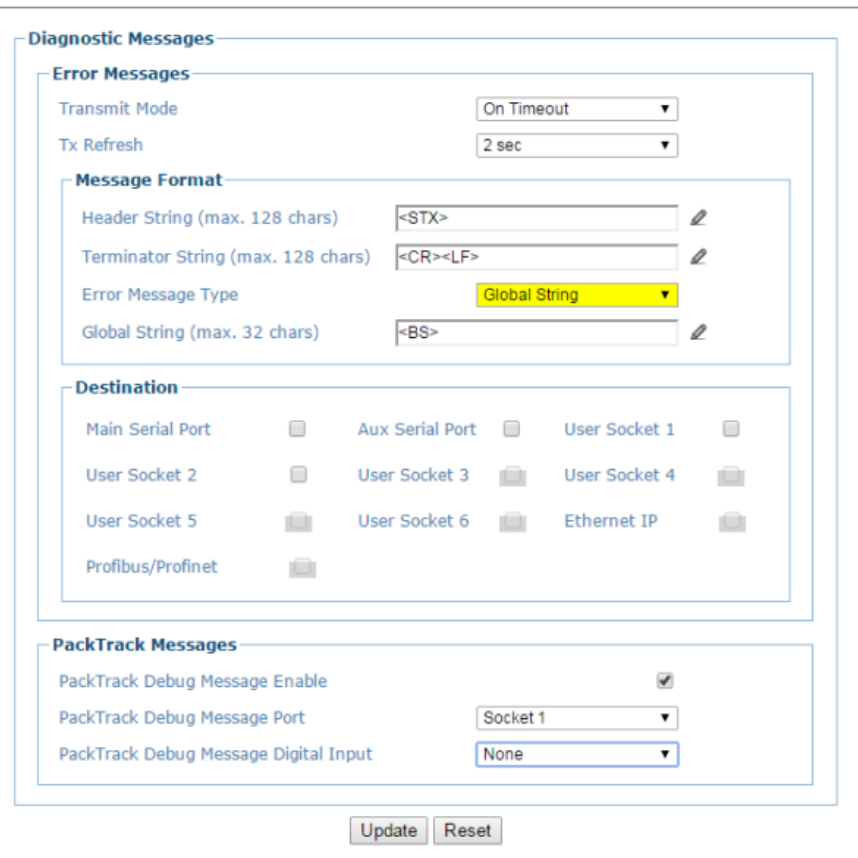

2. Enter the appropriate information in the form as described below:

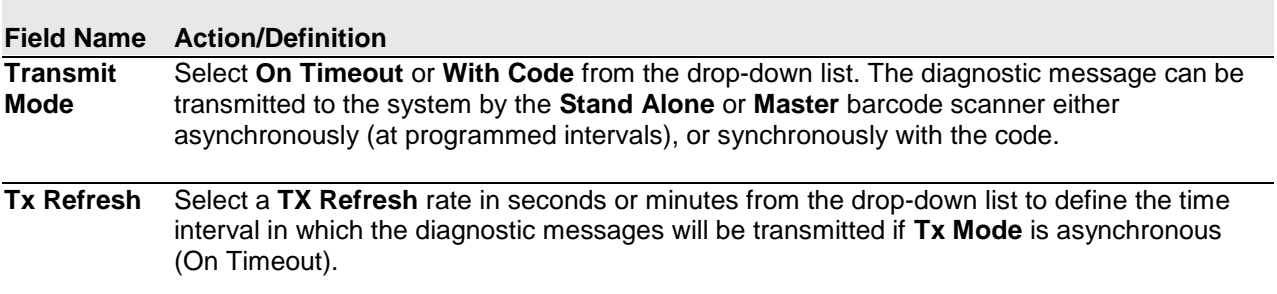

**Message Position** Select **Append to Code** or **Replace Code** from the drop-down list. If **Transmit Mode** is synchronous (With Code), the diagnostic messages will be transmitted on the same interface used for code transmission. This selection determines if the messages will replace the code or be appended to it.

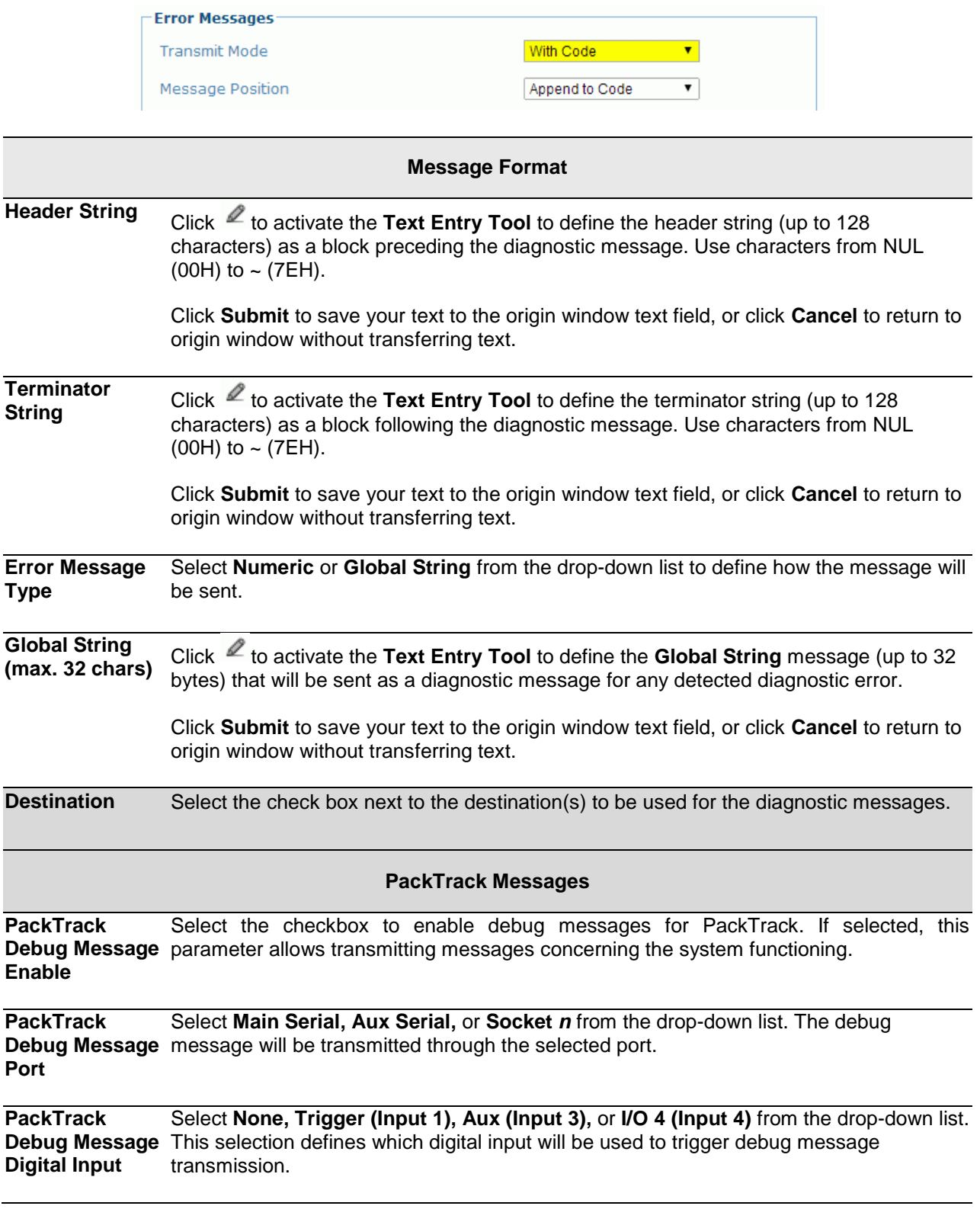

3. When you have finished making changes, click **Update** to save or click **Reset** to revert to the previously saved values.

**135**

# **4.5.8 Modify Settings | Global Settings | Digital I/O**

Use the **Digital I/O** window to configure the digital inputs and outputs for your barcode scanning system.

## **To edit the Digital I/O settings:**

**4**

1. In the tree menu under **Modify Settings**, navigate to **Global Settings | Digital I/O**. The Digital I/O window opens.

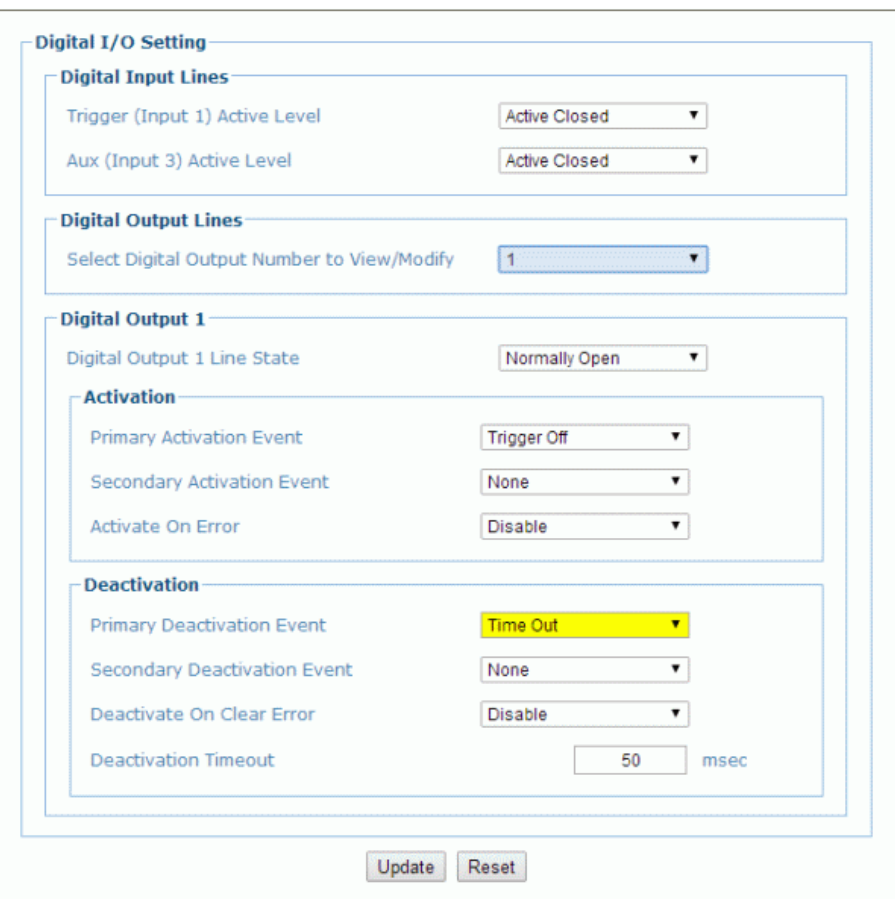

2. Enter the appropriate information in the form as described below:

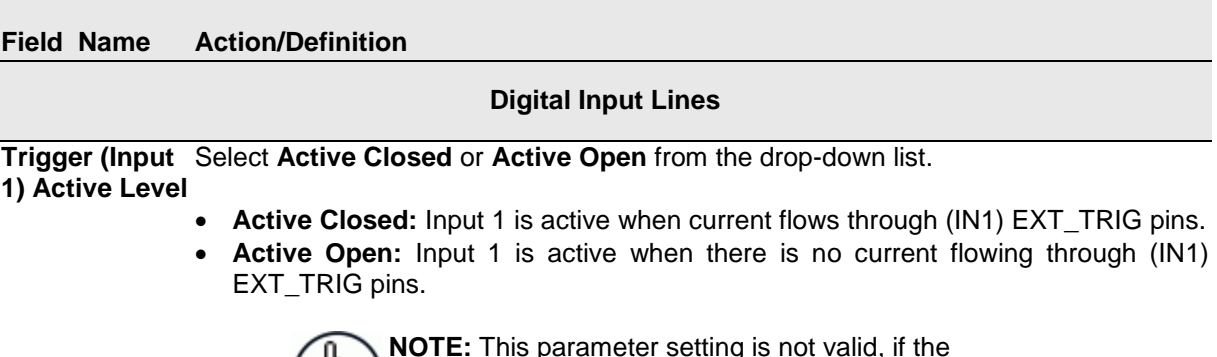

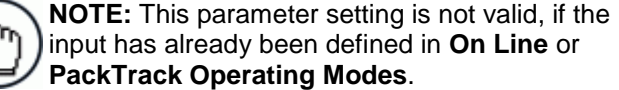

**Aux (Input 3) Active Level** Select **Active Closed** or **Active Open** from the drop-down list.

- **Active Closed:** Input 3 is active when current flows through IN3 pins.
- **Active Open:** Input 3 is active when there is no current flowing through IN3 pins.

**NOTE:** This parameter setting is not valid, if Jħ the input has already been defined in **On Line** or **PackTrack [Operating Modes](#page-66-0)**.

#### **Digital Output Lines**

**Select Digital** Select the number of the output you will view or modify from the drop-down list. **Output Number to View/ Modify**

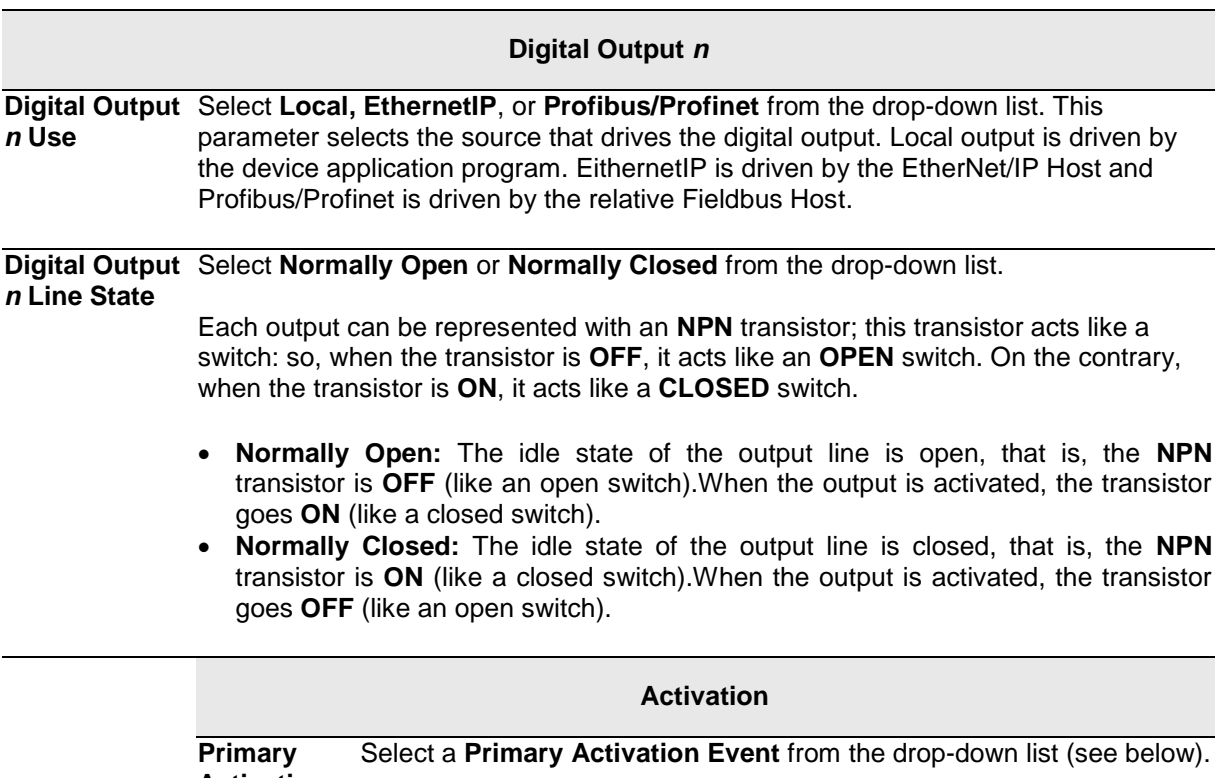

#### **Activation Event**

- **None:** The output is always in line state.
- **Complete Read**: The event occurs, if all selected codes are read.
- **Partial Read:** The event occurs, if less than the selected codes are read.
- **No Read:** The event occurs, if no code is read.
- **Trigger On:** The event occurs, when a start event takes place starting the reading phase.
- **Trigger Off:** The event occurs, when a stop event takes place ending the reading phase.
- **Multiple Read:** The event occurs, if a code is read more than once consecutively.
- **Right/Match:** The event occurs, if a code is successfully decoded and matches the Match Code (Verifier Code).
- **Wrong/No Match:** The event occurs, if a code is successfully decoded but does not match the Match Code (Verifier Code).

**Secondary Activation Event** Select a **Secondary (Alternate) Activation Event** from the drop-down list (see below).

- **None:** The output is always in line state.
- **Complete Read:** The event occurs, if all selected codes are read.
- **Partial Read:** The event occurs, if less than the selected codes are read.
- **No Read:** The event occurs, if no code is read.
- **Trigger On:** The event occurs, when a start event takes place starting the reading phase.
- **Trigger Off:** The event occurs, when a stop event takes place ending the reading phase.
- **Multiple Read:** The event occurs, if a code is read more than once consecutively.
- **Right/Match:** The event occurs, if a code is successfully decoded and matches the Match Code (Verifier Code).
- **Wrong/No Match:** The event occurs, if a code is successfully decoded but does not match the Match Code (Verifier Code).

**Activate On**  Select **Disable** or **Enable** from the drop-down list. If this parameter is **Error** enabled, the output will activate when a diagnostic error message is sent.

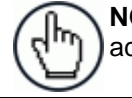

**NOTE:** When using this parameter, all other activation events should be set to **None**.

#### **Deactivation**

**Primary**  Deactivation below). Select a **Primary Deactivation Event** from the drop-down list (see

#### **Event**

- **None:** A deactivation event is NOT defined.
- **Timeout:** Indicates the maximum duration of the output pulse. When selected, the Deactivation Timeout text field is revealed.
- **Trigger On:** The event occurs, when a start event takes place starting the reading phase.
- **Trigger Off:** The event occurs, when a stop event takes place terminating the reading phase.

**Secondary Deactivation**  down list (see below). **Event** Select a **Secondary (Alternate) Deactivation Event** from the drop-

- **None:** A secondary deactivation event is NOT defined.
- **Trigger On:** The event occurs, when a start event takes place starting the reading phase.
- **Trigger Off:** The event occurs, when a stop event takes place terminating the reading phase.

**Deactivate On Clear Error** Select **Disable** or **Enable** from the drop-down list. If this parameter is enabled, the output will deactivate when the error is no longer present.

**Deactivation** Enter the maximum duration of the output pulse in the text field **Timeout** provided. Input a value from **40** to **15000 milliseconds.**

3. When you have finished making changes, click **Update** to save or click **Reset** to revert to the previously saved values.

# **4.5.9 Modify Settings | Global Settings | Diagnostics**

Use the **Diagnostics** window to configure error reporting for your barcode scanning system.

#### **To edit the Diagnostics settings:**

1. In the tree menu under **Modify Settings**, navigate to **Global Settings | Diagnostics**. The Diagnostics window opens.

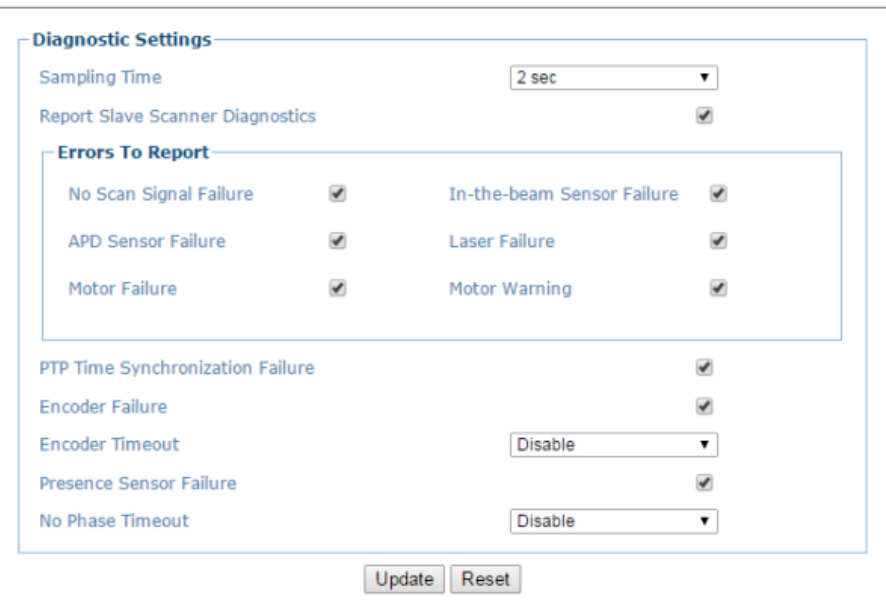

2. Enter the appropriate information in the form as described below:

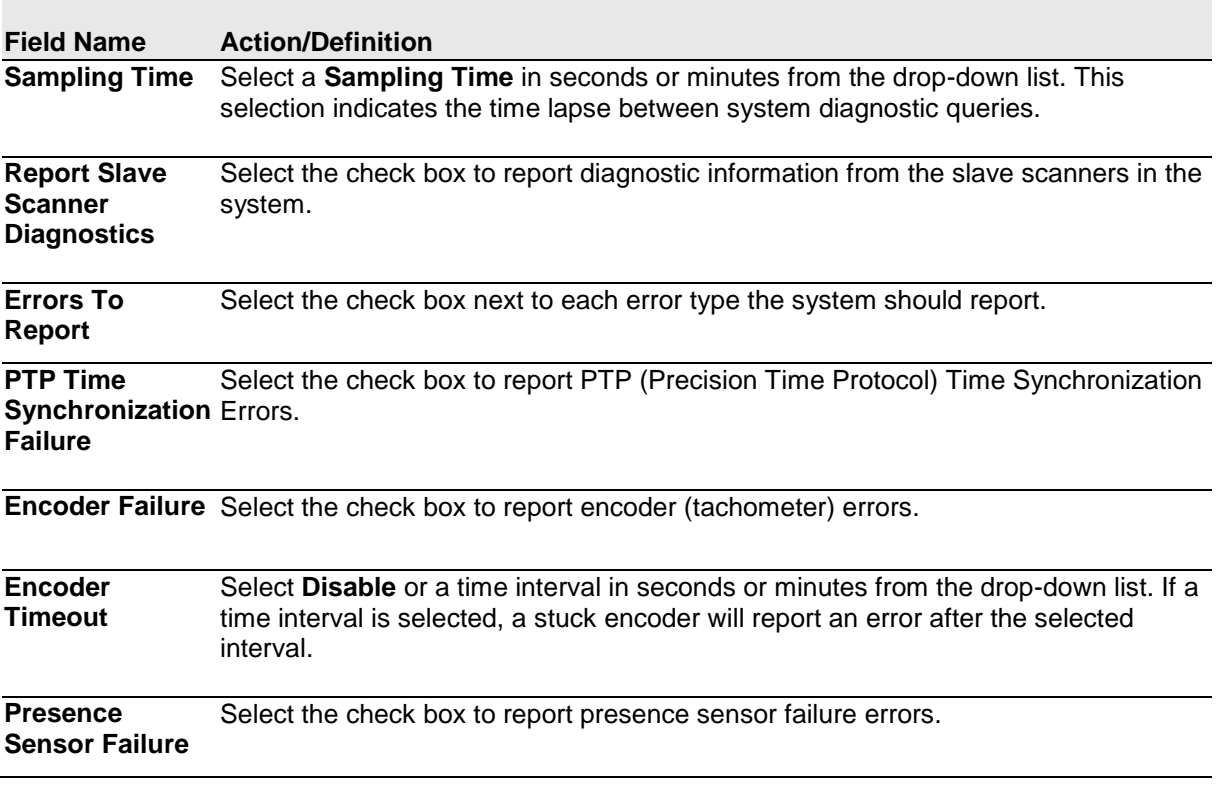

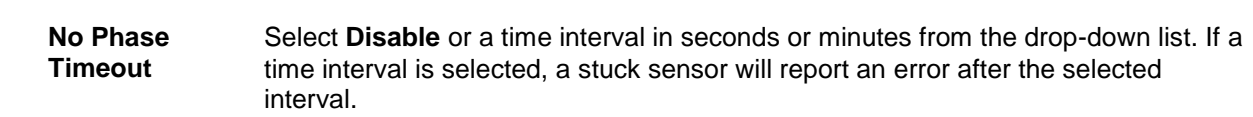

3. When you have finished making changes, click **Update** to save or click **Reset** to revert to the previously saved values.

# **4.5.10 Modify Settings | Global Settings | Energy Saving**

Use the **Energy Saving** window to activating/deactivate energy saving feature. In particular, it allows turning network scanner motors and lasers on or off according to specific conditions. It is suggested to use this parameter for example when the conveyor is stopped for a lengthy period.

#### **To view and edit the Energy Saving settings:**

1. In the tree menu under Modify Settings, navigate to Global Settings | Energy Saving. The Energy Saving window opens.

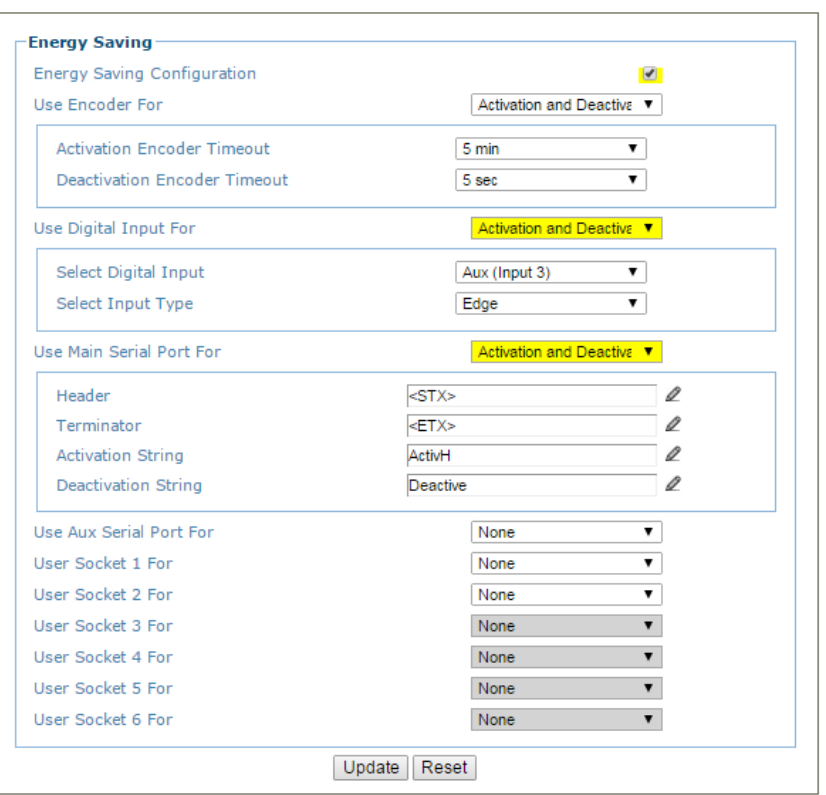

2. Enter the appropriate information in the form as described below:

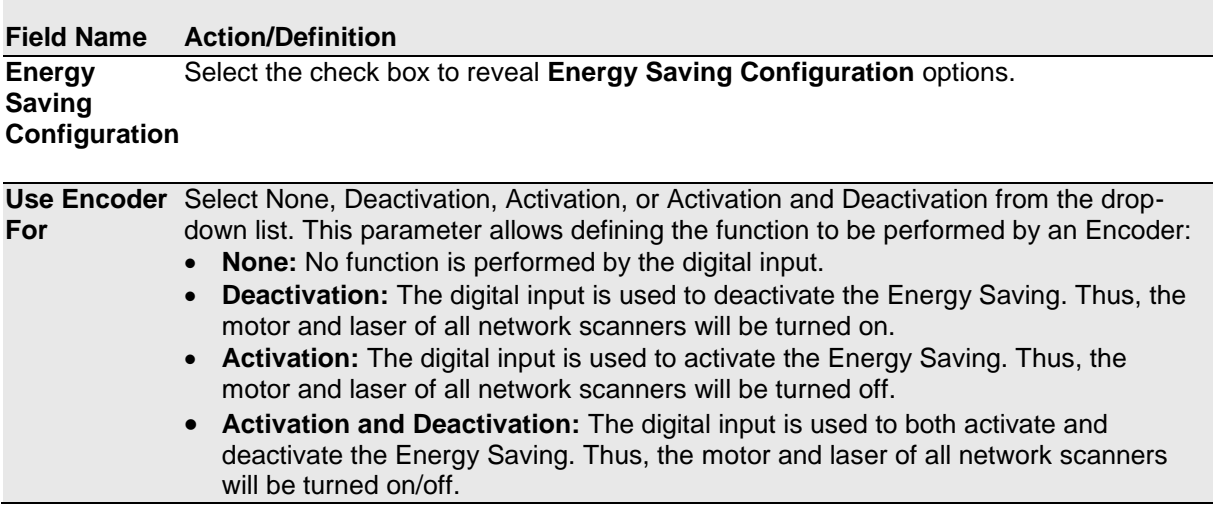

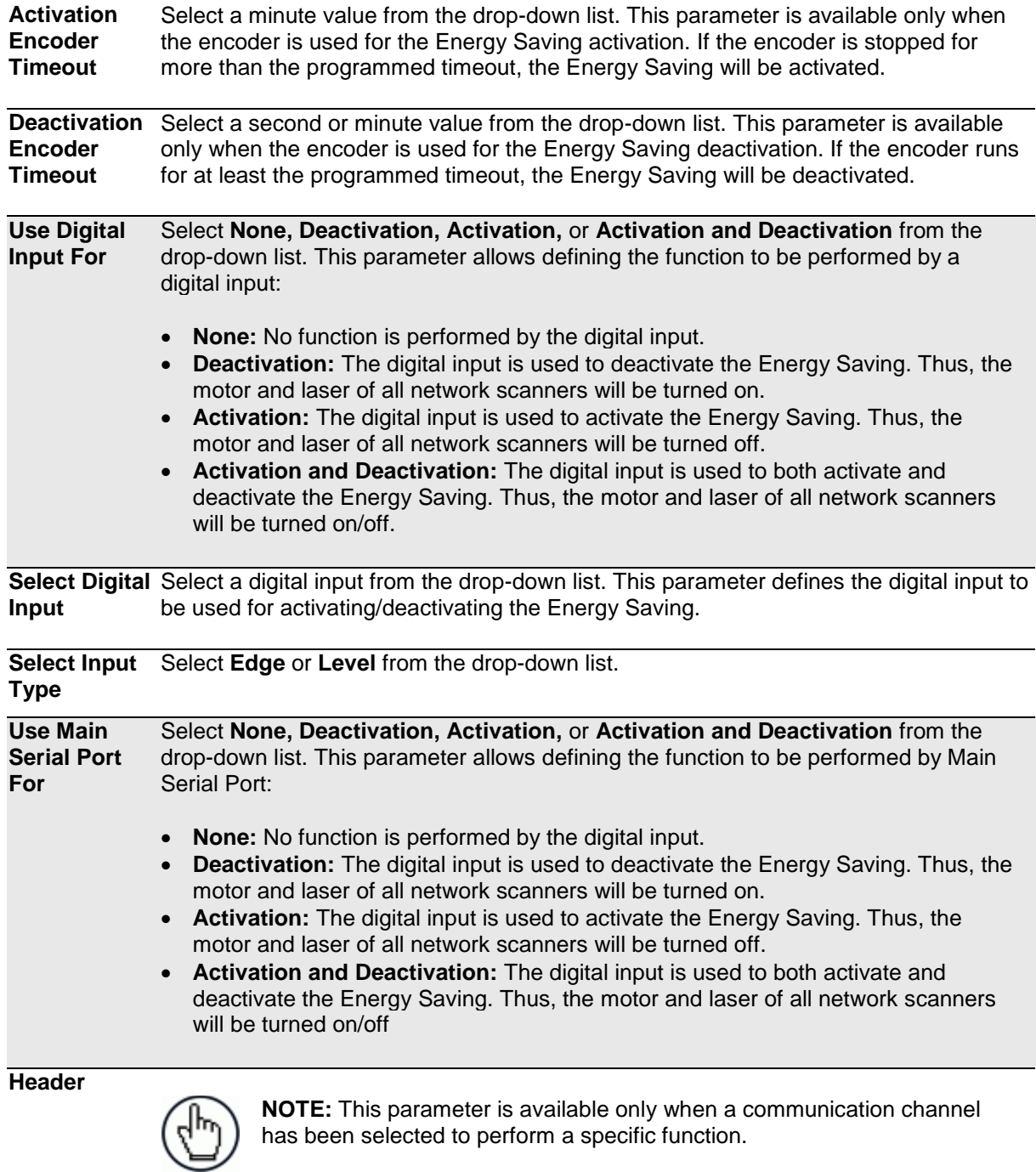

Click to activate the **Text Entry Tool** and create a **Header** (up to 128 bytes) to define a header (1 byte) and transmit it as a block preceding the activation/deactivation string sent to a Master or Stand Alone scanner. Use characters from NUL (00H) to ~ (7EH). Click **Submit** to save your text to the origin window text field, or click **Cancel** to return to origin window without transferring text.

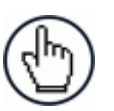

**Terminator NOTE:** This parameter is available only when a communication channel has been selected to perform a specific function.

> Click to activate the **Text Entry Tool** and create a **Terminator** to define a terminator (1 byte) and transmit it as a block following the activation/deactivation string sent to the Master or Stand Alone scanner. Use characters from NUL (00H) to  $\sim$  (7EH). Click **Submit** to save your text to the origin window text field, or click **Cancel** to return to origin window without transferring text.

**Activation String**

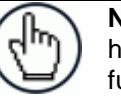

**NOTE:** This parameter is available only when a communication channel has been selected to perform the Activation or Activation & Deactivation function.

Click  $\ell$  to activate the **Text Entry Tool** and create a string that defines the characters to be transmitted within the output message to activate the **Energy Saving**. Click **Submit** to save your text to the origin window text field, or click **Cancel** to return to origin window without transferring text.

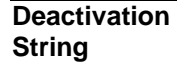

**NOTE:** This parameter is available only when a communication channel has been selected to perform the Deactivation or Activation & Deactivation function.

Click  $\ell$  to activate the **Text Entry Tool** and create a character string to be transmitted within the output message to deactivate the **Energy Saving**. Click **Submit** to save your text to the origin window text field, or click **Cancel** to return to origin window without transferring text.

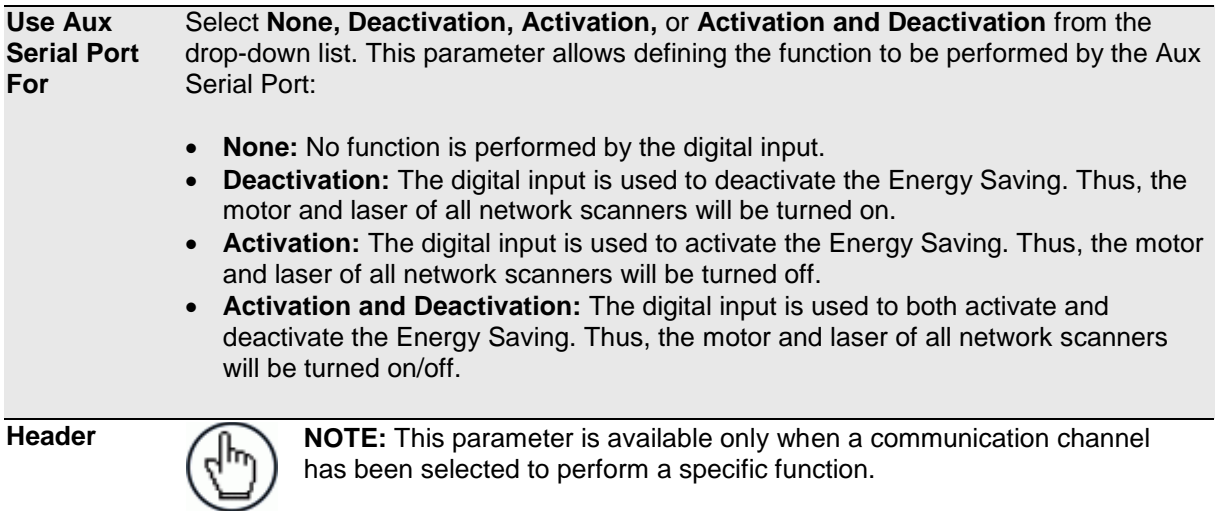

Click to activate the **Text Entry Tool** and create a **Header** (up to 128 bytes) to define a header (1 byte) and transmit it as a block preceding the activation/deactivation string sent to a Master or Stand Alone scanner. Use characters from NUL (00H) to ~ (7EH). Click **Submit** to save your text to the origin window text field, or click **Cancel** to return to origin window without transferring text.

**143**

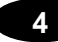

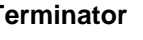

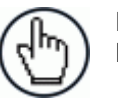

**Terminator NOTE:** This parameter is available only when a communication channel has been selected to perform a specific function.

> Click  $\ell$  to activate the **Text Entry Tool** and create a Terminator to define a terminator (1 byte) and transmit it as a block following the activation/deactivation string sent to the Master or Stand Alone scanner. Use characters from NUL (00H) to  $\sim$  (7EH). Click **Submit** to save your text to the origin window text field, or click **Cancel** to return to origin window without transferring text.

**Activation String**

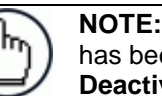

**NOTE:** This parameter is available only when a communication channel has been selected to perform the **Activation** or **Activation and Deactivation** function.

Click  $\ell$  to activate the **Text Entry Tool** and create a string that defines the characters to be transmitted within the output message to activate the Energy Saving. Click **Submit** to save your text to the origin window text field, or click **Cancel** to return to origin window without transferring text.

**Deactivation String NOTE:** This parameter is available only when a communication channel has been selected to perform the **Deactivation** or **Activation and Deactivation** function. Click  $\ell$  to activate the **Text Entry Tool** and create a character string to be transmitted within the output message to deactivate the Energy Saving. Click **Submit** to save your text to the origin window text field, or click **Cancel** to return to origin window without transferring text. **User Socket**  *n* **For** Select **None, Deactivation, Activation,** or **Activation and Deactivation** from the drop-down list. This parameter allows defining the function to be performed by a numbered **Socket**: **None:** No function is performed by the digital input. **Deactivation**: The digital input is used to deactivate the Energy Saving. Thus, the motor and laser of all network scanners will be turned on. **Activation:** The digital input is used to activate the Energy Saving. Thus, the motor and laser of all network scanners will be turned off. **Activation and Deactivation:** The digital input is used to both activate and deactivate the Energy Saving. Thus, the motor and laser of all network scanners will be turned on/off. **Header NOTE:** This parameter is available only when a communication channel has been selected to perform a specific function. Click to activate the **Text Entry Tool** and create a **Header** (up to 128 bytes) to define a header (1 byte) and transmit it as a block preceding the activation/deactivation string sent to a Master or Stand Alone scanner. Use characters from NUL (00H) to ~ (7EH). Click **Submit** to save your text to the origin window text field, or click **Cancel** to return to origin window without transferring text. **Terminator NOTE:** This parameter is available only when a communication channel has been selected to perform a specific function. Click to activate the **Text Entry Tool** and create a **Terminator** to define a

terminator (1 byte) and transmit it as a block following the activation/deactivation string sent to the Master or Stand Alone scanner. Use characters from NUL (00H) to  $\sim$  (7EH). Click **Submit** to save your text to the origin window text field, or click **Cancel** to return to origin window without transferring text.

#### **Activation String**

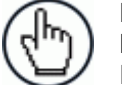

**NOTE:** This parameter is available only when a communication channel has been selected to perform the **Activation** or **Activation and Deactivation** function.

Click  $\ell$  to activate the **Text Entry Tool** and create a string that defines the characters to be transmitted within the output message to activate the Energy Saving. Click **Submit** to save your text to the origin window text field, or click **Cancel** to return to origin window without transferring text.

**Deactivation String**

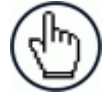

**NOTE:** This parameter is available only when a communication channel has been selected to perform the **Deactivation** or **Activation and Deactivation** function.

Click  $\ell$  to activate the **Text Entry Tool** and create a character string to be transmitted within the output message to deactivate the Energy Saving. Click **Submit** to save your text to the origin window text field, or click **Cancel** to return to origin window without transferring text.

3. When you have finished making changes, click **Update** to save or click **Reset** to revert to the previously saved values.

## **4.5.11 Modify Settings | Global Settings | HMI Settings (Human-Machine Interface)**

Use the **HMI Settings** window to configure some aspects of the scanner LEDs and X-Press interface.

#### **To view and edit the HMI Settings:**

1. In the tree menu under **Modify Settings**, navigate to **Global Settings | HMI Settings**. The HMI Settings window opens.

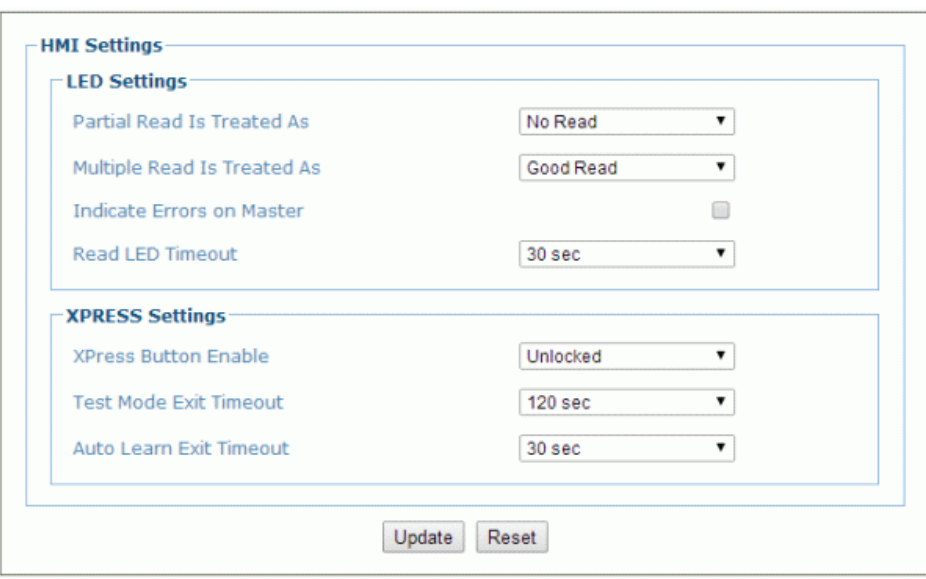

2. Enter the appropriate information in the form as described below:

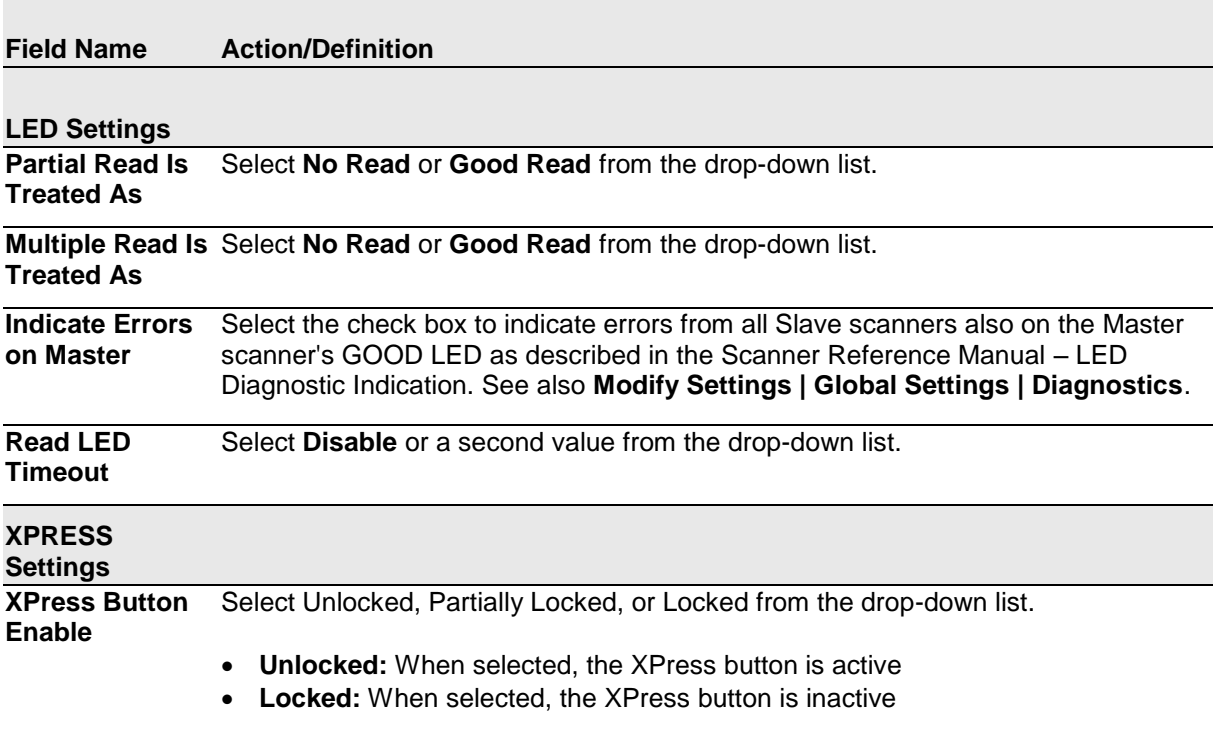

**Test Mode Exit**  Select **Disable** or a second value from the drop-down list. This indicates how long **Timeout** the scanner will stay in **Test** mode.

**Auto Learn Exit**  Select **Disable** or a second value from the drop-down list. This indicates how long **Timeout** the scanner will stay in **Learn** mode.

3. When you have finished making changes, click **Update** to save or click **Reset** to revert to the previously saved values.

## **4.6 DEVICE SETTINGS**

**4**

Use the **Device Settings Menu Tree** selections during initial mounting and setup to view device information and configure your **DS8110/DX8210 barcode scanner(s)**. If multiple scanners are used in a tunnel or array, each named scanner will be listed under Device Settings with the sub-menus **Device Info, Mounting,** and **Options**. If necessary, you can later make modifications to the configuration using the same menu selections, including:

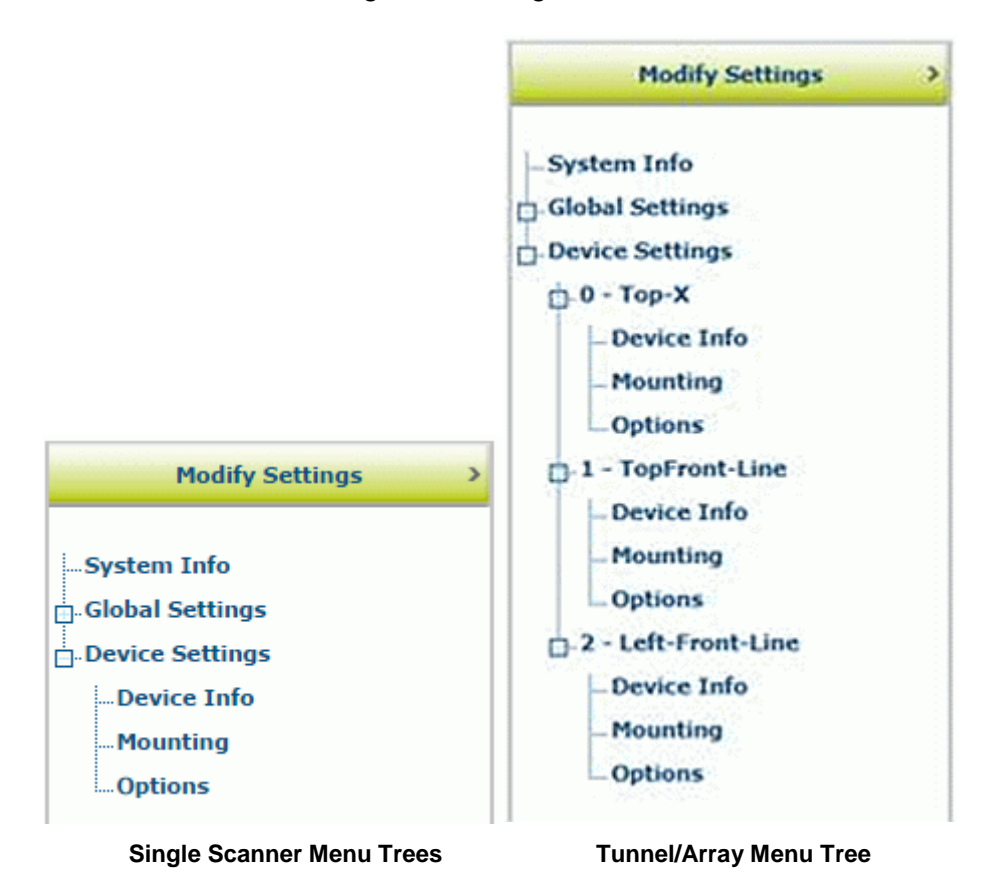

## **4.6.1 Device Settings | Device Name | Device Info**

Use the **Device Info** window to information about each device in the system including description, serial number, and address.

#### **To view the Device Info window:**

1. In the tree menu under **Modify Settings**, navigate to **Device Settings | Device Name (if applicable) | Device Info**. The **Device Info** window opens.

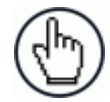

**NOTE:** If more than one device is included in the scanning system, the device name will be listed in the menu tree after the Device Settings level.

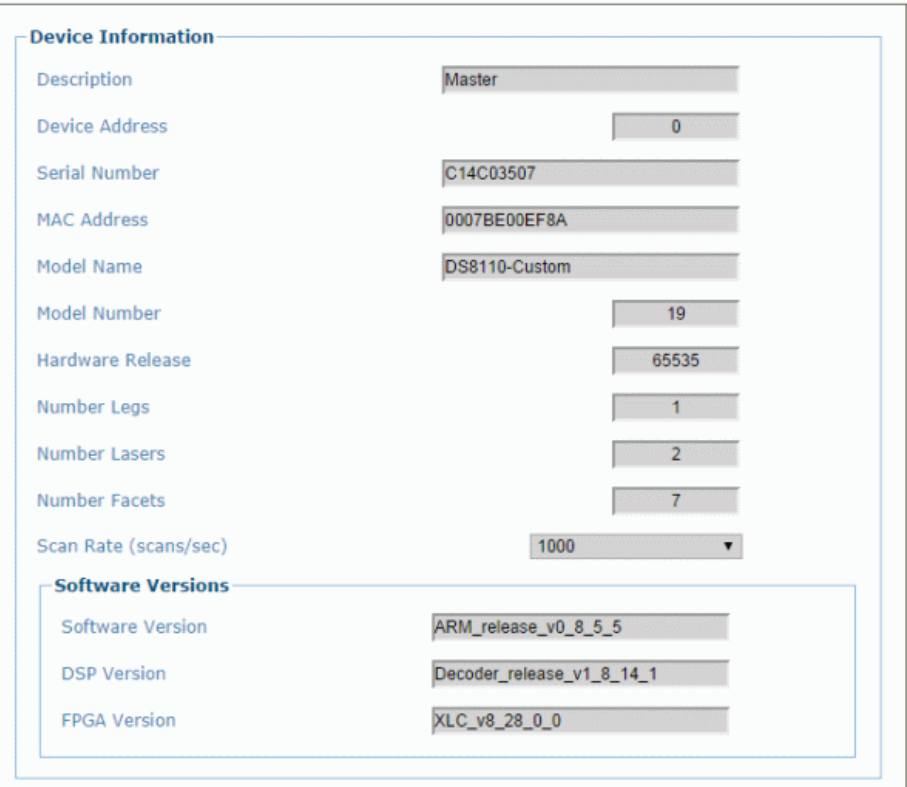

2. View the following scanner information:

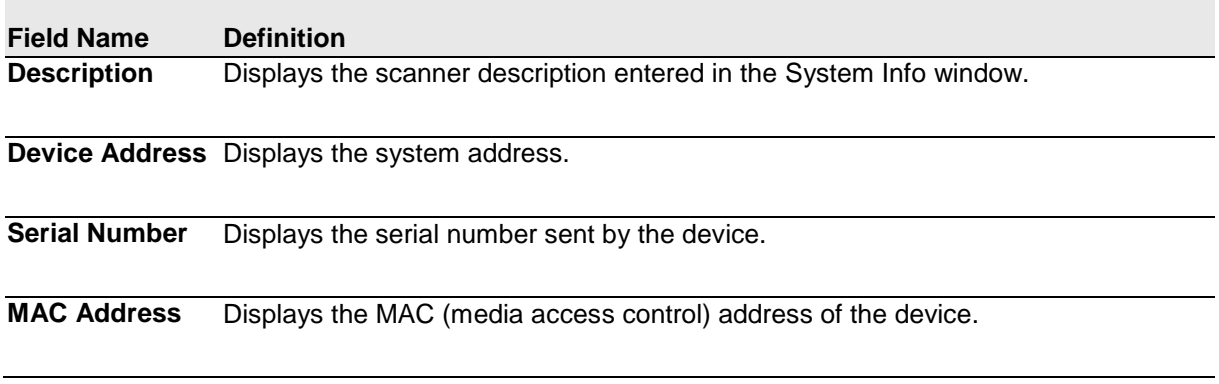

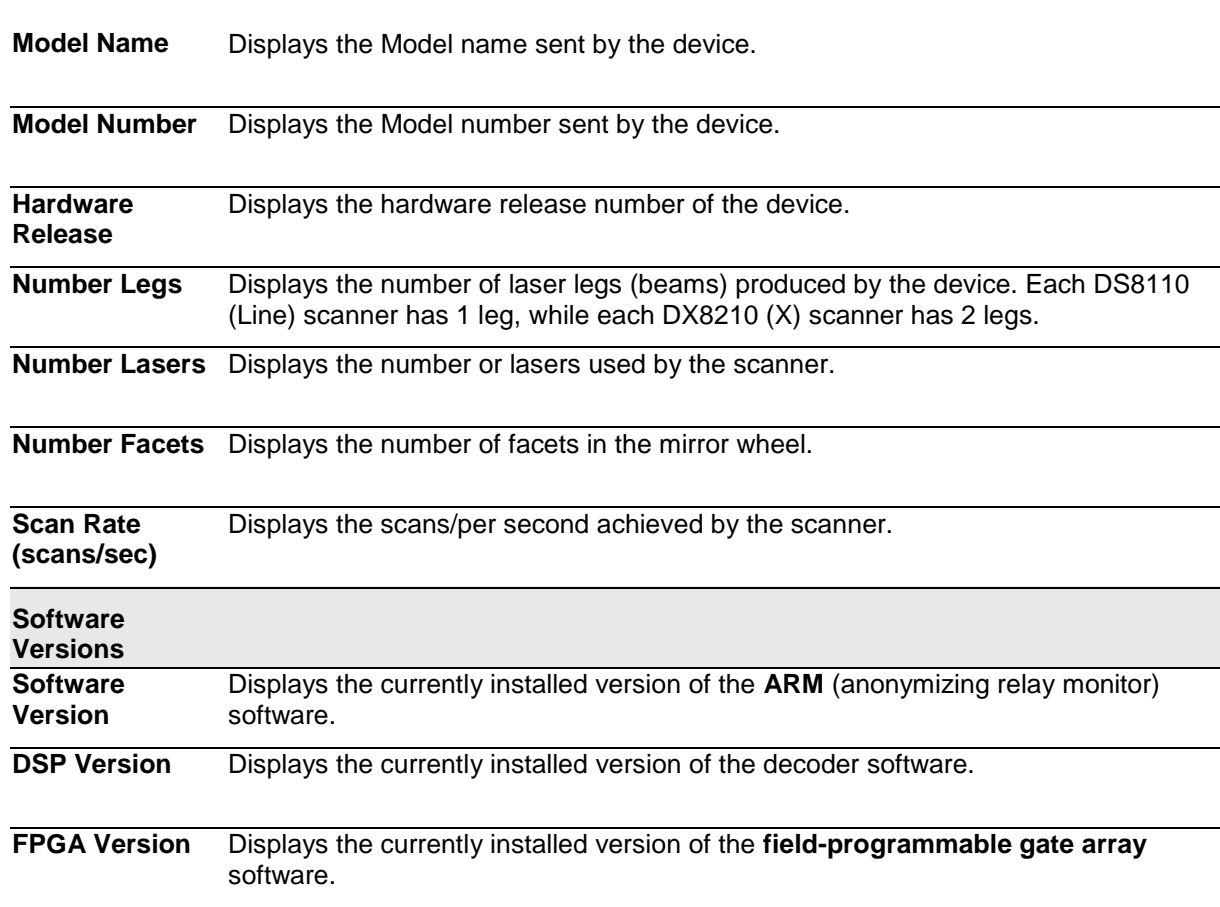

# **4.6.2 Device Settings | Device Name | Mounting**

Use the **Mounting** window to configure some aspects of the scanner LEDs and X-Press interface.

#### **To view and edit the Mounting settings:**

1. In the tree menu under **Modify Settings**, navigate to **Device Settings | Device Name (if applicable) | Mounting**. The Mounting window opens.

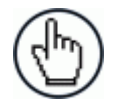

**NOTE:** If more than one device is included in the scanning system, the device name will be listed in the menu tree after the Device Settings level.

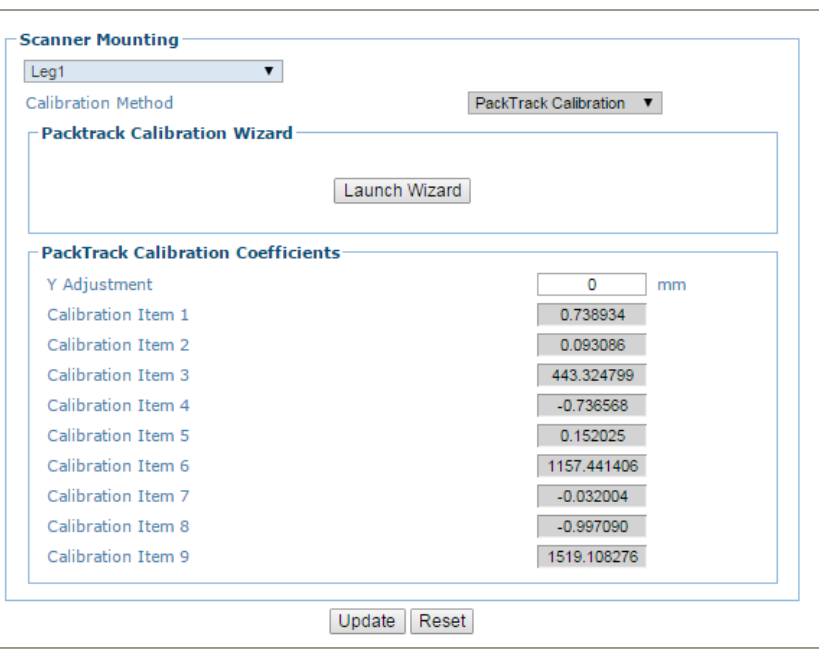

2. Enter the appropriate information in the form as described below:

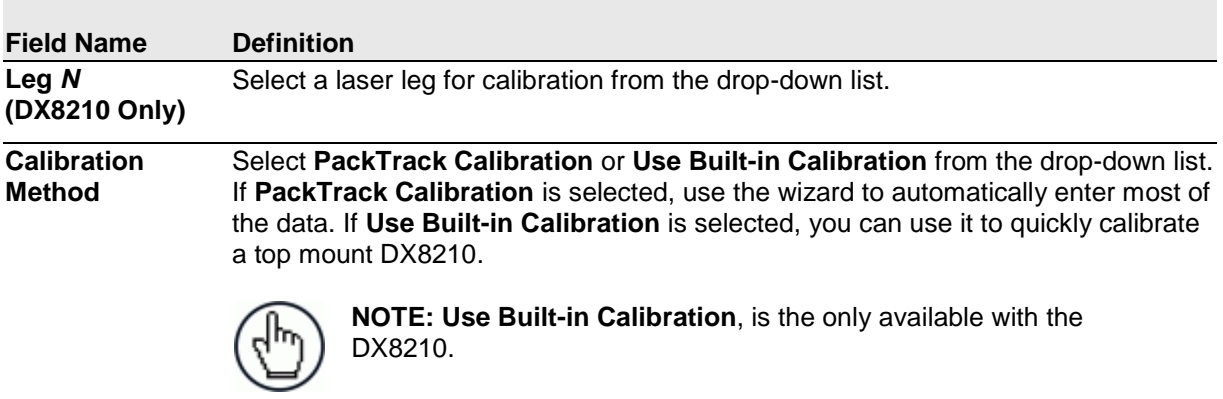

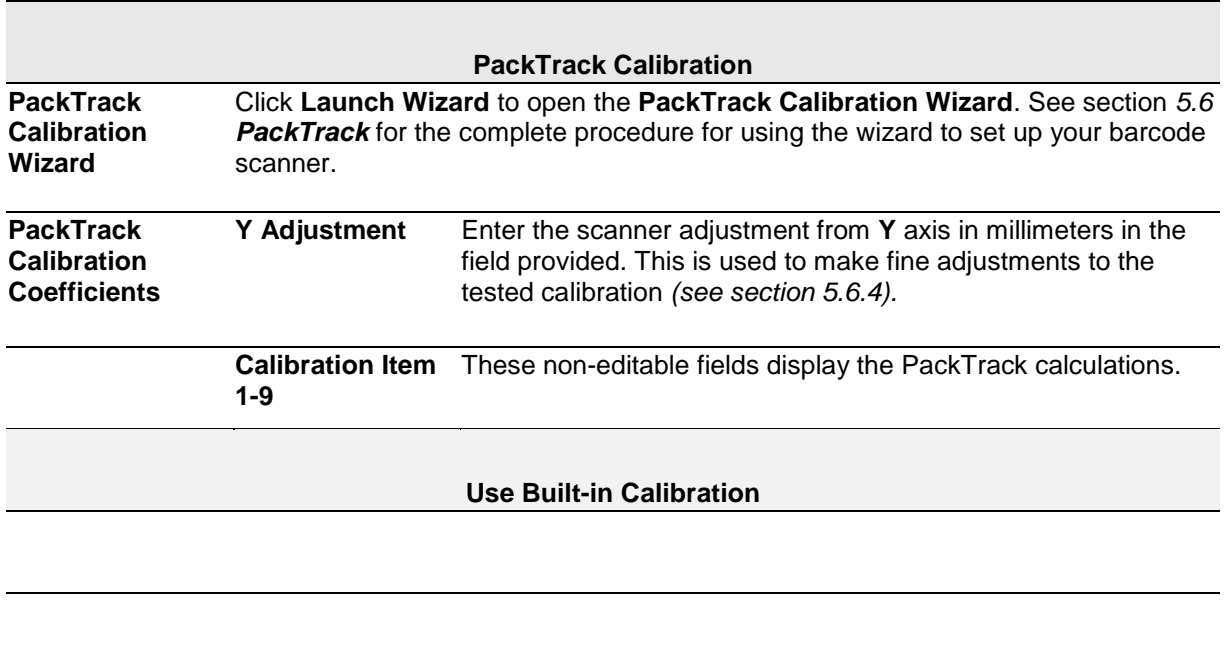

3. When you have finished making changes, click **Update** to save or click **Reset** to revert to the previously saved values.

## **PackTrack Calibration Wizard**

**4**

**PackTrack** is a patented operating mode for **Datalogic Omni-Directional Reading Stations** used to read and correctly assign codes read on different packs when placed in the scanner Reading Area at the same time.

See *section [5.6](#page-192-0) PackTrack* for the complete procedure for using the wizard to set up your barcode scanner.

# **4.6.3 Device Settings | Device Name | Options**

Use the **Options** window to configure some aspects of the scanner LEDs and X-Press interface.

#### **To view and edit the Options settings:**

1. In the tree menu under **Modify Settings**, navigate to **Device Settings | Device Name (if applicable) | Options**. The **Options** window opens.

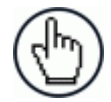

**NOTE:** If more than one device is included in the scanning system, the device name will be listed in the menu tree after the Device Settings level.

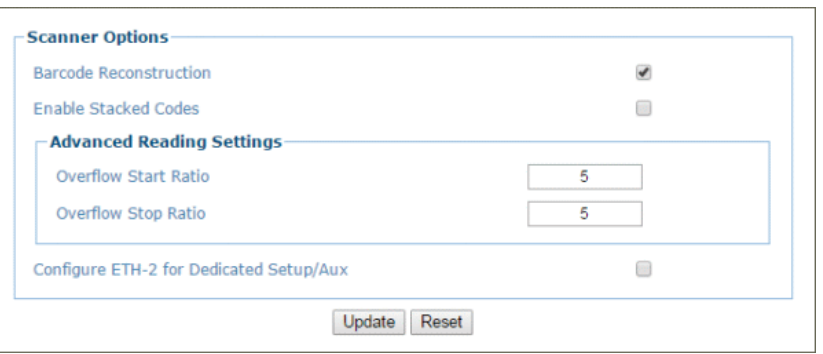

2. Enter the appropriate information in the form as described below:

EBC network.

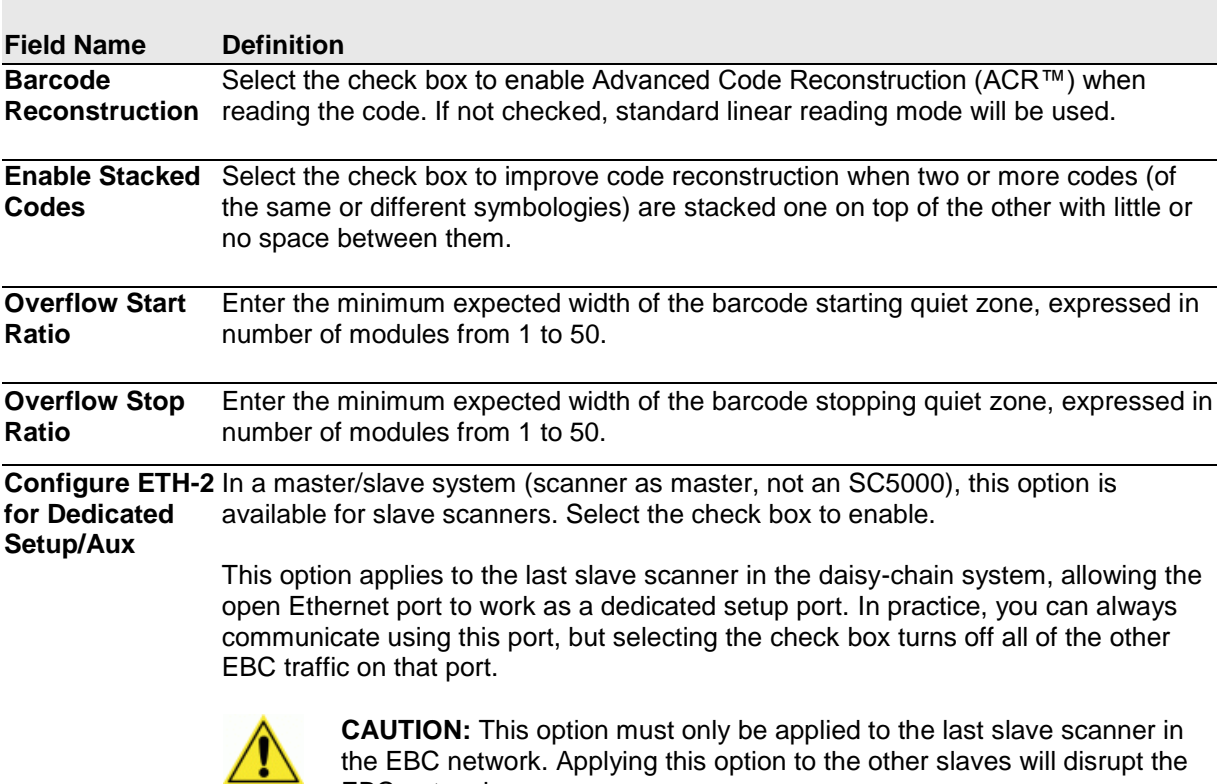

3. When you have finished making changes, click **Update** to save or click **Reset** to revert to the previously saved values.

# **4.7 DIAGNOSTICS**

**4**

Use the **Diagnostics** menu tree selections to monitor your barcode scanning system performance, view system messages, and access online help. The **Diagnostic** windows include:

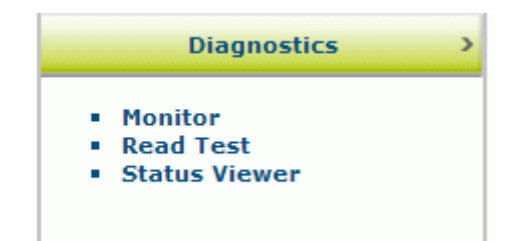

## **4.7.1 Diagnostics | Monitor**

Use the **Diagnostics > Monitor** as the primary tool to monitor the reader's operation and bar code readability in real-time. Status indicators and vital statistics appear on a single screen, enabling you to effectively and efficiently detect and troubleshoot any problems that may occur.

#### **To open the Monitor window:**

In the tree menu under **Diagnostics,** navigate to **Monitor**. The **Monitor** window opens.

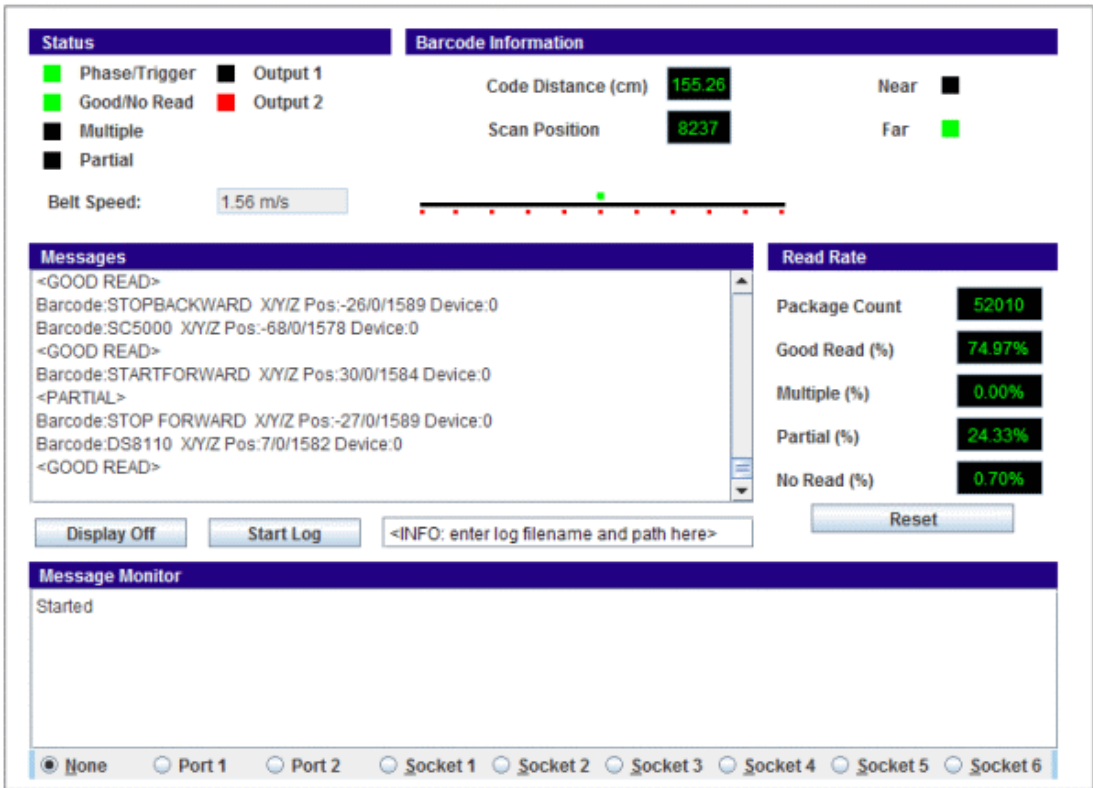

The status indicators in **Diagnostics > Monitor** indicate the following conditions:

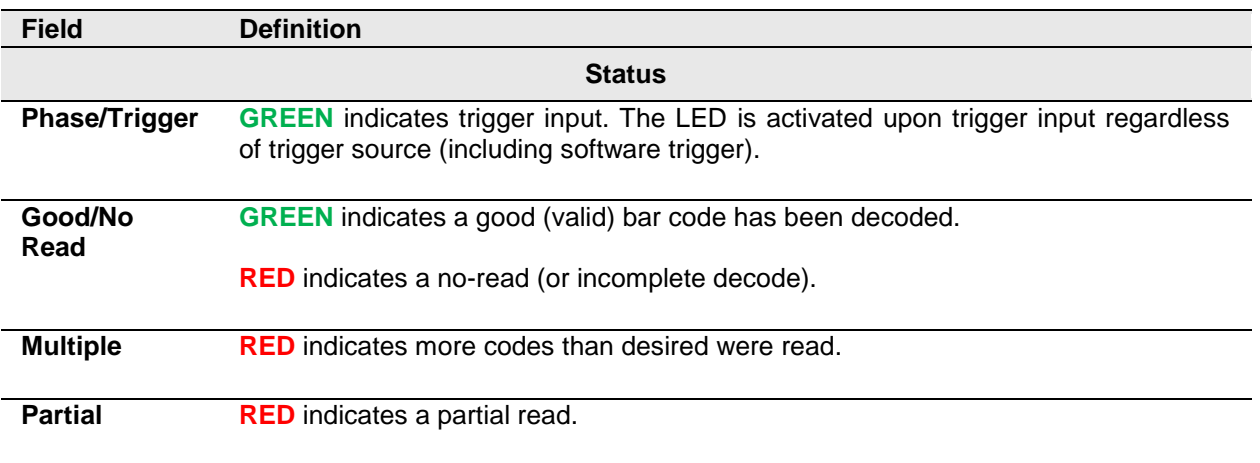

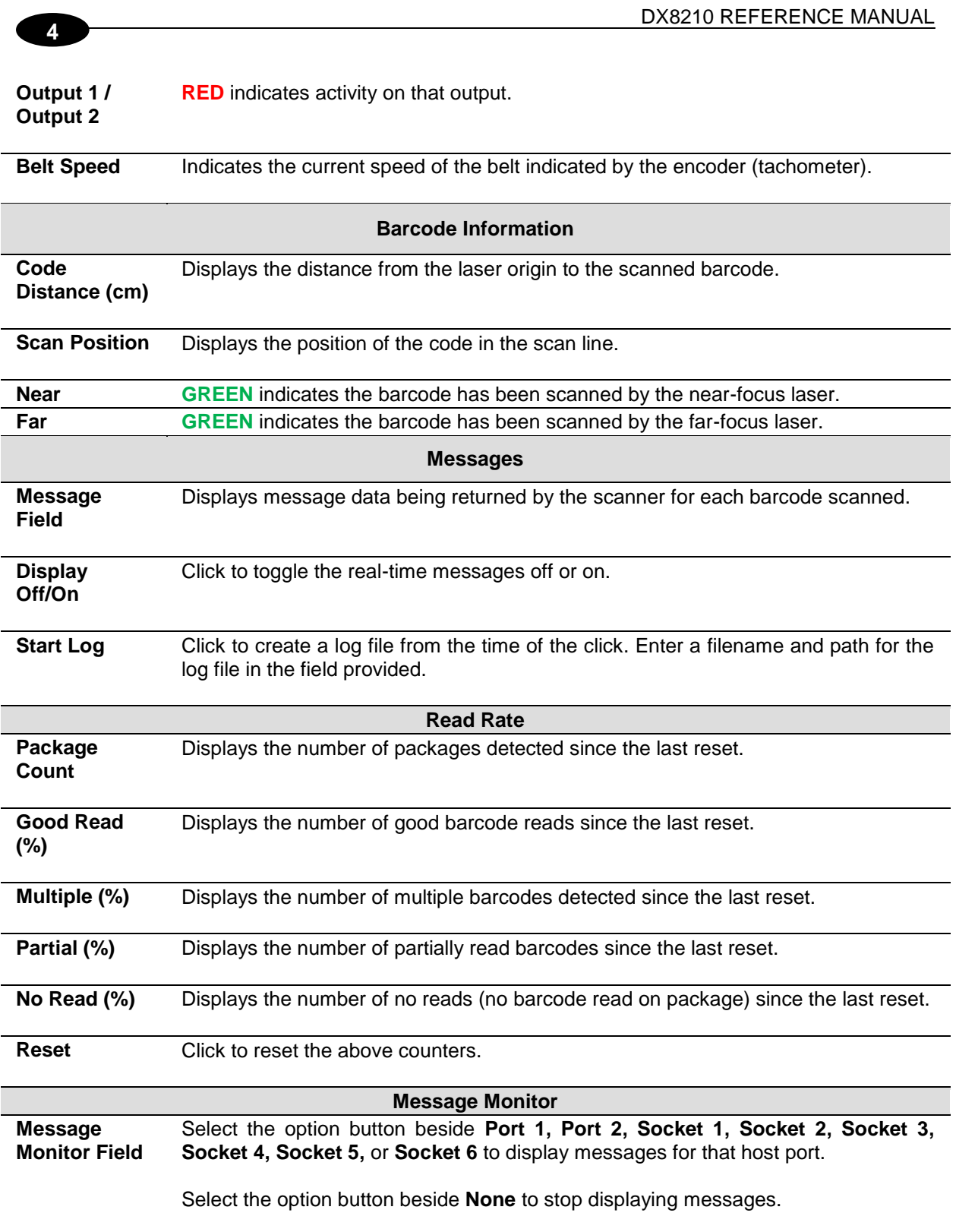

## **4.7.2 Diagnostics | Read Test**

Use the Read Test window to check how well a scanner is operating.

#### **To test a scanner's operation:**

1. In the tree menu under **Diagnostics**, navigate to **Read Test**. The **Read Test** window opens.

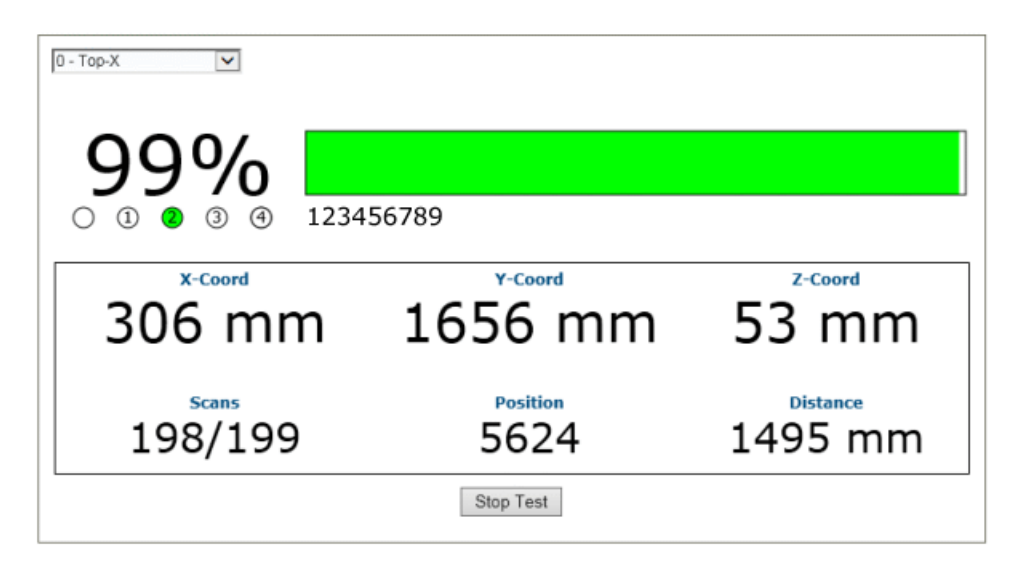

- 2. If there are multiple scanners in the system, select the scanner to test from the dropdown list at the top of the **Read Test** window.
- 3. Click the **Start/Stop Test** toggle button to run or stop the real-time performance display of the scanner.

#### **The Read Test displays the following information:**

 **Read Rate:** This is the percentage readout and bar at the top of the window, displaying the read rate since the start of the test.

The numbered circle indicators below the read-rate percentage indicate in **GREEN**, which of the scanner's lasers is reading the barcode.

The alpha numeric text following the numbered circle indicators is the barcode data.

- **Laser Identifiers:** These circles below the Read Rate percentage identify the number of lasers in the scan head as well as highlighting in GREEN the laser that is reading the barcode. In the example above, the scanner has four lasers and laser 2 is identified as reading the code. If the first circle is highlighted in RED, this indicates a NOREAD.
- **XYZ Coord:** This displays the real-time coordinates of the barcodes being read.
- **Scans:** Displays the number of times the scanner decoded the test barcode out of the number of opportunities it had to decode the test barcode during a test cycle.
- **Position**: Displays the position of the barcode in the scan line.
- **Distance:** Displays the distance from the laser origin to the last barcode read.

## **4.7.3 Diagnostics | Status Viewer**

**4**

Use the **Status Viewer** to check up on your scanner health.

#### **To access and use the Status Viewer:**

1. In the tree menu under Diagnostics, navigate to Status Viewer. The Status Viewer window opens.

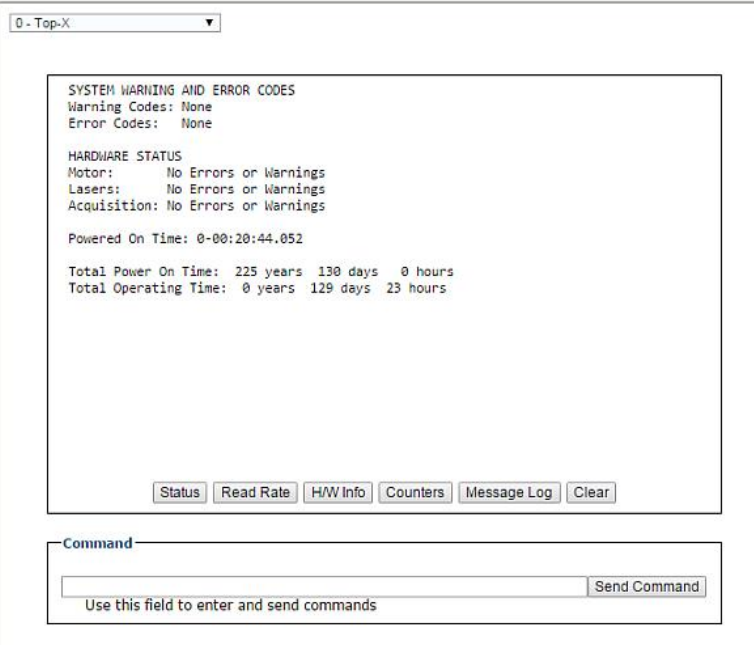

- 2. Select a device to view from the drop-down list at the top-left corner of the window.
- 3. Click on a button at the bottom of the display window to select the type of information you want to view:
	- **Status:** displays system warnings or errors.

```
SYSTEM WARNING AND ERROR CODES
Warning Codes: None
Error Codes: None
HARDWARE STATUS
            No Errors or Warnings
Motor:
Lasers:
              No Errors or Warnings
Acquisition: No Errors or Warnings
Total Power On Time: 225 years 172 days 8 hours<br>Total Operating Time: 0 years 172 days 7 hours
```
**Read Rate**: displays read rate and package count information.

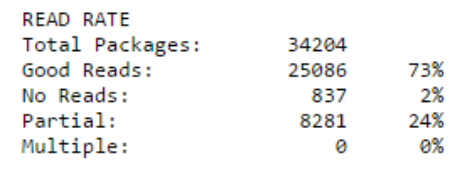

 **H/W Info:** displays information about the selected hardware, including model, serial number, scans/second, laser information, and more.

```
CONFIGURATION
Model Type: DS8110-2100<br>Serial Num: C14C03507
Mac Address: 00-07-be-00-ef-8a
Num Lasers: 2
Num Legs:
             \mathbf 1Num Eegs. 1
CURRENT STATUS
Scan Rate:
                  1000 scans/sec
Current APD DAC: 469
                               VCC
                   Temp
Laser 1:
                  40.59 C
                             3.2790
                  40.89 C
                              3.2722
Laser 2:
Logic Board:
                 39.00 C
APD Board:
                  41.50 C
```
**Counters:** displays cumulative data about scans, triggers, errors, and much more.

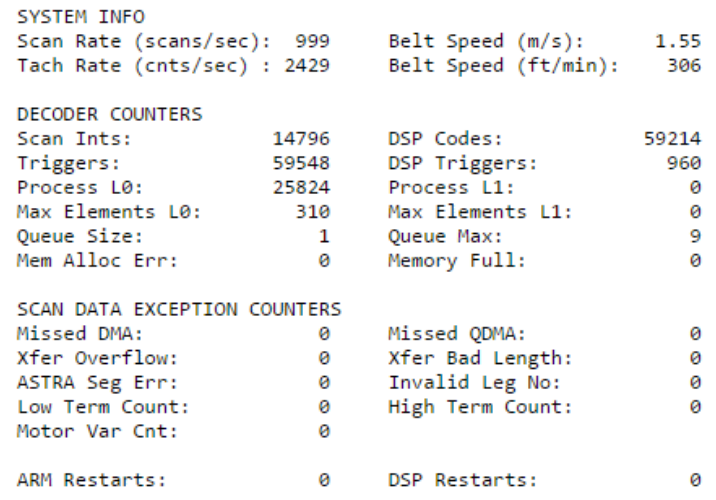

**Message Log:** displays messages logged since the last clear command.

```
0-00:00:00.723: APD Read: DAC/Temp Ref: 243/6400<br>0-00:00:00.723: APD Read: Gain/Offset/Min/Max/Type: -1/-1/-1/-1/-1
           0-00:00:00.725: APD DAC Initialized.
          0-00:00:00.852: ADC Configuration Complete.<br>0-00:00:00.852: ADC Configuration Complete.<br>0-00:00:00.959: Loading FPGA file XLC_v20_0_0_0.fpga.
          0-00:00:03.938: FPGA device id: 4c55.<br>0-00:00:03.938: FPGA device id: 4c55.<br>0-00:00:03.938: FPGA version: 6.0(0).<br>0-00:00:06.378: Loading DSP file Decoder_release_v1_8_17_0.dsp.
          0-00:00:06.678: DSP load complete.
          0-00:00:06.678: Scan Engine Started.<br>0-00:00:06.679: FPGA Buffer Export Task Started
          0-00:00:14.664: Motor Speed Threshold set to 0xFFFF.<br>0-00:00:14.664: Motor Speed Threshold set to 0xFFFF.<br>0-00:00:14.664: FIR Filter Coefficients Loaded.
          0-00:00:14.664: Scan FOV set to 88 deg (off=1562 len=21420)<br>0-00:00:14.664: Scan FOV set to 88 deg (off=1562 len=21420)<br>0-00:00:15.263: Ethernet Initialzation Complete.
          0-00:00:15.263: Web Server Initialization Complete.<br>0-00:00:16.665: DSP Version 1.8.17 Started.
          0-00:00:16.665: Scan Engine Initialized.<br>0-00:00:16.665: Scan Engine Initialized.<br>0-00:00:16.686: IsAlone=0 IsMaster=0 NumDevices=3
Powered On Time: 0-00:38:22.825
```
4. Click **Clear** to clear out the **Message Log**.

**4**

You can also enter a specific system command in the field provided at the bottom of the window. Click **Send Command** to execute.

## **4.8 UTILITIES**

Use the **Utilities** menu tree selections to backup, restore, and update system firmware, or to reboot the scanner. The **Utilities** windows include:

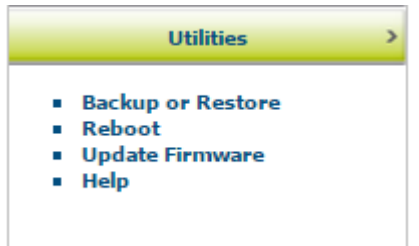

## **4.8.1 Utilities | Backup or Restore**

Use **Backup or Restore** to save all the settings to the dimensioner and backup the settings to the backup module and/or file.

#### **To use the Backup or Restore functions:**

1. In the tree menu under **Utilities**, click **Backup or Restore** Info. The **Backup or Restore** window opens.

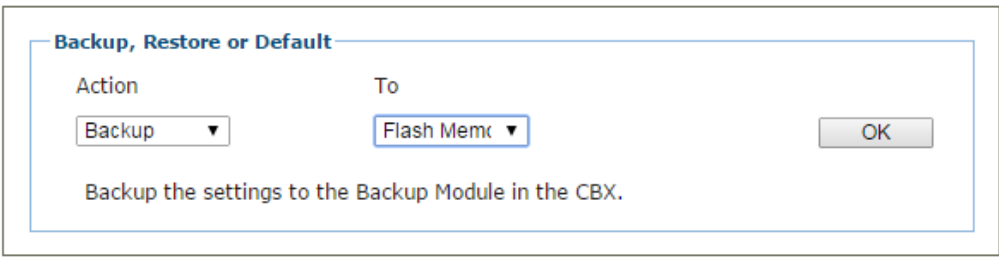

2. From the drop-down lists shown, select an **Action** and a **To/From** option. 0.

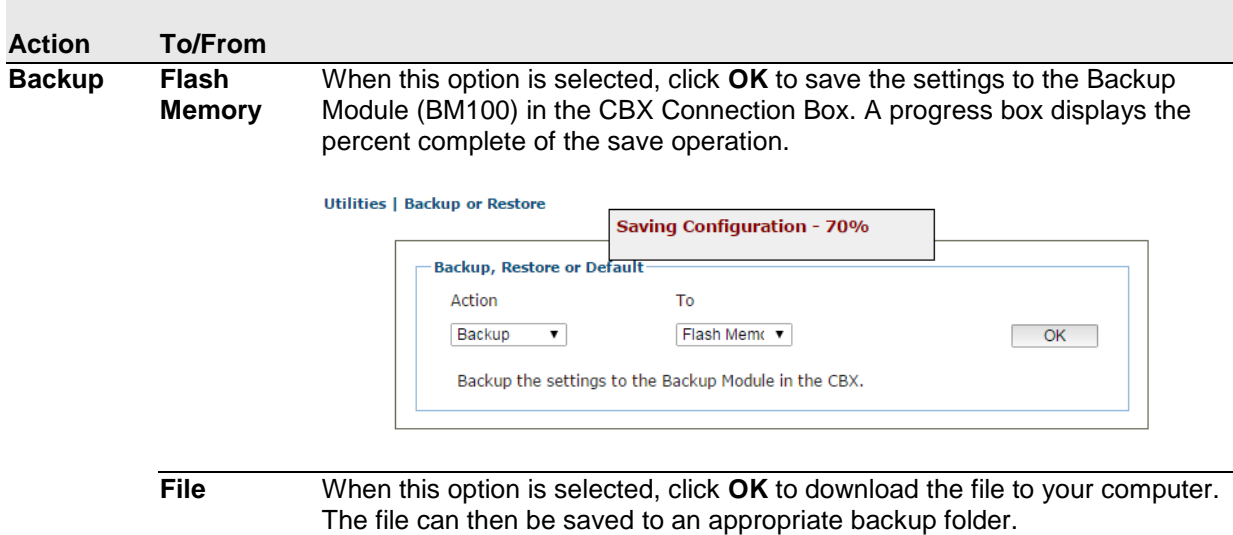

#### **Restore Flash Memory** When this option is selected, click **OK** to retrieve the settings to the Backup Module in the CBX. A progress box displays the percent complete of the restore operation.

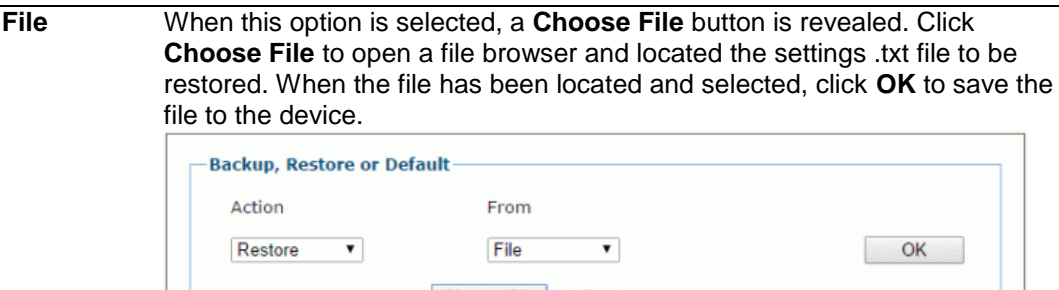

Choose File No file chosen Restore the settings from a file on your computer.

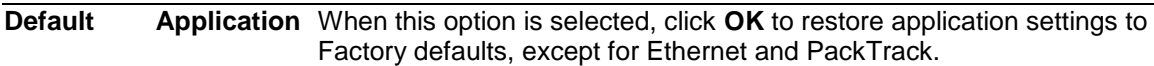

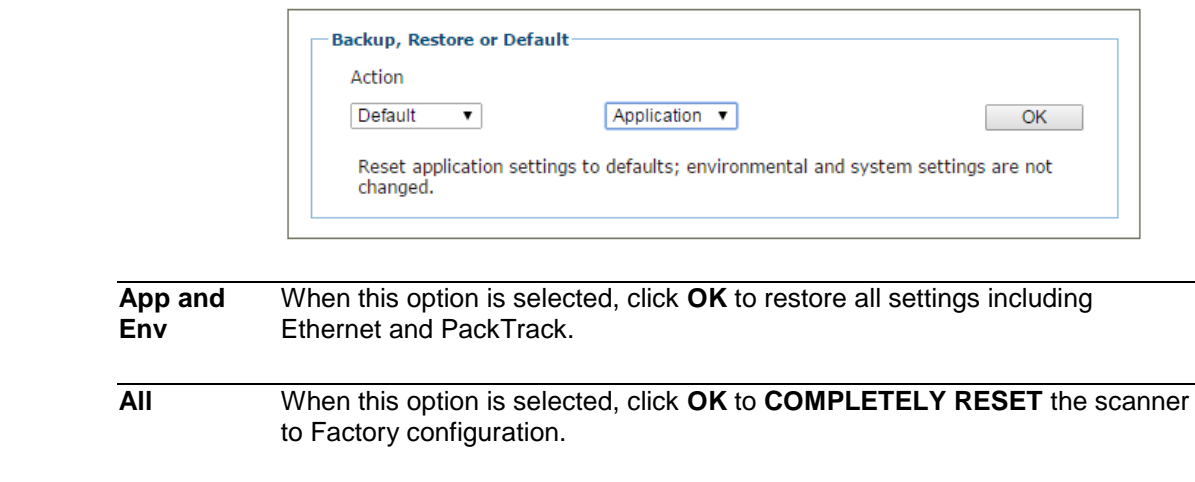

## **4.8.2 Utilities | Reboot**

Use the **Reboot** window the restart the scanner or system.

### **To use the Reboot function:**

1. In the tree menu under **Utilities**, click **Reboot** Info. The Reboot window opens.

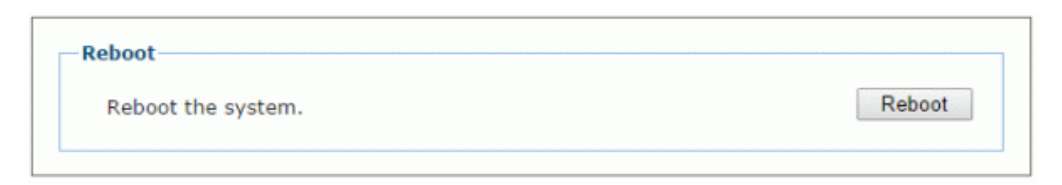

2. Click **Reboot.** A confirmation box appears.

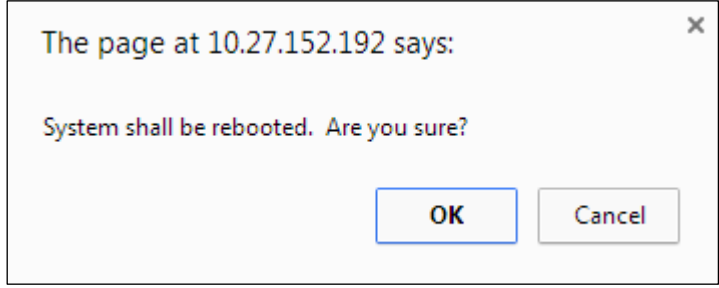

3. Click **OK** to reboot the system, or click **Cancel** to return to the reboot window without restarting the system.

## **4.8.3 Utilities | Update Firmware**

Use **Update Firmware** to reload the scanner system firmware.

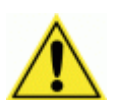

**4**

**CAUTION:** This function should only be performed under the guidance of Datalogic Technical Support.

#### **To Extract Image:**

1. In the tree menu under **Utilities**, click **Update Firmware**. The **Update Firmware** window opens.

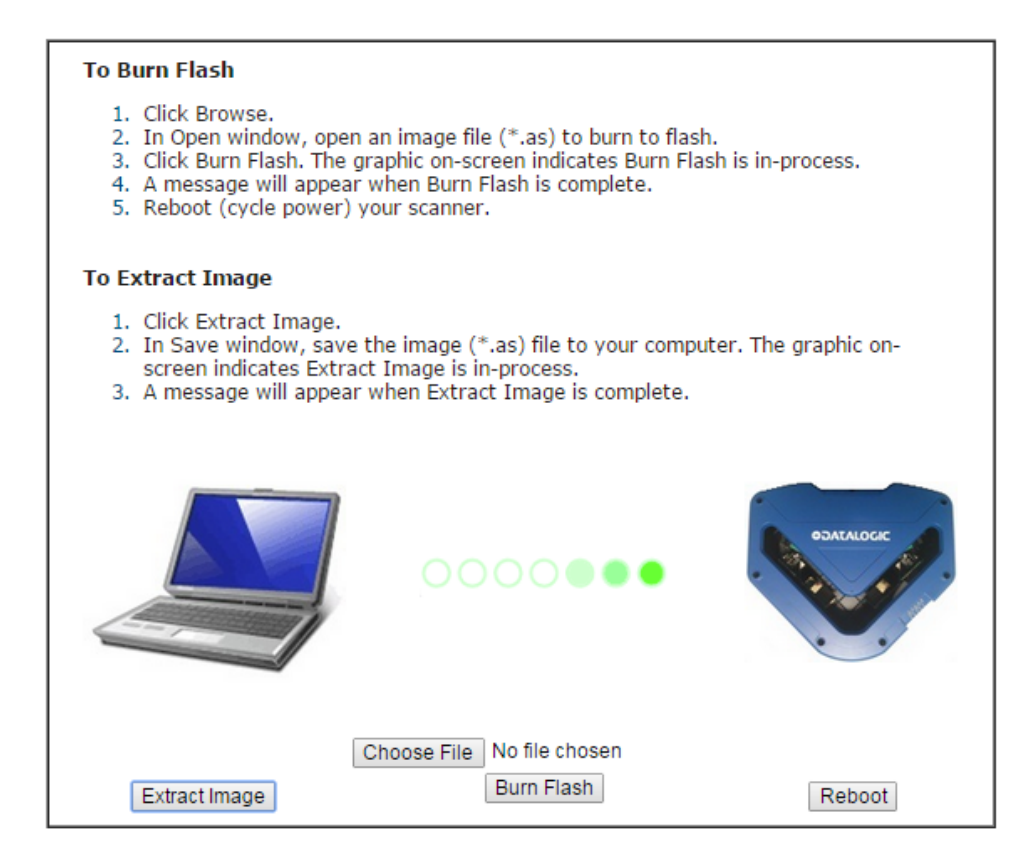

2. Click **Extract Image**. A confirmation box appears.

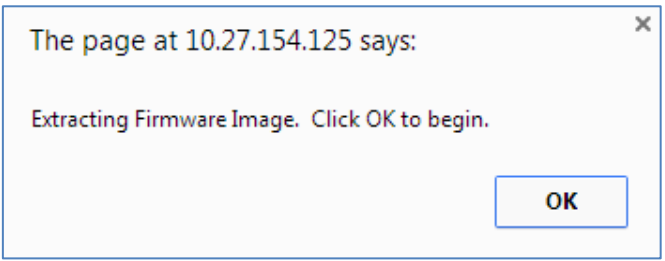

3. Click **OK** to continue.

4. The graphic on screen indicates **Extract Image** is in-process. A message will appear when **Extract Image** is complete.

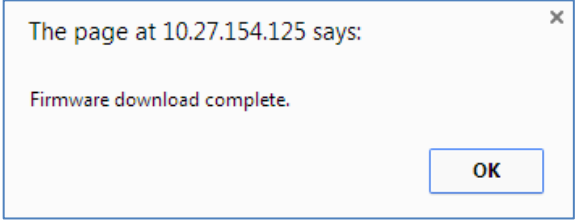

## **To Burn Flash:**

1. Click **Choose File**. In the browse window, select an image file (\*.as) to burn to flash.

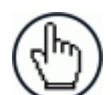

**NOTE**: The appearance of these functions may vary from browser to browser.

- 2. Click **Burn Flash**. The graphic on-screen indicates **Burn Flash** is in-process.
- 3. A message will appear when **Burn Flash** is complete.

#### **To Reboot the System:**

1. Click **Reboot.** A confirmation box appears.

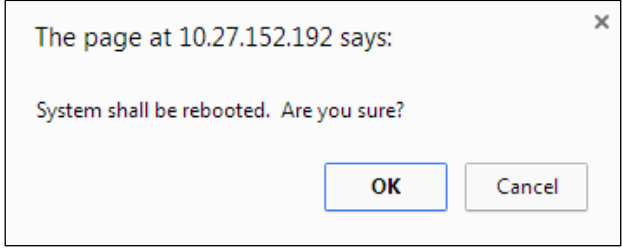

**2.** Click **OK** to reboot the system, or click **Cancel** to return to the reboot window without restarting the system.

**165**

## **4.8.4 Utilities | Help**

**4**

**e-Genius** provides complete online help.

#### **To use the Help system:**

In the tree menu under **Utilities**, click **Help**. The **Online Help** window opens.

The **Welcome** page provides important product information as well as three ways to find specific help information: **Contents, Index,** and **Search.**

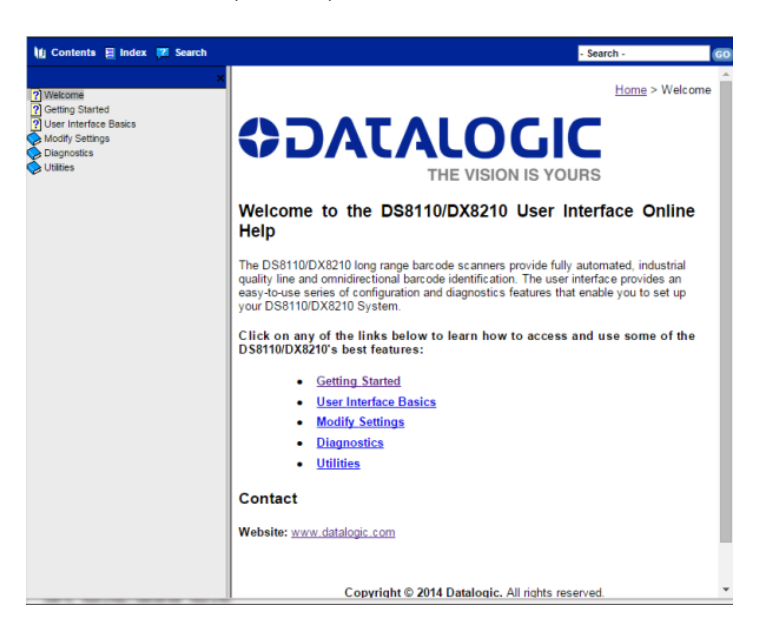

**To display contextual help for a current window:**

Click the **Help Icon** displayed at the top right of the screen. A help window appears, providing you with information for that specific page.

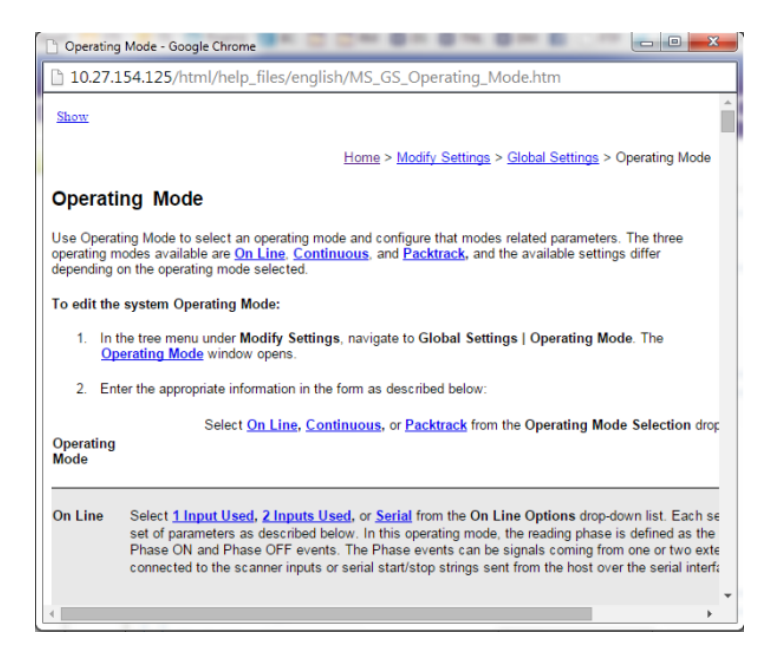

Click the **Show** link in the upper left corner of the help window to access Contents, Index, and Search options.

# **5 BARCODE SCANNING FEATURES**

This chapter provides details on how the DX8210 Barcode Scanning System functions during normal operation. It also helps familiarize the user with status indicator LEDs, Control Panel operation, system setup, and how the scanners can be easily and quickly replaced with a new unit if necessary.

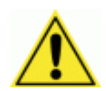

**IMPORTANT:** The procedures outlined in this chapter should only be performed by a Datalogic trained technician.

For further information on training, contact us through the Datalogic website at www.datalogic.com.

## **5.1 FIRST-TIME STARTUP**

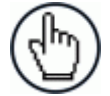

**NOTE:** Before starting up or testing the scanner, it must be connected to a CBX510 Connection Box or an SC5000 Controller depending on the system configuration.

On initial power-up, the DX8210 performs a series of self-diagnostic and LED tests. The complete power-up sequence takes about 20 seconds. When the **READY** LED flashes and turns a steady green the power-up sequence is complete, and the scanner is operational.

## **5.1.1 Default Parameters**

The barcode scanners are shipped from the factory with these defaults:

- Default Password: DLA
- Control Panel Buttons Enabled
- Code 128 (10-30 characters), Code 39
- IP address HOST (ETH1) 172.27.101.220; Setup 192.168.3.100 (ETH2)

Perform the following setup procedure using these defaults or configure your Barcode scanner with your application's parameters using **e-Genius** *(see Chapter [4\)](#page-56-0).*

## **5.1.2 Check Operations using Test Mode**

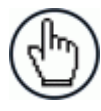

**NOTE:** Perform the following test using a bar code that matches the default parameters. A barcode test chart is included in the box with each scanner, and a code from the chart can be used to perform the test If the default parameters have been changed, you must enable the control panel buttons and the other default parameters listed.

#### **To quickly check DX8210 operation:**

- 1. Make sure the scanner is connected to a CBX510 or SC5000.
- 2. Apply power to the reader.

- 3. Press and hold the X-Press button until the first two red LEDs light, and then release the button.
- 4. Position a test barcode symbol approximately 750 mm [30 inches] from the reader. Skew the bar code symbol slightly.
- 5. The laser(s) should be scanning continuously during normal operations. (Observe the laser safety warnings.)
- 6. Observe the LEDs. The LEDs illuminate when the reader is scanning and decoding the bar code symbol, and indicate the rough read rate of the scan (see [5.5.1\)](#page-188-0).
#### **5.2 BASIC INSTALLATION PROCEDURES WITH THE CBX510**

- 1. Mechanically install the scanner(s) according to the application drawing for your system.
- 2. Install the CBX510 according to the application drawing or in a location for best wiring access to scanner(s), encoder (tachometer), and photoelectric sensor.
- 3. If using more than one scanner, connect the host cable to ETH1 of the designated Master. Then wire ETH2 from the Master to ETH1 of the first Slave, and then from the first slave ETH2 to ETH1 of the next slave and so on.
- 4. Connect the 25 pin I/O communication cable from the scanner (Master only in multihead systems) to the CBX510.
- *5.* Wire the encoder (tachometer) and photoelectric sensor into the CBX510 *(see sections [3.9](#page-43-0) and [3.10\)](#page-44-0).*
- 6. After the scanner(s), CBX510, and accessories have been carefully wired, apply power to the system.
- 7. When everything is powered up, connect a laptop to the ETH2 of the scanner (last slave in a multihead system.)
- 8. Open a browser and enter the default IP (192.168.3.100, *see section [0.](#page-56-0)).* **e-Genius** opens.

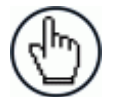

**NOTE:** Detailed information on connecting a laptop to the system and using **e-Genius** is available in *Chapte[r 4.](#page-56-1)* 

- 9. Log on to **e-Genius** *(see section [0.](#page-56-0)).*
- 10. From the menu tree, select **Modify Settings | System Info**.

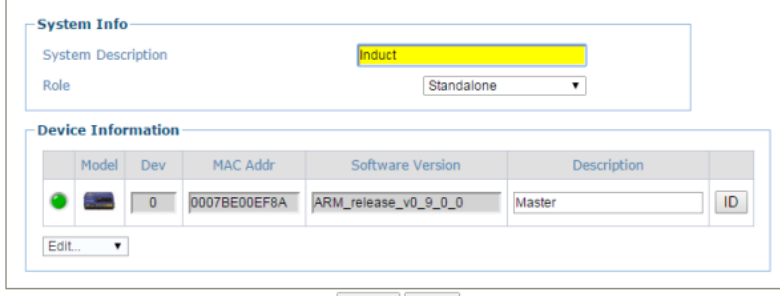

Update Reset

- 11. Select **Standalone** (single head) or **Master** (multihead) from the **Role** drop-down list.
- 12. If Master is selected, the system is poled, and the other scanners are added to the Device information list.
- 13. From **Modify Settings | Global Settings | Operating Mode**, select a mode, trigger source, encoder setting.

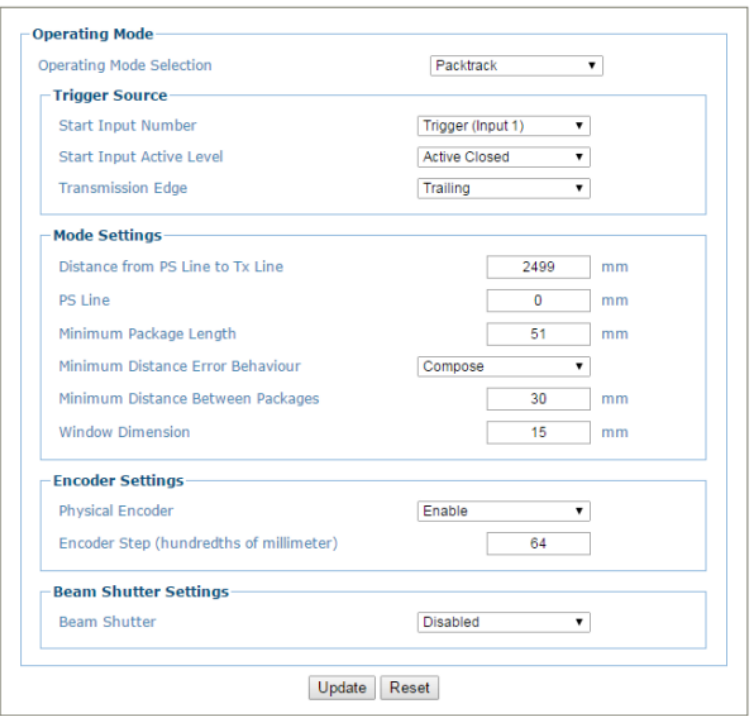

14. Adjust the barcode settings in **Modify Settings | Global Settings | Barcode Settings Table** according to the needs of your system.

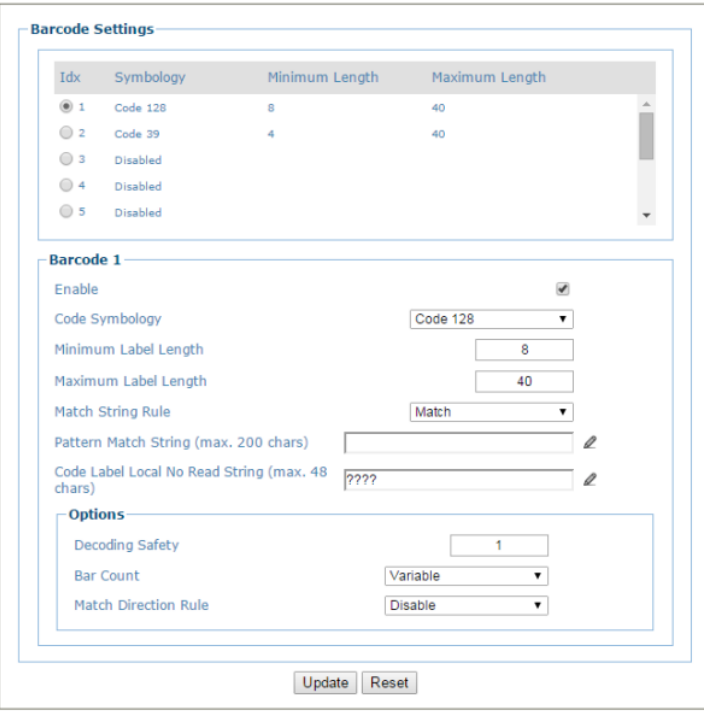

15. in **Modify Settings | Global Settings | Barcode Configuration** select single, multiple, or logical combination of labels, based on your application.

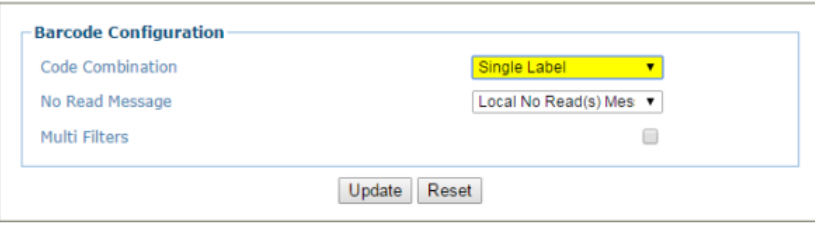

- 16. Move through the menu tree to configure **Serial Ports, Ethernet,** and **Messaging** settings based on your application requirements.
- 17. In **Global Settings | Messaging | Message Format** change the **Message Tx Selection** to **After Reading Phase OFF**.

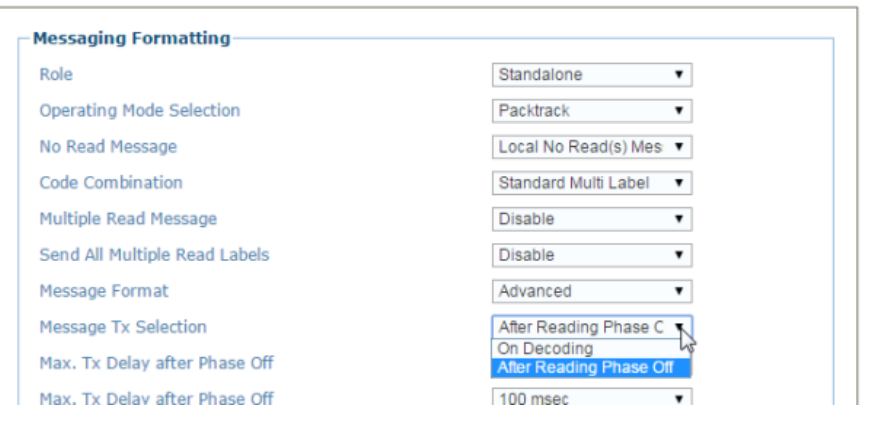

- 18. Run the **PackTrack** calibration procedure *(see section [5.6\)](#page-192-0).*
- 19. When the scanner(s) has been configured and calibrated, backup the system congfiguration using **Utilities | Backup or Restore.** It is recommended to save the system paramaters to the backup module on the CBX510 and to a file on your computer.

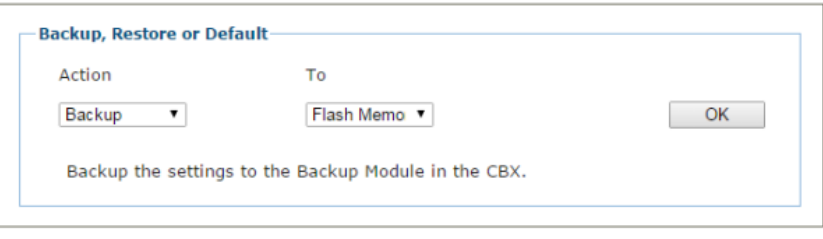

- 20. Select **Backup** from the **Action** drop-down list, and select **Flash Memory** from the **To** drop-down list.
- 21. Click **OK**. The following message will be displayed.

**Saving Configuration** 

- 22. Next, select **Backup** from the **Action** drop-down list, and select **File** from the **To** dropdown list.
- 23. Click OK to download the configuration text file (param.txt) to your computer.

**171**

#### **5.3 BASIC INSTALLATION WITH SC5000 CONTROLLER**

- 1. Mechanically install the scanners according to the application drawing for your system.
- 2. Install the SC5000 according to the application drawing or in a location for best wiring access to scanner(s), encoder (tachometer), and photoelectric sensor.
- 3. Connect the host cable to the HOST of the SC5000 *(see figure below)*. Next, wire ETH2 from the SC5000 to ETH1 of the first Slave, and then from the first slave ETH2 to ETH1 of the next slave and so on. If wiring the scanners in a complete ring configuration, connect ETH2 of the last slave in the series to ETH1 of the SC5000.

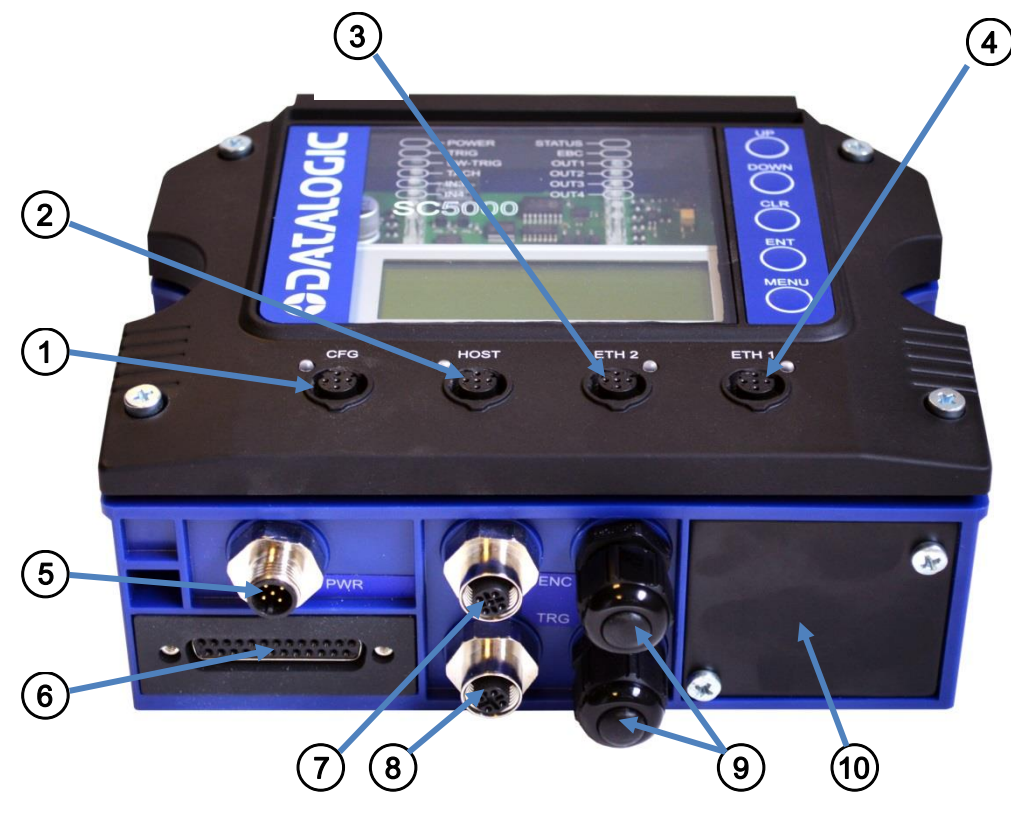

**Figure 35 - SC5000 Standard Model Connector Panel**

- 
- 

**5**

- 
- ETH1 EBC scanner network  $(9)$  Watertight Wire Seals
- 
- CFG Configuration 25-Pin D, Scanner Connector
- $\overline{2}$  Host  $\overline{7}$  ENC Encoder/Tachometer
	- ETH2 EBC scanner network  $(8)$  TRG Trigger/Photoelectric Sensor
		-
	- PWR Power (10) Connector Add-On Panel
- 4. Connect the encoder (tachometer) and photoelectric sensor (trigger) to the bottom of the SC5000 Controller *(see figure above).*
- 5. Connect the (unpowered) Power supplies to the scanners and SC5000.
- 6. After the scanner(s), SC5000, and accessories have been carefully wired, apply power to the system.

- 7. When everything is powered up, connect a laptop to the CFG port on the front of the SC5000.
- 8. Open a browser and enter the default IP (192.168.3.100, *see section [0.](#page-56-0)).* **e-Genius** opens.

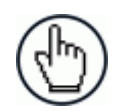

**NOTE:** Detailed information on connecting a laptop to the system and using **e-Genius** is available in *Chapte[r 4.](#page-56-1)* 

- 9. Log on to the **e-Genius** *(see section [0.](#page-56-0)).*
- 10. From the menu tree, select **Modify Settings | System Info**.

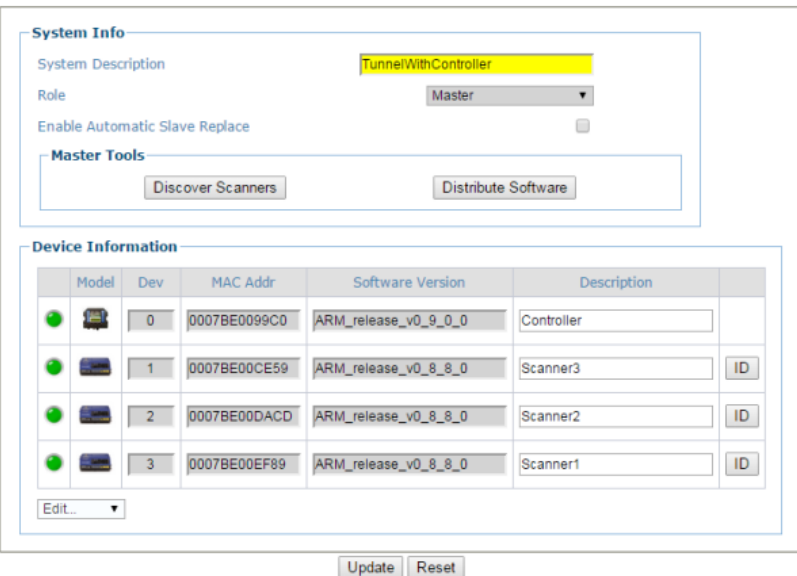

- 11. If Master is selected, the system is poled, and the other scanners are added to the Device information list. The SC5000 Controller always serves as the Master when used.
- 12. From **Modify Settings | Global Settings | Operating Mode**, select a mode, trigger source, encoder setting.

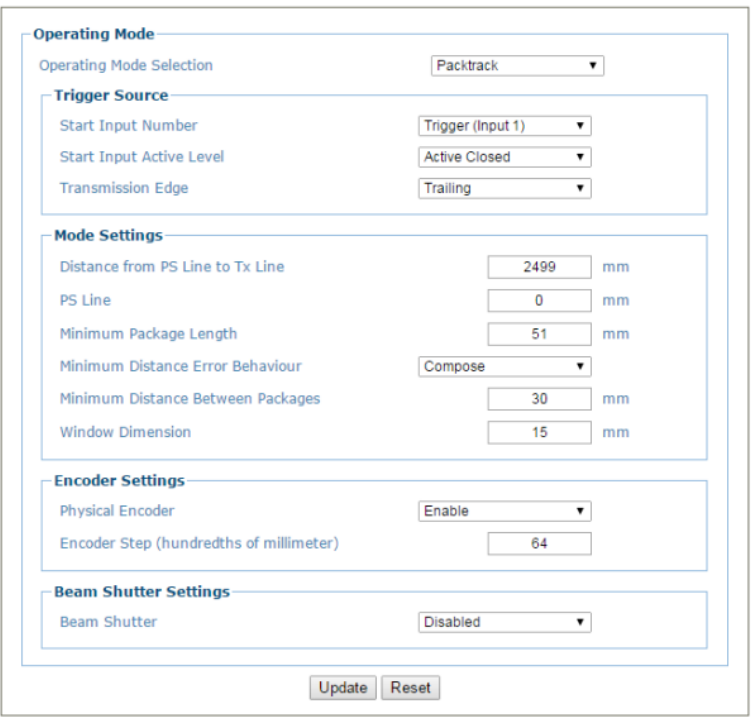

- 13. Adjust the barcode settings in **Modify Settings | Global Settings | Barcode Settings Table** according to the needs of your system.
- 14. Adjust the barcode settings in **Modify Settings | Global Settings | Barcode Settings Table** according to the needs of your system.

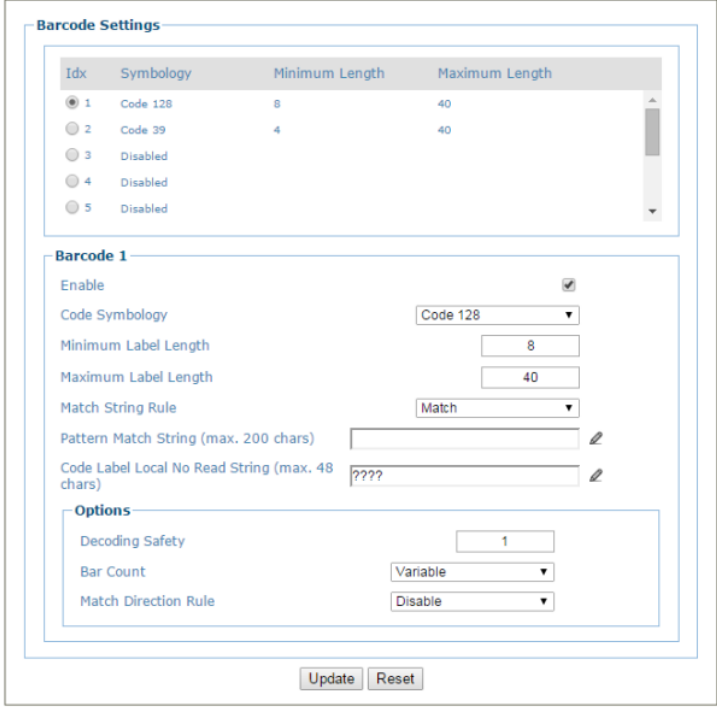

15. in **Modify Settings | Global Settings | Barcode Configuration** select single, multiple, or logical combination of labels, based on your application.

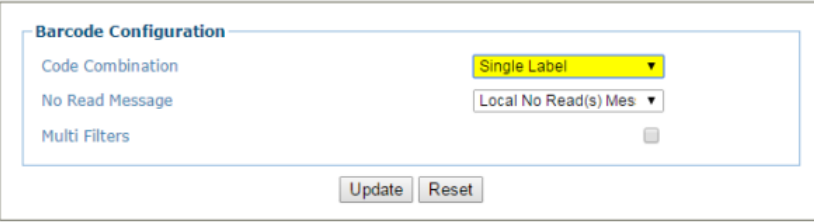

- 16. Move through the menu tree to configure **Serial Ports, Ethernet,** and **Messaging** settings based on your application requirements.
- 17. In **Global Settings | Messaging | Message Format** change the **Message Tx Selection** to **After Reading Phase OFF**.

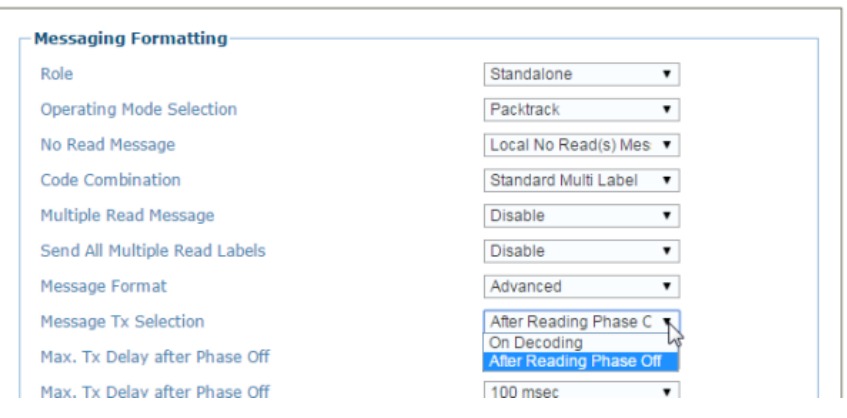

- 18. Run the **PackTrack** calibration procedure *(see section [5.6\)](#page-192-0).*
- 19. When the scanner(s) has been configured and calibrated, backup the system congfiguration using **Utilities | Backup or Restore.** It is recommended to save the system paramaters to *Flash Memory* on the SC5000 and to a *File* on your computer. i

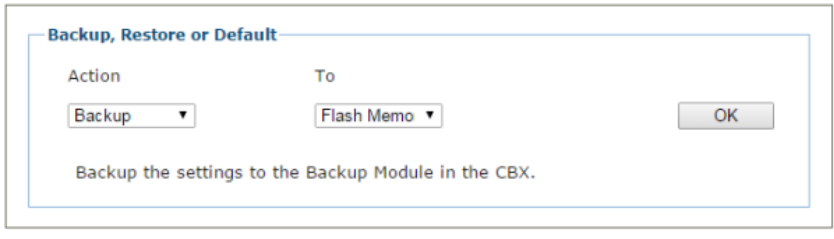

- 20. Select **Backup** from the **Action** drop-down list, and select **Flash Memory** from the **To** drop-down list.
- 21. Click **OK**. The following message will be displayed.

**Saving Configuration** 

- 22. Next, select **Backup** from the **Action** drop-down list, and select **File** from the **To** dropdown list.
- 23. Click OK to download the configuration text file (param.txt) to your computer.

# **5.4 LED INDICATORS**

**5**

The DX8210 barcode scanners have several pipe LEDs spanning the top and front panel.

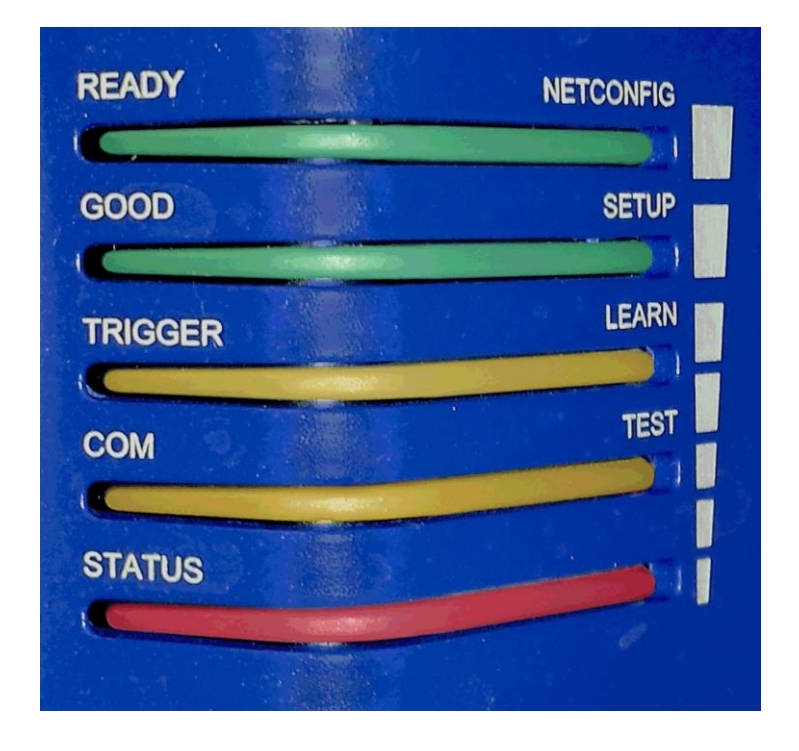

**Figure 36: LED Indicators**

The indicators have the following meanings:

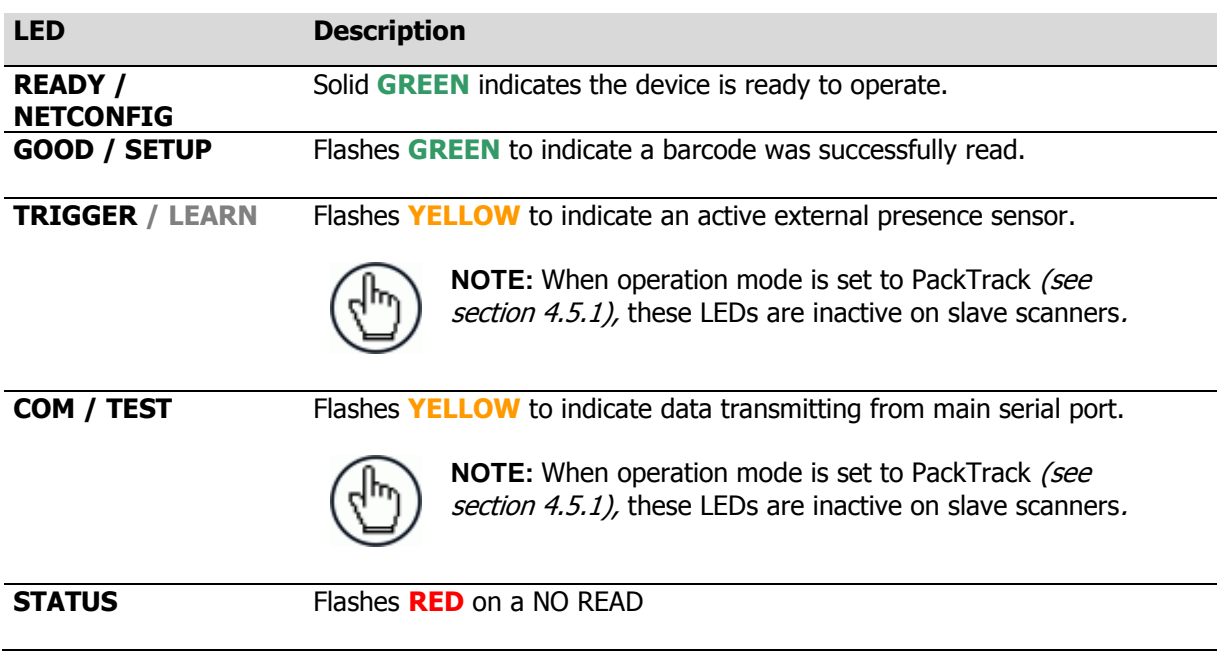

For alternate functions, *see [5.5.1](#page-188-0) X-Press Human Machine Interface* below.

## **5.5 CONTROL PANEL BUTTONS**

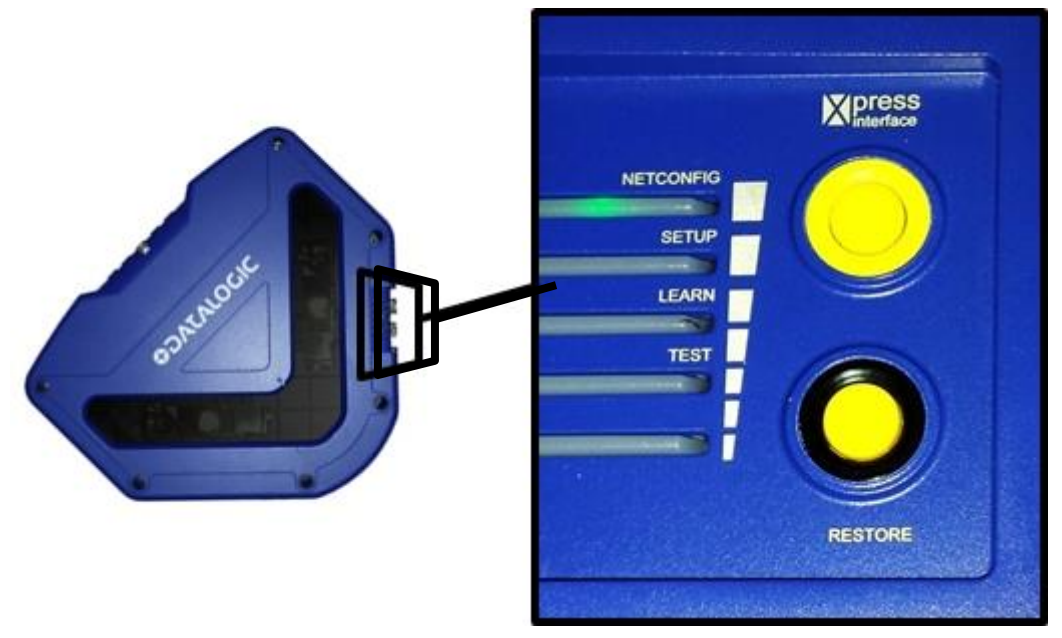

**Figure 37: Control Panel Buttons**

#### <span id="page-188-0"></span>**5.5.1 X-Press™ Human Machine Interface**

X-Press is the intuitive Human Machine Interface designed to improve ease of installation and maintenance.

Status information is clearly presented by means of the five colored LEDs, whereas the single push button gives immediate access to the following relevant functions:

- **TEST** with bar graph visualization to check static reading performance
- **LEARN** to self-detect and auto-configure for reading unknown codes
- **SETUP** to allow the open Ethernet port in the last slave scanner in a Master/Slave system to work as a dedicated setup port
- **NETCONFIG** to locate and configure slave scanners in a array (tunnel)

## **X-PRESS FUNCTIONS**

Quick access to the following functions is provided by an easy procedure using the push button:

- 1. Press the button (the Status LED will give a visual feedback).
- 2. Hold the button until the specific function LED is on (**TEST, LEARN, SETUP,** or **NETCONFIG**).
- 3. Release the button to enter the specific function.

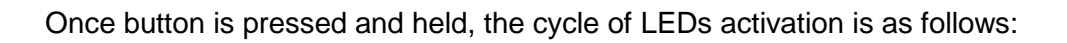

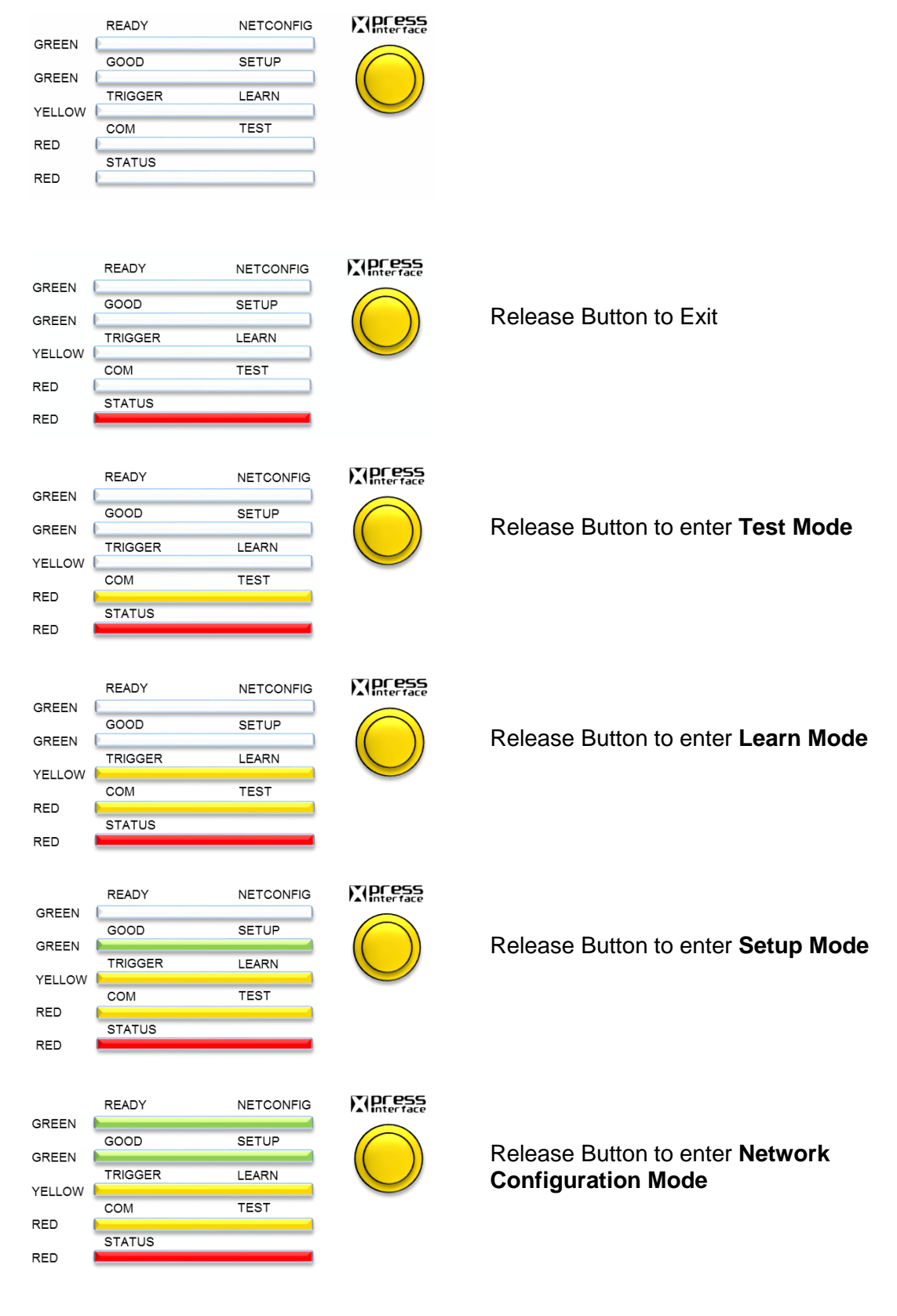

**Figure 38: X-Press LED modes**

#### **TEST MODE**

Once entered, the five LEDs are activated and if the scanner starts reading barcodes. The LEDs indicate the read rate percentage. In case of a NO READ condition, only the Status LED is on and blinks.

The LEDs indicate the read rate percentage as follows:

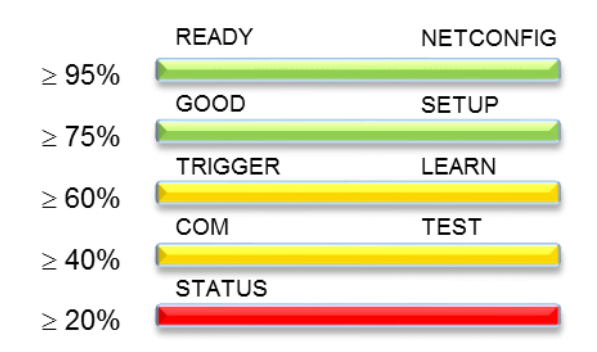

**Figure 39: X-Press LED test mode read rate percentages**

To exit the **Test Mode**, press the **X-PRESS** push button once.

**NOTE:** By default, the Test exits automatically after two minutes.

## **LEARN**

Once entered, the **LEARN** LED blinks and scanner starts a procedure to automatically detect and recognize barcodes, which are presented to it.

Place a barcode into the scan line and the **LEARN** LED goes solid for a short time as Processing and Decoding parameters are successfully saved.

If the calibration cannot be reached after a timeout of about 3 (three) minutes, the scanner will exit Learn Mode without saving the parameters.

## **SETUP**

This mode is available in a master/slave system (scanner as master, not an SC5000.)

This option applies to the last slave scanner in the daisy-chain system, allowing its open Ethernet port to work as a dedicated setup port.

In practice, you can always communicate using this port, but the Setup Mode turns off all of the other EBC traffic on that port.

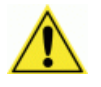

**CAUTION:** This option must only be applied to the last slave scanner in the EBC network. Applying this option to the other slaves will disrupt the EBC network.

**179**

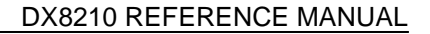

## **NETCONFIG**

**5**

Once entered from a Master scanner in a multi-scanner array (tunnel), the system detects and identifies Slave scanners in the array. The Slave scanners (and the Master) will then be available in **e-Genius** *(see chapter [4\)](#page-56-1).*

Press the X-PRESS button once again to exit.

## **5.5.2 Restore Button and Other Functions**

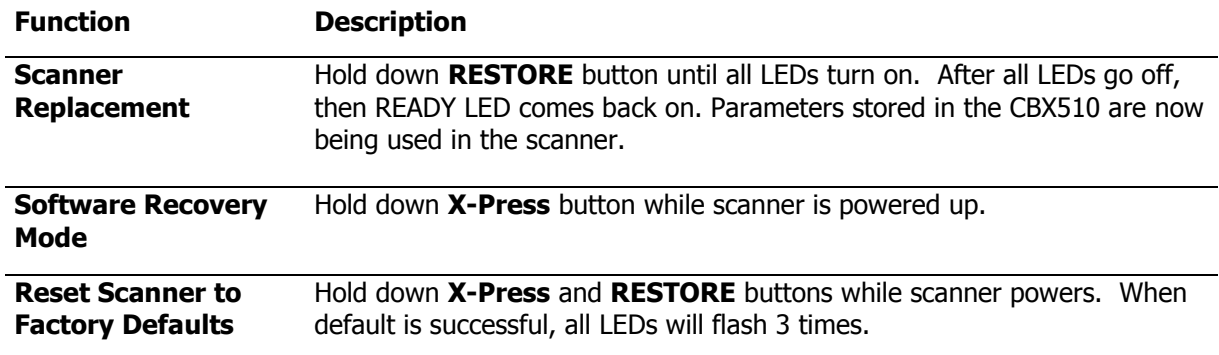

#### <span id="page-192-0"></span>**5.6 PACKTRACK™**

**PackTrack** is a patented operating mode for Datalogic Omni-Directional Reading Stations used to read and correctly assign codes read on different packs when placed in the scanner Reading Area at the same time.

In fact, in the following example, the codes of two or more consecutive packs are found at the same time in the scanner reading area. Therefore, the condition occurs where, in the sequence of the two packs, the code of the second pack is read first, just before the code of the previous pack. A system without **PackTrack** would assign the code of the second pack to the first pack and vice versa, thus causing a gross error in sortation.

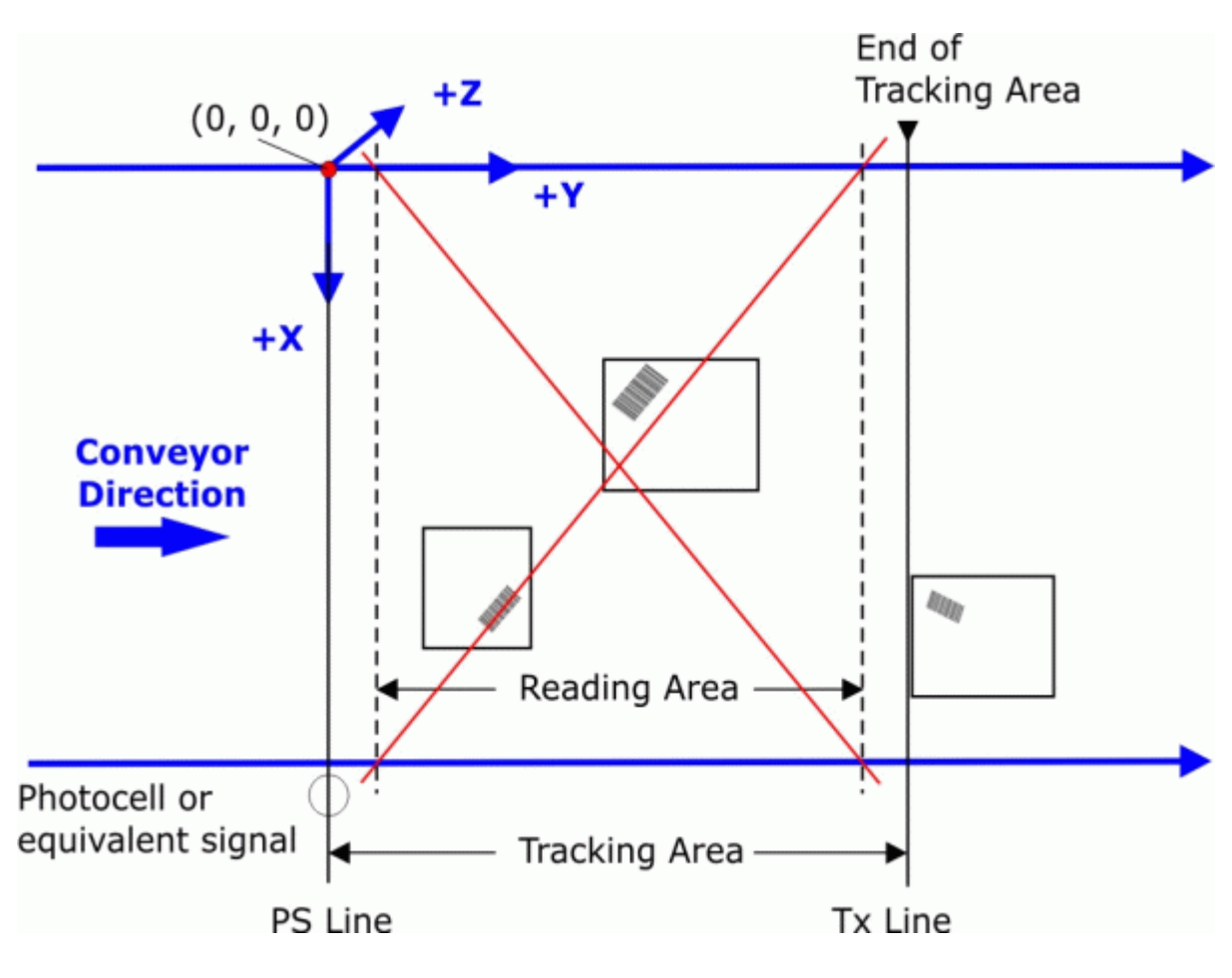

**Figure 40: Tracking Problem**

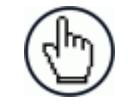

**NOTE**: Tracking starts 10 cm before and stops 10 cm after the Reading Area in order to ensure the barcode is assigned to the correct package.

**PackTrack** uses a right-handed reference system where the **X** axis coincides with the Photoelectric Sensor line, the **Y** axis coincides with the conveyor direction, and the **Z** axis is oriented upwards from the conveyor (see figure below). The arrows point in the positive direction. The coordinate point of origin (0,0,0) is on the left edge of the conveyor as illustrated.

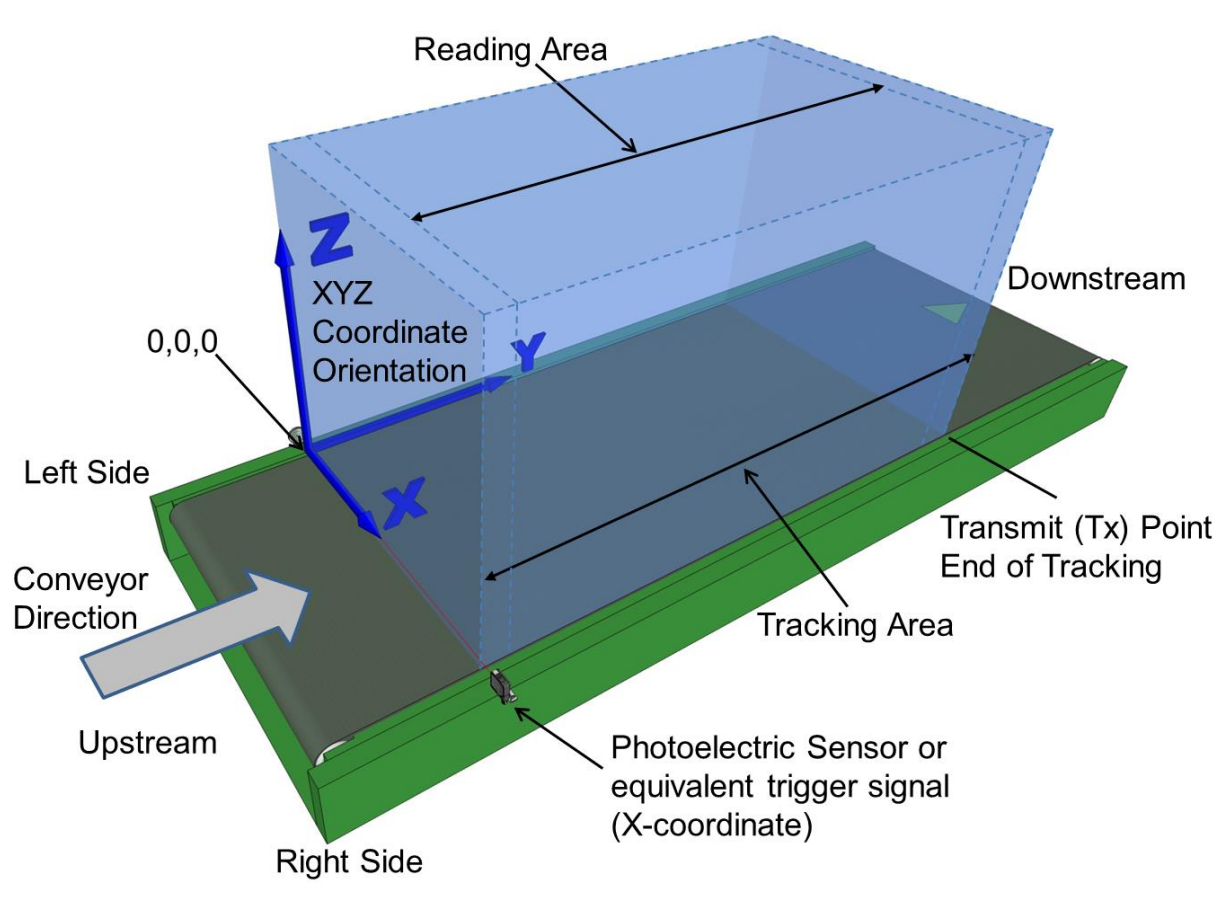

**Figure 41: Tracking Area**

This coordinate system is absolute for the reading station, i.e. valid for all the scanners independently from their position or orientation with respect to the conveyor. For this reason, after the **PackTrack** configuration (and calibration) has been correctly performed, when a barcode is under the beam to be read by the scanners, its position is defined by the coordinates of its central point, independently from which scanner is reading it. Step-by-step procedures for calibrating [Top-Mounted](file:///C:/Users/yoder_robert/AppData/Local/Microsoft/Windows/Temporary%20Internet%20Files/Content.Outlook/89BQKJ51/PackTrack_RAY.docx%23ms_ds_mounting_packtrack_wizard__4871) and [Side-Mounted](file:///C:/Users/yoder_robert/AppData/Local/Microsoft/Windows/Temporary%20Internet%20Files/Content.Outlook/89BQKJ51/PackTrack_RAY.docx%23ms_ds_mounting_packtrack_wizard__2925) barcode scanners are described below.

## **5.6.1 Using the PackTrack Wizard**

Before you begin calibration:

- 1. In **Modify Settings/Global Settings/Barcode Settings**, select and configure a system barcode.
- 2. In **Modify Settings/Global Settings /Barcode Configuration**, create a **Global No Read** message you can easily recognize, such as **NO READ**.
- 3. In **Modify Settings/Global Settings /Operating Mode**, select **PackTrack** as your **Operating Mode Selection**. Make sure the mode settings and encoder settings match your system parameters.
- 4. Navigate to **Diagnostics/Read Test.**
- 5. Place a system barcode in the scan line of the barcode scanner.

6. Click **Start Test**. The scanner should successfully read the barcode. If it doesn't, read successfully or registers a low read rate, check the system specifications for mounting distance and barcode specifications. Then make adjustments as necessary and repeat the test. If the scanner continues to have problems reading the barcode, contact Datalogic [\(www.datalogic.com\)](http://www.datalogic.com/).

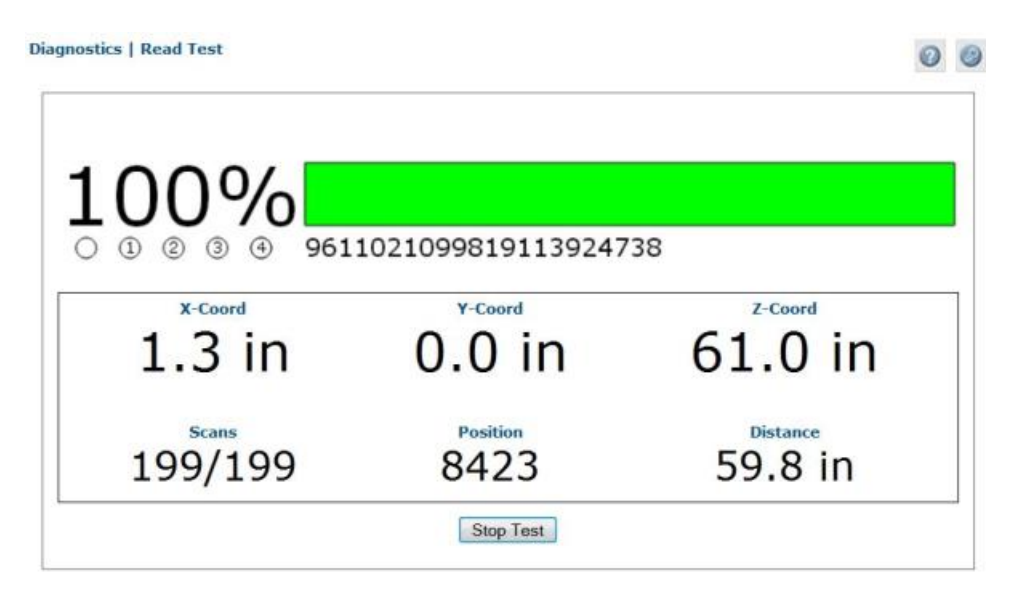

- 7. Repeat the test for both legs (each laser line of the X-pattern) of a DX8210 scanner.
- 8. Click **Stop Test**.

#### **To access the PackTrack Wizard:**

- 1. In the tree menu under **Modify Settings**, navigate to **Device Settings | Mounting**. The **Mounting** window opens.
- 2. Select **PackTrack Calibration** from the **Calibration Method** drop-down list.

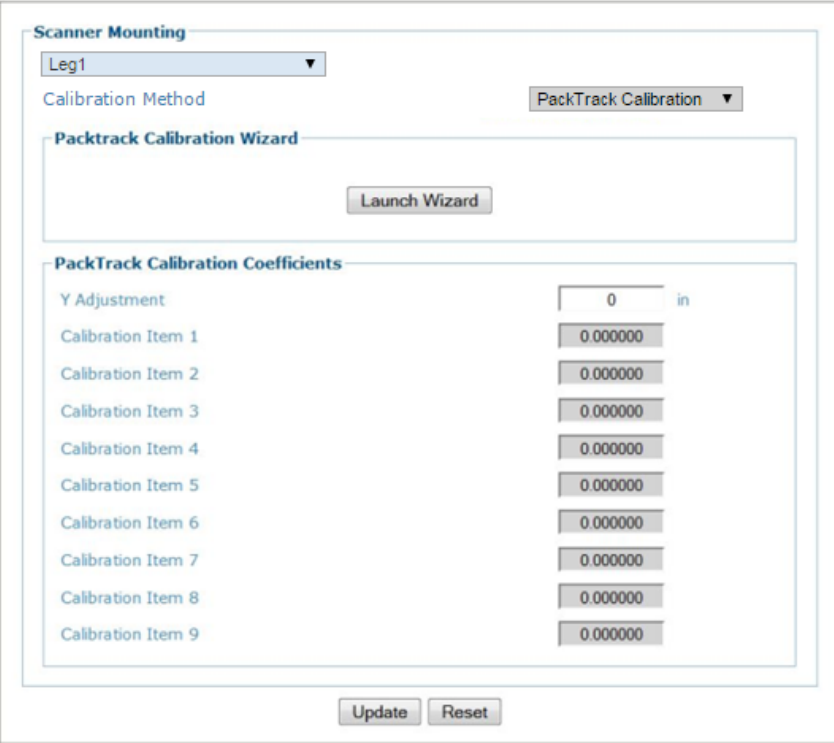

- 3. Select **Leg1** from the drop-down list at the top of the window.
- 4. Click **Launch Wizard**. The **PackTrack Calibration** wizard window opens. 0.

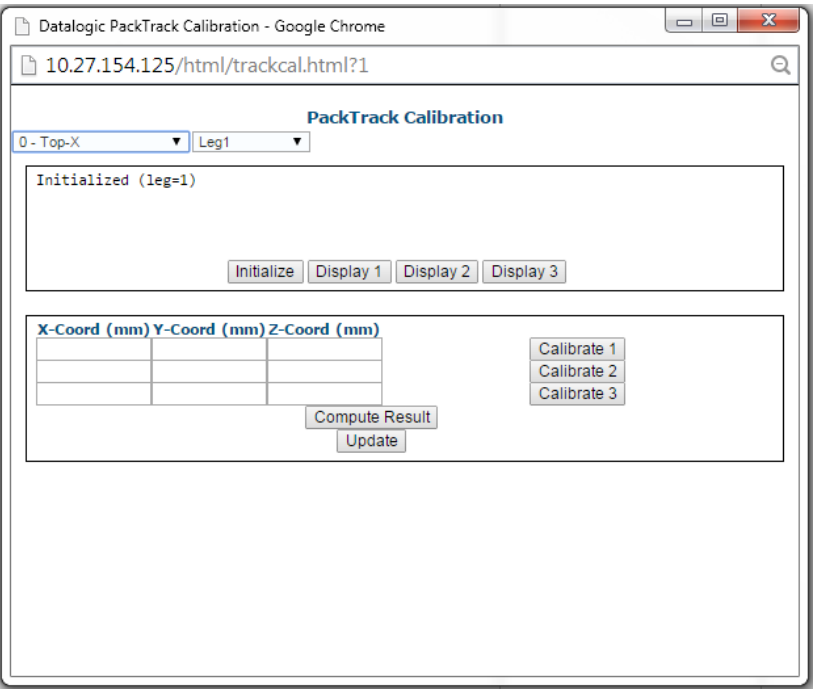

The **PackTrack Calibration Wizard** asks you to physically measure and enter barcode coordinates for the extremes of your barcode scanning system. You will measure and enter XYZ coordinates for barcodes in three different locations along each of the DX8210's laser line (legs). One leg of a **top-mounted** and **side-mounted** DX8210 scanner is shown in the illustrations below.

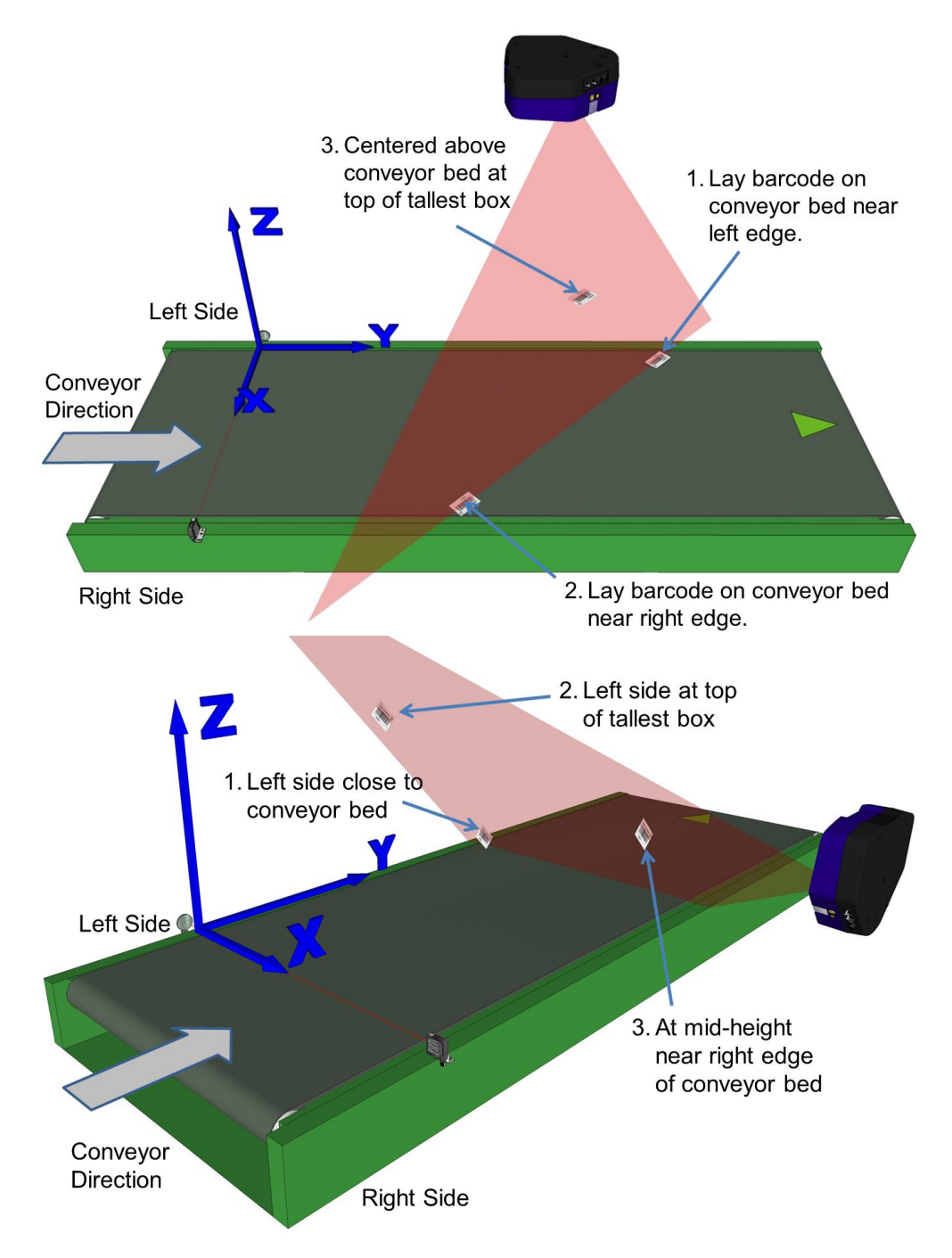

**Figure 42: Barcode locations for Top Mount and Side Mount barcode scanners**

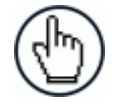

**NOTE:** A barcode test chart is included in the box with each scanner, and a code from the chart can be used for the PackTrack calibration. You may also use a standard barcode from your specific application, however, test the code to make sure the scanner reads it at 100% using **Diagnostics | Read Test** in **e-Genius** (se[e 4.7.2\)](#page-168-0).

# **5.6.2 Top-Mounted Barcode Scanner Calibration Using PackTrack**

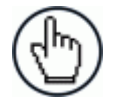

**5**

**NOTE:** It is not possible to illustrate every possible installation angle and scanner mounting position in this manual. Use the following steps as a general guide to calibrating each system scanner using barcodes in three positions. You will need to make adjustments to the label/box position based on your situation. It is, however, important to note the fixed XYZ coordinates of the conveyor.

With the belt stopped, measure and enter the barcode XYZ coordinate data for each scanner as follows:

- 1. Make sure that the intended scanner (in a multi-head system) and **Leg1** have been selected from the drop-down lists at the top of the wizard window.
- 2. Lay a system barcode on the conveyor bed in the laser line close to the left edge  $(X=0)$ edge) of the conveyor bed. *See illustration below.*

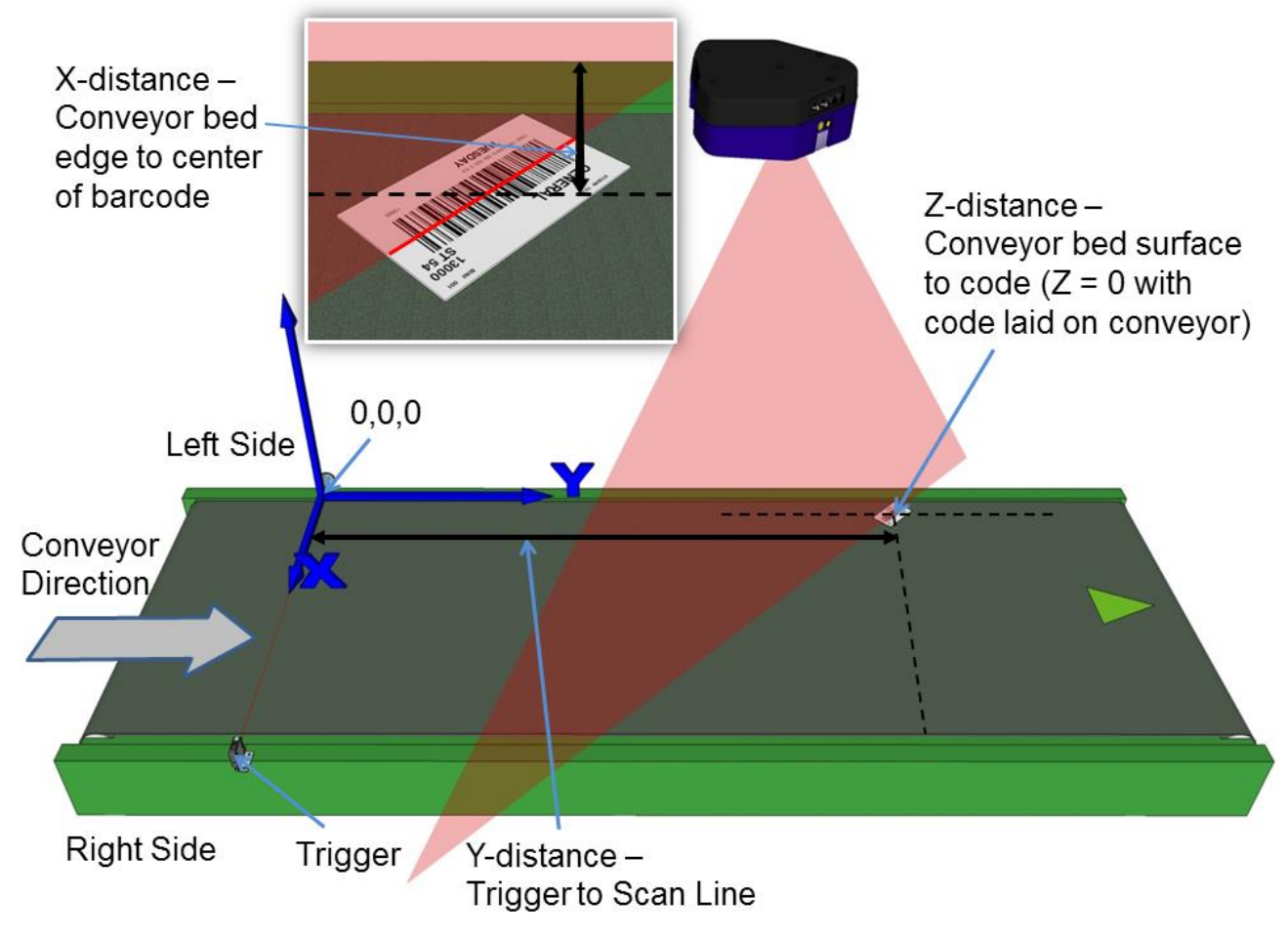

**Figure 43: Top-read 1st barcode placement**

3. Measure the distance for **X** from the edge of the conveyor bed to the center of the barcode, and enter that distance in the first box under **X-Coord (mm)** in the **PackTrack Calibration Wizard**.

Your measurements will likely differ from those shown below.

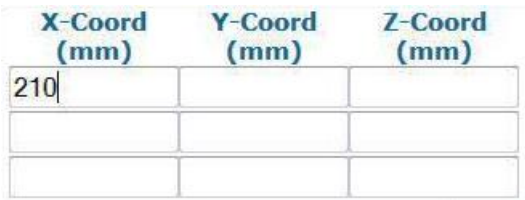

4. Measure the distance for **Y** from the trigger (PS line) to the barcode scanner's laser line on the barcode, and enter that distance in the first box under **Y-Coord (mm)**.

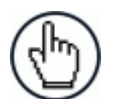

**NOTE:** To make it easier to measure the Y-Coordinate, place a box along the photoelectric sensor laser line (Trigger). Then the end of the tape measure or ruler can be place against the edge of the box. See below.

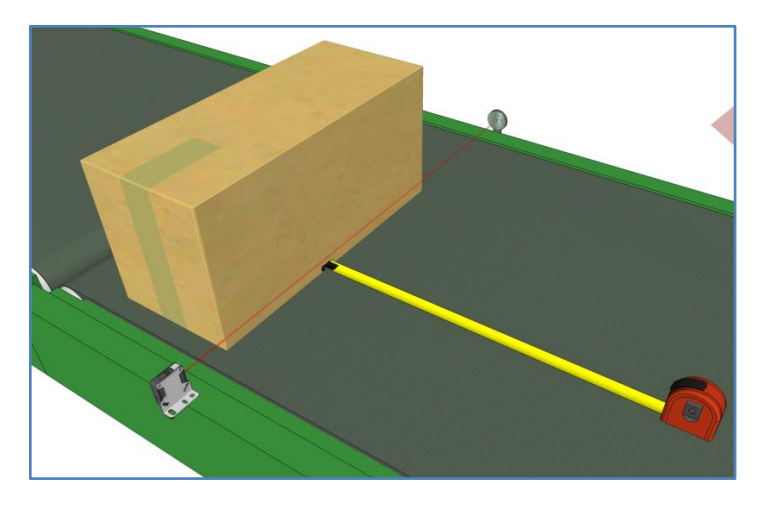

**Figure 44: Measuring from trigger**

Your measurements will likely differ from those shown below.

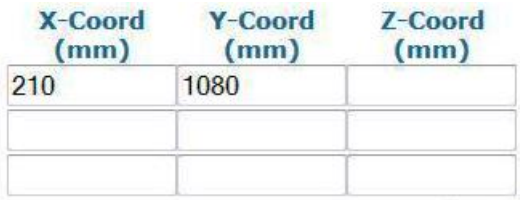

5. Measure the distance for **Z** from the conveyor bed to the barcode, and enter that distance in the first box under **Z-Coord (mm)**. Since the barcode is directly on the conveyor bed, the value should be "0."

Your measurements will likely differ from those shown below.

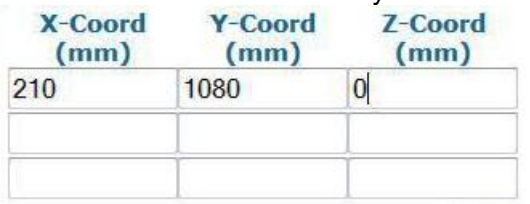

6. Click **Calibrate 1.** PackTrack data is displayed for the first code.

**5**

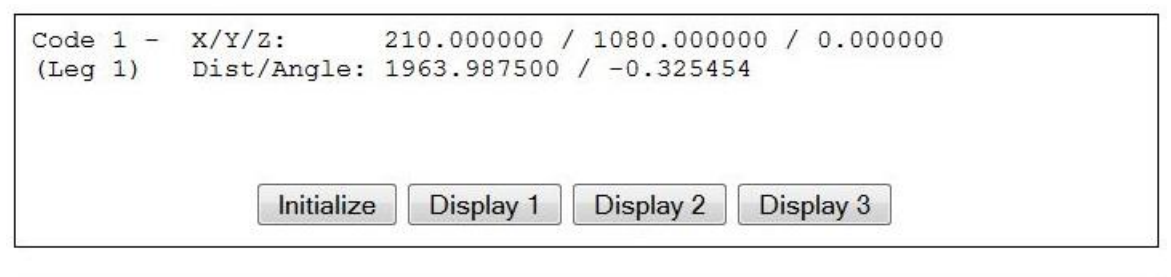

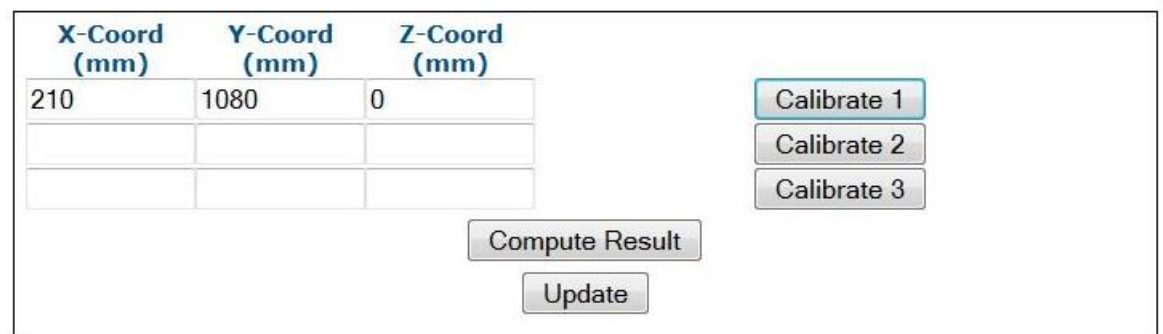

7. Next, place a system barcode on the conveyor bed in the laser line close to the right edge of the conveyor bed. *See illustration below.*

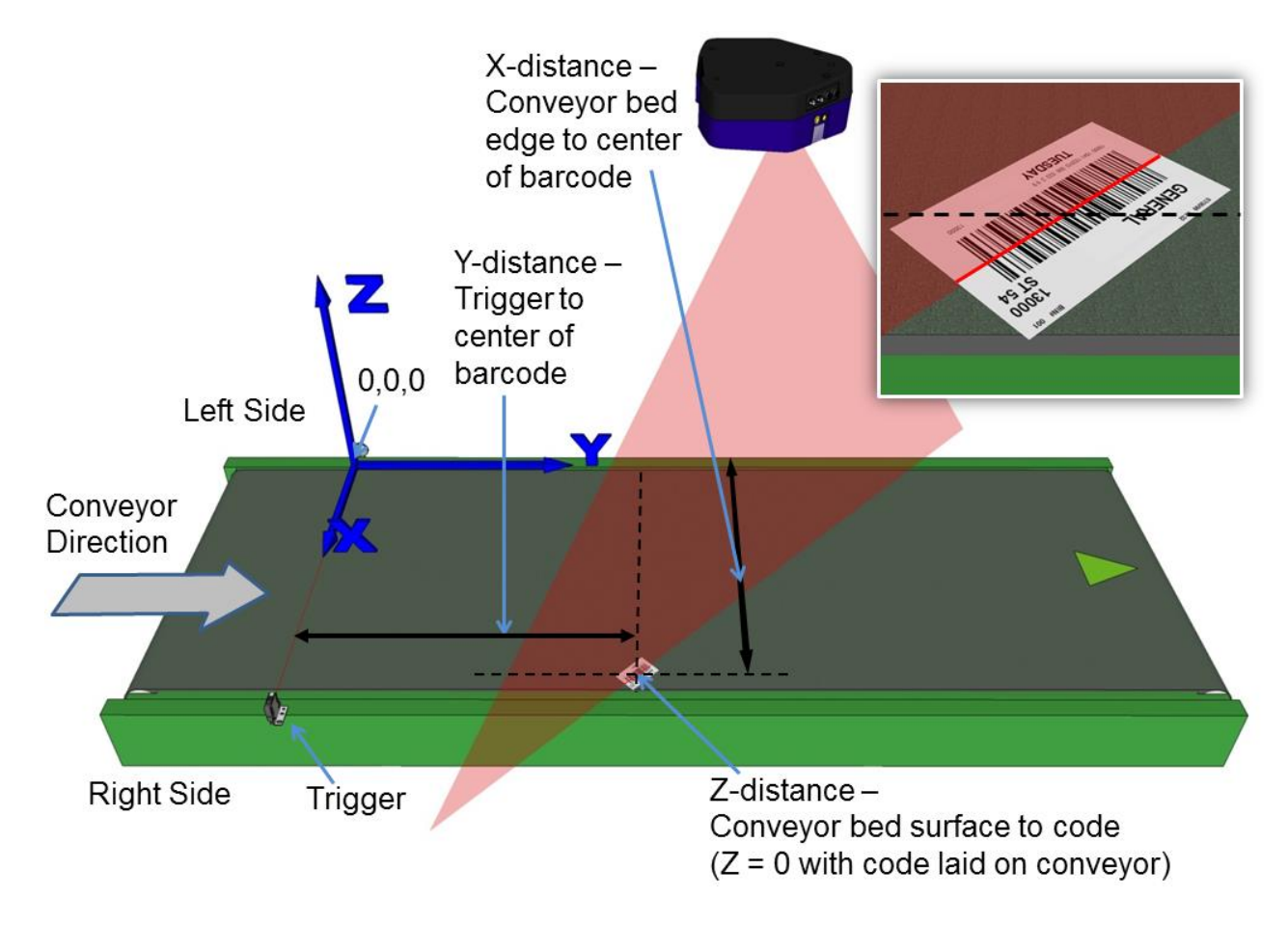

**Figure 45: Top-read 2nd barcode placement**

8. Measure the distance for **X** from the left edge of the conveyor bed to the center of the barcode, and enter that distance in the first box under **X-Coord (mm)**.

Your measurements will likely differ from those shown below.

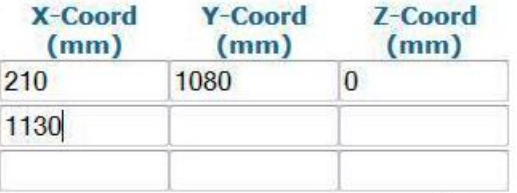

9. Measure the distance for **Y** from the trigger (PS line) to the barcode scanner's laser line on the barcode, and enter that distance in the first box under **Y-Coord (mm)**.

Your measurements will likely differ from those shown below.

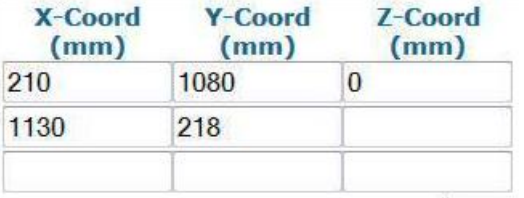

10. Measure the distance for **Z** from the conveyor bed to the barcode, and enter that distance in the first box under **Z-Coord (mm)**. Since the barcode is directly on the conveyor bed, the value should be "0."

Your measurements will likely differ from those shown below.

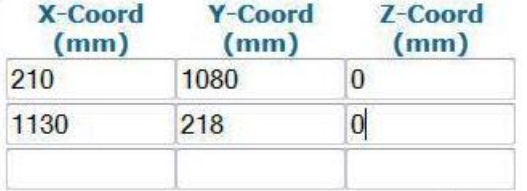

11. Click **Calibrate 2.** PackTrack data is displayed for the second code.

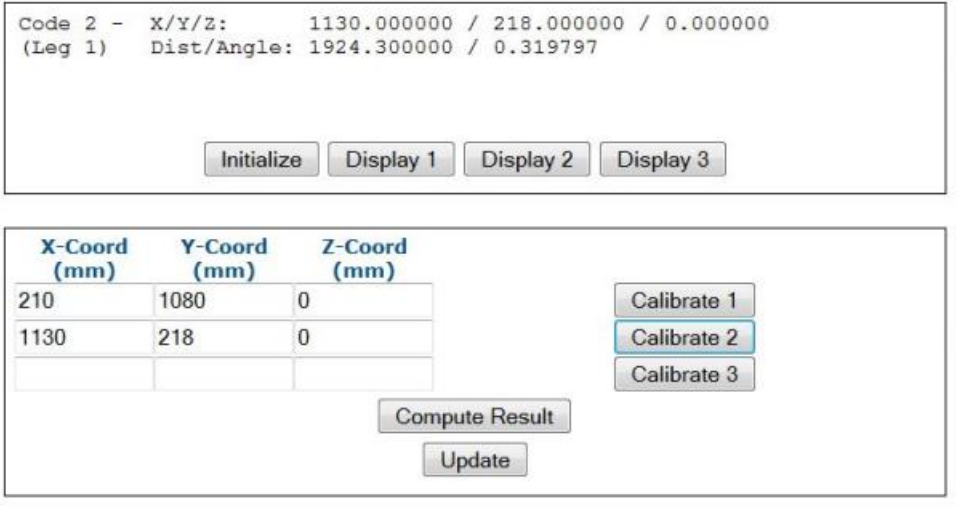

12. Finally, place a system barcode on the back right corner of the tallest system box, as shown in the illustration below.

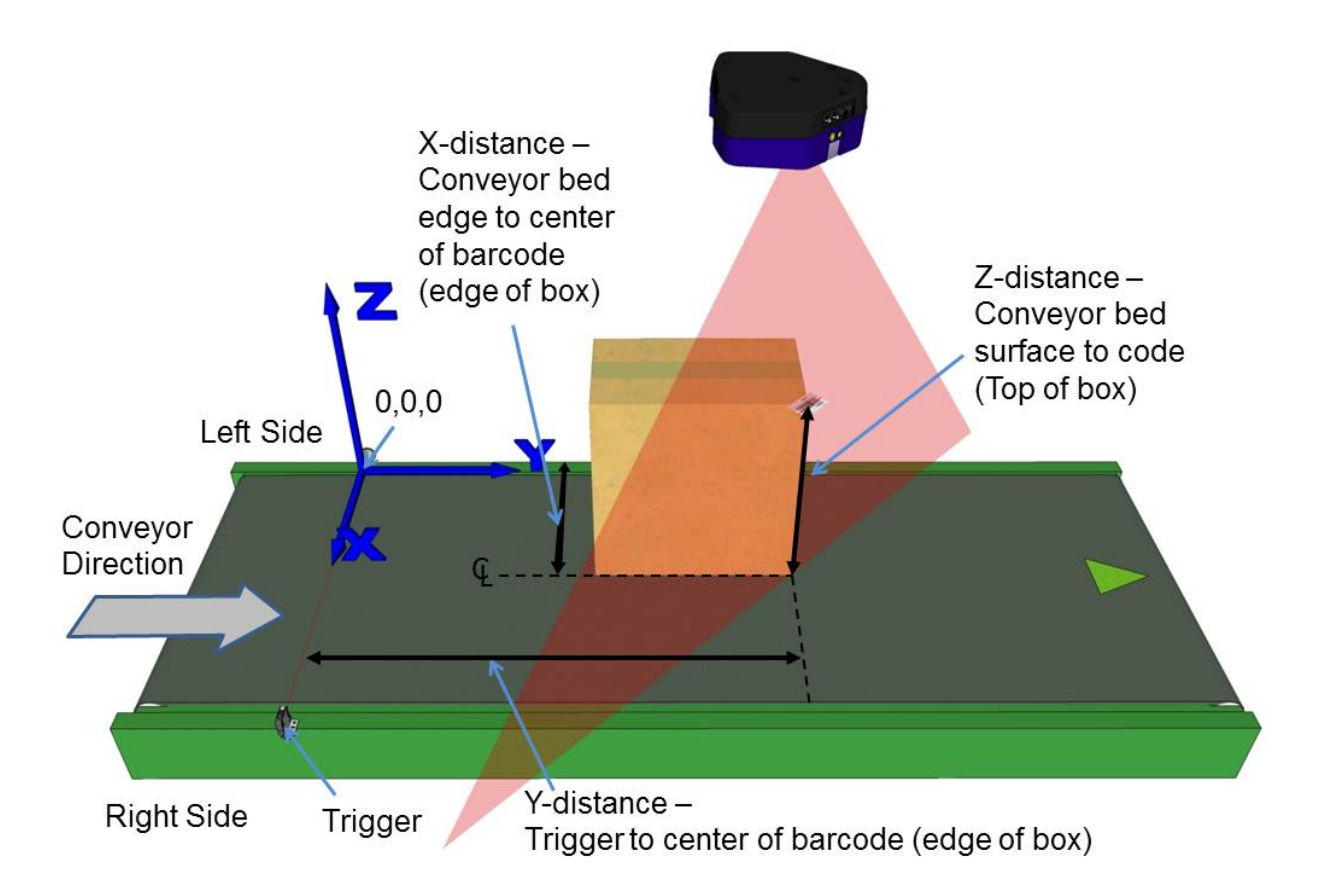

**Figure 46: Top-read 3rd barcode placement**

13. Measure the distance for **X** from the left edge of the conveyor bed to the center of the barcode (edge of box), and enter that distance in the first box under **X-Coord (mm).**

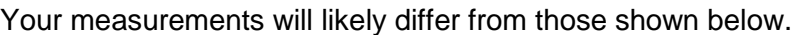

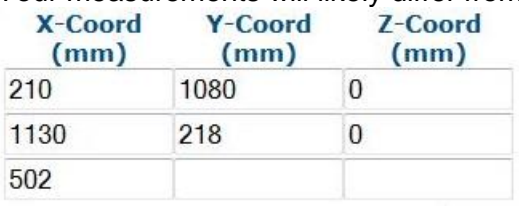

14. Measure the distance for **Y** from the trigger (PS line) to the barcode scanner's laser line on the barcode (back edge of box), and enter that distance in the first box under **Y-Coord (mm)**.

Your measurements will likely differ from those shown below.

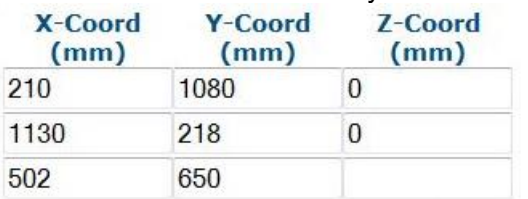

15. Measure the distance for **Z** from the conveyor bed to the barcode, and enter that distance in the first box under **Z-Coord (mm)**.

Your measurements will likely differ from those shown below.

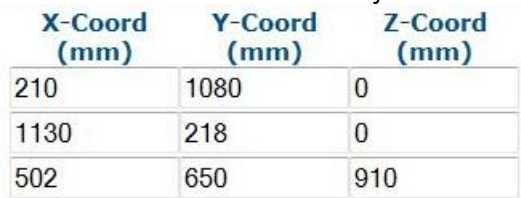

#### 16. Click **Calibrate 3.** PackTrack data is displayed for the third code.

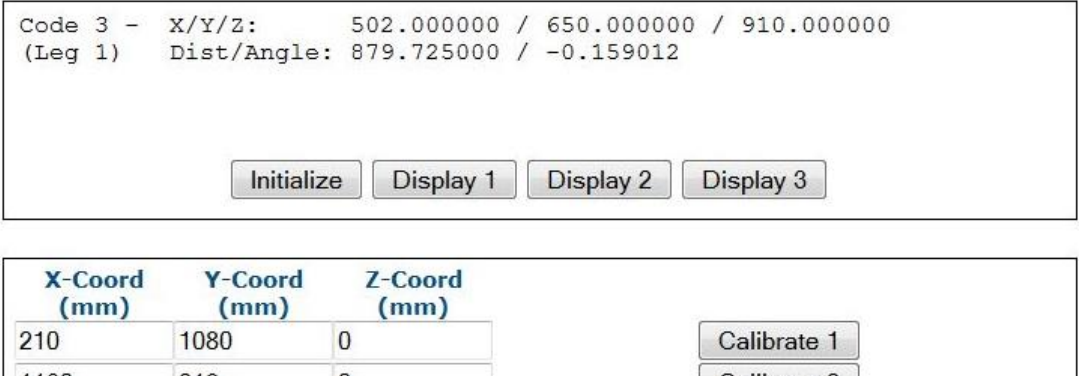

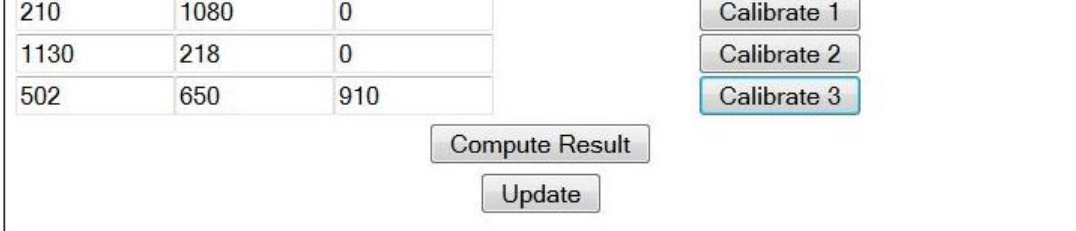

17. Click Compute Results. The results are displayed at the top of the **PackTrack Calibration** window.

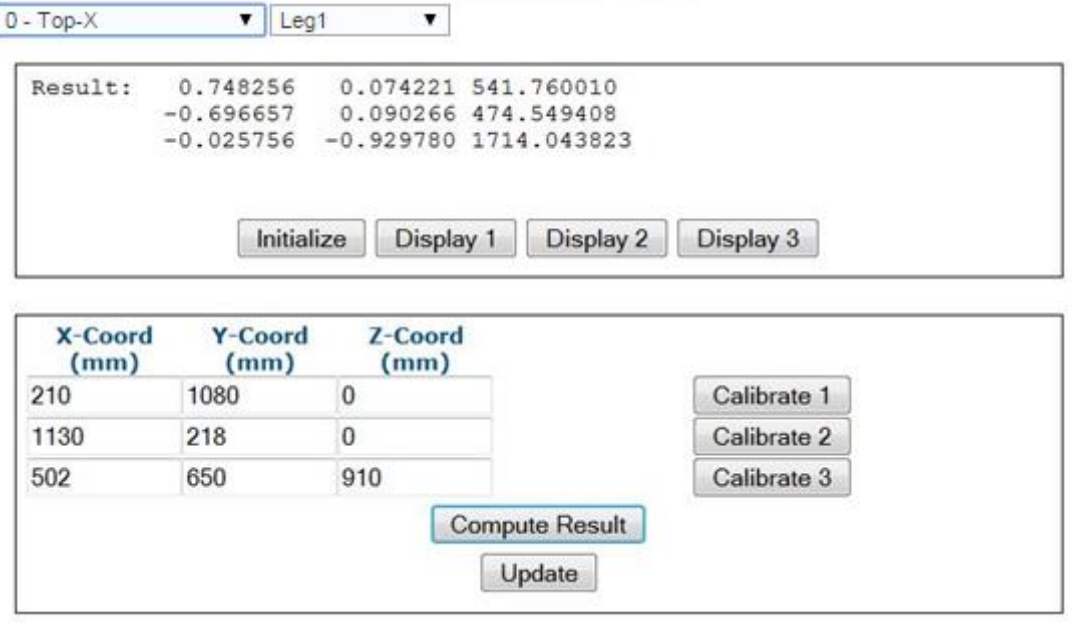

- 18. Click **Update**. "Update Successful" should be displayed in the **PackTrack Calibration** window.
- 19. Next, select **Leg2** from the drop-down list at the top of the wizard window. Leg 2 laser comes on.

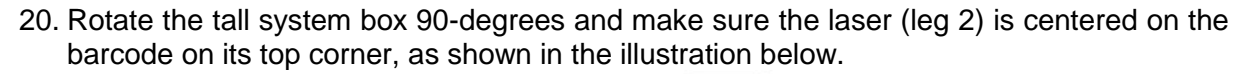

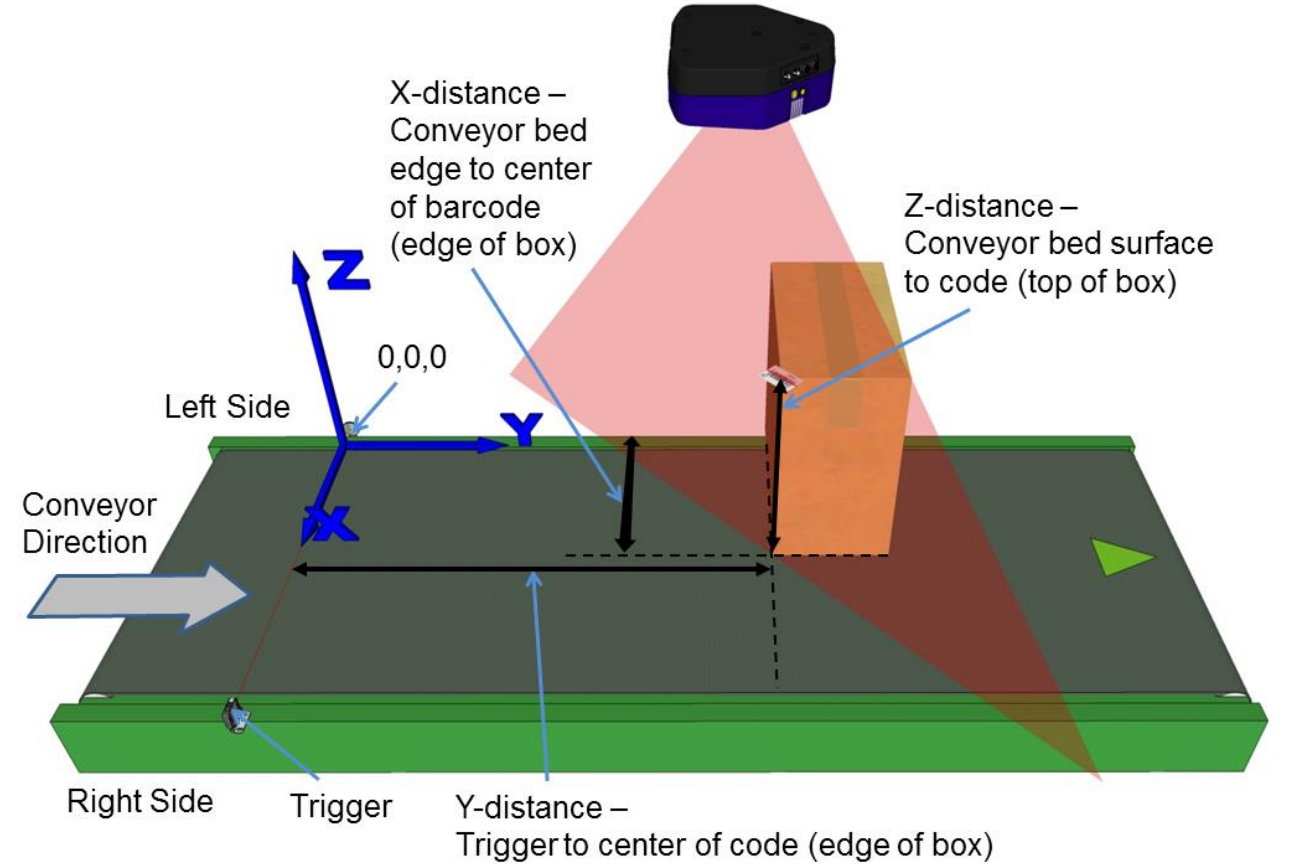

**Figure 47: Top-read leg 2- 1 st barcode placement**

21. Measure the distance for **X** from the left edge of the conveyor bed to the center of the barcode (edge of box), and enter that distance in the first box under **X-Coord (mm).**

Your measurements will likely differ from those shown below.

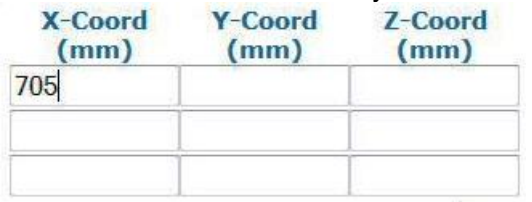

22. Measure the distance for **Y** from the trigger (PS line) to the barcode scanner's laser line on the barcode (edge of box), and enter that distance in the first box under **Y-Coord (mm)**.

Your measurements will likely differ from those shown below.

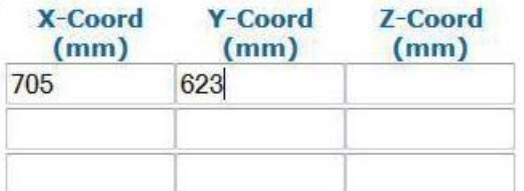

23. Measure the distance for **Z** from the conveyor bed to the barcode, and enter that distance in the first box under **Z-Coord (mm)**.

Your measurements will likely differ from those shown below.

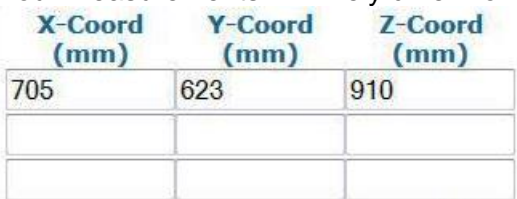

24. Click **Calibrate 1.** PackTrack data is displayed for the first code.

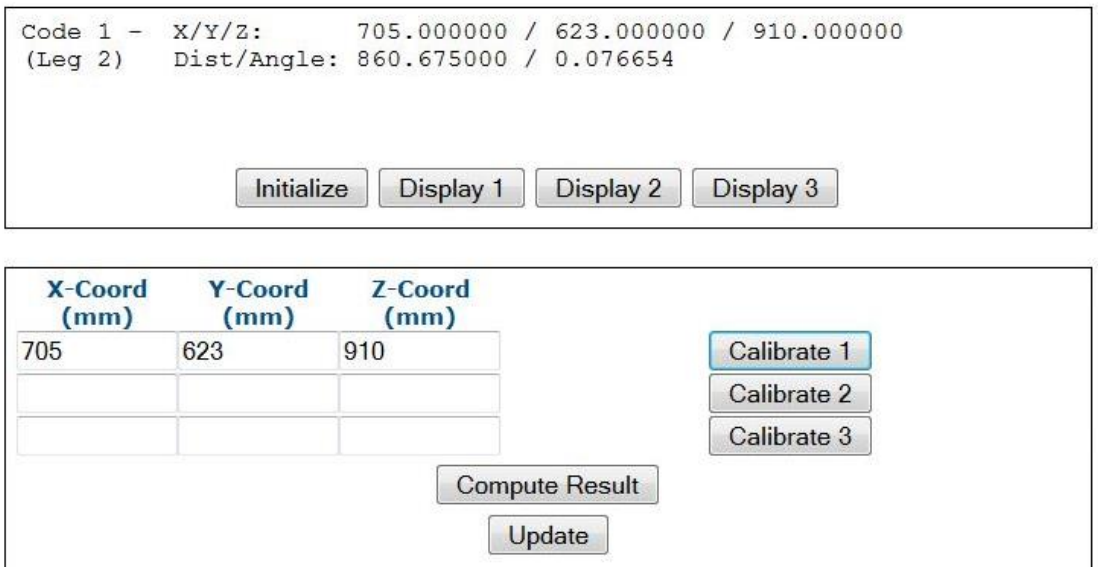

25. Place a system barcode on the conveyor bed in the laser line close to the left edge (X=0 edge) of the conveyor bed. *See illustration below.*

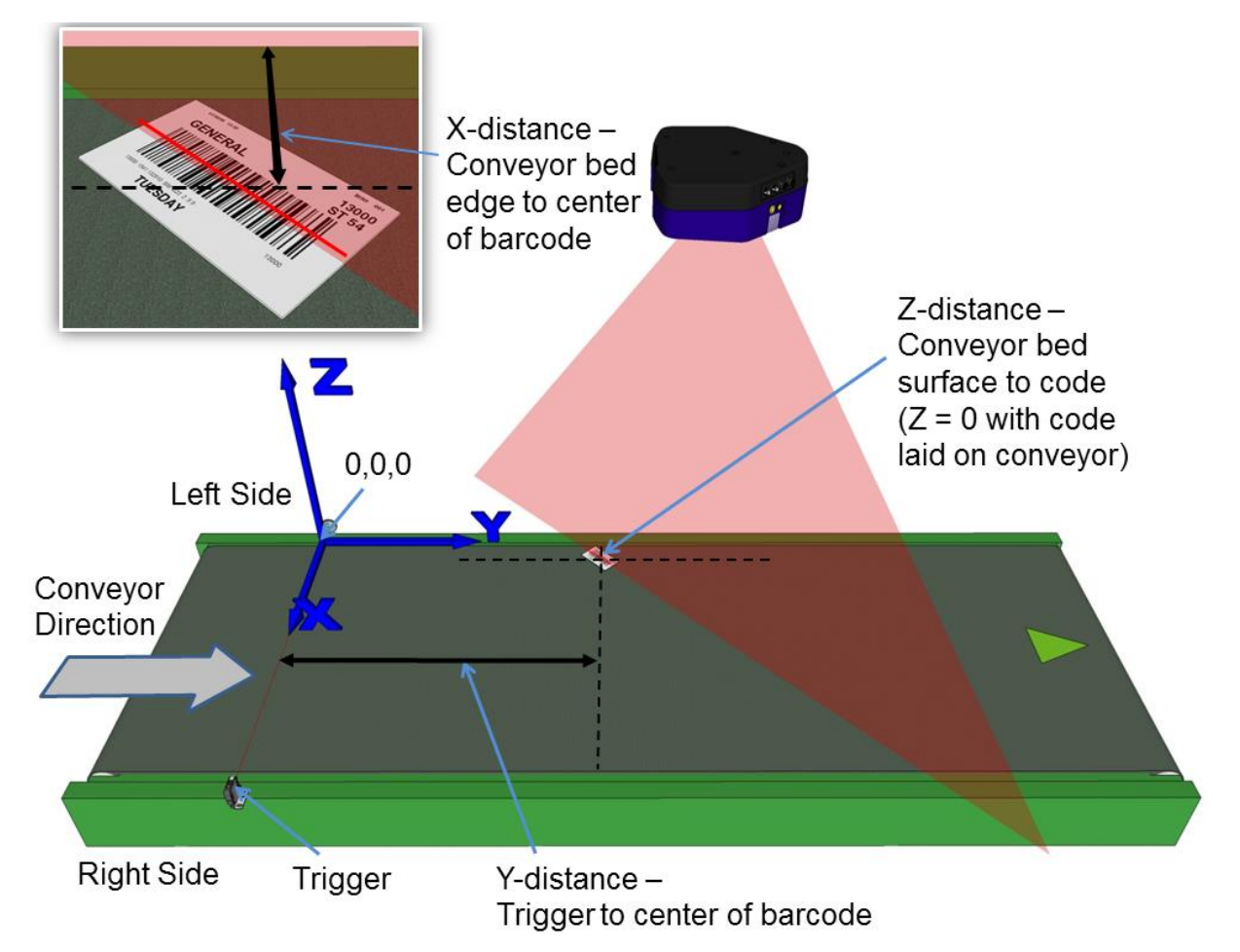

Figure 48: Top-read leg 2- 2<sup>nd</sup> barcode placement

26. Measure the distance for **X** from the edge of the conveyor bed to the center of the barcode, and enter that distance in the first box under **X-Coord (mm)** in the **PackTrack Calibration Wizard**.

Your measurements will likely differ from those shown below.

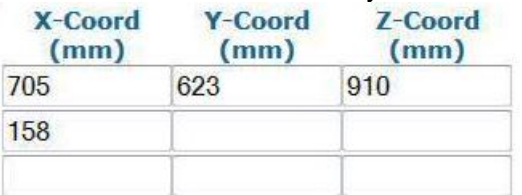

27. Measure the distance for **Y** from the trigger (PS line) to the barcode scanner's laser line on the barcode, and enter that distance in the first box under **Y-Coord (mm)**.

Your measurements will likely differ from those shown below.

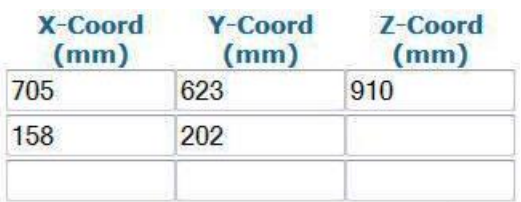

28. Measure the distance for **Z** from the conveyor bed to the barcode, and enter that distance in the first box under **Z-Coord (mm)**. Since the barcode is directly on the conveyor bed, the value should be "0."

Your measurements will likely differ from those shown below.

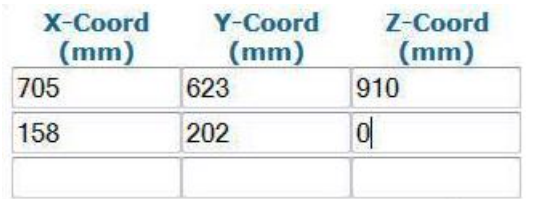

29. Click **Calibrate 2**. PackTrack data is displayed for the first code.

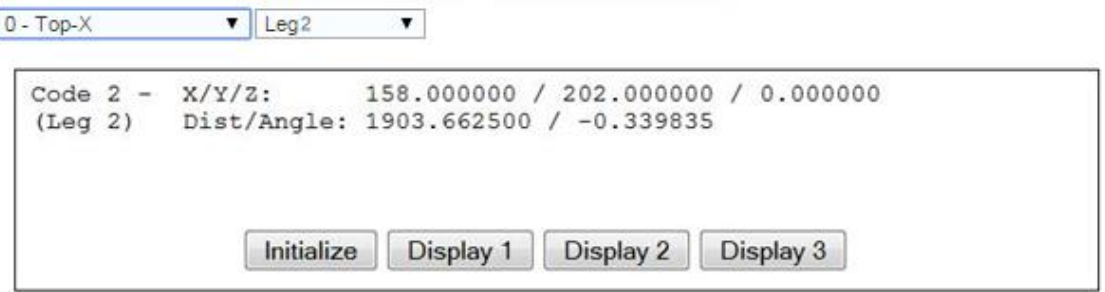

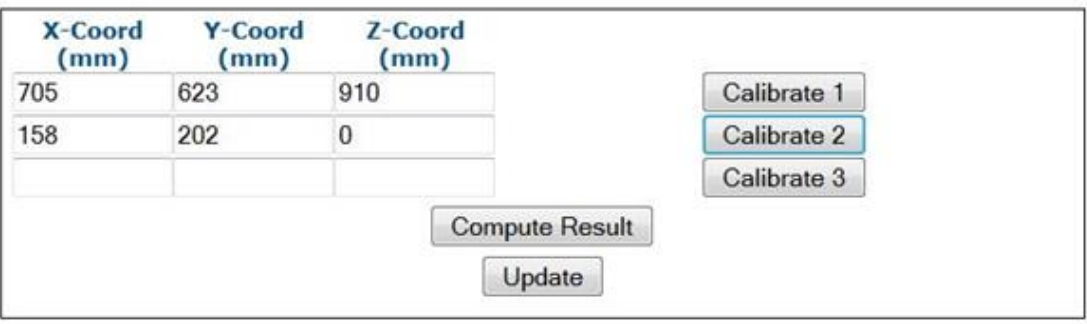

30. Next, place a system barcode on the conveyor bed in the laser line close to the right edge of the conveyor bed. *See illustration below.*

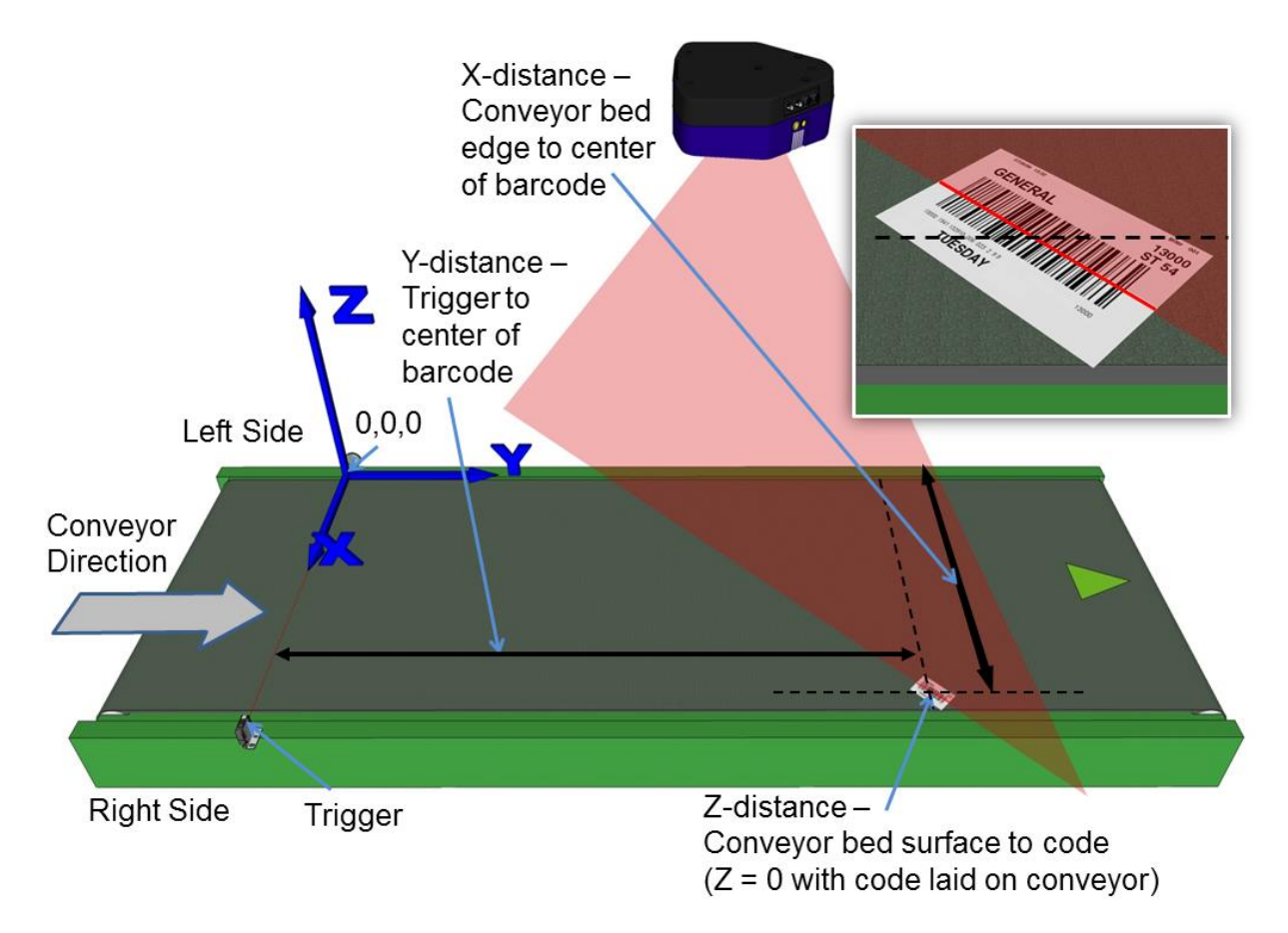

**Figure 49: Top-read leg 2- 3 rd barcode placement**

31. Measure the distance for **X** from the left edge of the conveyor bed to the center of the barcode, and enter that distance in the first box under **X-Coord (mm)**.

Your measurements will likely differ from those shown below.

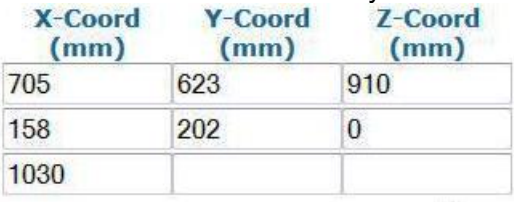

32. Measure the distance for **Y** from the trigger (PS line) to the barcode scanner's laser line on the barcode, and enter that distance in the first box under **Y-Coord (mm)**.

Your measurements will likely differ from those shown below.

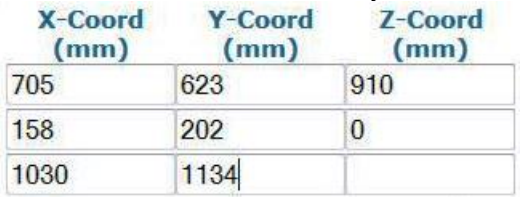

33. Measure the distance for **Z** from the conveyor bed to the barcode, and enter that distance in the first box under **Z-Coord (mm)**. Since the barcode is directly on the conveyor bed, the value should be "0."

Your measurements will likely differ from those shown below.

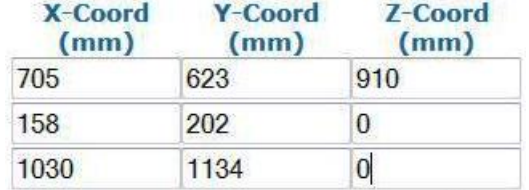

34. Click **Calibrate 3.** PackTrack data is displayed for the second code.

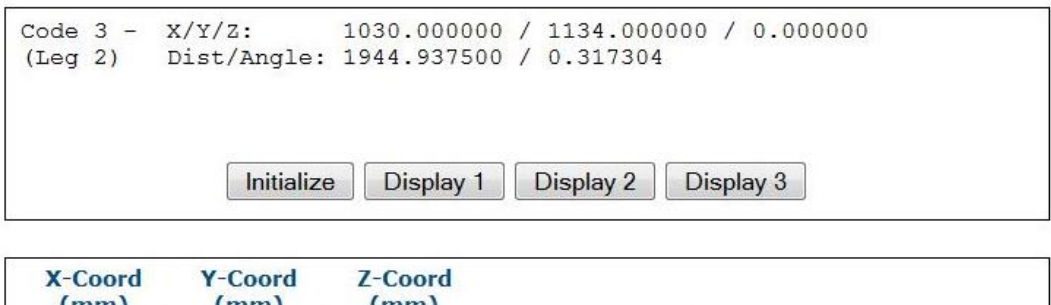

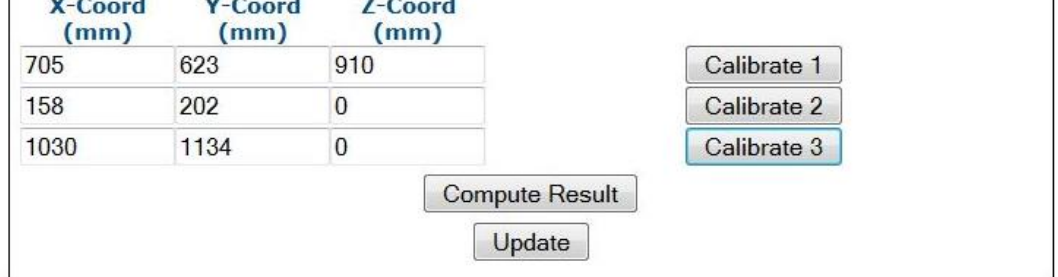

35. Click **Compute Results**. The results are displayed at the top of the **PackTrack Calibration** window.

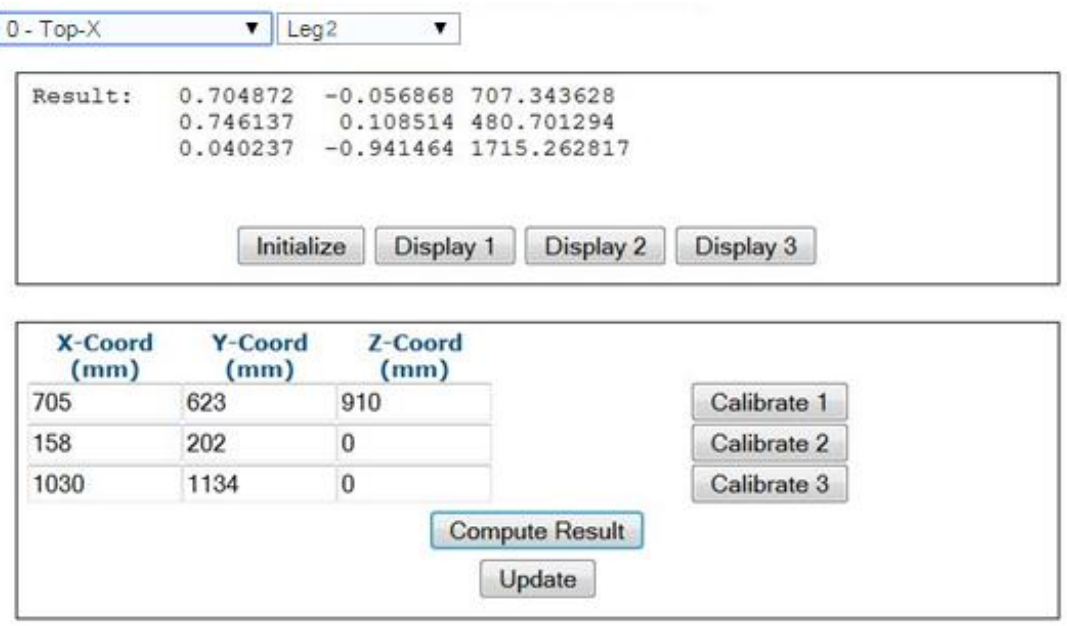

36. Click **Update**. "Update Successful" should be displayed in the **PackTrack Calibration** window.

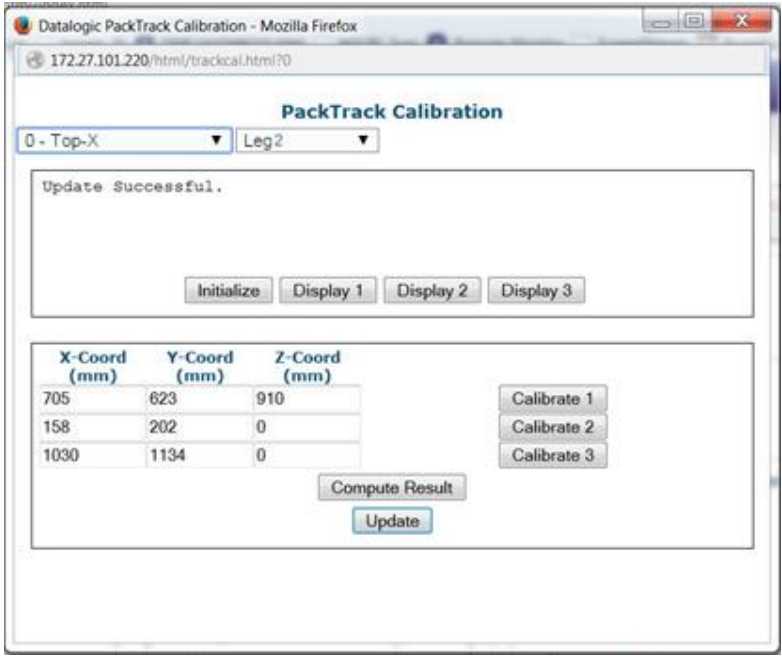

37. Close the **PackTrack Calibration Wizard** window. **PackTrack Calibration Coefficients** have been populated on the Scanner Mounting widow.

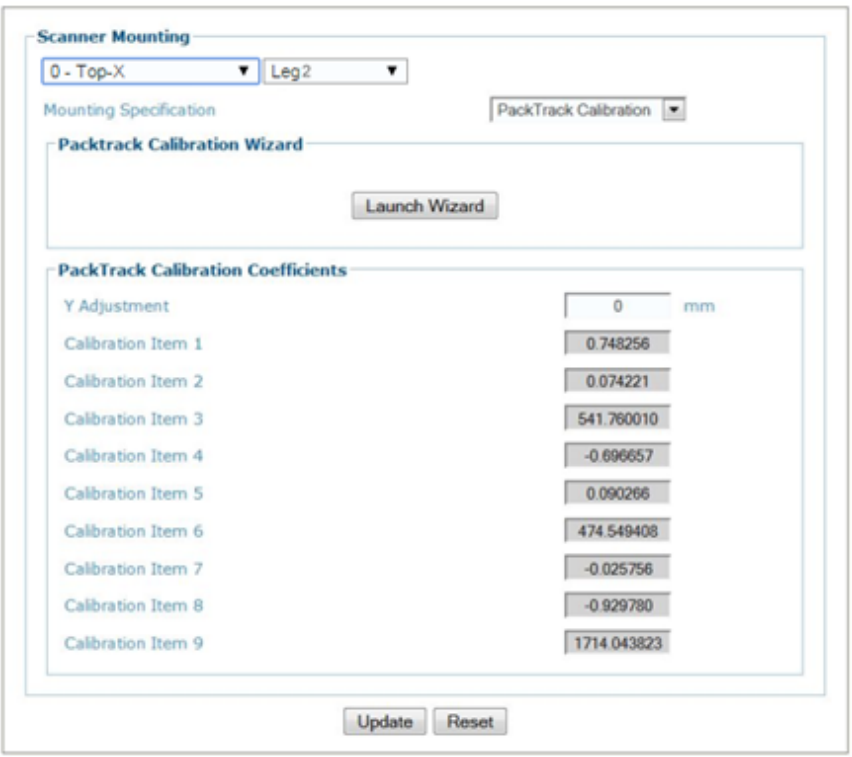

- 38. When you have finished making changes, click **Update** to save or click **Reset** to revert to the previously saved values.
- 39. See **Verifying PackTrack Calibration** *(section [5.6.4\)](#page-222-0).* 0.

#### **5.6.3 Side-Mounted Barcode Scanner Calibration Using PackTrack**

**NOTE:** It is not possible to illustrate every possible installation angle and scanner mounting position in this manual. Use the following steps as a general guide to calibrating each system scanner using barcodes in three positions. You will need to make adjustments to the label/box position based on your situation. It is, however, important to note the fixed XYZ coordinates of the conveyor.

With the belt stopped, measure and enter the barcode XYZ coordinate data for each scanner as follows:

1. Make sure that the intended scanner (in a multi-head system) and **Leg1** have been selected from the drop-down lists at the top of the wizard window.

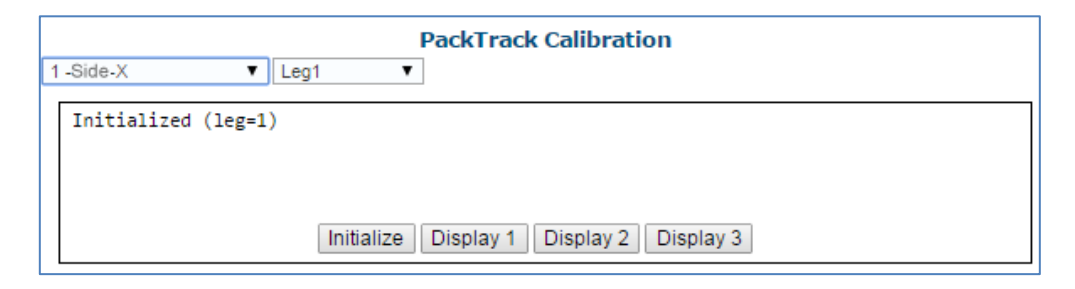

2. Start by placing a system barcode at a 45-degree angle centered on the edge of a box as shown below. Set the box, with the barcode in the scan line, close to the left edge of the conveyor bed. The label should be placed close to the conveyor bed.

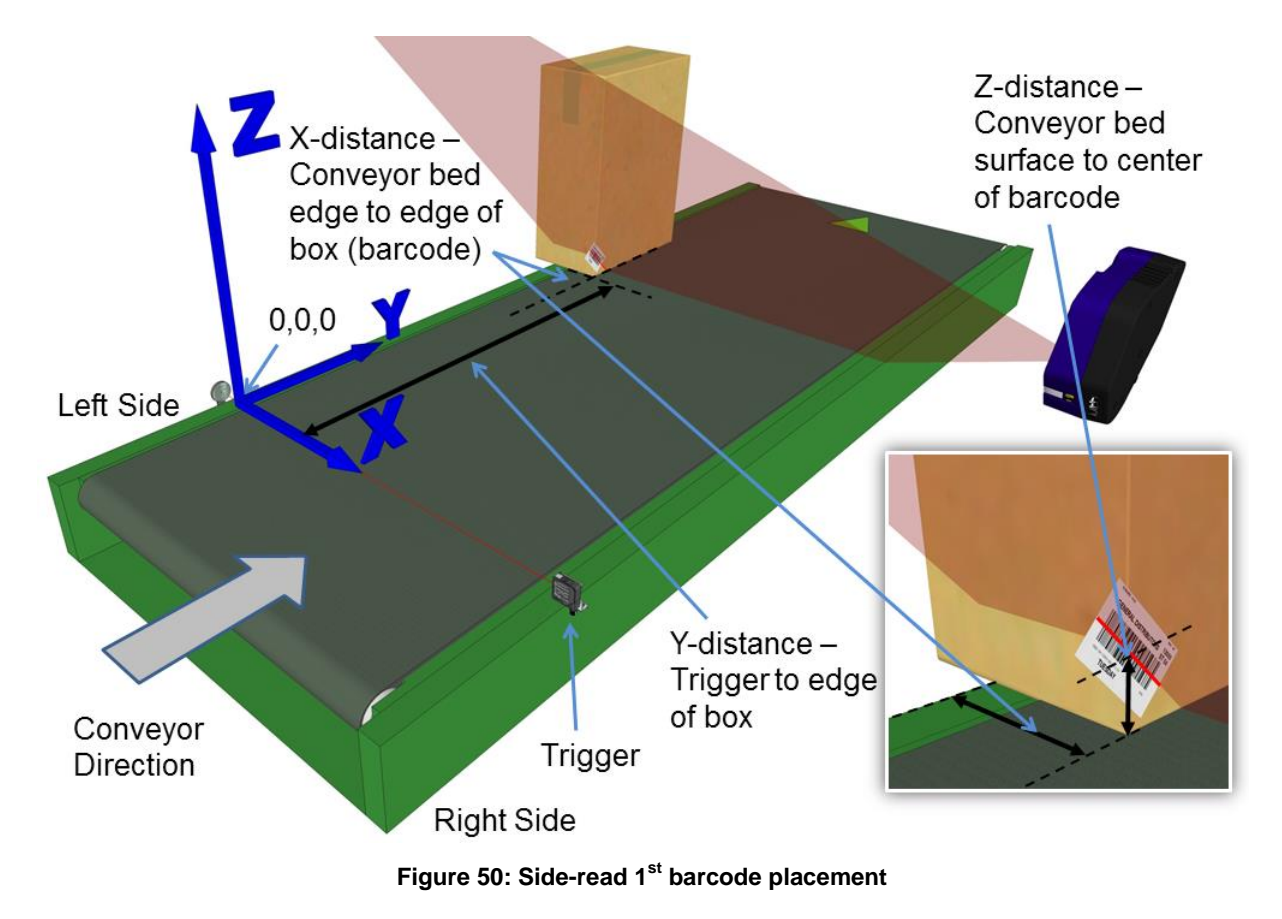

3. Measure the distance for **X** from the edge of the conveyor bed to the barcode (right edge of box), and enter that distance in the first box under **X-Coord (mm)** in the **PackTrack Calibration Wizard.**

Your measurements will likely differ from those shown below.

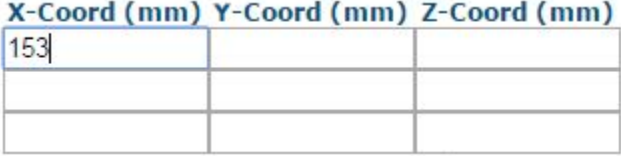

4. Measure the distance for **Y** from the trigger (PS line) to the center of the barcode (edge of the box), and enter that distance in the first box under **Y-Coord (mm)**.

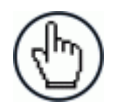

**5**

**NOTE:** To make it easier to measure the Y-Coordinate, place a box along the photoelectric sensor laser line (Trigger). Then the end of the tape measure or ruler can be place against the edge of the box. See below.

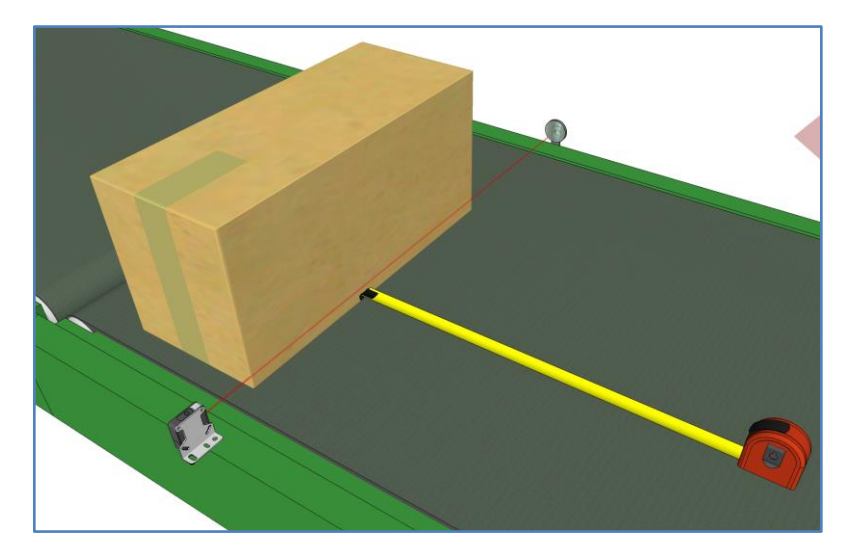

**Figure 51: Measuring from trigger**

Your measurements will likely differ from those shown below. X-Coord (mm) Y-Coord (mm) Z-Coord (mm)

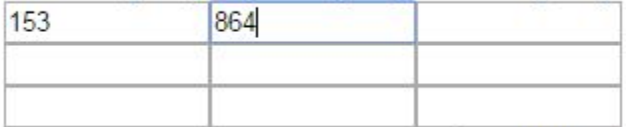

5. Measure the distance for **Z** from the conveyor bed to the center of the barcode, and enter that distance in the first box under **Z-Coord (mm)**.

Your measurements will likely differ from those shown below.

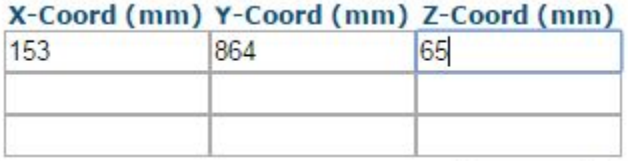

6. Click **Calibrate 1.** PackTrack data is displayed for the first code.

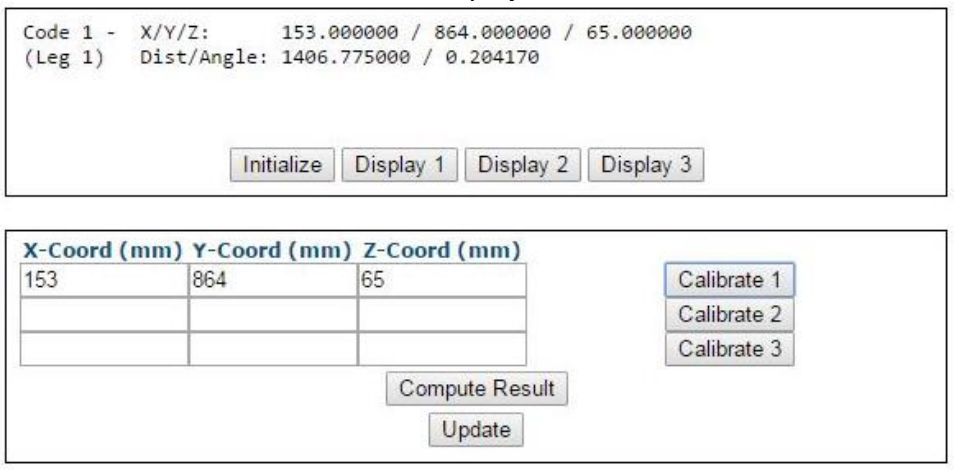

7. Next, place a barcode overhanging the top corner of the tallest box specified for your scanning system as shown in the illustration below. Place the box close to the left edge of the conveyor bed, aligning the top corner with the laser line as shown.

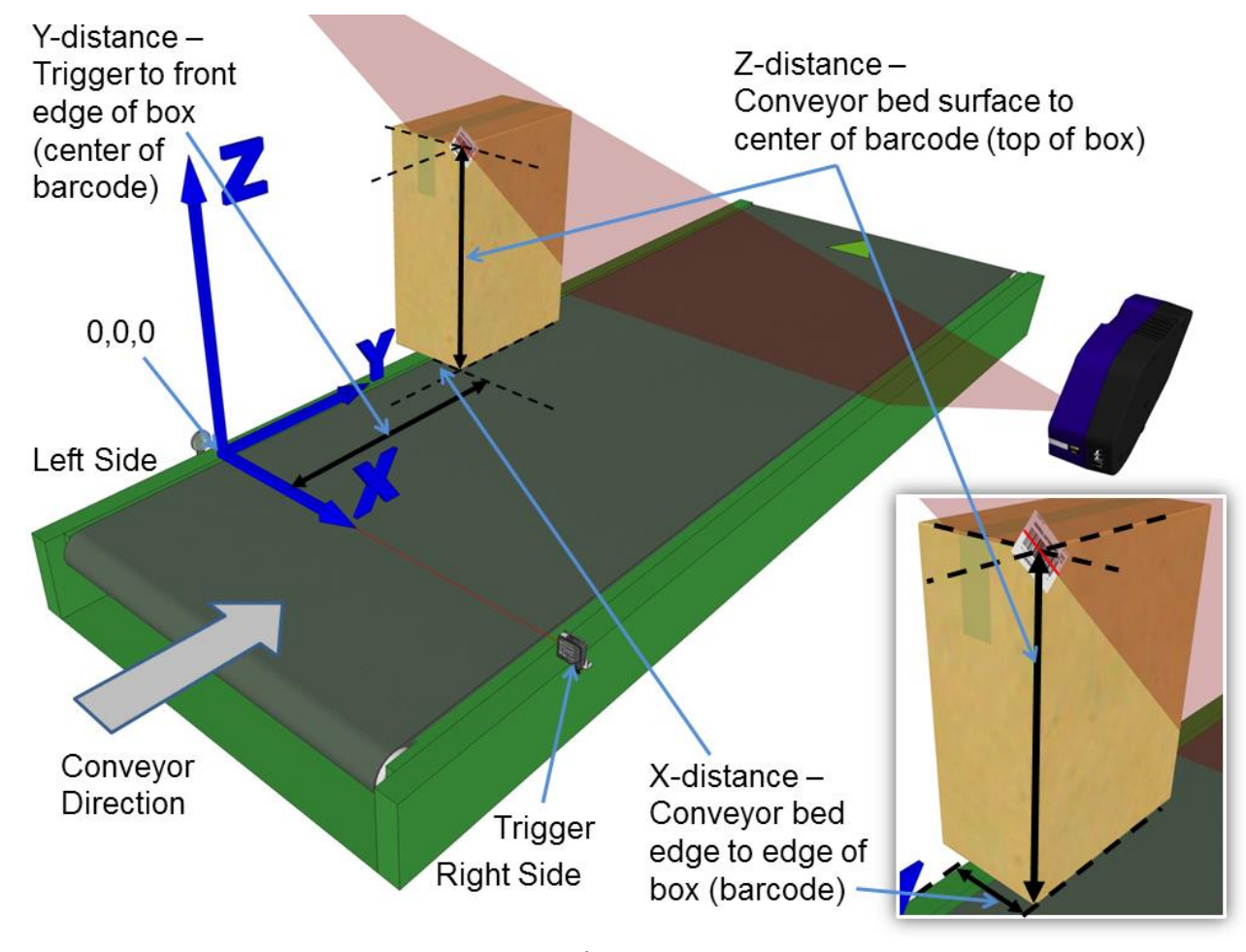

**Figure 52: Side-read 2nd barcode placement**

8. Measure the distance for **X** from the left edge of the conveyor bed to the center of the barcode (right edge of box), and enter that distance in the first box under **X-Coord (mm)**.

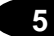

Your measurements will likely differ from those shown below.

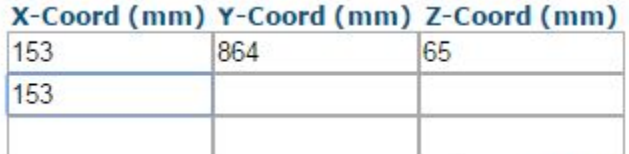

9. Measure the distance for **Y** from the trigger (PS line) to the center of the barcode (leading edge of the box), and enter that distance in the first box under **Y-Coord (mm)**.

Your measurements will likely differ from those shown below.

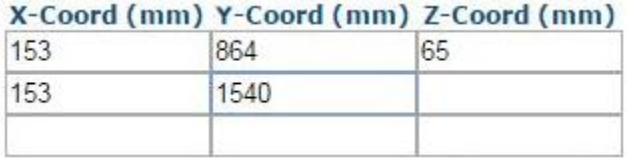

10. Measure the distance for **Z** from the conveyor bed to the center of the barcode (top of box), and enter that distance in the first box under **Z-Coord (mm)**.

Your measurements will likely differ from those shown below.

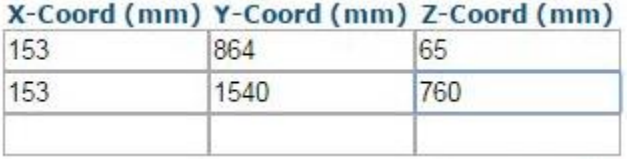

11. Click **Calibrate 2.** PackTrack data is displayed for the second code.

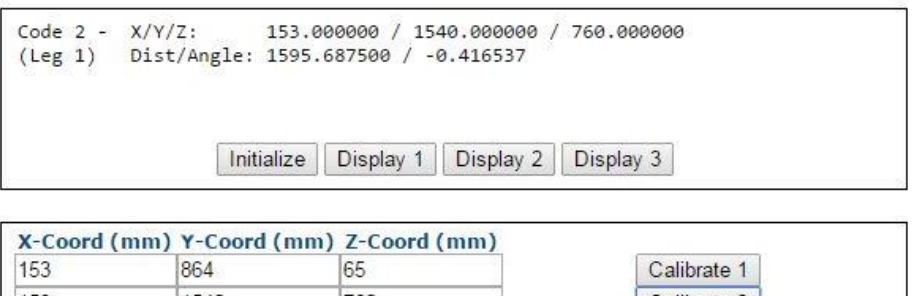

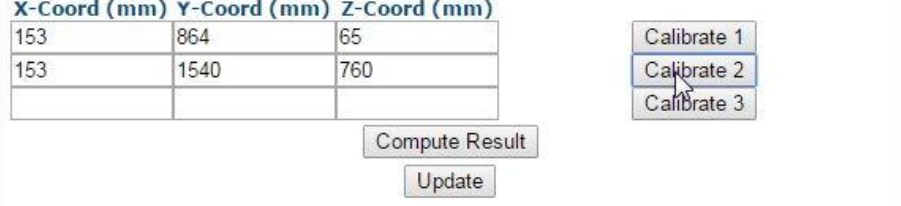

12. Place a system barcode on the right edge of a box, about halfway up the scanner field of view as shown in the illustration below.

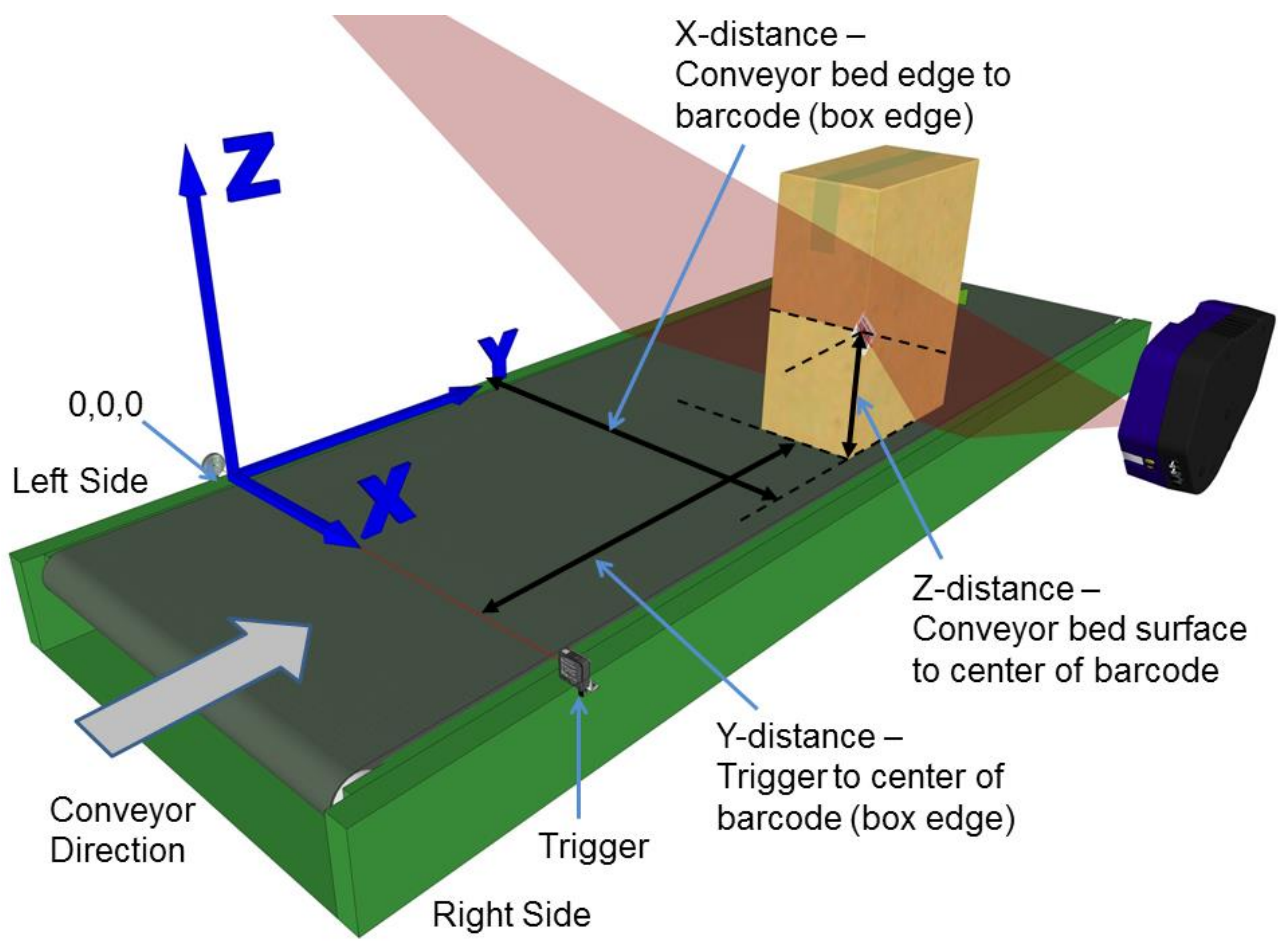

**Figure 53: Side-read 3rd barcode placement**

13. Measure the distance for **X** from the left edge of the conveyor bed to the barcode (right edge of box), and enter that distance in the first box under **X-Coord (mm)**.

Your measurements will likely differ from those shown below.<br>X-Coord (mm) Y-Coord (mm) Z-Coord (mm)

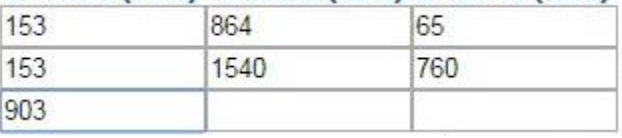

14. Measure the distance for **Y** from the trigger (PS line) to the center of the barcode (leading edge of box), and enter that distance in the first box under **Y-Coord (mm)**.

Your measurements will likely differ from those shown below.

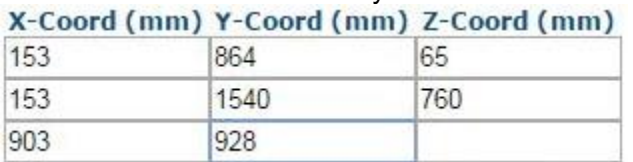

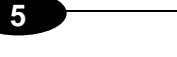

15. Measure the distance for **Z** from the conveyor bed to the laser line intersecting the barcode (center of barcode), and enter that distance in the first box under **Z-Coord (mm)**. Your measurements will likely differ from those shown below.

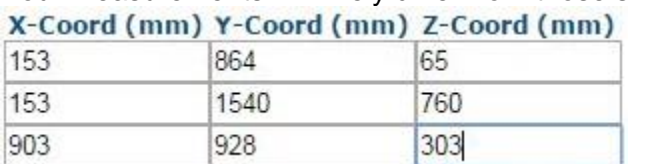

16. Click **Calibrate 3.** PackTrack data is displayed for the third code.

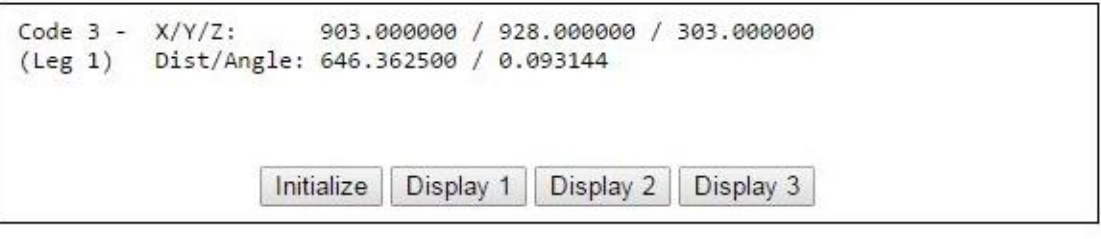

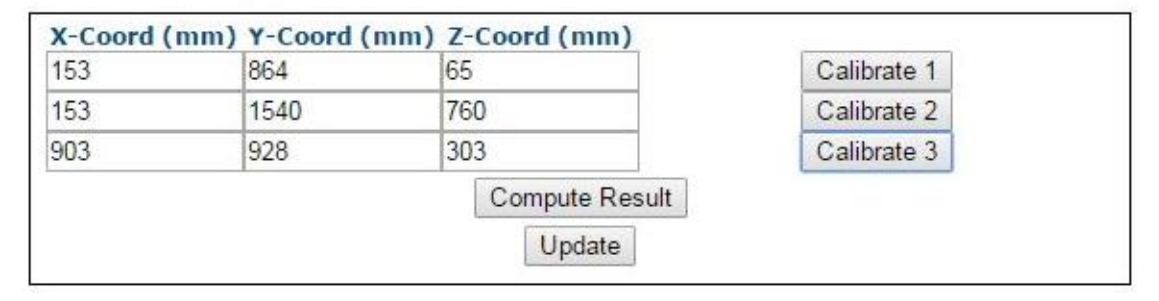

17. Click Compute Results. The results are displayed at the top of the **PackTrack Calibration** window.

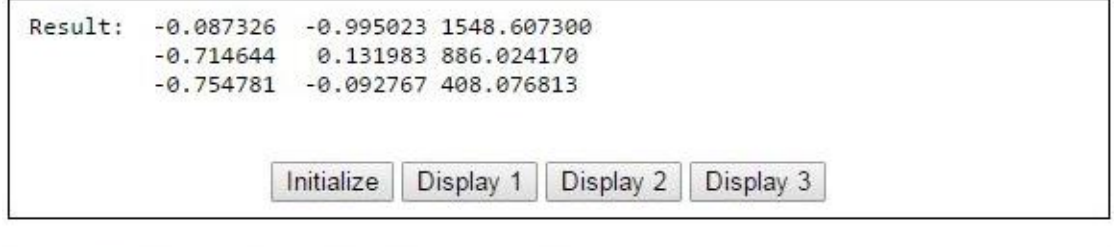

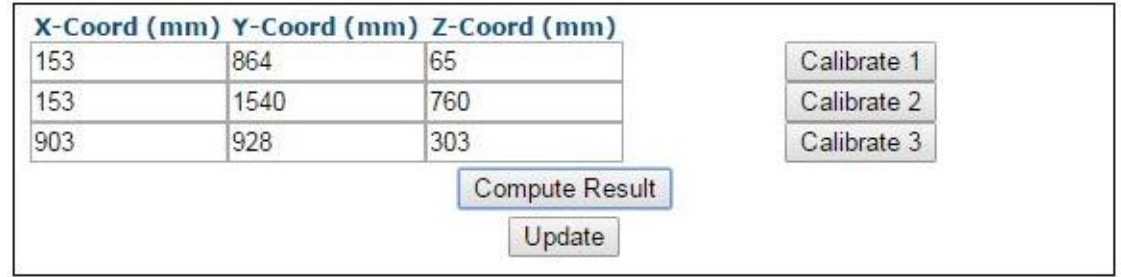

- 18. Click **Update**. "Update Successful" should be displayed in the **PackTrack Calibration** window.
- 19. Select **Leg2** from the drop-down list at the top of the wizard window.
20. Reposition the system barcode, rotating it on the box, so it matches the angle of the Leg 2 laser line. Set the box, with the barcode in the scan line, close to the left edge of the conveyor bed. The label should be placed close to the conveyor bed.

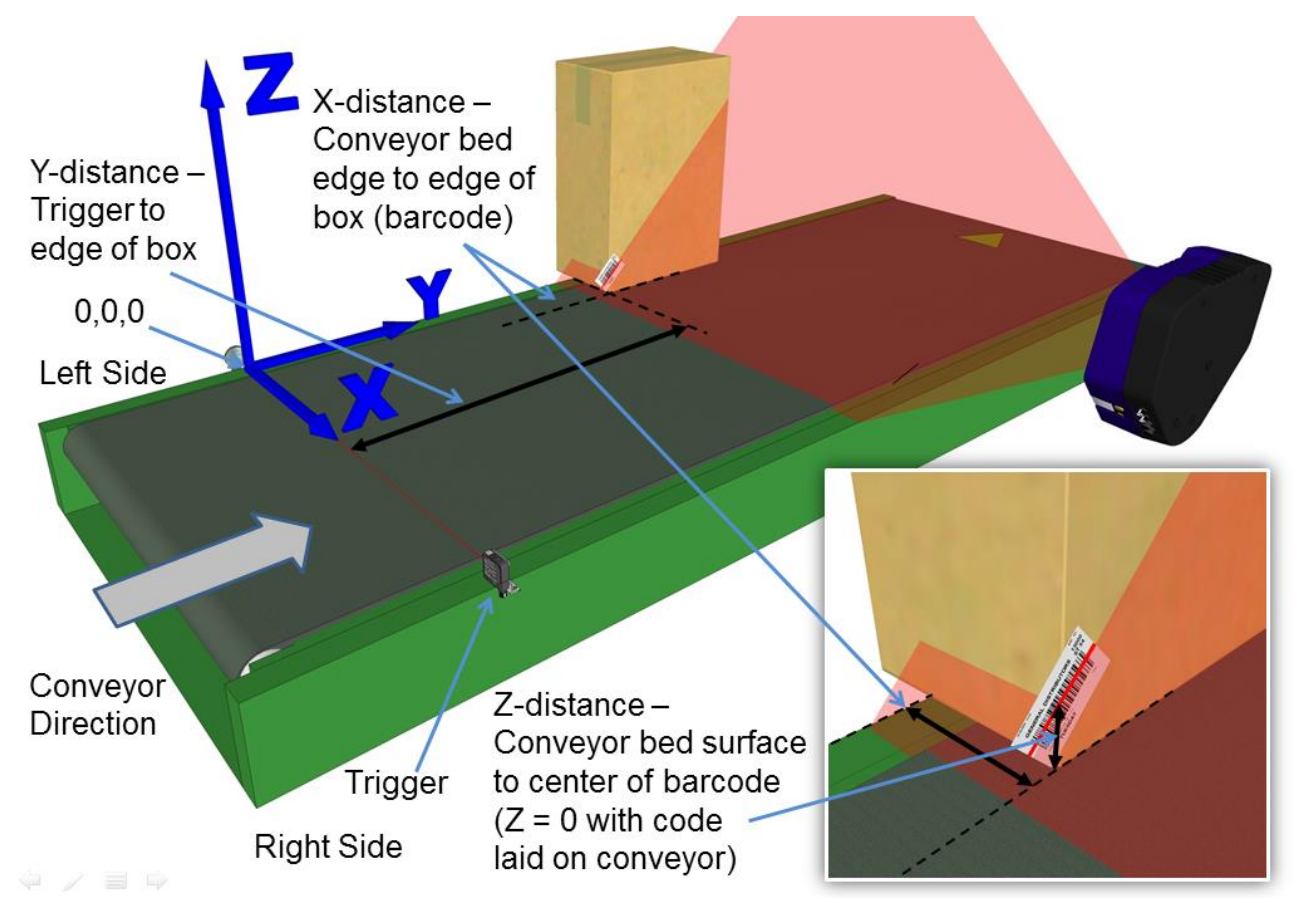

**Figure 54: Side-read 1st barcode placement**

21. Measure the distance for **X** from the left edge of the conveyor bed to the barcode (right edge of box), and enter that distance in the first box under **X-Coord (mm)** in the **PackTrack Calibration Wizard.**

Your measurements will likely differ from those shown below.

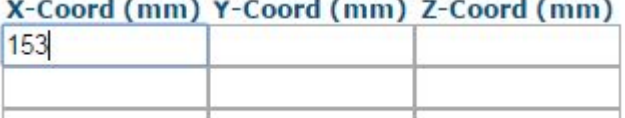

22. Measure the distance for **Y** from the trigger (PS line) to the leading edge of the box, and enter that distance in the first box under **Y-Coord (mm)**.

Your measurements will likely differ from those shown below.

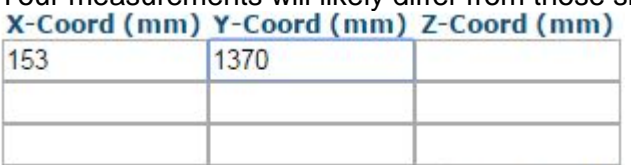

**205**

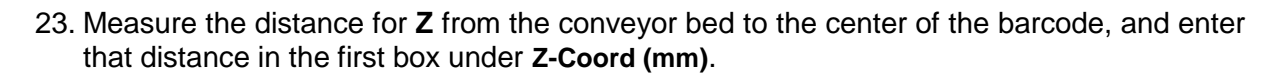

Your measurements will likely differ from those shown below.

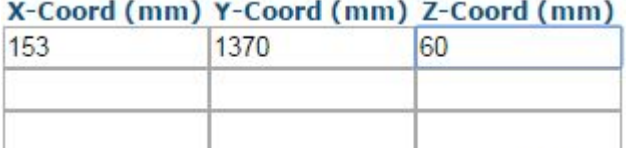

**5**

24. Click **Calibrate 1.** PackTrack data is displayed for the first code.

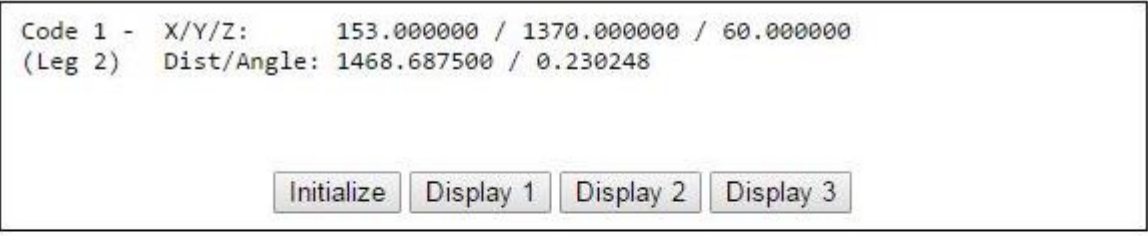

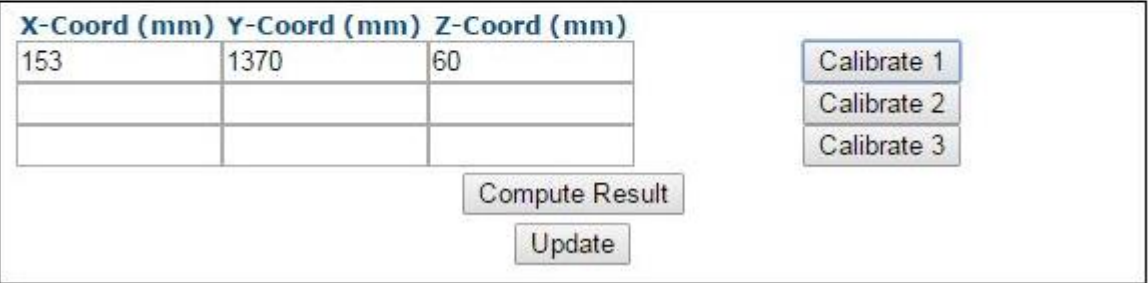

25. Next, place a system barcode overhanging the top corner of the tallest box specified for your scanning system as shown in the illustration below. Place the box close to the left edge of the conveyor bed, aligning the top corner with the laser line as shown.

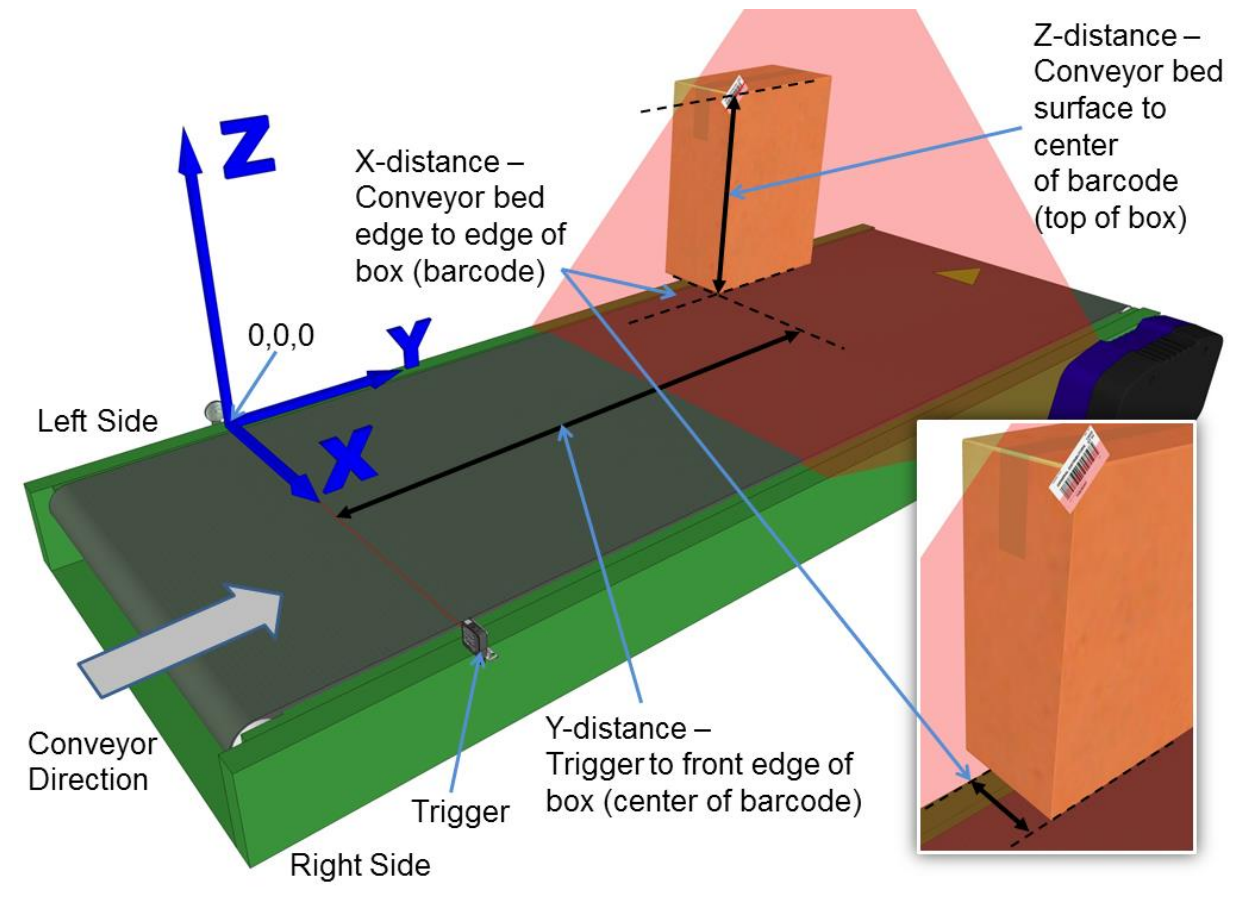

**Figure 55: Side-read 2nd barcode placement**

26. Measure the distance for **X** from the left edge of the conveyor bed to the center of the barcode (right edge of box), and enter that distance in the first box under **X-Coord (mm).**

Your measurements will likely differ from those shown below.

X-Coord (mm) Y-Coord (mm) Z-Coord (mm)

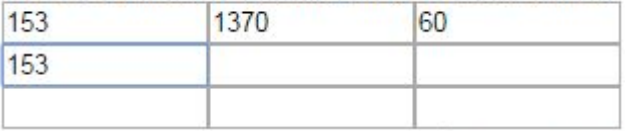

27. Measure the distance for **Y** from the trigger (PS line) to the leading edge of the box, and enter that distance in the first box under **Y-Coord (mm)**.

Your measurements will likely differ from those shown below.

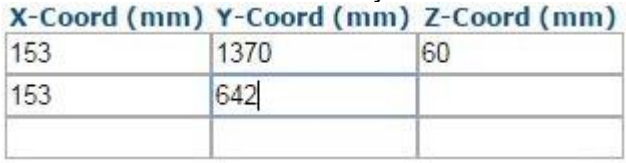

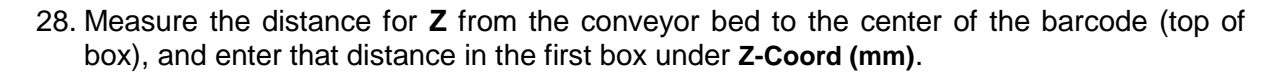

Your measurements will likely differ from those shown below.

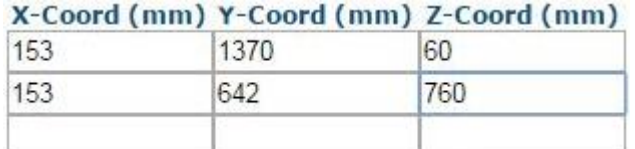

29. Click **Calibrate 2.** PackTrack data is displayed for the second code.

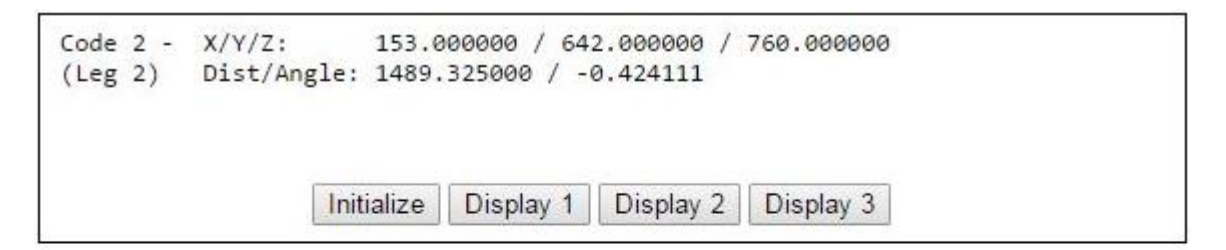

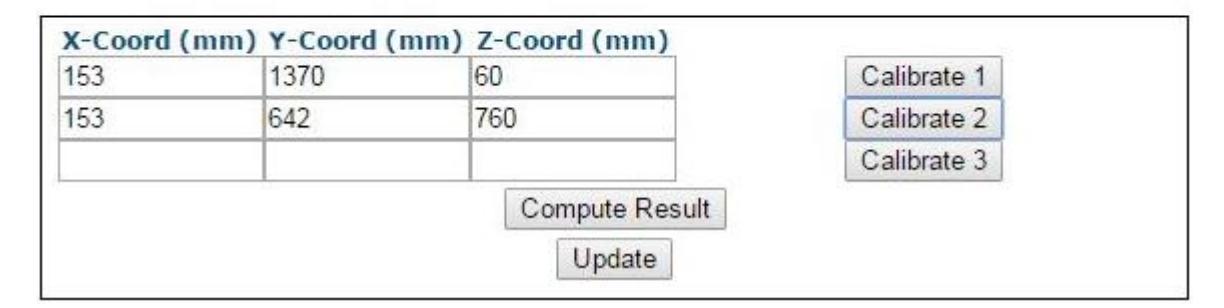

30. Finally, place a system barcode on the leading right edge of a small box close to the conveyor bed, as shown in the illustration below.

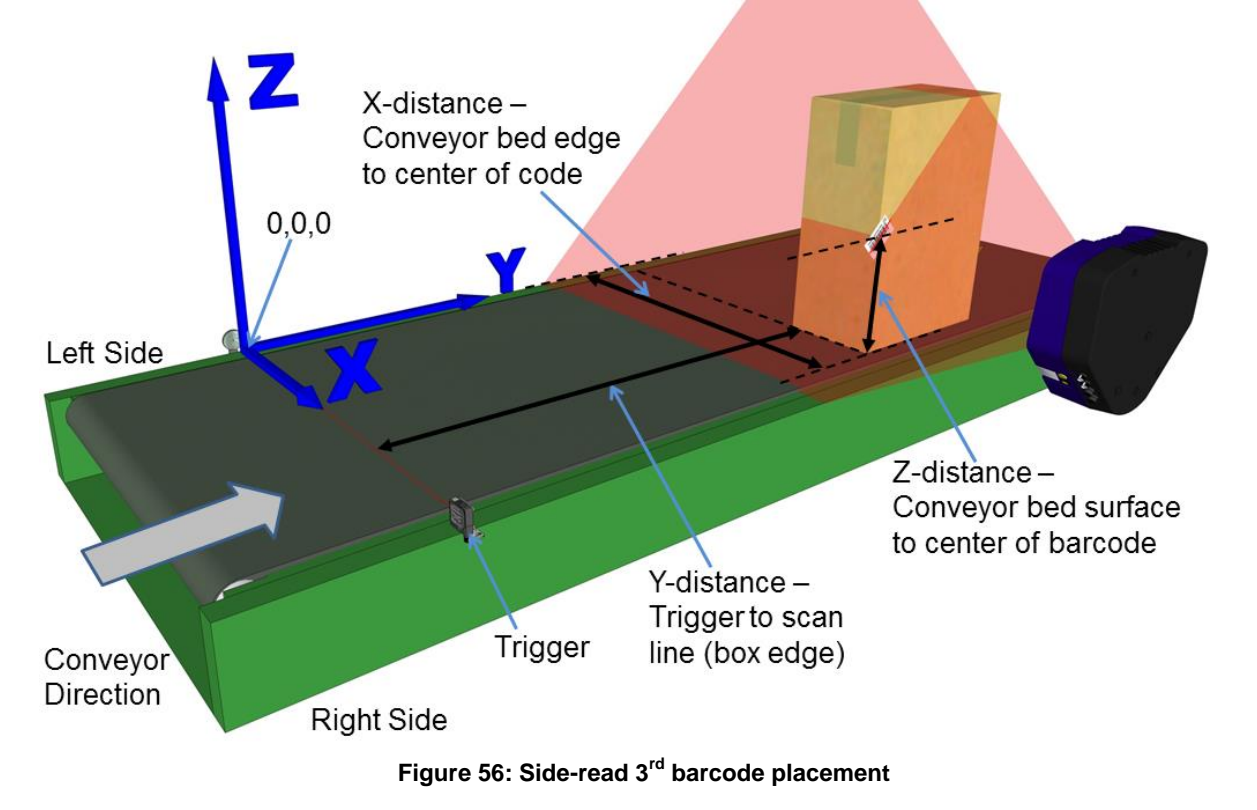

31. Measure the distance for **X** from the left edge of the conveyor bed to the center of the barcode (right edge of box), and enter that distance in the first box under **X-Coord (mm).**

Your measurements will likely differ from those shown below.

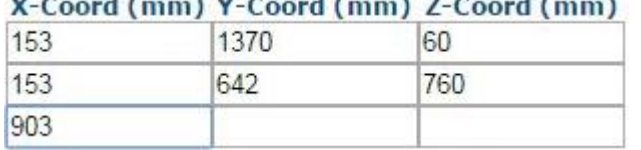

32. Measure the distance for **Y** from the trigger (PS line) to the barcode scanner's laser line on the barcode (leading edge of box), and enter that distance in the first box under **Y-Coord (mm)**.

Your measurements will likely differ from those shown below.<br>X-Coord (mm) X-Coord (mm) Z-Coord (mm)

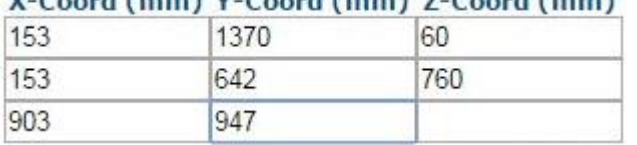

33. Measure the distance for **Z** from the conveyor bed to the center of the barcode, and enter that distance in the first box under **Z-Coord (mm)**.

Your measurements will likely differ from those shown below.

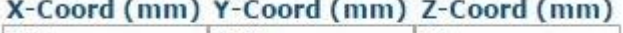

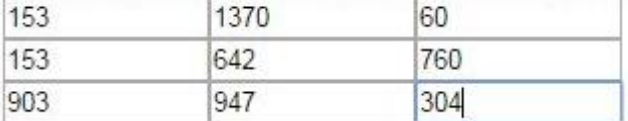

34. Click **Calibrate 3**. PackTrack data is displayed for the third code.

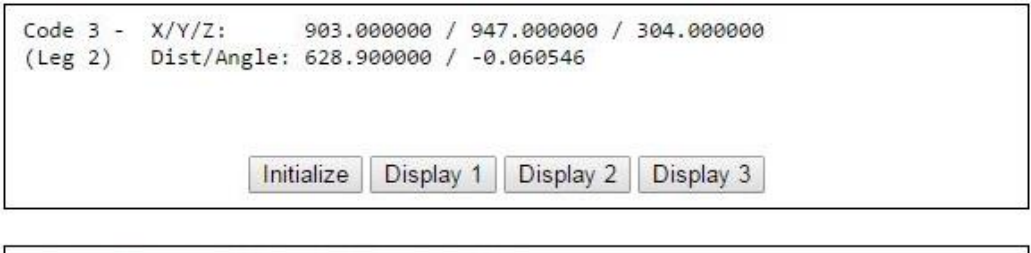

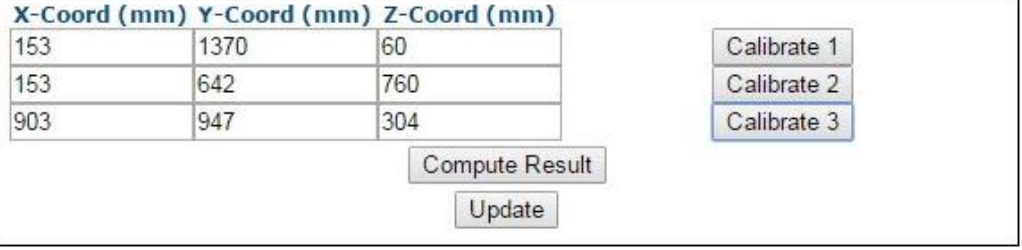

35. Click **Compute Results.** The results are displayed at the top of the **PackTrack Calibration** window.

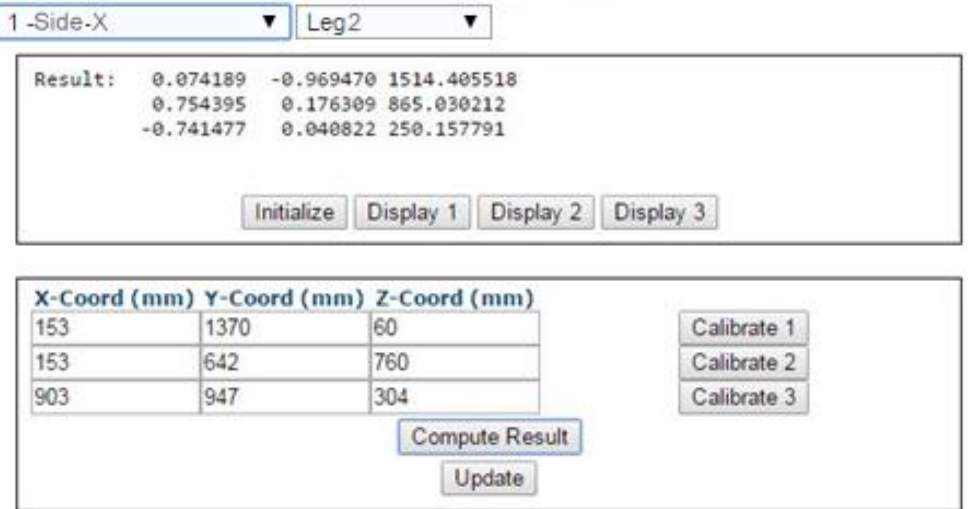

- 36. Click **Update**. "Update Successful" should be displayed in the **PackTrack Calibration** window.
- 37. Close the **PackTrack Calibration Wizard** window. **PackTrack Calibration Coefficients** have been populated on the Scanner Mounting widow.

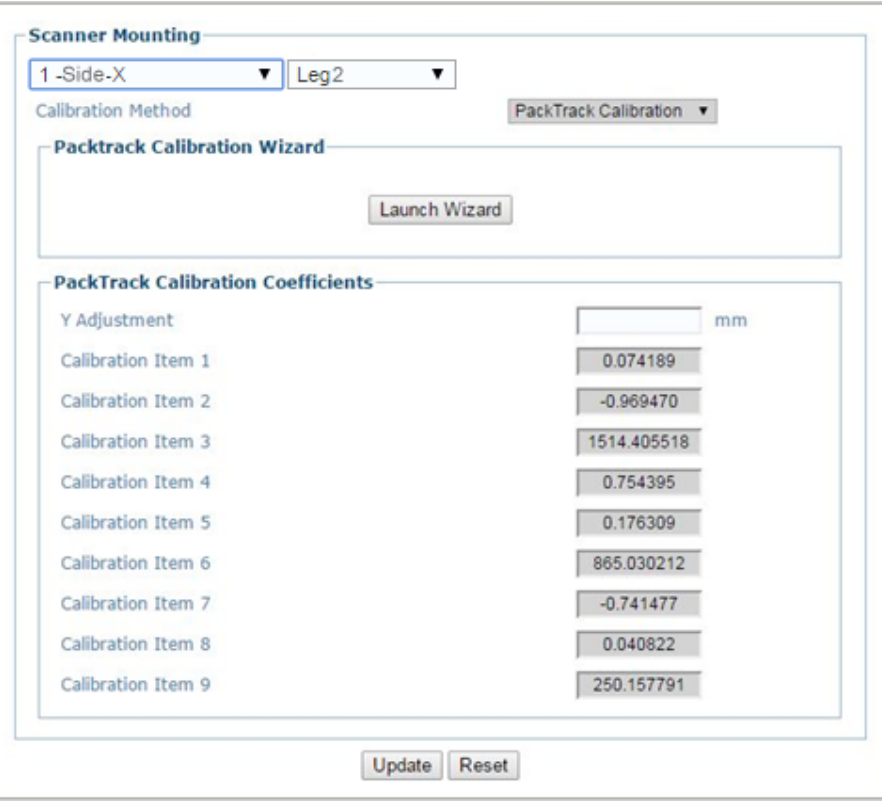

- 38. When you have finished making changes, click **Update** to save or click **Reset** to revert to the previously saved values.
- 39. See **Verifying PackTrack Calibration** *(section [5.6.4\)](#page-222-0).* 0.

# <span id="page-222-0"></span>**5.6.4 Verifying PackTrack Calibration**

1. In the menu tree, navigate to **Diagnostics/Read Test**. The **Read Test** window opens.

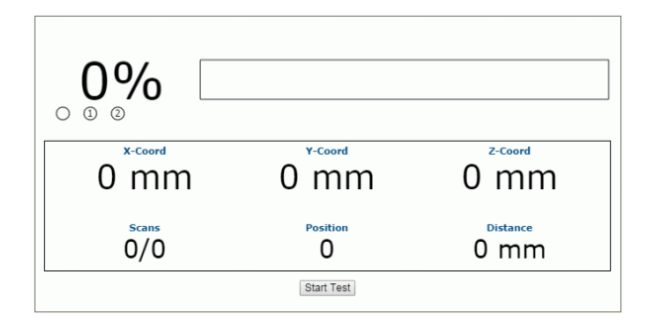

- 2. Place a barcode anywhere in the scanner's laser beam other than where you placed the labels for calibration.
- 3. Click **Start Test**. The system runs a test to identify the location of the barcode within the read area and displays the results in the Read Test window.

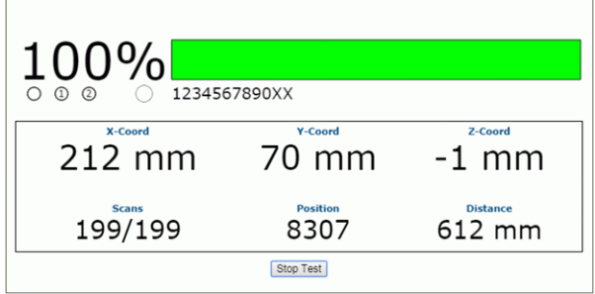

4. Physically measure the X (from left edge), Y (From PS), and Z (code height) coordinates of your test barcode, and compare your measured results to the Read Test results. Your measured results and those displayed should be close (within a few millimeters) but do not need to be exact.

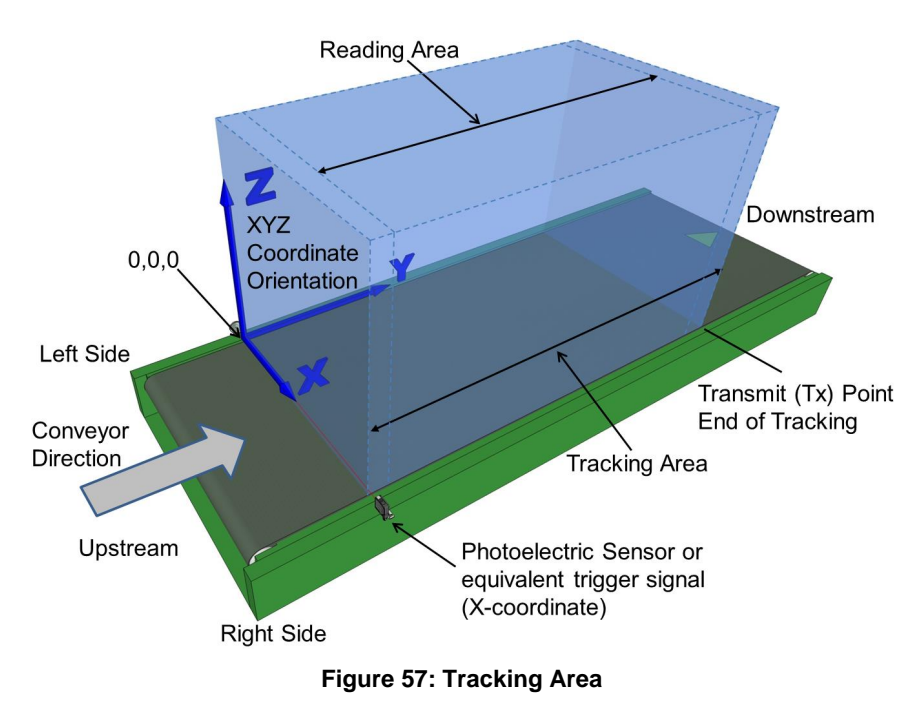

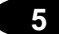

- 5. Next, in the menu tree, navigate to **Diagnostics/Monitor**.
- 6. Turn on conveyor and run a box with a readable barcode past the barcode scanner.
- 7. Check the **Monitor** to make sure the barcode on the box is being read. If you see a no read (the barcode doesn't read on the box), double check your physical measurements you entered in the **PackTrack Calibration Wizard,** and enter them again. 0.

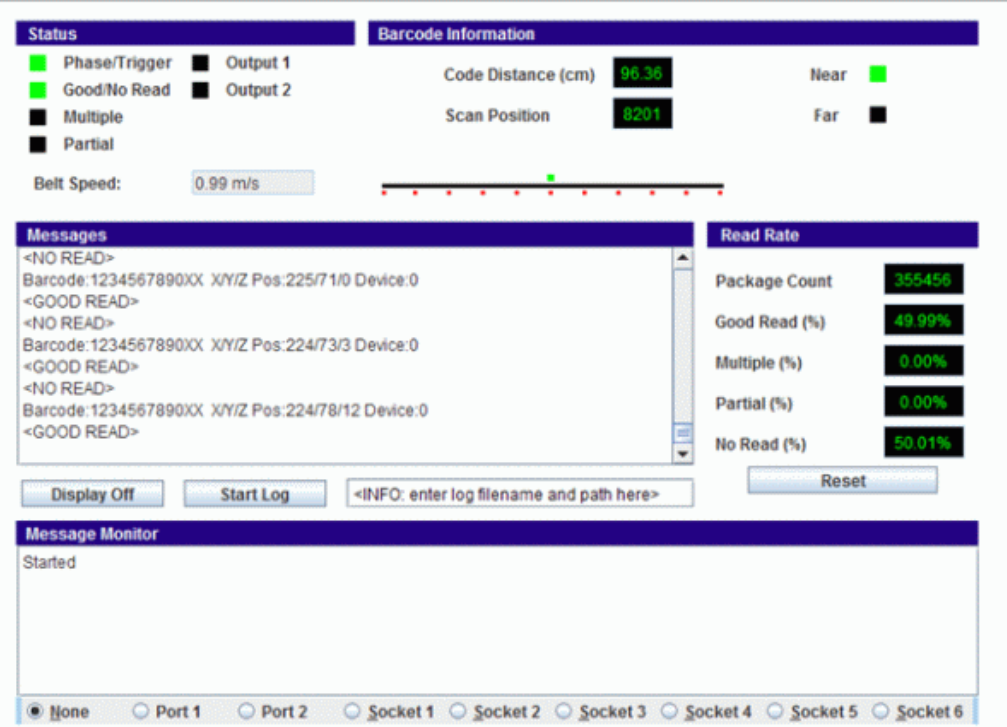

# **5.7 ALTERNATE BUILT-IN CALIBRATION FOR TOP-MOUNT**

When installing a top mounted DX8210 scanner, the **Use Built-in Calibration** selection in the **Device Settings | Device Name | Mounting** window can be used as a quick alternative to the **PackTrack Wizard**.

### **To Use the Built-in Calibration:**

- 1. In the tree menu under **Modify Settings**, navigate to **Device Settings | Mounting**. The **Mounting** window opens.
- 2. Select **Use Built-in Calibration** from the **Calibration Method** drop-down list. The **Scanner Orientation** window appears.

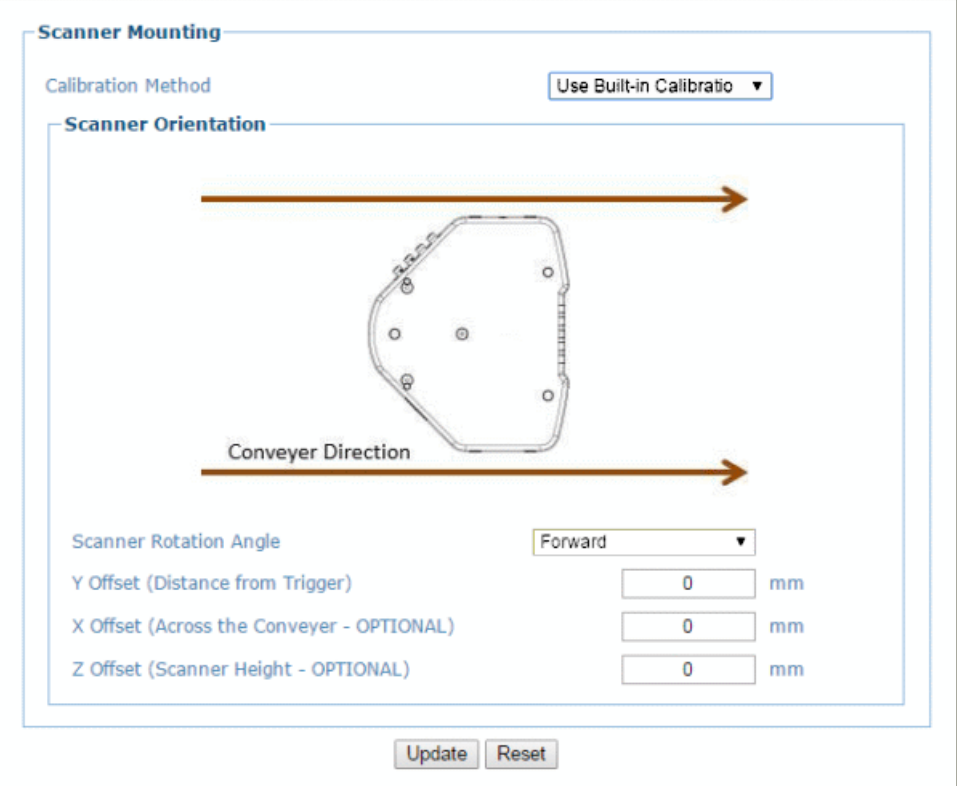

3. Select the scanners orientation to the conveyor from the **Scanner Rotation Angle** dropdown list. Selections include:

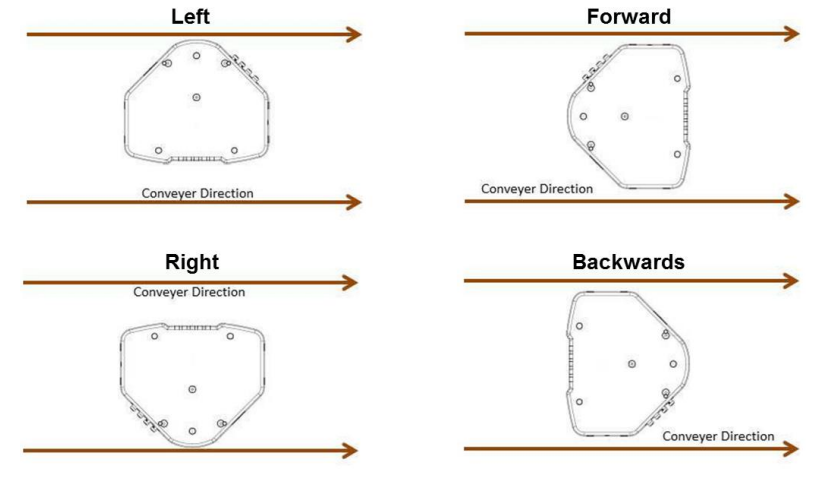

4. With the scanner powered on and the conveyor stopped, tape a piece of paper on the conveyor directly below the top-mounted scanner.

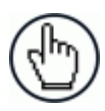

**NOTE:** The scanner must be mounted with its face parallel and level with the conveyor surface.

5. Suspend a plumb bob from the 0 (zero) locator on the face of the scanner to the paper placed on the conveyor.

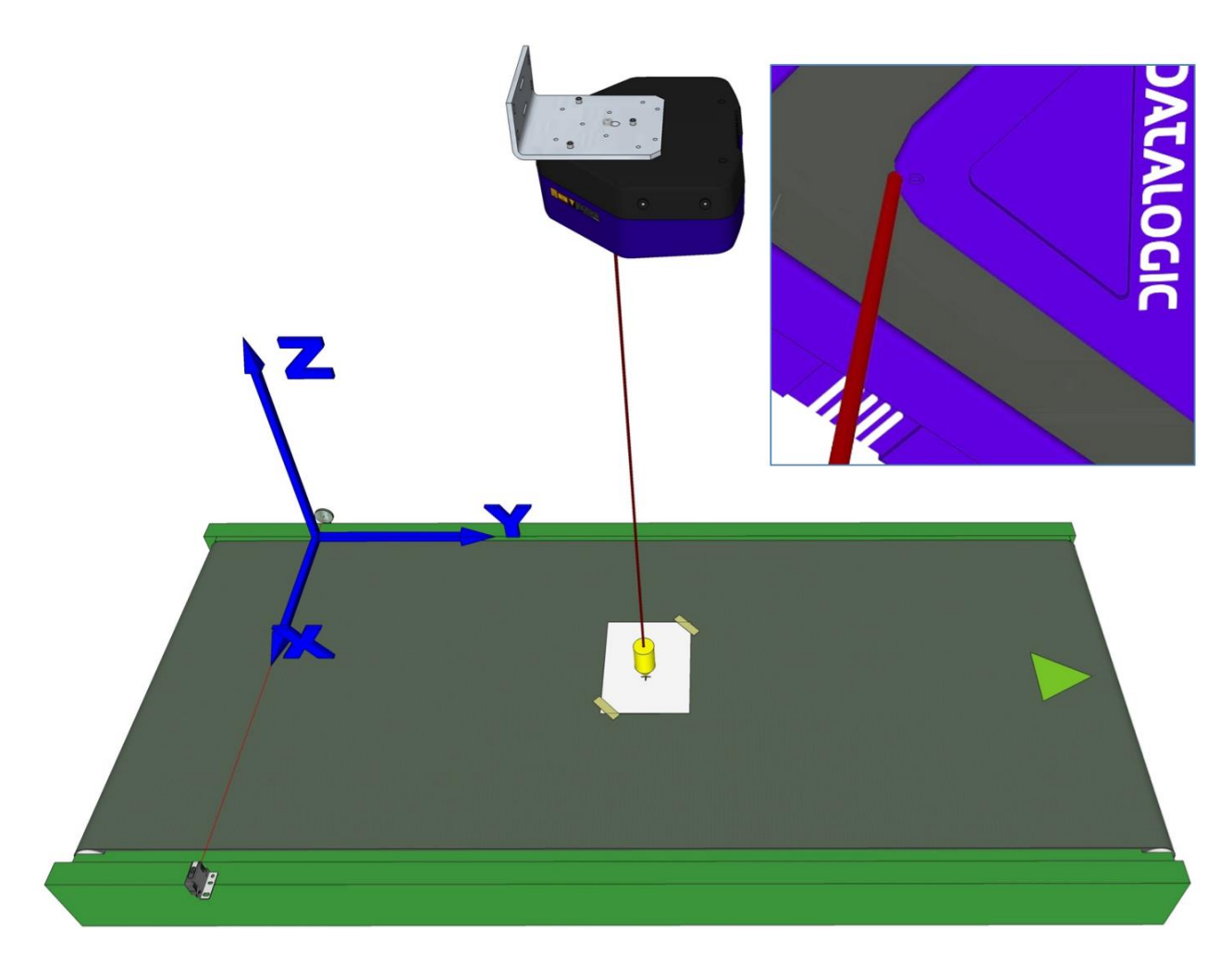

**Figure 58: Using a plumb bob to mark scanner location on conveyor**

6. Mark the locus of the plumb bob on the paper that is taped to the conveyor surface. For this step, it is helpful to have one person to anchor the plumb bob and a second person to mark its location on the paper.

7. Measure the Y distance from the trigger (photo sensor line) to the locus mark on the paper.

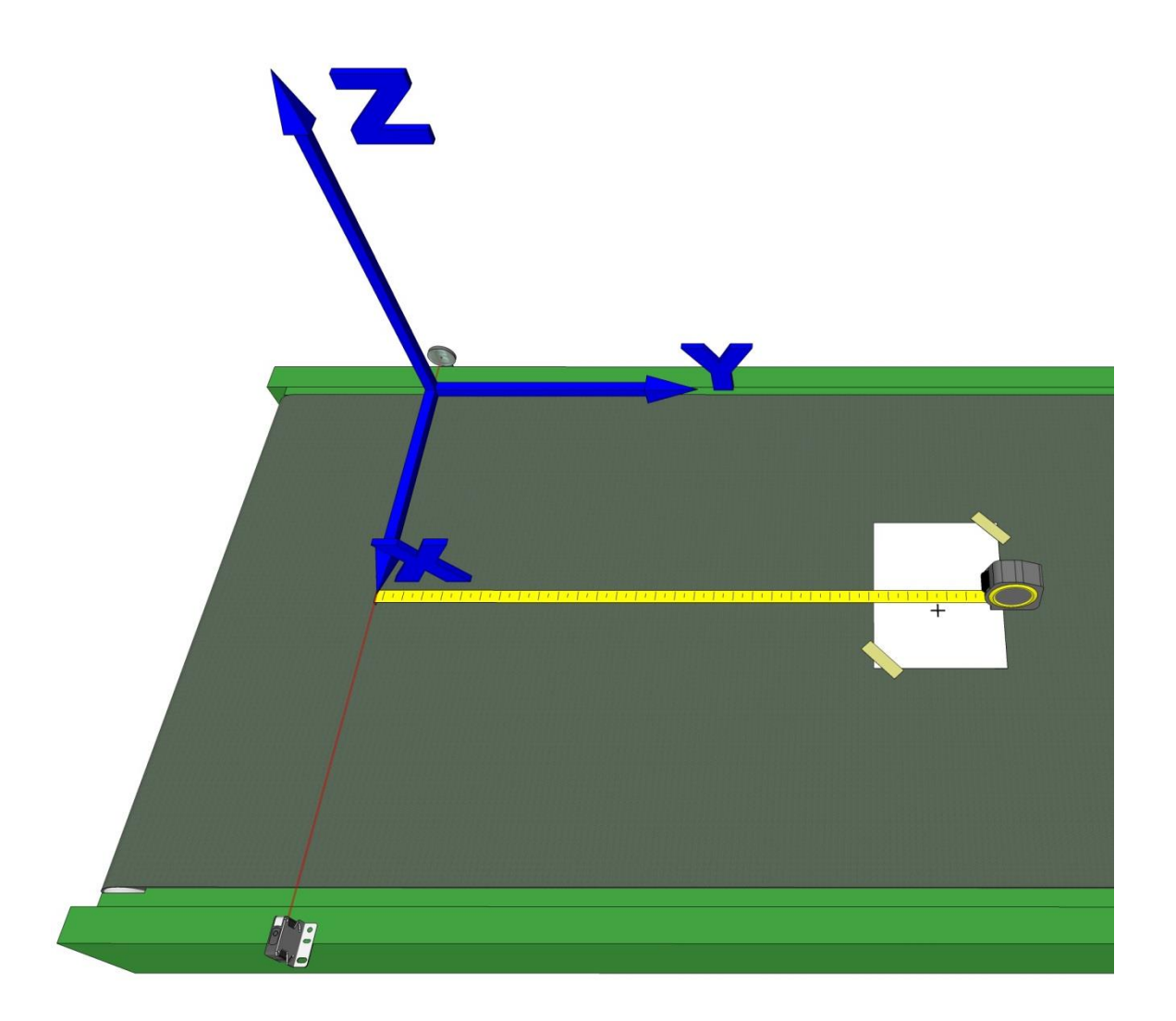

**Figure 59: Measuring the Y Offset**

8. Enter the Y Offset distance measured in the **Y Offset (Distance from Trigger)** text field.

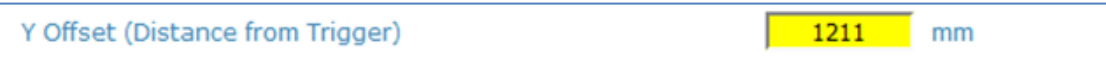

**215**

9. Measure the X Offset from the edge of the conveyor (outside package edge) to the locus mark on the paper.

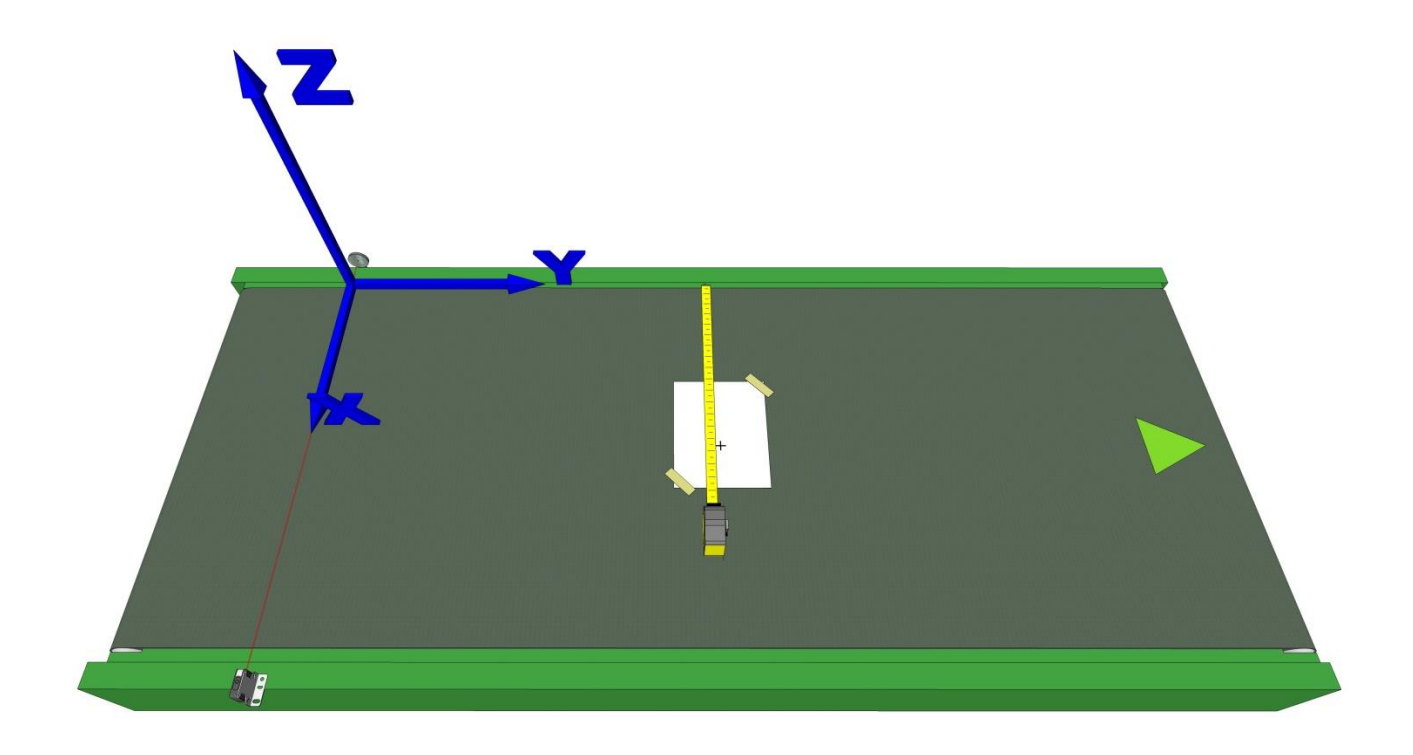

**Figure 60: Measuring the X Offset**

10. Enter the X Offset distance measured in the **X Offset** text field.

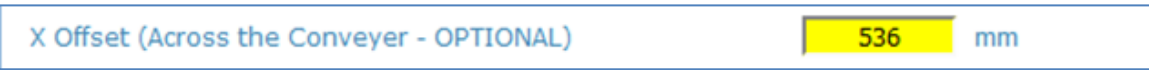

11. Measure the Z Offset from the 0 (zero) locator on the face of the scanner to the locus mark on the paper.

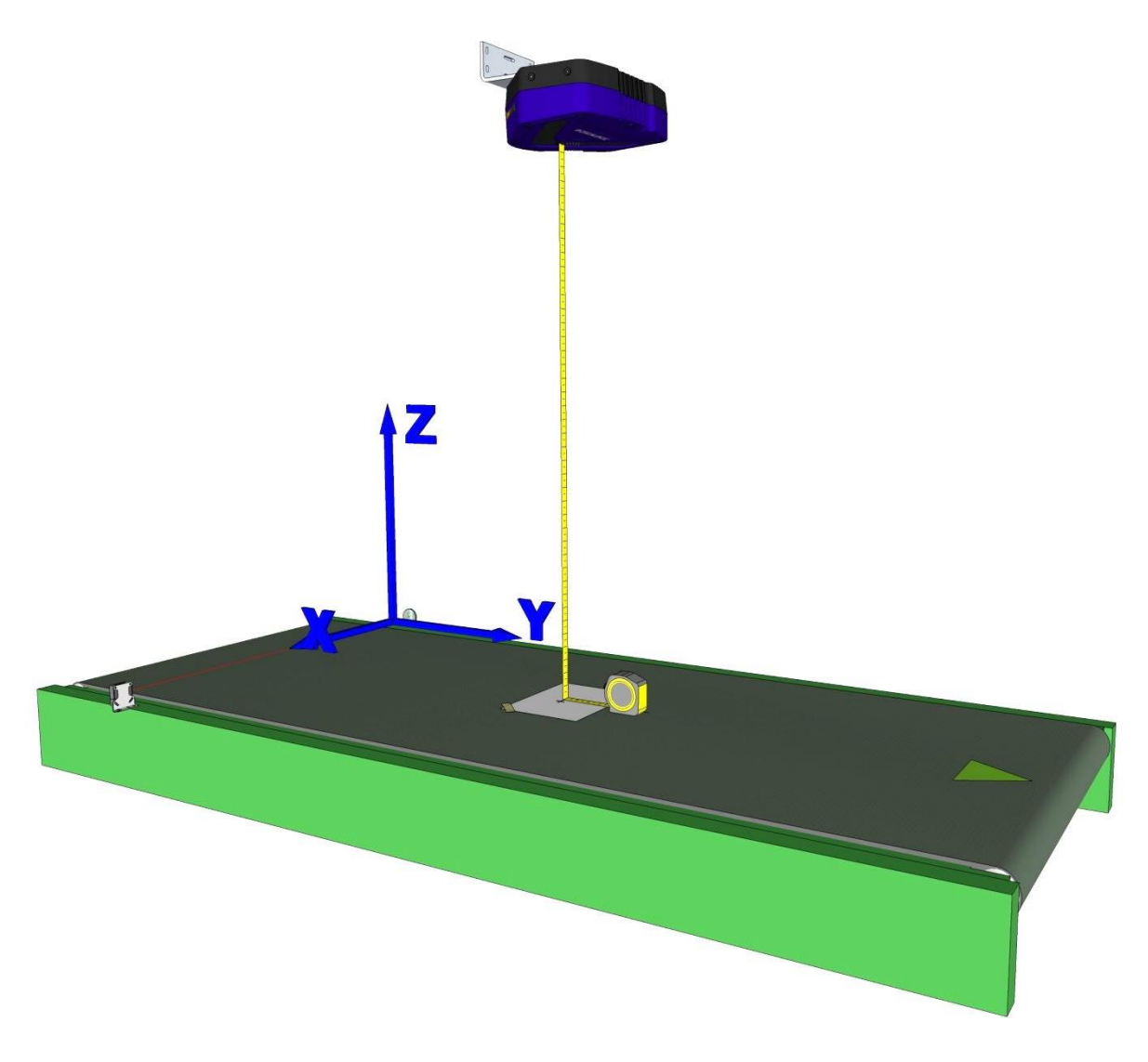

**Figure 61: Measuring the Z Offset**

12. Enter the Z Offset distance measured in the **Z Offset** text field.

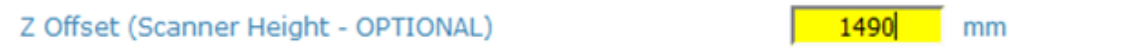

13. Click **Update** to save the changes.

# **5.7.1 Built-In Calibration Static Test**

**5**

1. Place a test label in the center of a box, and place the test box in the scan line as shown below.

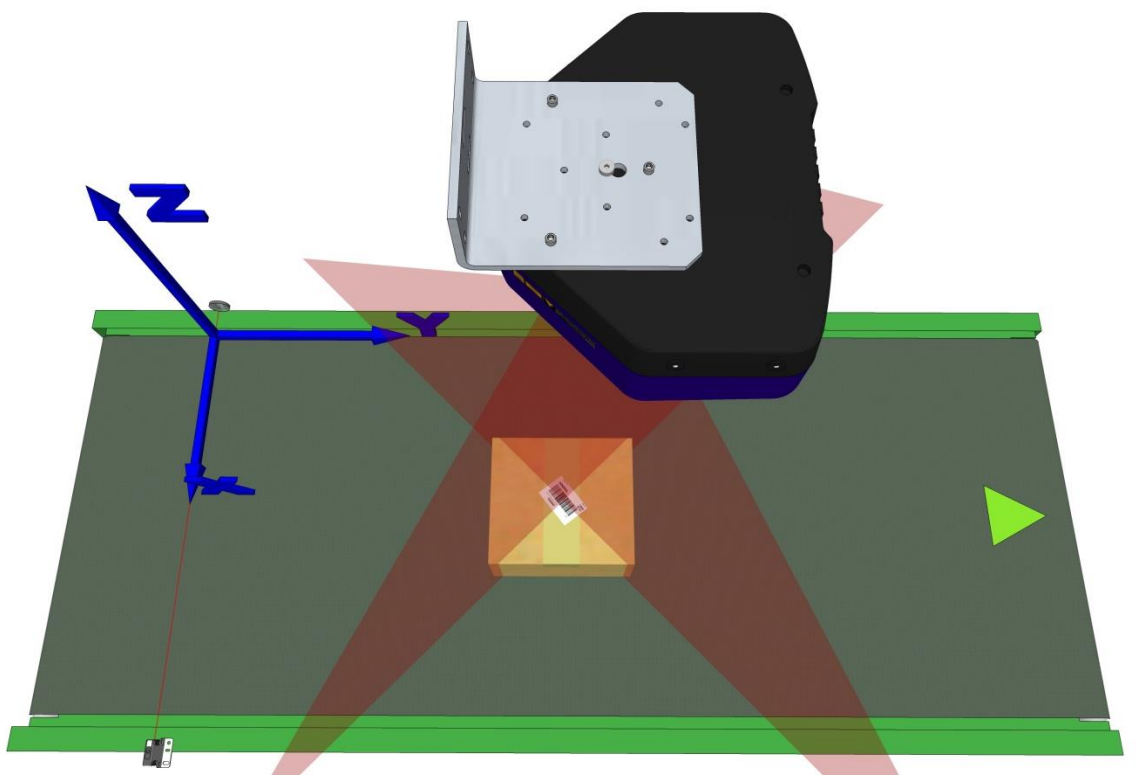

**Figure 62: Test box and label placed in laser line**

- 2. In **e-Genius**, navigate to **Diagnostics | Read Test**. The Read Test window opens.
- 3. Click **Start Test**. The resulting Y-Coordinate returned should be close to the Y Offset measured in the Alternate Built-In Calibration for Top-Mount procedure.

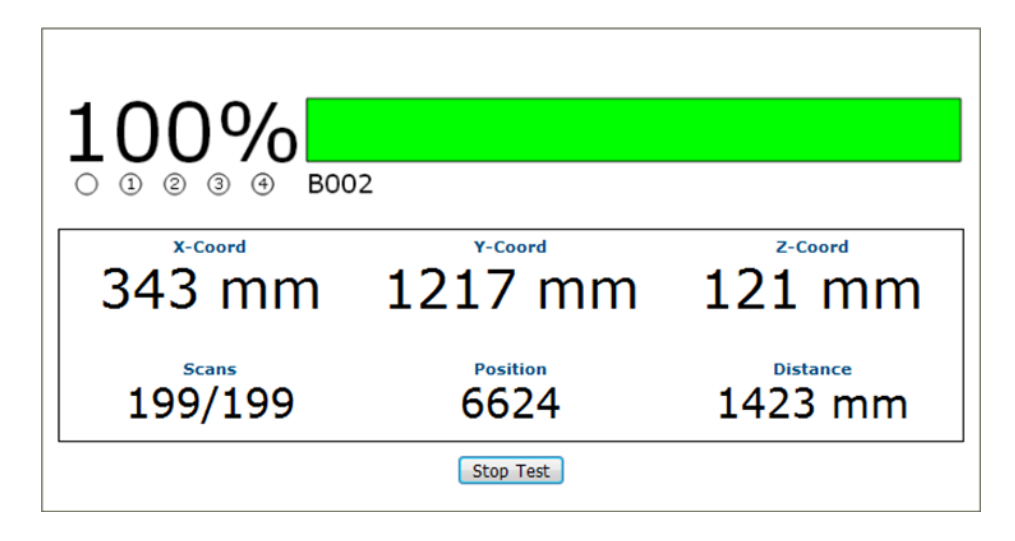

### **5.7.2 Built-In Calibration Dynamic Test**

- 1. Turn on the conveyor.
- 2. In **e-Genius**, navigate to **Diagnostics | Monitor**. The **Monitor** window opens.
- 3. Place a test label in the center of a box, and run the box under the scanner.
- 4. The scanner should read the label and the results will be displayed on the **Monitor** window.

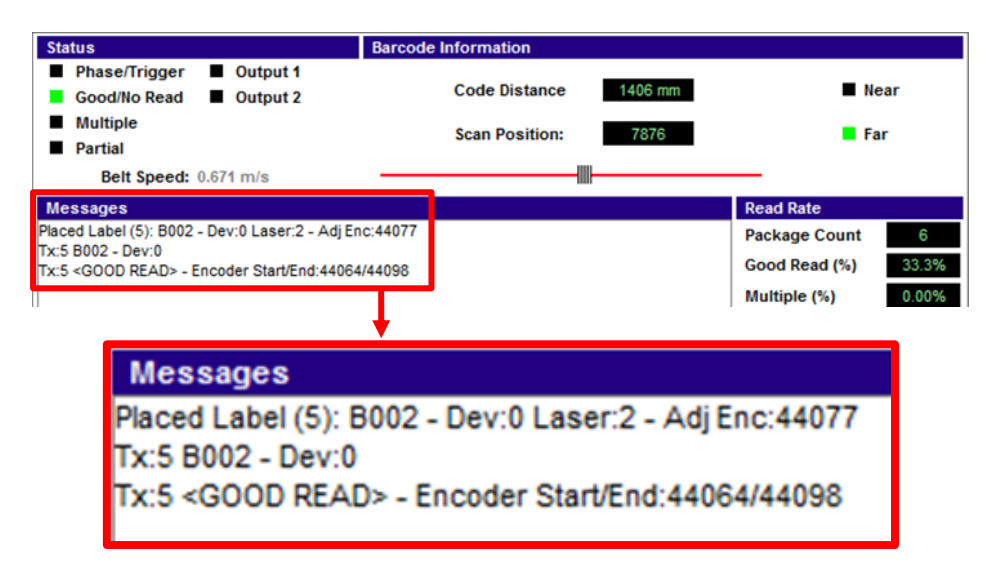

The **Adj Enc** (Adjusted Encoder) value indicates the encoder count at which the label was read. **Encoder Start/End** indicates the encoder values at the start and end of the test box.

The **Adj Enc** value must fall between the start and end values, indicating that the label is on the box. If this is the case, the message states **"Placed Label."**

If the **Adj Enc** value falls outside the start and end values, the message states **"Unplace Label."**

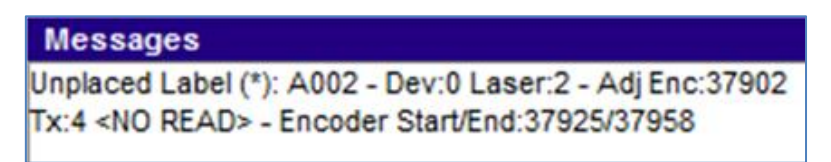

**219**

#### **To Verify Label Placement:**

**5**

1. Using a short test box, place the test label on the leading edge of the top of the box, and run the box under the scanner. If the measurements were correct, the monitor window message should show "Placed Label."

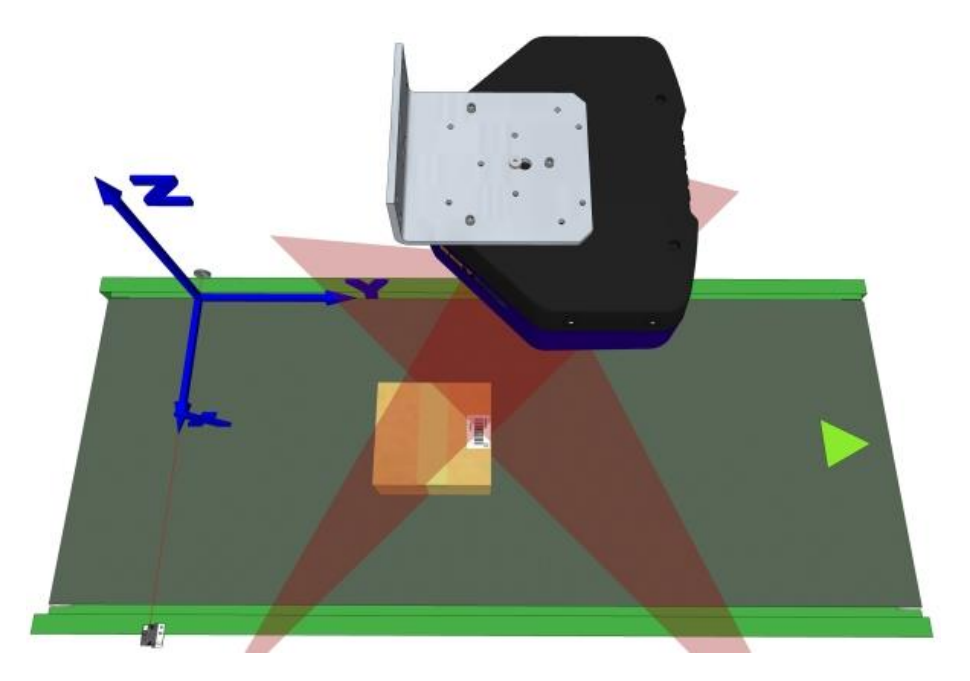

**Figure 63: Short box with test label placed on the leading edge**

2. Repeat the test three more times with a label on the trailing edge of the same box and on the leading and trailing edges of a tall system box. In each case, the monitor window message should show "Placed Label."

# **5.8 REPLACING AN INSTALLED DX8210**

If for any reason, a scanner fails, it can be replaced quickly with a spare unit with parameters recovered from flash memory or a saved parameter file.

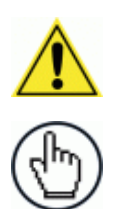

**NOTE:** This procedure assumes that system parameters have been properly saved as described in sections [4.8.1,](#page-172-0) [5.2](#page-180-0) and [5.3.](#page-183-0)

**NOTE:** If you are not sure the replacement scanner has been defaulted to factory settings, it is a good idea to default the unit before installing it in a system. To do this:

- 1. Attach a power cable to the replacement scanner and apply power.
- 2. Simultaneously, press and hold down the yellow X-Press and Restore buttons on the unit until the LEDs flash three times.
- 3. Release the buttons. The unit is now reset to the factory default.

### **5.8.1 Replacing a Standalone Scanner Using Restore**

A standalone scanner (a single scanner not connected to an array/tunnel) can be replaced using the Restore button located near the LEDs on the side of the housing.

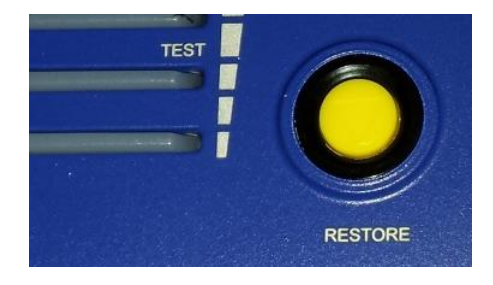

**Figure 64: Restore Button**

#### **To replace the scanner using Restore:**

- 1. Remove power from the existing scanner and remove the power and I/O cables.
- 2. Label the cables attached to ETH1 and/or ETH2 so you can easily identify where they were connected, then remove the cables.
- 3. Detach the existing scanner from its mounting bracket, leaving the bracket attached to the mounting structure.
- 4. Attach the replacement scanner to the mounting bracket.
- 5. Reattach the power, I/O, ETH1 and/or ETH2 cables.
- 6. Apply power to the system.
- 7. Once the scanner has booted up and the **READY** LED lights solid green, press and hold the **RESTORE** button until all of the LEDs turn on, indicating that the parameters are being restored from the CBX510's BM100 backup module.

8. Release the **RESTORE** button. The green **READY** LED should come back on. 0.

### **5.8.2 Replacing a Slave Scanner in an Array/Tunnel Automatically**

**e-Genius** provides an option for automatically replacing a slave scanner in a tunnel when the system is configured. To enable this option in **e-Genius**, select **Modify Setting/System Info** from the **e-Genius** menu tree. The System Info window opens.

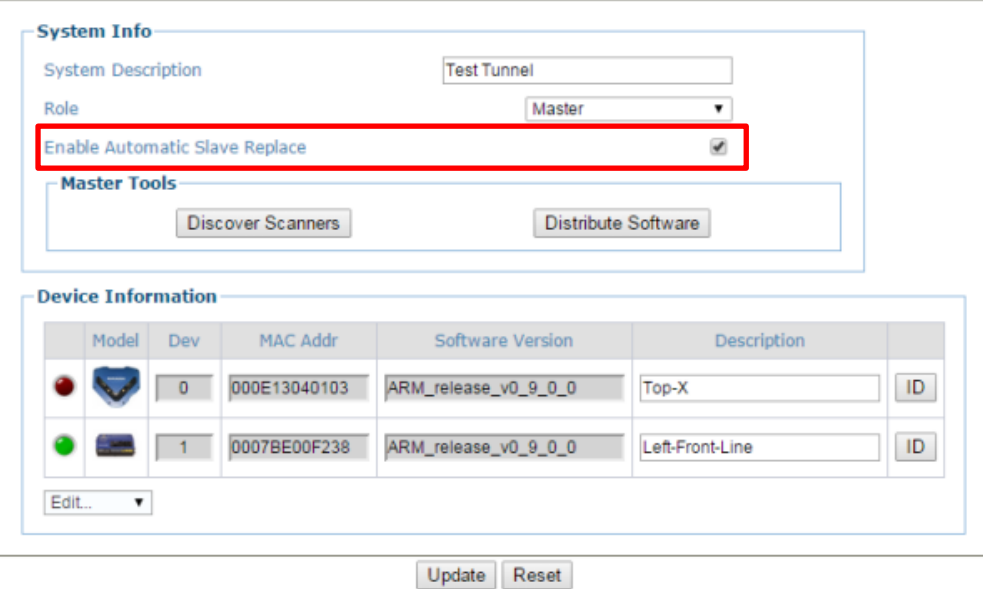

Select the **Enable Automatic Slave Replacement** check box, click **Update**, and save the system parameters as described in sections *[4.8.1,](#page-172-0) [5.2](#page-180-0)* and *[5.3](#page-183-0)*.

If the **Enable Automatic Slave Replacement** check box has been selected and saved in the system parameters, use the following procedure to replace a slave scanner:

- 1. Remove power from the array.
- 2. Remove the power and I/O cables from the scanner being replaced.
- 3. Label the cables attached to ETH1 and/or ETH2 so you can easily identify where they were connected, then remove the cables.
- 4. Detach the existing scanner from its mounting bracket, leaving the bracket attached to the mounting structure.
- 5. Attach the replacement scanner to the mounting bracket.
- 6. Reattach the power, I/O, ETH1 and/or ETH2 cables.
- 7. Apply power to the array. The system will automatically find and download system parameters to the replacement scanner.

## **5.8.3 Replacing a Slave Scanner in an Array/Tunnel Using Restore**

If the **Enable Automatic Slave Replacement** check box has NOT been selected and saved in the system parameters, use the following procedure to replace a slave scanner:

- 1. Remove power from the array.
- 2. Remove the power and I/O cables from the scanner being replaced.
- 3. Label the cables attached to ETH1 and/or ETH2 so you can easily identify where they were connected, then remove the cables.
- 4. Detach the existing scanner from its mounting bracket, leaving the bracket attached to the mounting structure.
- 5. Attach the replacement scanner to the mounting bracket.
- 6. Reattach the power, I/O, ETH1 and/or ETH2 cables.
- 7. Apply power to the array.
- 8. Once the scanner has booted up and the **READY** LED lights solid green, press and hold the **RESTORE** button until all of the LEDs turn on, indicating that the parameters are being restored from the CBX510's BM100 backup module or SC5000 flash memory.
- 9. Release the **RESTORE** button.

### **5.8.4 Replacing a Master Scanner in an Array/Tunnel Using Restore**

- 1. Remove power from the array.
- 2. Remove the power and I/O cables from the Master scanner being replaced.
- 3. Label the cables attached to ETH1 and/or ETH2 so you can easily identify where they were connected, then remove the cables.
- 4. Detach the existing scanner from its mounting bracket, leaving the bracket attached to the mounting structure.
- 5. Attach the replacement master scanner to the mounting bracket.
- 6. Reattach the power, I/O, ETH1 and/or ETH2 cables.
- 7. Apply power to the array.
- 8. Once the scanner has booted up and the **READY** LED lights solid green, press and hold the **RESTORE** button until all of the LEDs turn on, indicating that the parameters are being restored from the CBX510's BM100 backup module or SC5000 flash memory.
- 9. Release the **RESTORE** button.

# **5.8.5 Checking the Operation of the Replacement**

**5**

With the scanner replaced and your PC connected to the system, navigate to **Modify Setting/System Info** from the **e-Genius** menu tree. The System Info window opens.

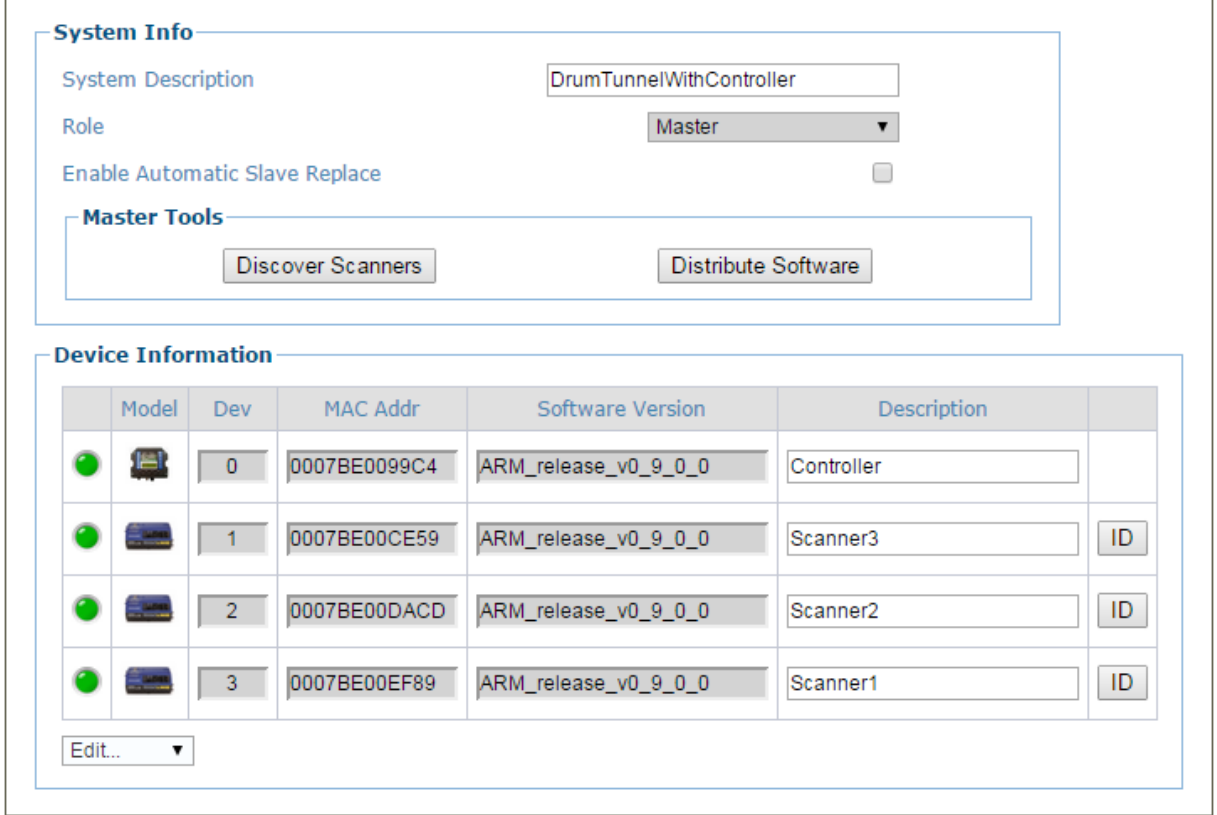

The **Device Information** section of the window should now list all of the scanners (and an SC5000 Controller if used), including the scanner you just replaced.

# **5.9 TYPICAL LAYOUTS**

The following typical layouts refer to system hardware configurations, but also require the correct setup of the software configuration parameters

Other layouts require the use of a specific SC5000 Controller model.

The accessories and cables indicated in the following figures are Datalogic products. We suggest their use to guarantee the correct system functioning.

### **5.9.1 Large Synchronized Network Layout**

When building a large local EBC (Ethernet Based Connectivity) network an SC5000 Controller should be used together with a PWR-480B power supply unit. In this case the SC5000 unit acts as the system master and is connected to the host through one of its interfaces.

 The SC5000 can be connected to the Host in several different layouts depending on the controller model.

The SC5000 Standard models provide both Ethernet connections (direct or through a Hub/Switch) and point-to-point connections on the Main interface using either RS232 or RS422 full-duplex;

Fieldbus models, additionally provide the model specific Fieldbus: Profibus, Profinet IO, etc.

All scanners act as slaves and are connected to the SC5000 through the EBC interface.

External devices such as a presence sensor and an encoder are all connected either to the SC5000 through its M12 circular connectors, or to the CBX510 connection box (connected to the Controller), wiring the signals through the CBX510 compression connectors.

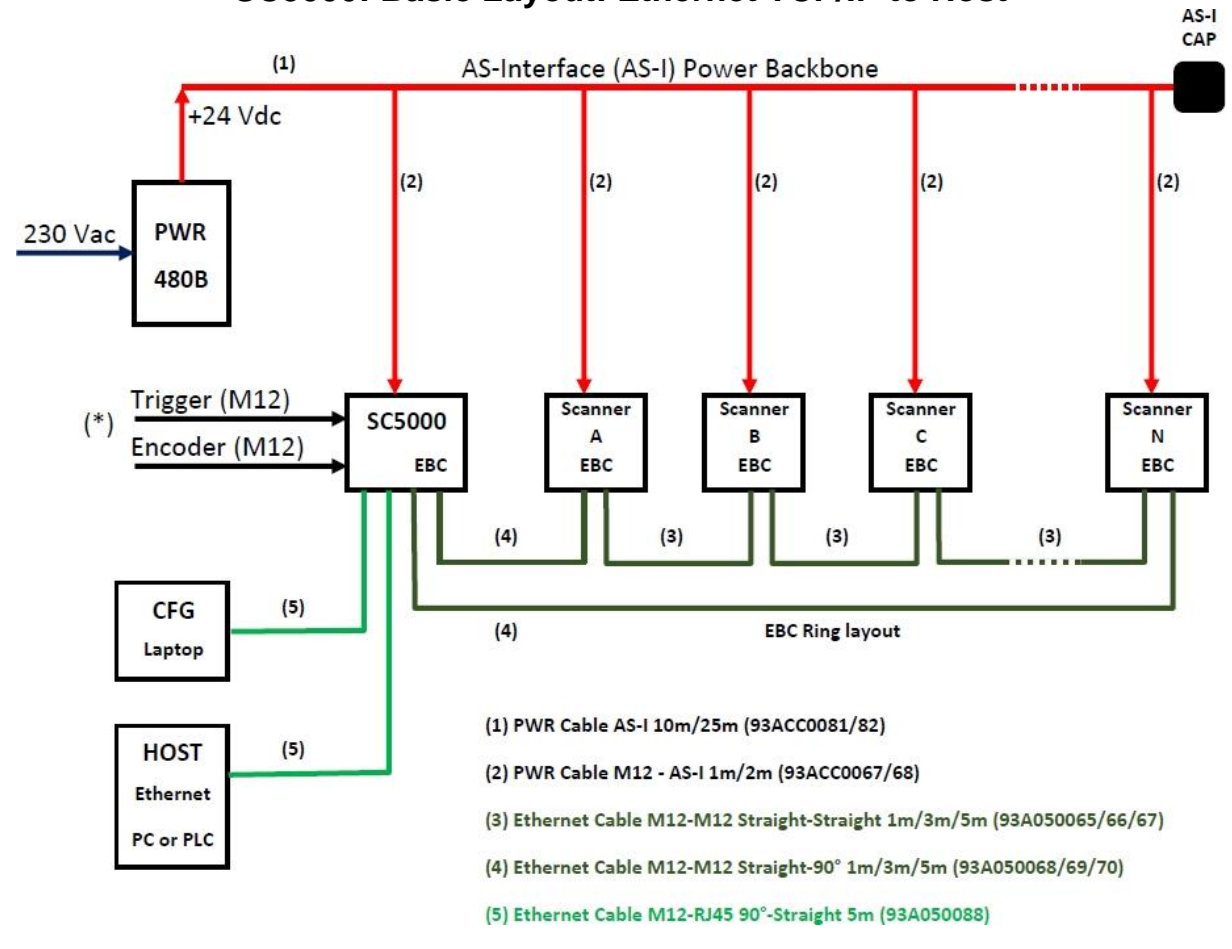

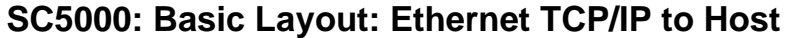

(\*) If you prefer an alternative wiring connection, rather than the M12 connection type, use the CBX510 accessory, as shown below.

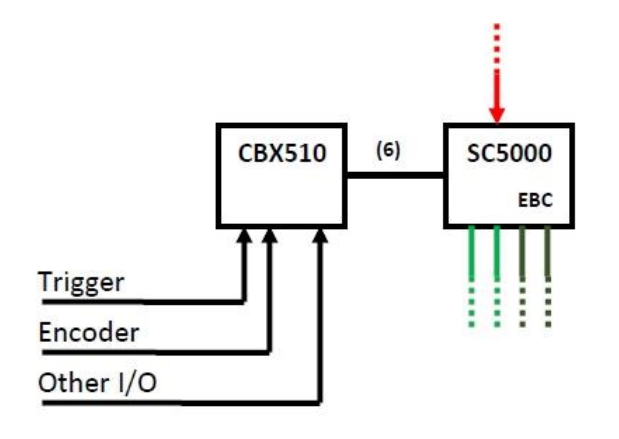

(6) CAB SC5000 TO CBX510 (93A050071)

**Figure 65 – Large Synchronized Network with DX8210 Scanners**

### **SC5000: Basic Layout: COM To Host**

If the Host supports a COM communication type (RS232 or RS422) rather than the Ethernet one, use the CBX510 accessory, as shown below.

The remaining part of the layout (scanners, PWR etc.) does not change.

As already mentioned, the CBX510 can also be used to wire the Trigger and Encoder signals (and other I/O) as an alternative to the M12 connection.

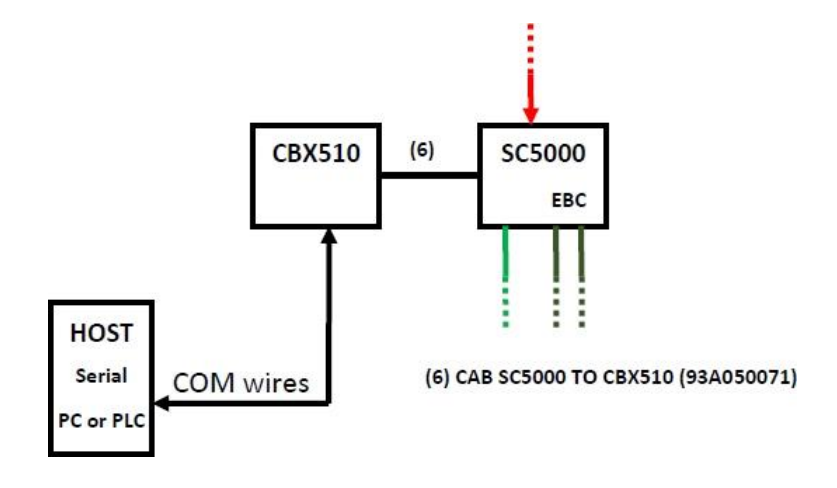

**Figure 66 – Large Synchronized Network with COM to Host**

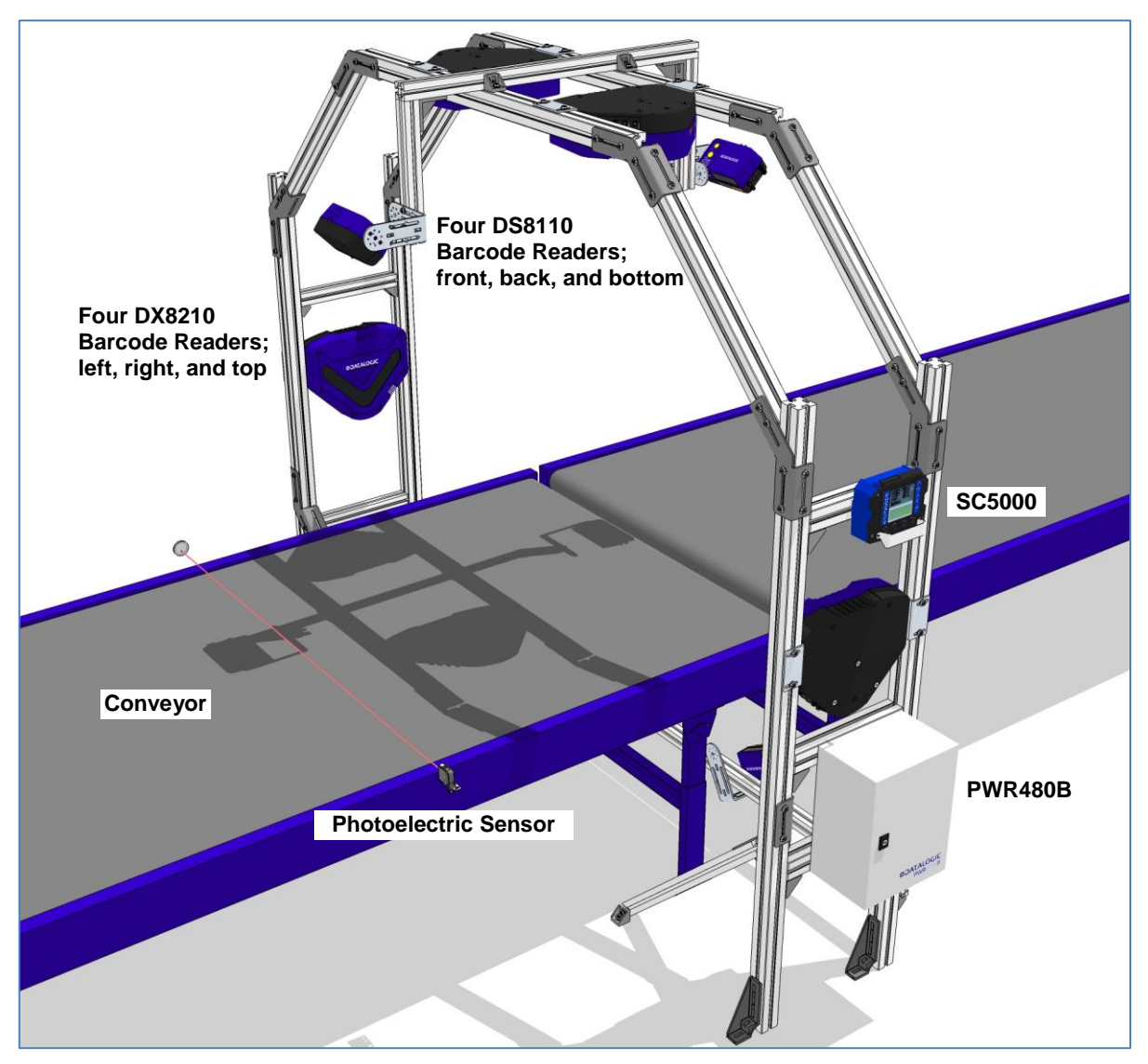

**Figure 67 – Example Large Synchronized Network Reading Station**

For applications having regular shaped packages, the default settings are sufficient, but for Airport applications working in PackTrack Operating Mode, irregular shaped packs can cause PS signal glitches resulting in false "packs too short" or "packs too close" errors.

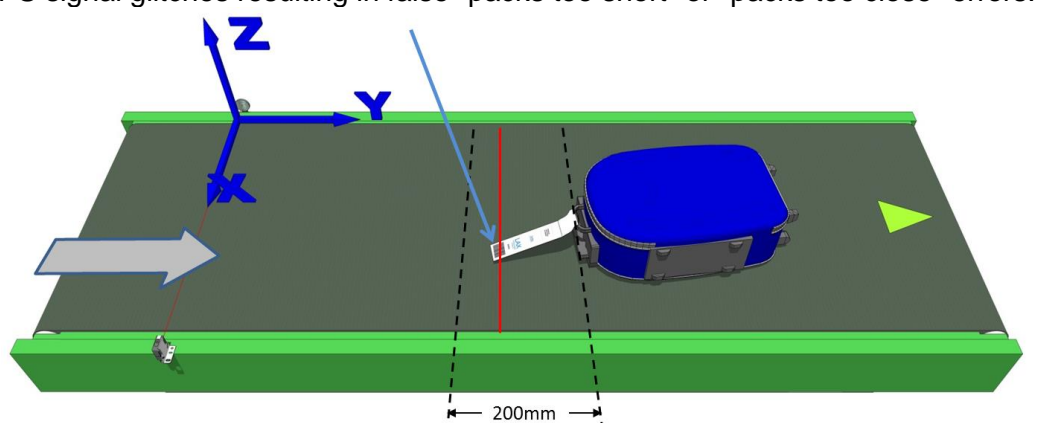

**Figure 68 – Compensating for Irregular-Shaped Packages**

To correct this, set the following Operating Mode parameters: Minimum Distance Between Packs = 200 mm, Minimum Pack Length =  $200$  mm, Window Dimension = 200 mm.

# **5.10 ADVANCED CODE RECONSTRUCTION (ACR™)**

The traditional way of barcode reading could be called "Linear Reading". In this case, the laser beam crosses the barcode symbol from its beginning to its end as shown in the following figure:

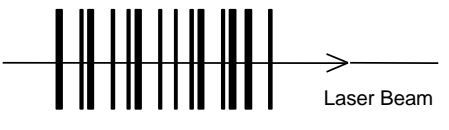

**Figure 69 – Linear Reading**

In Advanced Code Reconstruction mode it is no longer necessary for the laser beam to cross the label from the start to the end. With just a set of partial scans on the label (obtained using the motion of the label itself), the DX8210 is able to "reconstruct" the barcode. A typical set of partial scans is shown in the figure below:

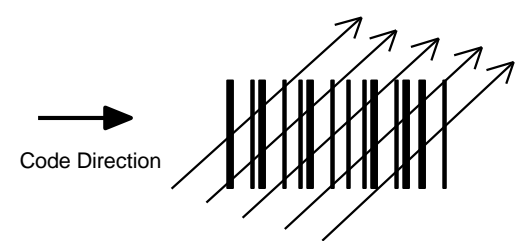

**Figure 70 – Partial Scans**

None of the partial scans contains the whole label. The decoder aligns each partial scan correctly and combines them in order to obtain the entire code.

The alignment is performed by calculating the time difference from one partial scan to another using a reference code element.

# **5.10.1 Tilt Angle for Advanced Code Reconstruction**

The most important parameter in Advanced Code Reconstruction is the value of the maximum tilt angle ( $\alpha$  maximum) under which the code reconstruction process is still possible.

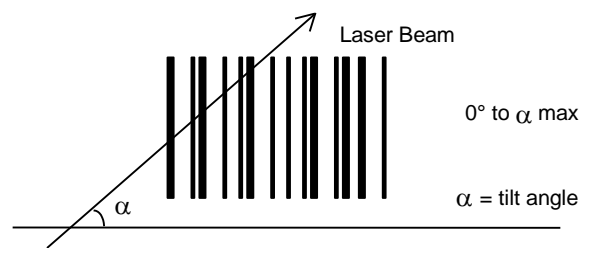

**Figure 71 – Tilt Angle**

The decoder will be able to read the label with a tilt angle between  $+\alpha$  max and -  $\alpha$  max as shown in the following figure:

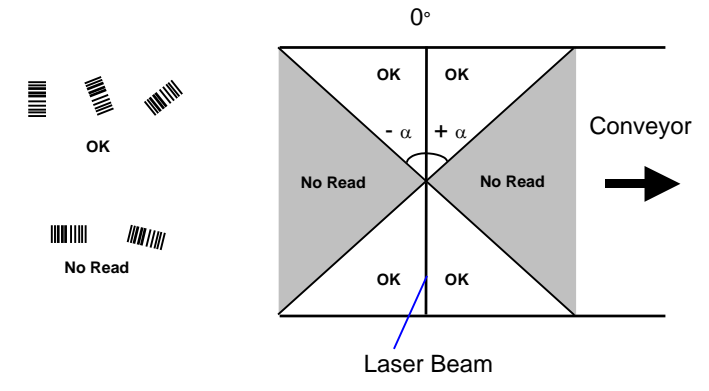

Figure 72 - Reading Zones with  $\alpha$  Max

The formulas to calculate  $\alpha$  maximum depend on various parameters such as: label height, number of scans per second, code motion speed, etc.

DX8210 scanners provide omnidirectional reading by dividing the scan line into two legs, which produce a cross pattern where angle  $\alpha$  is fixed for each leg (see figure below). Since code reconstruction is used, minimum label heights at different conveyor speeds are given in the tables in *section [5.10.2,](#page-242-0)* which guarantee omnidirectional reading for your application.

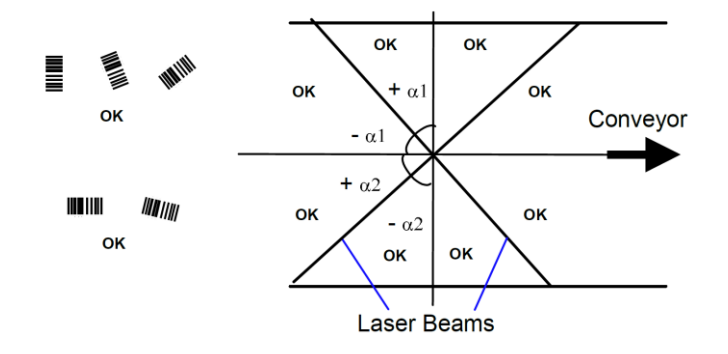

Figure 73 - X-Pattern Reading Zones with  $\alpha$  Max

# <span id="page-242-0"></span>**5.10.2 Minimum Code Height for Advanced Code Reconstruction**

Based on the scanner read rate of 1000 scans/sec., minimum label heights at different conveyor speeds are given in the tables below.

Refer to the reading diagrams in *section [5.11](#page-244-0)* for further details on the reading features. These diagrams are taken on various resolution sample codes at a  $25 \text{ °C}$  ambient temperature depending on the conditions listed under each diagram.

- ANSI Grade B minimum
- 1000 scans/sec

The following tables describe the requirements for standard applications.

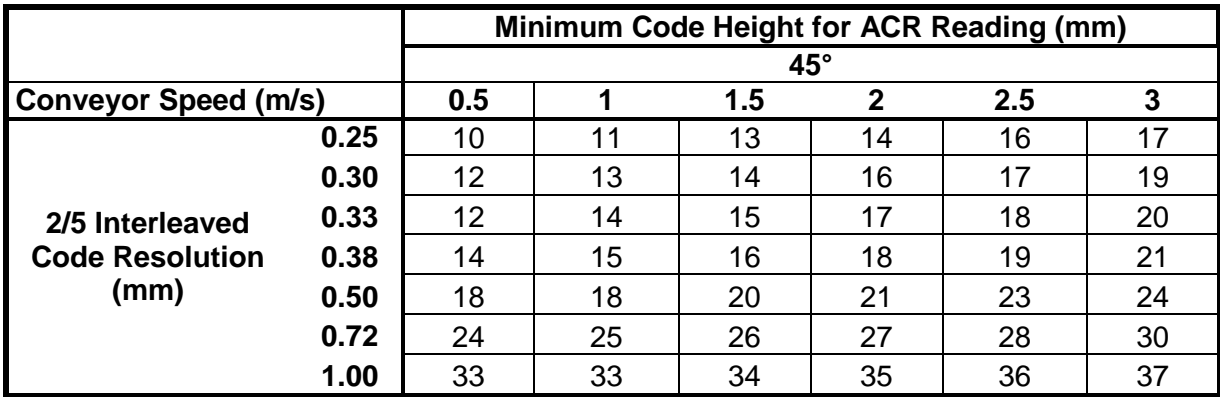

Ratio 3:1

**Table 1**

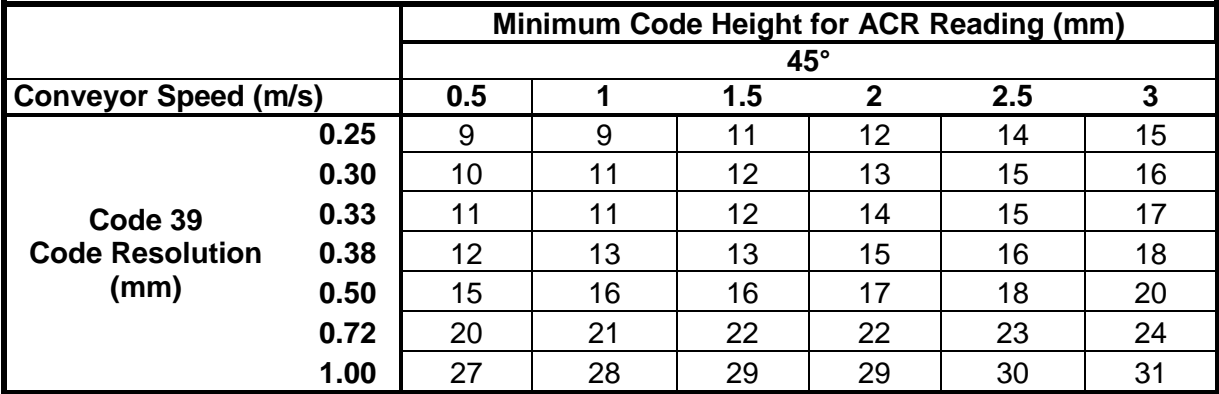

Ratio 3:1; Interdigit = Module Size

**Table 2**

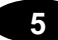

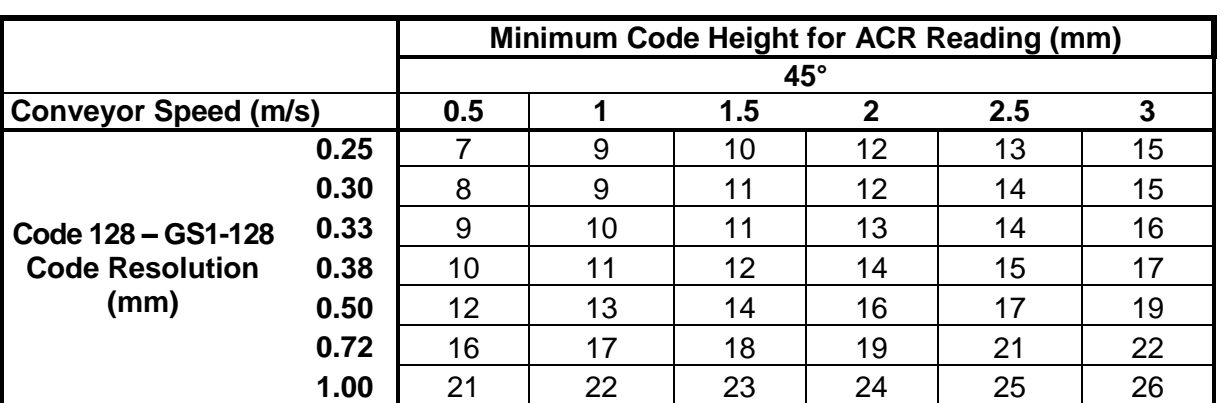

**Table 3**

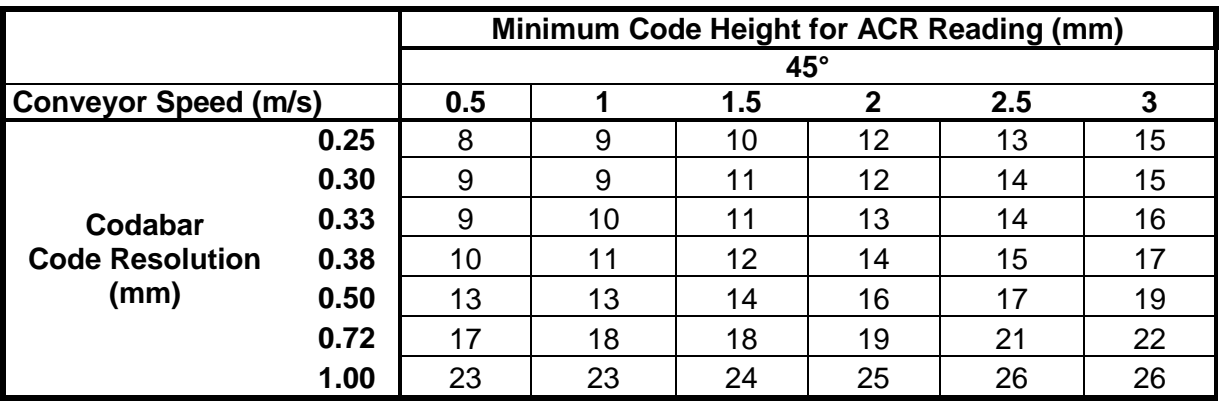

Ratio 3:1; Interdigit = Module Size

**Table 4**

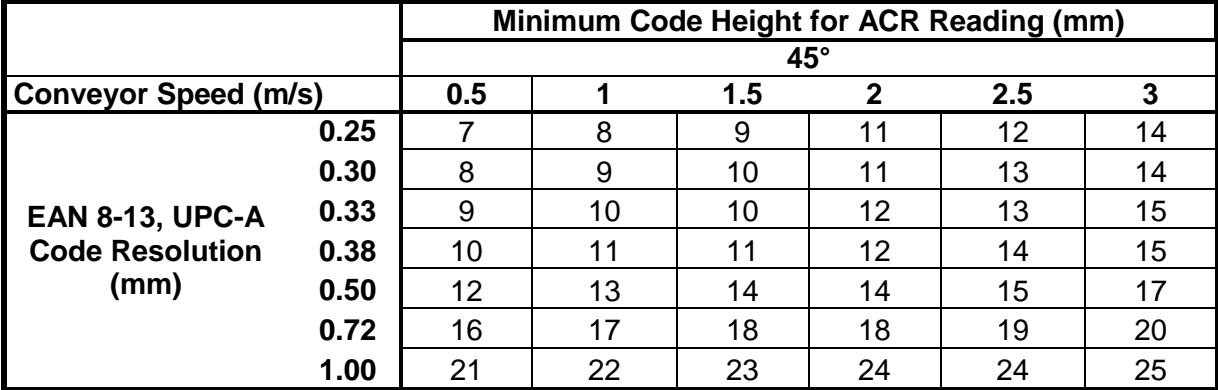

**Table 5**

## <span id="page-244-0"></span>**5.11 READING DIAGRAMS**

### **How to identify the scanner model:**

The model type is shown on the serial label.

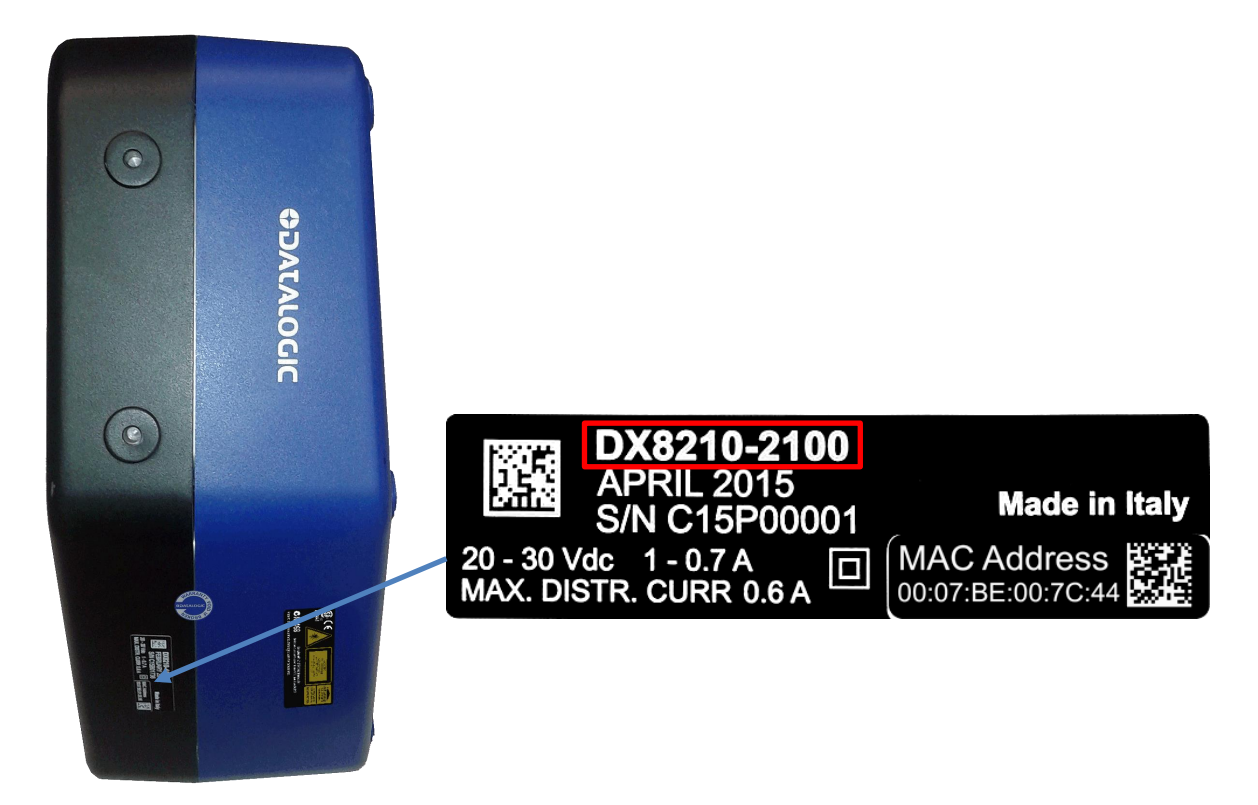

**Figure 74 – Identifying the scanner model**

- DX8210-2100 is two-laser, **Standard Resolution**
- DX8210-4100 is four-laser, **Standard Resolution**
- DX8210-4200 is four-laser, **High Resolution**

# DX8210-2100 0.25 mm/10 mil

**5**

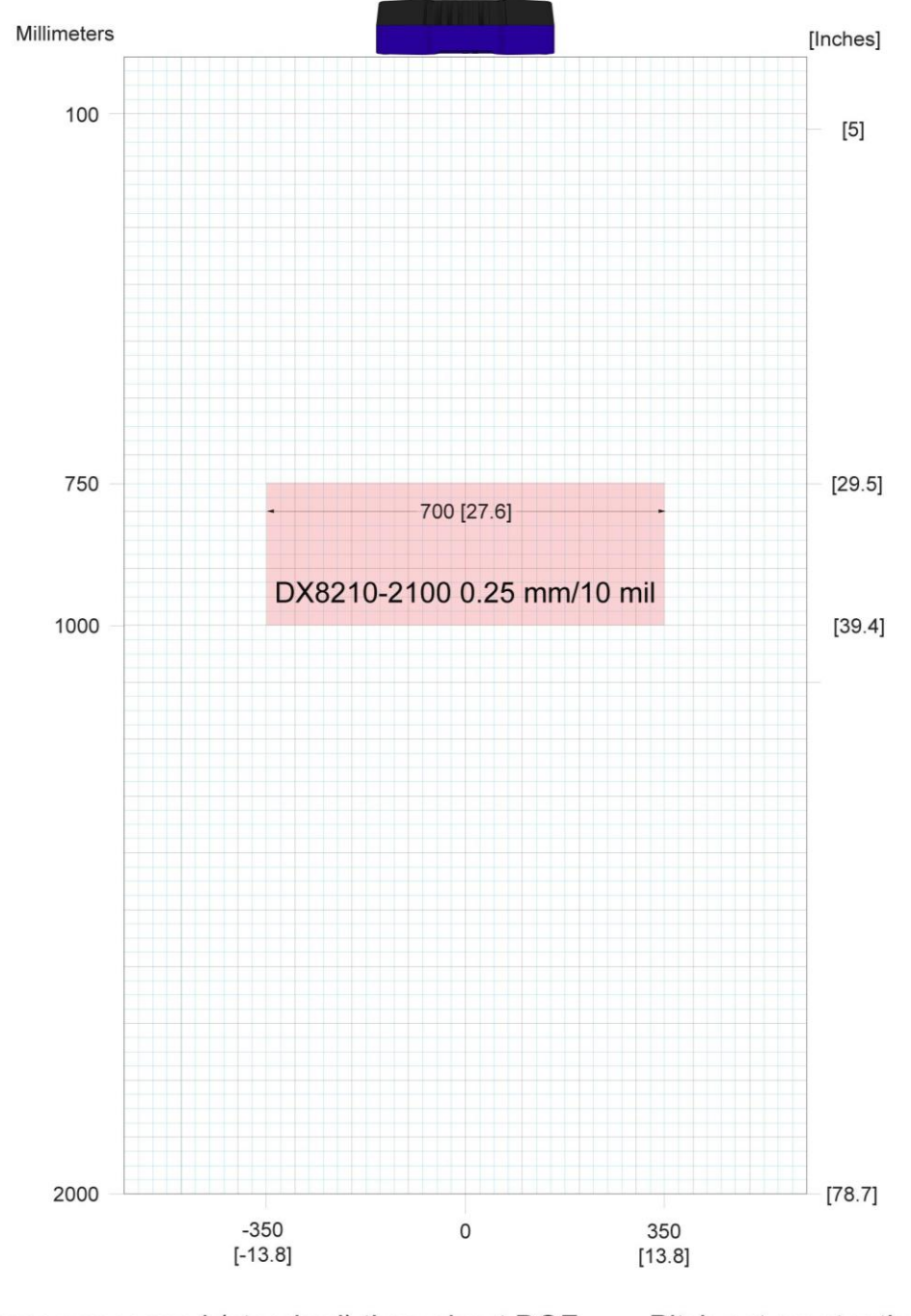

1,000 scans per second (standard) throughout DOF Pitch not greater than +/- 15° ANSI Contrast Grade 84% or greater Skew not greater than +/- 15° ANSI "Grade A" Print Quality Tilt not greater than +/- 45 °

**Figure 75 – Reading Diagram for DX8210-2100 0.25 mm/10 mil**

# DX8210-2100 0.30 mm/12 mil

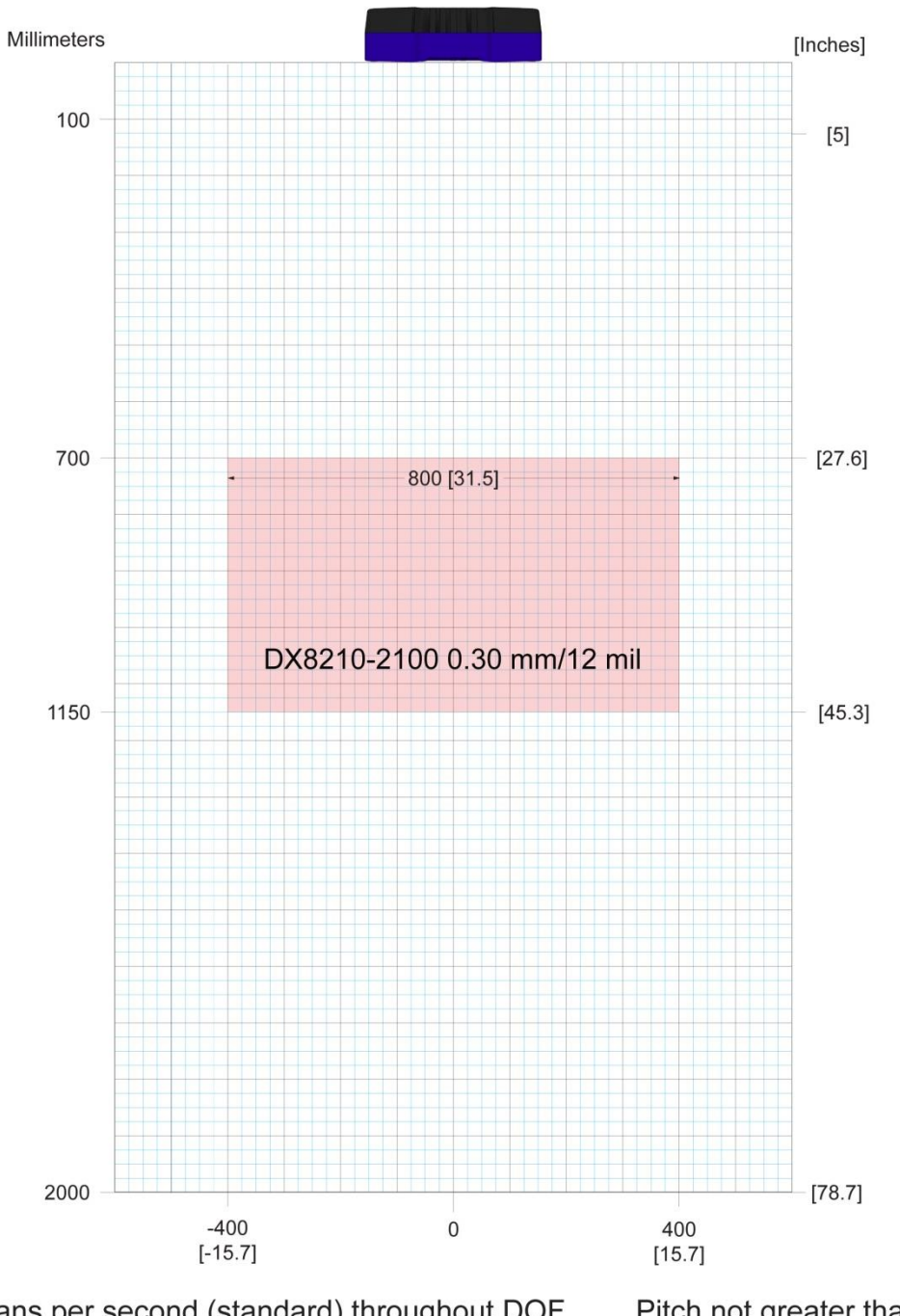

1,000 scans per second (standard) throughout DOF ANSI Contrast Grade 84% or greater **ANSI "Grade A" Print Quality** 

Pitch not greater than +/- 15 ° Skew not greater than +/- 15° Tilt not greater than +/- 45°

**Figure 76 – Reading Diagram for DX8210-2100 0.30 mm/12 mil**

# DX8210-2100 0.38mm/15mil

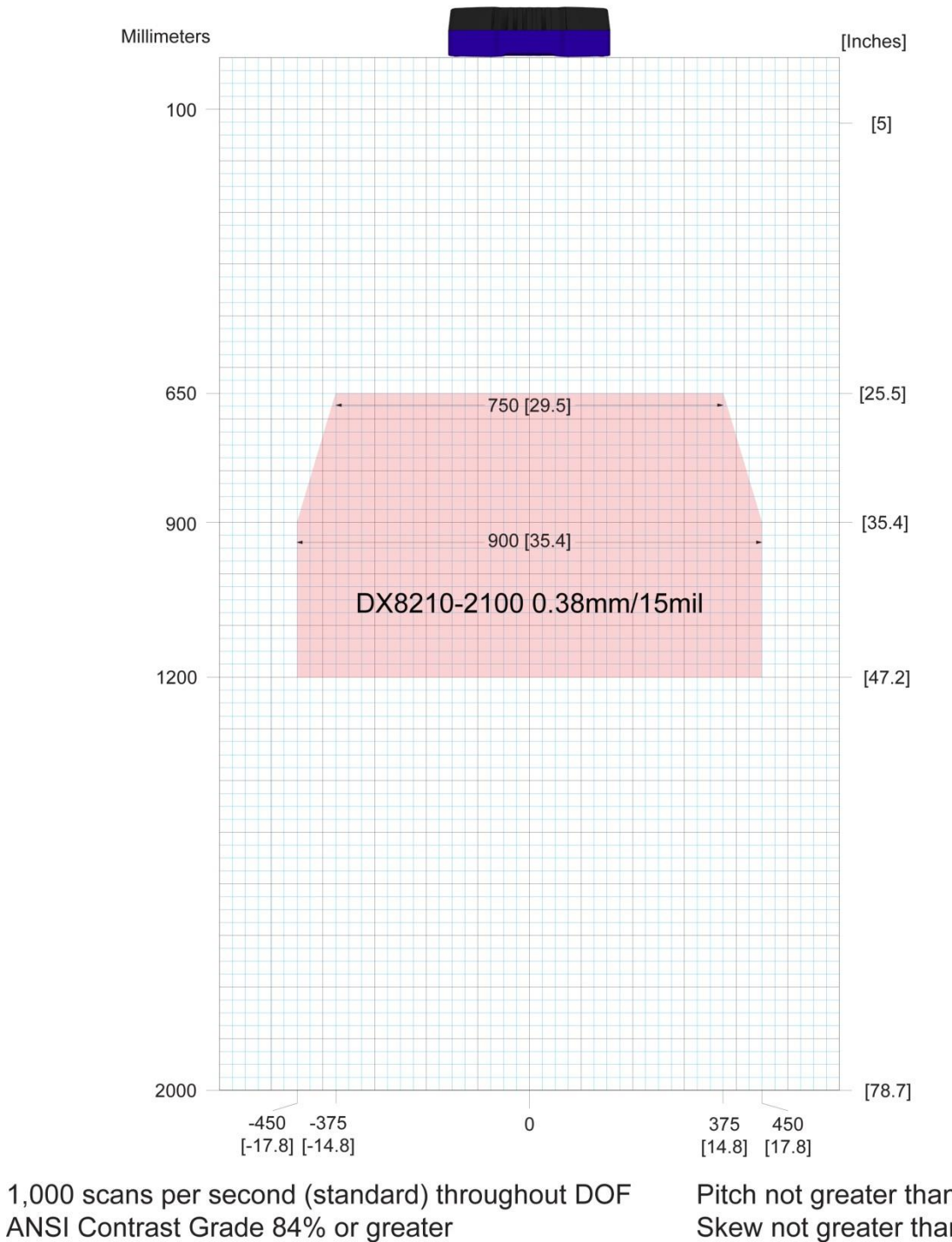

ANSI "Grade A" Print Quality

Pitch not greater than  $+/- 15$   $\degree$ Skew not greater than +/- 15° Tilt not greater than  $+/- 45$  °

**Figure 77 – Reading Diagram for DX8210-2100 0.38 mm/15 mil**

# DX8210-2100 0.50 mm/20 mil

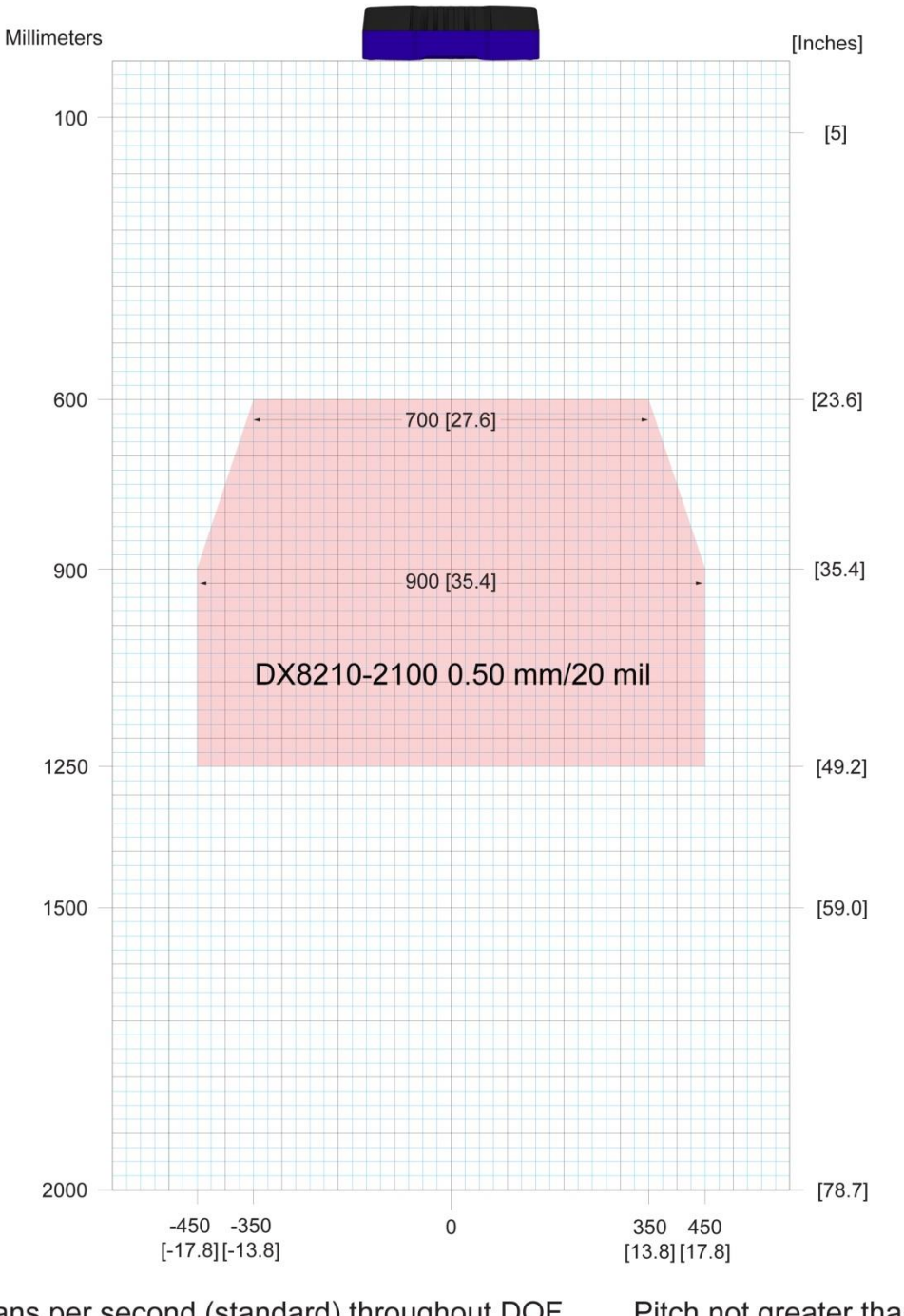

1,000 scans per second (standard) throughout DOF ANSI Contrast Grade 84% or greater **ANSI "Grade A" Print Quality** 

Pitch not greater than +/- 15° Skew not greater than +/- 15° Tilt not greater than  $+/- 45$ °

**Figure 78 – Reading Diagram for DX8210-2100 0.50 mm/20 mil**

# DX8210-4100 0.38 mm/15 mil

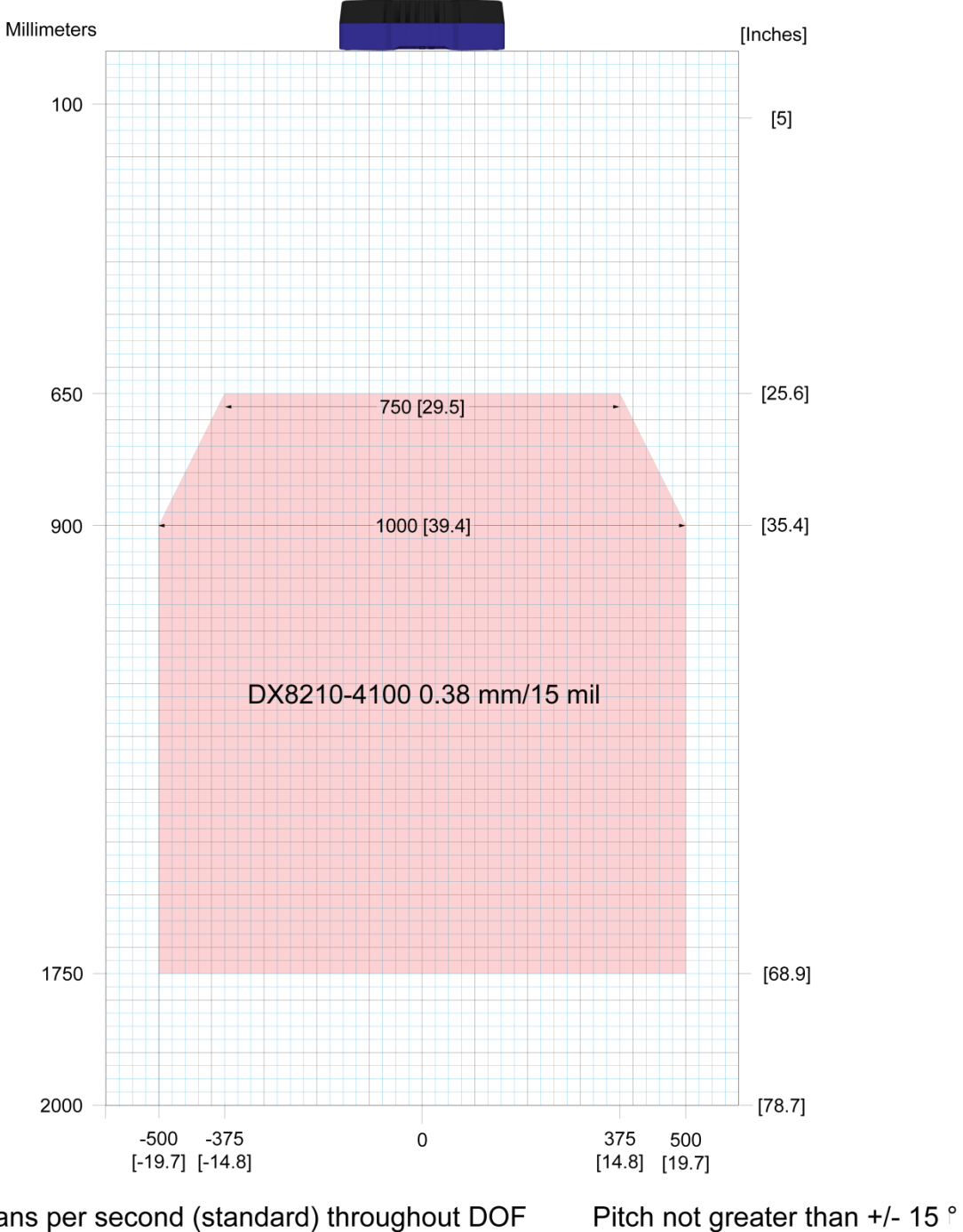

1,000 scans per second (standard) throughout DOF Skew not greater than +/- 15° ANSI Contrast Grade 84% or greater **ANSI "Grade A" Print Quality** Tilt not greater than  $+/- 45$  °

**Figure 79 – Reading Diagram for DX8210-4100 0.38 mm/15 mil**

# DX8210-4100 0.50 mm/20 mil

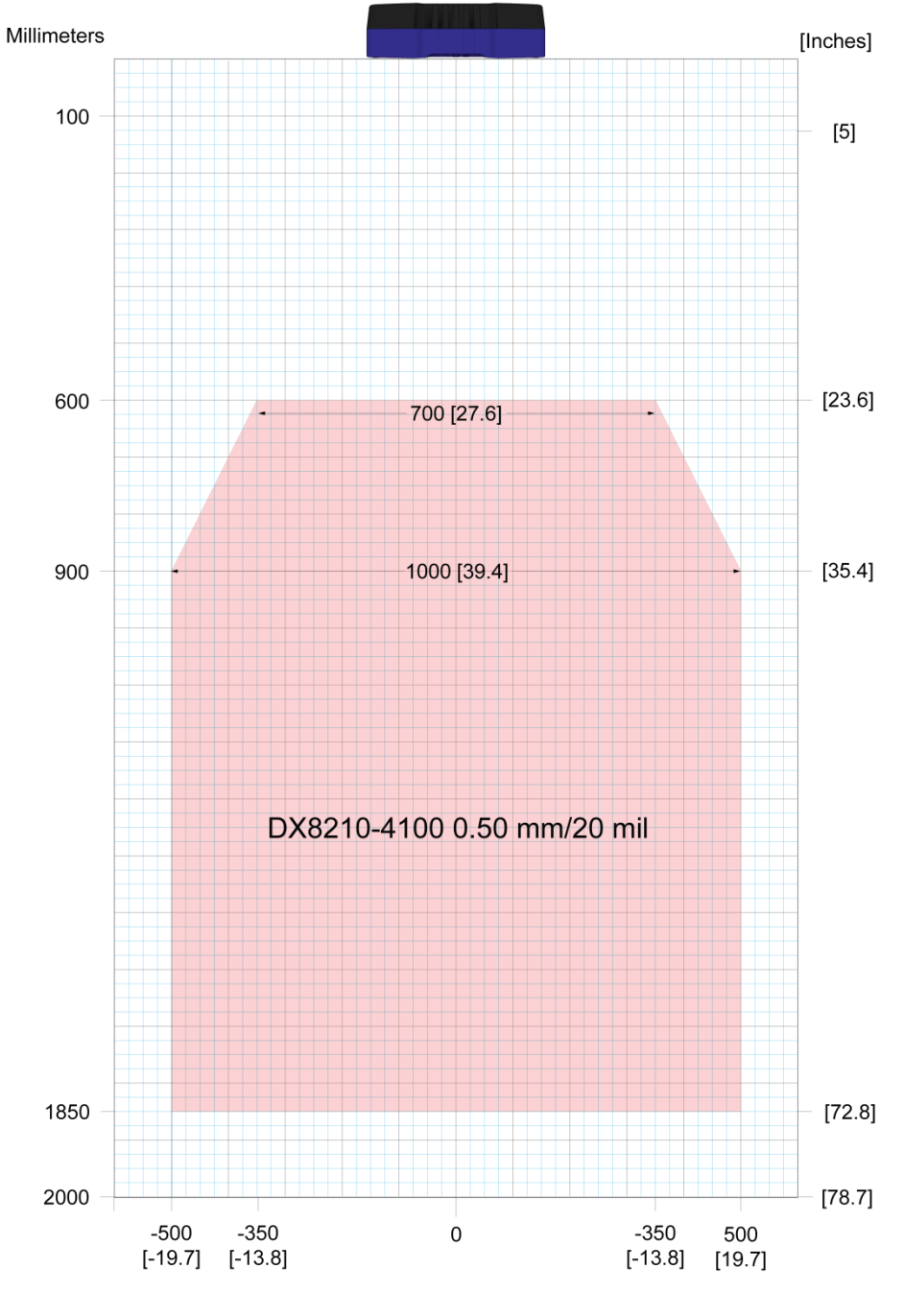

1,000 scans per second (standard) throughout DOF ANSI Contrast Grade 84% or greater **ANSI "Grade A" Print Quality** 

Pitch not greater than  $+/- 15^{\circ}$ Skew not greater than +/- 15° Tilt not greater than  $+/- 45$  °

**Figure 80 – Reading Diagram for DX8210-4100 0.50 mm/20 mil**

# DX8210-4200 0.25 mm/10 mil

**5**

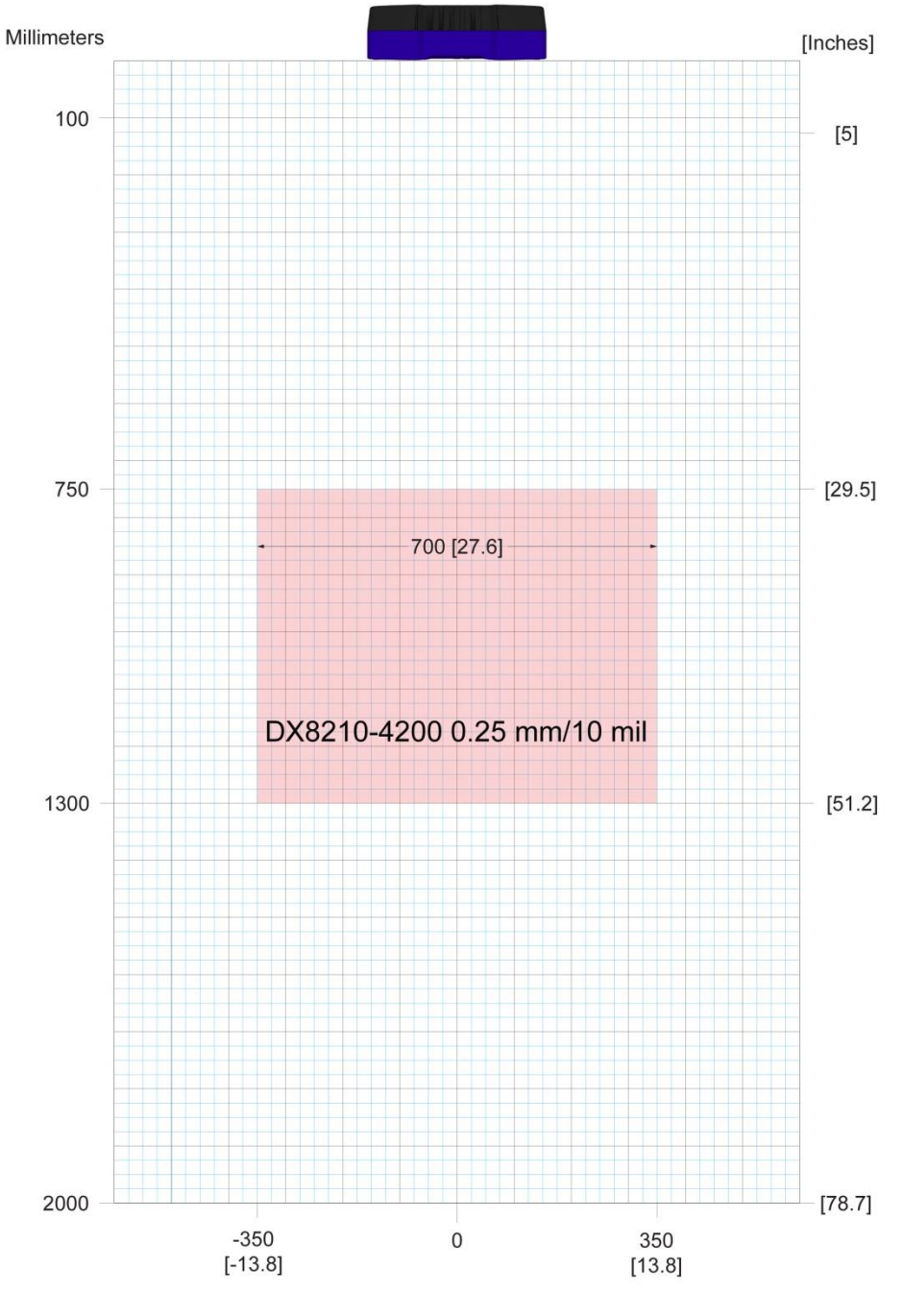

Pitch not greater than +/- 15 ° 1,000 scans per second (standard) throughout DOF Skew not greater than +/- 15° ANSI Contrast Grade 84% or greater **ANSI "Grade A" Print Quality** Tilt not greater than +/- 45 °

**Figure 81 – Reading Diagram for DX8210-4200 0.25 mm/10 mil**
## DX8210-4200 0.30 mm/12 mil

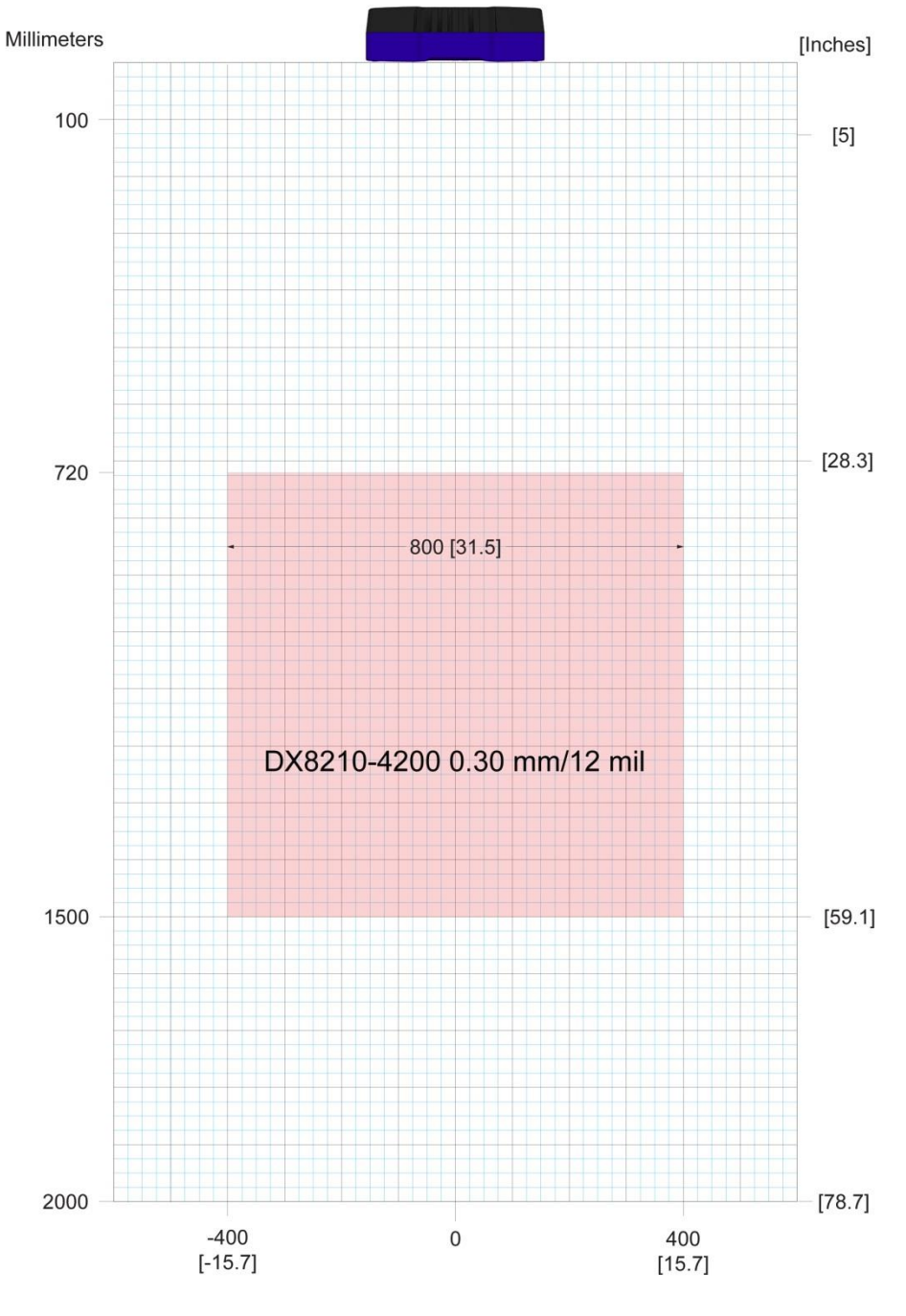

Pitch not greater than +/- 15° 1,000 scans per second (standard) throughout DOF ANSI Contrast Grade 84% or greater Skew not greater than +/- 15° ANSI "Grade A" Print Quality Tilt not greater than  $+/- 45$ °

**Figure 82 – Reading Diagram for DX8210-4200 0.30 mm/12 mil**

## **6 MAINTENANCE**

#### **6.1 OVERVIEW**

**6**

This chapter provides instructions for maintaining optimum performance and life for your DX8210 barcode scanners. It provides specific information on:

- Maintenance Procedures
- Exterior Cleaning
- Mounting Hardware Checks
- Wiring Connection Checks

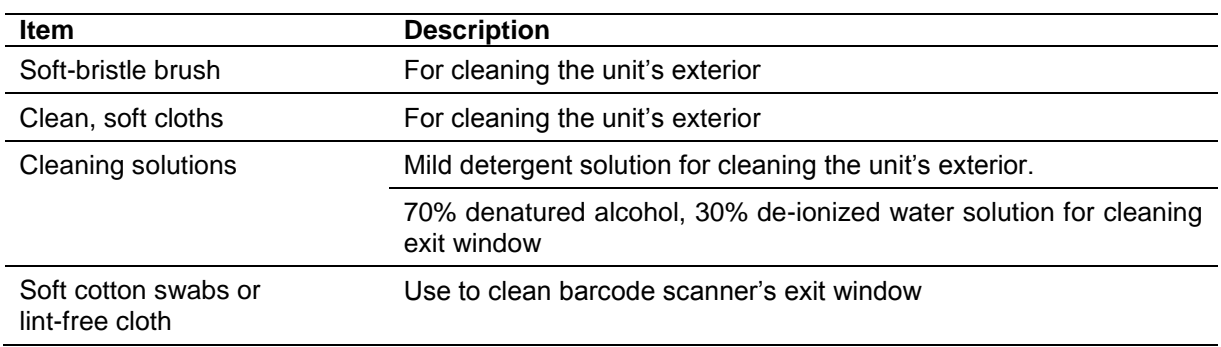

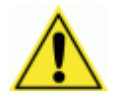

**IMPORTANT:** Due to the complex and application-specific nature of these installations, the barcode scanner must be setup and serviced by authorized technicians trained by Datalogic.

**THE MAINTENANCE PROCEDURES IN THIS CHAPTER MAY BE PERFORMED BY AN END USER TECHNICIAN.** Training is recommended if the end user intends to do more than the maintenance procedures provided in this chapter.

THERE ARE NO USER SERVICEABLE PARTS WITHIN THE BARCODE SCANNER.

**DO NOT OPEN THE UNIT.** Opening the barcode scanner may void its warranty.

**CAUTION:** Proceeding with any setup, calibration, or service procedures without proper training may void the warranty.

For further information on training, contact us through our website at [www.datalogic.com](http://www.datalogic.com/)**.**

## **6.2 MAINTENANCE TASKS**

Perform the maintenance tasks on an "as needed" basis to assure proper operation of the barcode scanner. Task schedule frequency depends upon the application environment conditions. It only requires a few minutes to complete each maintenance task.

Exterior Cleaning

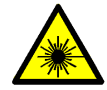

**WARNING:** Shut down the scanner before performing this maintenance task. Do not stare into the scanner's exit window at the laser light. Avoid direct eye exposure. The laser light level does not constitute a health hazard, however staring at the laser light for prolonged periods could result in eye damage.

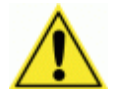

**CAUTION:** Do not use any chemical on the scanner that is unsafe for plastics, such as benzene, acetone, or similar products. Before performing this maintenance task, be sure to shutdown the unit.

The exterior cleaning procedure may be performed without removing the reader from the mounting structure.

- 1. Turn off the barcode scanner by disconnecting the power source.
- 2. Clean the exterior (except the exit window) with a clean, soft-bristle brush. Be sure not to brush any dust, dirt, or debris onto the exit window.
- 3. Carefully remove any debris in or around the exit window.
- 4. Wipe the exterior (except the exit window) with a clean, soft cloth dampened slightly with a mild detergent solution.
- 5. The exit window should be cleaned after this task is completed.

## **6.2.1 Cleaning the Exit Window**

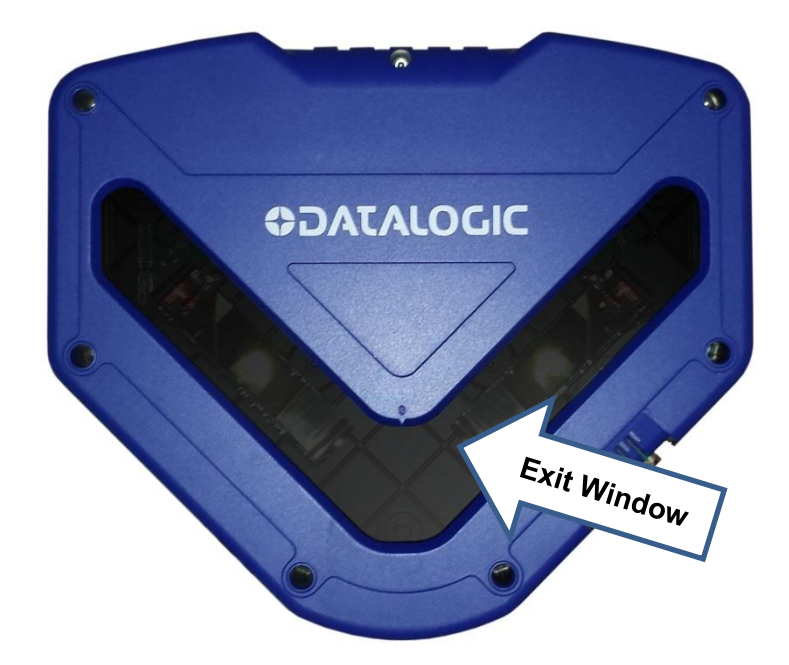

#### **Figure 83: Exit window locations**

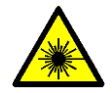

**6**

**WARNING:** Shut down the scanner before performing this maintenance task. Do not stare into the scanner's exit window at the laser light. Avoid direct eye exposure. The laser light level does not constitute a health hazard, however staring at the laser light for prolonged periods could result in eye damage.

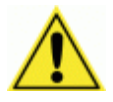

**CAUTION:** Never apply cleaning solution directly to the exit window. Always apply the solution to a cloth, and then the cloth to the window. Do not use any chemical on the barcode scanner that is unsafe for plastics, such as benzene, acetone, or similar products.

The exit window cleaning procedure may be performed without removing the reader from the mounting structure if it is possible to do so.

- 1. Turn off the scanner by disconnecting the power source.
- 2. Follow the exterior cleaning procedure before cleaning the exit window
- 3. Check the exit window surface for any dust, dirt, or smudges. If the window needs to be cleaned, proceed to Step 4.
- 4. Make a solution of seven parts denatured alcohol and three parts water.
- 5. Apply the cleaning solution to a cotton swab or lint-free cloth.
- 6. Apply the cleaning solution to the exit window.
- 7. Remove any streaks or remaining moisture from the exit window with a dry, soft, lintfree cloth or lens paper.
- 8. Verify scanner operation.

## **6.2.2 Cleaning the Photoelectric Sensor**

If your application uses the photoelectric sensor option as a hardware trigger, be sure to clean the photoelectric sensor periodically as outlined below.

- 1. Turn off the product transport.
- 2. Turn off the scanner by disconnecting the power source.
- 3. Clean the photoelectric sensor's lens using the denatured alcohol solution and a cotton swab or lens paper.
- 4. Clean the reflector using the denatured alcohol solution and a cotton swab or lens paper.
- 5. Verify photoelectric sensor operation.

## **6.2.3 Cleaning the Tachometer/Encoder**

If your application uses the tachometer option for tracking purposes, be sure to clean the tachometer wheels periodically as outlined below.

1. Turn off the product transport.

**6**

- 2. Turn off the scanner by disconnecting the power source.
- 3. Using a clean, soft cloth, wipe the wheels of the tachometer clean using a mild detergent solution.
- 4. Before restarting the system, be sure the tachometer is making good contact with the product transport.
- 5. Verify tachometer operation *(see [6.2.8\)](#page-259-0).*

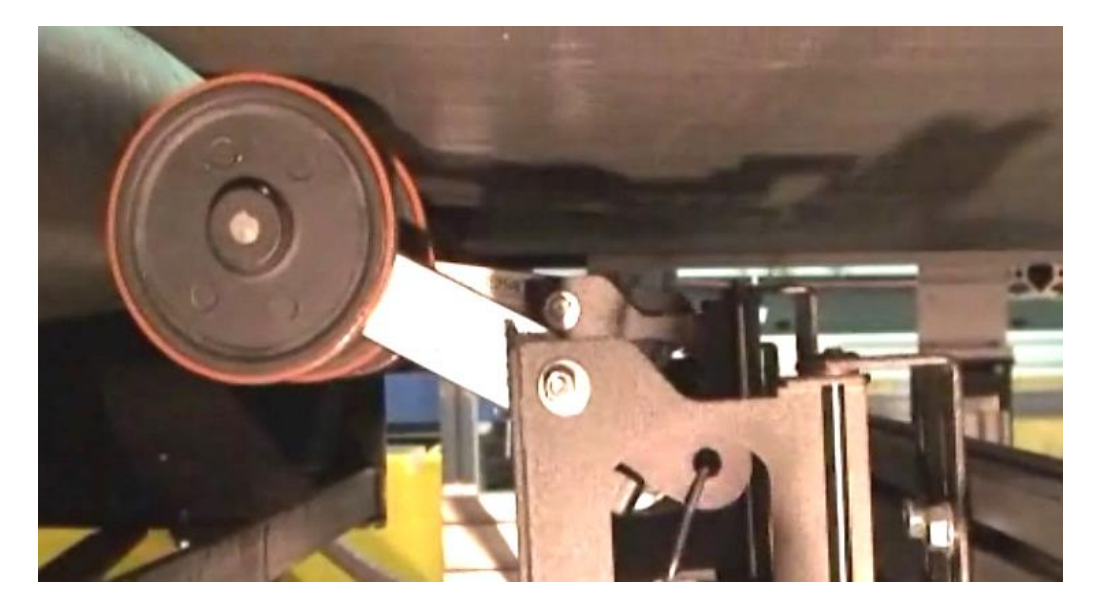

**Figure 84: Tachometer Wheel** 

### **6.2.4 Tighten Mounting Hardware**

- 1. Check all barcode scanner, CBX connection box (if applicable), SC5000 Controller (if applicable), and power supply mounting hardware. Tighten as necessary. Do not over-tighten. Be sure not to disturb the equipment's alignment as it relates to the product transport.
- 2. Check the mounting hardware of the Photoelectric Sensor (if this option is being used). Tighten as necessary. Do not over-tighten.
- 3. Check the mounting hardware of the tachometer (if this option is being used). Tighten as necessary. Do not over-tighten.

#### **6.2.5 Checking Barcode Scanning System Connections**

Wiring connections to the barcode scanners are made to the connector panel and CBX510 or SC5000 Controller. *(See Chapter [3,](#page-33-0) Electrical Installation.)*

- 1. Check all wiring connections to the connector panel. Tighten any loose connections as necessary. Do not over-tighten.
- 2. Check all wiring connections to the CBX510. Tighten any loose connections as necessary. Do not over-tighten.
- 3. Check all cabling/conduit for signs of wear/damage. Repair/replace any damaged cable connections as necessary.

#### **6.2.6 Verify Barcode Scanner Operation**

If after performing maintenance, the barcode scanning system continues to perform below the normal operations experienced with the system under normal daily conditions, contact Datalogic through our website at [www.datalogic.com.](http://www.datalogic.com/)

#### **6.2.7 Verify Photoelectric Sensor Operation**

- 1. Block the Photoelectric Sensor emitter beam to confirm it is aligned properly with the reflector.
- 2. Verify that the TRIGGER LED on barcode scanner lights YELLOW when photoelectric sensor beam is blocked.

If the photoelectric sensor's LED does not light, adjust the photoelectric sensor so that it is properly aligned with the reflector.

If the TRIGGER LED on the barcode scanner does not light when the photoelectric sensor's beam is blocked, check the cabling between the photoelectric sensor and CBX510 or SC5000 for damage.

## <span id="page-259-0"></span>**6.2.8 Verify Tachometer/Encoder Operation**

Rotate the tachometer wheel.

**6**

The **ENC/TACH** LED in the CBX510 or the **TACH** LED on the SC5000 should flash indicating the tachometer is operational. Also, you can view the belt speed by navigating to **Diagnostics | Monitor** in **e-Genius** *(see section [4.7.1\)](#page-166-0).*

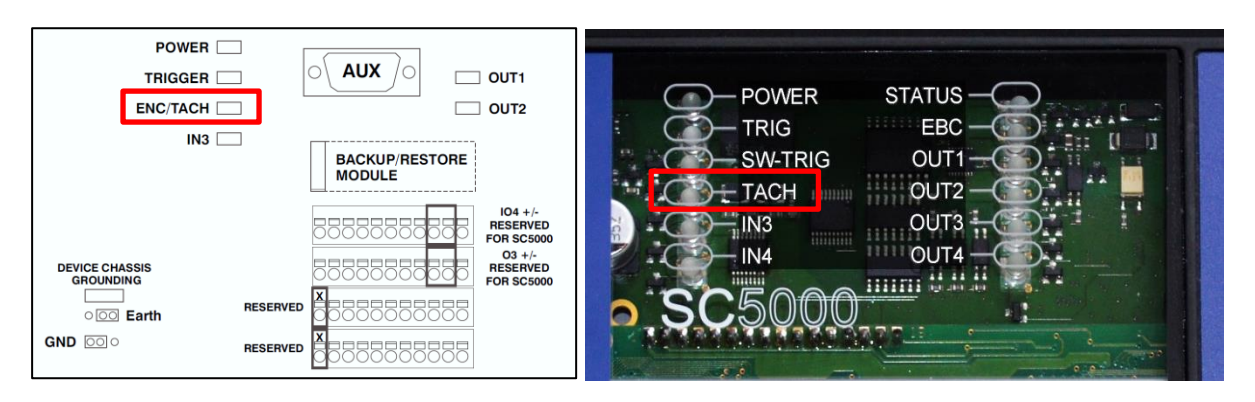

**Figure 85: ENC/TACH LED indicators in CBX510 and SC5000** 

If these indicators do not register feedback when the tachometer wheel is rotated, check the cabling between the tachometer and the CBX510 for damage.

## **7 TROUBLESHOOTING**

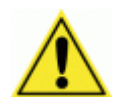

IMPORTANT: Due to the complex and application-specific nature of these installations, operational deficiencies of the barcode scanner must be diagnosed and serviced by a trained and authorized Datalogic technician.

There are no user serviceable components or field replaceable units (FRUs) inside the barcode scanner.

For further information on training, contact us through the Datalogic website at [www.datalogic.com.](http://www.datalogic.com/)

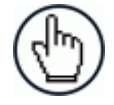

**NOTE:** When contacting Datalogic for help with a scanner, please be ready to share the unit serial number with the Datalogic technician. The unit's serial number tag is located on the device, where shown below. Help desk contact information is available at [www.datalogic.com.](http://www.datalogic.com/)

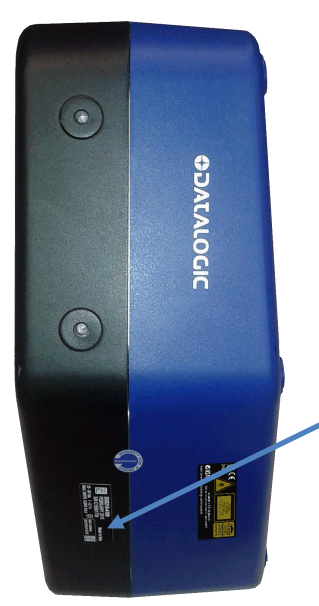

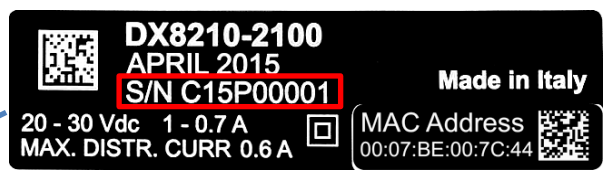

**Figure 86: Serial Number Location**

## **7.1 LED DIAGNOSTIC INDICATION**

**7**

The **STATUS** and **READY** LEDs blink simultaneously to signal the presence of a failure. Diagnostic message transmission on interfaces can be enabled to provide details about specific failure conditions.

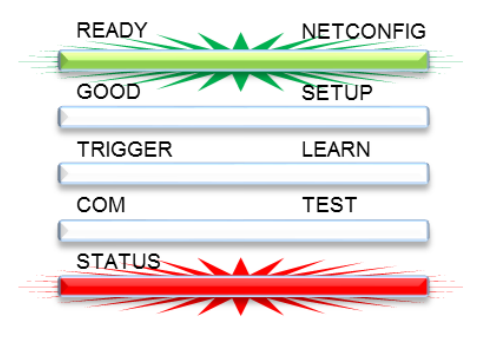

**Figure 87: LED Failure Indication**

At the same time one or more LEDs light up according to the following scheme:

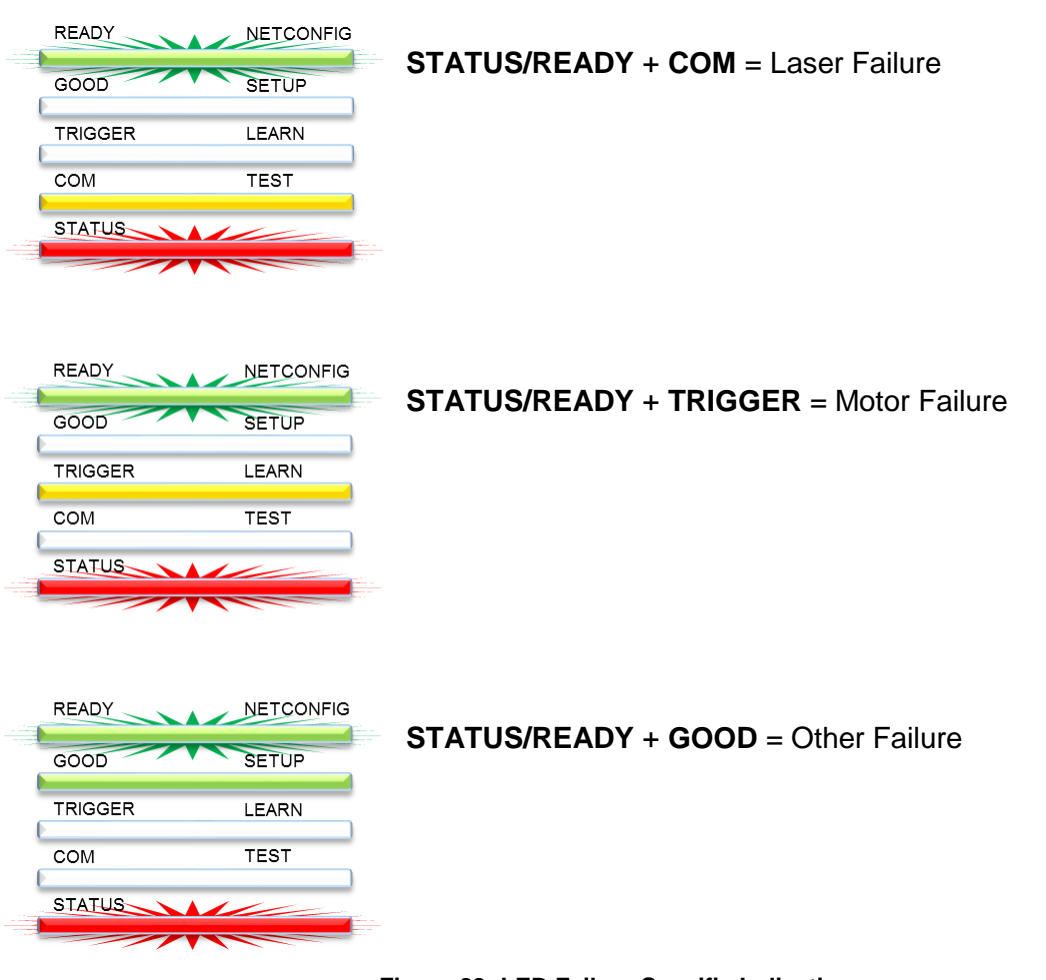

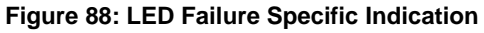

In a **Master-Slave** configuration, all Slave scanner alarms and failures can also be indicated on the Master by turning on the Master's **GOOD** LED. This feature can be enabled by checking the **HMI Settings | LED Settings | Indicate Errors on Master** parameter.

## **7.2 ERROR CODES AND RESOLUTIONS**

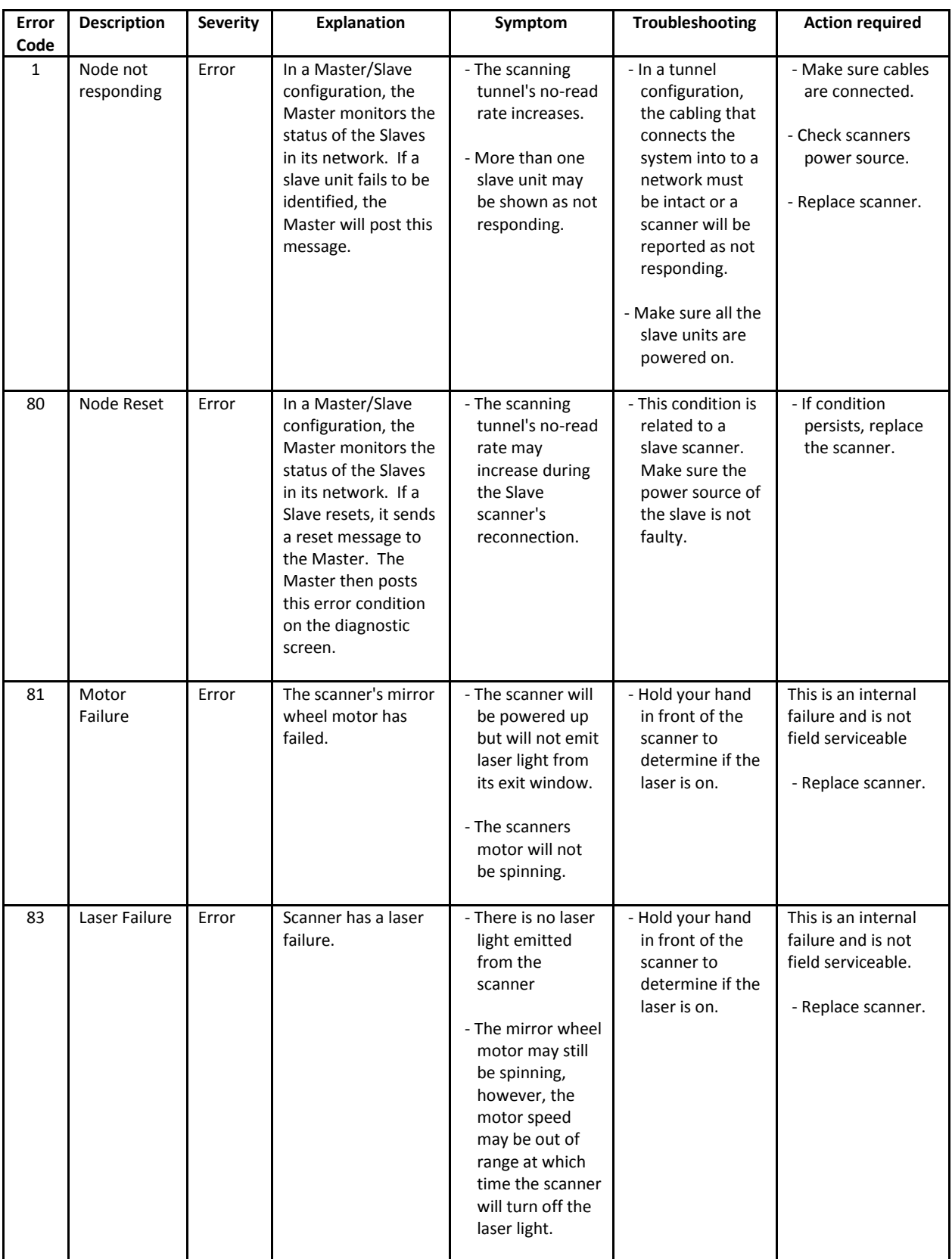

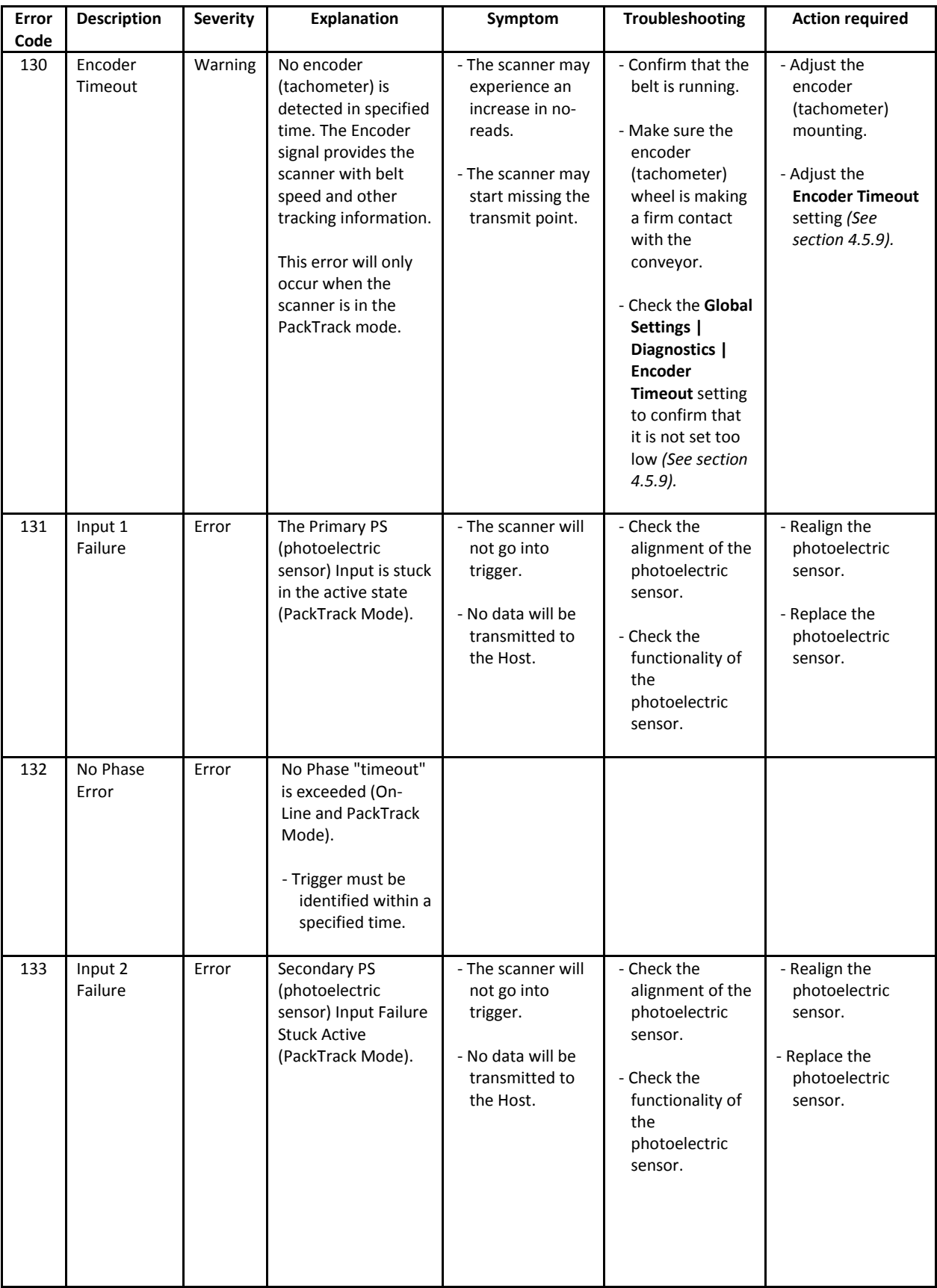

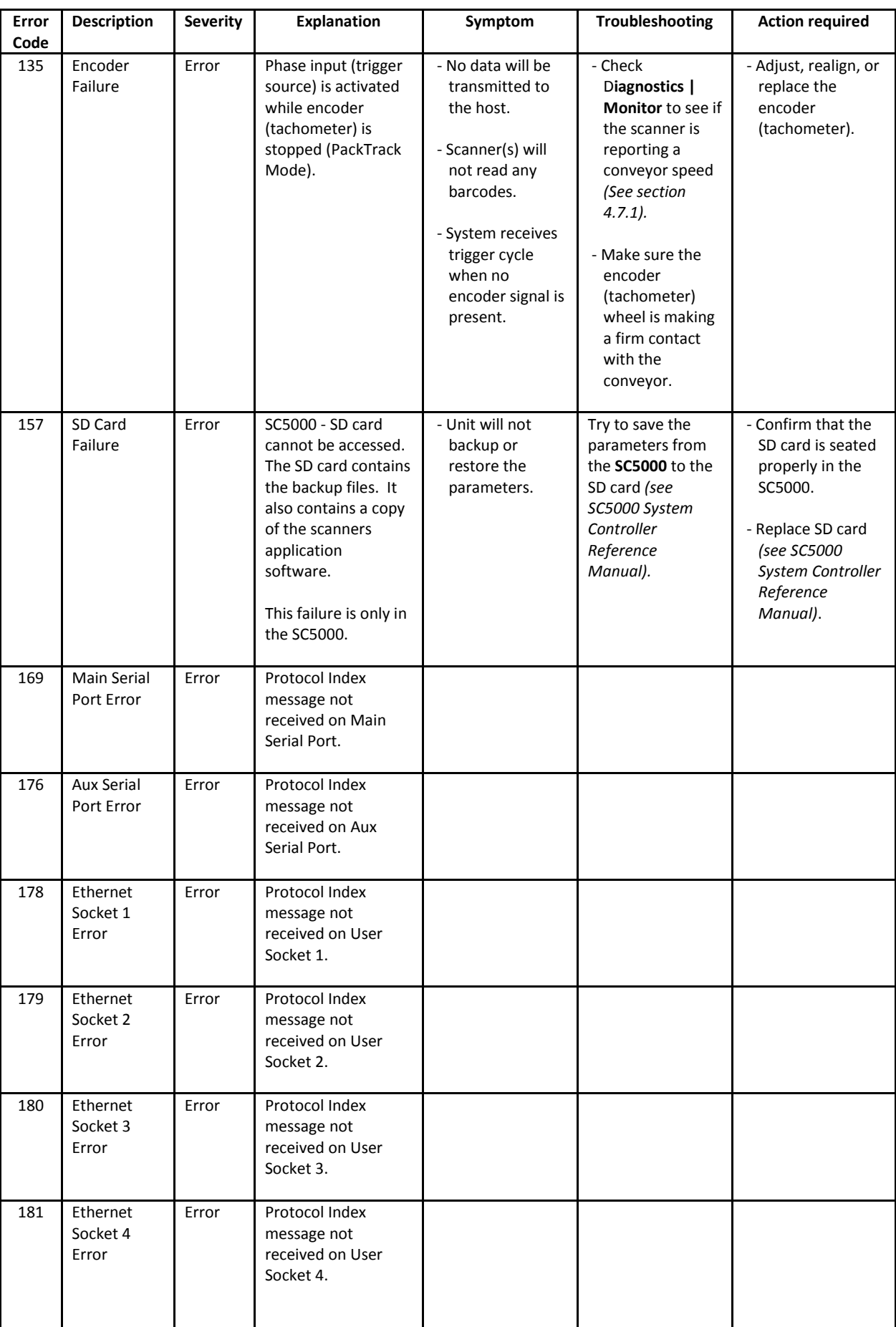

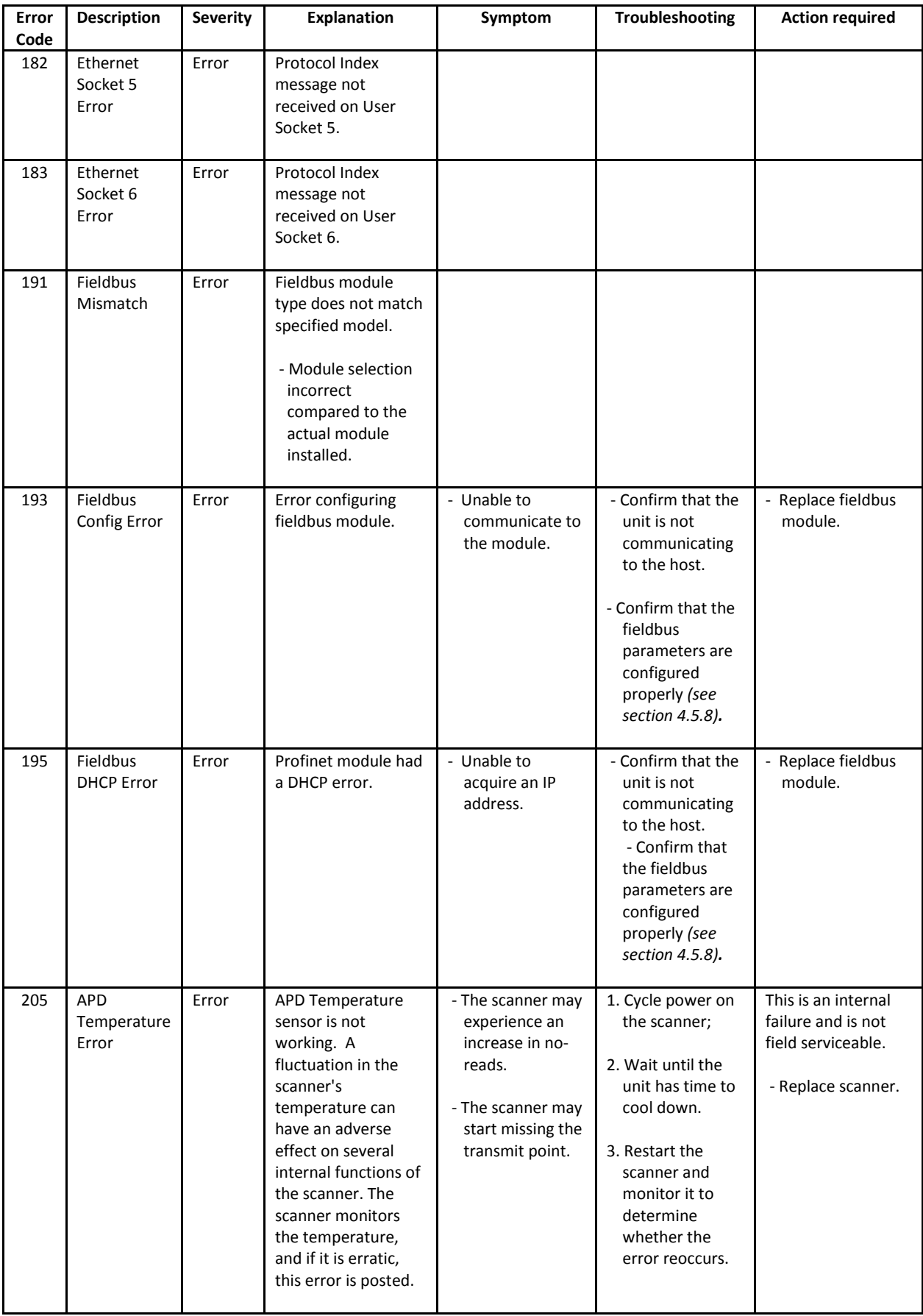

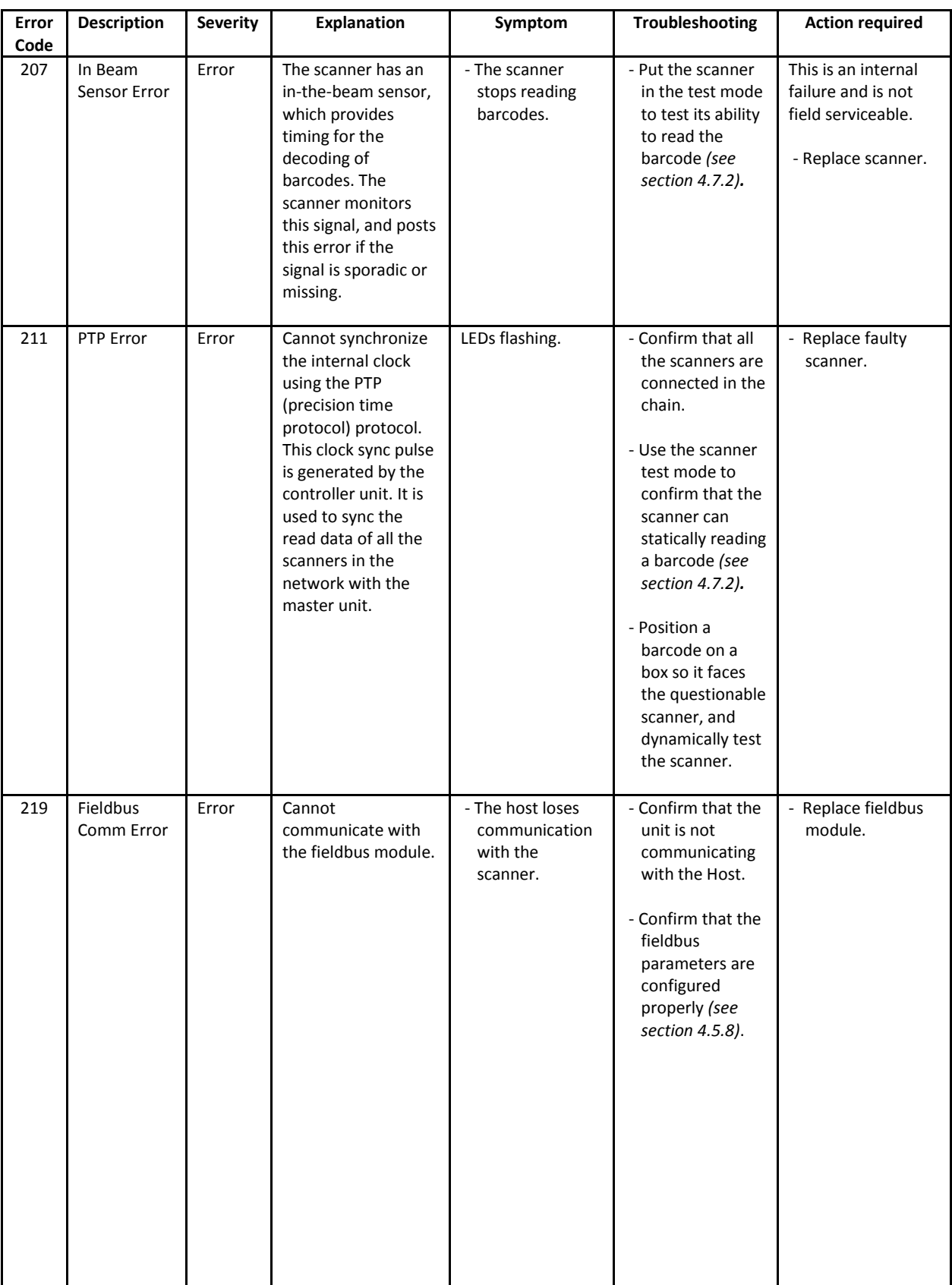

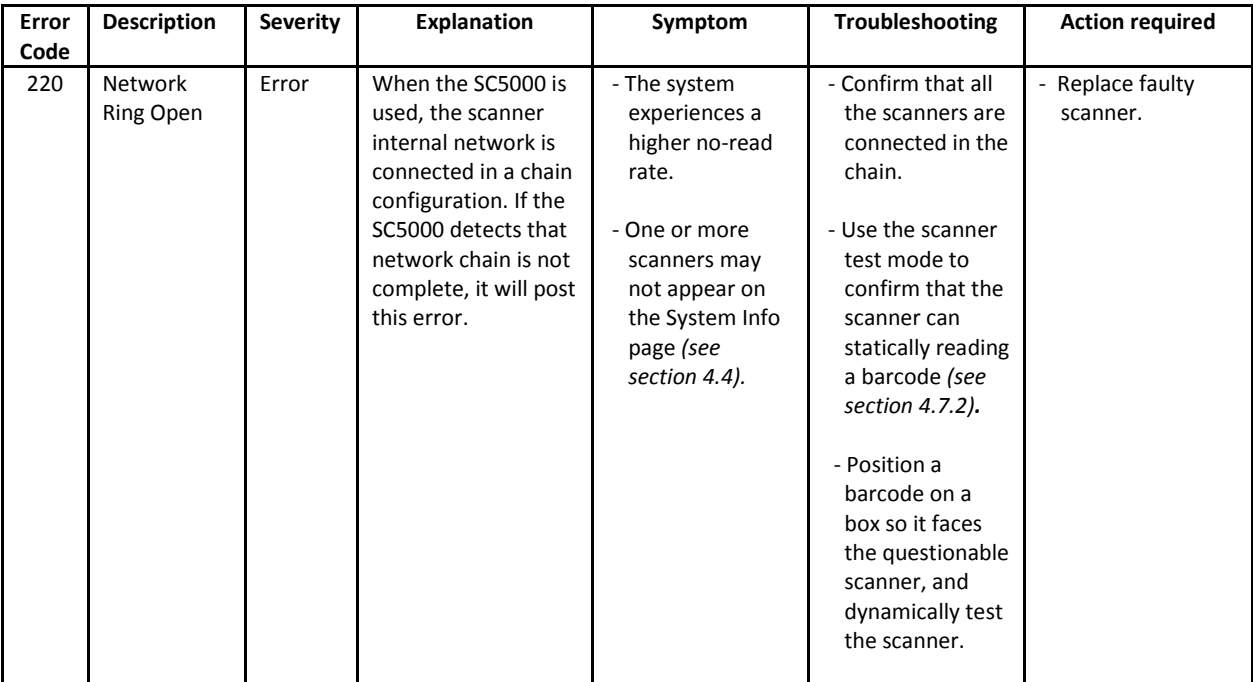

## **8 TECHNICAL FEATURES**

This chapter provides detailed specifications for the DX8210 Omnidirectional Barcode Scanning Systems. It provides specific information on:

- **Electrical Features**
- Optical Features
- Reading Features
- Physical Features
- Environmental Features
- X-PRESS Interface
- Software Features

## **8.1 TECHNICAL SPECIFICATIONS**

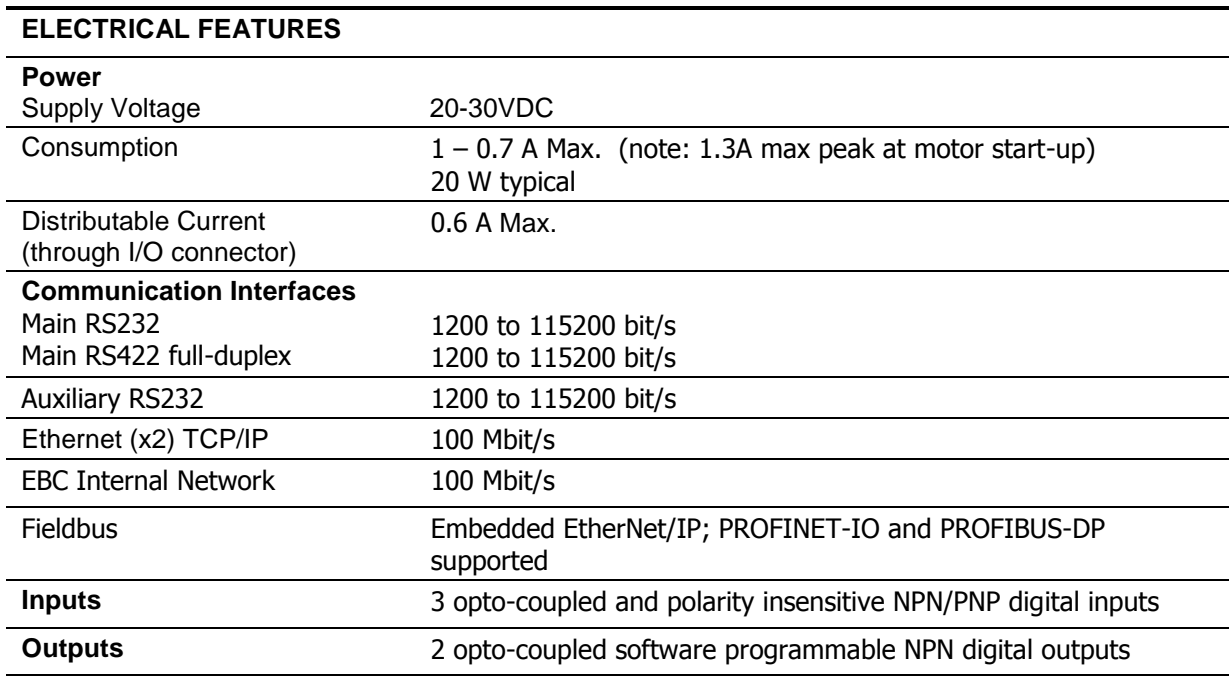

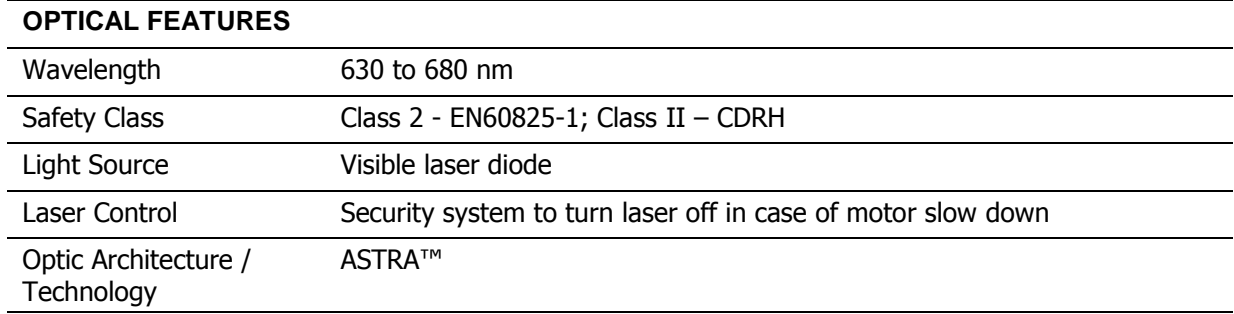

#### **READING FEATURES**

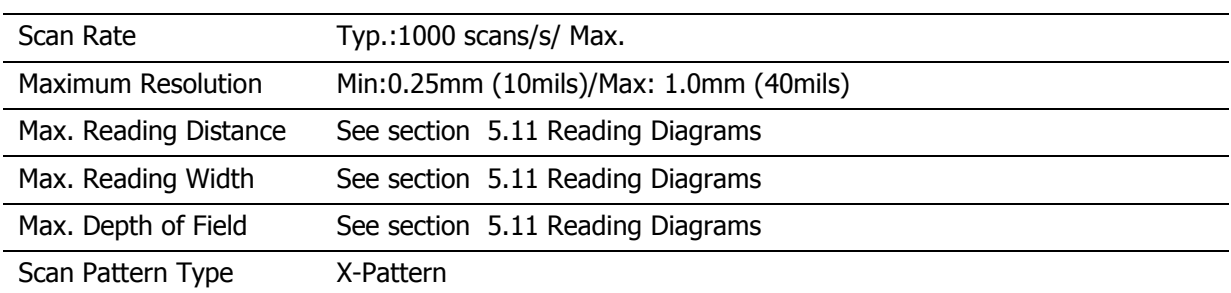

#### **PHYSICAL FEATURES**

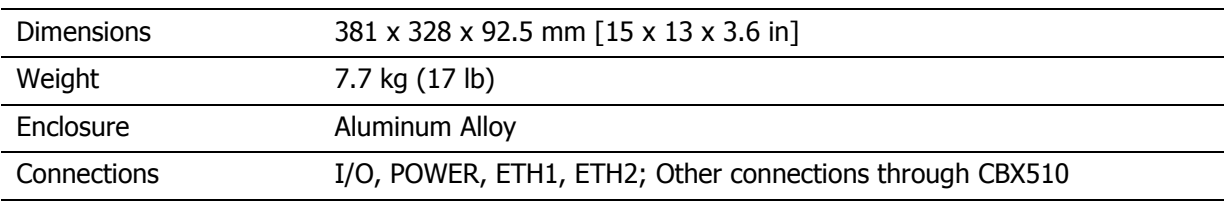

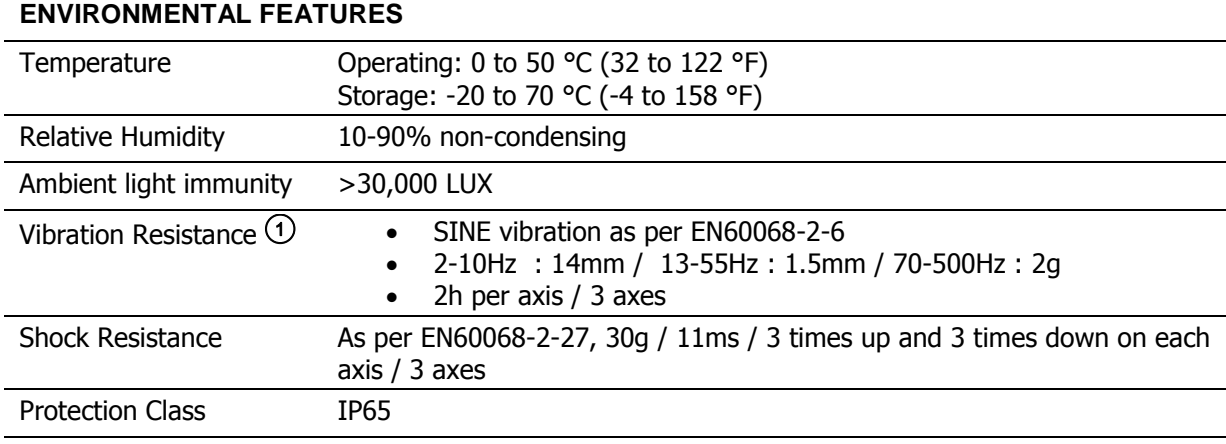

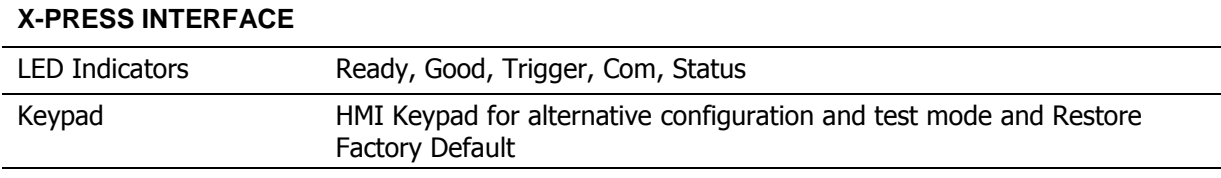

#### **SOFTWARE FEATURES Readable Code Symbologies**  $\cdot$  Code 128 • GS1-128 • EAN-8/13 - UPC-A/E (including Addon 2 and Addon 5)<br>• Codabar · Interleaved 2 of 5 Code 39 (Standard)  $\cdot$  Code 93 Operating Mode On Line, Continuous, PackTrack™, Test Configuration Methods e-Genius multilanguage, browser-based, on board HTML web server interface X-PRESS™ HMI key functions Multilabel Reading Up to 10 different symbologies during the same reading phase Headers and Up to 128-byte headers and 128-byte terminators**Terminators**

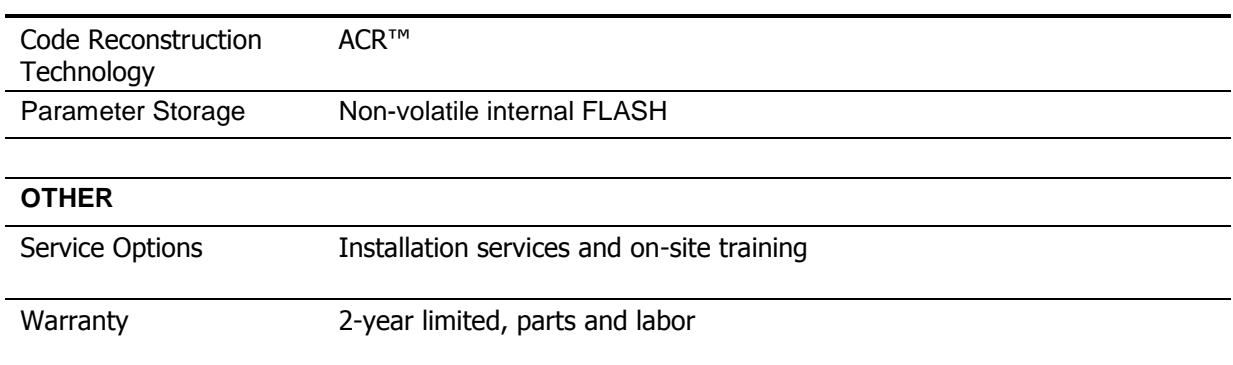

 $\circled{1}$  Product not installed on provided bracket.

#### **ACR™**

Each version of the base has the powerful code reconstruction technology (ACR G5). The new fifth generation ACR considerably increases the code reconstruction reading capability in the case of damaged or very tilted barcodes.

#### **Aperture**

Term used on the required CDRH warning labels to describe the laser exit window.

#### **Barcode**

A pattern of variable-width bars and spaces which represents numeric or alphanumeric data in machine-readable form. The general format of a barcode symbol consists of a leading margin, start character, data or message character, check character (if any), stop character, and trailing margin. Within this framework, each recognizable symbology uses its own unique format.

#### **Barcode Label**

A label that carries a barcode and can be affixed to an article.

#### **Baud Rate**

A unit used to measure communications speed or data transfer rate.

#### **CDRH (Center for Devices and Radiological Health)**

This organization (a service of the Food and Drug Administration) is responsible for the safety regulations governing acceptable limitations on electronic radiation from laser devices. Datalogic devices are in compliance with the CDRH regulations.

#### **Code Positioning**

Variation in code placement that affects the ability of a scanner to read a code. The terms Pitch, Skew, and Tilt deal with the angular variations of code positioning in the X, Y and Z axes. Variations in code placement affect the pulse width and therefore the decoding of the code. Pulse width is defined as a change from the leading edge of a bar or space to the trailing edge of a bar or space over time. Pulse width is also referred to as a transition. Tilt, pitch, and skew impact the pulse width of the code.

#### **EEPROM**

Electrically Erasable Programmable Read-Only Memory. An on-board non-volatile memory chip.

#### **Full Duplex**

Simultaneous, two-way, independent transmission in both directions.

#### **Host**

A computer that serves other terminals in a network, providing services such as network control, database access, special programs, supervisory programs, or programming languages.

#### **Interface**

A shared boundary defined by common physical interconnection characteristics, signal characteristics and meanings of interchanged signals.

#### **LED (Light Emitting Diode)**

A low power electronic device that can serve as a visible or near infrared light source when voltage is applied continuously or in pulses. It is commonly used as an indicator light and uses less power than an incandescent light bulb but more than a Liquid Crystal Display (LCD). LEDs have extremely long lifetimes when properly operated.

#### **PackTrack**

PackTrack is a Datalogic patented parcel tracking system which improves the reading features in omnidirectional stations. In particular, PackTrack manages features in omnidirectional stations. In particular, PackTrack manages 6-sided reading systems when it is impossible to detect the real position of the code on the parcel, thus overcoming the need for external accessories essential in traditional tracking systems.

#### **Parameter**

A value that you specify to a program. Typically parameters are set to configure a device to have particular operating characteristics.

#### **Pitch**

Rotation of a code pattern about the X-axis. The normal distance between center line or adjacent characters.

#### **Position**

The position of a scanner or light source in relation to the target of a receiving element.

#### **Protocol**

A formal set of conventions governing the formatting and relative timing of message exchange between two communicating systems.

#### **Resolution**

The narrowest element dimension which can be distinguished by a particular reading device or printed with a particular device or method.

#### **RS232**

Interface between data terminal equipment and data communication equipment employing serial binary data interchange.

#### **RS422**

Interface that specifies the electrical characteristics of generators and receivers for use in serial communications over longer distances than RS232.

#### **Scanner**

A device that examines a printed pattern (barcode) and either passes the uninterpreted data to a decoder or decodes the data and passes it onto the Host system.

#### **Serial Port**

An I/O port used to connect a scanner to your computer.

#### **Signal**

An impulse or fluctuating electrical quantity (i.e.: a voltage or current) the variations of which represent changes in information.

#### **Skew**

Rotation about the Y-axis. Rotational deviation from correct horizontal and vertical orientation; may apply to single character, line or entire encoded item.

#### **Symbol**

A combination of characters including start/stop and checksum characters, as required, that form a complete scannable barcode.

#### **Tilt**

Rotation around the Z axis. Used to describe the position of the barcode with respect to the laser scan line.

#### **Trigger Signal**

A signal, typically provided by a photoelectric sensor or proximity switch, which informs the scanner of the presence of an object within its reading zone.

#### **UPC**

Acronym for Universal Product Code. The standard barcode type for retail food packaging in the United States.

#### **Visible Laser Diode**

A light source used in scanners to illuminate the barcode symbol. Generates visible red light at wavelengths between 630 and 680 nm.

## **INDEX**

Accessories, 5 ACR™, 228 Applications for DX8210, 1 Backup, 160 Barcode Configuration Code Collection, 93 Logical Combination, 84 Single Label, 75 Standard Multi Label, 79 Barcode Configuration, 74 Barcode Scanner Cleaning Exit Window, 243 Verifying Operation, 246 Barcode Scanning Features, 166 Barcode Settings Table, 69 Block Diagrams Typical Connections, 24 **Calibration** Top Mount Alternative, 212 CBX Connection Box Photoelectric Sensor, Connecting, 33 Tachometer Wiring, 36 CBX Industrial Connection Box, 10 CBX510 Installation with, 168 Verifying Tachometer/Encoder Operation, 247 CBX510 Connecting Photoelectric Sensor, 33 Connections, 32 Relay Configuration, 40 Tachometer/Encoder Wiring, 36 CE COMPLIANCE, x Compliance, viii COMPLIANCE, viii Connecting a DX8210, 23 Connecting a PC to DX8210, 30 **Connections** Electrical, 24 Control Panel Buttons, 176 Conventions, viii CONVENTIONS, viii Description of DX8210, 1 Device Settings Device Info, 148 Mounting, 150 Options, 152 Device Settings, 147 **Diagnostics** LEDs, 249 Diagnostics, 138 Diagnostics, 153

**Diagnostics** Monitor, 154 **Diagnostics** Read Test, 156 **Diagnostics** Status Viewer, 157 Digital I/O, 135 DX8210 Accessories, 5 Applications, 1 Compliance, viii Connecting, 23 Connecting a PC, 30 Connector Panel, 29 Description, 1 Error Codes, 250 General View, xi Layouts, 224 Maintenance, 241 Model Description, 3 Read Charts, 232 Reading Diagrams, 232 Replacing, 220 Specifications, 256 Technical Features, 256 Troubleshooting, 248 Versions, 3 e-Genius Basics, 48 Getting Help, 49 Getting Started, 45 Help, 49 Menu Tree, 48 e-Genius, 45 **Electrical** disconnect device, readily accessible, 31 high-voltage precautions, 31 safety ground, 31 Electrical Connections, 24 Electrical Installation Preparation, 22 Electrical Installation, 22 Electrical Installation Guidelines, 28 ELECTRICAL SAFETY, viii Encoder Cleaning, 245 Encoder/Tachometer, 8 Energy Saving, 140 Error Codes and Resolutions, 250 ESD CAUTION, viii Ethernet

Ethernet IP, 107 Line Settings, 103 User Sockets, 105 WebSentinel, 109 Ethernet, 102 FCC COMPLIANCE, x Fieldbus, 110 Global Settings, 54 Glossary, 259 Grounding, 43 HIGH VOLTAGE CAUTION, viii HMI, 145 Human Machine Interface, 4, 145, 176 Installation Electrical Guidelines, 28 Mechanical, 12 Preparing, 12 Preparing for Electrical, 22 Installation Sequence, 14 Installation with CBX510, 168 Installation with SC5000, 171 Installation, Checking, 44 Introduction, 1 LASER CAUTION, viii LASER SAFETY, viii Layouts, Typical, 224 LED Diagnostic Indication, 249 LED Indicators, 175 Maintenance, 241 Maintenance Tasks, 242 Mechanical Installation, 12, 16 Messaging Message Builder, 122 Message Format, 114 Pass Thru, 131 Protocol Index, 128 Statistics, 126 Messaging, 114 Model Description, 3 Modify Settings, 50 Monitor, 154 Mounting Specifications, 180 NOTES, viii Operating Mode, 55 Packtrack Calibration Wizard, 180 PackTrack Calibration Wizard, 151 PackTrack Wizard, 180 PATENTS, vii Performance, 230 Photoelectric Sensor Cleaning, 244 Verifying Operation, 246 Photoelectric Sensor, 7 Photoelectric Sensor Connecting to CBX Connection Box, 33

Photoelectric Sensor PNP Output, Wiring, 35 Photosensor, 7 Power Connections, 31 Power Connector Pin-Out, 30 Power supply disconnect device, readily accessible, 31 requirements, 31 Read Test, 156 Reading Diagrams, 232 Reboot, 162 References, vii Replacing a DX8210, 220 Restore, 160 SC5000 Verifying Tachometer/Encoder Operation, 247 SC5000 Connections, 42 SC5000 System Controller, 11 SC5000, Installation with, 171 Sensor Photoelectric, 7 Serial Ports Aux Port, 100 Main Port, 98 Serial Ports, 98 Specifications, 256 Standard Regulations, viii **Startup** First Time, 166 Status Viewer, 157 System Info, 51 **Tachometer** Cleaning, 245 **Tachometer** NPN Output, Wiring, 36 PNP Output, Wiring, 38 Wiring, 36 Tachometer/Encoder, 8 Technical Features, 256 Text Entry Tool, 48 **Trigger** LED status indicator, 33 Troubleshooting, 248 Typical Layouts, 224 UL LISTING, x Unpacking, 13 Update Firmware, 163 User Interface, 45 Utilities, 160 Versions of DX8210, 3 Warning Labels, ix WARNINGS or CAUTIONS, viii

WEBSITE, vii Wiring Digital Output Configuraton, 40 SC5000, 42 Wiring Photoelectric Sensor, 33

safety ground, 31 Tachometer, 36 X-Press, 4, 176 Your Application What You Need to Know, 15

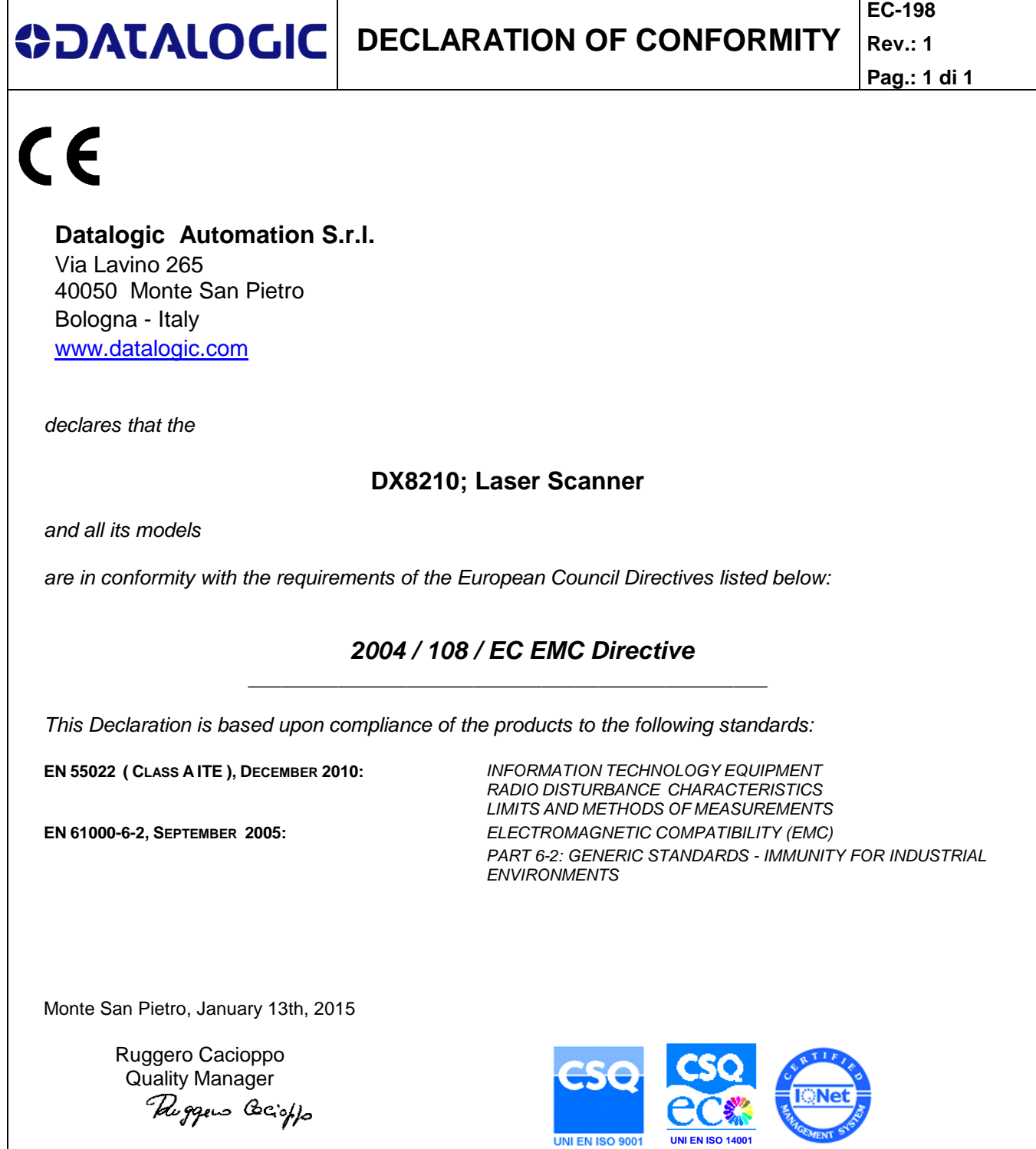

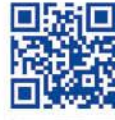

# *순장 유연 조약* 전에 베비비비비비비

## **ODATALOGIC**

www.datalogic.com